# $\mathbf{d}$ **CISCO.**

Cisco D9858 Advanced Receiver Transcoder Software Version 4.0 Installation and Configuration Guide **Please Read This Entire Guide**

**Veuillez lire entièrement ce guide**

**Bitte das gesamte Handbuch durchlesen**

**Sírvase leer completamente la presente guía**

**Si prega di leggere completamente questa guida**

#### **Important**

Please read this entire guide before you install or operate this product. Give particular attention to all safety statements.

#### **Important**

Veuillez lire entièrement ce guide avant d'installer ou d'utiliser ce produit. Prêtez une attention particulière à toutes les règles de sécurité.

#### **Zu beachten**

Bitte lesen Sie vor Aufstellen oder Inbetriebnahme des Gerätes dieses Handbuch in seiner Gesamtheit durch. Achten Sie dabei besonders auf die Sicherheitshinweise.

#### **Importante**

Sírvase leer la presente guía antes de instalar o emplear este producto. Preste especial atención a todos los avisos de seguridad.

#### **Importante**

Prima di installare o usare questo prodotto si prega di leggere completamente questa guida, facendo particolare attenzione a tutte le dichiarazioni di sicurezza.

# **Notices**

## **Trademark Acknowledgments**

Cisco and the Cisco logo are trademarks or registered trademarks of Cisco and/or its affiliates in the U.S. and other countries. To view a list of Cisco trademarks, go to this URL: **www.cisco.com/go/trademarks**.

Manufactured under license from Dolby Laboratories. Dolby and the double-D symbol are trademarks of Dolby Laboratories.

The DVB logo is a registered trademark of the DVB Project.

Other third party trademarks mentioned are the property of their respective owners.

The use of the word partner does not imply a partnership relationship between Cisco and any other company. (1110R)

## **Publication Disclaimer**

Cisco Systems, Inc. assumes no responsibility for errors or omissions that may appear in this publication. We reserve the right to change this publication at any time without notice. This document is not to be construed as conferring by implication, estoppel, or otherwise any license or right under any copyright or patent, whether or not the use of any information in this document employs an invention claimed in any existing or later issued patent.

## **Copyright**

*© 2008-2013 Cisco and/or its affiliates. All rights reserved.* 

Information in this publication is subject to change without notice. No part of this publication may be reproduced or transmitted in any form, by photocopy, microfilm, xerography, or any other means, or incorporated into any information retrieval system, electronic or mechanical, for any purpose, without the express permission of Cisco Systems, Inc.

## **AVC/MPEG-4/H.264 Products**

With respect to each AVC/MPEG-4/H.264 product, Cisco is obligated to provide the following notice:

THIS PRODUCT IS LICENSED UNDER THE AVC PATENT PORTFOLIO LICENSE FOR THE PERSONAL AND NON-COMMERCIAL USE OF A CONSUMER TO (i) ENCODE VIDEO IN COMPLIANCE WITH THE AVC STANDARD ("AVC VIDEO") AND/OR (ii) DECODE AVC VIDEO THAT WAS ENCODED BY A CONSUMER ENGAGED IN A PERSONAL AND NON-COMMERCIAL ACTIVITY AND/OR WAS OBTAINED FROM A VIDEO PROVIDER LICENSED TO PROVIDE AVC VIDEO. NO LICENSE IS GRANTED OR SHALL BE IMPLIED FOR ANY OTHER USE. ADDITIONAL INFORMATION MAY BE OBTAINED FROM MPEG LA, L.L.C. SEE HTTP://WWW.MPEGLA.COM.

Accordingly, please be advised that service providers, content providers and broadcasters are required to obtain a separate use license from MPEG LA prior to any use of AVC/MPEG-4/H.264 encoders and/or decoders.

# **Safety Precautions**

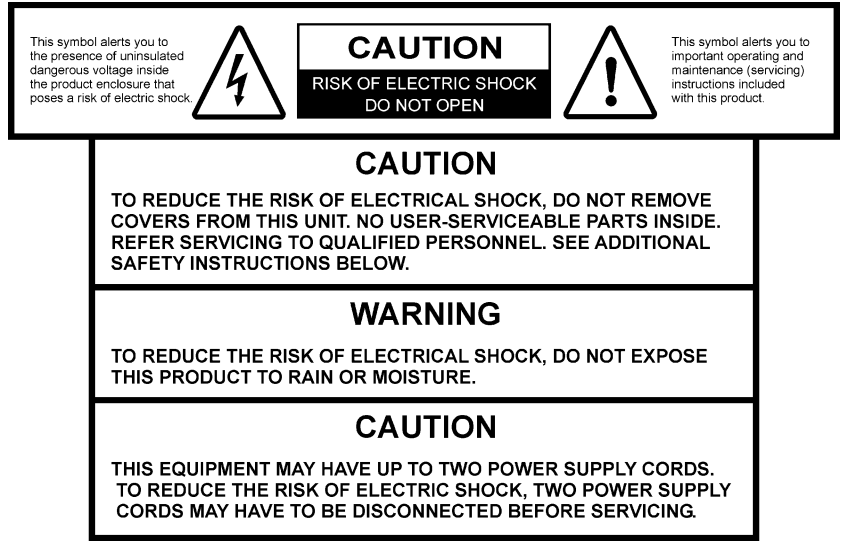

- **1** Read Instructions All the safety and operating instructions should be read before the product is operated.
- **2** Retain Instructions The safety and operating instructions should be retained for future reference.
- **3** Heed Warnings All warnings on the product and in the operating instructions should be adhered to.
- **4** Follow Instructions All operating and use instructions should be followed.
- **5** Cleaning Unplug this product from the wall outlet before cleaning. Do not use liquid cleaners or aerosol cleaners. Use a damp cloth for cleaning.

Exception: A product that is meant for uninterrupted service and that, for some specific reason, such as the possibility of the loss of an authorization code for a CATV converter, is not intended to be unplugged by the user for cleaning or any other purpose, may exclude the reference to unplugging the product in the cleaning description above.

- **6** Attachments Do not use attachments not recommended by the product manufacturer as they may cause hazards.
- **7** Water and Moisture Do not use this product near water for example, near a bath tub, wash bowl, kitchen sink, or laundry tub; in a wet basement; or near a swimming pool; and the like.

Accessories – Do not place this product on an unstable cart, stand, tripod, bracket, or table.

The product may fall, causing serious injury to a child or adult, and serious damage to the product.

Use only with a cart, stand, tripod, bracket, or table recommended by the manufacturer, or sold with the product. Any mounting of the product should follow the manufacturer's instructions, and should use a mounting accessory recommended by the manufacturer.

**8** A product and cart combination should be moved with care. Quick stops, excessive force, and uneven surfaces may cause the product and cart combination to overturn.

PORTABLE CART WARNING

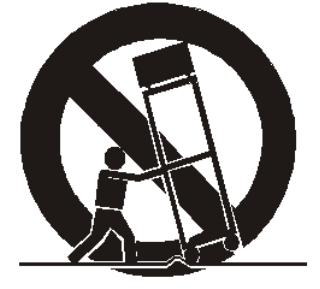

- **9** Ventilation Slots and openings in the cabinet are provided for ventilation and to ensure reliable operation of the product and to protect it from overheating, and these openings must not be blocked or covered. The openings should never be blocked by placing the product on a bed, sofa, rug, or other similar surface. This product should not be placed in a built-in installation such as a bookcase or rack unless proper ventilation is provided or the manufacturer's instructions have been adhered to.
- **10** Power Sources This product should be operated only from the type of power source indicated on the marking label. If you are not sure of the type of power supply to your home, consult your product dealer or local power company. For products intended to operate from battery power, or other sources, refer to the operating instructions.
- **11** Grounding or Polarization This product may be equipped with a polarized alternating-current line plug (a plug having one blade wider than the other). This plug will fit into the power outlet only one way. This is a safety feature. If you are unable to insert the plug fully into the outlet, try reversing the plug. If the plug should still fail to fit, contact your electrician to replace your obsolete outlet. Do not defeat the safety purpose of the polarized plug. Alternate Warnings – This product is equipped with a three-wire grounding-type plug, a plug having a third (grounding) pin. This plug will only fit into a grounding-type power outlet. This is a safety feature. If you are unable to insert the plug into the outlet, contact your electrician to replace your obsolete outlet. Do not defeat the safety purpose of the grounding-type plug.
- **12** Power-Cord Protection Power-supply cords should be routed so that they are not likely to be walked on or pinched by items placed upon or against them, paying particular attention to cords at plugs, convenience receptacles, and the point where they exit from the product.
- **13** Protective Attachment Plug The product is equipped with an attachment plug having overload protection. This is a safety feature. See Instruction Manual for replacement or resetting of protective device. If replacement of the plug is required, be sure the service technician has used a replacement plug specified by the manufacturer that has the same overload protection as the original plug.
- **14** Outdoor Antenna Grounding If an outside antenna or cable system is connected to the product, be sure the antenna or cable system is grounded so as to provide some protection against voltage surges and built-up static charges. Article 810 of the National Electrical Code, ANSI/NFPA 70, provides information with regard to proper grounding of the mast and supporting structure, grounding of the lead-in wire to an antenna discharge unit, size of grounding conductors, location of antenna-discharge unit, connection to grounding electrodes, and requirements for the grounding electrode.

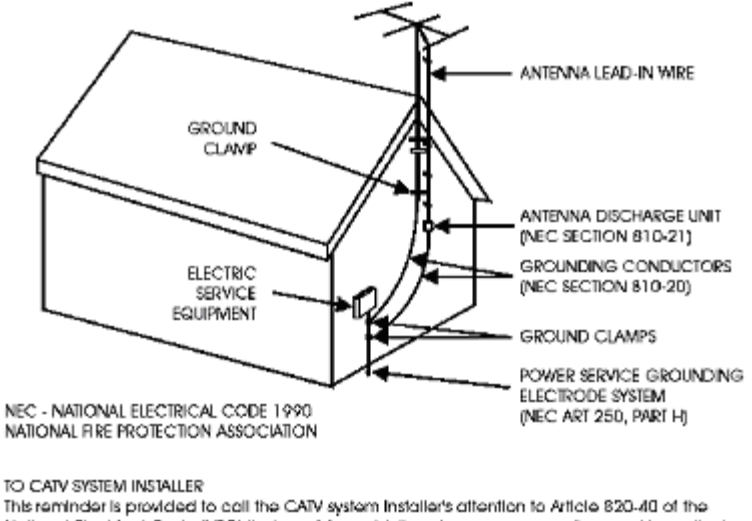

National Electrical Code (NEC) that provides guidelines for proper grounding, and in particular, specifies that the cable ground shall be connected to the grounding system of the building, as close to the point of entry as practical.

- **15** Lightning For added protection for this product during a lightning storm, or when it is left unattended and unused for long periods of time, unplug it from the wall outlet and disconnect the antenna or cable system. This will prevent damage to the product due to lightning and power-line surges.
- **16** Power Lines An outside antenna system should not be located in the vicinity of overhead power lines or other electric light or power circuits, or where it can fall into such power lines or circuits. When installing an outside antenna system, extreme care should be taken to keep from touching such power lines or circuits as contact with them might be fatal.
- **17** Overloading Do not overload wall outlets, extension cords, or integral convenience receptacles as this can result in a risk of fire or electric shock.
- **18** Object and Liquid Entry Never push objects of any kind into this product through openings as they may touch dangerous voltage points or short-out parts that could result in a fire or electric shock. Never spill liquid of any kind on the product.

#### **Safety Precautions**

- **19** Servicing Do not attempt to service this product yourself as opening or removing covers may expose you to dangerous voltage or other hazards. Refer all servicing to qualified service personnel.
- **20** Damage Requiring Service Unplug this product from the wall outlet and refer servicing to qualified service personnel under the following conditions:
	- **a** When the power-supply cord or plug is damaged,
	- **b** If liquid has been spilled, or objects have fallen into the product,
	- **c** If the product has been exposed to rain or water,
	- **d** If the product does not operate normally by following the operating instructions. Adjust only those controls that are covered by the operating instructions as an improper adjustment of other controls may result in damage and will often require extensive work by a qualified technician to restore the product to its normal operation,
	- **e** If the product has been dropped or damaged in any way, and
	- **f** When the product exhibits a distinct change in performance this indicates a need for service.
- **21** Replacement Parts When replacement parts are required, be sure the service technician has used replacement parts specified by the manufacturer or have the same characteristics as the original part. Unauthorized substitutions may result in fire, electric shock, or other hazards.
- **22** Safety Check Upon completion of any service or repairs to this product, ask the service technician to perform safety checks to determine that the product is in proper operating condition.
- **23** Wall or Ceiling Mounting The product should be mounted to a wall or ceiling only as recommended by the manufacturer.
- **24** Heat The product should be situated away from heat sources such as radiators, heat registers, stoves, or other products (including amplifiers) that produce heat.

Protect yourself from electric shock and your system from damage!

- This product complies with international safety and design standards. Observe all safety procedures that appear throughout this guide, and the safety symbols that are affixed to this product.
- If circumstances impair the safe operation of this product, stop operation and secure this product against further operation.

Avoid personal injury and product damage! Do not proceed beyond any symbol until you fully understand the indicated conditions!

You will find this symbol on the product and/or in the literature that **accompanies this product.** 

**It indicates important operating or maintenance instructions.**

**You may find this symbol on the product and/or in the literature that accompanies this product.** 

**It indicates a live terminal; the symbol pointing to the terminal device.**

You may find this symbol on the product and/or in the literature that **accompanies this product.** 

**It indicates a protective earth terminal.**

**<u>W</u>** You may find this symbol on the product and/or in the literature that **accompanies this product.** 

**It indicates excessive or dangerous heat.**

#### **Power**

- Important! This is a Class I product. You must earth this product. This equipment may have up to two power supply cords. To reduce the risk of electric shock, two power supply cords may have to be disconnected before servicing.
- This product plugs into a socket-outlet. The socket-outlet must be near this product, and must be easily accessible.
- **Connect this product only to the power source that is indicated on the rear panel** of this product.
- If this product does not have a mains power switch, the power cord serves this purpose

#### **Enclosure**

- Do not allow moisture to enter this product.
- Do not open the enclosure of this product unless otherwise specified.
- Do not push objects through openings in the enclosure of this product.

#### **Cables**

- Always disconnect all power cables before servicing this product.
- Always pull on the plug or the connector to disconnect a cable. Never pull on the cable itself.
- Do not walk on or place stress on cables or plugs.

#### **Factory service**

Refer service only to service personnel who are authorized by the factory.

## **Règles de sécurité**

Protégez-vous des risques d'électrocution et protégez votre système contre les endommagements éventuels.

Ce produit respecte les standards internationaux de sécurité et de conception. Veuillez observer toutes les procédures de sécurité qui apparaissent dans ce guide, ainsi que les symboles de sécurité qui figurent sur le produit.

Si, du fait des circonstances, ce produit cesse de fonctionner normalement, cessez de l'utiliser et empêchez-en l'utilisation future.

Évitez le risque de blessures et de dommages aux produits! Ne procédez à aucune tâche tant que vous n'aurez pas entièrement assimilé les conditions indiquées par un symbole!

**Ce symbole figure dans la documentation accompagnant ce produit. Il indique d'importantes instructions de fonctionnement ou d'entretien.**

- *(<sup>k</sup>***)</del> Ce symbole peut être attaché à ce produit. Il indique une borne sous tension; la direction indique la borne.**
- **Ce symbole peut être attaché à ce produit. Il indique une borne de terre de protection.**

**Ce symbole peut être attaché à ce produit. Il indique une température excessive ou dangereuse.**

#### **Alimentation**

- Important! Ce produit fait partie de la classe I. Vous devez le mettre à la terre.
- Ce produit se branche dans une prise murale. Cette dernière doit être placée à proximité du produit et doit être facilement accessible.
- Ne branchez ce produit qu'à la source d'alimentation indiquée sur son panneau arrière.
- Si ce produit n'a pas d'interrupteur d'alimentation générale, le cordon d'alimentation remplit ce rôle.

#### **Enceinte**

- Ne laissez pas l'humidité pénétrer dans ce produit.
- N'ouvrez pas l'enceinte de ce produit, sauf instructions contraires.
- Ne forcez pas d'objets dans les ouvertures du boîtier.

#### **Câbles**

- Débranchez toujours tous les cordons d'alimentation avant de réparer ce produit.
- **Tirez toujours sur la prise ou le connecteur pour débrancher un câble. Ne tirez** jamais directement sur le câble.

Ne marchez pas sur les câbles ou les prises et n'y exercez aucune pression.

#### **Réparations effectuées à l'usine**

Ne confiez les travaux de réparations qu'au personnel autorisé par l'usine.

### **Sicherheitsvorkehrungen**

Schützen Sie sich gegen elektrischen Schlag, und Ihr Gerät gegen Beschädigung!

- Dieses Gerät entspricht internationalen Sicherheits-und Ausführungsnormen. Beachten Sie alle in diesem Handbuch enthaltenen Sicherheitshinweise sowie die am Gerät angebrachten Warnzeichen.
- Sollten örtliche Umstände den sicheren Betrieb dieses Gerätes beeinträchtigen, schalten Sie es ab und sichern es gegen weitere Benutzung.

Vermeiden Sie Verletzungen sowie Beschädigung des Gerätes! Wenn Sie zu einem der folgenden Warnzeichen gelangen, nicht weiterarbeiten, bis Sie seine Bedeutung voll verstanden haben!

- **Dieses Symbol erscheint auf dem Gerät und/oder in der ihm beiliegenden Literatur. Es bedeutet wichtige, zu beachtende Betriebs-oder Wartungsanweisungen.**
- **Wenn dieses Zeichen am Gerät angebracht ist, warnt es vor einer spannungsführenden Stelle.**
- **Dieses Symbol kennzeichnet auf dem Gerät die Anschlußstelle der Sicherheitserde.**
- **Wenn dieses Zeichen am Gerät angebracht ist, warnt es vor heißen Stellen, die zu Verbrennungen führen können.**

#### **Netzspannung**

- Wichtig! Dieses Gerät ist ein Produkt der Schutzklasse I. Es muß geerdet werden.
- Das Gerät ist an einer Steckdose anzuschließen. Diese muß sich leicht zugänglich in unmittelbarer Nähe des Gerätes befinden.
- Die Netzversorgung muß den auf der Rückwand des Gerätes angegebenen Werten entsprechen.
- Falls sich kein Hauptschalter am Gerät befindet, dient das Netzkabel diesem Zweck.

#### **Gehäuse**

- Das Innere des Gerätes ist vor Feuchtigkeit zu schützen.
- Das Gehäuse ist nicht zu öffnen.
- Niemals einen Gegenstand durch die Gehäuseöffnungen einführen!

**Kabel**

- Vor jeglicher Wartung des Gerätes sind alle Kabel zu entfernen.
- Hierzu grundsätzlich am Stecker oder Verbindungsstück und niemals am Kabel selber ziehen.
- Nicht auf die Kabel oder Stecker treten oder diese einer Zugbelastung aussetzen.

#### **Hersteller-Wartung**

■ Wartungsarbeiten sind nur durch vom Hersteller autorisierte Techniker vorzunehmen.

### **Precauciones de seguridad**

¡Protéjase contra la electrocución y proteja su sistema contra los daños!

Este producto cumple con los criterios internacionales de seguridad y diseño. Observe todas los procedimientos de seguridad que aparecen en esta guía, y los símbolos de seguridad adheridos a este producto.

Si las circunstancias impiden la operación segura de este producto, suspenda la operación y asegure este producto para que no siga funcionando.

¡Evite lastimarse y evite dañar el producto! No avance más allá de cualquier símbolo hasta comprender completamente las condiciones indicadas!

- **Encontrará este símbolo en el impreso que acompaña a este producto. Este símbolo indica instrucciones importantes de funcionamiento o mantenimiento.**
- **<sup>/4</sup>)** Es posible que este símbolo esté pegado al producto. Este símbolo indica un **terminal vivo, la flecha apunta hacia el aparato terminal.**
- **Podría encontrar este símbolo pegado al producto. Este símbolo indica un terminal de protección de tierra.**
- **Podría encontrar este símbolo pegado al producto. Este símbolo indica calor excesivo o peligroso.**

#### **Alimentación**

- Importante! Este es un producto de Clase I. Tiene que estar conectado a tierra.
- Este producto se conecta a un enchufe. El enchufe necesita estar cerca del producto y ser fácilmente accesible.
- Conecte este producto únicamente a la fuente de suministro eléctrico indicada en el panel posterior del producto.
- Si el producto no tiene interruptor para la linea principal, utilice el cordón toma de corriente para este propósito.

#### **Cubierta**

- No permita que la humedad penetre en este producto.
- No abra la cubierta del producto a menos que se indique lo contrario.
- No introduzca objetos a través de las aberturas de la cubierta del producto.

#### **Cables**

- Siempre desconectar todos los cables eléctricos antes de revisar o reparar el producto.
- Tire siempre del enchufe o del conector para desconectar un cable. Nunca tire del cable mismo.
- No camine ni aplique presión sobre los cables o enchufes..

#### **Revisión y reparación de fábrica**

Solo personal aprobado por la fábrica puede darle servicio al producto.

#### **Precauzioni di sicurezza**

Proteggetevi da scosse elettriche e proteggete il vostro sistema da possibili danni!

- Questo prodotto soddisfa le norme internazionali per la sicurezza ed il design. Seguite tutte le procedure di sicurezza contenute in questa guida e i simboli di sicurezza applicati al prodotto.
- Se circostanze avverse compromettono la sicurezza d'uso di questo prodotto, interrompetene l'uso e assicuratevi che il prodotto non venga più utilizzato.

Evitare infortuni alla persona e danni al prodotto! Non procedere oltre a qualunque simbolo fino a quando non si siano comprese pienamente le condizioni indicate!

*(!)* Questo simbolo, che appare nella letteratura di accompagnamento del **prodotto, indica importanti istruzioni d'uso e di manutenzione.**

**K** Sul prodotto potete vedere questo simbolo che indica un dispositivo terminale **sotto tensione; la freccia punta verso il dispositivo.**

Potrete trovare il presente simbolo applicato a questo prodotto. Questo **simbolo indica un terminale protettivo di messa a terra.**

**Potrete trovare il presente simbolo attaccato a questo prodotto. Questo simbolo indica un calore eccessivo o pericoloso.**

#### **Alimentazione**

- Importante! Questo prodotto è di Classe I. Va messo a terra.
- Questo prodotto si inserisce in una presa di corrente. La presa di corrente deve essere in prossimità del prodotto, e deve essere facilmente accessibile.

#### **Safety Precautions**

- Collegare questo prodotto solamente alla fonte di alimentazione indicata sul pannello posteriore di questo prodotto.
- Se questo prodotto non è dotato di un interruttore principale, il cavo di alimentazione funge a questo scopo.

#### **Chiusura**

- **Proteggete da umidità questo prodotto.**
- Non aprire la chiusura di questo prodotto a meno che non sia specificato diversamente. Non inserire oggetti attraverso le fessure della chiusura.

#### **Cavi**

- Staccare sempre tutti i cavi di alimentazione prima di svolgere l'assistenza tecnica al prodotto.
- Per scollegare un cavo tirate la spina o il connettore, non tirare mai il cavo stesso.
- Non calpestare o sottoporre a sollecitazioni i cavi o le prese.

#### **Riparazionoi di fabbrica**

■ Per le riparazioni contattate solamente personale tecnico autoizzato dalla fabbrica.

# **Contents**

## **Safety Precautions**

## **About This Guide**

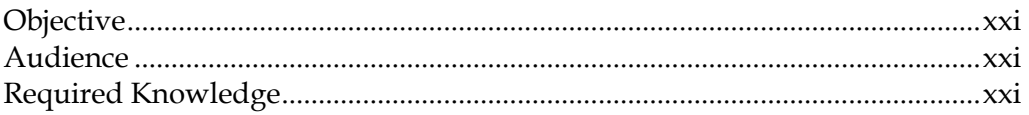

## **Chapter 1 Introduction**

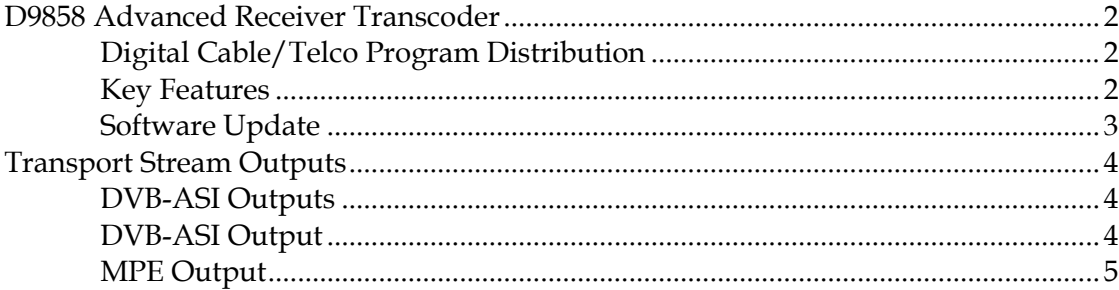

## **Chapter 2 Quick Setup - Read Me First!**

## **Chapter 3 Installation**

#### 15

# xxi

1

7

 $\mathbf V$ 

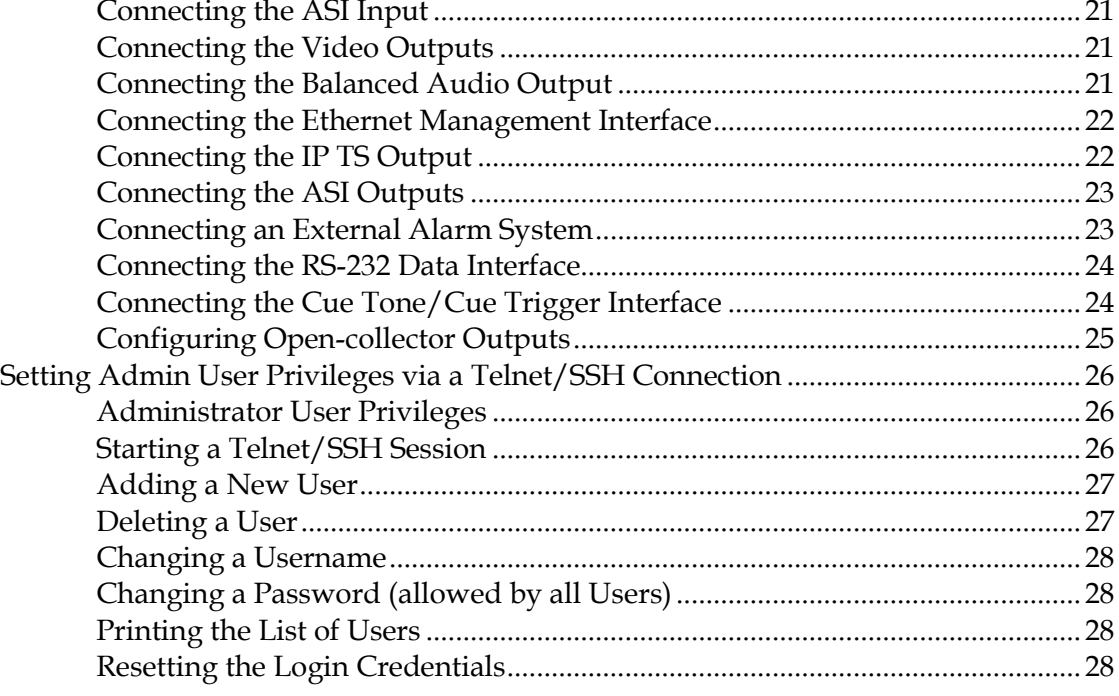

# **Chapter 4 Front Panel Operation**

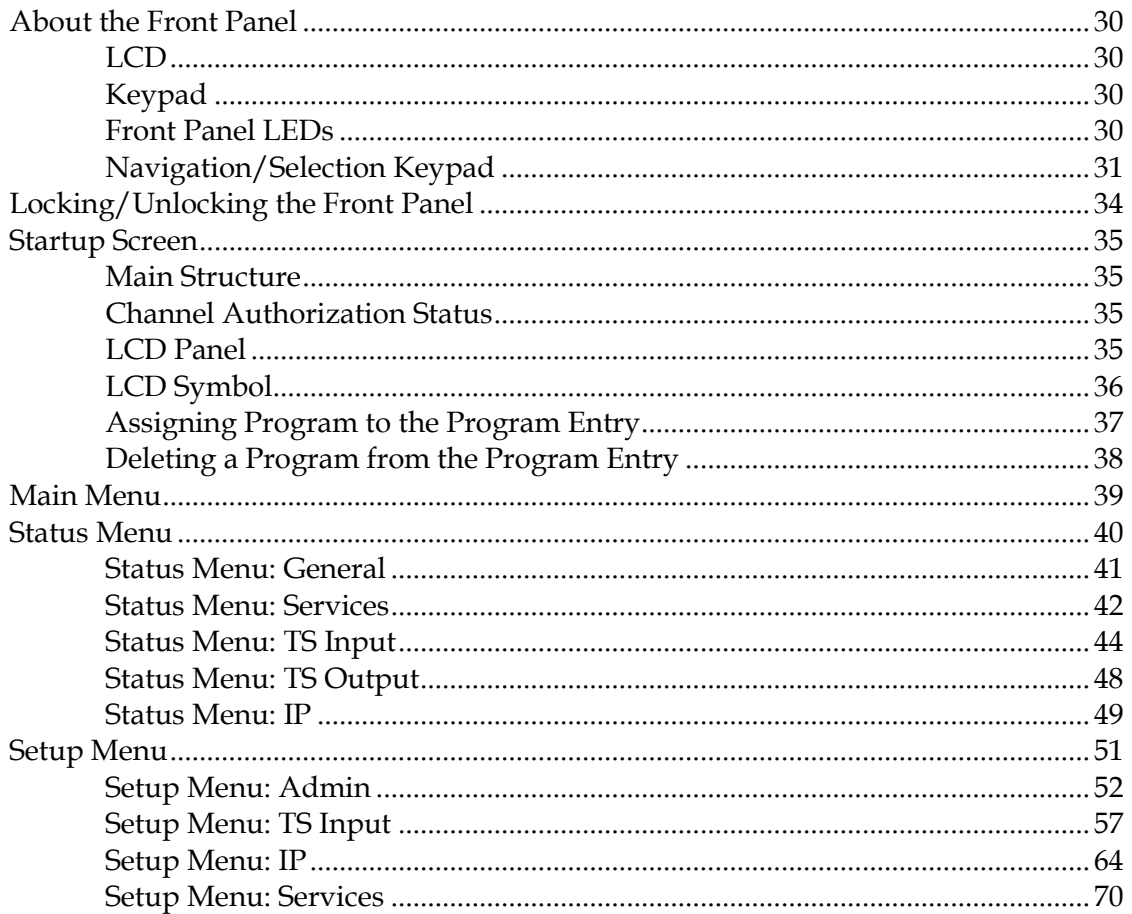

29

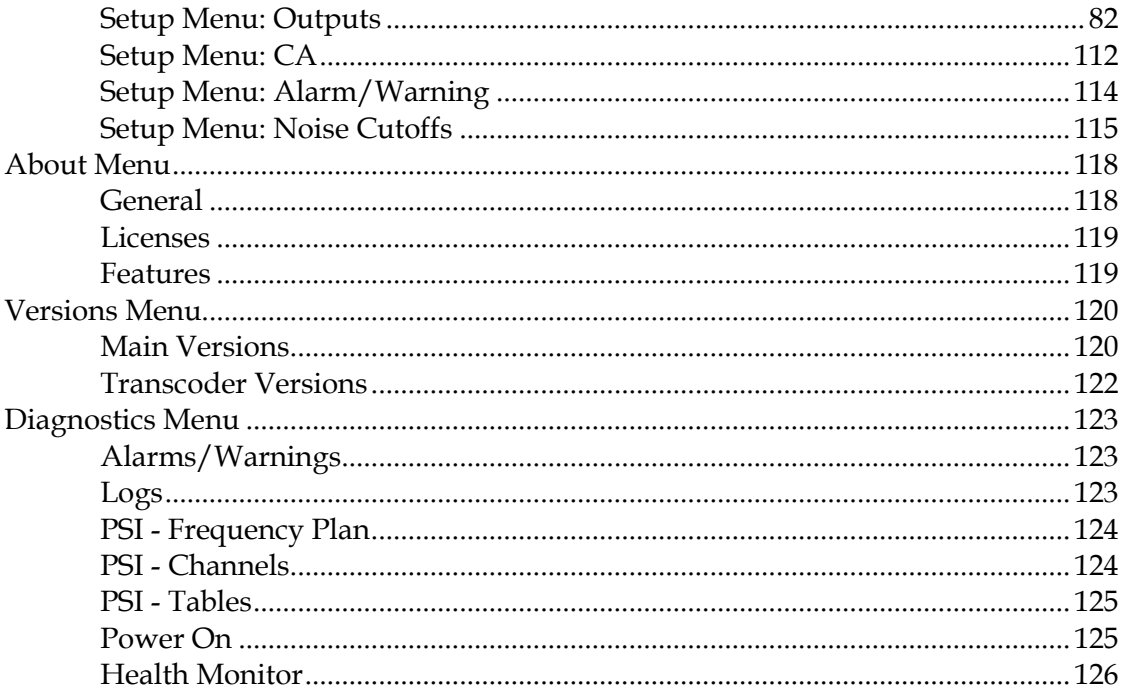

 $127$ 

# **Chapter 5 Web GUI Setup and Monitoring**

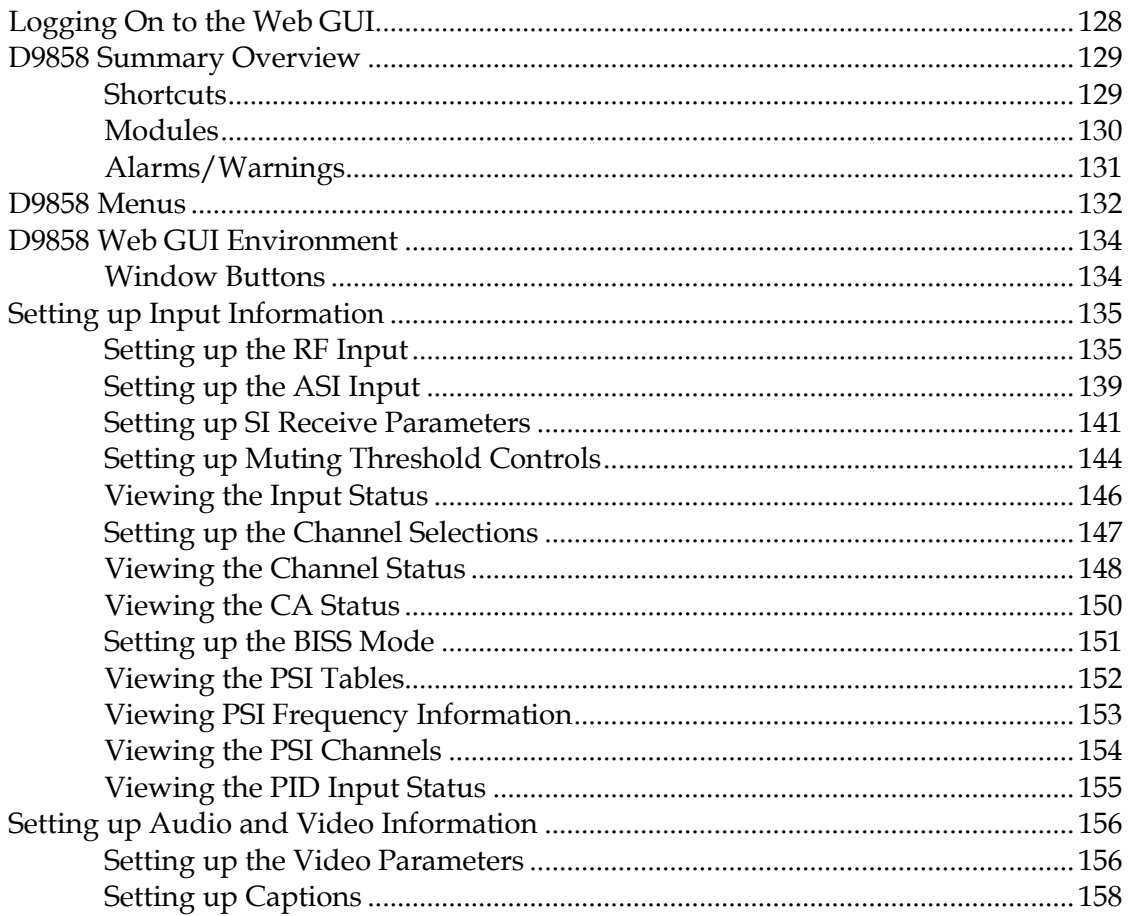

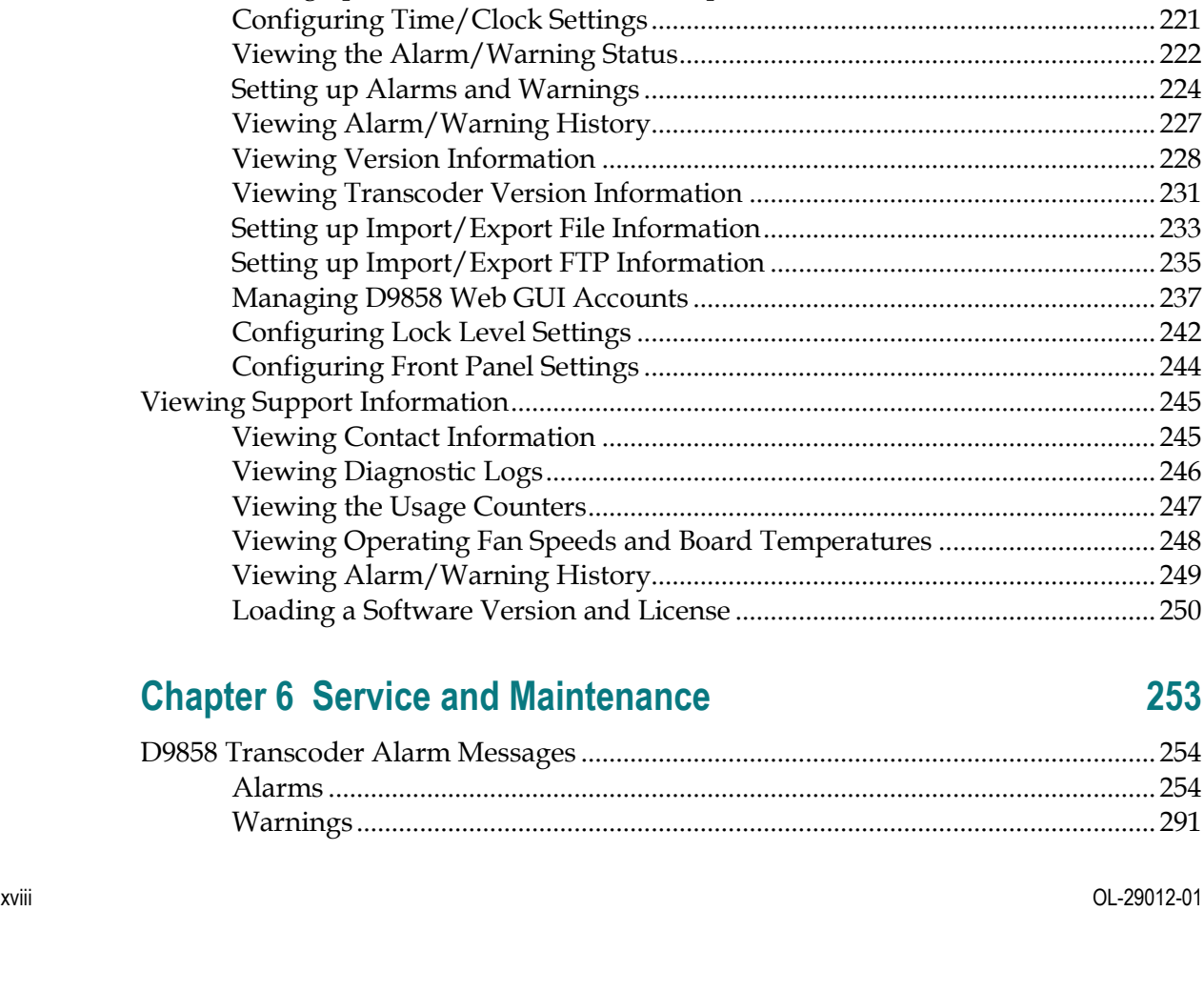

Setting up Subtitles................................................................................................. 159 Setting up VBI.......................................................................................................... 161 Setting up Audio Parameters ................................................................................ 162 Setting up Cueing Parameters .............................................................................. 165 Setting up Cue Tone Test....................................................................................... 167 Setting up Cue Tone ............................................................................................... 168 Setting up Services.................................................................................................. 169

Configuring Transport Stream Information..................................................................... 170

Configuring System Settings.............................................................................................. 209

Viewing the System Identification ....................................................................... 209 Viewing Hardware Features and Base License Information............................ 210 Setting up IP Information ...................................................................................... 211 Setting up IP Routing Information....................................................................... 215 Configuring the MPE Settings .............................................................................. 217 Setting up SNMP Information and Trap Destinations ...................................... 219

Configuring the ASI Output.................................................................................. 170 Configuring the DPM ASI Details........................................................................ 176 Viewing the ASI Output Transport Status .......................................................... 183 Configuring the MPEGoIP Output....................................................................... 184 Configuring the DPM MPEGoIP Output Details ............................................... 193 Viewing the MPEG Output Transport Status..................................................... 200 Typical set up for Digital Program Mapping (DPM)......................................... 200 Setting up Default Settings for the Transcoder................................................... 202

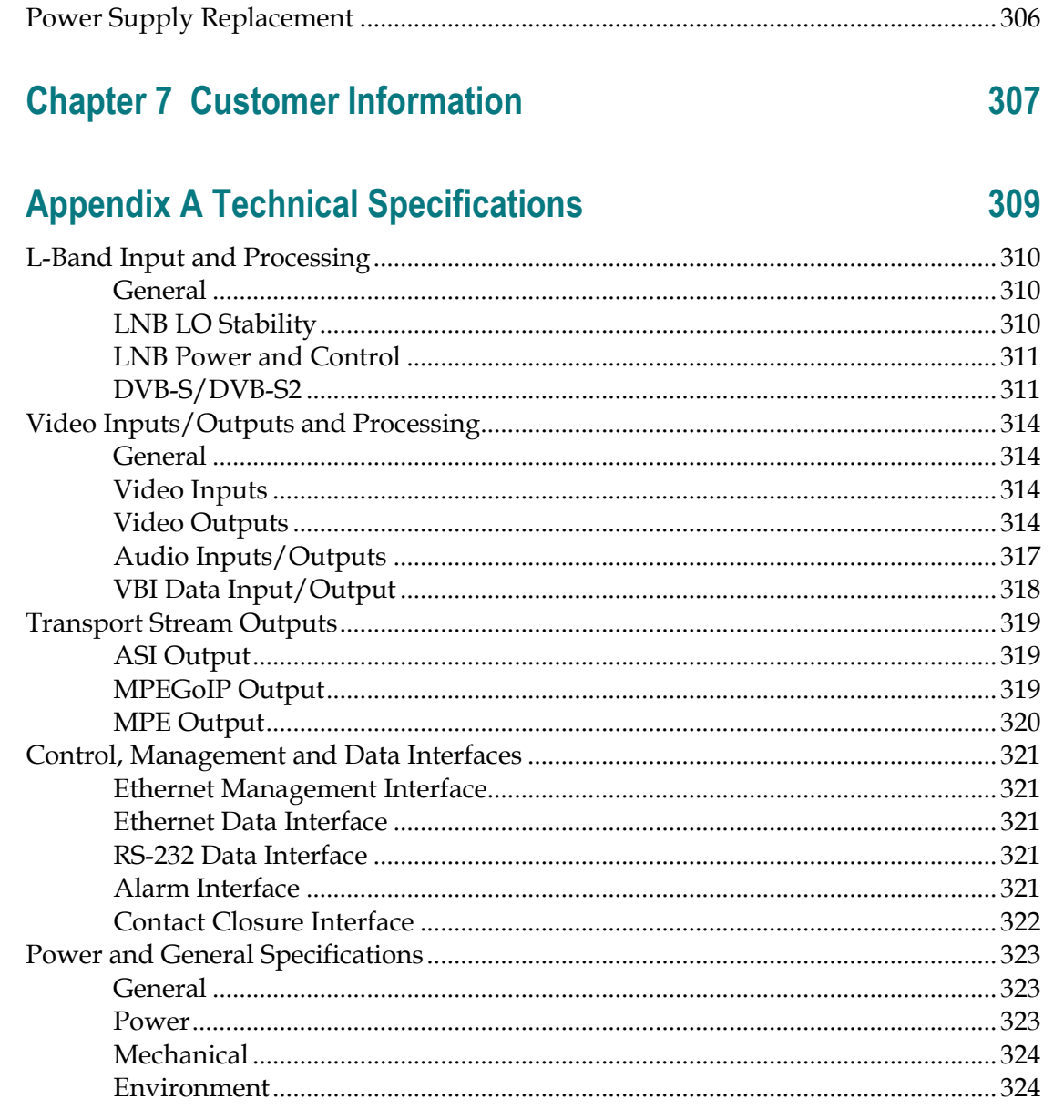

# **Appendix B Default Settings and Lock Levels**

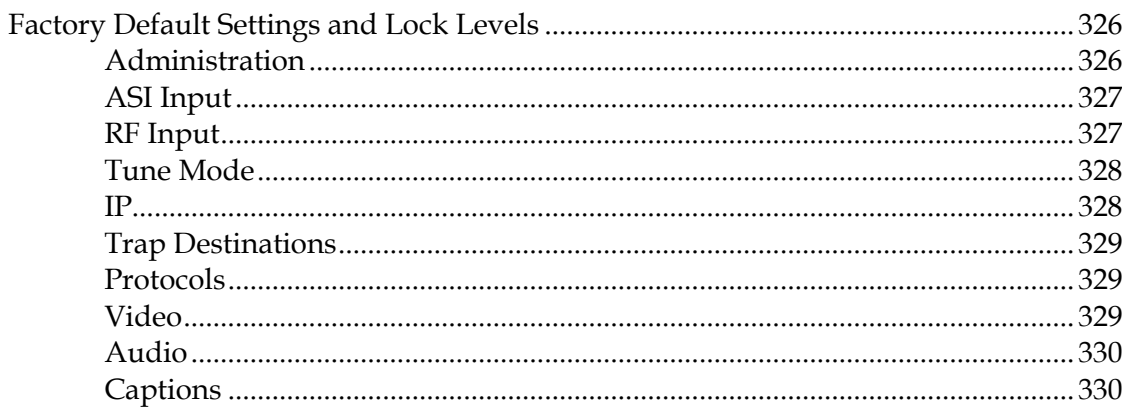

325

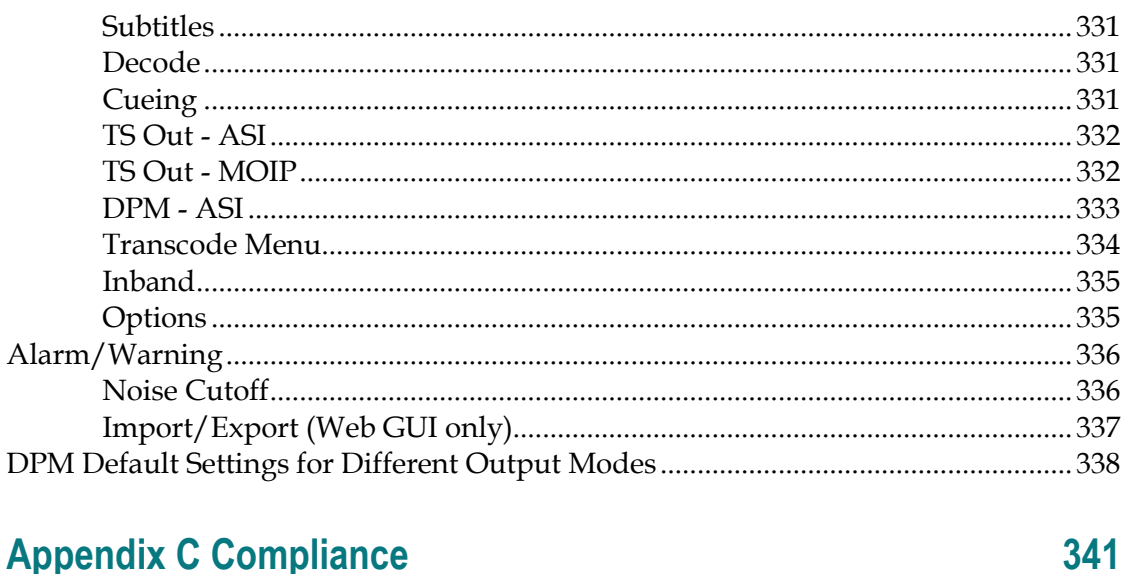

# **Appendix C Compliance**

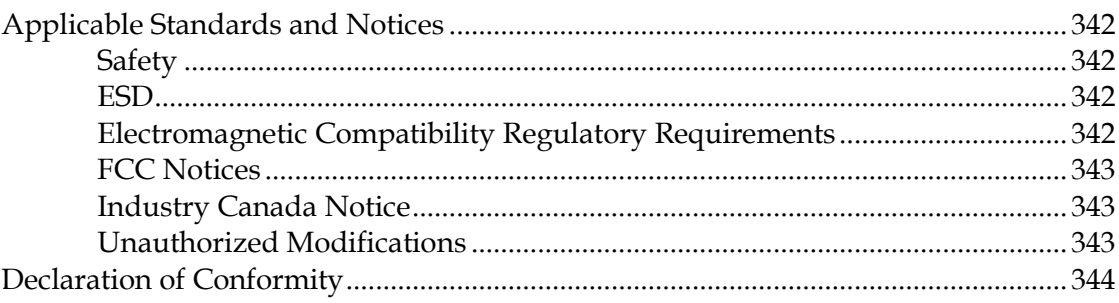

# Index

345

# **About This Guide**

## **Objective**

This guide describes how to install, use and maintain the Cisco D9858 Advanced Receiver Transcoder.

**Note:** The guide describes all available options for the D9858 transcoder. Your D9858 transcoder may only have some of the features described in this guide.

## **Audience**

The audience of this guide includes users (operators) and service personnel who are responsible for the installation, configuration, operation, monitoring and service of the D9858 transcoder.

## **Required Knowledge**

To use this documentation, the user should have a basic knowledge of the technology used in relation to this product. Service personnel should have additional skills and be familiar with cabling, electronic circuitry, and wiring practices.

This guide is intended for operators who are responsible for the configuration, remote operation and maintenance of the D9858 transcoder.

# **1 Chapter 1**

# **Introduction**

# **Overview**

This chapter is a general introduction to the D9858 Advanced Receiver Transcoder. It describes the most common applications and interfaces of the transcoder.

# **In This Chapter**

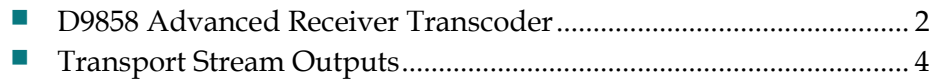

# <span id="page-23-0"></span>**D9858 Advanced Receiver Transcoder**

The Cisco D9858 Advanced Receiver Transcoder provides the ability to deliver MPEG-4 high definition (HD) services to MPEG-2 cable television (CATV) headends. The D9858 transcoder extends the distribution options for MPEG-4 Advanced Video Coding (AVC) HD from solely MPEG-4 environments to existing MPEG-2 networks. Support for simultaneous dual-channel transcoding provides density for locations requiring more than just a single channel. The D9858 can be used to provide a down-converted standard definition (SD) MPEG-2 program instead of one or both of the available HD transcoded programs. A video and two audio monitoring outputs are available for analog down-conversion for one of the decrypted incoming MPEG-4 HD programs.

## **Digital Cable/Telco Program Distribution**

The Asynchronous Serial Interface (ASI) and MPEGoIP transport outputs are individually configurable and can carry up to two decrypted transcoded programs for digital tier distribution. This helps distribute the compressed video programs efficiently to subscribers equipped with digital set-top boxes. Digital Program Insertion (DPI) information is also be available along with the video and audio PIDs (Packet Identifiers) for external ad insertion in compressed digital format. Digital audio passthrough is synchronized to the transcoded program output. Compliant Program Specific Information (PSI) and Service Information (SI) regeneration provide integration into a digital tier distribution network for two transcoded programs.

#### **Key Features**

The D9858 Advanced Receiver Transcoder provides the following key features:

- Four L-band inputs
- Digital Video Broadcasting Satellite (DVB-S) demodulation for quaternary phase shift keying (QPSK)
- Digital Video Broadcasting Satellite Second Generation (DVB-S2) demodulation for QPSK and eight phase shift keying (8PSK)
- Cisco PowerVu® conditional access with Data Encryption Standard (DES) or DVB descrambling
- Support for Basic Interoperable Scrambling System (BISS) conditional access
- Decryption and transcoding of up to two programs for digital transport output
- **Program transcoding to support down-conversion of a MPEG-4 HD program to** a MPEG-2 SD program
- **PSI/SI regeneration for both programs**
- 4:2:0 HD 1080i and 720p video decoding
- Active Formal Descriptor (AFD) support for down-conversion of a decoded HD program with aspect ratio conversion
- Dolby Digital (AC-3) audio decoding
- Closed captioning pass-through of EIA-608 and EIA-708 for transcoded programs
- Audio pass-through synchronization for transcoded programs
- Additional ASI outputs for redundancy
- **MPEGoIP output for network connectivity**
- DVB subtitle pass-through with transcode programs
- Contact closure terminals for simple alarm monitoring
- Simple Network Management Protocol (SNMP) for setup, control and monitoring
- Field upgradeable software
- Front panel liquid crystal display (LCD) for control and monitoring
- Web browser interface for easy setup, control, and monitoring
- Uplink addressable decoder output control, including vertical blanking interval (VBI) data, audio routing, DPI, and ASI output)
- Dual-tone multifrequency (DTMF) cue tone and cue trigger outputs for advertisement insertion
- Digital program mapping providing uplink control for service replacements in blackout areas
- Contact closure terminals for simple alarm monitoring
- Multiprotocol Encapsulation (MPE) output
- Fingerprint trigger in transcoded output

## **Software Update**

All software in the D9858 transcoder is stored in non-volatile memory that can be electrically programmed. New software releases for the D9858 transcoder can be downloaded via the Ethernet 10/100/1000BASE-T Management interface.

# <span id="page-25-0"></span>**Transport Stream Outputs**

## **DVB-ASI Outputs**

The D9858 transcoder has three DVB-ASI outputs. These outputs can be used as inputs for multiplexers, groomers or other types of DVB-ASI reception equipment.

## **DVB-ASI Output**

The MPEGoIP output provides a number of output modes including the capability of carrying a decrypted program for digital tier distribution. This helps ensure that compressed video programs are efficiently distributed to households equipped with digital set-top boxes. Digital Program Insertion (DPI) information will also be available along with the video and audio PIDs (Packet Identifiers) for external adinsertion in compressed digital format.

The diagram below shows an example of the D9858 transcoder used in an ASI or MPEGoIP application.

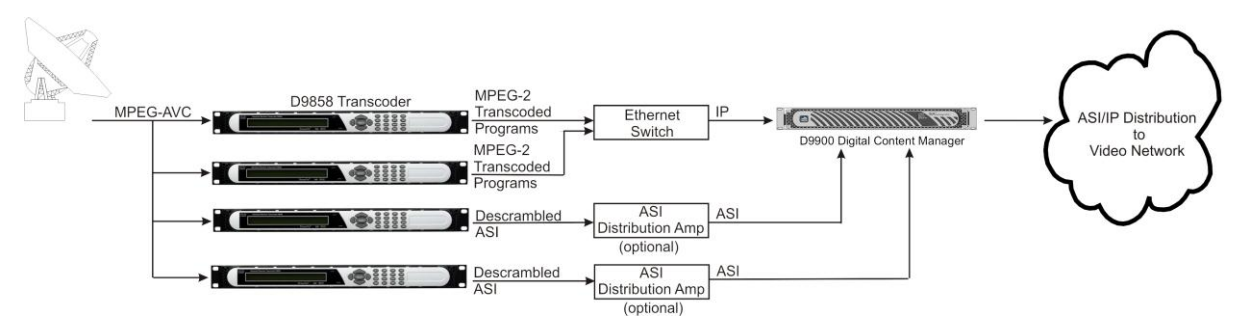

# **MPE Output**

The Multiprotocol Encapsulation (MPE) output provides a means to carry packet oriented IP protocols on top of a transport stream. The MPE output receives IP packets from the transport stream and the IP data can be sent through an Ethernet switch to an IP router or directly to a receiving device.

The diagram below shows an example of the D9858 transcoder used in an MPE application.

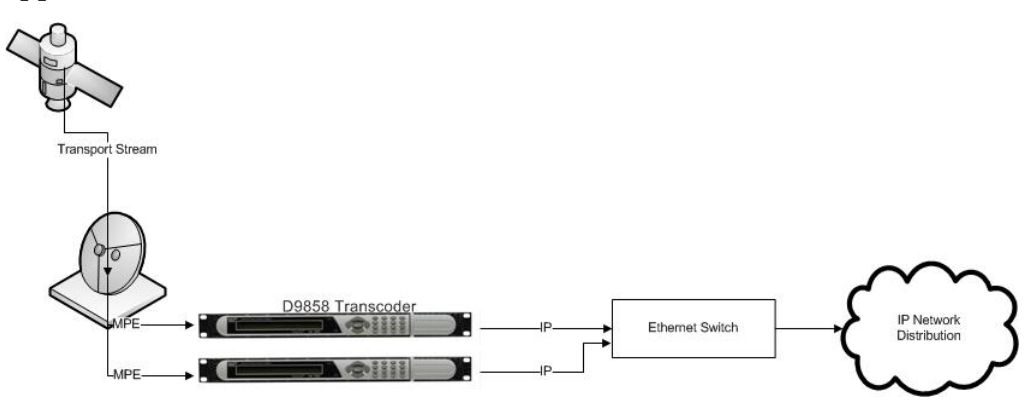

# **2 Chapter 2**

# **Quick Setup - Read Me First!**

# **Overview**

This chapter provides a quick setup for your D9858 transcoder. If you are unsure about which receiver settings to use, contact your local service provider for assistance.

# **In This Chapter**

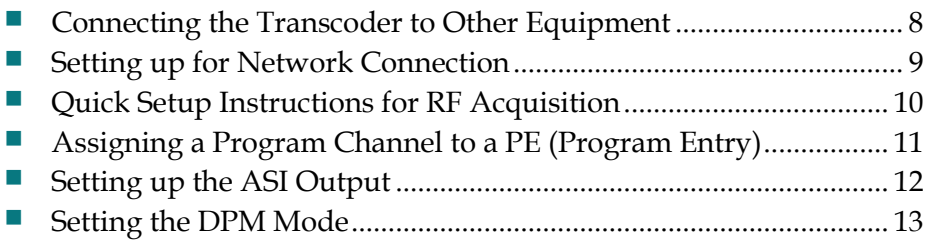

# <span id="page-29-0"></span>**Connecting the Transcoder to Other Equipment**

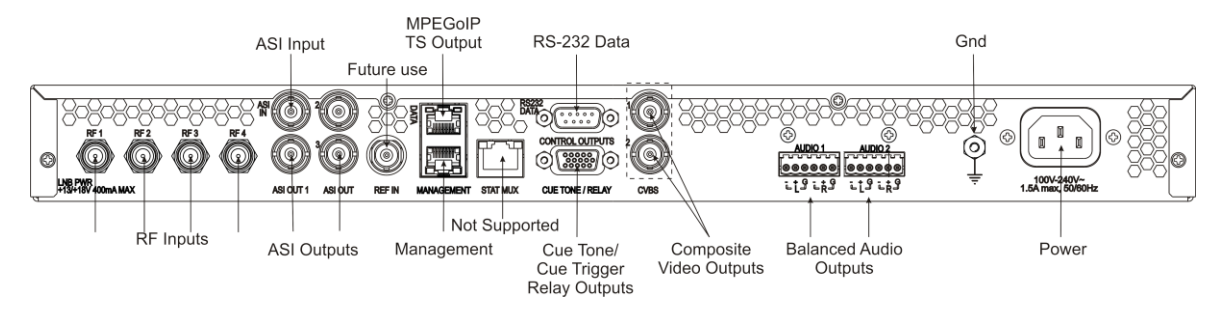

The following displays the rear panel of the D9858 transcoder:

- **1** Connect the L-Band signal to RF1. 13V or 18V LNB power is only available on the RF1 port. The factory default setting for LNB power is OFF.
- **2** Connect the ASI OUT port to an ASI device for digital tier applications. **Note:** A double-shielded coaxial cable is required to connect to the ASI OUT and/or the ASI IN port in order to meet EMC requirements.
- **3** Connect the Composite Video Outputs to a video monitor.
- **4** Using a multi-conductor, pluggable cable, connect the balanced audio outputs, terminal blocks AUDIO 1 and AUDIO 2 to monitoring equipment.
- **5** Apply power by connecting the transcoder to a power outlet. The messages "Application Starting": will appear on the front panel. The boot-up process will take approximately 1 minute for the unit to initialize. When ready, the front panel display shows the start-up screen.

The power cord (consisting of appliance coupler, flexible cord, and plug) supplied with this product meets the requirements for use in the country for which this product was purchased. In general, the power cord must be approved by an acceptable, accredited agency responsible for evaluation in the country where the product will be used.

**6** The Ethernet Management port supports the following network protocols: Telnet, SSHv2, HTTP, HTTPS, SNMPv2, Syslog/DTX, SNTP, FTP (client side), TFTP, and MPEGoIP output.

## **Maintenance of EMC Compliance**

Double-shielded (braid/foil or braid/braid) cables should be used for all ASI I/O and RF inputs. Single-shield cables are acceptable for all other inputs and outputs. For terminal block (Alarms) I/O, no shielding is required.

# <span id="page-30-0"></span>**Setting up for Network Connection**

- **1** Press **MENU** to display the Main menu.
- **2** If the Advanced Receiver Transcoder is to be connected to a network, press $\blacktriangleright$  to move to the Setup menu. Press **SELECT**. Press  $\blacktriangleright$  twice to select the IP menu. Press **SELECT** twice to go to the IP menu.
- **3** Use the  $\triangle$  **v** arrow keys to navigate up and down the IP menu, and the  $\triangle$  arrow keys to move across the IP menu to set the IP Address, Mask and Gateway parameters. Use the number keys to directly enter numbers in the fields. For more information on keypad operation, see Keypad Convention.
- **4** Press **SELECT** each time to save the changes. Press **MENU** four times to return to the startup screen.

# <span id="page-31-0"></span>**Quick Setup Instructions for RF Acquisition**

- **1** Press **MENU** to display the Main menu.
- **2** Press  $\blacktriangleright$  to go to the Setup menu. Press **SELECT**. Press  $\blacktriangleright$  to move to the TS Input menu. Press **SELECT**.
- **3** To setup the ASI input port, go to step 4. To setup the RF1 input port, go to step 5.
- **4** Press **SELECT** three times. Press to set the ASI port to Act (Activate). Press **SELECT**. Go to step 11.
- **5** Press **SELECT**. Press ► to go to RF1. Press **SELECT** twice. Use ▼ to set the RF1 port parameter to Act (Activate). Press **SELECT**.
- **6** Press  $\blacktriangledown$  to move to the LO1, LO2, Crossover menu. Verify these parameters for your application. If no change is needed, go to Step 7. If required, you may modify these settings. Use  $\blacktriangleright$  to move to the parameter that you want to modify. Press **SELECT**. Use the numerical keypad to enter new frequencies. Press **SELECT**.
- **7** Press five times to move to the Modulation and Rolloff menu. Press **SELECT**. Use **▲ ▼** to choose DVB-S or DVB-S2. Press **SELECT**. If DVB-S2 is used, press ► to choose Rolloff. Press **SELECT**. Use  $\triangle$  **v** to choose the value. Press **SELECT**.
- **8** Press **▲** to move to the Freq., Sym Rate, and FEC menu. Press **SELECT**. Enter the RF frequency. Press **SELECT**. Press ► to move to the Sym. Rate menu. Press **SELECT**. Enter the symbol rate. Press **SELECT**. If DVB-S2 is used, proceed to step 9. If DVB-S is used, press  $\blacktriangleright$  to set up the FEC. Press **SELECT**. Use  $\blacktriangle$  **v** to select AUTO. Press **SELECT**.
- **9** Press ▼ twice to move to the Net ID menu. Press ► to choose Net ID. Press **SELECT**. Enter the value. Press **SELECT**.
- **10** Press  $\blacktriangledown$ . Press **SELECT**. Use  $\blacktriangle$   $\blacktriangledown$  to change the LNB power, if needed. Only the RF1 port is capable of providing 13V or 18V. Press **SELECT**.
- **11** Press **MENU** three times to acquire the network. The transcoder will search for the signal and display "Acquisition Successful". It will find the first available channel on the network.
- **12** Press ► to move to Save & Exit. Press **SELECT**. Save & Exit will return you to the Main: Setup menu; Abandon & Exit will go back to the last menu accessed with the original parameters; Cancel will go back to the last menu accessed with changes saved.
- **13** If the front LED is solid green, the unit is authorized. Proceed with *Assigning a Program Channel to a PE (Program Entry)* (on page [11\)](#page-32-0). If the front LED is flashing green, the unit is unauthorized. Please contact your service provider and provide the Tracking ID number for authorization. The Tracking ID can be found on the **ABOUT** menu. To locate the Tracking ID, press **MENU**, press ► twice, and then press **SELECT** twice. Make a note of the Tracking ID number. Press **MENU** three times to return to the startup screen.

# <span id="page-32-0"></span>**Assigning a Program Channel to a PE (Program Entry)**

**1** At the start-up screen, PE1 is initially displayed.

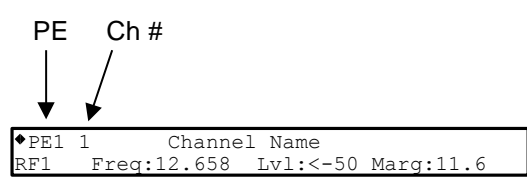

- **2** Press **ADV** and use the **A** ▼ keys to scroll through the available program entries. **Note:** The D9858 is available in a single channel (D9858-1) or a dual channel configuration. The single channel transcoder (D9858-1) supports one Program Entry (PE1) only.
- **3** Press **ADV** again to select the channel number.
- **4** Use the  $\triangle$  **v** keys to scroll through the available program channels or directly enter the channel number using the 0 to 9 keys; press **SELECT** to save the channel selection.

**Note:** Enter 0 to remove the program channel from the Program Entry.

**5** Repeat steps 2 to 4 to select a second authorized program to decode.

# <span id="page-33-0"></span>**Setting up the ASI Output**

- **1** Press **MENU** to move to the Main Menu.
- **2** Press to move to the **Setup** menu. Press **SELECT**.
- **3** Press to move to the **Outputs** menu. Press **SELECT**.
- **4** Press to move to the **TS Out** menu. Press **SELECT**.
- **5** Press SELECT to access the ASI menu. Press ▼. Press SELECT. Use **A** ▼ to select the output mode. The factory default is "No Output". We recommend to set the **Output Mode** to **Transcoding**.
- **6** Press **SELECT**. Press  $\triangleright$  to select **Yes** if requested to "RESYNC ALL?". Press **SELECT**.
- **7** Press ▼ to move to Descramble Mode menu. Press SELECT. Use ▲ ▼ to select the scrambling mode. Press **SELECT**.
- **8** Press ► to move to Insert Null Packet. Press SELECT. Use ▲ ▼ to change the mode to **Yes**. Press **SELECT**.
- **9** Press **APPLY**. Press **SELECT**.
- **10** Press **MENU** five times to return to the startup menu.

# <span id="page-34-0"></span>**Setting the DPM Mode**

A program can be set to one of three Digital Program Mapping (DPM) modes, either Drop, Pass, Map, or Xcode. For more information, see *TS Out - DPM* (on page [93\)](#page-114-0).

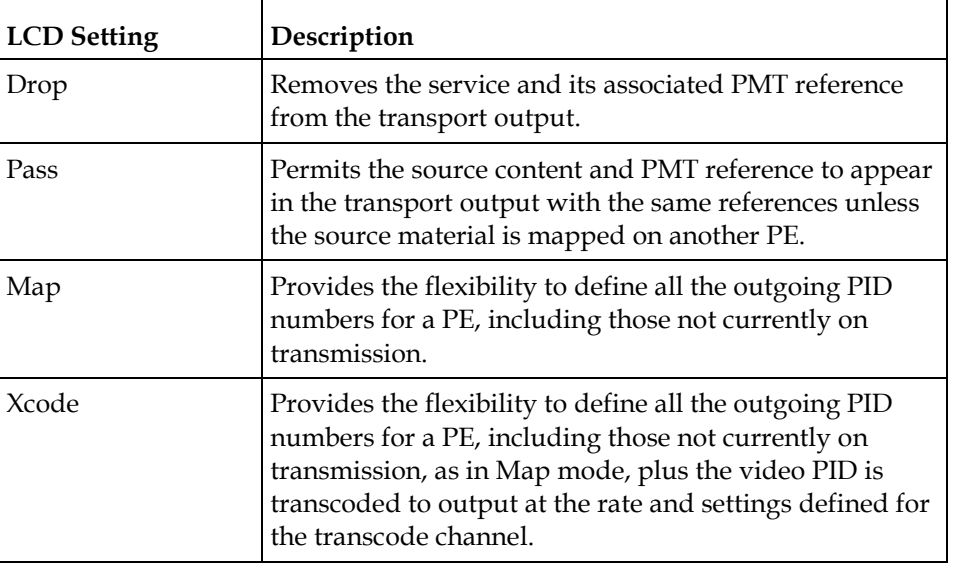

- **1** Press **MENU** to display the Main Menu.
- **2** Press ► to move to the Setup menu. Press **SELECT**.
- **3** Press ► four times to move to the Outputs menu. Press SELECT.
- **4** Press ► to move to the TS Out menu. Press **SELECT**.
- **5** Press ► twice to move to the DPM menu. Press **SELECT**.
- **6** Press **SELECT** to access the Global menu.
- **7** Press **SELECT** to choose ASI for Resync All. Press ► and then press **SELECT** to continue.
- **8** Press **MENU**. Press ► to move to the ASI menu. Press **SELECT**. Verify the PE1 "InCh" and "OutCh" programs.
- **9** Press  $\blacktriangleright$  three times to choose Act. Press **SELECT**. Use  $\blacktriangle$  **v** to select the DPM mode. Xcode (Transcode) is the most common mode. Press **SELECT**. Press **APPLY**. Press **SELECT** to save the changes.
- **10** Press ◄ three times to choose PE1. Press **SELECT**. Use ▲ ▼ to select PE2. Press **SELECT**. Verify the PE2 "InCh" and "OutCh" programs.
- **11** Press ► three times to choose Act. Press **SELECT**. Use  $\triangle$  **v** to select the DPM mode. Xcode (Transcode) is the most common mode. Press **SELECT**. Press **APPLY**.
- **12** Press **MENU** six times to return to the startup screen.
# **3 Chapter 3**

# **Installation**

# **Introduction**

This chapter contains the information for technicians installing the Cisco D9858 Advanced Receiver Transcoder.

# **Qualified Personnel**

Only appropriately qualified and trained service personnel should attempt to install, operate, or maintain the D9858 receiver.

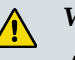

WARNING:

**Allow only authorized and qualified service personnel to install, operate, maintain, and service this product. Otherwise, personal injury or equipment damage may occur.**

# **In This Chapter**

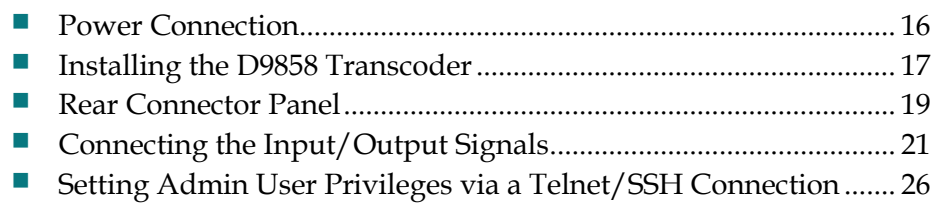

# <span id="page-37-0"></span>**Power Connection**

To operate the transcoder, you must connect it to an AC power source. For information about connecting the chassis to AC power, see *Appendix B - Technical Specifications* (on page [309\)](#page-330-0).

As Cisco units are designed for continuous operation, some products do not have a power switch. In this case the mains cord and/or DC power supply cable serve(s) as the mains disconnect device.

#### **WARNING:**  $\bigwedge$

**Make sure that at least one end of the power cable(s) remains easily accessible for unplugging, if you need to switch off the unit. For example, ensure that the socket outlet is installed near the product.**

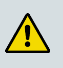

## **WARNING:**

**To avoid electrical shock, connect the three-prong plug on this product to an earth-grounded three-pin socket outlet only.**

# <span id="page-38-0"></span>**Installing the D9858 Transcoder**

## **Rack Mounted**

The D9858 transcoder is a 1U unit with connector access at the rear panel. The transcoder is intended for mounting in a standard 19" rack with minimum 1U spacing between units to allow adequate ventilation/air flow.

The D9858 transcoder is vented from front to back. Multiple units can be stacked in a rack, provided that adequate cooling is available.

# **Cooling**

The D9858 transcoder is cooled by the use of internal fans. The air intake is from the front and the air outlet is on the rear.

**Note:** Adequate cooling must be provided equaling 107 W (maximum) at 25°C per unit to avoid overheating.

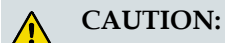

**The inlet air temperature must not exceed 50°C/122°F at any time.**

# **Grounding**

You must ensure that the unit is properly connected to ground in order to meet safety and EMC requirements. Before any other connection is made, the unit must be connected to a protected ground terminal as described below:

- Via the three wire power cord of the AC power supply. This connection is mandatory.
- In addition, via the protective ground terminal on the rear panel of the unit. This connection provides additional protection of the equipment.

## **Mounting the D9858 Transcoder to a Rack**

- **1** Mount L-brackets in the rack to support each D9858 transcoder to be installed.
- **2** Place the transcoder in its position in the rack.
- **3** Mount the transcoder securely to the rack by securing the mounting flanges to the rack using the four screws provided.
- **4** Make sure the air outlet holes on the back of the transcoder are not obstructed to allow air flow from the front to the back of the chassis.

# **Connecting the AC Power to the D9858 Transcoder**

- **1** Connect the power cord (supplied with the D9858 transcoder) between the rear panel power receptacle and a 100 to 120/200 to 240 V AC power outlet.
- **2** Make sure that the power cable is connected to protective ground. See *Grounding* (on page [17\)](#page-38-0) for more information.

The D9858 transcoder is equipped with one power supply located in the rear of the chassis. Note the location of the power supply in the event of alarms/warnings resulting in replacement of a power supply. Alarm messages appear in the Message Log.

# <span id="page-40-0"></span>**Rear Connector Panel**

The following diagram show the rear connector panel of the D9858 transcoder:

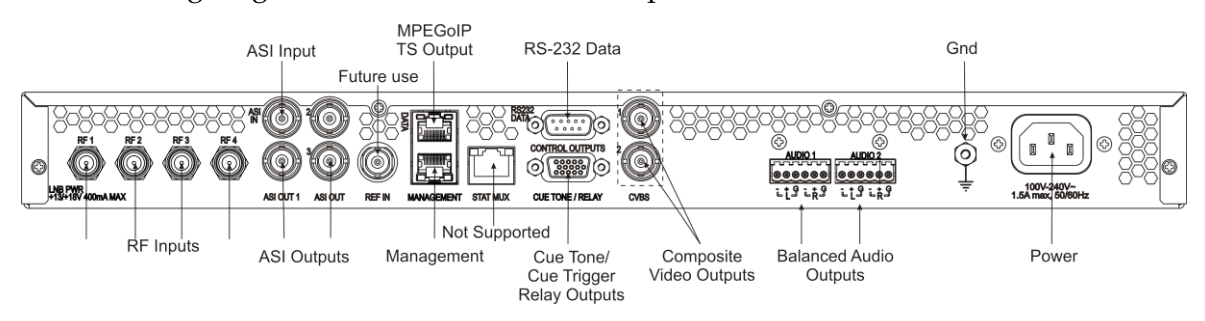

The following table describes the function and type of the various connectors.

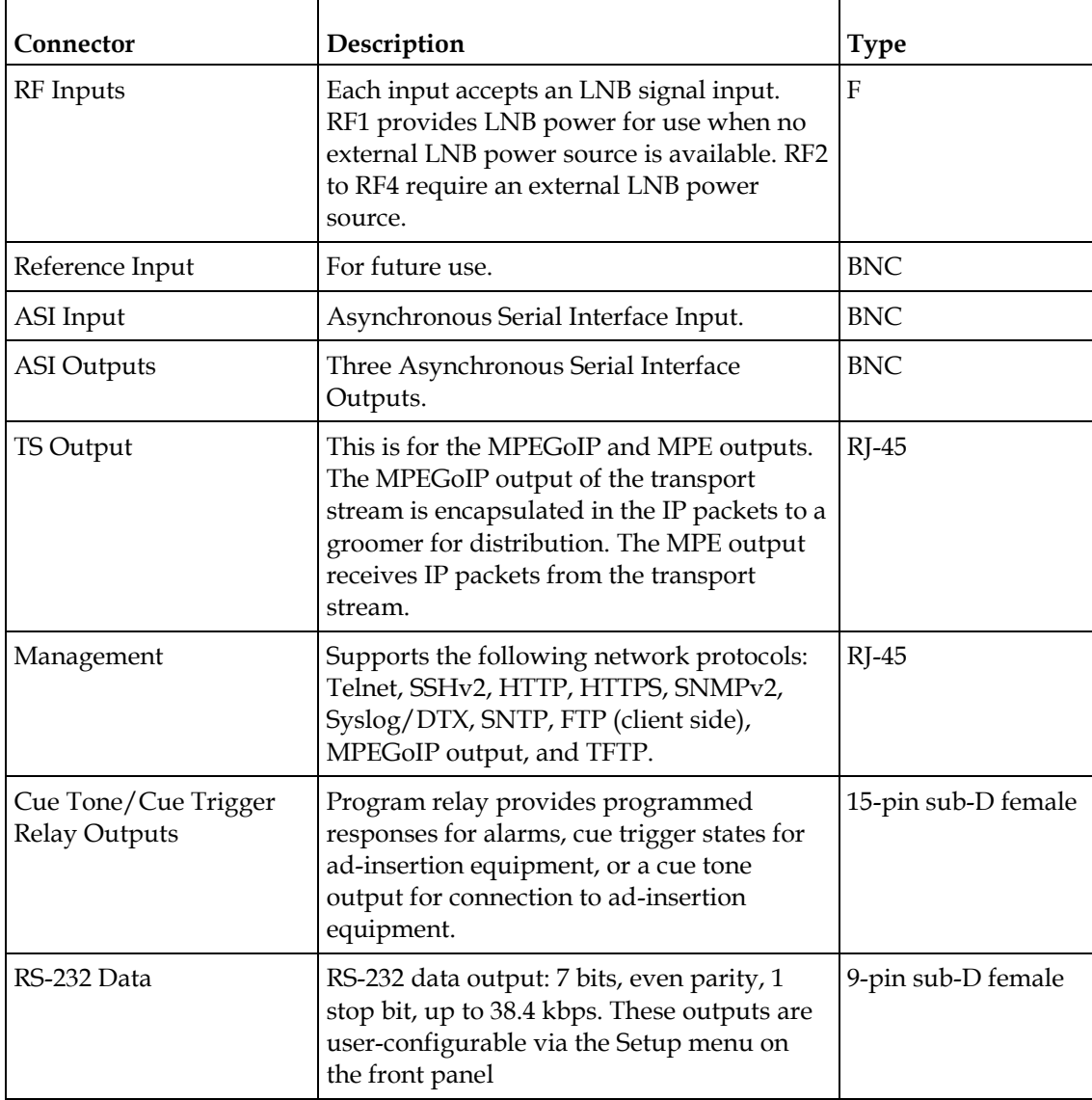

## **Chapter 3 Installation**

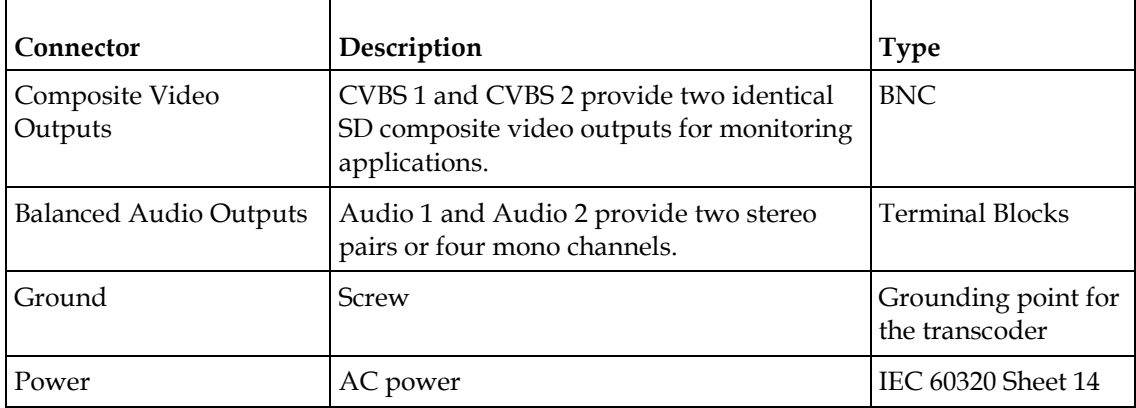

# <span id="page-42-0"></span>**Connecting the Input/Output Signals**

# **Connecting the RF Inputs**

Connect up to four LNB RF cables to the RF connectors labeled RF1 through RF4 on the rear of the unit.

Use 75-ohm (braid/foil or braid/braid), low insertion loss coaxial cable.

Each input accepts an LNB signal input. RF2 to RF4 require an external LNB power source.

# **Connecting the ASI Input**

If desired, connect to the ASI IN port to an asynchronous serial interface for uplink monitoring.

# **Connecting the Video Outputs**

## **Connector for the Video Output**

The video output connectors are of the BNC type.

### **Connecting the Composite Video Output**

Connect a video monitor to the CVSB 1 and CVSB 2 connectors. The two outputs are identical. Use a 75-ohm double-braided coax cable.

# **Connecting the Balanced Audio Output**

**1** Connect the AUDIO 1 and AUDIO 2 balanced audio outputs to monitoring equipment. Use a multi-conductor, pluggable cable from the receiver's AUDIO 1 and AUDIO 2 (Left and Right) terminals to your equipment, as shown in the following illustration.

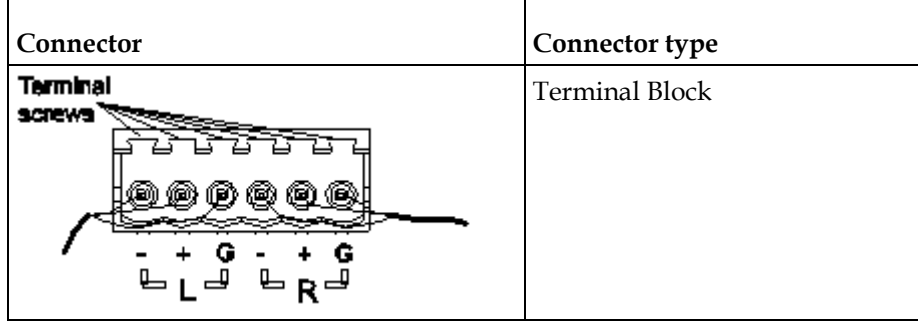

#### **Chapter 3 Installation**

**2** Feed the stripped ends of the positive, negative and ground wires into the appropriate terminals as labeled, and then screw the terminal screws (located on the top of the terminal block) finger tight to each wire.

## **Connecting the Ethernet Management Interface**

The RJ-45 interface for 10/100/1000BASE-T Ethernet is currently intended for upgrading/downloading the software application.

**Hint:** If you experience problems with the 10BASE-T Ethernet it is advised that you change it to a 100BASE-T connection.

You must set up the IP address, the default gateway and the subnet mask to match the network connection. This is done through the front panel menu. For more information, see *IP - Setup Menu* (see "*[IP](#page-85-0)*" on page [64\)](#page-85-0).

Proper cables are required for reliable Ethernet operation; to run over a maximum segment length of 100 m the cable has to comply with the EIA/TIA Category 6 wire specifications.

**1** Connect a crossed RJ-45 cable between the Ethernet connector on the D9858 transcoder and the Ethernet port of your PC.

**Note:** You need a crossover cable if you want to connect the Ethernet interface of the D9858 transcoder directly to another Ethernet device without using a hub or switch.

**2** Set up the IP address on the D9858 transcoder (via the front panel display). For information on setting up the IP address via the front panel, see *IP - Setup Menu* (see "*[IP](#page-85-0)*" on page [64\)](#page-85-0).

## **Connecting the IP TS Output**

The RJ-45 interface IP TS OUT is 10/100/1000BASE-T Ethernet. It is intended for both MPEGoIP and MPE outputs. The MPEGoIP output of the transport stream is encapsulated in the IP packets to a groomer (for example, Cisco D9900 Digital Content Manager) for distribution. The MPE output receives IP packets from the transport stream.

**Note:** For reliable Ethernet operation, ensure that if you run over a maximum segment length of 100 m the cable, it has to comply with the EIA/TIA Category 6 wire specifications.

Connect a crossed RJ-45 cable between the Ethernet connector (DATA port only) on the D9858 transcoder and the Ethernet port of the equipment after the D9858 transcoder. The equipment after the D9858 transcoder could be an IP router or a switch.

# **Connecting the ASI Outputs**

Proceed as follows to connect to the ASI outputs:

- **1** Connect the output signal from the D9858 transcoder ASI OUT connectors. All three outputs, ASI OUT 1, 2 and 3 are identical.
- **2** Use a Belden "Brilliance" cable with foil/braid construction. The shield must provide 99% or better shielding effectiveness.

The equipment after the D9858 transcoder could be a Cisco D9887 HDTV Modular Receiver or Cisco D9854 Advanced Program Receiver.

# **Connecting an External Alarm System**

The D9858 transcoder is equipped with a connector labeled Cue Tone/Relay which provides alarm relay outputs for remote alarm signaling. This connector provides Cue Tone, Cue Trigger and Alarm relay functionality. See *Connecting the Cue Tone/Cue Trigger Interface* (on page [24\)](#page-45-0) for more information on Cue Tone and Cue Trigger equipment connections. These contact closure outputs are user-configurable via the Setup Menu on the front panel.

The Alarm output connector is a 15-pin sub-D female connector. The diagram below shows the connector and the pin allocation table for the Alarm output pins.

The connector pin states depend on the selected Relay Mode. The Relay Mode is set on the front panel. For more information, see *Cueing* (on page [83\)](#page-104-0).

## **Changing the Relay Mode for Alarm Monitoring**

The Alarm relay is a program relay that can be configured to provide programmed responses for alarms, warnings, cue trigger states for ad-insertion equipment, or a cue tone output for connection to ad-insertion equipment. As a default, the Alarm Relay is configured for Trigger mode.

- **1** On the front panel menu, go the Main: Setup: Outputs, and select **Cueing**.
- **2** Use the down arrow key to scroll through the Cueing menu to Relay Mode.
- **3** Select **Relay Mode**, change the state to **Alarm** and press the **Select** key to save the new setting. As a result, the rear panel connector pin states will change to that shown in the table below for Alarm mode.

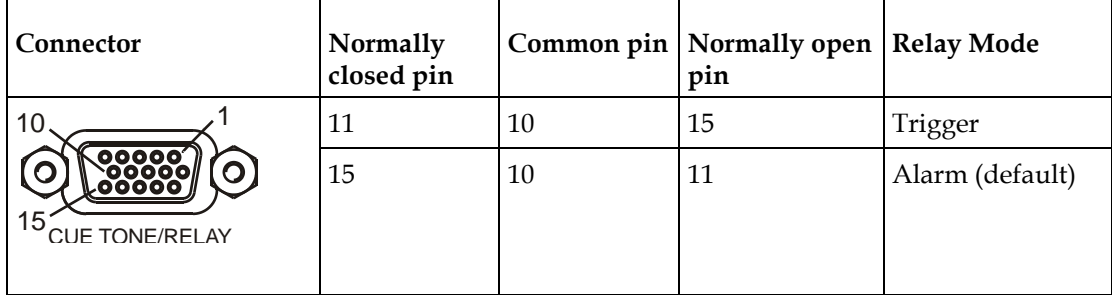

**Note:** A Normally closed state implies the state when power is applied to the relay in a normal operating state, without a trigger or alarm condition present.

## <span id="page-45-0"></span>**Connecting the RS-232 Data Interface**

The DCE DB-9 female connector is intended for low-speed data: 7 bits, even parity, 1 stop bit, up to 38.4 kbps (default). These outputs are user-configurable via the Setup Menu on the front panel.

The interconnect cable from the D9858 transcoder to a PC should be straight through (for example, no handshaking), shielded and equipped with a DB-9 male connector at one end to mate with the rear panel RS-232 Data interface, and a female DB-9 connector to connect to the PC.

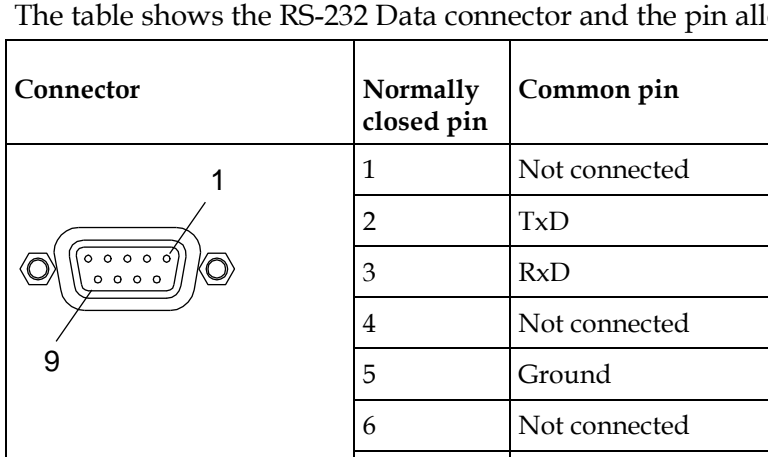

**RS-232 Data Connector Pin Allocation**

The table shows the RS-232 Data connector and the pin allocation:

# **Connecting the Cue Tone/Cue Trigger Interface**

The D9858 transcoder is equipped with a connector labeled Cue Tone/Relay for alarm relay outputs for remote alarm signaling. This connector provides Cue Tone, Cue Trigger and Alarm relay functionality. These outputs are user-configurable via the Setup Menu on the front panel.

7 Not connected 8 Not connected 9 Not connected

The connector is a 15-pin sub-D female connector. The following diagram shows the connector and the pin allocation table for Cue Tone, Cue Trigger and Alarm relay connections.

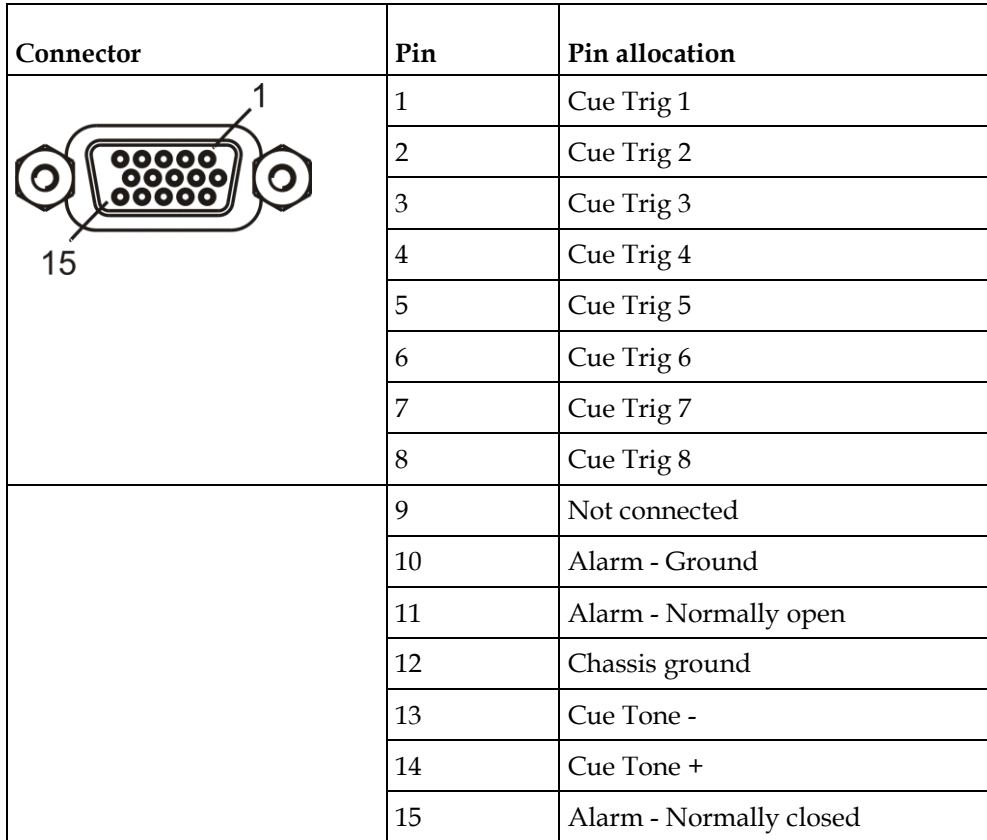

### **Connecting the Cue Tone Interface**

Connect the Cue Tone pins, 13 and 14 to a device to facilitate ad-insertion using DTMF Analog Cue Tones.

### **Connecting the Cue Trigger Interface**

Connect the Cue Trigger pins (1 to 8) to up to 8 serial control devices or a device to control ad-insertion. These outputs are user-configurable on the front panel menu.

# **Configuring Open-collector Outputs**

The D9858 supports decoding of SCTE-35 messages with DTMF descriptor. The D9858 outputs tones or sets the open collector contacts according to the content of the DTMF descriptor in the Cisco D9054 HDTV Encoder and the Cisco D9036 Modular Encoding Platform. For information on the open-collector output settings, see the *Cisco D9054 HDTV Encoder Installation and Operation Guide, part number 4043745* and *Cisco D9036 Modular Encoding Platform Installation and Configuration Guide, part number 4043885*.

# <span id="page-47-0"></span>**Setting Admin User Privileges via a Telnet/SSH Connection**

## **Administrator User Privileges**

Up to 10 usernames/passwords can be defined for login use via a telnet, SSH, or Web GUI (for example, http) session on the D9858 transcoder.

When a user tries to login via a telnet, SSH, or http connection, the user is required to provide a username and a password. The user is granted access only if this username/password pair exists in the authentication table.

The factory preset "Admin" account has Admin privileges and is allowed to add new users, delete users, change usernames, and modify its own passwords. Users with non-Admin privileges (for example, User and Guest) are only allowed to modify their own passwords.

## **Starting a Telnet/SSH Session**

To start a communication session with the transcoder, use a utility such as Tera Term Pro or PuTTY.

Proceed as follows to log into a new connection using Tera Term:

- **1** In the New Connection window, enter the IP address in the **Host** field.
- **2** If you want to start a telnet session, select **Telnet** and enter 23 in the **TCP Port#** field.
- **3** If you want to start an SSH session, select **SSH** and enter 22 in the **TCP Port#** field.
- **4** Click **OK**.
- **5** If you started a Telnet session:
	- **a** At the Login prompt, type the username and press **Enter**.
	- **b** At the Password prompt, type the password and press **Enter**.

**Note:** The username and password are case-sensitive. The default username is **admin** and the default password is **localadmin**.

- **c** Type lr and press **Enter**.
- **6** If you started an SSH session:
	- **a** A Security Warning message is displayed (first time only). Select **Add this machine and its key to the known hosts list** and click **Continue**. The SSH Authentication window is displayed.
	- **b** In the **User name** field, type the username, **admin**.

**c** In the **Passphrase** field, type the password, **localadmin**. Wait a few seconds, until the **Use rhosts to log in** is disabled.

**Note:** The username and password are case-sensitive. The default username is **admin** and the default password is **localadmin**.

- **d** Click **OK**.
- **7** Type lr and press **Enter**.

## **Adding a New User**

- **1** At the admin prompt, type pwd add\_user and press **Enter**.
- **2** At the NEW USERNAME prompt, type a new username and press **Enter**.
- **3** At the NEW PASSWORD prompt, type a new password and press **Enter**.

**Note:** The new password must follow the rules configured in the Password Complexity parameter. For more information, see *To Change the User Login Passwords* (on page [237\)](#page-258-0) for the web GUI or *IP* (on page [64\)](#page-85-0) for the Front Panel.

**4** At the CONFIRM NEW PASSWORD prompt, type the new password again and press **Enter**.

**Note:** The New Password and Confirm New Password should be identical.

**5** At the NEW USER PRIVILEGES prompt, enter the type of account you want to assign the user. The following table illustrates the different login types:

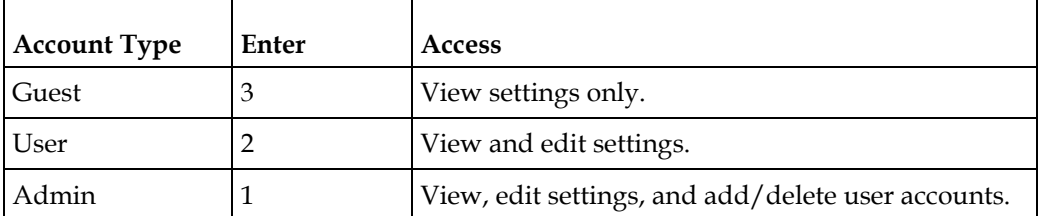

**6** At the ADMINISTRATOR PASSWORD prompt, type the administrator's password and press **Enter**.

# **Deleting a User**

- **1** At the admin prompt, type pwd del\_user and press **Enter**.
- **2** At the USERNAME prompt, type the username you want to remove and press **Enter**.
- **3** At the ADMINISTRATOR PASSWORD prompt, type in the administrator's password and press **Enter**.

# **Changing a Username**

- **1** At the admin prompt, type pwd username\_change and press **Enter**.
- **2** At the CURRENT USERNAME prompt, type the username you want to edit and press **Enter**.
- **3** At the NEW USERNAME prompt, type the new username and press **Enter**. **Note:** Ensure that the new username does not match any of the usernames already defined in the authentication table.
- **4** At the ADMINISTRATOR PASSWORD prompt, type the administrator's password and press **Enter**.

# **Changing a Password (allowed by all Users)**

Passwords can be changed by all users.

- **1** At the admin prompt, type pwd password\_change and press **Enter**.
- **2** At the CURRENT PASSWORD prompt, type the current login password you want to change and press **Enter**.
- **3** At the NEW PASSWORD prompt, type a new login password and press **Enter**.
- **4** At the CONFIRM NEW PASSWORD prompt, type the new login password again to confirm and press **Enter**.

**Note:** The new password and the confirm new password should be identical. Each user, including the admin user, can modify only his own password.

# **Printing the List of Users**

At the admin prompt, type pwd list\_users and press **Enter**.

**Note:** Only usernames will be printed. Passwords will not be visible.

# **Resetting the Login Credentials**

At any time, the user authentication table can be reset from the front panel. This option is under the Setup: IP: IP menu. Scroll down to Reset Credentials and press **SELECT**. Press  $\blacktriangleright$  and then press **SELECT** to confirm the operation. A new login username and randomly generated password will be displayed on the front panel display for approximately 30 seconds. The new account will have Admin privileges. We recommend that this account be replaced by a login username and password chosen by the administrator. To change the username and password, you must be an Admin user. Refer to *To Configure the User Login Passwords* (see "*[To Change the](#page-258-0)  [User Login Passwords](#page-258-0)*" on page [237\)](#page-258-0).

**Note:** After this recovery procedure, all existing user accounts will be lost.

# **4 Chapter 4**

# **Front Panel Operation**

# **Overview**

This chapter describes how to set up the D9858 Advanced Receiver Transcoder using the front panel keys and display. This information is primarily applicable for standalone operation.

# **In This Chapter**

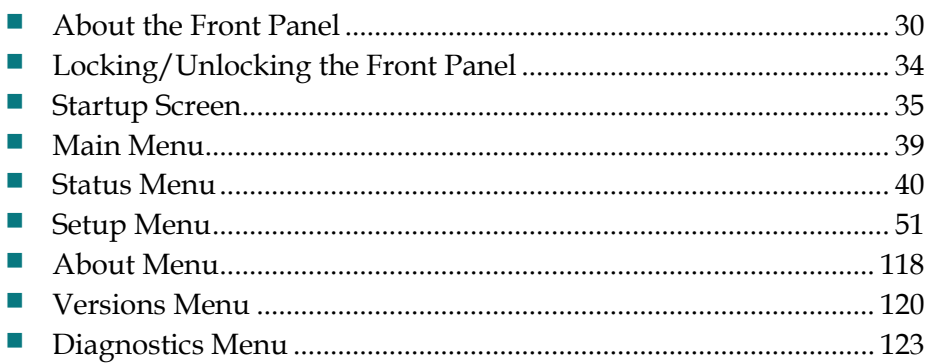

# <span id="page-51-0"></span>**About the Front Panel**

The D9858 transcoder is operated using controls and indicators on the front panel. These include the numeric keypad, the Navigation/Selection keypad, the LCD, the Alarm and Signal indicators. These are shown in the following illustration.

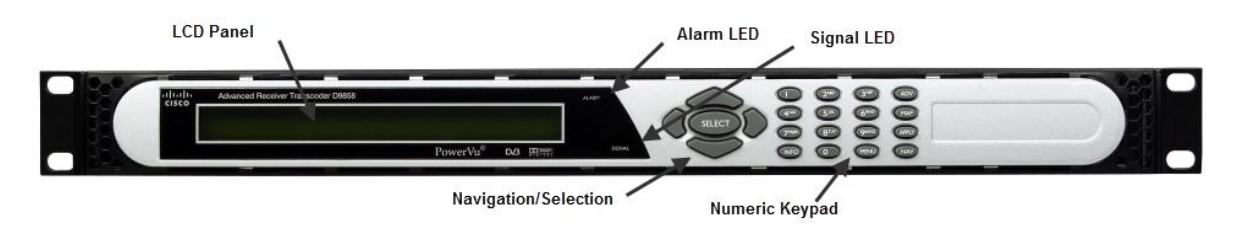

# **LCD**

The LCD provides information on the selections available at any menu level, current settings for parameters, and certain status and alarm indications. This is a 2x40, backlit LCD display. The top line may be status data or identifier information. It can also display optional functions available for tuning operations. The bottom line will show selections or parameter values available using the navigation/selection keypad. The items are selected by pressing the **SELECT** (center key) or the  $\blacktriangledown$  (down arrow) key on the navigation/selection keypad.

# **Keypad**

The numeric keypad is used to enter alphanumeric values. The **MENU** key sets the software to the initial menu and returns to the previous menu. The **MENU** key can also be used to cancel a numeric entry at any point during the entry sequence, and the  $\triangleleft$  (left arrow) key allows backspacing through the entry.

# **Front Panel LEDs**

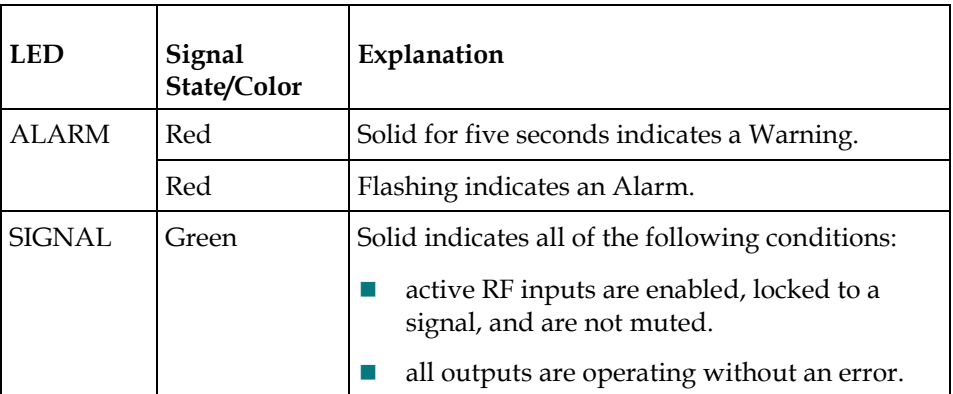

The functions of the LEDs are described in the table below.

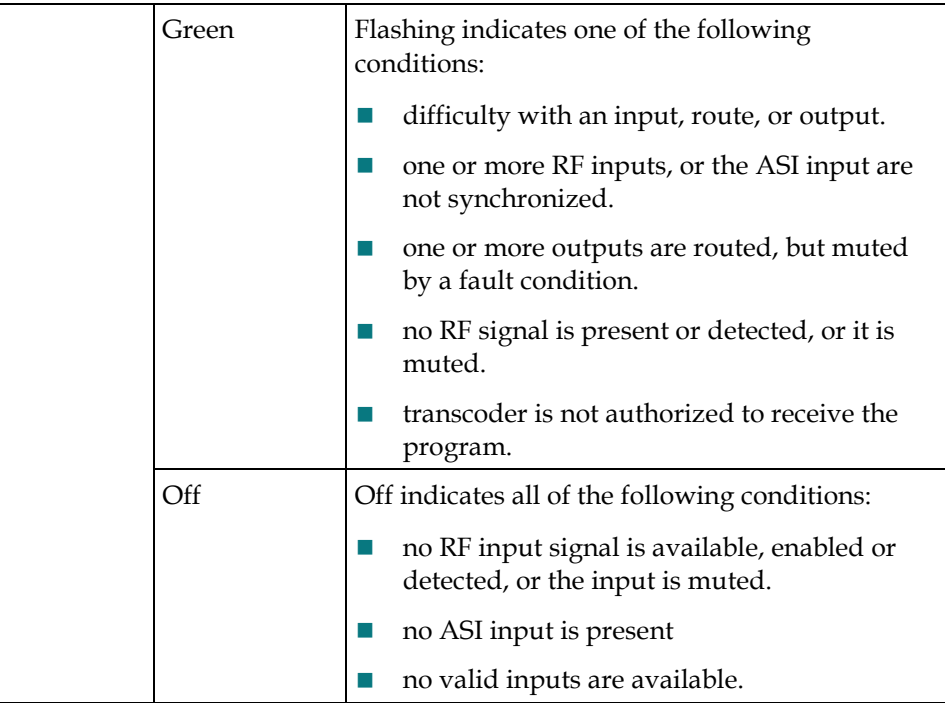

# **Navigation/Selection Keypad**

Throughout this manual, there are references to parts of a keypad on the front of the receiver. The navigation keys (**LEFT**, **RIGHT**, **UP** and **DOWN**) and the **SELECT** key are the primary controllers. Each navigation key performs various functions, depending on the current state of the menu system (i.e., sometimes the left navigation key backspaces over an entry and sometimes moves the cursor to a different menu item). Once the cursor is over the desired function, pressing the **SELECT** (center key) key selects the current item. Pressing the **SELECT** key stores any entered values.

The following is the Navigation/Selection keypad, which changes its function, depending on the current state of the menu:

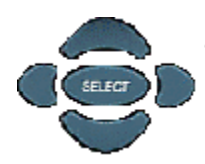

The following table shows which parts of this integral interface are being referenced by which term.

## **Chapter 4 Front Panel Operation**

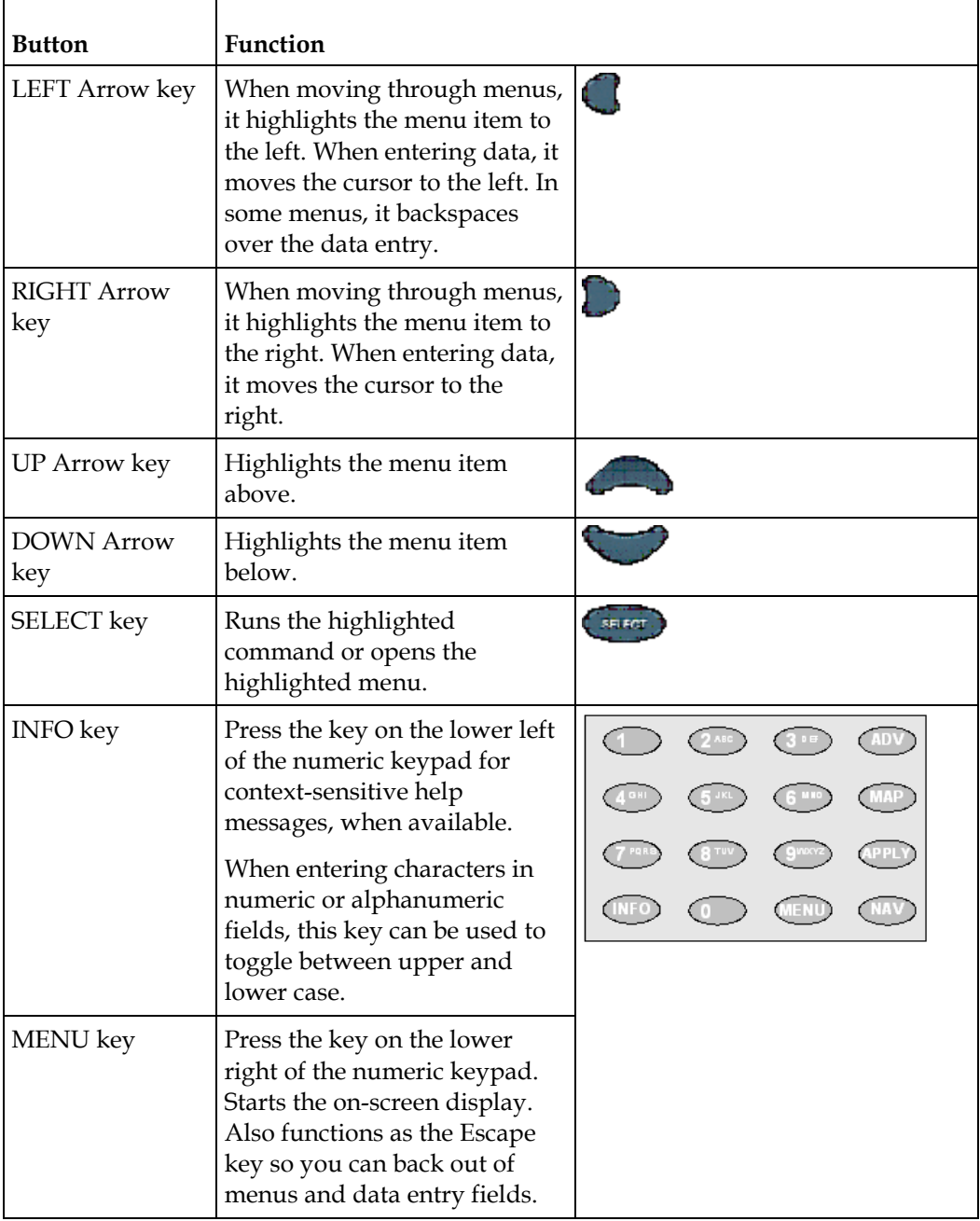

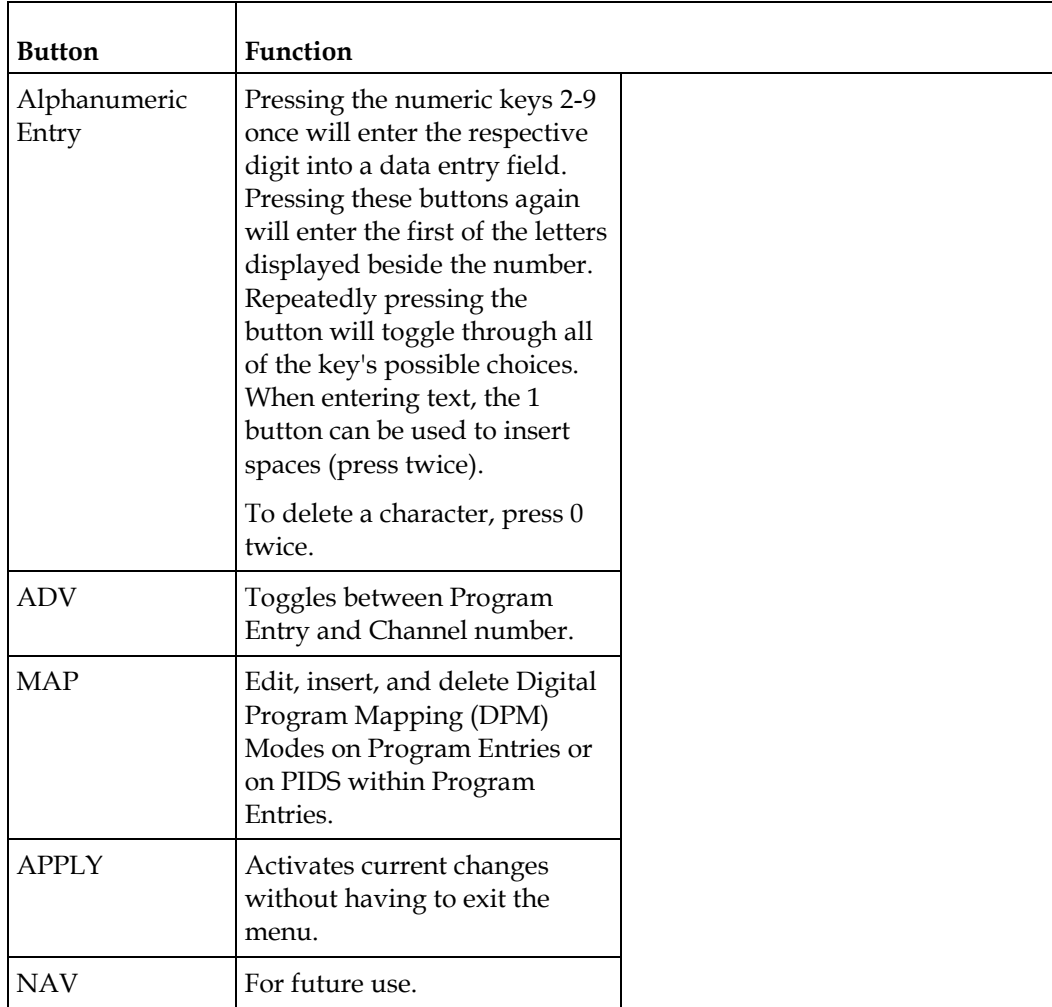

# <span id="page-55-0"></span>**Locking/Unlocking the Front Panel**

Depending on the customer's default settings, the receiver is shipped with a locked or unlocked front panel. You can lock or unlock the front panel using the front panel keypad.

Proceed as follows to unlock the front panel using the front panel keypad:

**1** From the Startup screen, press **SELECT** and then **INFO**. This will unlock the front panel keypad and allow you to make changes to all the operating parameters; however, if the keypad remains untouched for the duration of the set timeout period (default is 60 seconds), the keypad will change back to the Lock state unless you change the keypad state on the Admin Menu. Likewise you can toggle the keypad lock state back using SELECT and INFO at any time, provided the KB Lock state on the Admin Menu is Enabled. For more information on front panel keypad buttons, see Keypad Convention.

**Note:** If the lock level is 3 or 4, you must enter a password to unlock the front panel. For more information on lock level password, see *Setup Menu: Admin* (on page [52\)](#page-73-0).

- **2** To disable Lock completely, navigate to **Setup**, **Admin**, **KB Lock** in the LCD display and press the **SELECT** key.
- **3** Change the **KB Lock** state from **Enabled** to **Disabled**.
- **4** The front panel will now be unlocked, allowing you to change any of the operating parameters.

To lock the front panel, perform the same procedure, except use  $\triangle$   $\blacktriangledown$  to change the state. In this case, you will not be prompted to confirm the operation.

# <span id="page-56-0"></span>**Startup Screen**

## **Main Structure**

On power-up and initialization, the startup screen is displayed similar to that shown below. The screen also indicates the signal status.

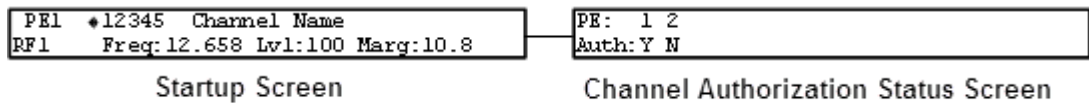

# **Channel Authorization Status**

From the startup screen, press the right or left arrow keys on the front panel keypad to move to the PE entry authorization status screen. This screen indicates whether the selected channel is authorized.

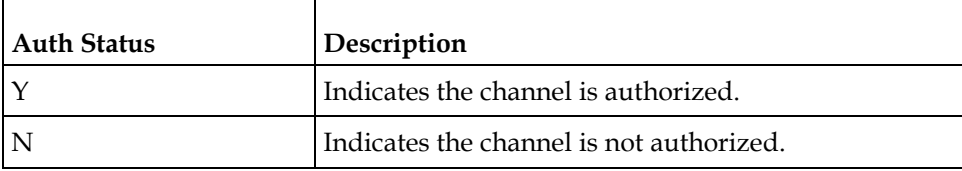

# **LCD Panel**

The LCD panel displays basic signal and program information in the LCD display, as described in the following illustration:

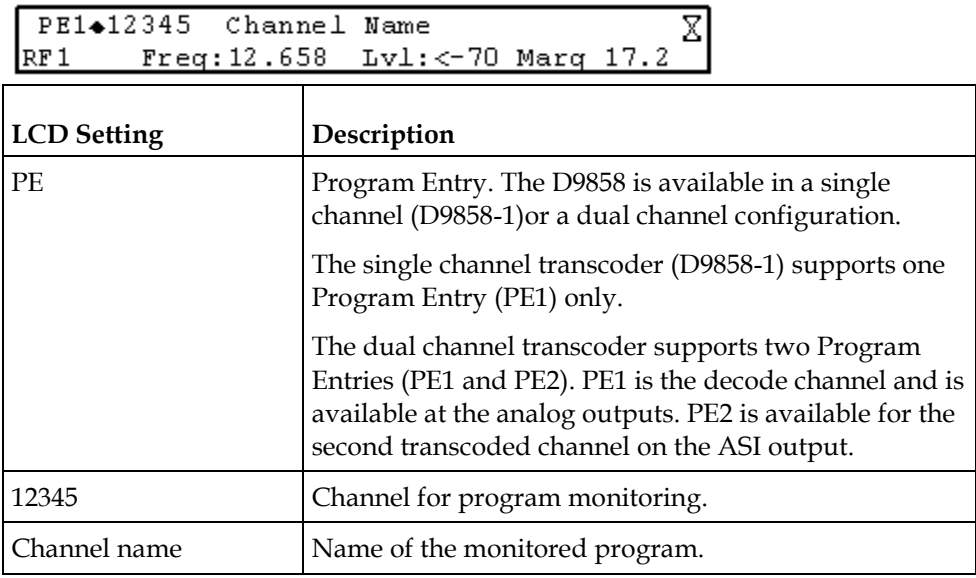

#### **Chapter 4 Front Panel Operation**

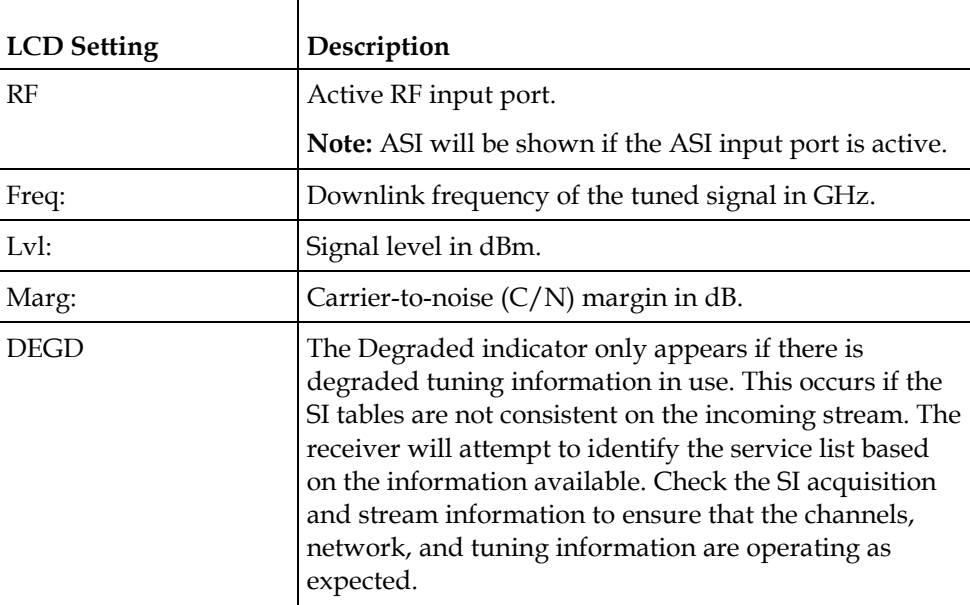

# **LCD Symbol**

 $\mathsf{r}$ 

Various symbols will periodically appear in the top right-hand corner of the LCD panel, indicating which user actions are currently acceptable. The following displays the location of the symbol:

$$
\begin{array}{c}\n\text{Symbol} \\
\hline\n\text{PE1}\text{+}12345 \quad \text{Channel Name} \\
\text{RF1} \qquad \text{Freq:} 12.658 \quad \text{Lvl:} <-70 \quad \text{Marg 17.2}\n\end{array}
$$

The following table describes the various symbols:

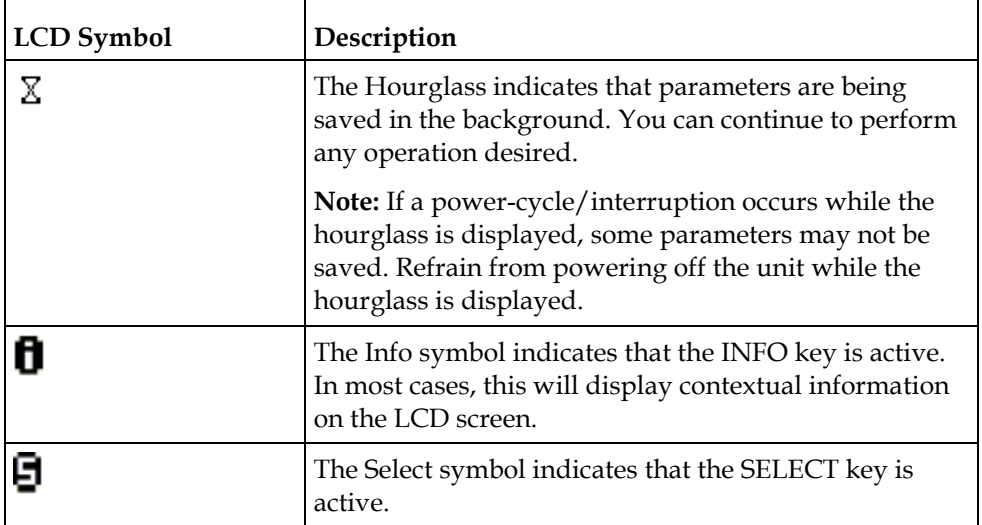

٦

#### **Startup Screen**

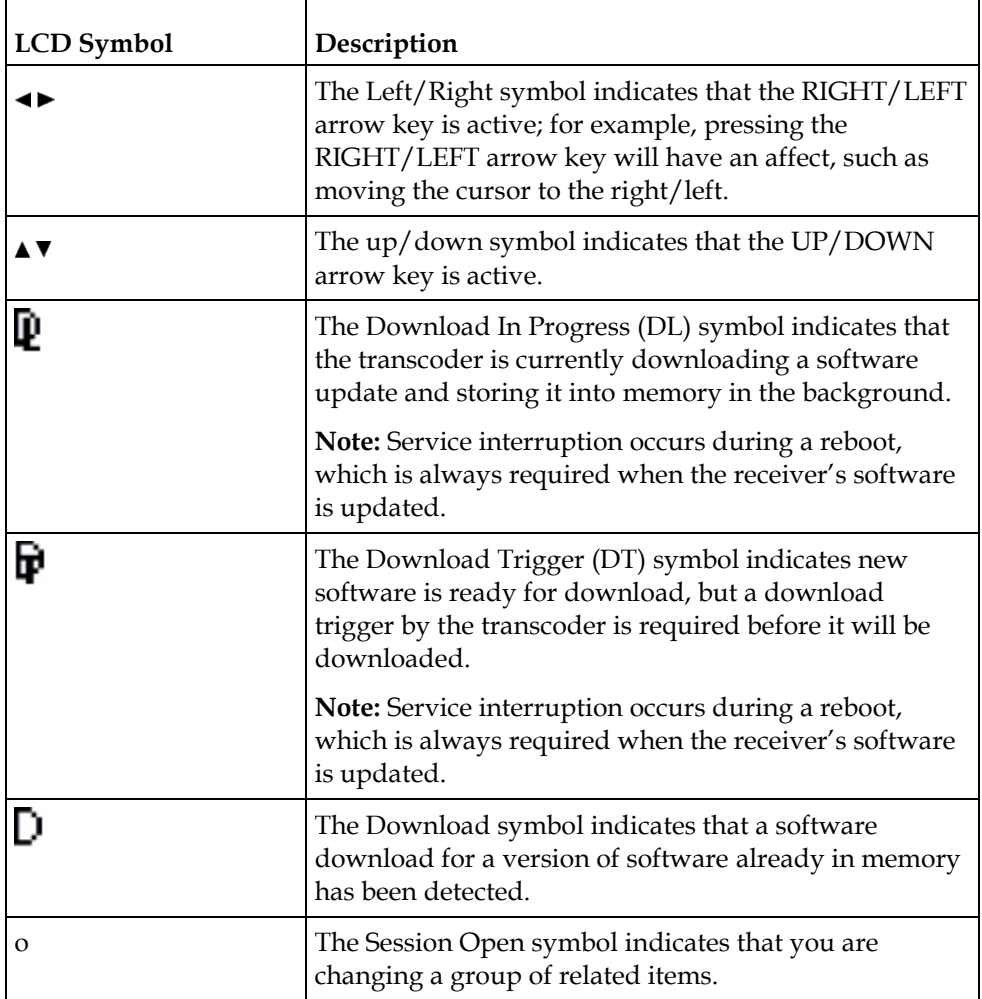

# **Assigning Program to the Program Entry**

To assign a program to the PE:

**1** Press **MENU** until you display the startup screen.

 PE1 706 Channel Name <sup>s</sup> RF1 Freq:12.658 Lvl:-50 Marg:11.6 PE # Ch #

The PE (Program Entry) channel is initially displayed. **Note:** PE1 is the default.

**2** Press the **ADV** key to select PE1.

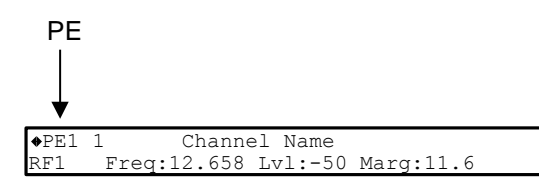

**3** Press  $\triangle$  **v** to scroll through the available program entries.

**Note:** The D9858 is available in a single channel (D9858-1) or a dual channel configuration. The single channel transcoder (D9858-1) supports one Program Entry (PE1) only.

**4** Press **ADV** again to select the channel number.

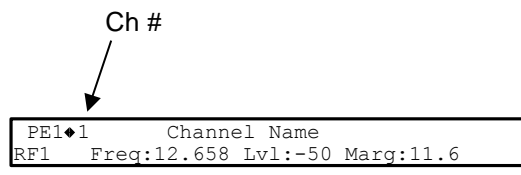

**5** Directly enter the channel number using the 0 to 9 keys and press **SELECT** to apply the channel number, or press  $\blacktriangle$   $\blacktriangledown$  to scroll through the available channels.

# **Deleting a Program from the Program Entry**

To delete a program from the PE:

**1** Press **MENU** until the startup screen appears.

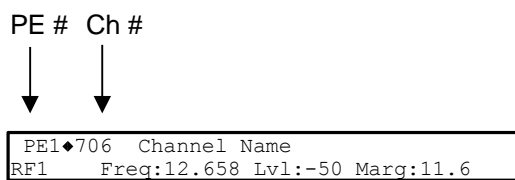

The PE channel is displayed.

**Note:** PE1 is the default.

**2** Press the **ADV** key to select PE1.

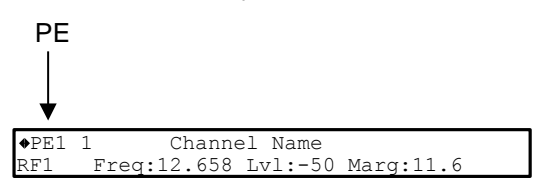

- **3** Press the  $\blacktriangle$  **v** to scroll through the available program entries.
- **4** Press **ADV** again to select the channel number.
- **5** Enter the channel number 0 with the numeric keys and press **SELECT** to apply and delete the program.

# <span id="page-60-0"></span>**Main Menu**

Operation of the D9858 Advanced Receiver Transcoder begins at the Main menu. From the startup screen, press the **MENU** key to view the Main menu.

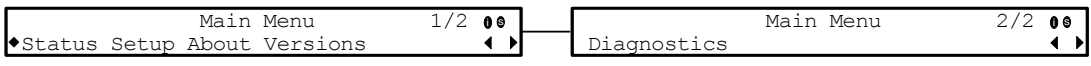

Select the desired function by moving the cursor left or right by pressing the **LEFT** or **RIGHT** arrow key. Once a selection is made by pressing the **SELECT** key, the LCD presents the second menu level for the selected function. Succeeding levels for each function include all the hierarchical levels for the function in the front panel LCD.

# <span id="page-61-0"></span>**Status Menu**

To view the Status menu from the Main menu, press the **SELECT** key. The Status menu indicates the status of the input and output signals, the video and audio services, and allows you to browse and/or configure the alarms and warnings.

The Status menu is split into four parts; General, Services, TS Input and TS Output. Each parameter is described in this section. For instructions on how to select and store settings, see *About the Front Panel* (on page [30\)](#page-51-0).

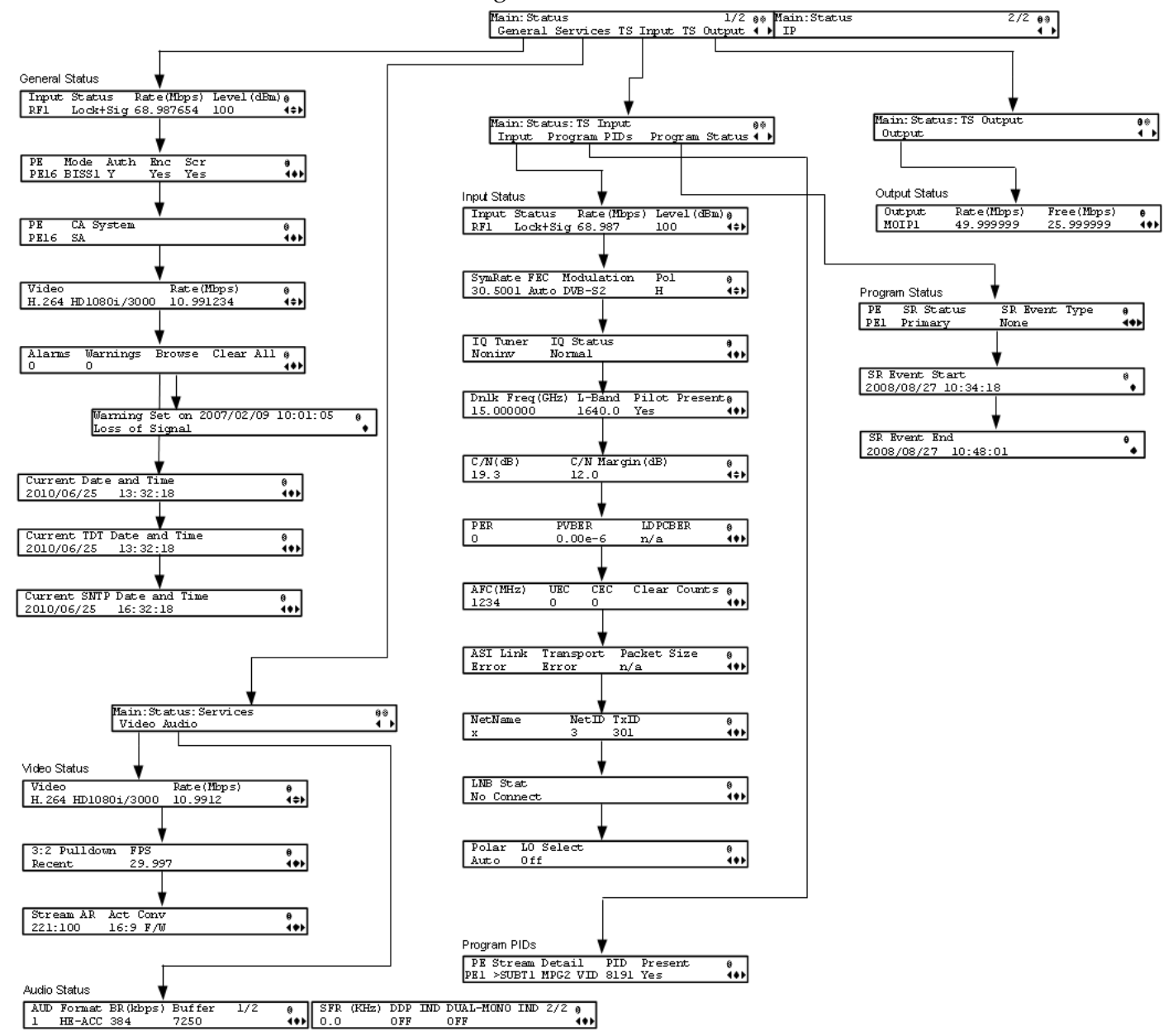

The Status menu has the following structure:

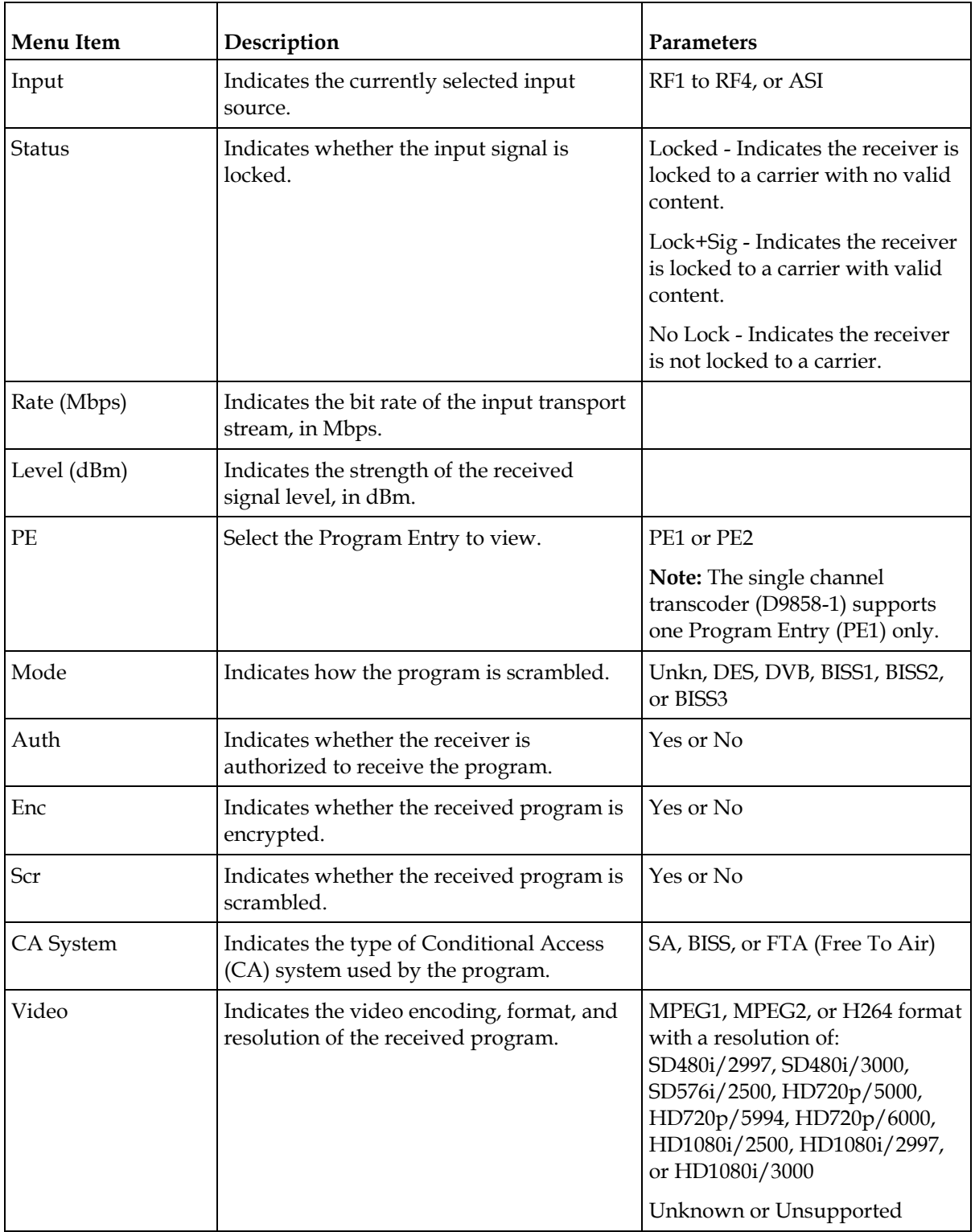

# **Status Menu: General**

## **Chapter 4 Front Panel Operation**

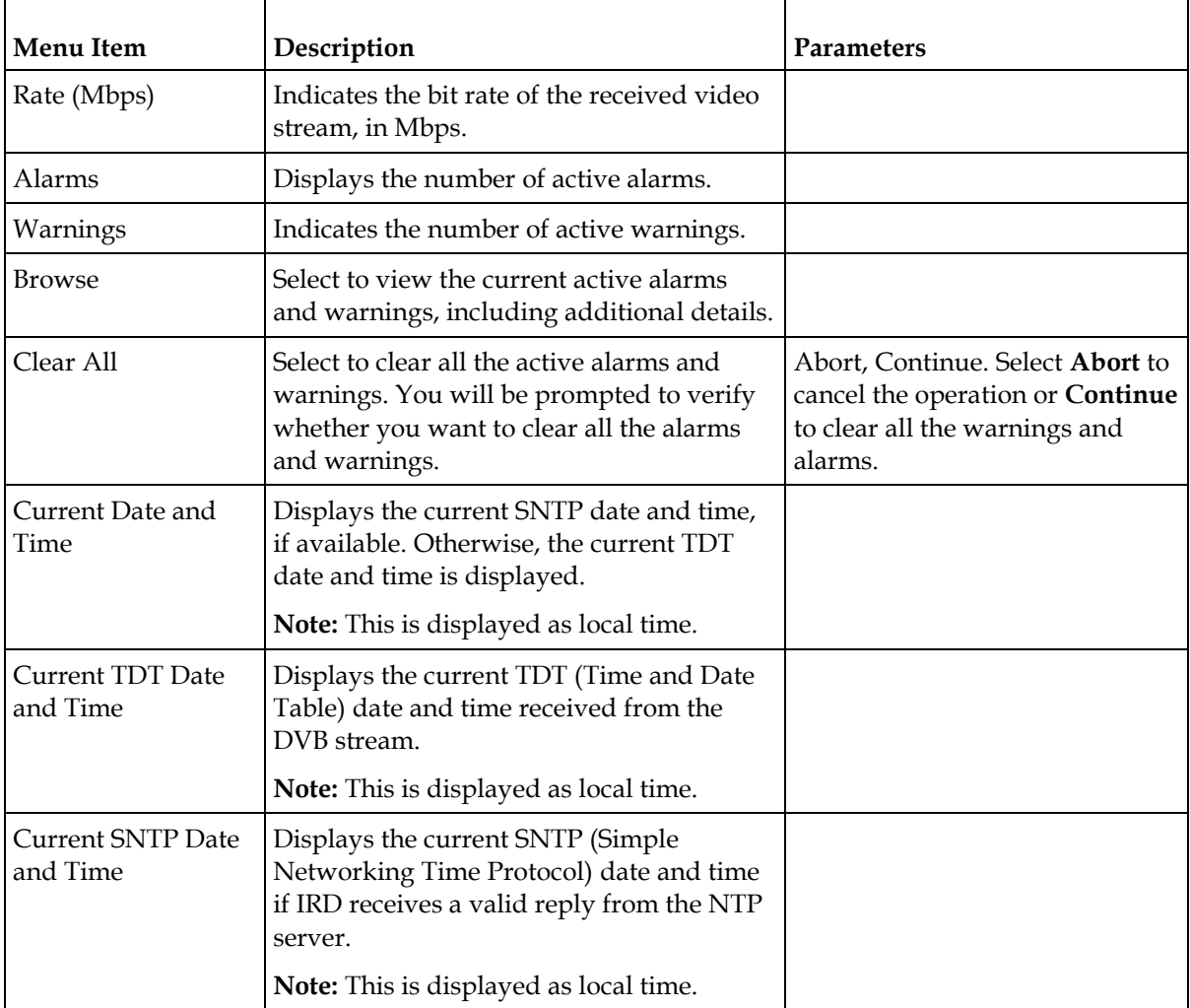

# **Status Menu: Services**

## **Video**

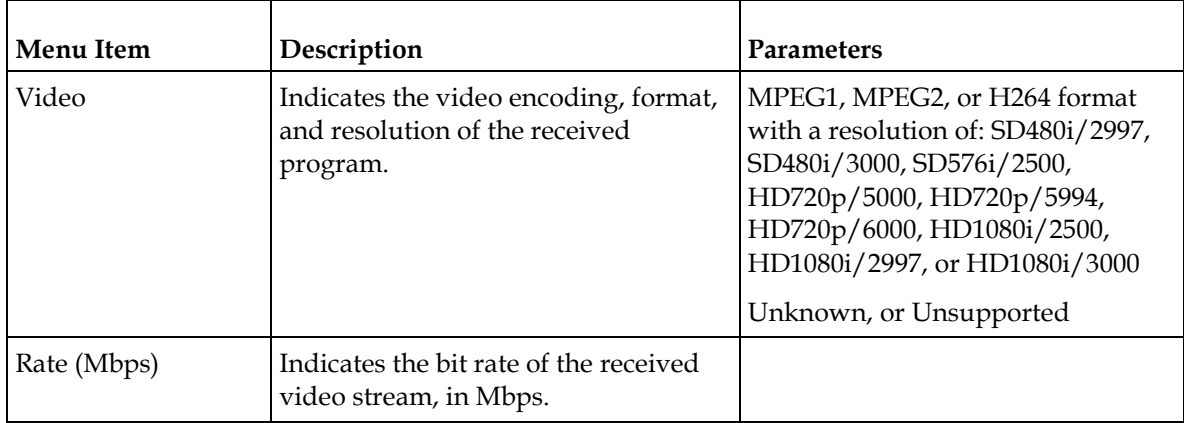

#### **Status Menu**

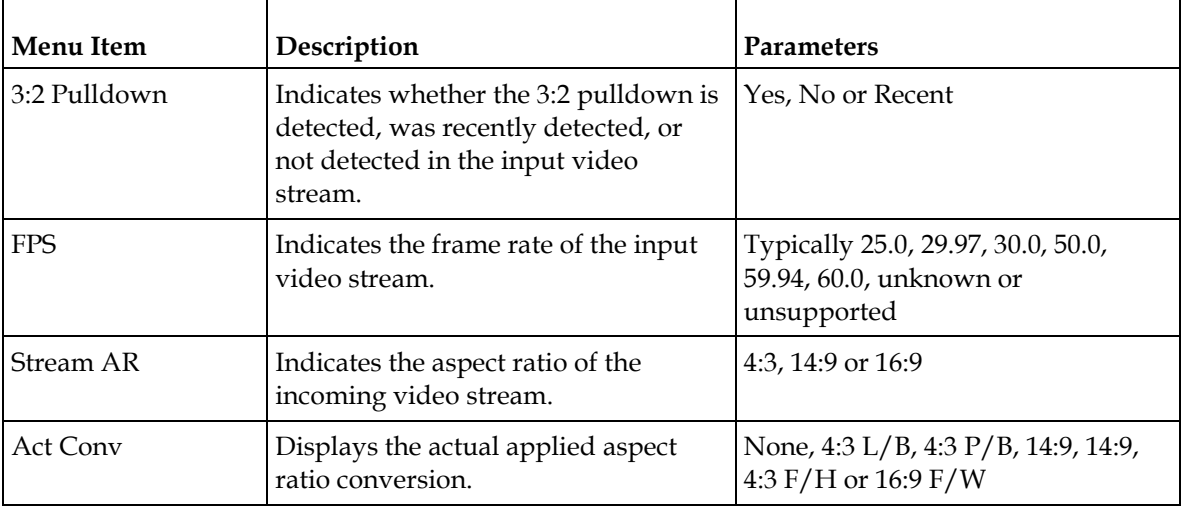

#### **Audio**

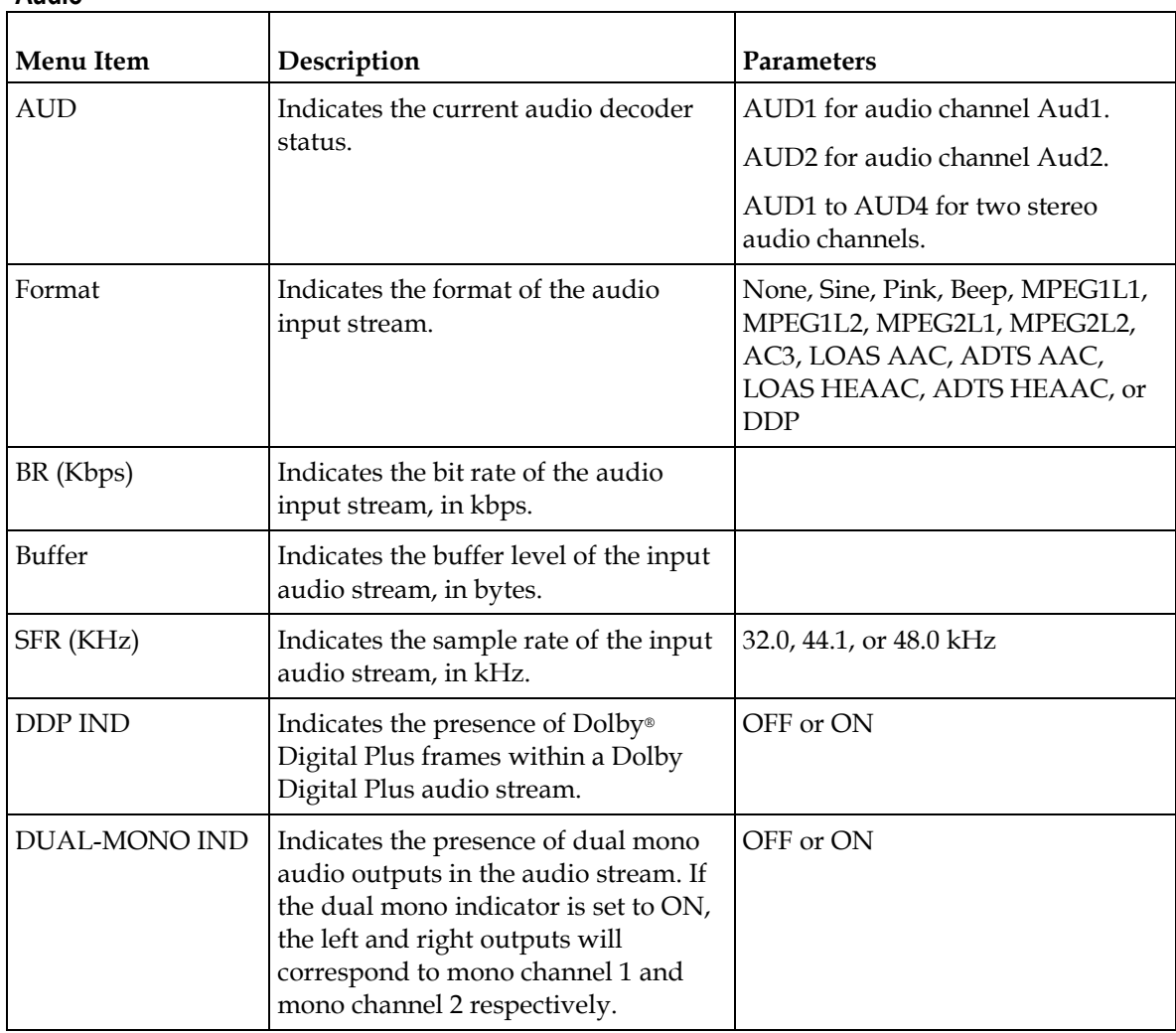

# **Status Menu: TS Input**

## **Input**

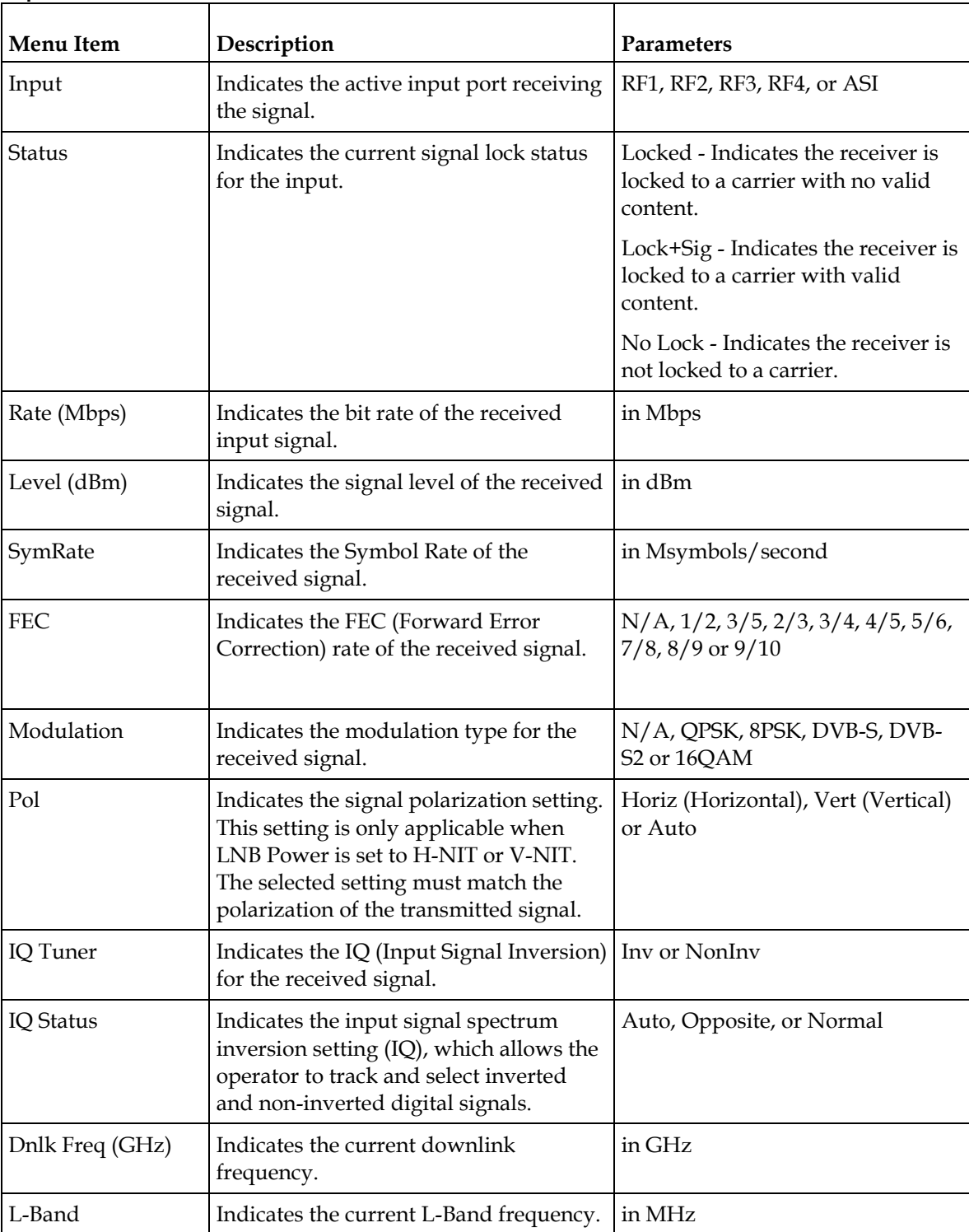

#### **Status Menu**

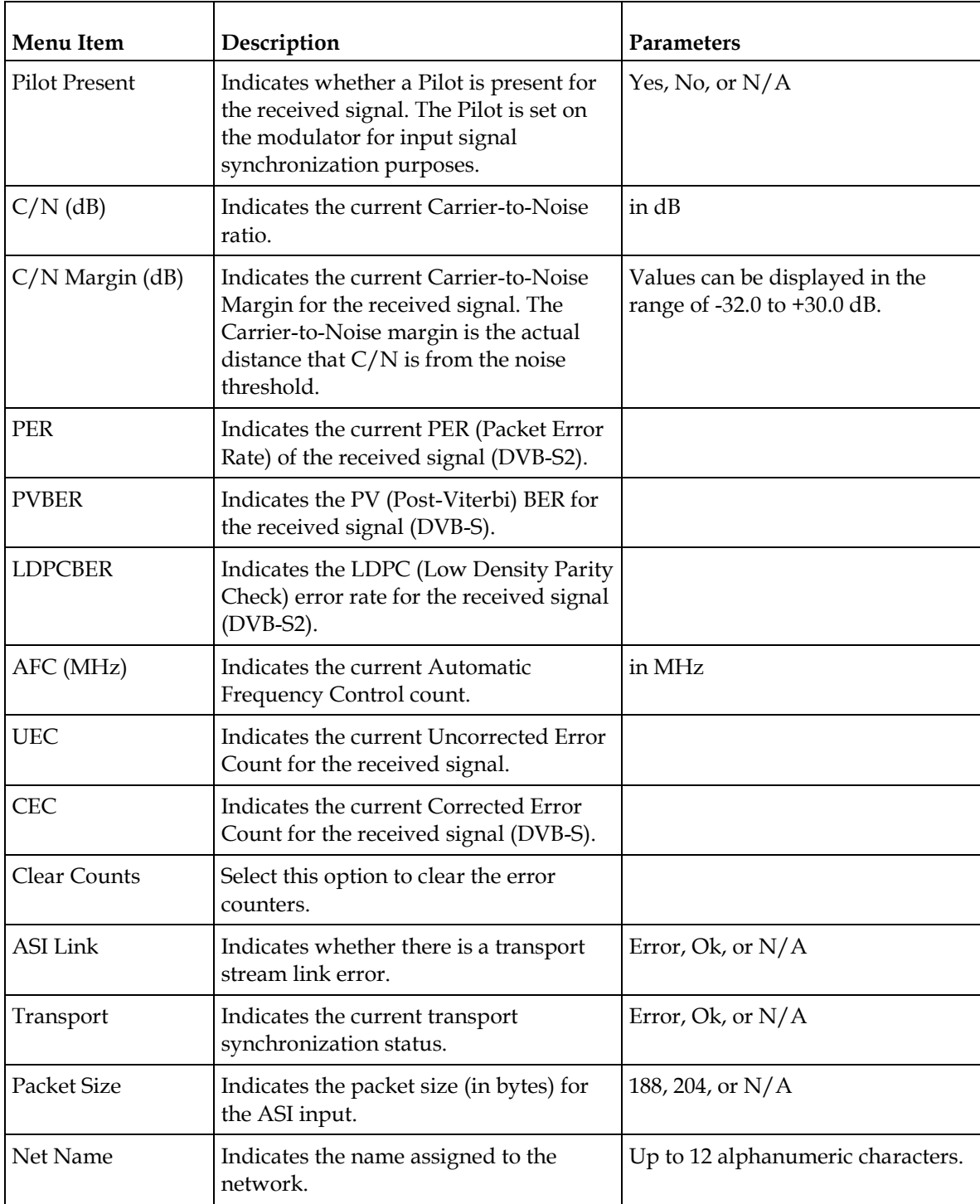

## **Chapter 4 Front Panel Operation**

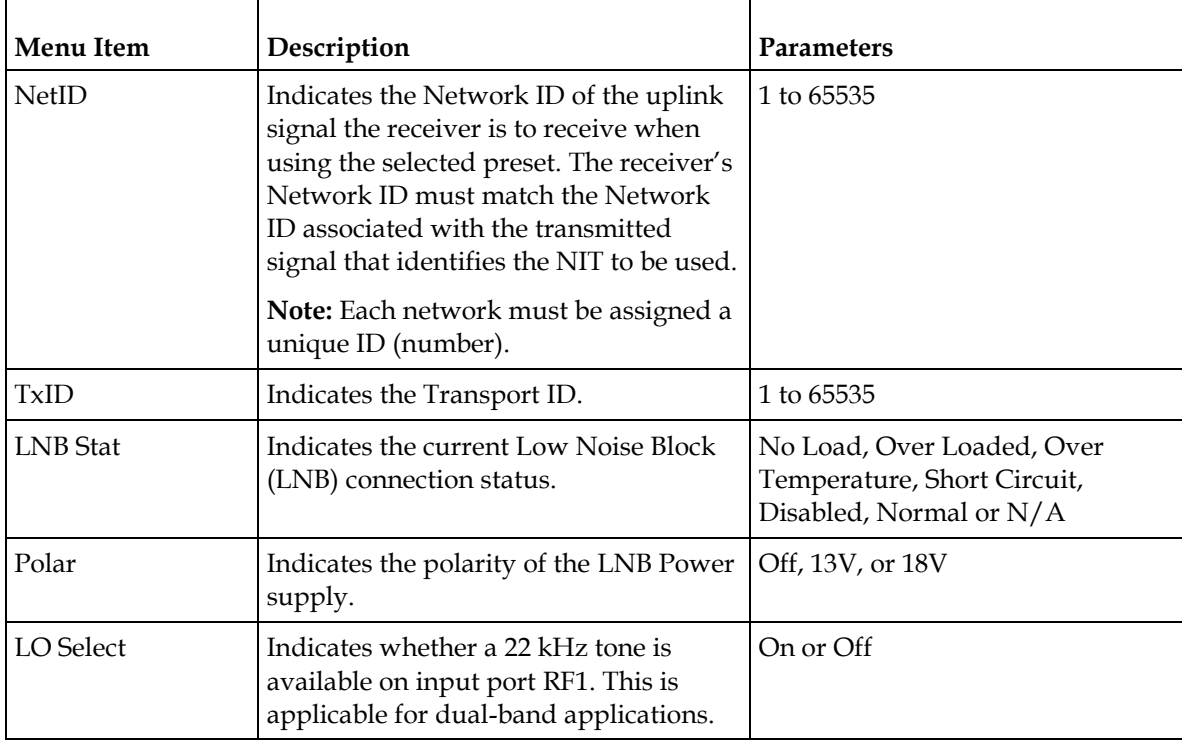

## **Program PIDs**

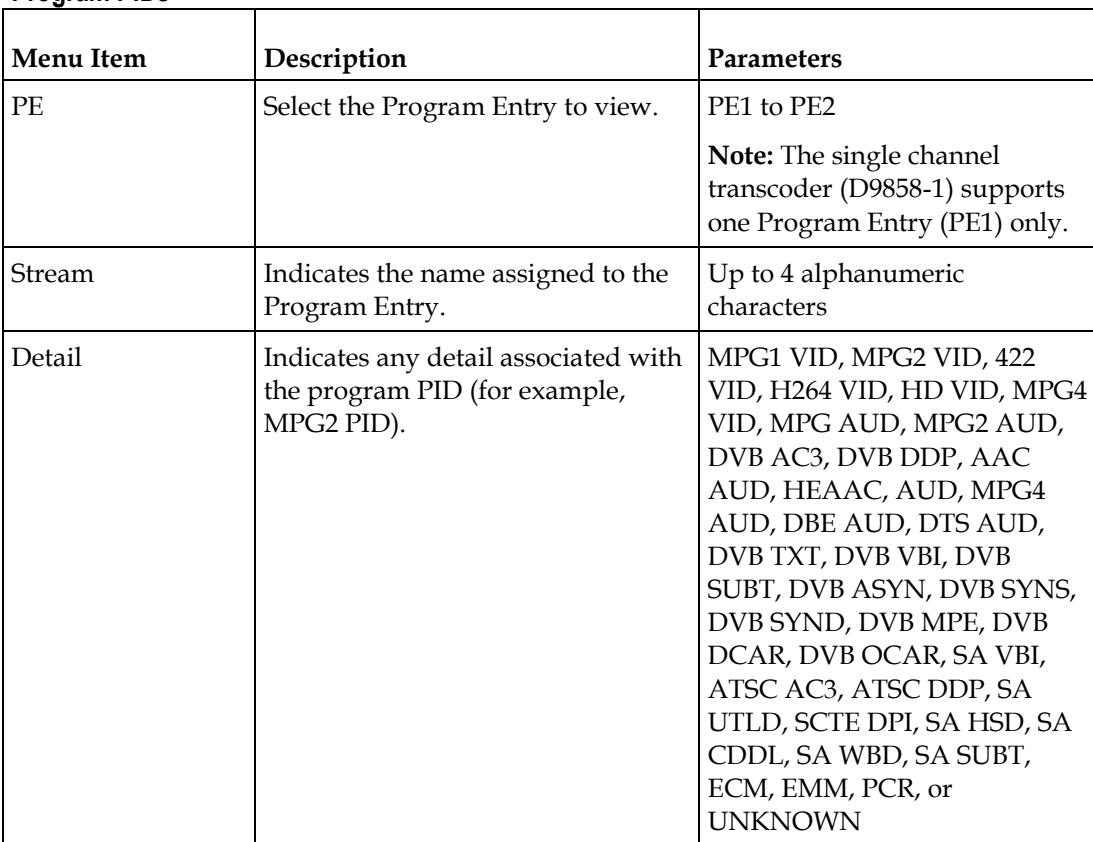

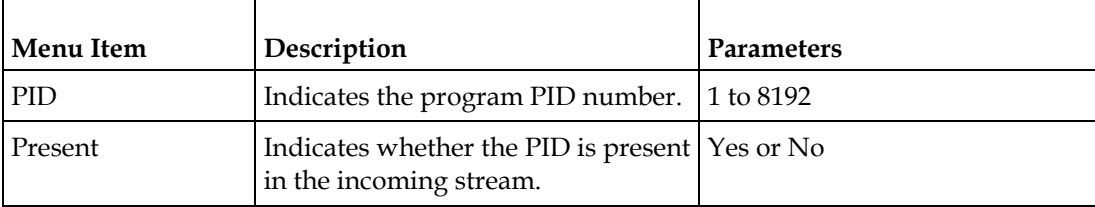

## **Program Status**

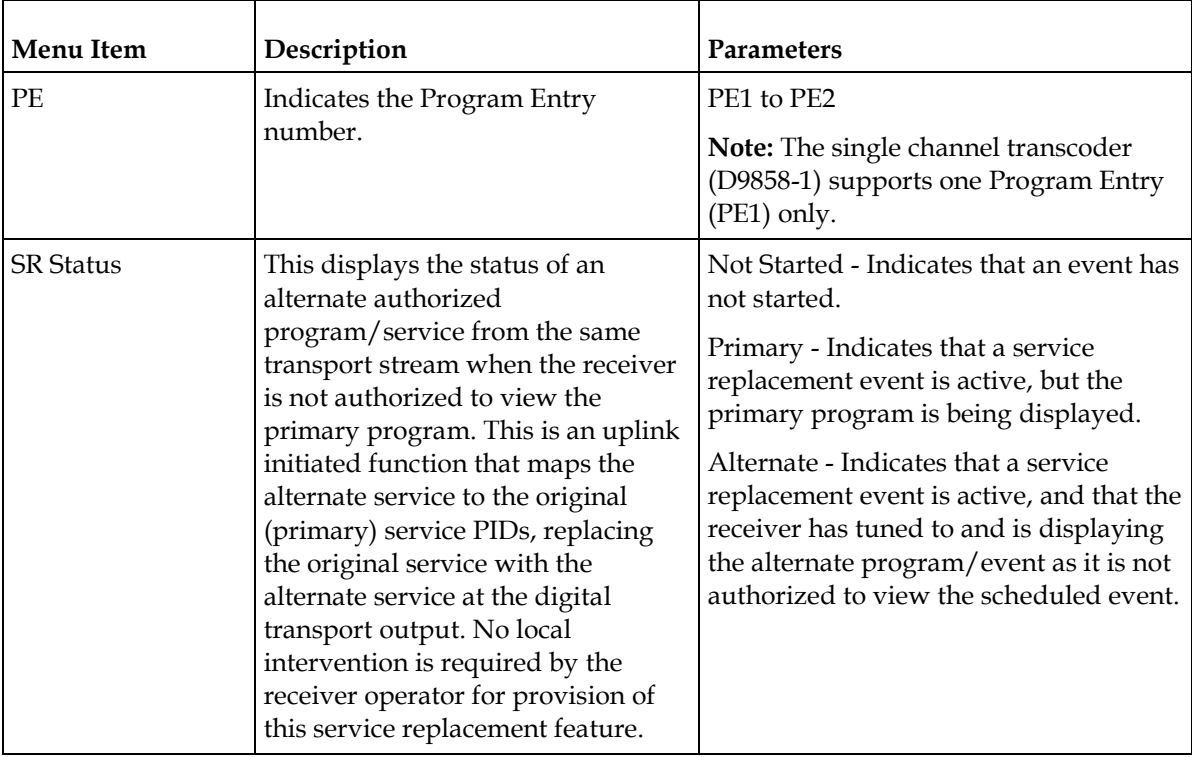

## **Menu Item Description Parameters** SR Event Type | Indicates the type of service replacement event. None - Indicates that no service replacement event is scheduled. Scheduled - Indicates that all transcoders will tune to the alternate program at the scheduled time. This status applies to PE1 and PE2 for D9858 or PE1 only for D9858-1. CA - Indicates that only transcoders unauthorized to view the scheduled program will tune to the alternate program according to the selected authorization tier bits. This status applies to PE1 and PE2 for D9858 or PE1 only for D9858-1. Cue Trigger - Indicates that only transcoders authorized by the Cue Trigger mask will tune to the scheduled program/event. **Note:** The Cue Trigger service replacement event type is not supported in the current release. SR Event Start | Displays the start time of the service replacement event when one is scheduled; otherwise, the default start time is displayed. The default start time is 2007/09/01 00:00:00. SR Event End Displays the end time of the service replacement event when one is

scheduled; otherwise, the default end time is displayed. The default end time is 2007/09/01 00:00:00.

#### **Chapter 4 Front Panel Operation**

# **Status Menu: TS Output**

#### **Output Status**

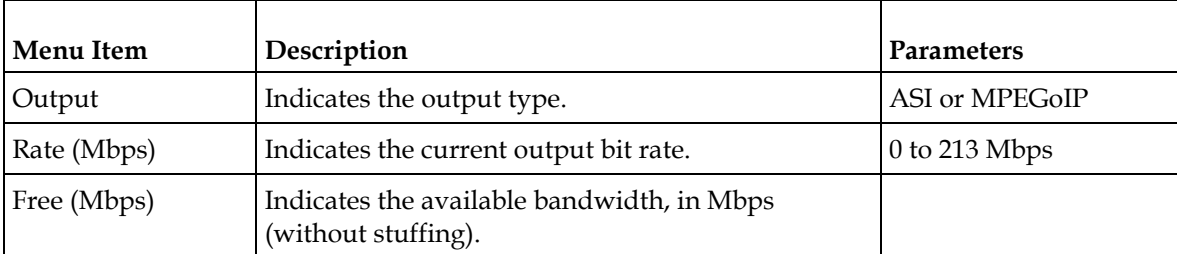

## **Status Menu: IP**

To view the IP menu from the **Status** menu, press the **RIGHT** arrow key four times. The IP menu provides Link, Redundancy, and MOIP status information.

The IP menu has the following structure:

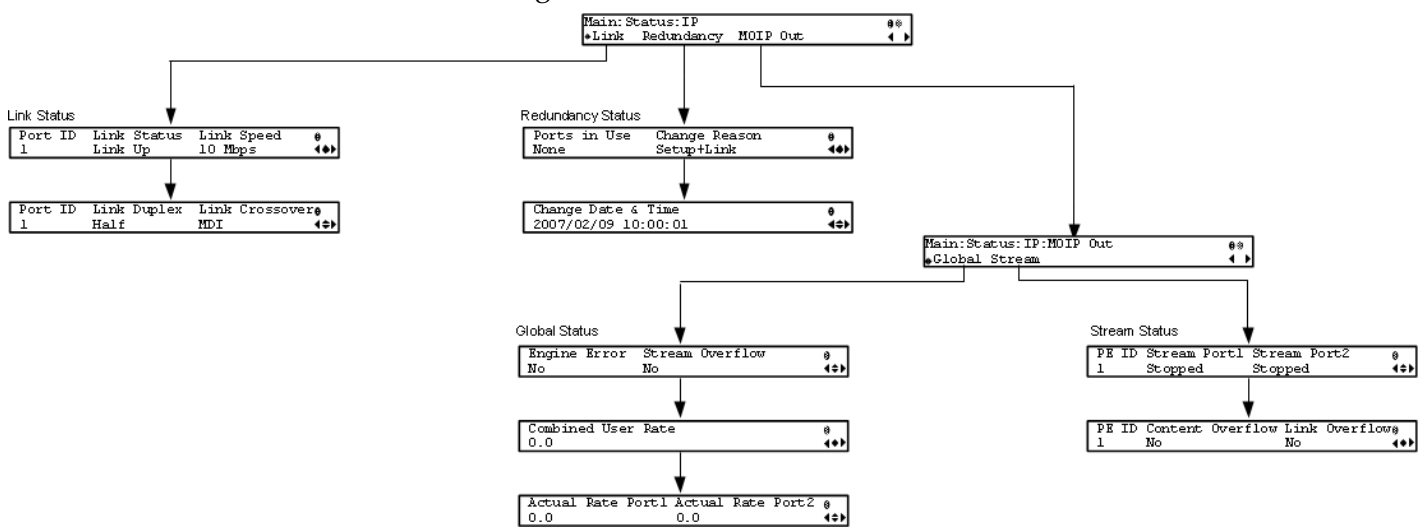

#### **Link Status**

The Link Status parameters display the port information, such as the status, speed, duplex, and crossover. Port 1 is the management port and port 2 is the data port.

#### **Redundancy Status**

The D9858 transcoder is a single-port unit. The Redundancy Status section is not supported.

#### **Global Status**

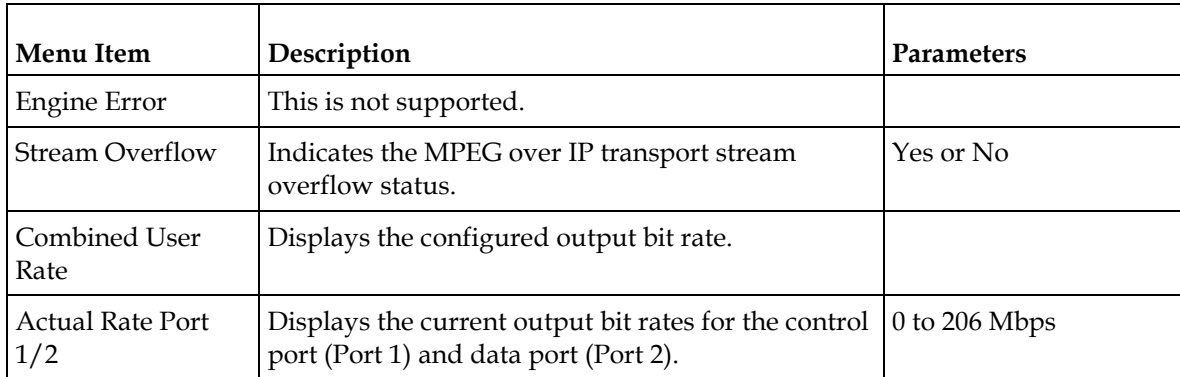

## **Chapter 4 Front Panel Operation**

## **Stream Status**

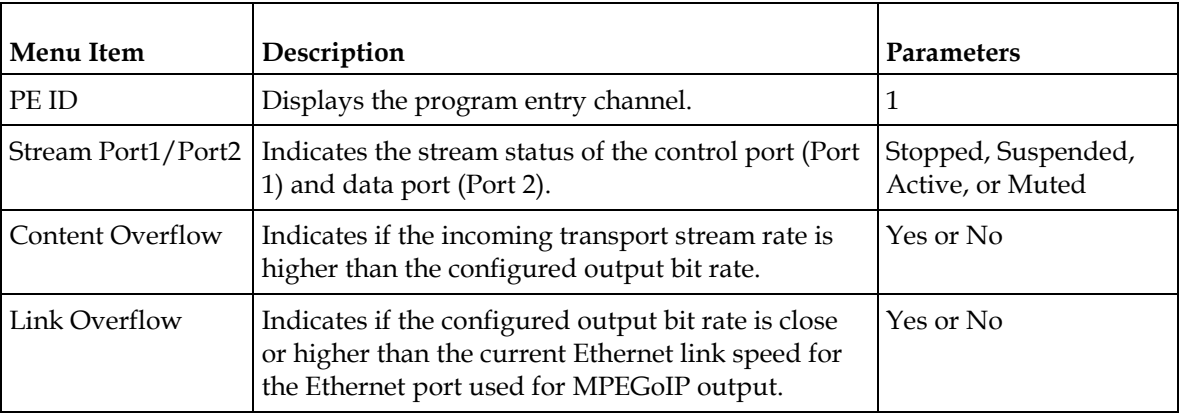
To view the Setup menu from the Main menu, press the **RIGHT** arrow key once and the **SELECT** key. The Setup menu is split into eight sections: Administration, TS Input, IP, Services, Outputs, CA, Alarms/Warnings, and Noise Cutoff. For instructions on how to select and store settings, see *About the Front Panel* (on page [30\)](#page-51-0).

The Setup menu allows you to set all the parameters associated with the following:

- Administration lock level, password, factory reset, keypad lock, download mode and date and time
- TS Input frequency parameters for acquiring and locking on to an RF signal, or receiving an ASI input
- IP parameters for setting up the Ethernet ports
- Services audio video, captions, and VBI
- Outputs alarm relays, cue tone/cue trigger setup, parameters for setting up the transport stream out, which includes DPM and transcoding
- CA conditional access
- Alarms/Warnings enables alarms/warnings traps and relays
- Noise Cutoff muting thresholds

The Setup menu has the following structure:

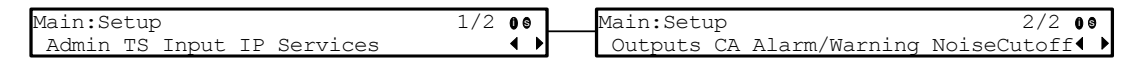

# **Setup Menu: Admin**

To view the **Admin** menu from the Setup menu, press the **SELECT** key.

For instructions on how to select and store settings, see *About the Front Panel* (on page [30\)](#page-51-0).

The **Admin** menu has the following structure:

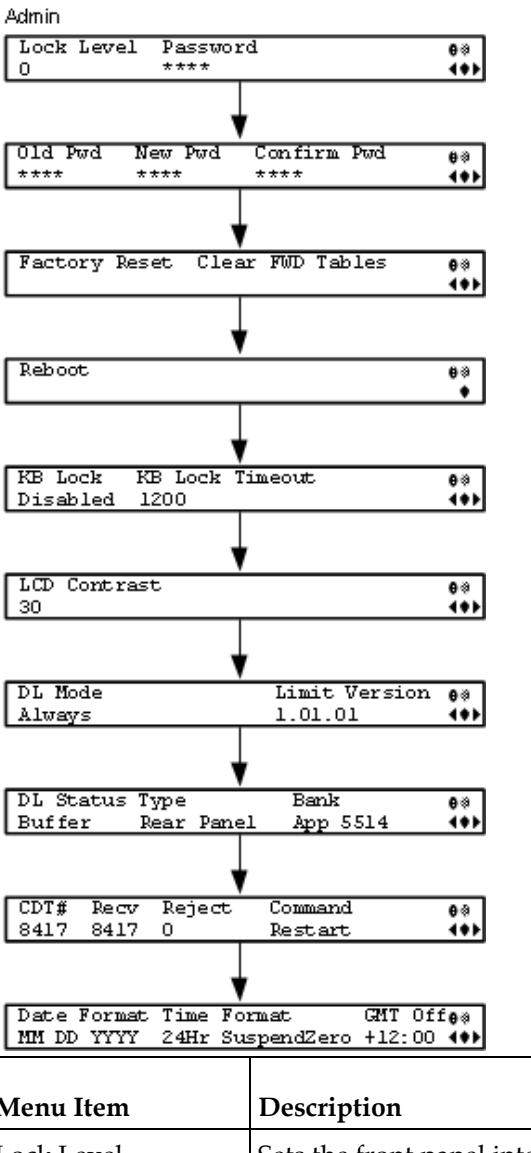

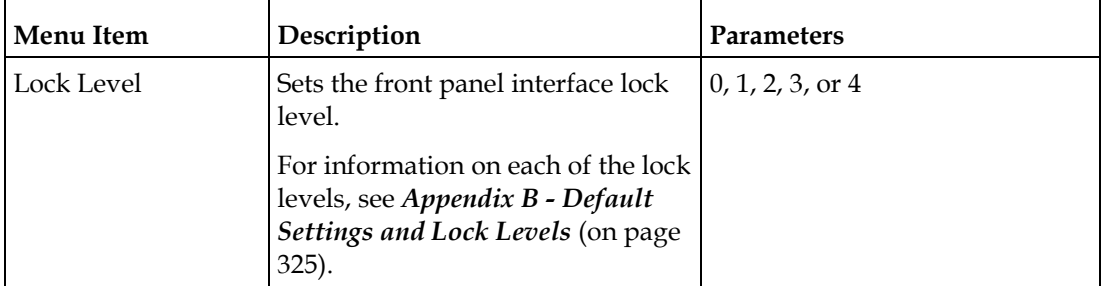

Г

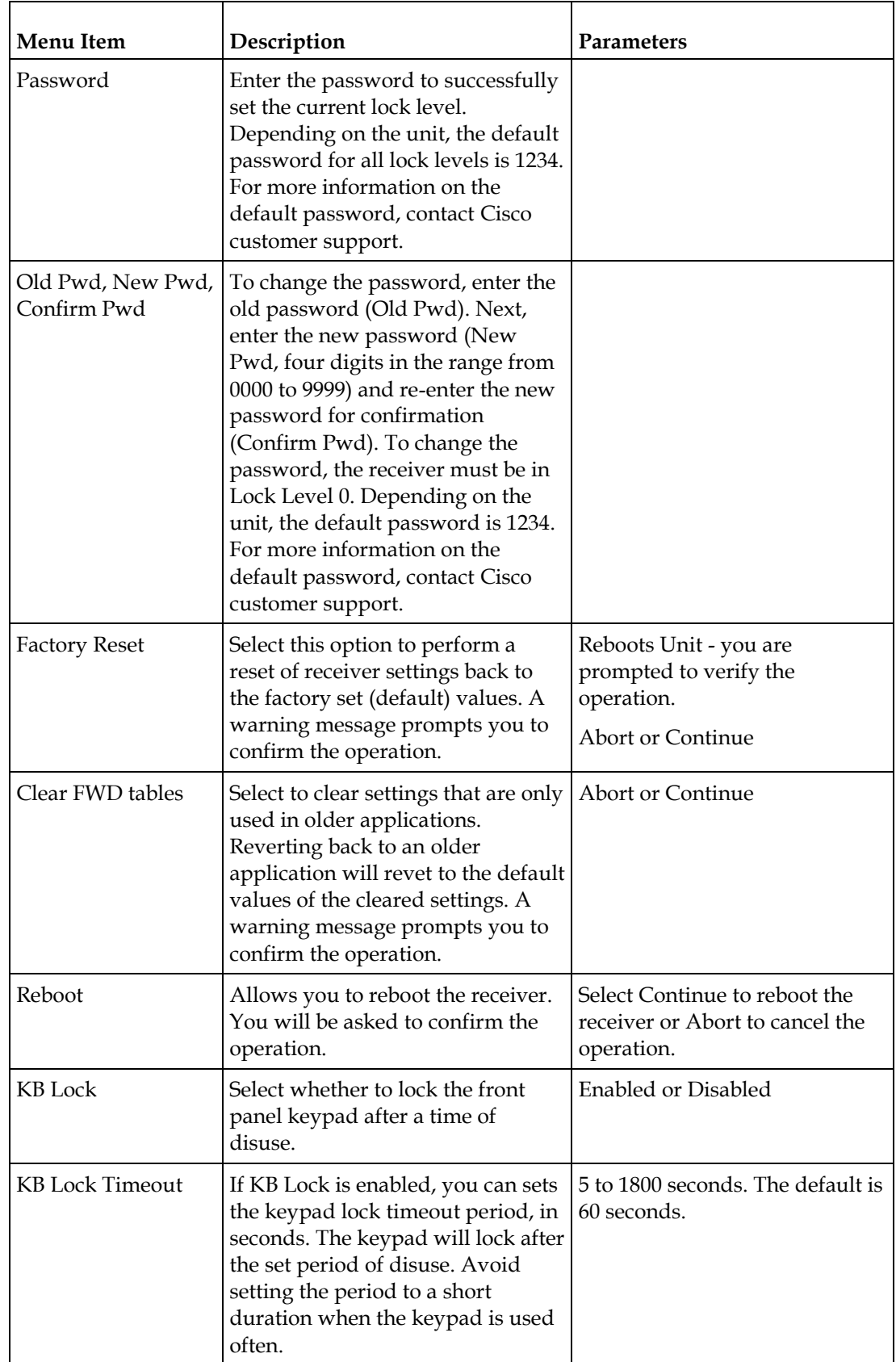

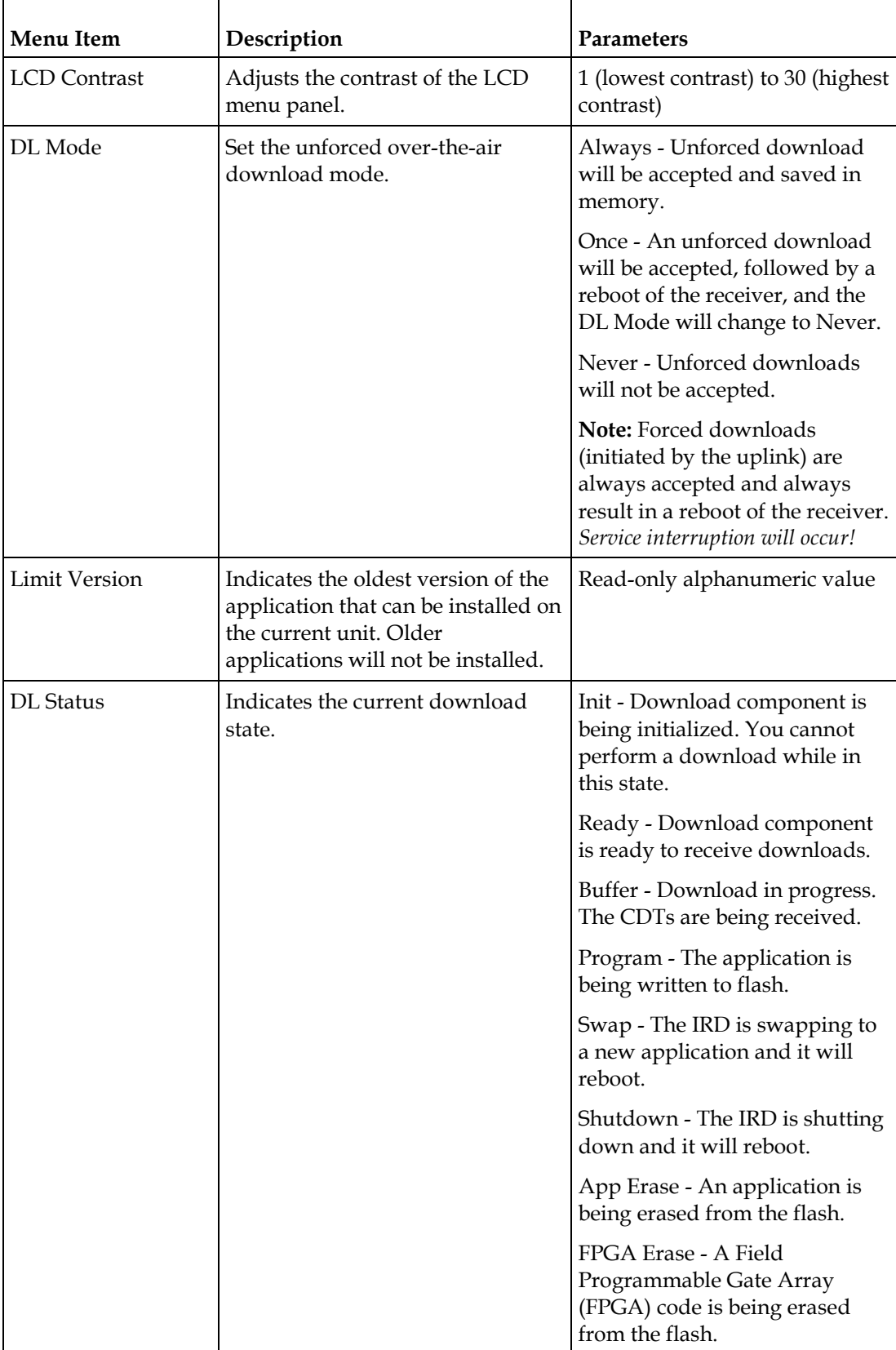

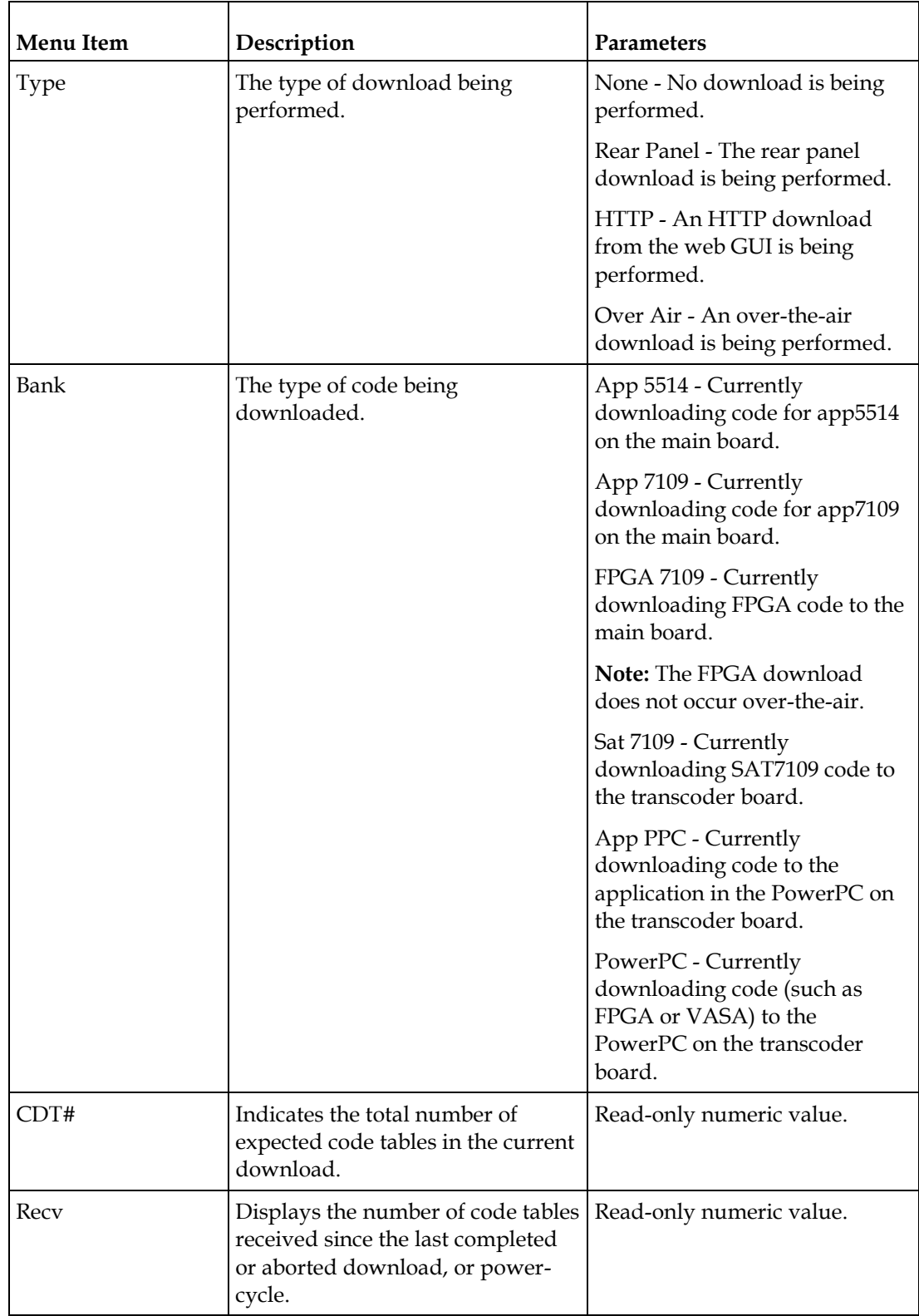

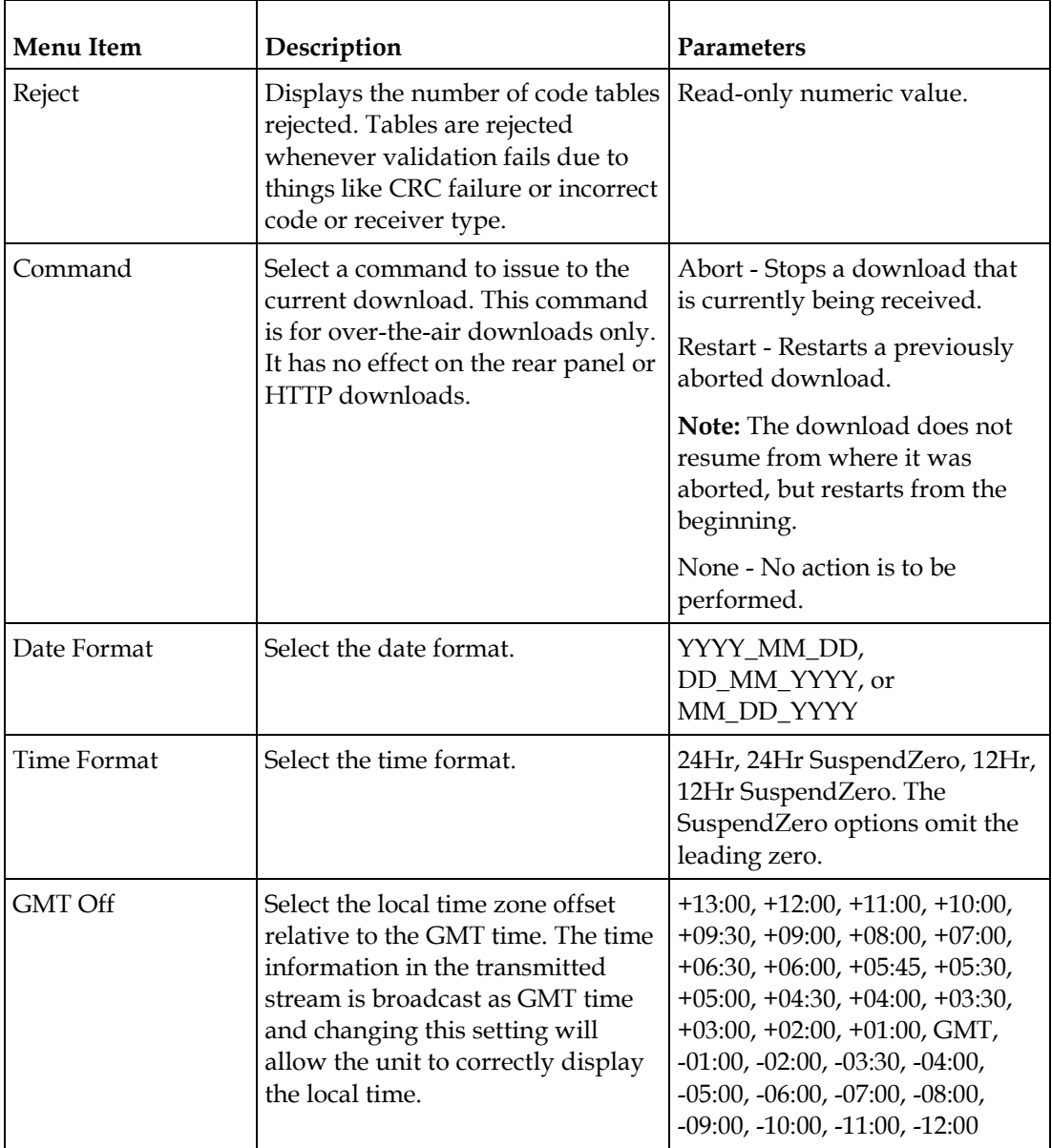

# **Setup Menu: TS Input**

To view the TS (Transport Stream) Input menu from the Main menu, press the **RIGHT** arrow key once and then the **SELECT** key to reach the Setup menu. Then press the **RIGHT** arrow key once and the **SELECT** key to view the TS Input menu.

For instructions on how to select and store settings, see *About the Front Panel* (on page [30\)](#page-51-0).

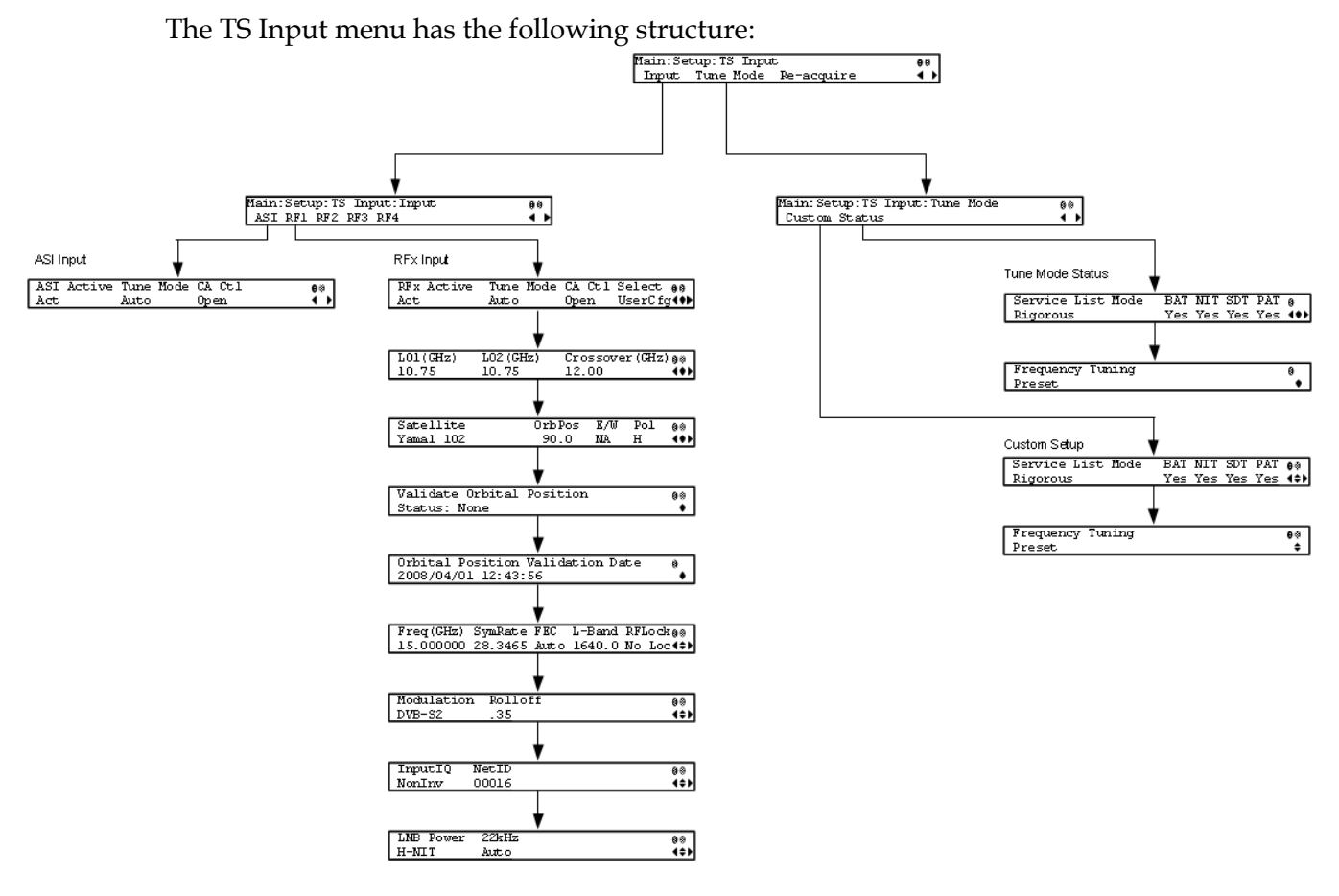

#### **ASI Input**

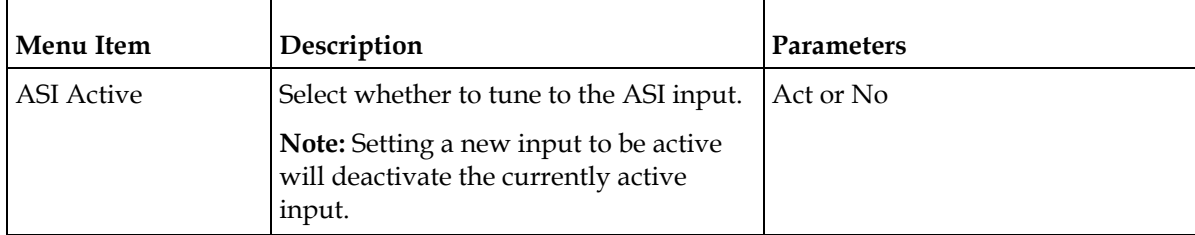

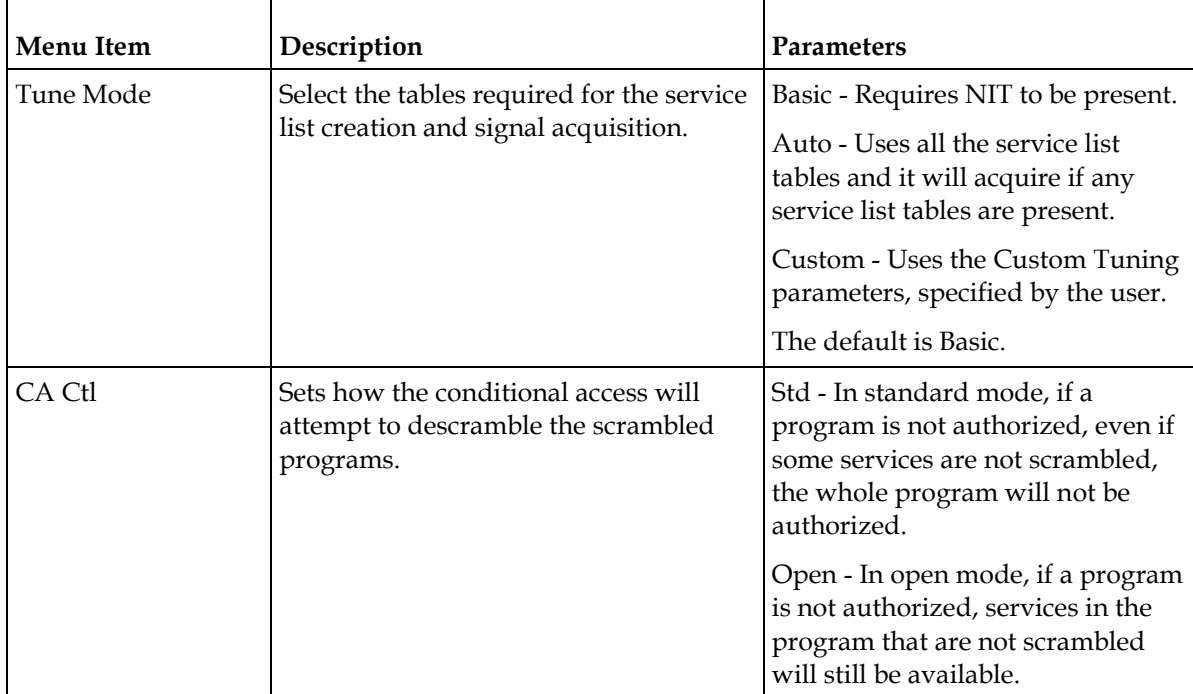

### **RF1, RF2, RF3, RF4 (RFx) Input**

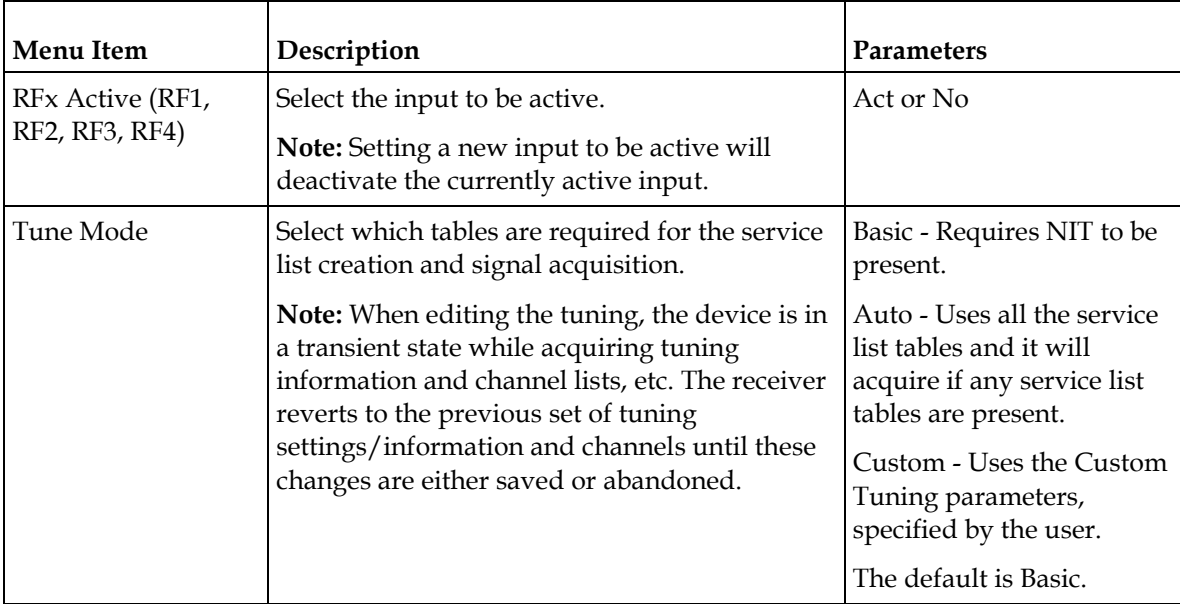

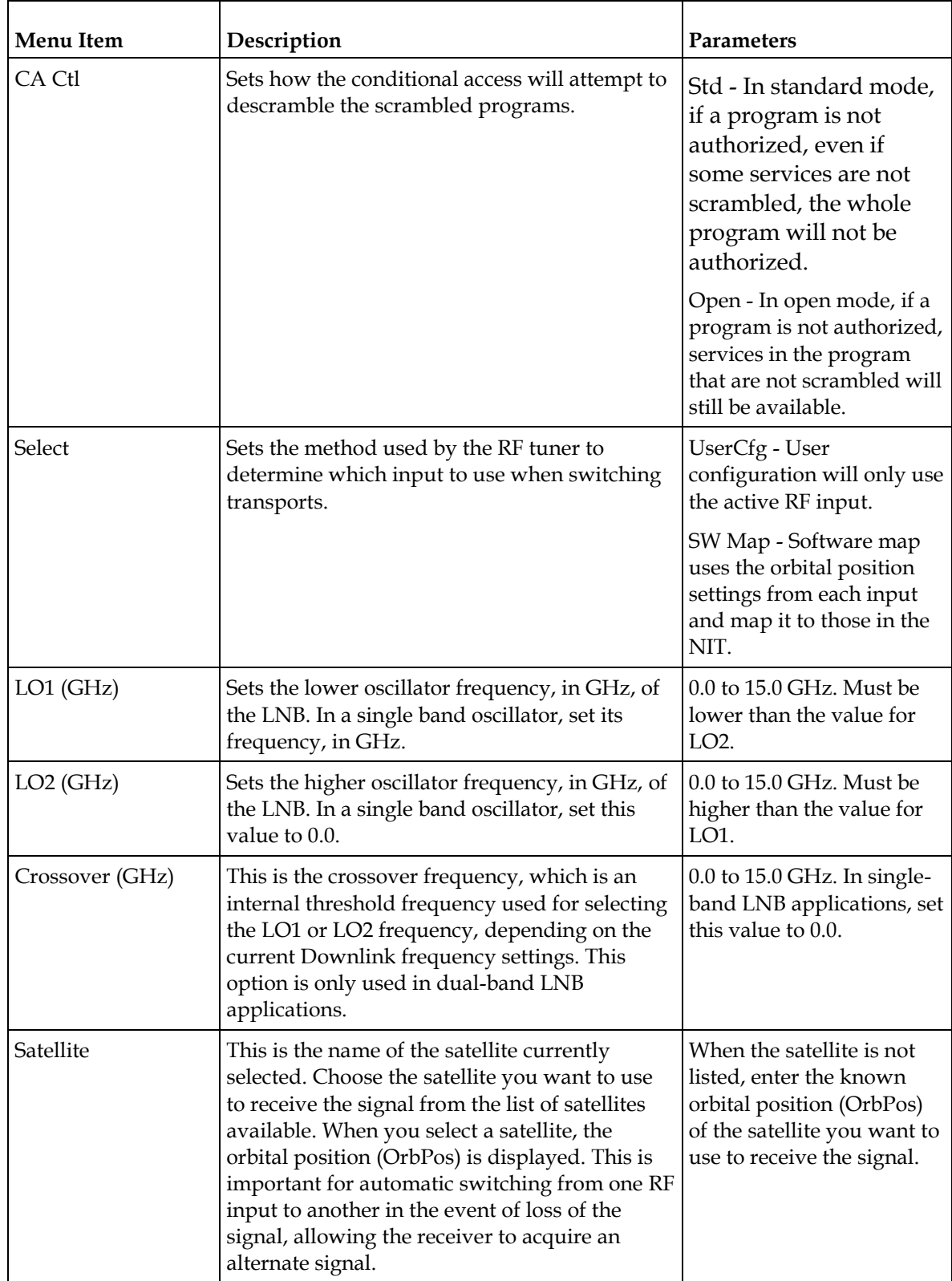

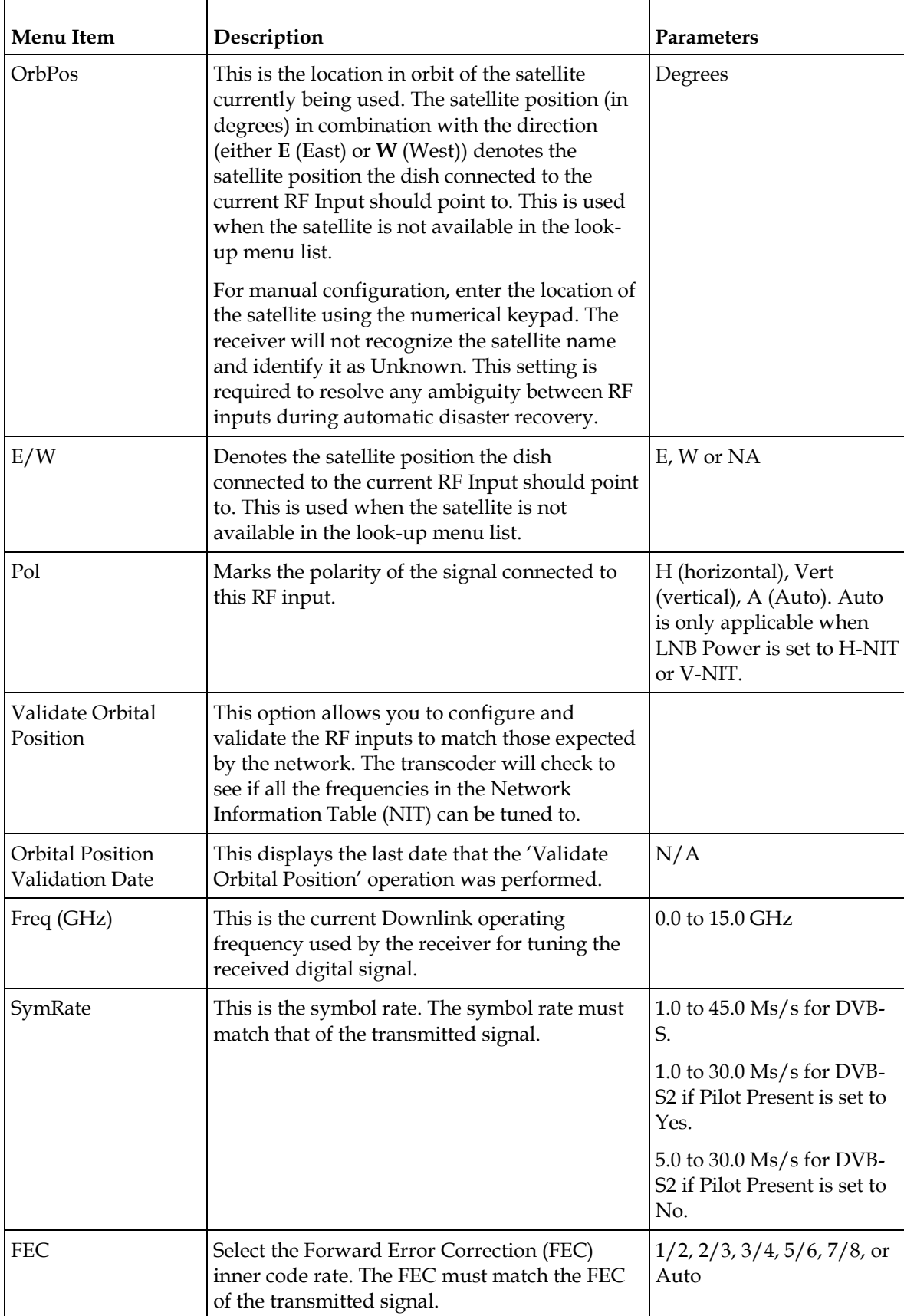

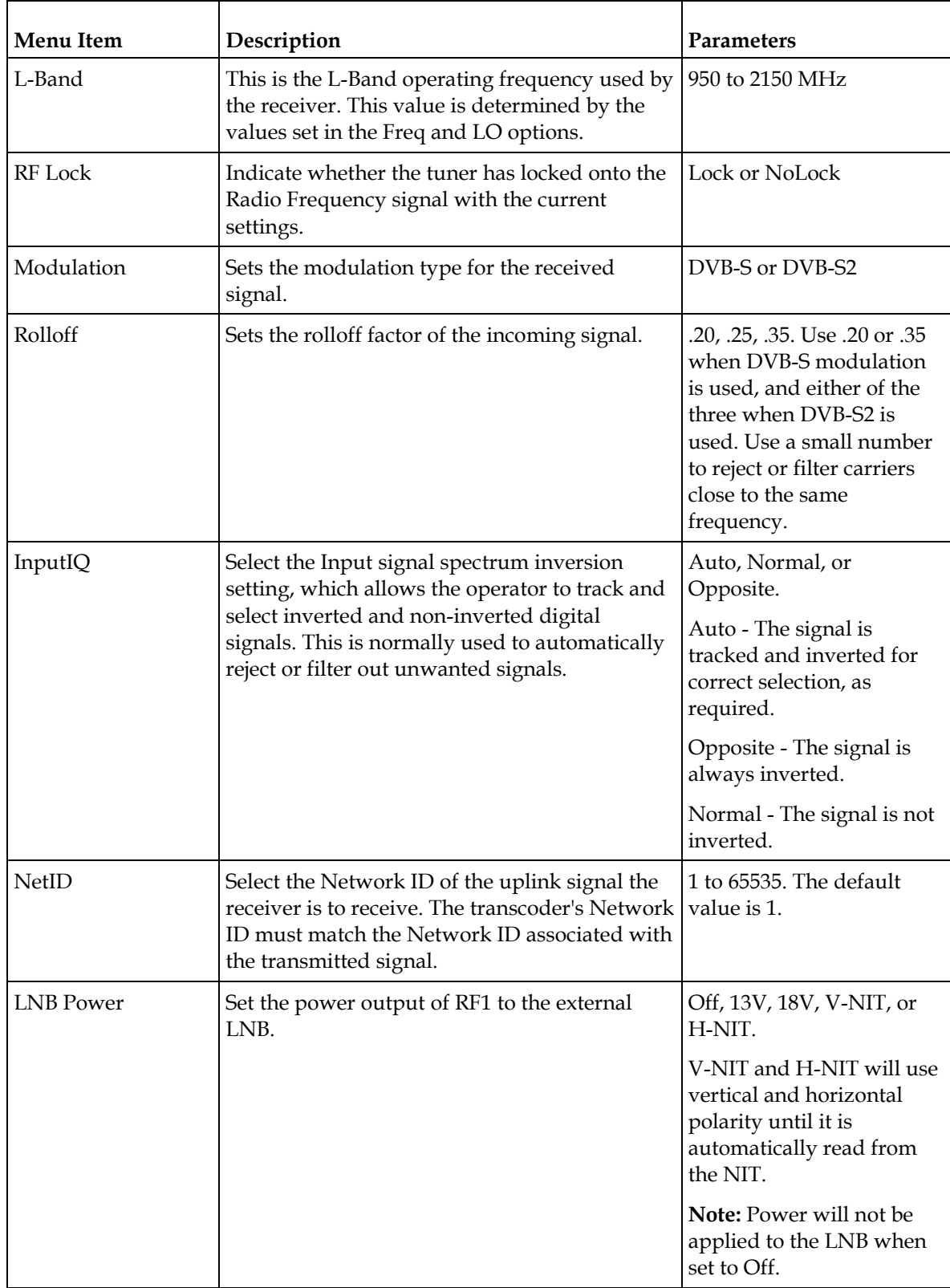

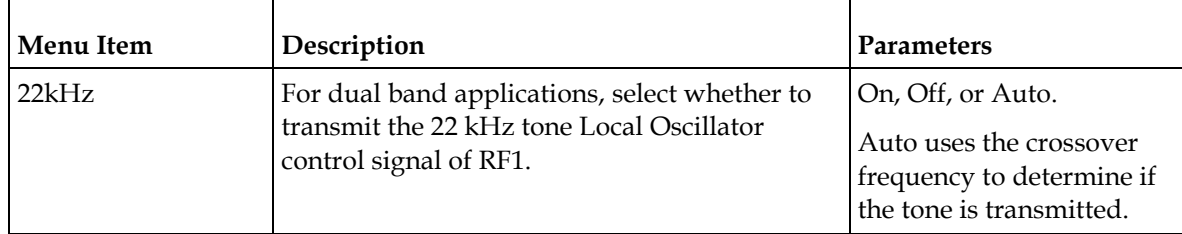

### **Tune Mode**

### Custom

This menu is where you set up your custom properties. Select the channel to set up and then edit it.

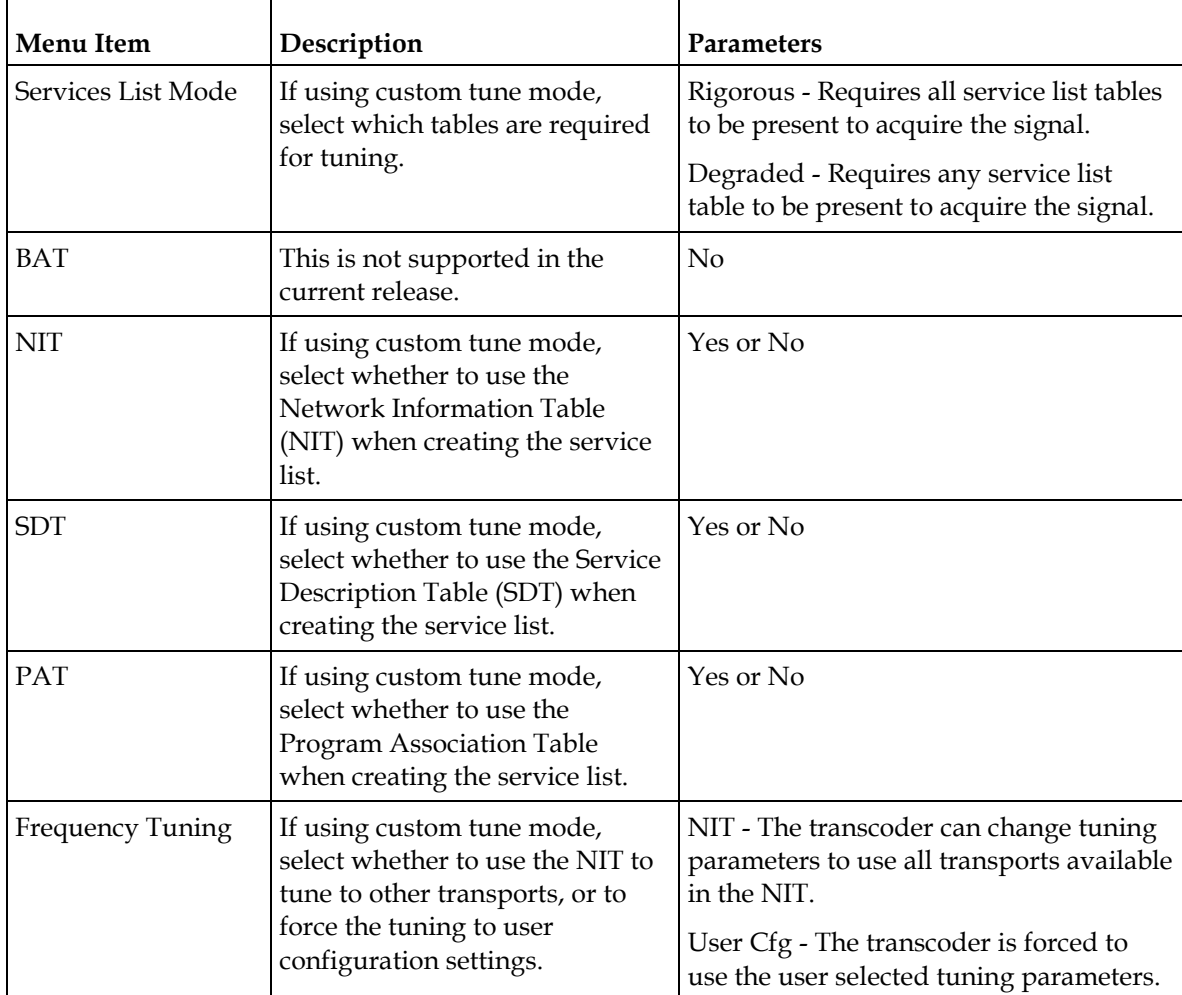

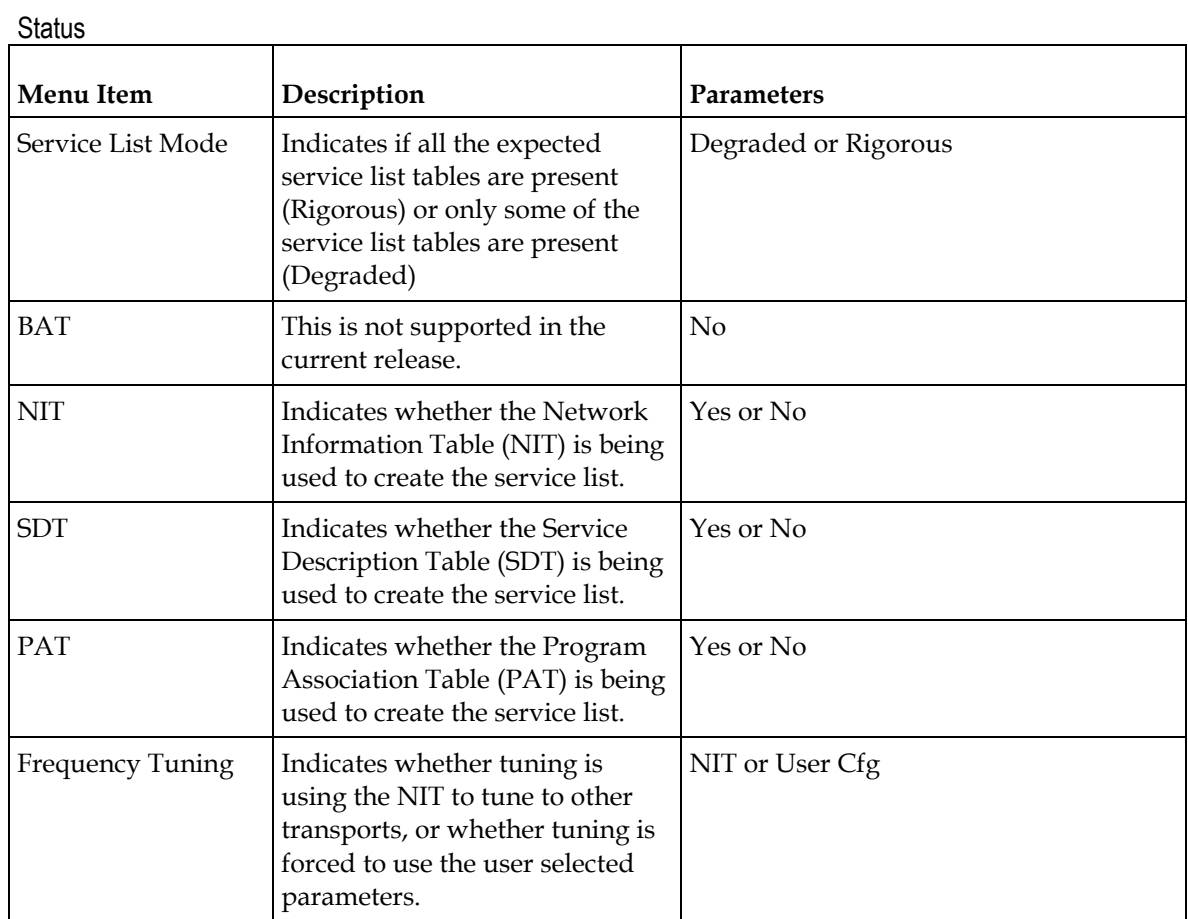

# **Re-Acquire**

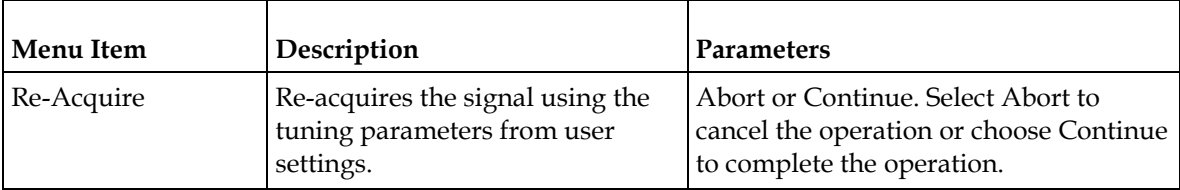

# **Setup Menu: IP**

To view the IP menu from the Main menu, press the **RIGHT** arrow key once and then the **SELECT** key to reach the Setup menu. Then, press the **RIGHT** arrow key twice and the **SELECT** key to view the IP menu.

The IP menu allows you to set the parameters for communicating with other equipment via the Ethernet Data and Management ports for MPEGoIP and MPE applications and upgrading application software.

For instructions on how to select and store settings, see *About the Front Panel* (on page [30\)](#page-51-0).

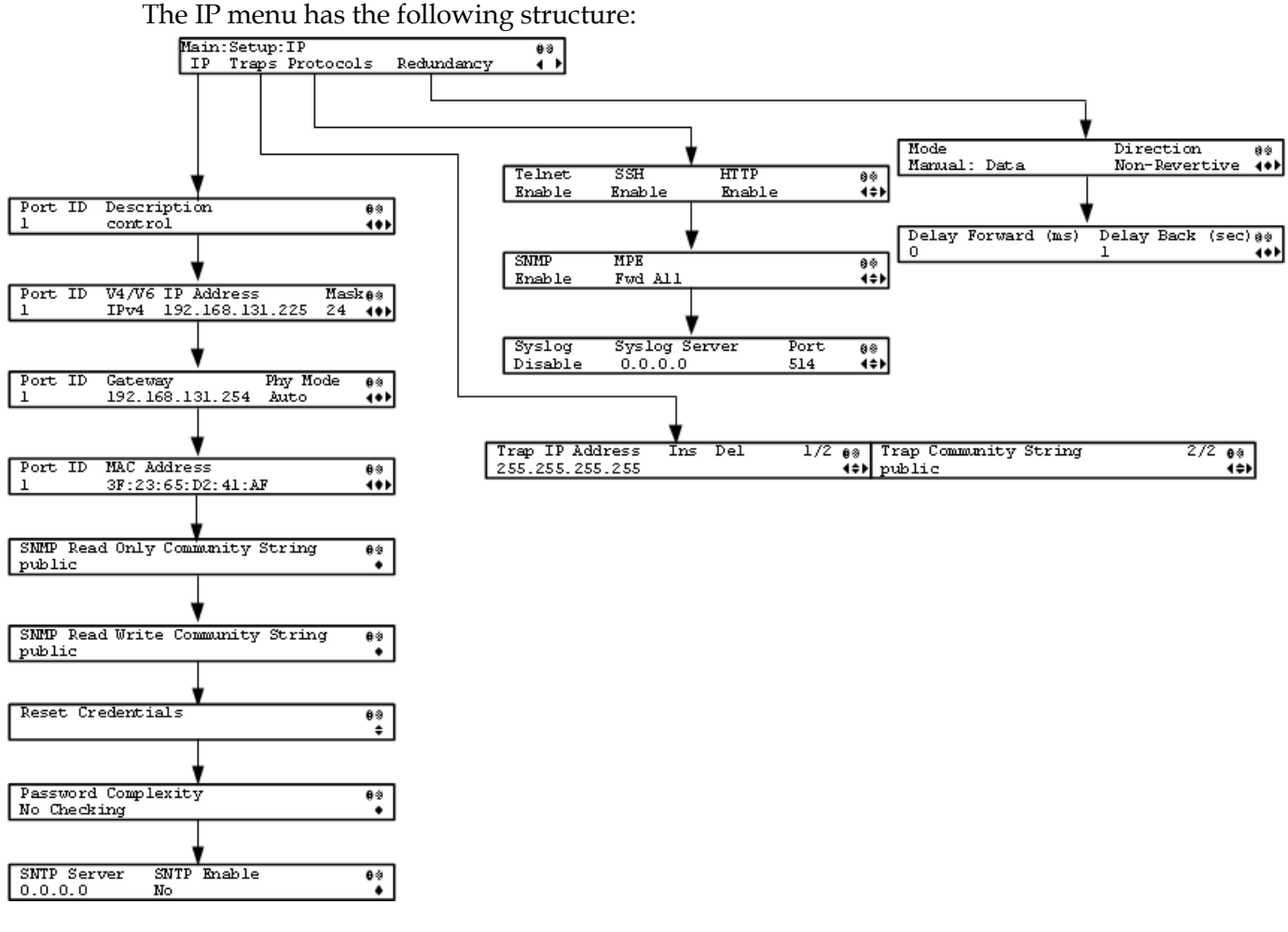

**IP**

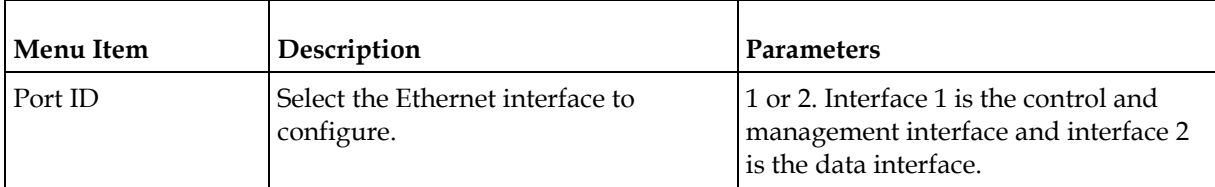

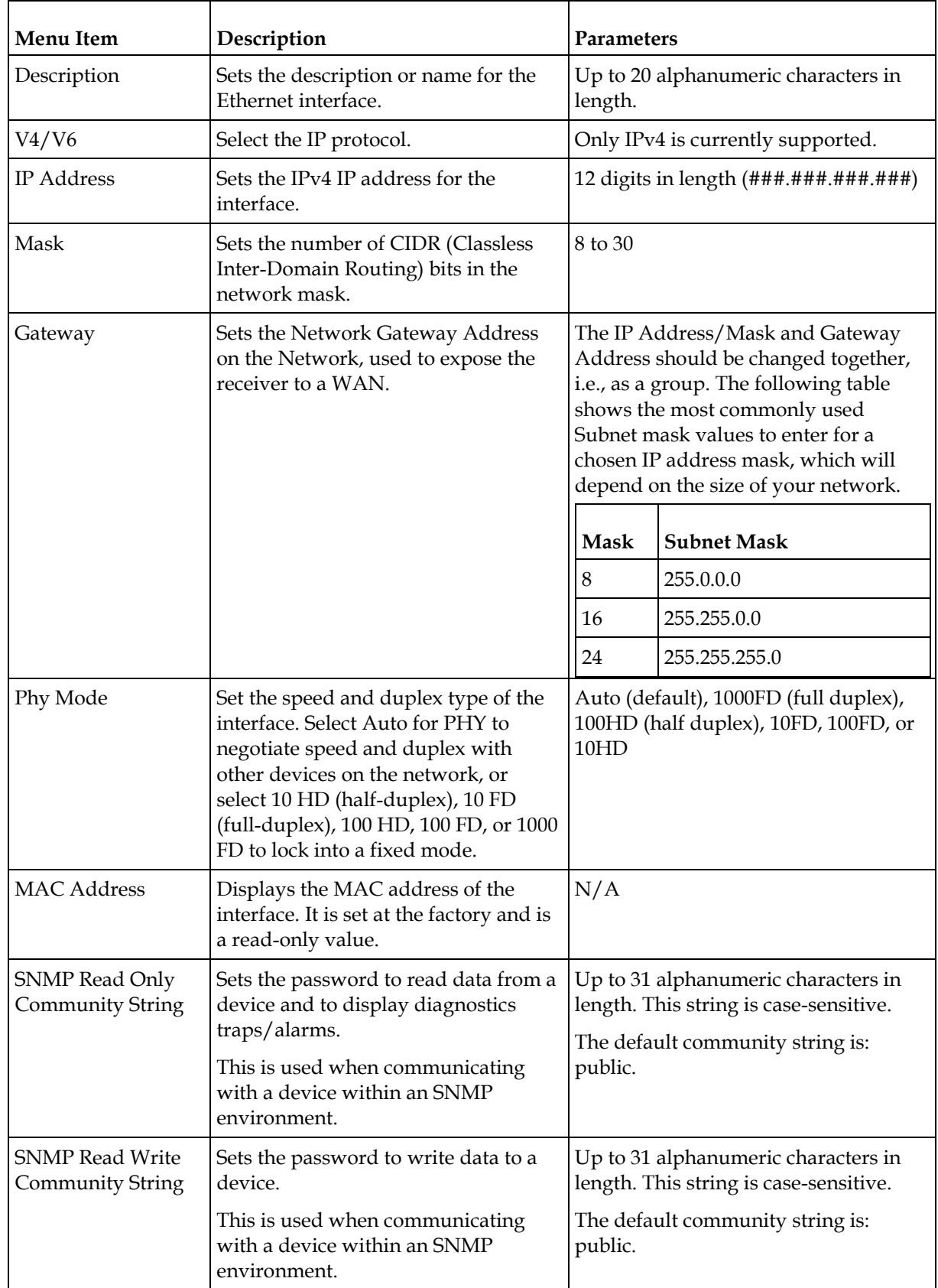

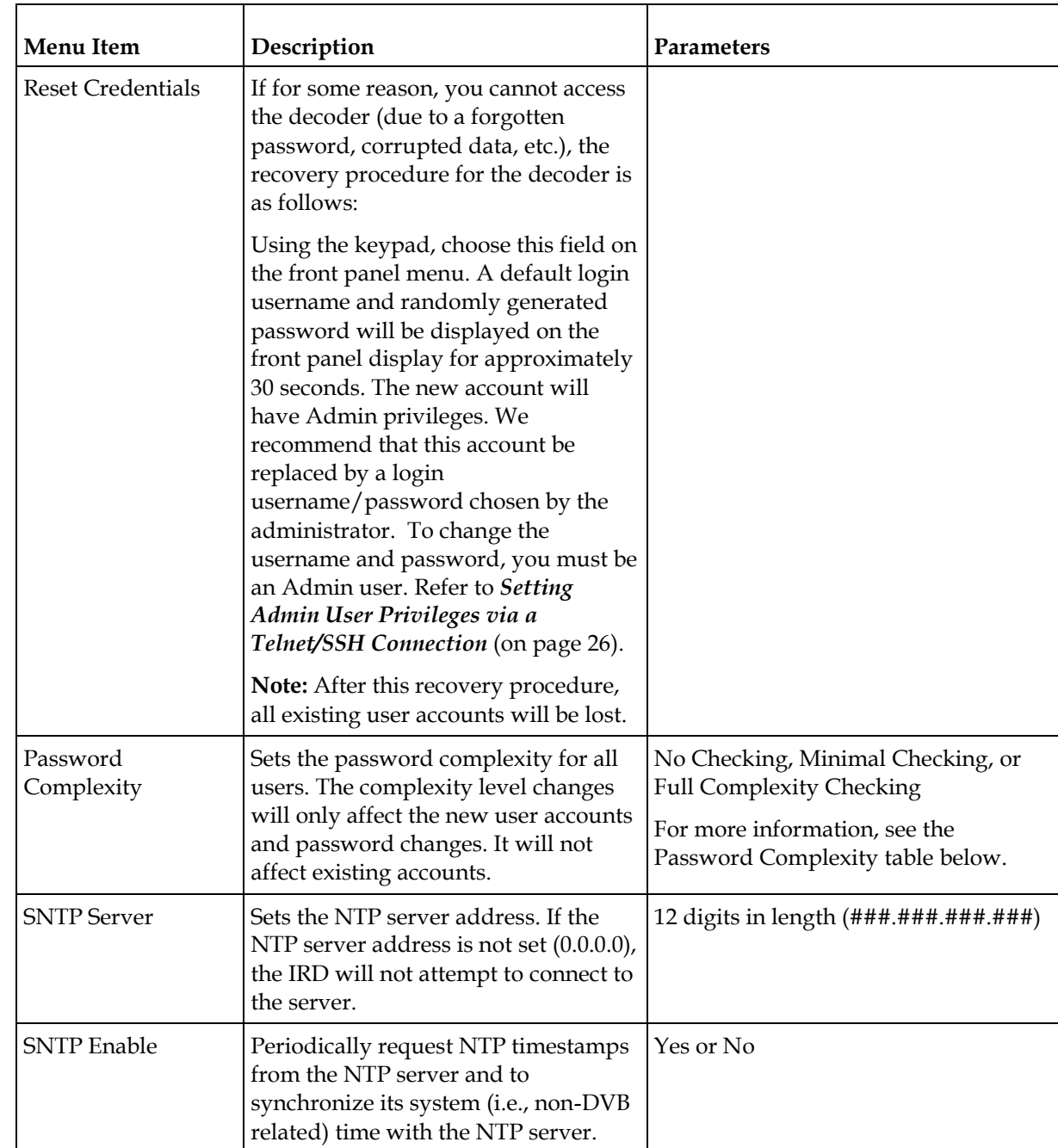

# Password Complexity

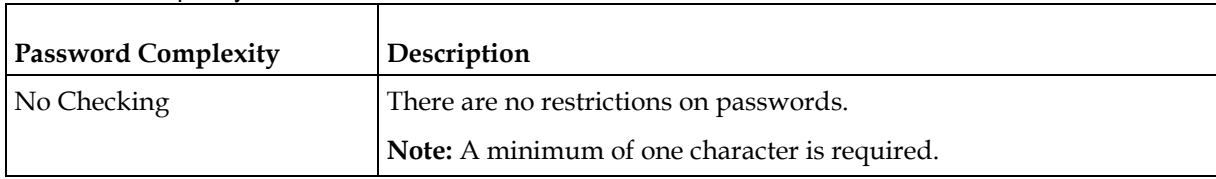

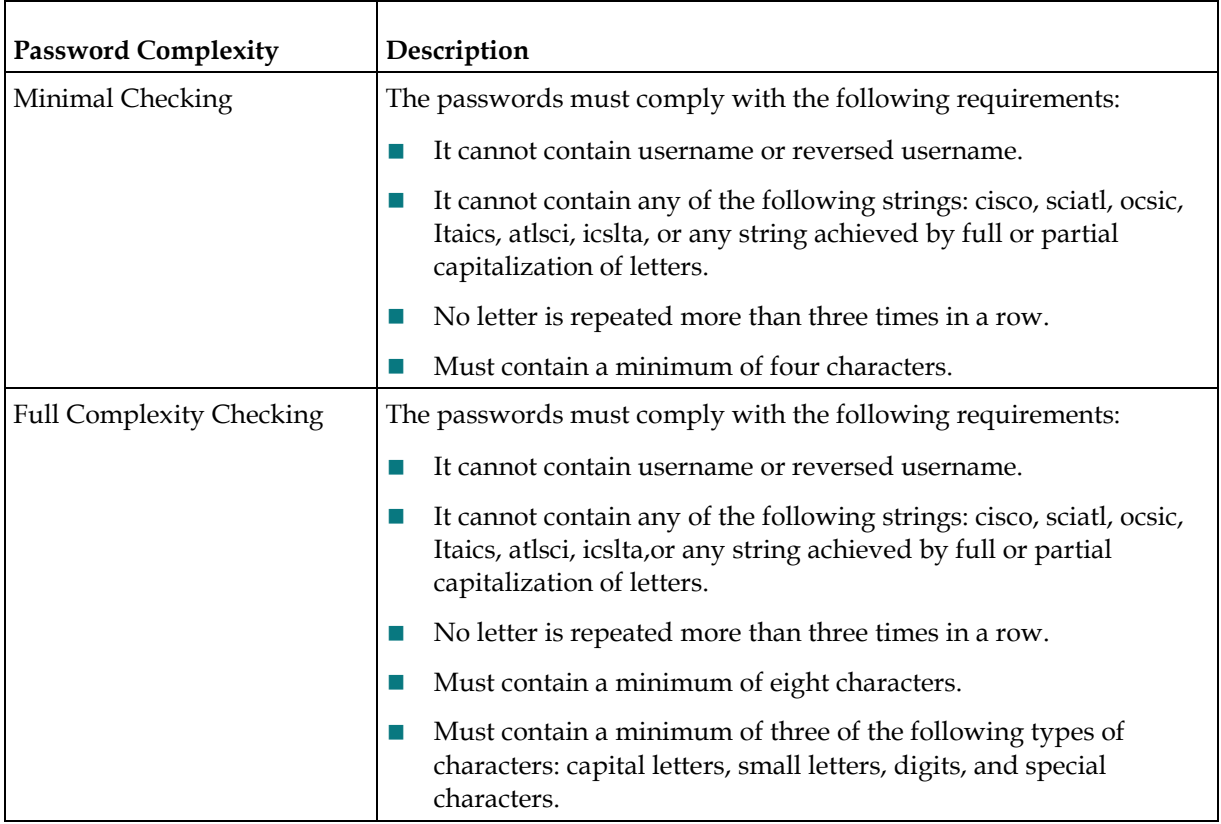

## **Traps**

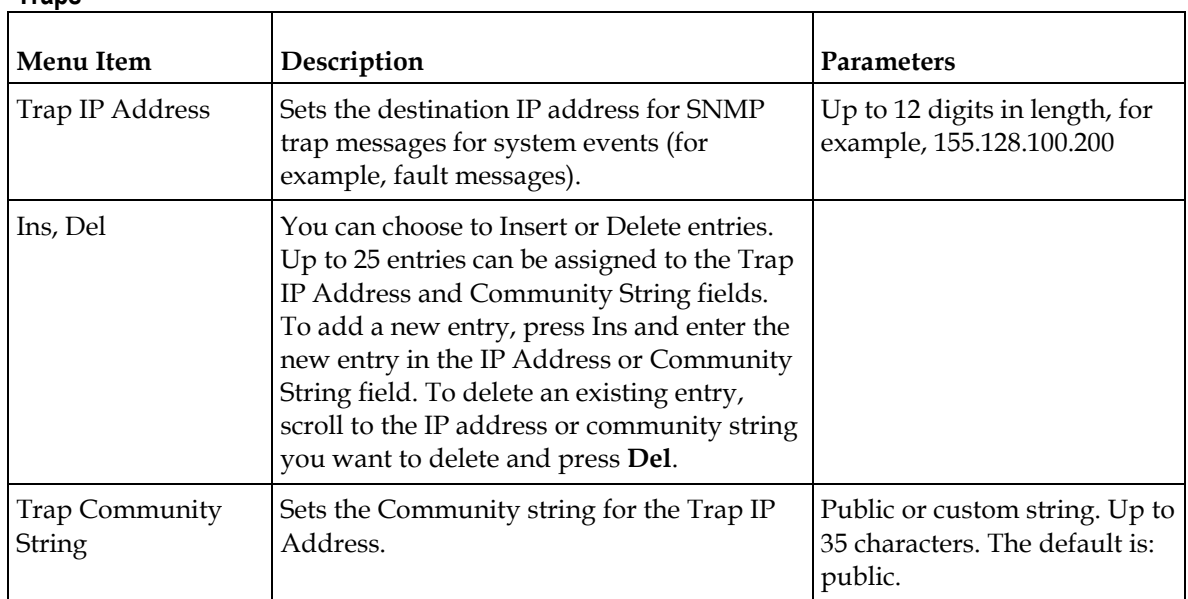

### **Protocols**

The Protocols menu allows you to control remote access protocols (Telnet, SSH, HTTP, DTX, and SNMP) to the IRD.

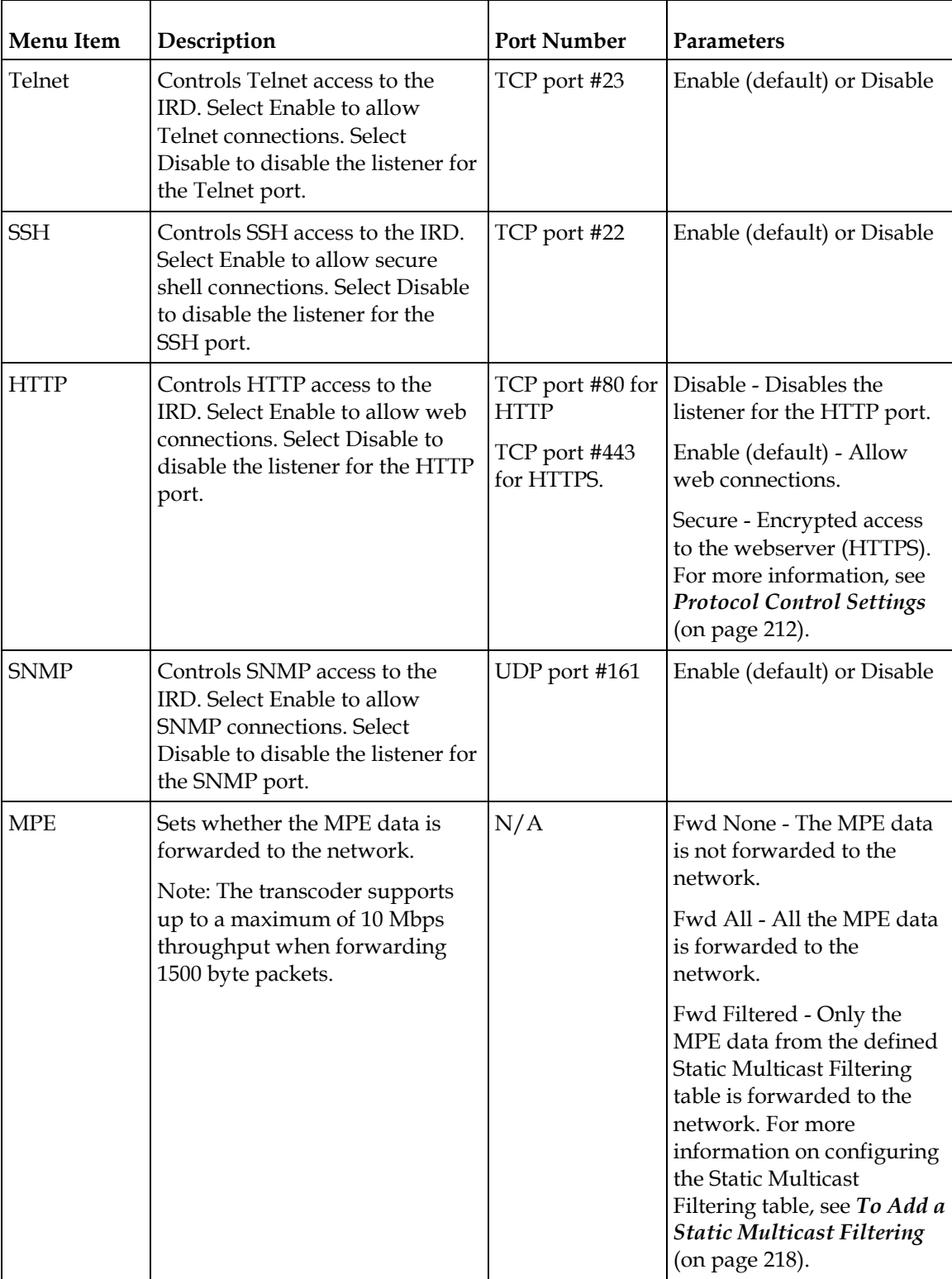

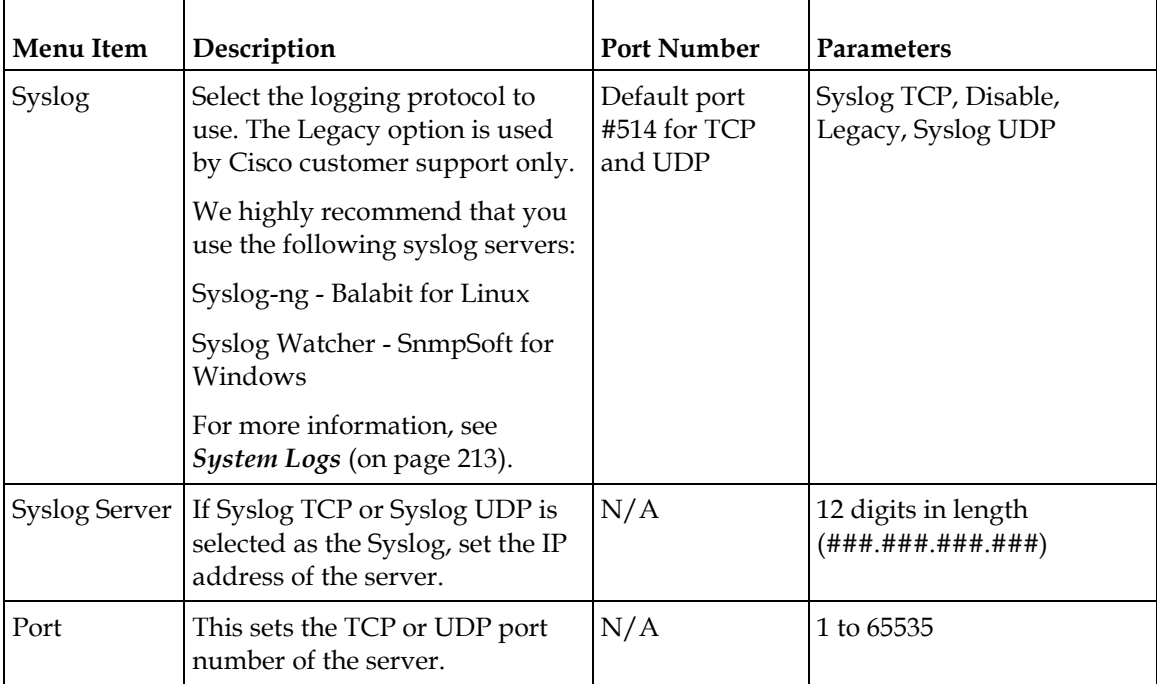

By enabling or disabling the protocols, dynamic hardware and software firewalls are created for the D9858 transcoder.

### Accessing TCP and UDP Services

The following describes the commands used to access port information for all the supported protocols. The examples of TCP-based services are: Telnet, SSH, and HTTP. The examples of UDP-based services are: SNTP and SNMP.

Proceed as follows to obtain TCP or UDP information:

- **1** Start a new communication session with the receiver using a utility, such as Tera Term Pro or PuTTY. For more information on starting a new connection, see *Starting a Telnet/SSH Session* (on page [26\)](#page-47-0).
- **2** In the D9858 command prompt, type ipal tcp\_list for a list of TCP connections or ipal udp\_list for a list of UDP connections and press **Enter**.
- **3** All other connections that are not specifically requested by remote access protocol selection or triggered by user actions, such as an FTP transfer, do not have active listeners and the corresponding TCP/UDP ports are closed. To strengthen security, the hardware firewall drops all incoming packets for the closed ports.

**Note:** The hardware firewall may impose different rules for the Management and Data ports. For example, remote access protocols, such as SSH or HTTP, are only enabled on the Management port.

### **Redundancy**

The D9858 transcoder is a single-port unit. The redundancy settings are not supported.

# **Setup Menu: Services**

To view the Services menu from the Main menu, press the **RIGHT** arrow key once and then the **SELECT** key to reach the Setup menu. Then press the **RIGHT** arrow key three times and the **SELECT** key to view the Services menu.

The Services menu allows you to set up all the operating parameters associated with audio, video and captions services.

Each parameter is described below. The menu has the following structure:

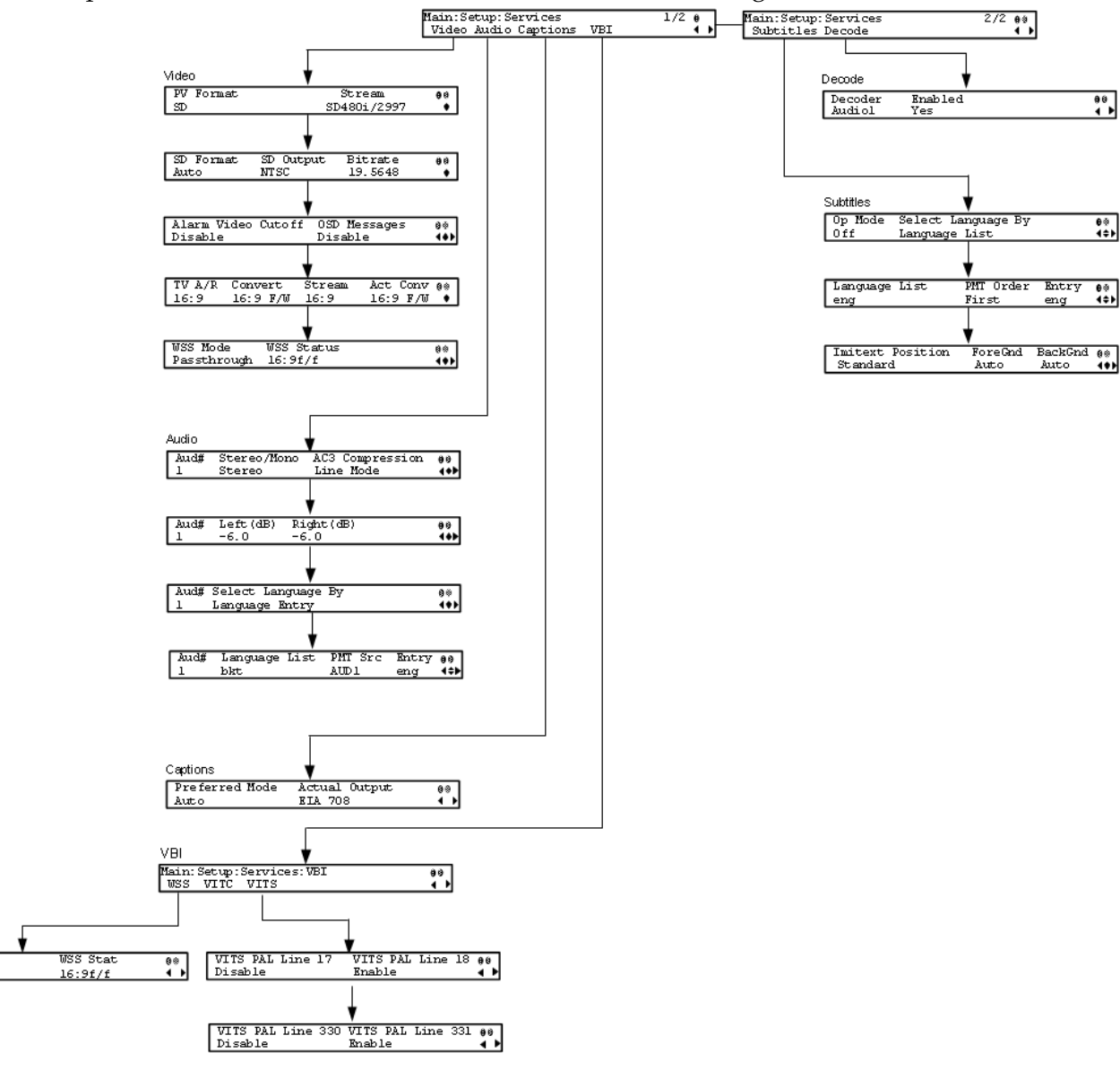

**WSS Mode** 

Passthroug

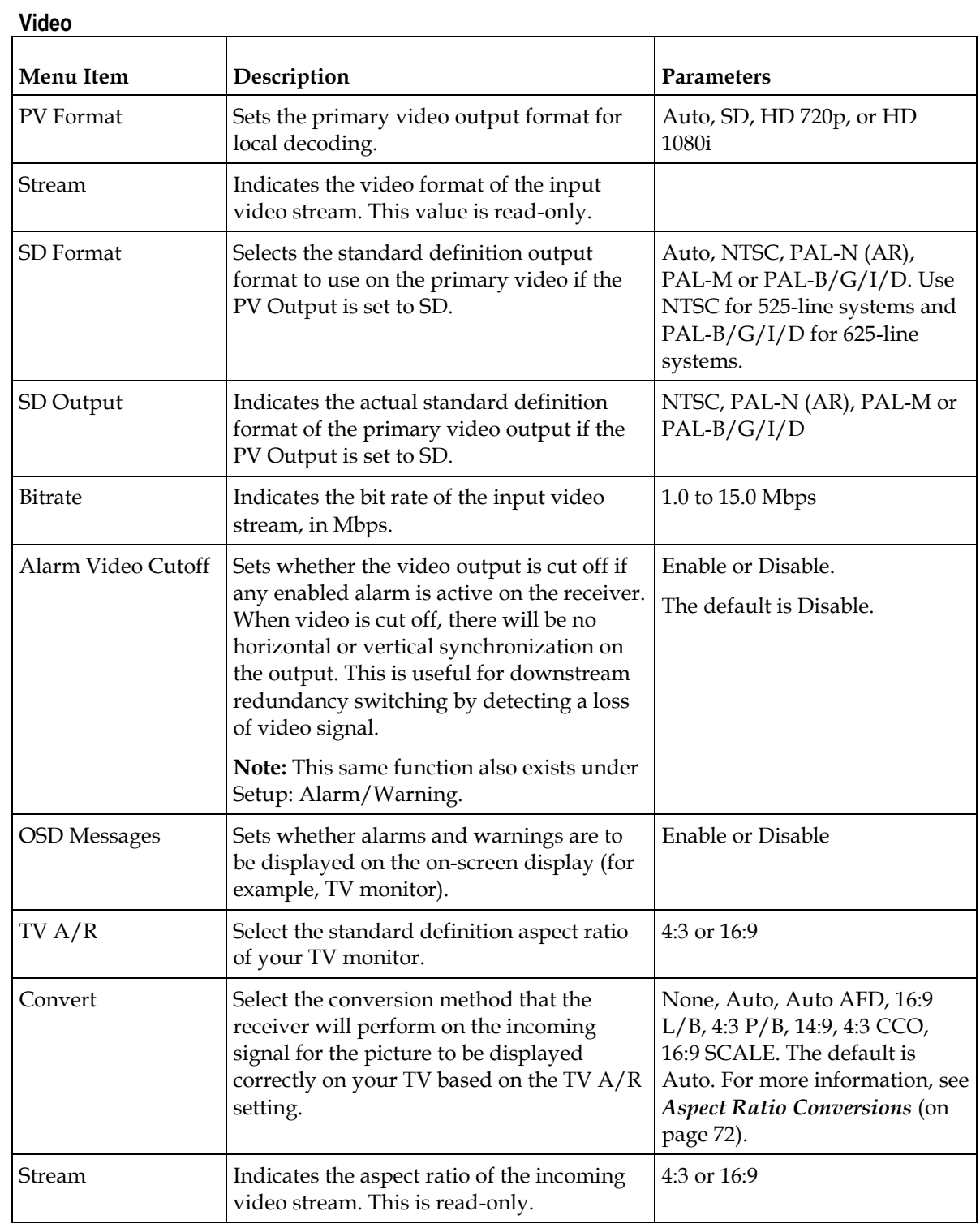

<span id="page-93-0"></span>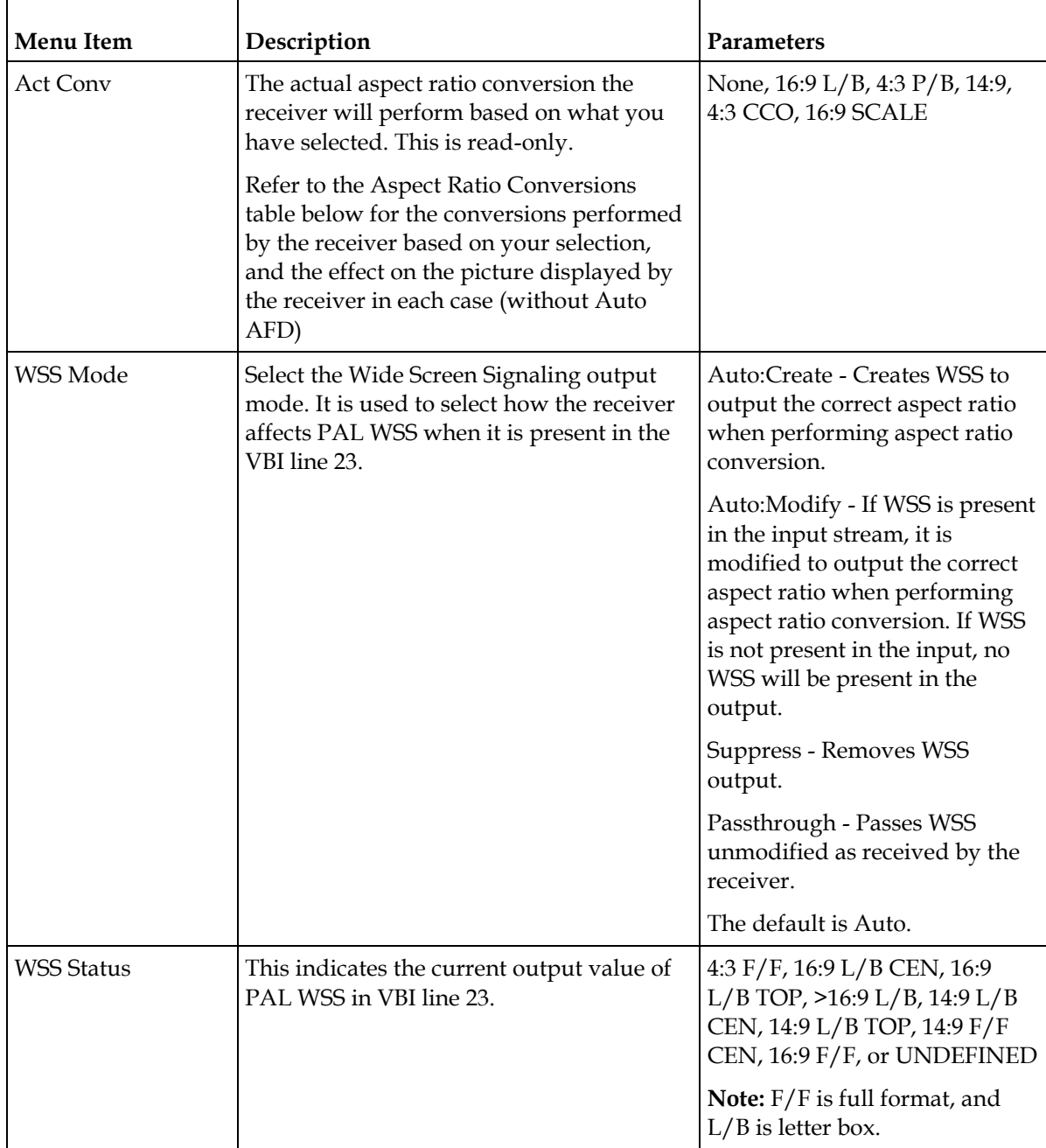

## Aspect Ratio Conversions

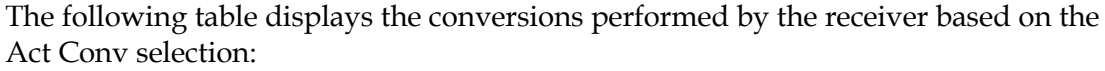

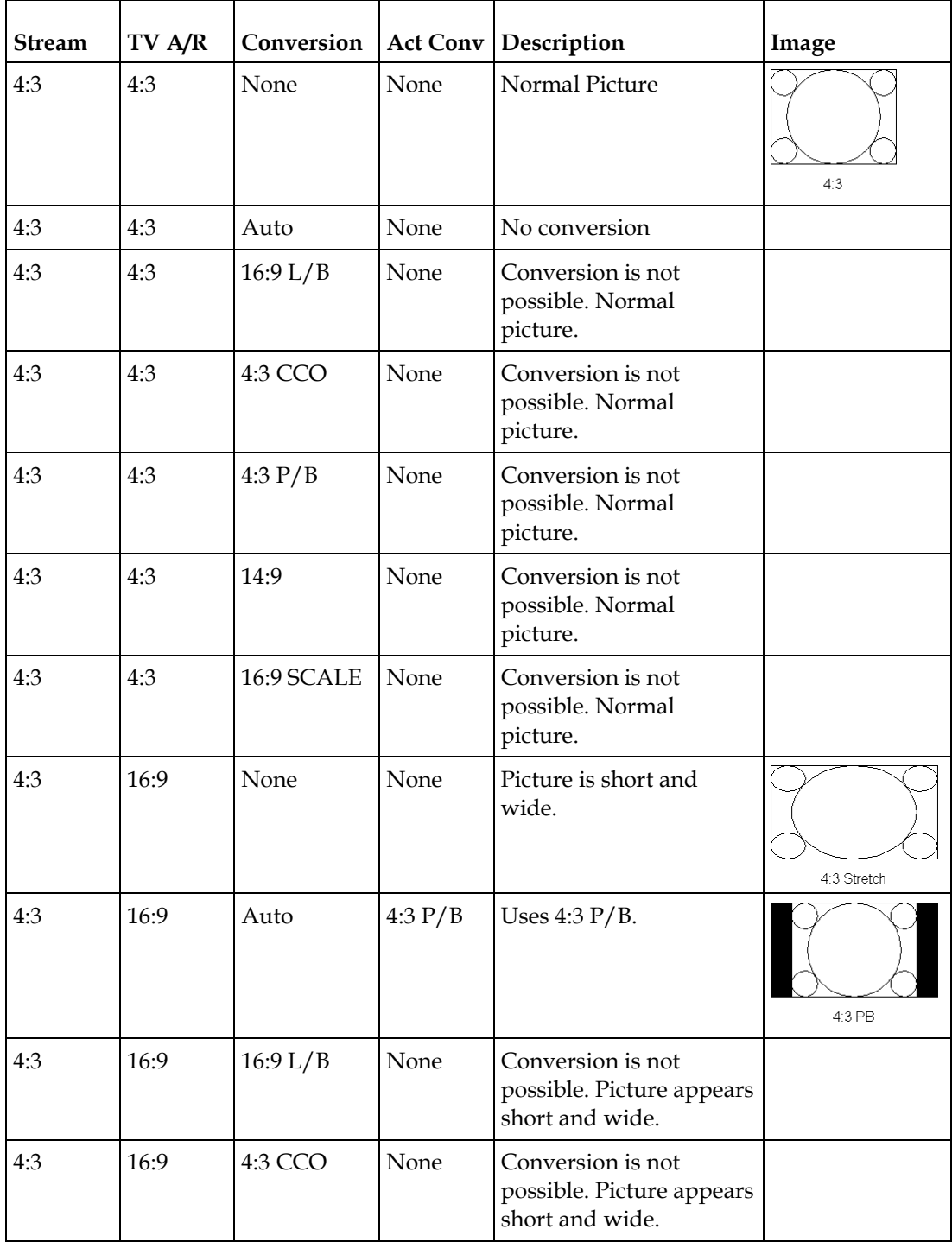

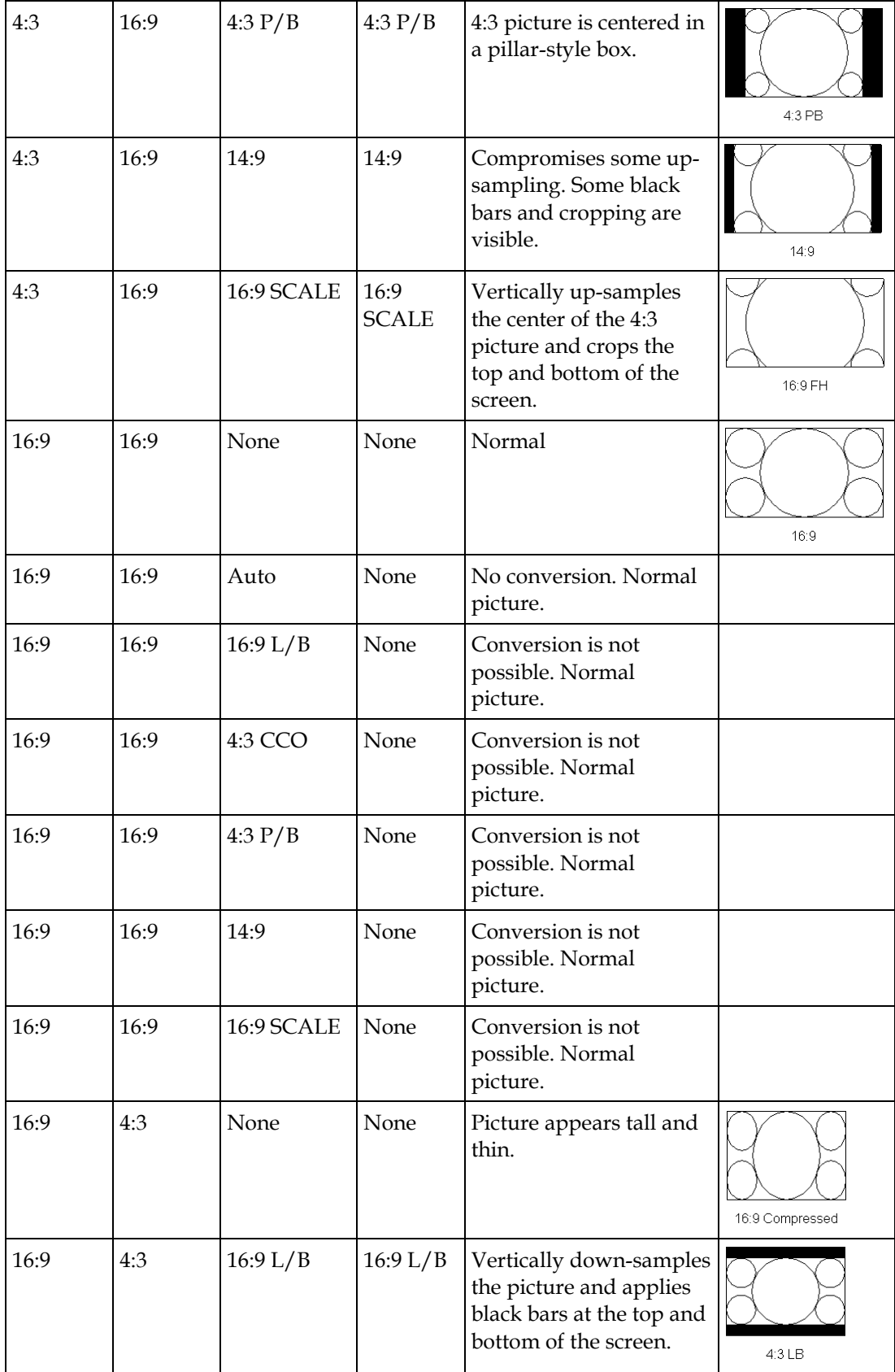

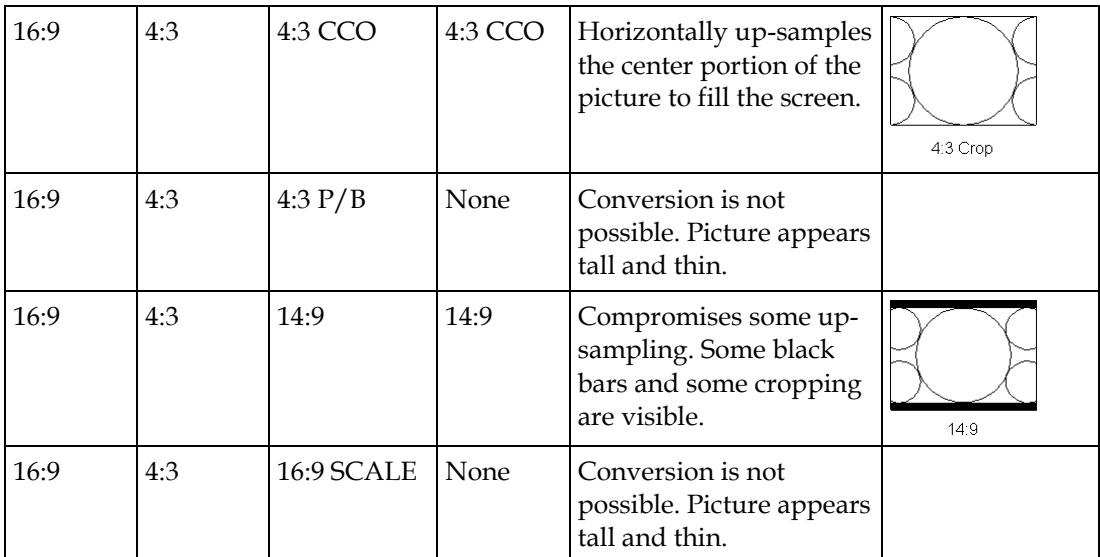

**Note:** Active Format Descriptor (AFD) - normally it is necessary to set both the TV Aspect Ratio and Conversion to correctly display the video program on the TV system. The Auto AFD option enables the receiver output to automatically match the display format of the video program to the TV system based on specific (uplink) program information carried in the transport stream. In this case, the receiver performs the conversion based on the TV Aspect Ratio setting combined with the program-specific uplink information to provide the "best fit" for display of the program material on the TV. This feature is primarily used in 16:9 and 14:9 (wide screen) applications.

### **Audio**

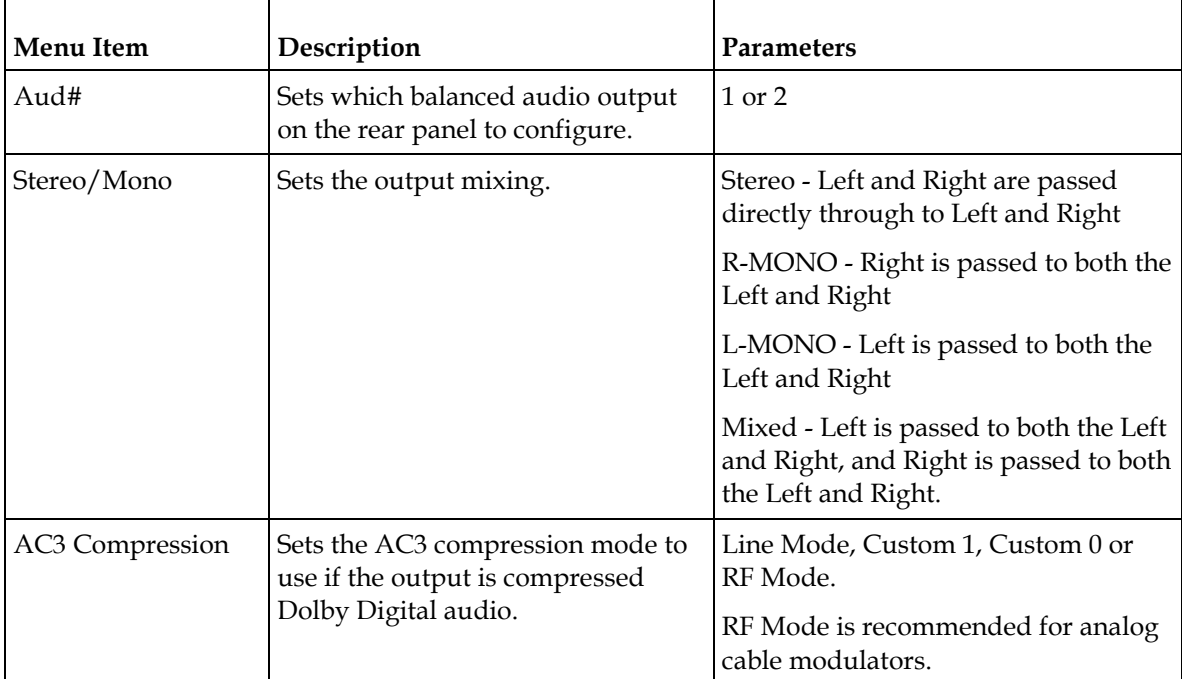

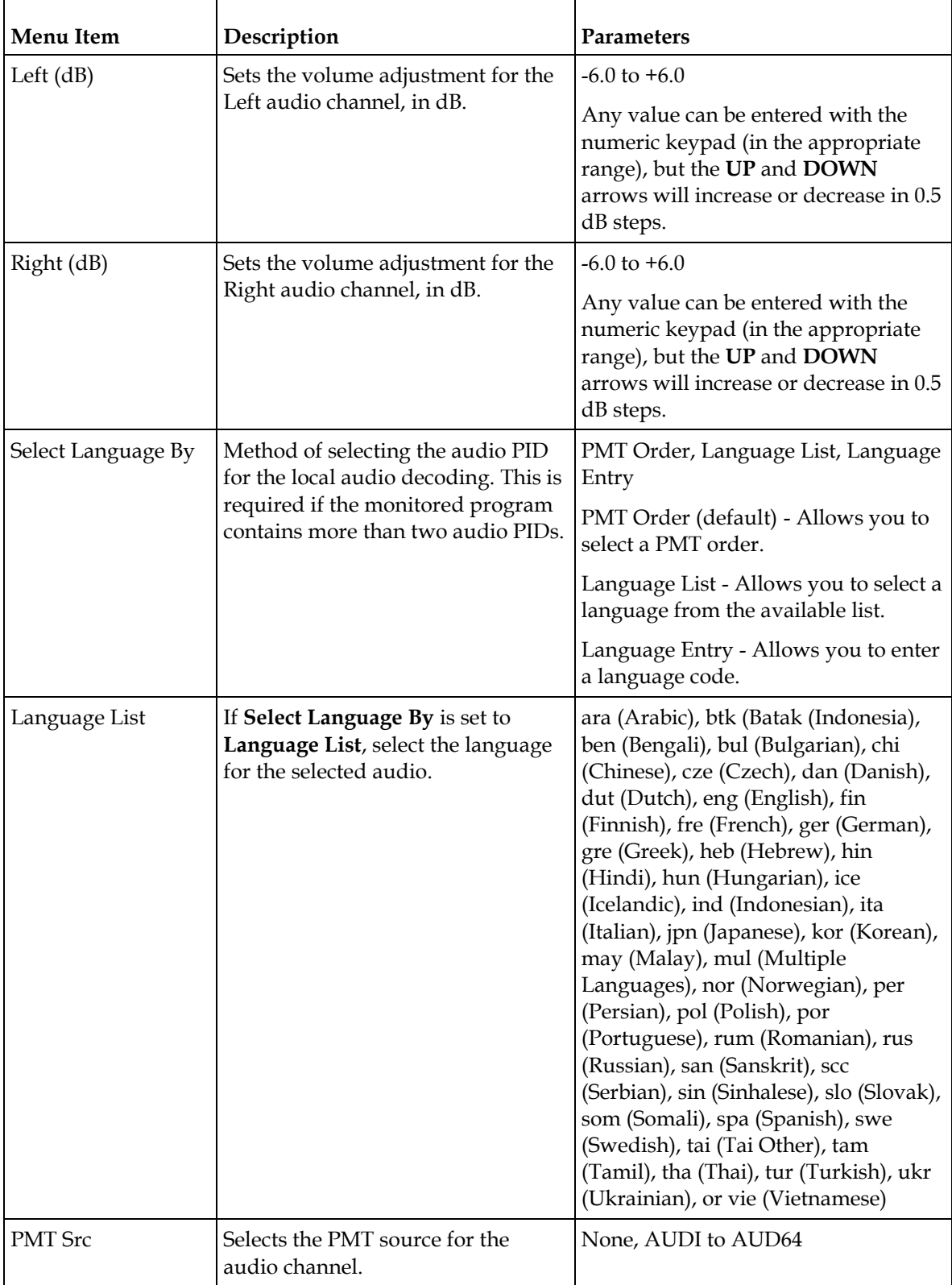

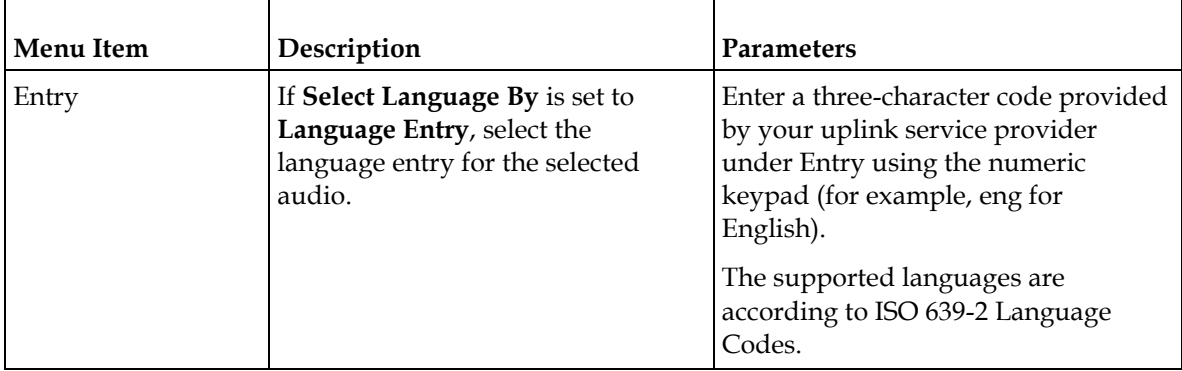

### **Captions**

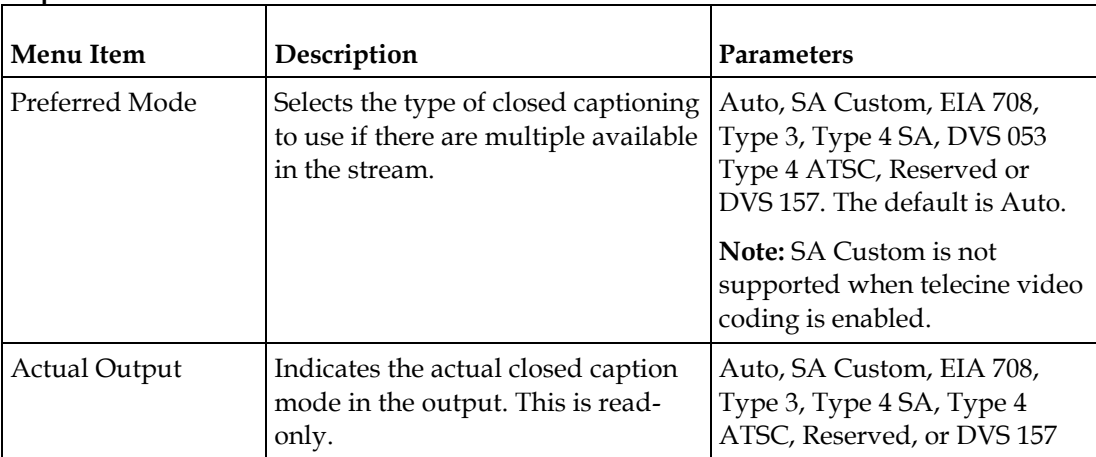

# **VBI**

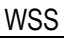

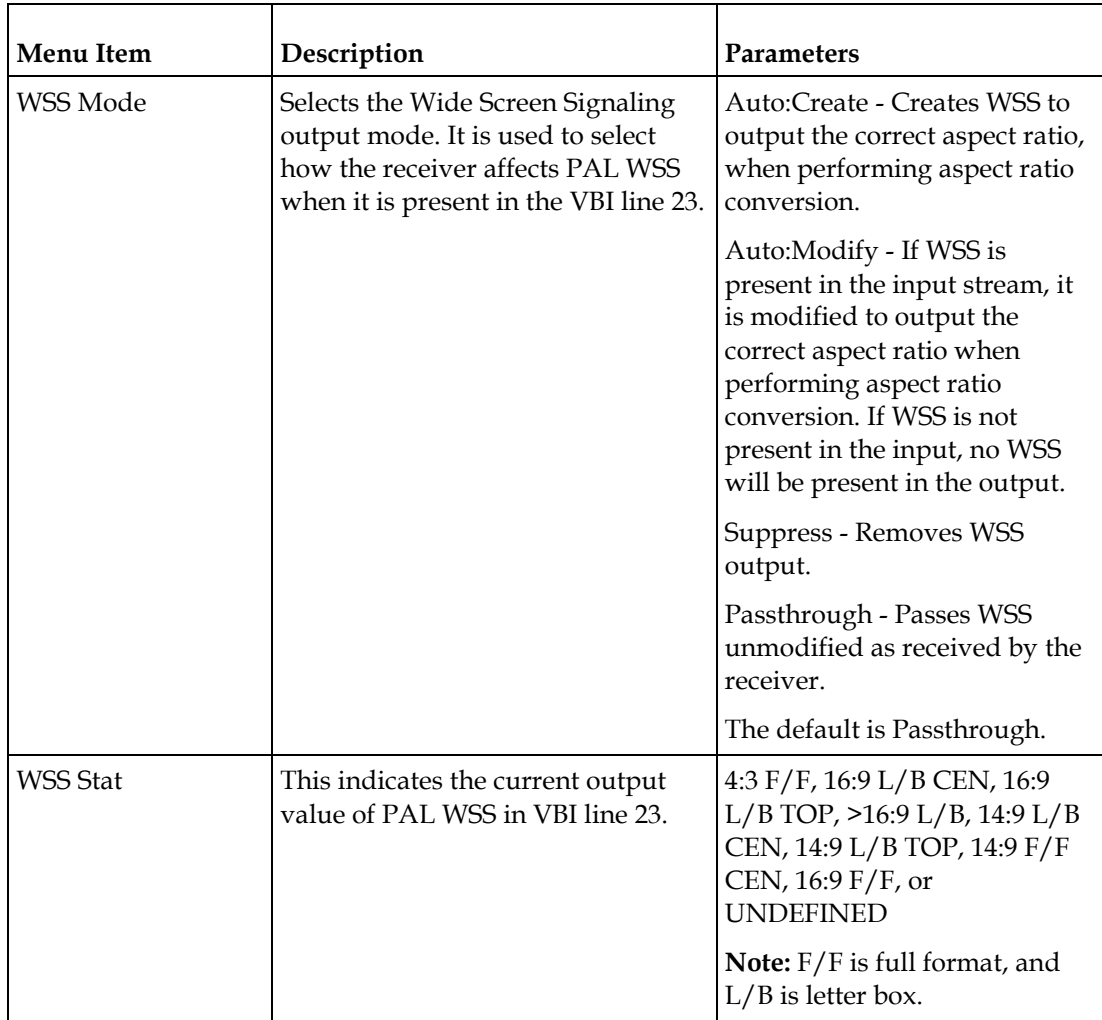

## **VITC**

This is not supported in the current release.

# VITS **SECURE 2008**

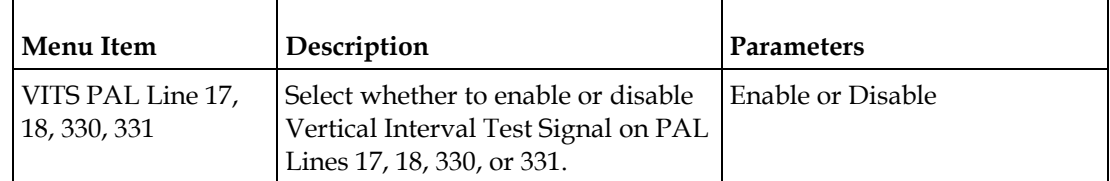

# **Subtitles**

This menu allows you to configure the type of subtitling (for example, DVB or Imitext) displayed by the transcoder, and how the transcoder displays subtitling on the TV.

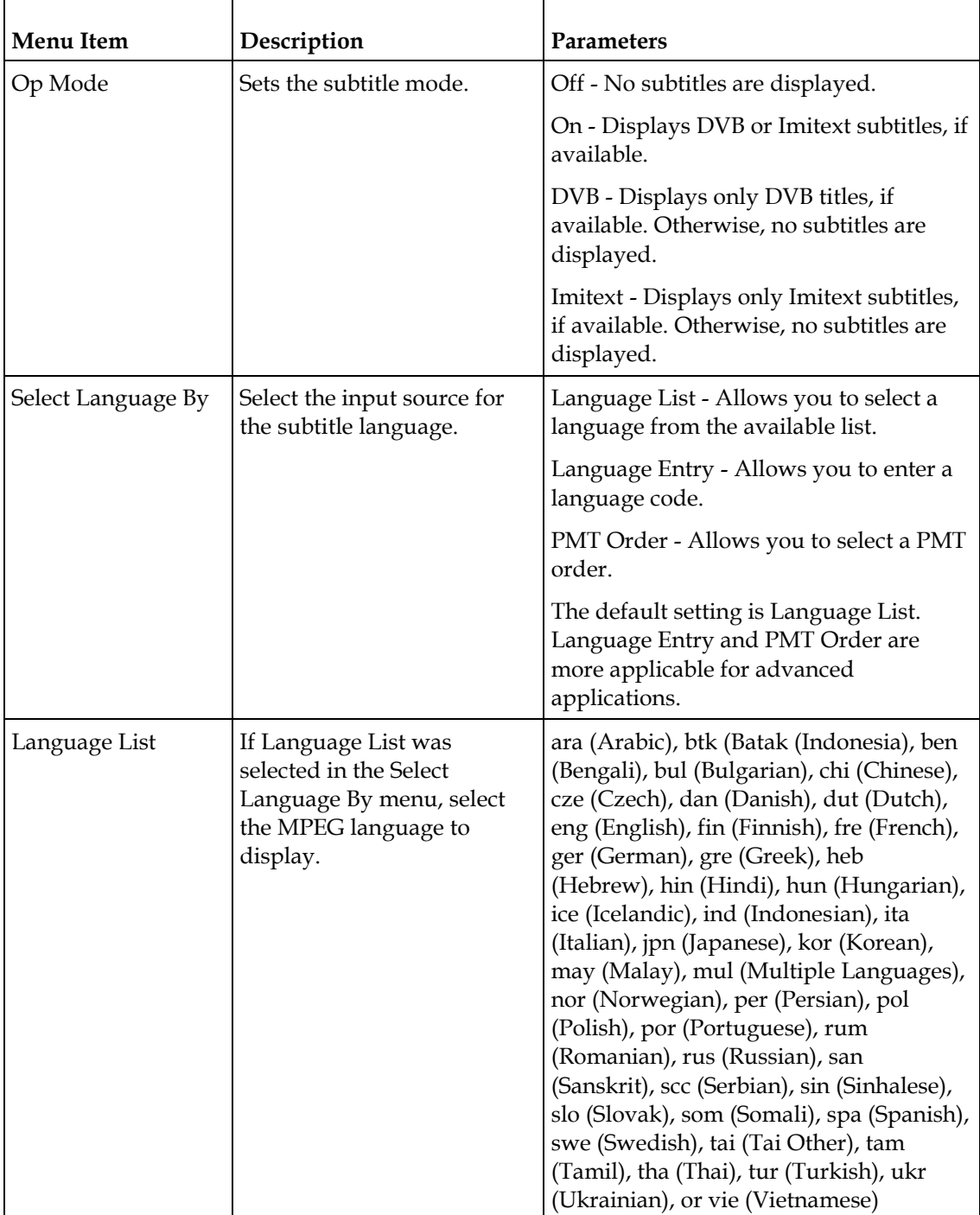

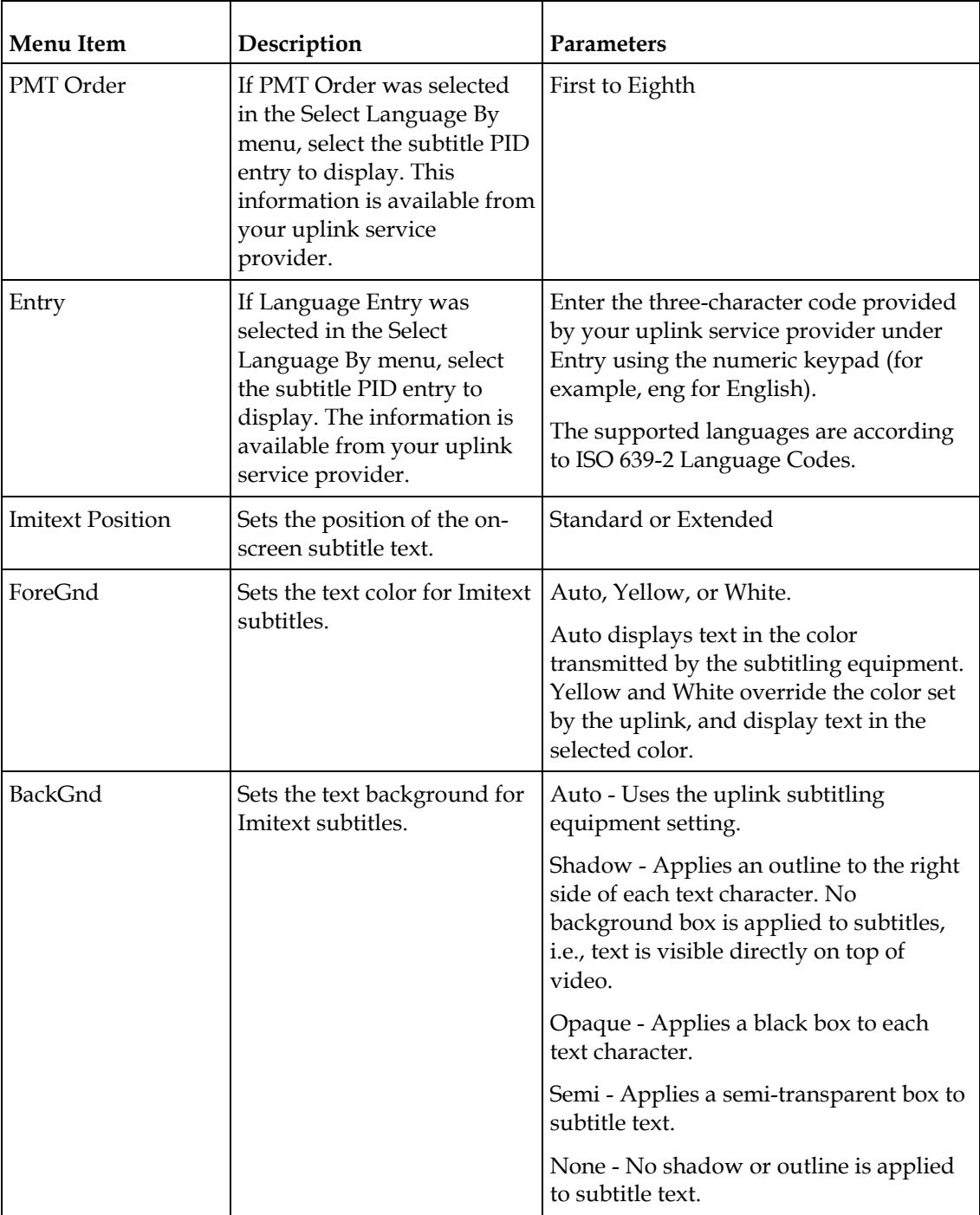

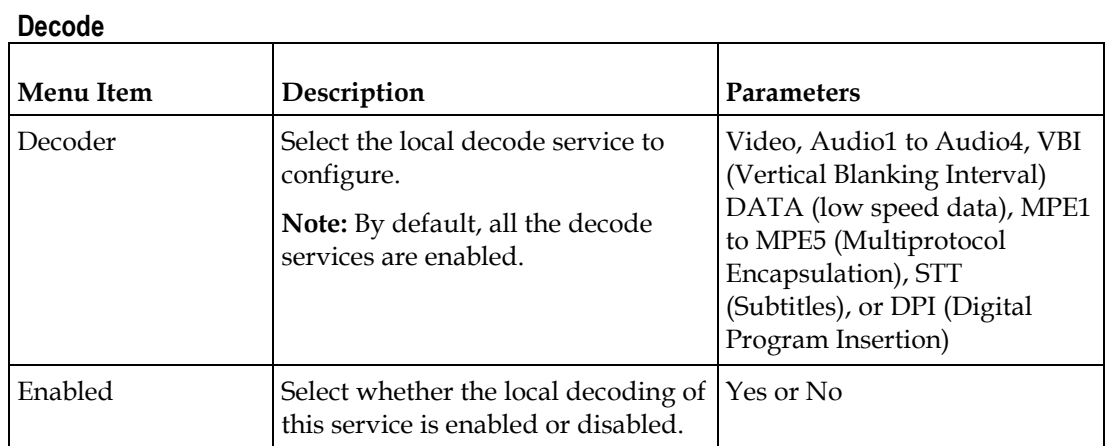

# **Setup Menu: Outputs**

To view the Outputs menus from the Main menu, press the **RIGHT** arrow key once and then the **SELECT** key to reach the Setup menu. Then press the **RIGHT** arrow key four times and the **SELECT** key to view the Outputs menu.

The Outputs menu allows you to set up the rear panel control relays for alarms, cue tones and cue triggers, and the transport stream outputs, Digital Program Mapping (DPM), and Transcoding.

For instructions on how to select and store settings, see *About the Front Panel* (on page [30\)](#page-51-0).

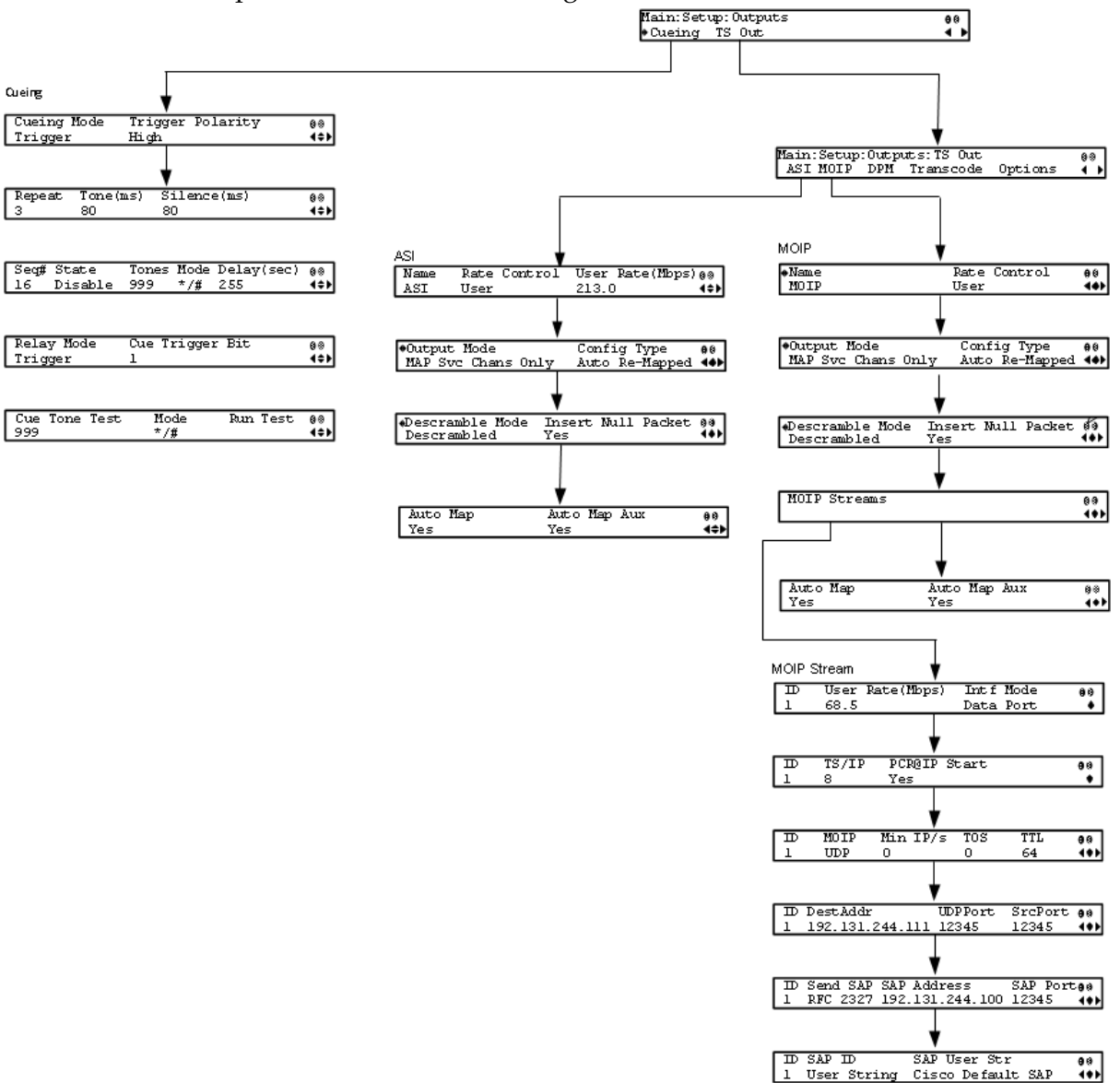

The Outputs menu has the following structure:

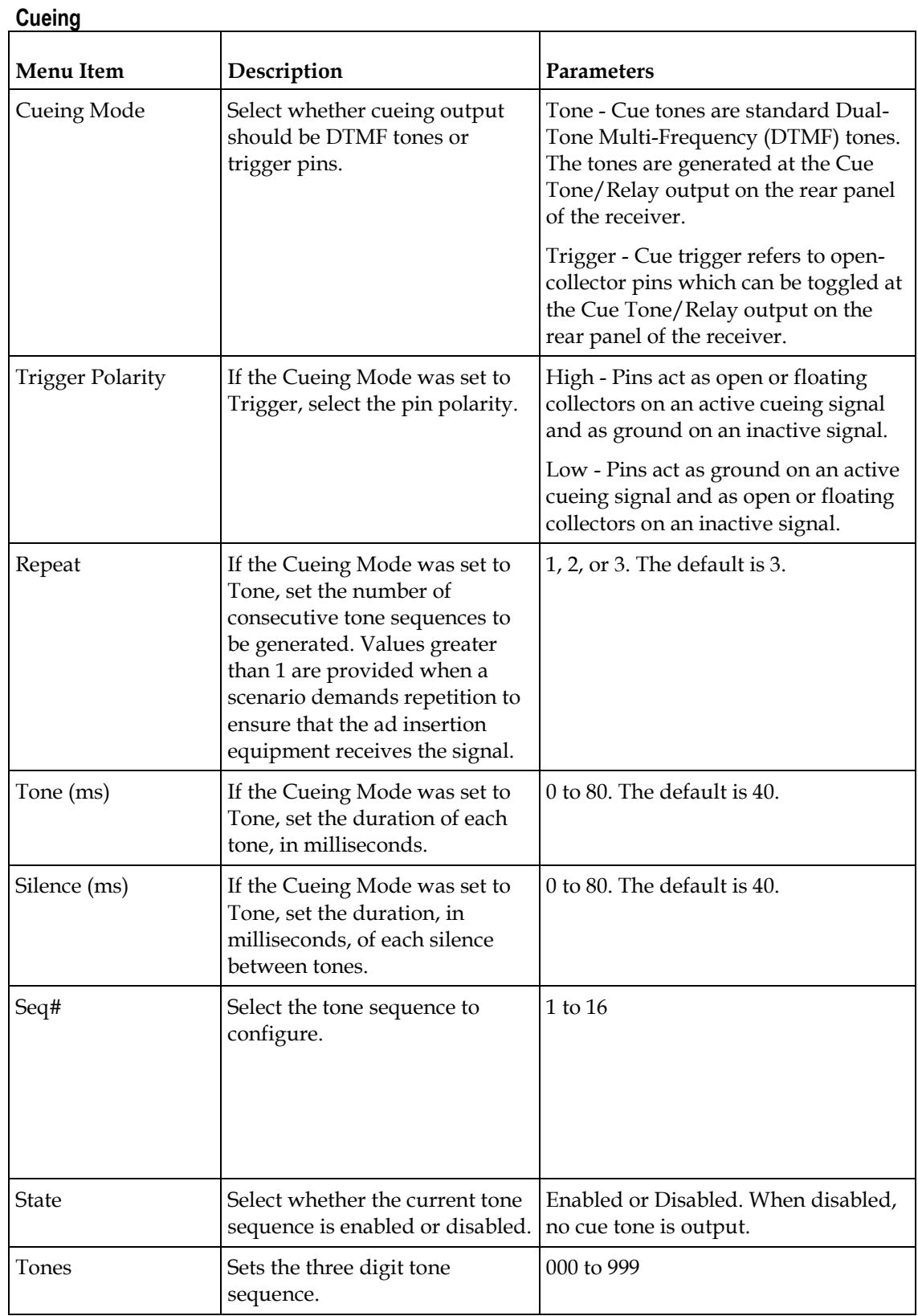

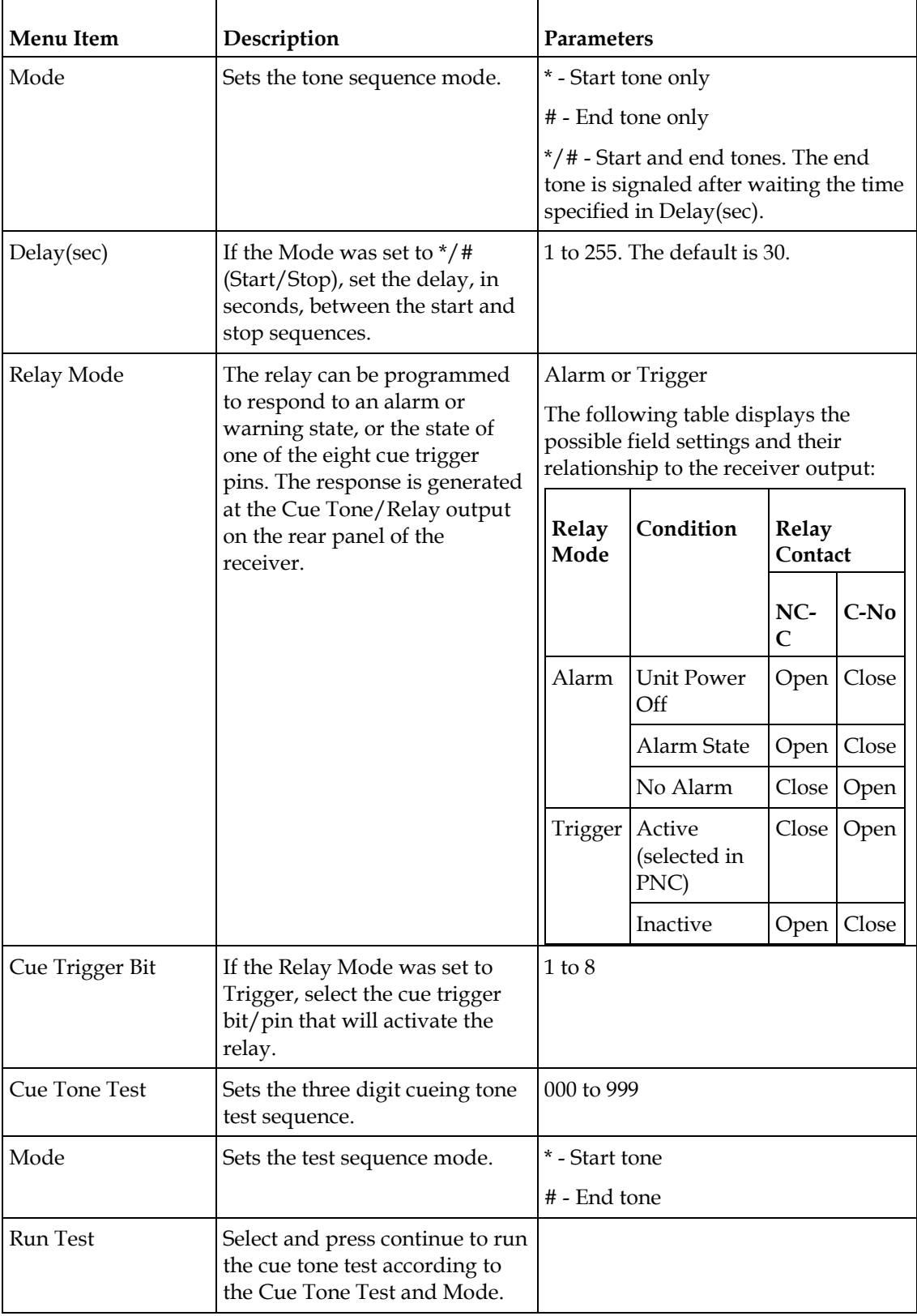

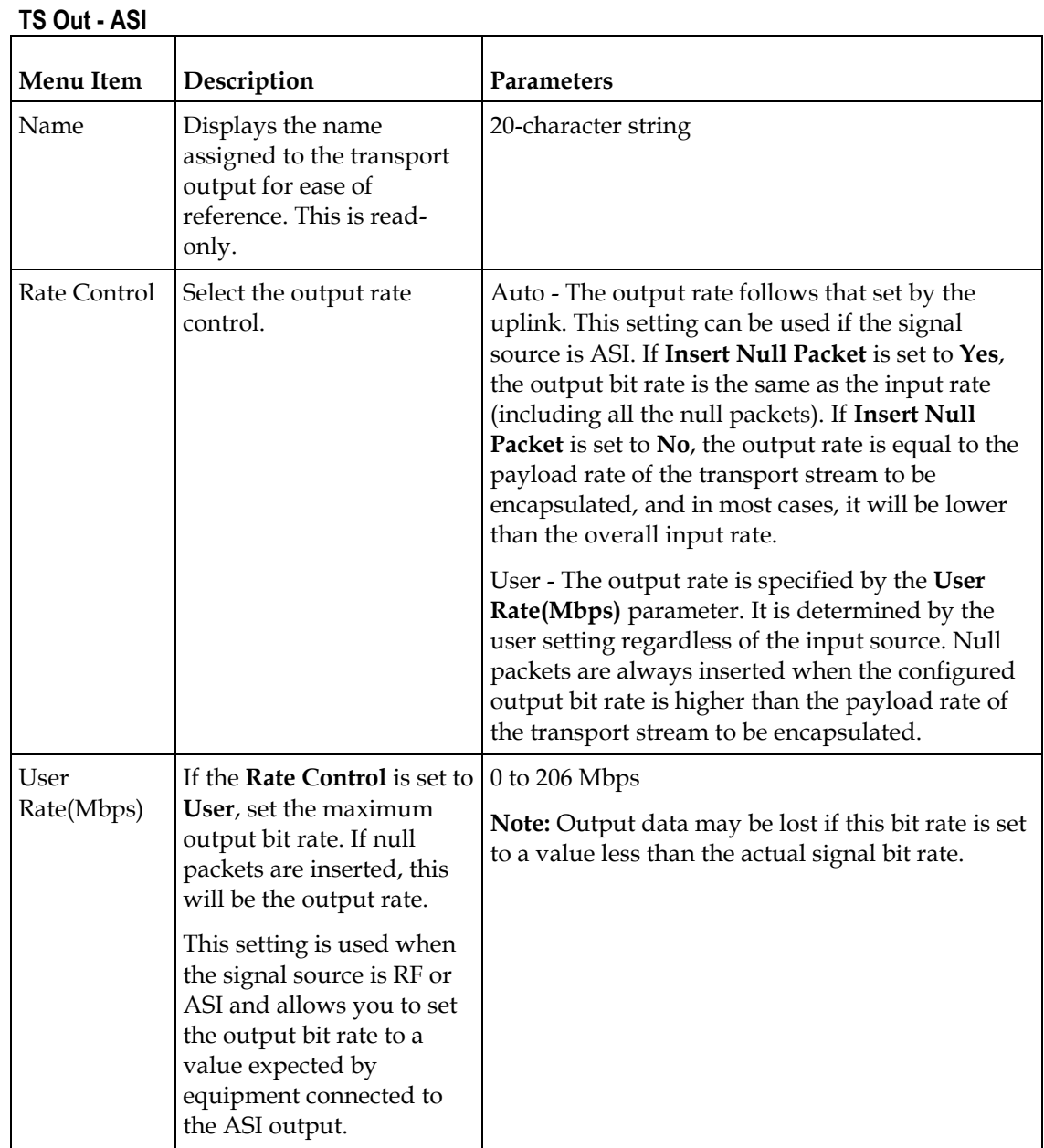

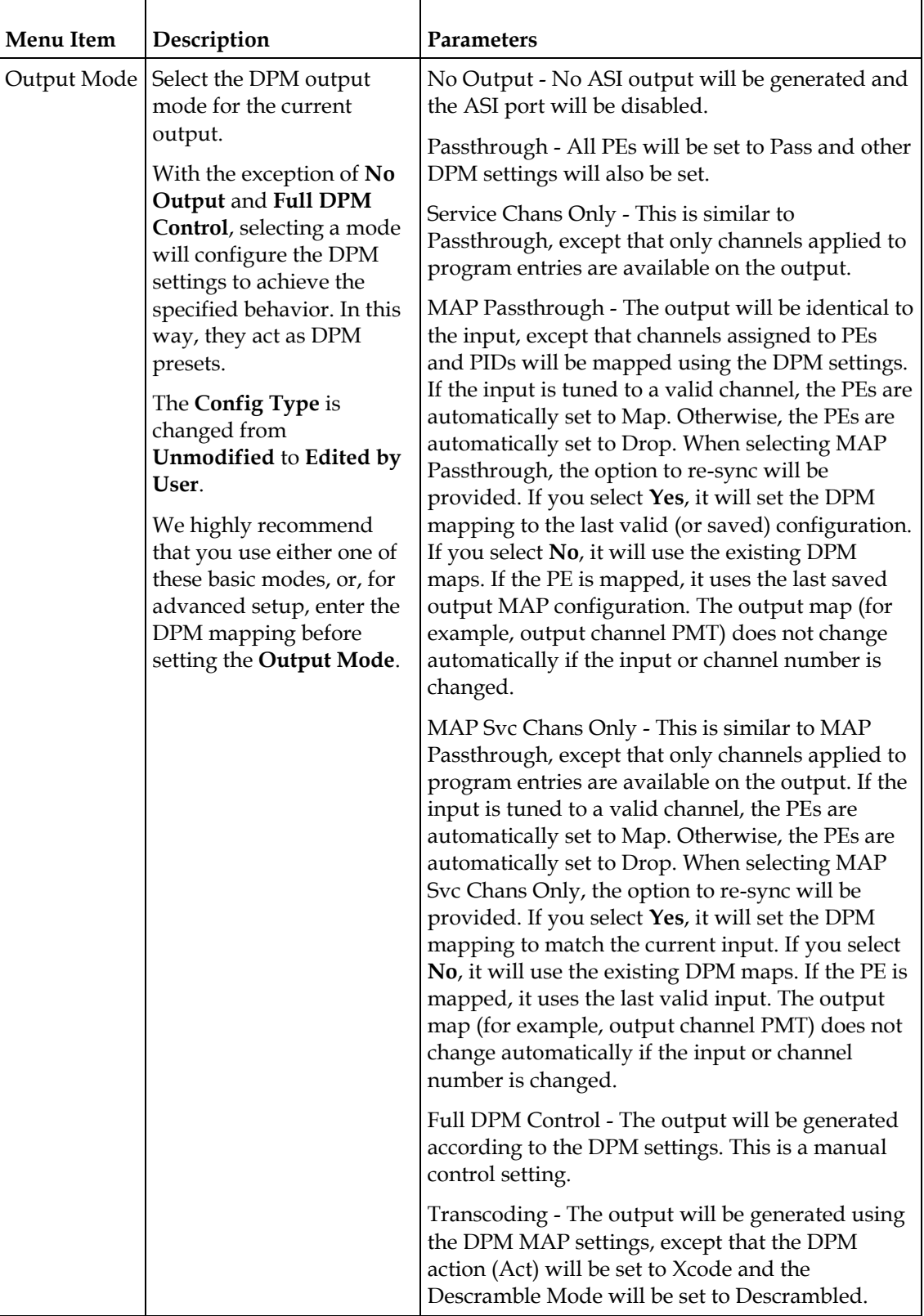
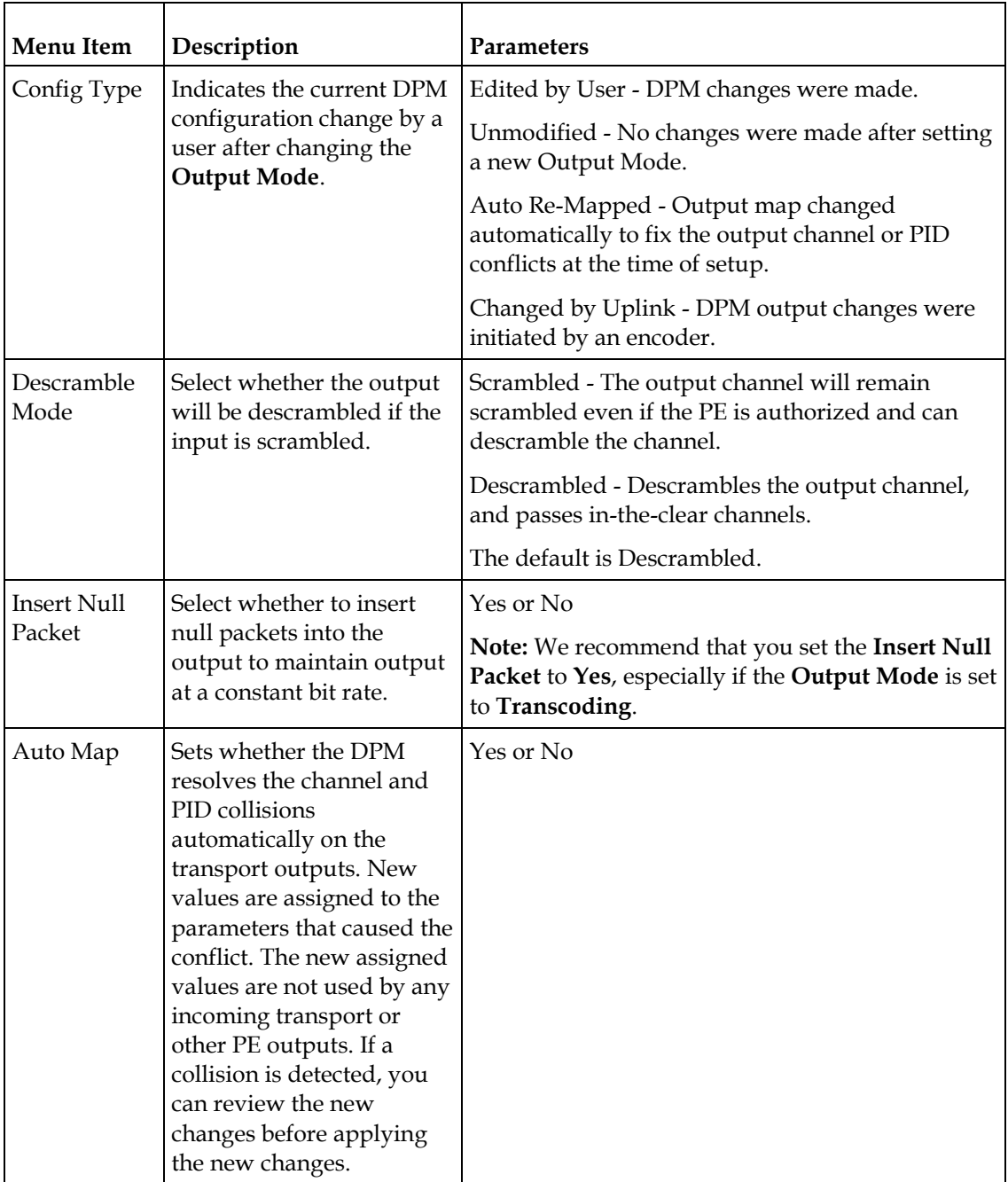

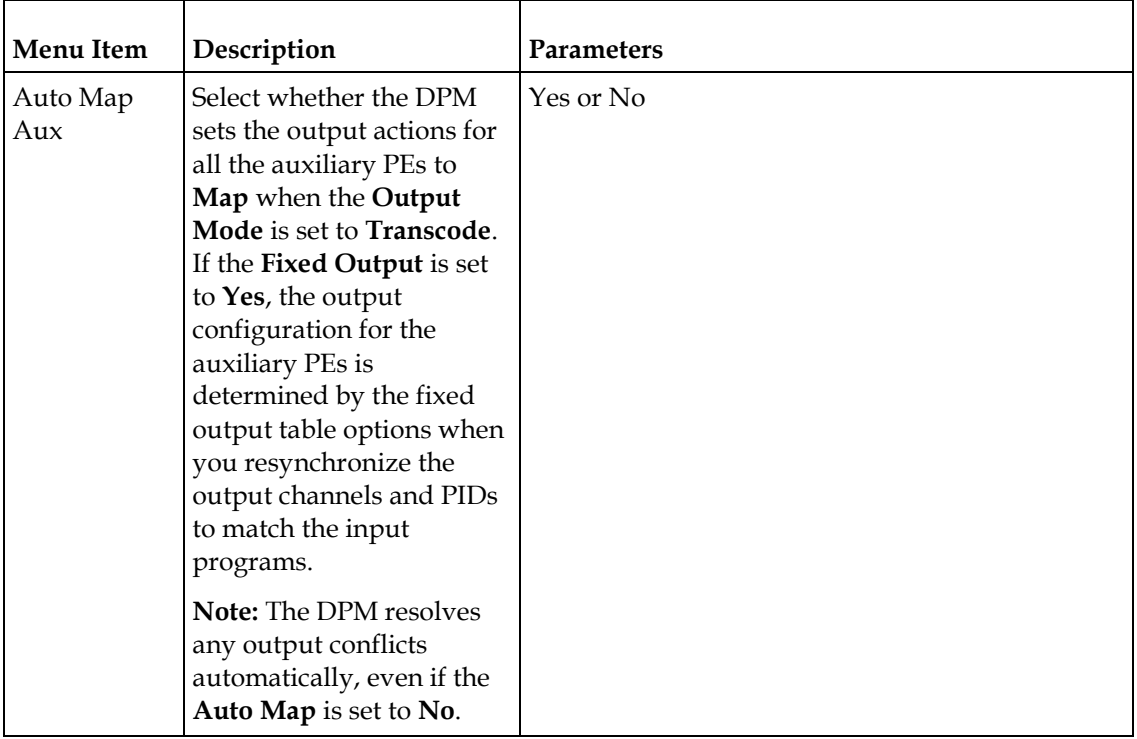

#### **MOIP**

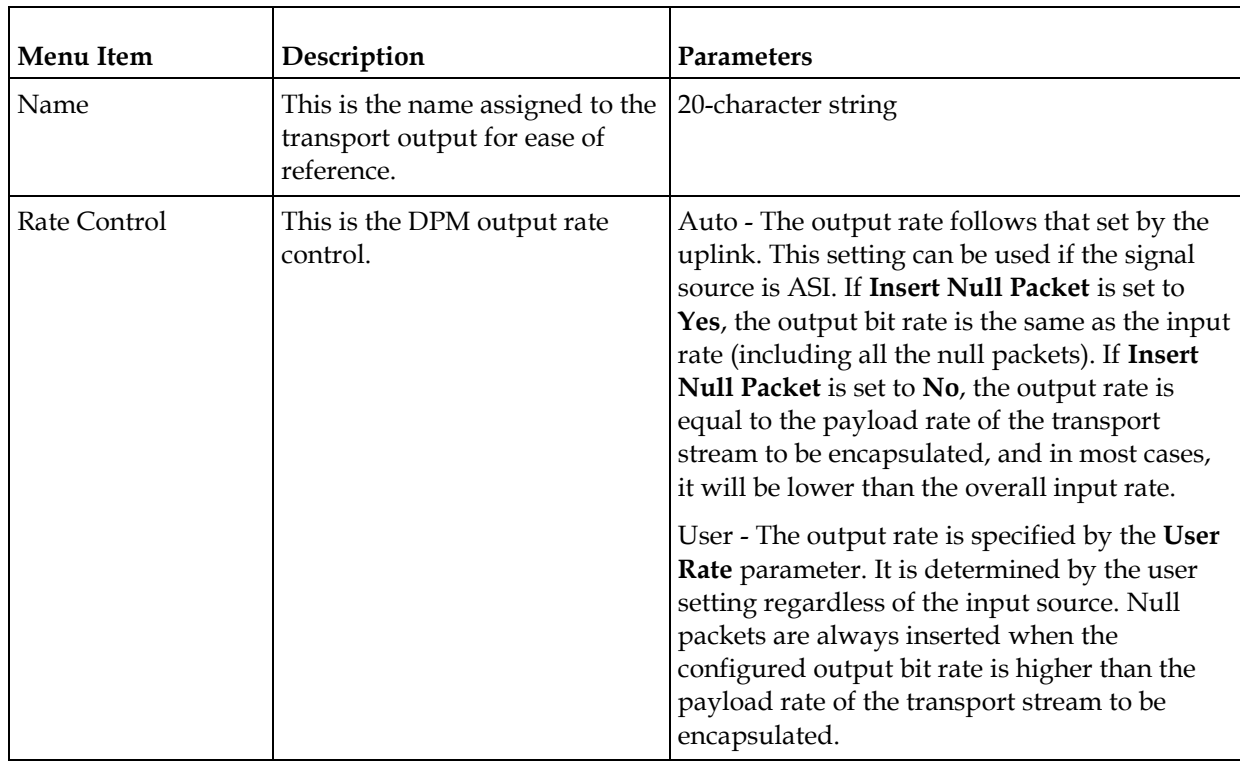

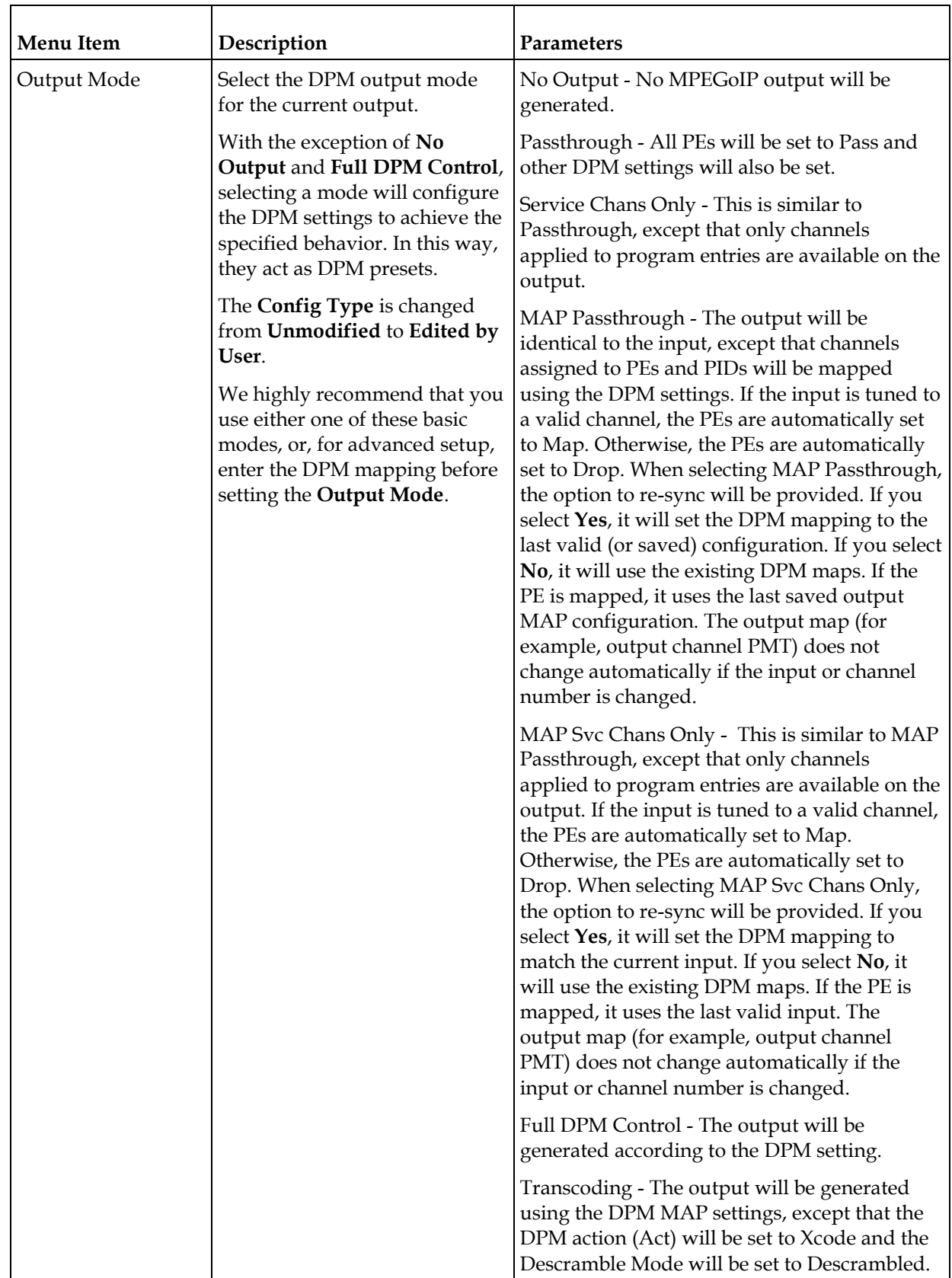

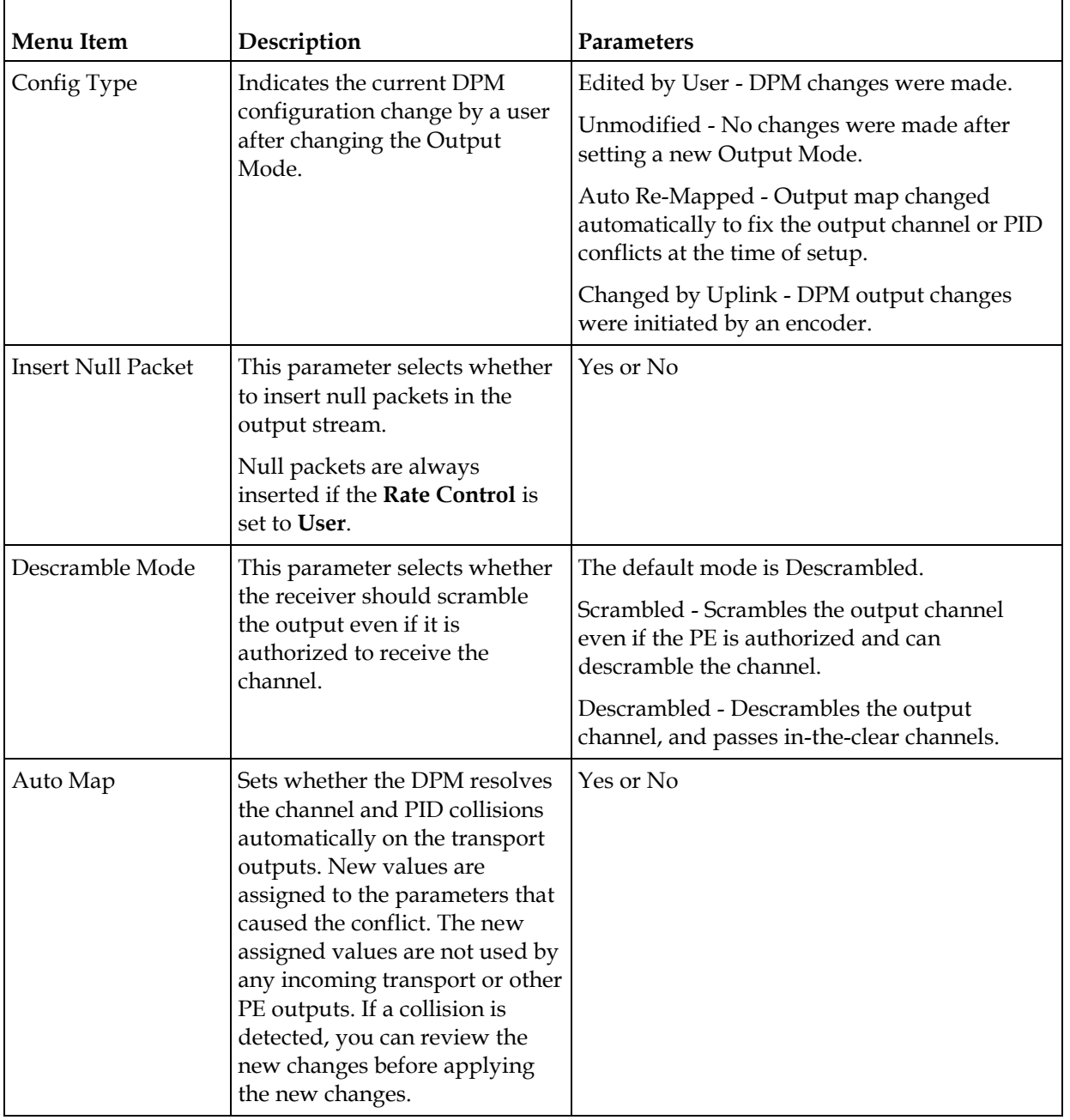

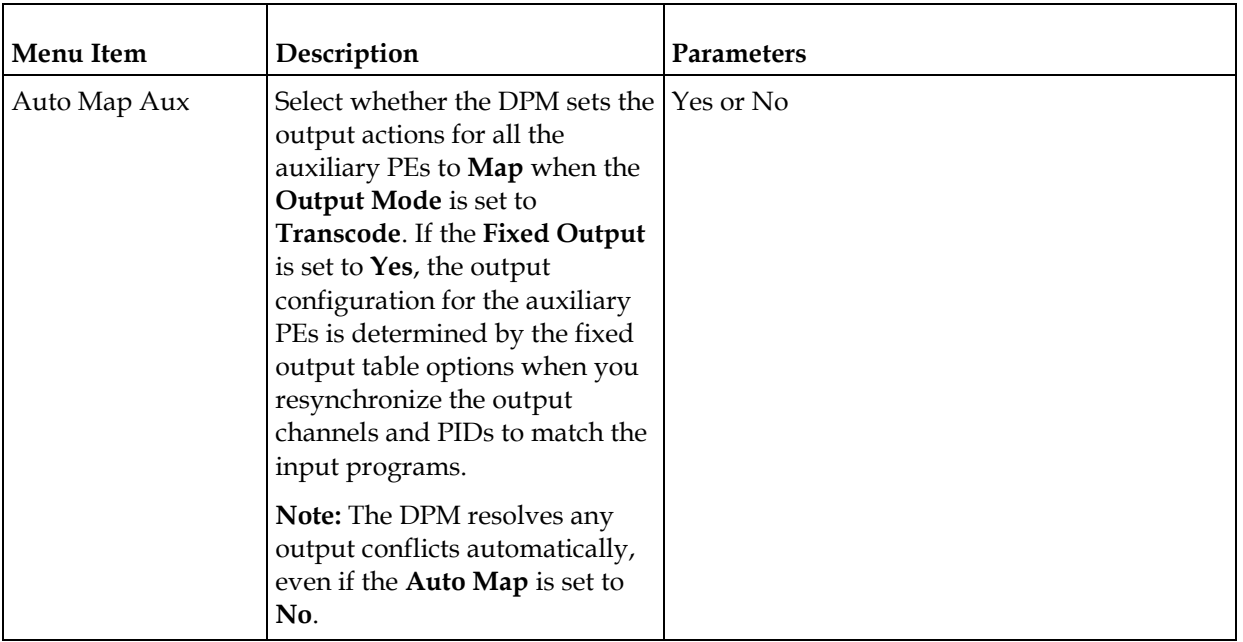

#### MOIP Streams

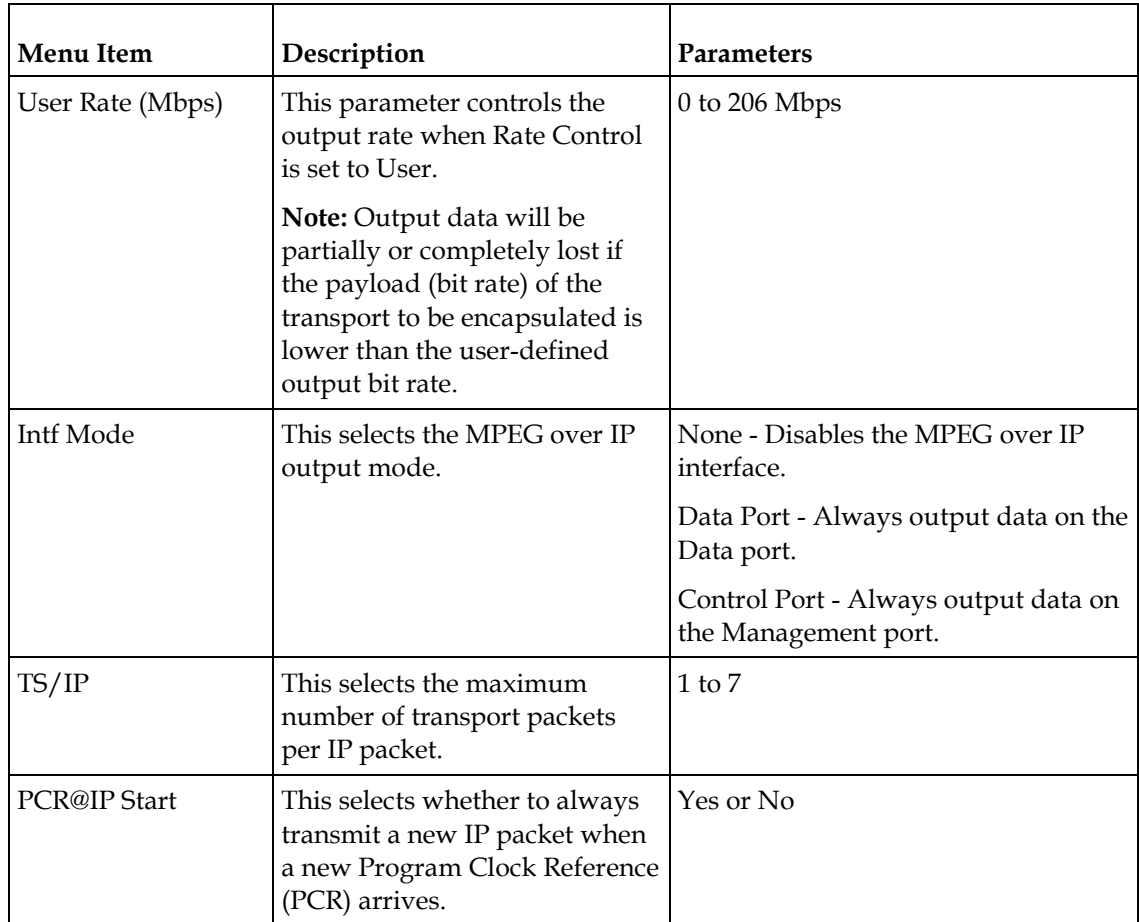

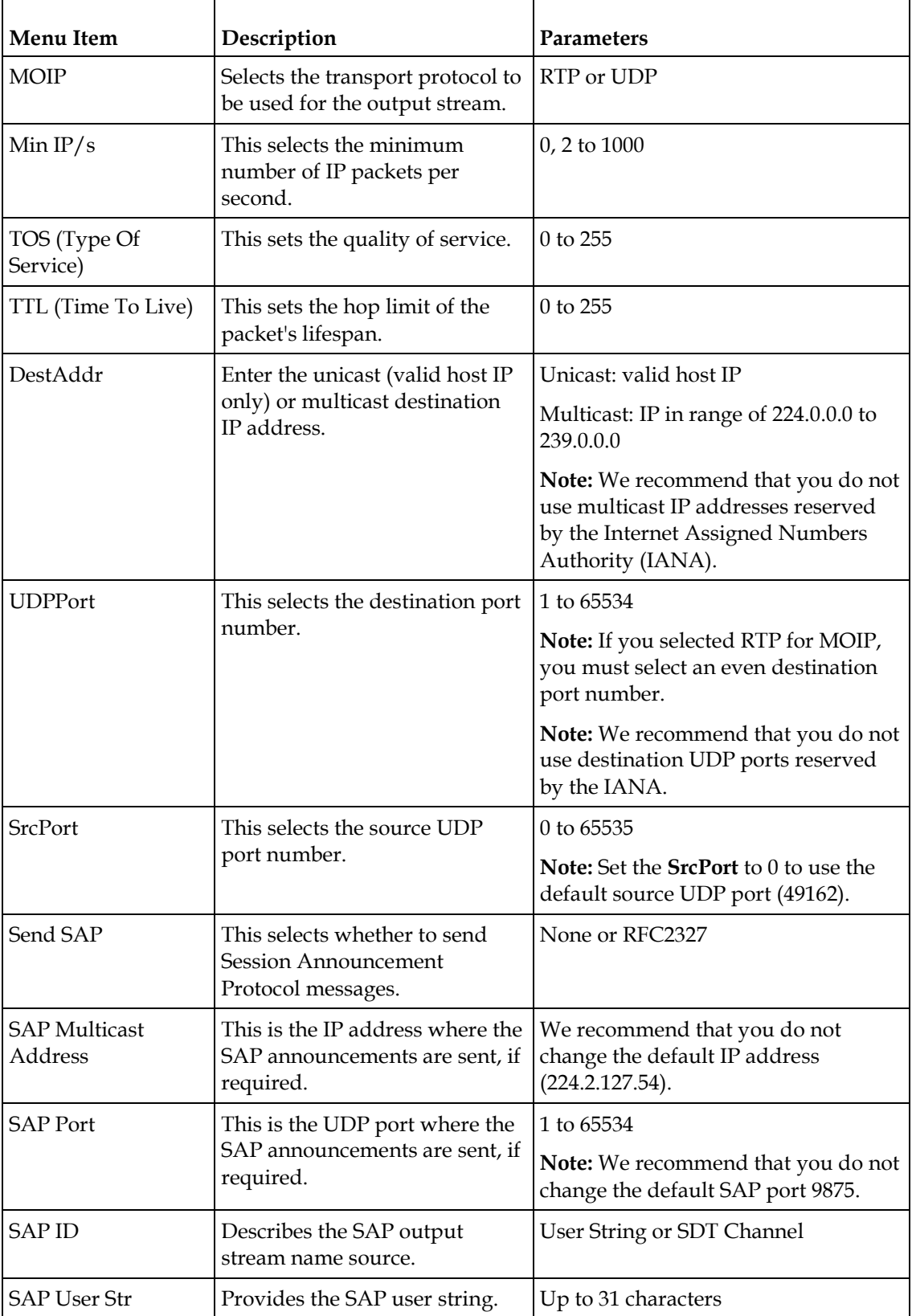

#### **TS Out - DPM**

To view the DPM menu from the TS Out menu, press the **RIGHT** arrow key. The DPM menu provides access to functionality associated with Global, ASI, and MOIP outputs.

The DPM menu allows you to groom functionality on a program basis where individual service PID modifications are provided on a limited scale.

Use the digital program mapping features to:

- configure the transport output bit rate
- **Configure the output mode for a program entry**
- **n** configure the service and PID output settings in a program entry

**Note:** Any changes made to the ASI/MOIP DPM values will automatically change the **Config Type** to **Edited by User**.

The DPM menu has the following structure:

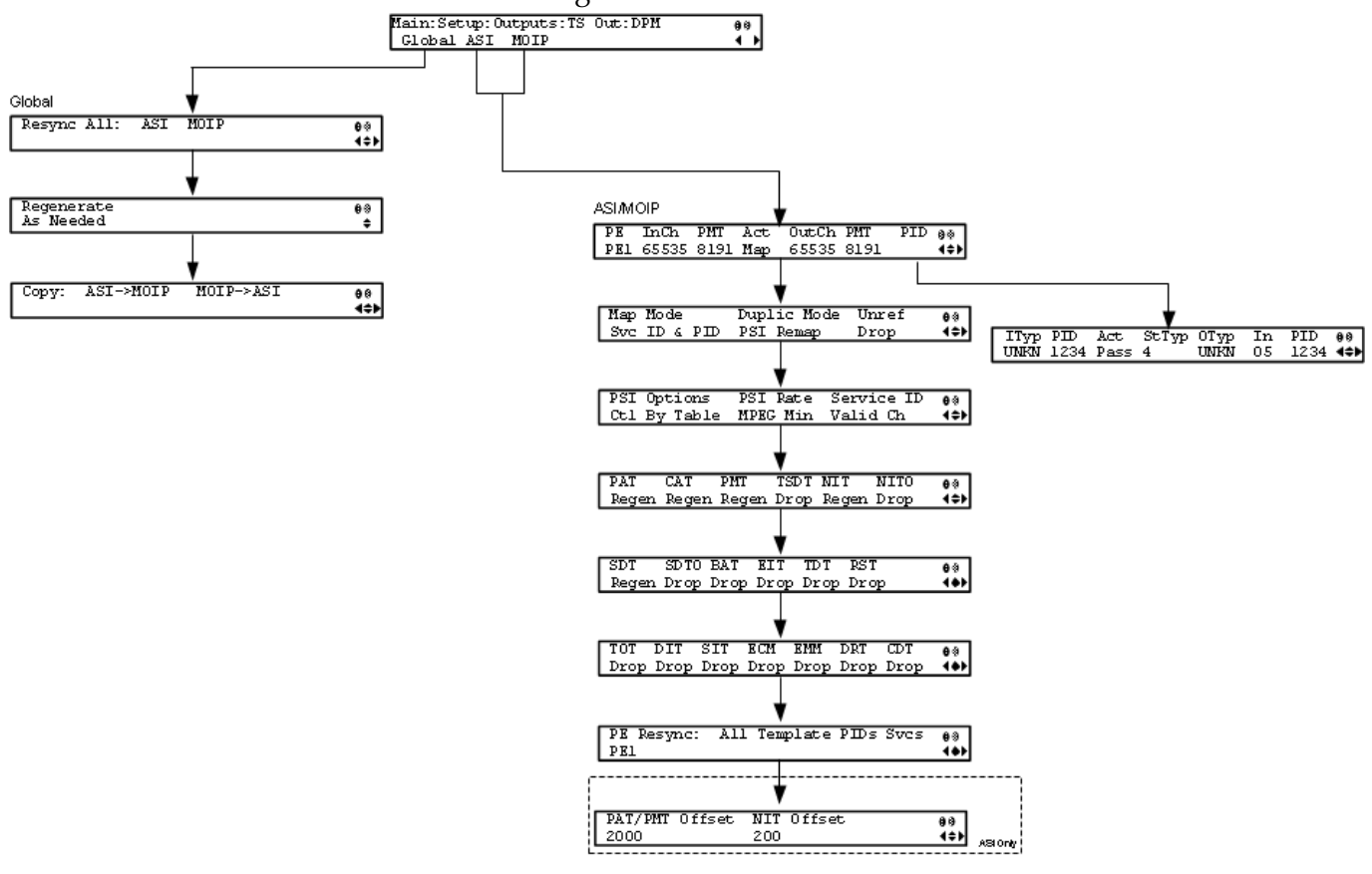

<span id="page-115-0"></span>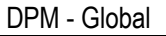

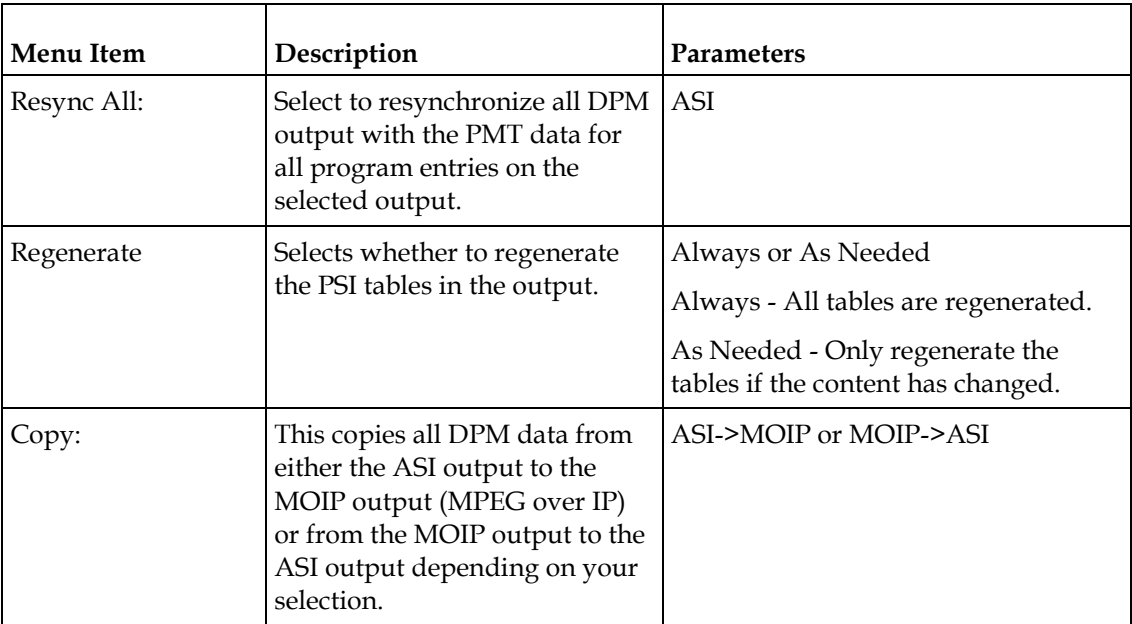

#### ASI/MOIP

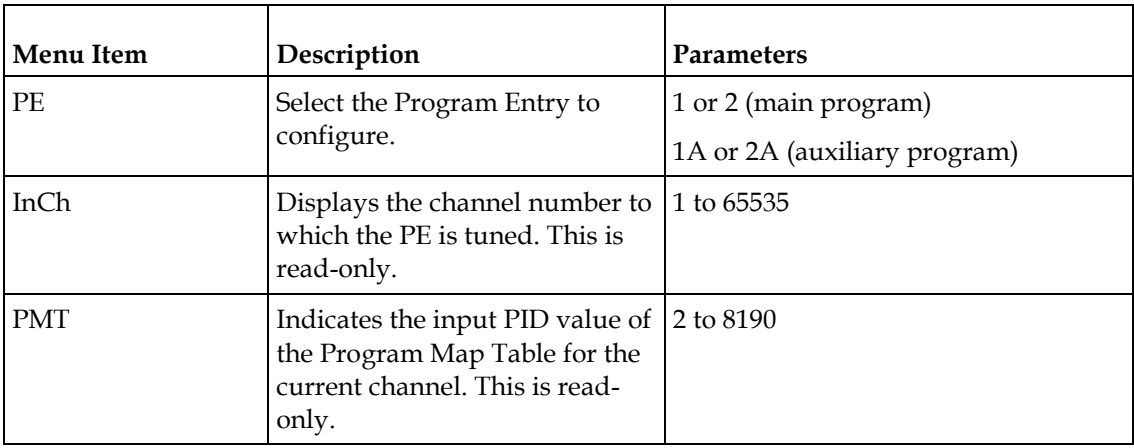

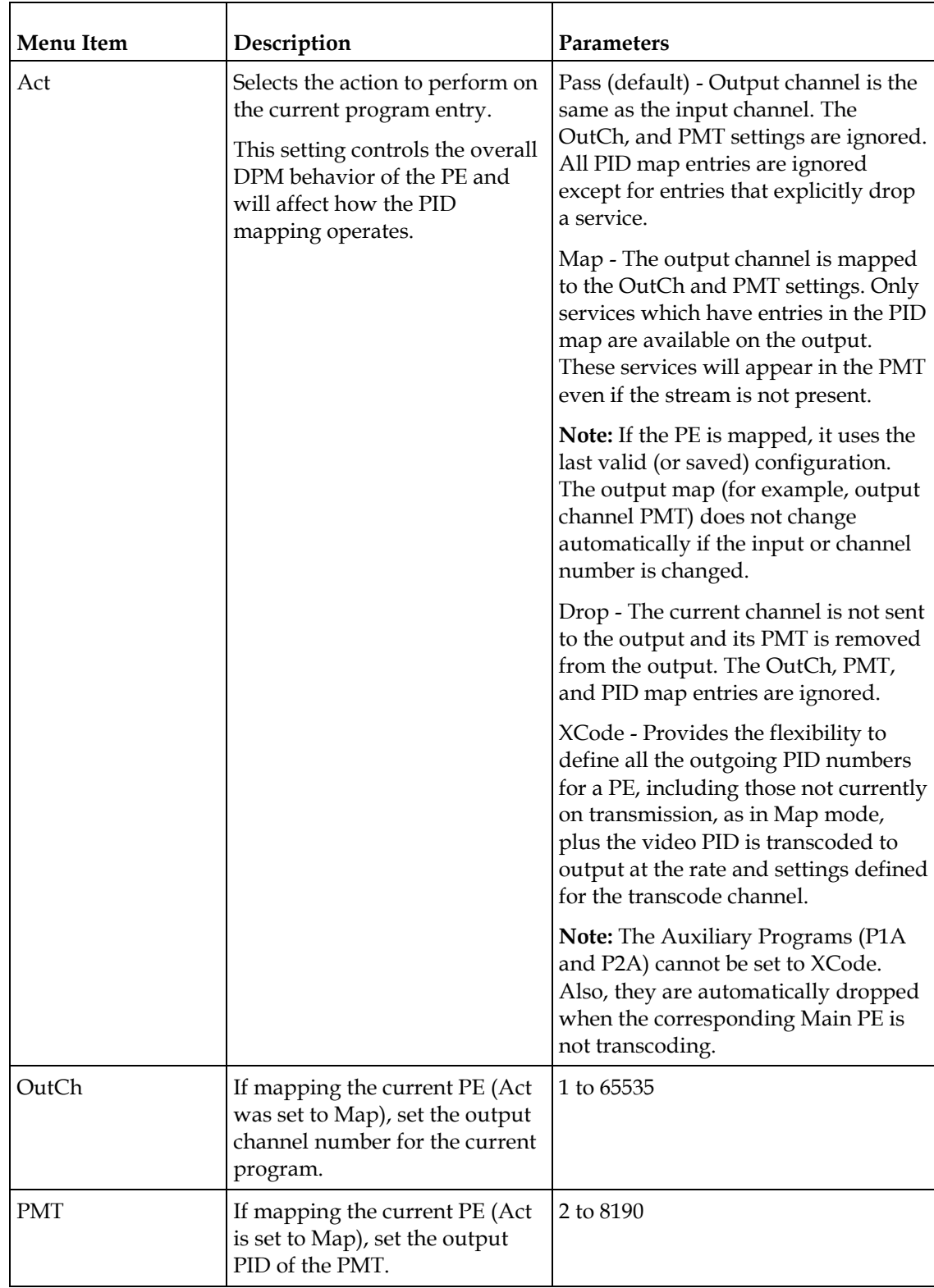

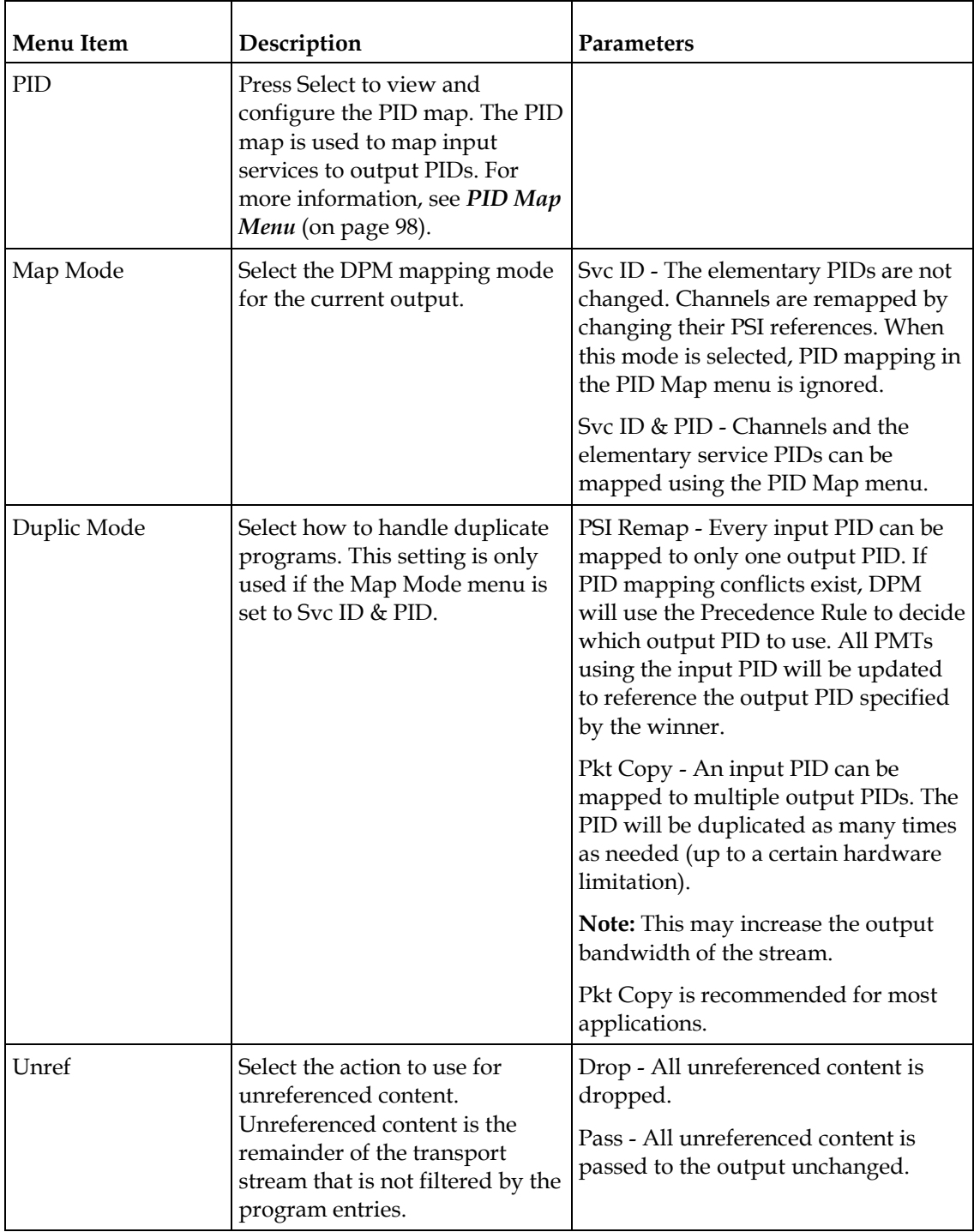

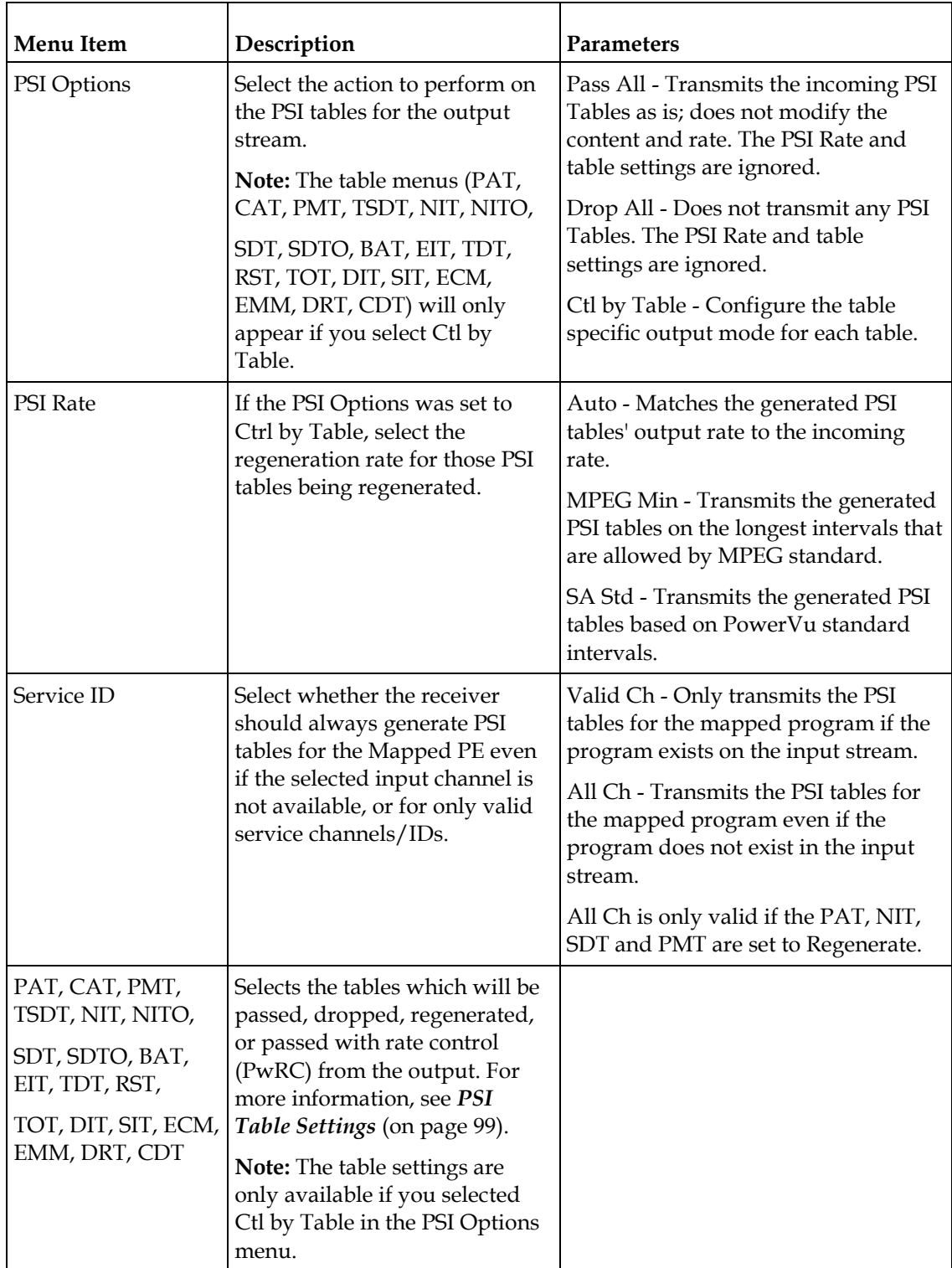

<span id="page-119-0"></span>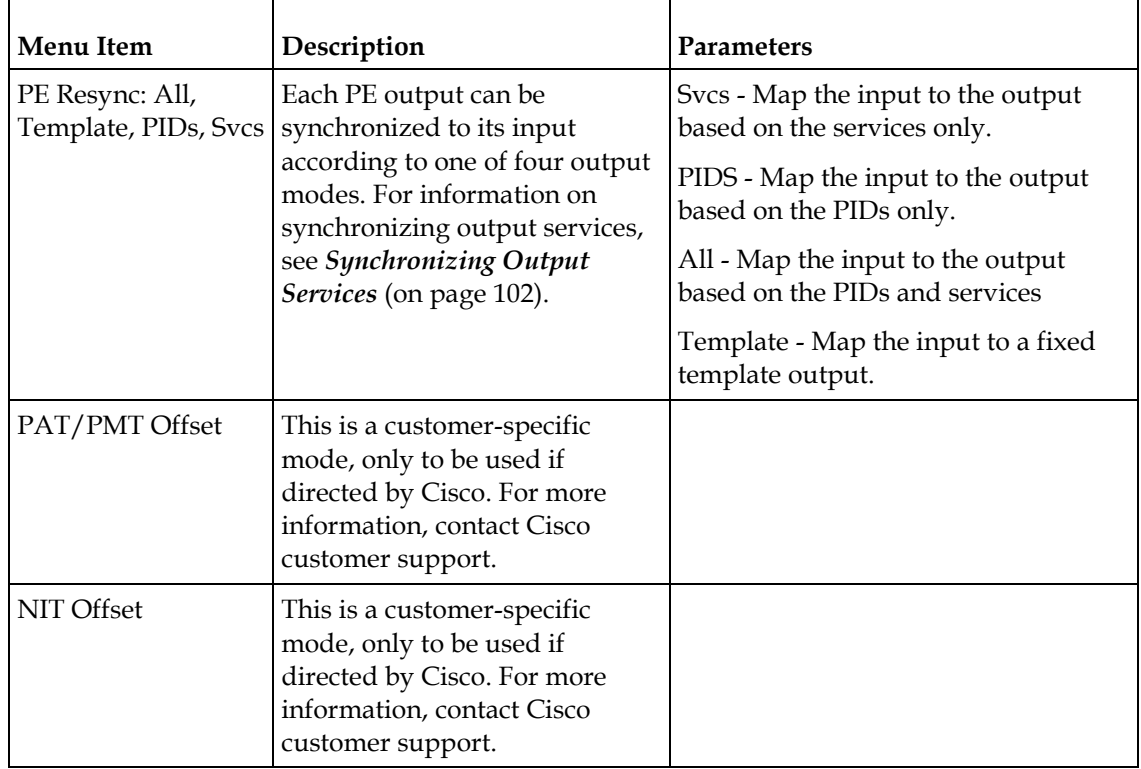

#### PID Map Menu

This menu allows the PID Map to be configured. The PID map is used to map input services to output PIDs.

If the PE action is Pass, or PE action is Map and Map Mode is Svc ID, only entries which drop a service are applied and all other services are passed through. If the PE action is Map and Map Mode is Svc ID & PID, all entries are applied. Any services not mapped by an entry will be dropped.

Press up and down to scroll through the PID map entries. Press **ADV** to insert or delete entries from the PID map. After inserting an entry, specify the service using OutType and In, and set the desired Action. If the action is Map, select the output PID value as well. Then press **APPLY** and save the settings to see the selected input service that will follow that mapping.

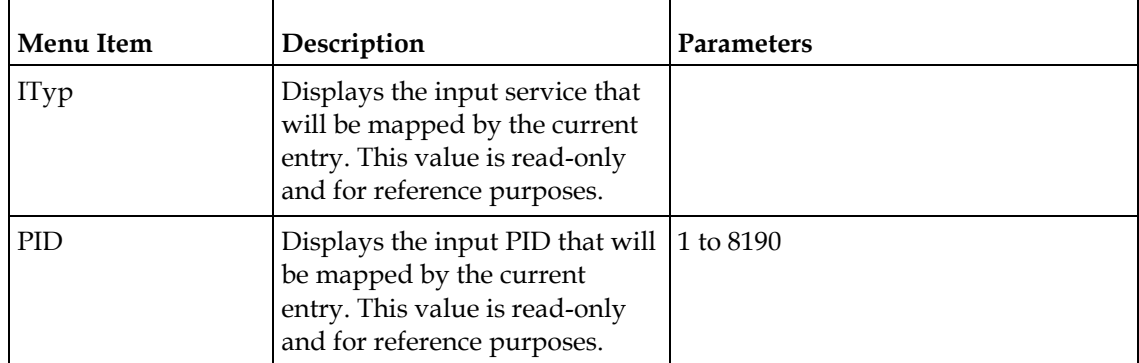

<span id="page-120-0"></span>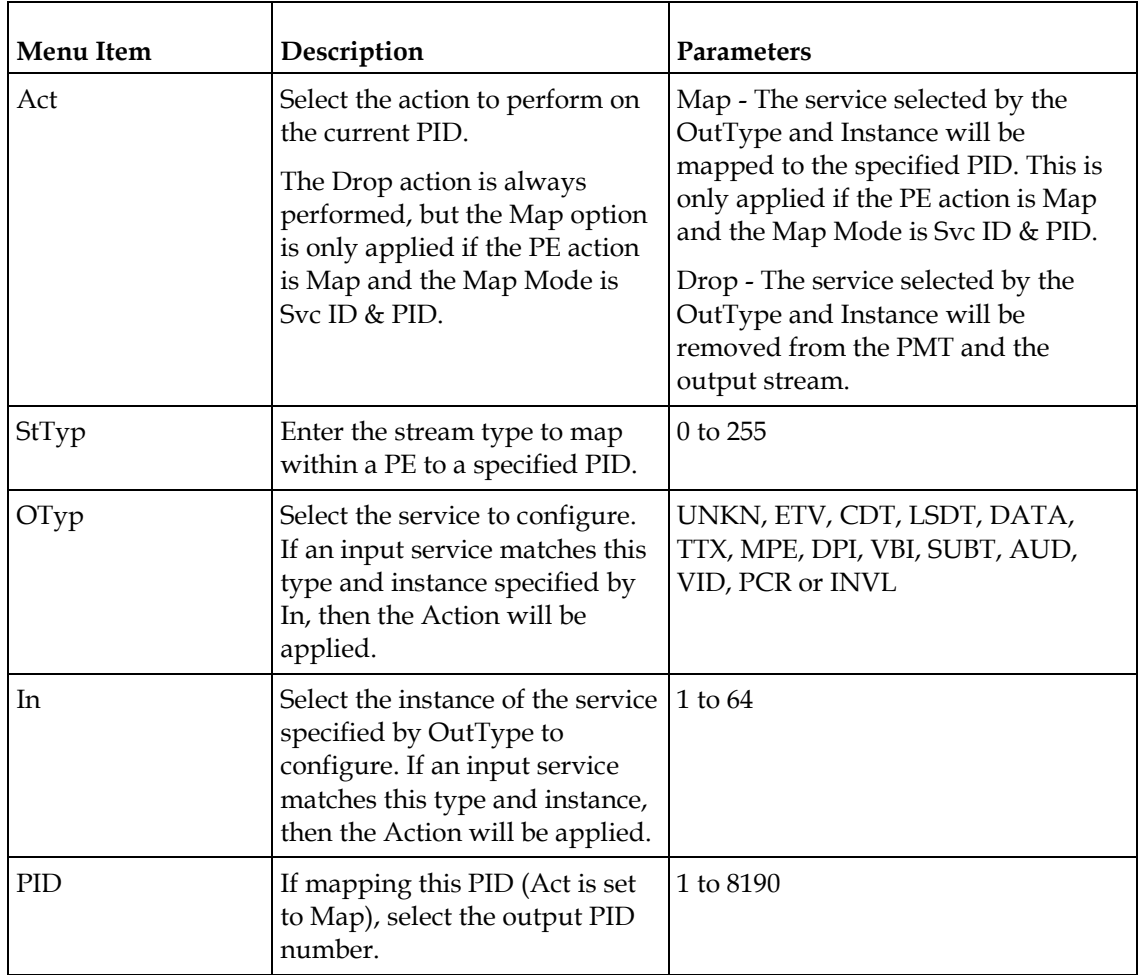

## PSI Table Settings

**Note:** The table settings are only available if you selected Ctl by Table in the PSI Options menu. The default values for the PSI table settings are dependent on the Output Mode. For a list of default values, see *DPM Default Settings for Different Output Modes* (on pag[e 338\)](#page-359-0).

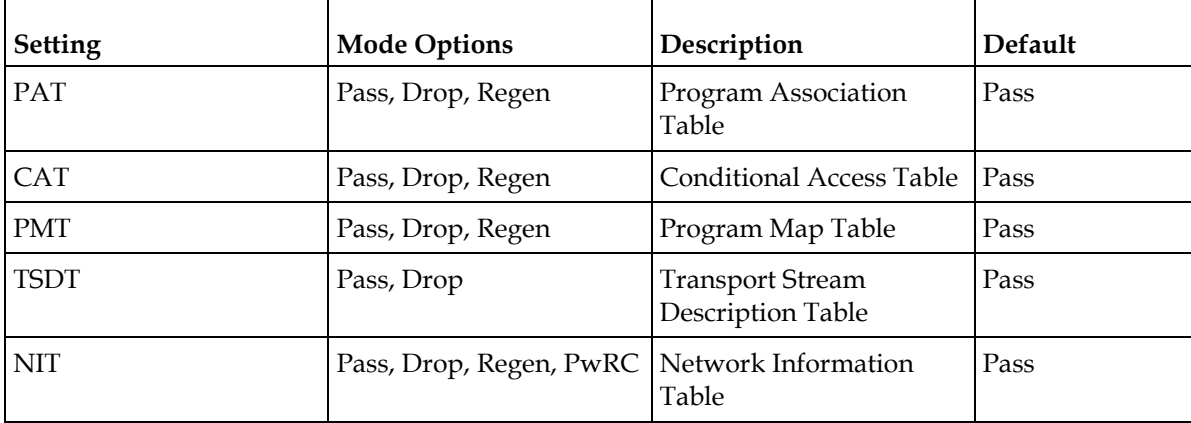

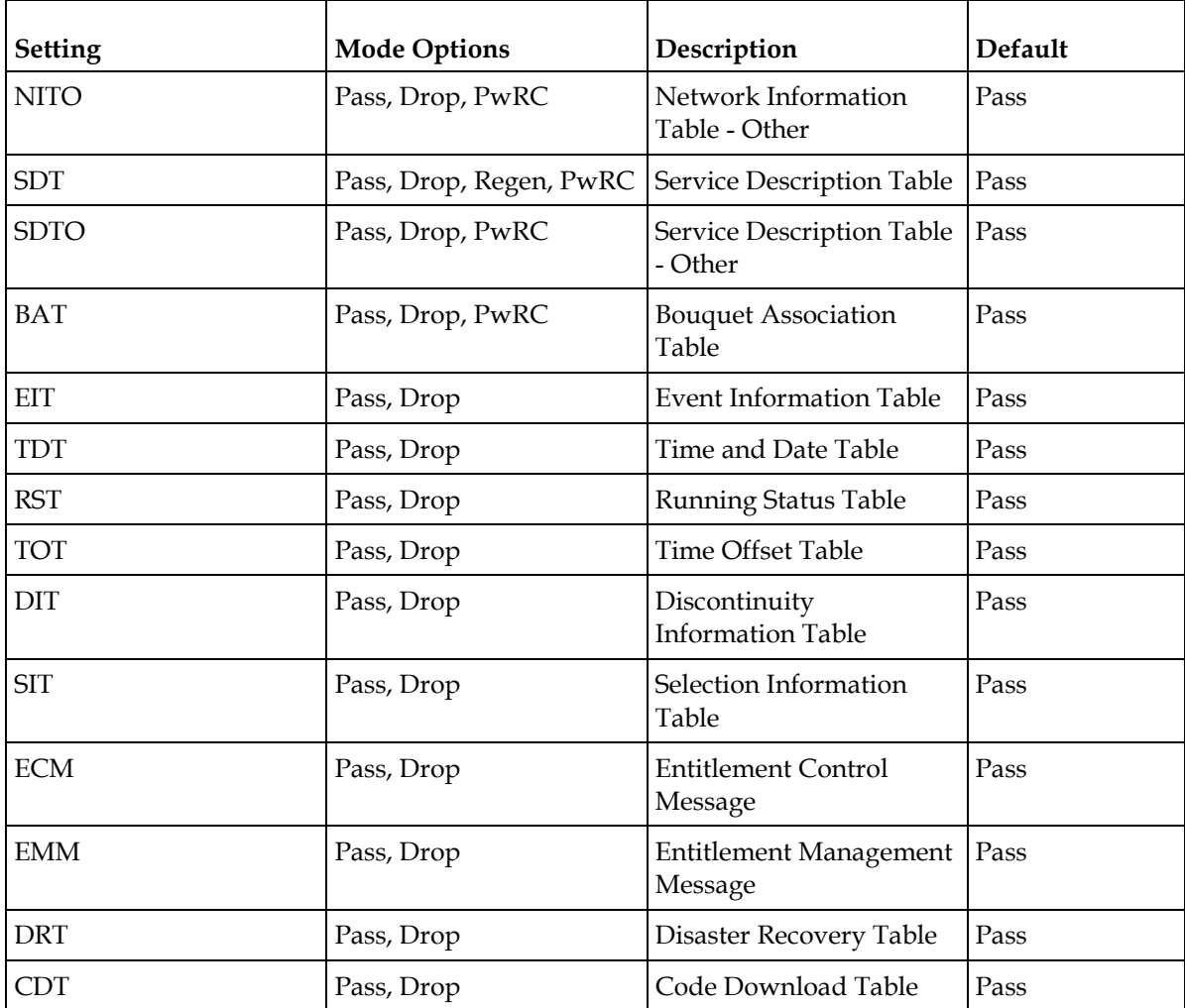

**Note:** The CDT is different from the other tables listed because the CDT is referred to within the PMT, rather than outside the PMT. Select Pass to permit the output of CDTs following the configured DPM PID map configuration and all other DPM constraints. If a DPM PID map has not been configured for the CDT PID and the PE Act is set to Map, the CDT will still not output. Select Drop to override the DPM PID map configuration for CDT PIDs and to always drop all CDTs.

Setting Up Digital Program Mapping (DPM)

- **1** Verify that you are receiving a valid signal and that you have set up the channels that you want to pass, drop or map.
- **2** Go to the Setup: Outputs, TS Out: DPM: Global menu and select **Resync All** for the selected ASI output. This copies the input services PIDs to the remapped output service PIDs.
- **3** Go to Setup: Outputs: TS Out: DPM: ASI, and select the PE containing the channel you want to configure.
- **4** Set the **Act** for the selected PMT to either **Pass**, **Drop**, **XCode**, or **Map**, depending on the action desired. For more information, see *ASI/MOIP* (on page [94\)](#page-115-0).
- **5** Use the **RIGHT** arrow key to move to the right and select PID to display the detailed menu level.
- **6** Configure the input to output channel mapping. Video and PCR can be output on the same PID or different PIDs. If output on the same PID, they will appear identical to the input.

**Note:** If the parameters cannot be saved, the problem may be that the incorrect Map Mode has been selected. Ensure that Svc ID & PID is selected when remapping PIDs, otherwise a message such as "Bad configuration data" will be displayed and you will need to change the parameters to obtain the correct output.

**7** Go to Setup: Outputs, TS Out: ASI, and set the **Output Mode** to **Full DPM Control**. Also, if necessary set the Descramble Mode according to whether the program is to be Scrambled or Descrambled for downstream viewing/monitoring.

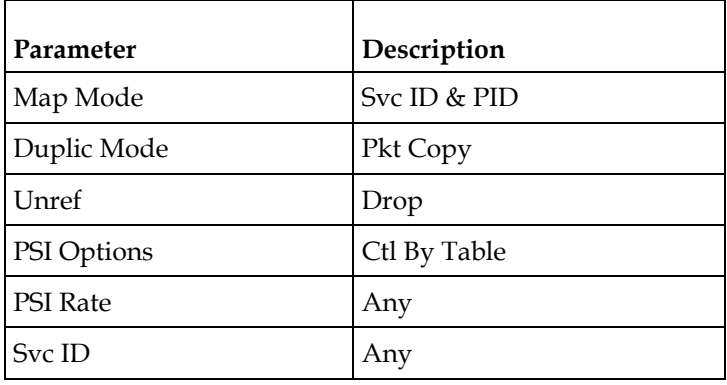

**8** On the same menu, set the following parameters:

**9** Set the table parameters as follows:

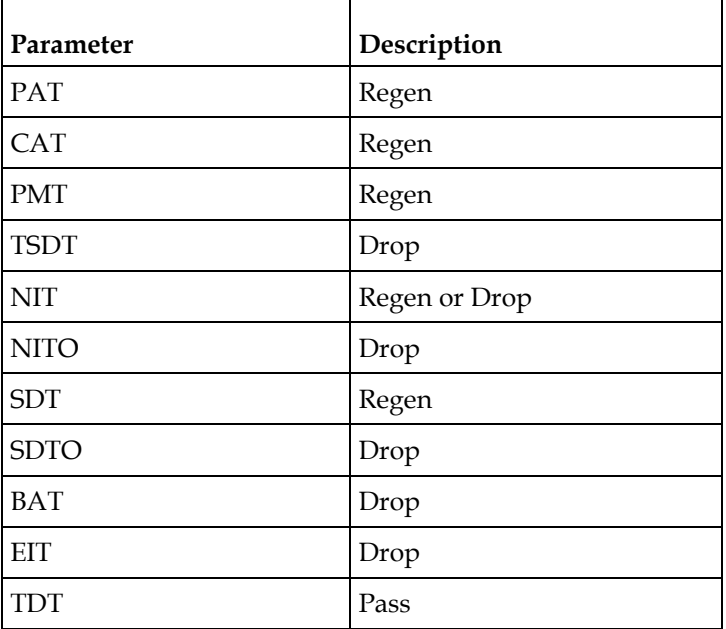

<span id="page-123-0"></span>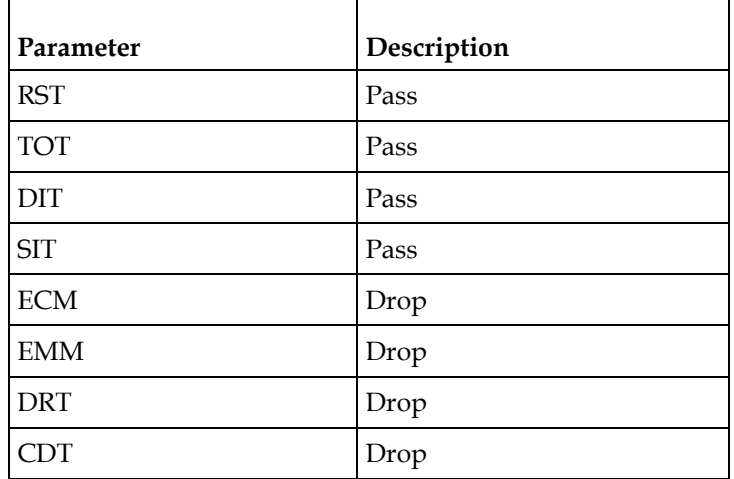

**10** Press **MENU** three times to exit the TS Out menu and save the data. If the changes cannot be saved/made, a message will be displayed indicating "Bad configuration data". The following options are available: Abandon, Exit or Return. Select Return to re-enter the parameter.

**Note:** When remapping an input program channel to an output channel, ensure that the PIDs are mapped to different PIDs to avoid PID collisions.

#### Synchronizing Output Services

To synchronize the output to the input Services Only:

This operation synchronizes the inputs to the outputs according to the service assignments only. This is useful when you already have PID assignments set for the services but want to ensure that the services are mapped correctly.

- **1** On the DPM menu, map the output services as desired.
- **2** Select PE Resync: Svcs. The receiver will synchronize the PE output according to the available input services only, and ignore the input to output service PID mapping.

To synchronize the output to the input PIDs only:

This operation synchronizes the inputs to the outputs according to the PID assignments only. This is useful when you have already have the services set up but want to synchronize to the incoming PIDs.

- **1** On the DPM menu, map the output services as desired.
- **2** Select PE Resync: PIDs. The receiver will synchronize the PE output according to the input PIDs only, and ignore the service assignment categories/names.

To synchronize the output to All (Services and PIDs):

This operation synchronizes the inputs to the outputs of the current PMT according to the service assignments and then the PID assignments. This is similar to a sample and hold function.

**1** On the Detailed Program Mapping Active menu, map the outputs services as desired.

**2** Select PE Resync: All. The receiver will synchronize the PE output according to the services and then the PIDs assigned to each service.

To synchronize the output to a Template:

Using a template allows you to preset the input to output mapping of a PE according to the preset template. This is helpful in pre-configuring any number of PEs for future use.

#### **TS Out - Transcode**

To view the Transcode menu from the TS Out menu, press the **RIGHT** arrow key three times.

The Transcode menu allows you to convert MPEG-4 HD services to MPEG-2 for use in CATV headends. Video and two audio monitoring outputs are available for confidence monitoring of the decrypted incoming MPEG-4 HD program.

The Transcode menu has the following structure:

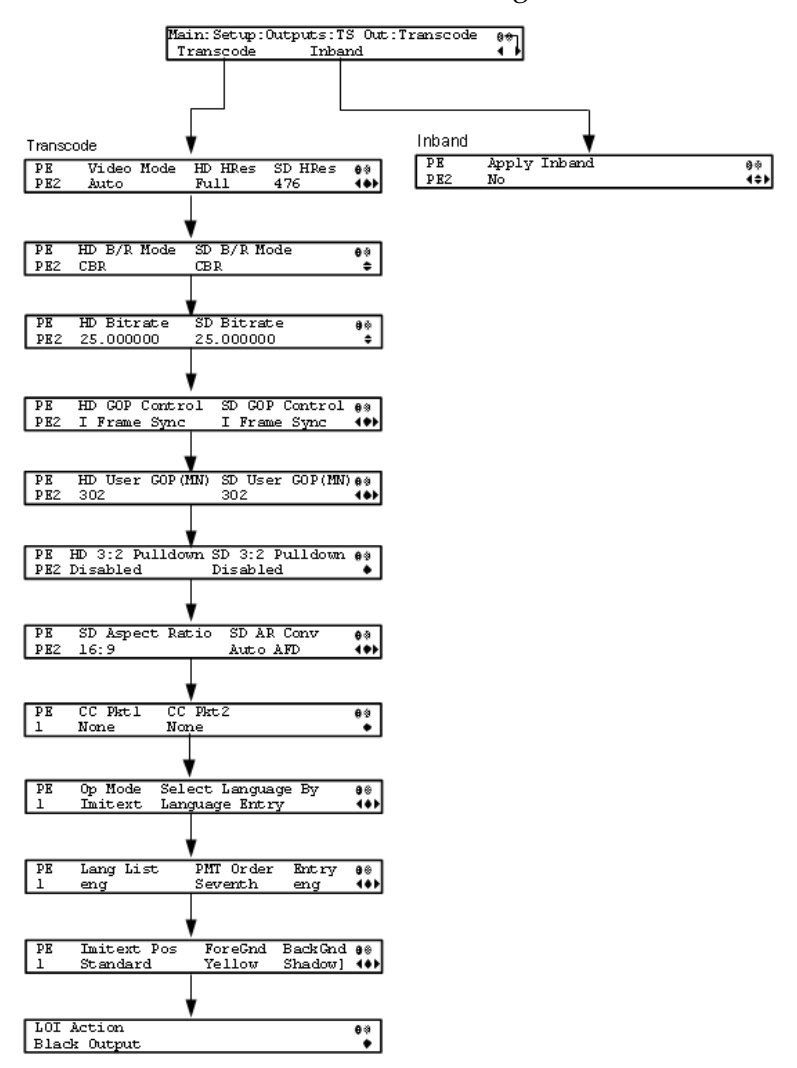

#### **Transcode Menu Item Description Parameters** PE This selects the transcoder index as referenced by DPM. PE1 or PE2 **Note:** The single channel transcoder (D9858-1) supports one Program Entry (PE1) only. Video Mode This selects the transcode channel video mode. Auto - Leaves the input video format and resolution unchanged. For example, SD in - SD out, HD in - HD out. SD Output - Down-converts from HD to SD when receiving an HD input signal. SD horizontal resolution will follow the SD Res parameter set on this menu. HD Output - Up-converts from SD to HD1080i when receiving an SD input signal. HD horizontal resolution will follow the HD Res parameter on this menu. HD720p - Sets the output vertical resolution to HD720p regardless of the input resolution. HD1080i - Sets the output vertical resolution to HD1080i, regardless of the input resolution.  $HD$  HRes  $\qquad$  This selects the transcode channel HD horizontal output video resolution. Full or 3/4 **Setting Description** Input Resolution Output Resolution Full 1080i 1920 3/4 1080i 1440 Full 720p 1280 3/4 720p 960 SD HRes This selects the transcode channel SD horizontal output video resolution. 352, 480, 528, 544, 704, or 720  $HD/SD B/R$  Mode This selects the transcode channel output bit rate mode. CBR or VBR

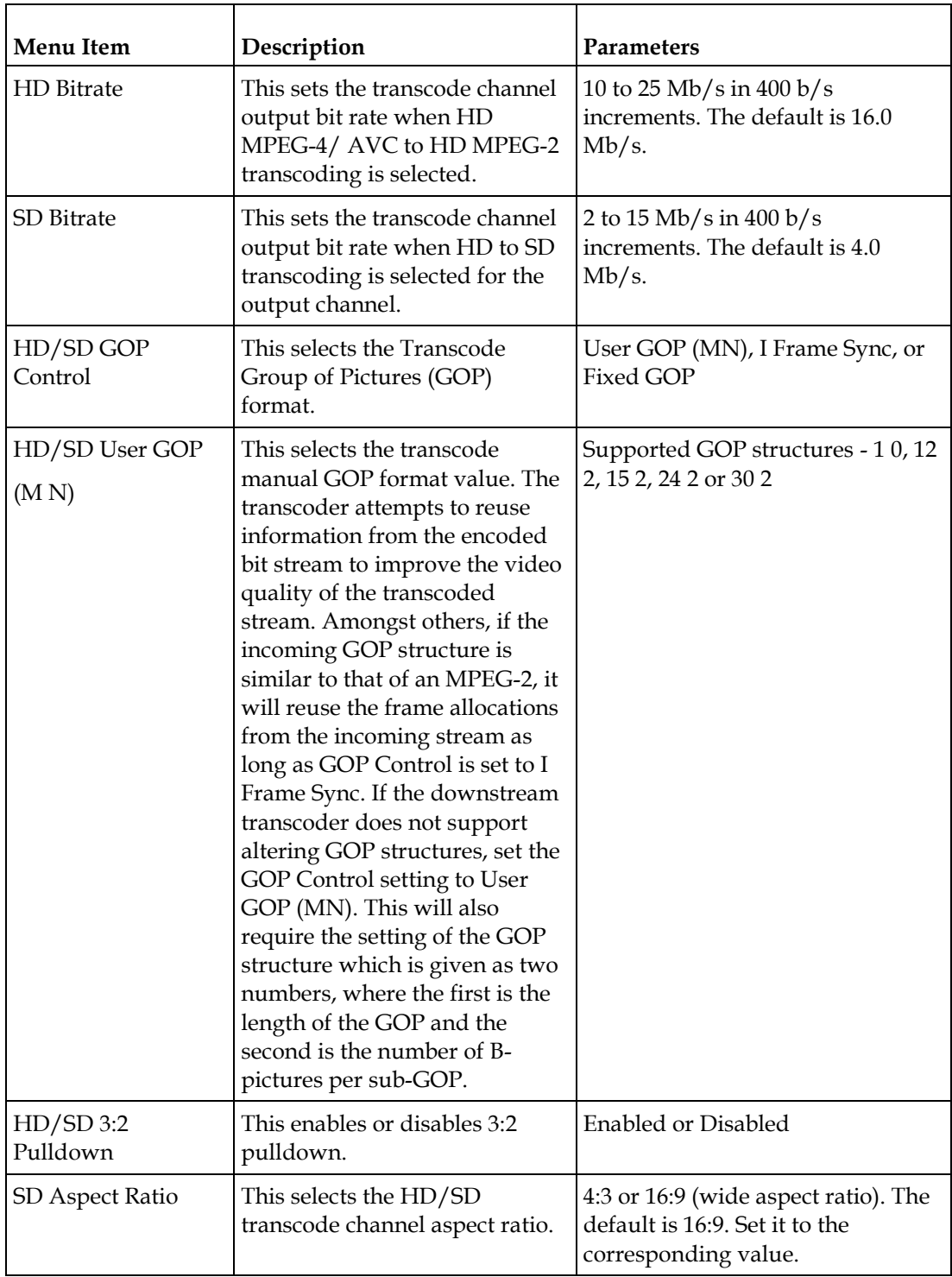

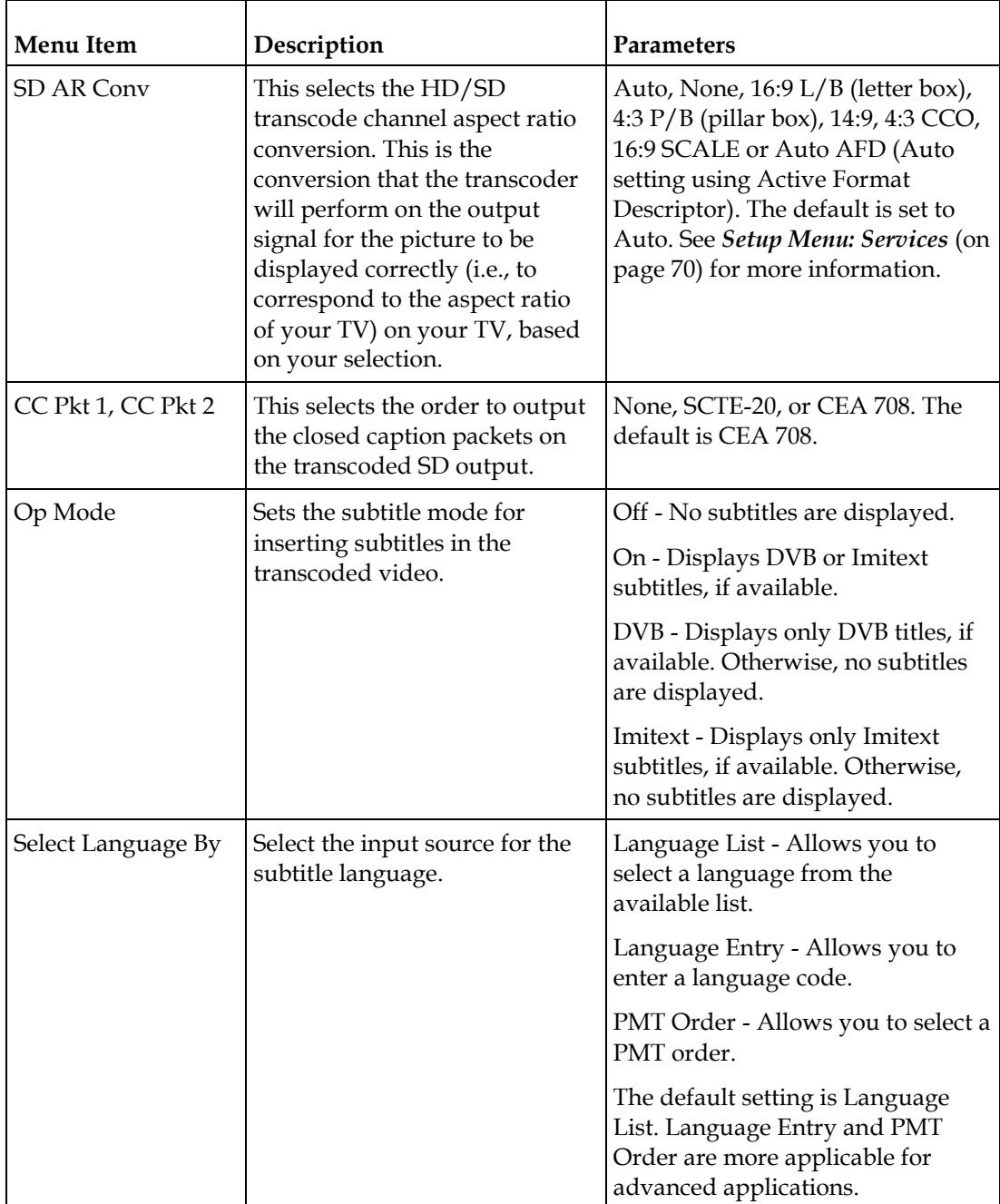

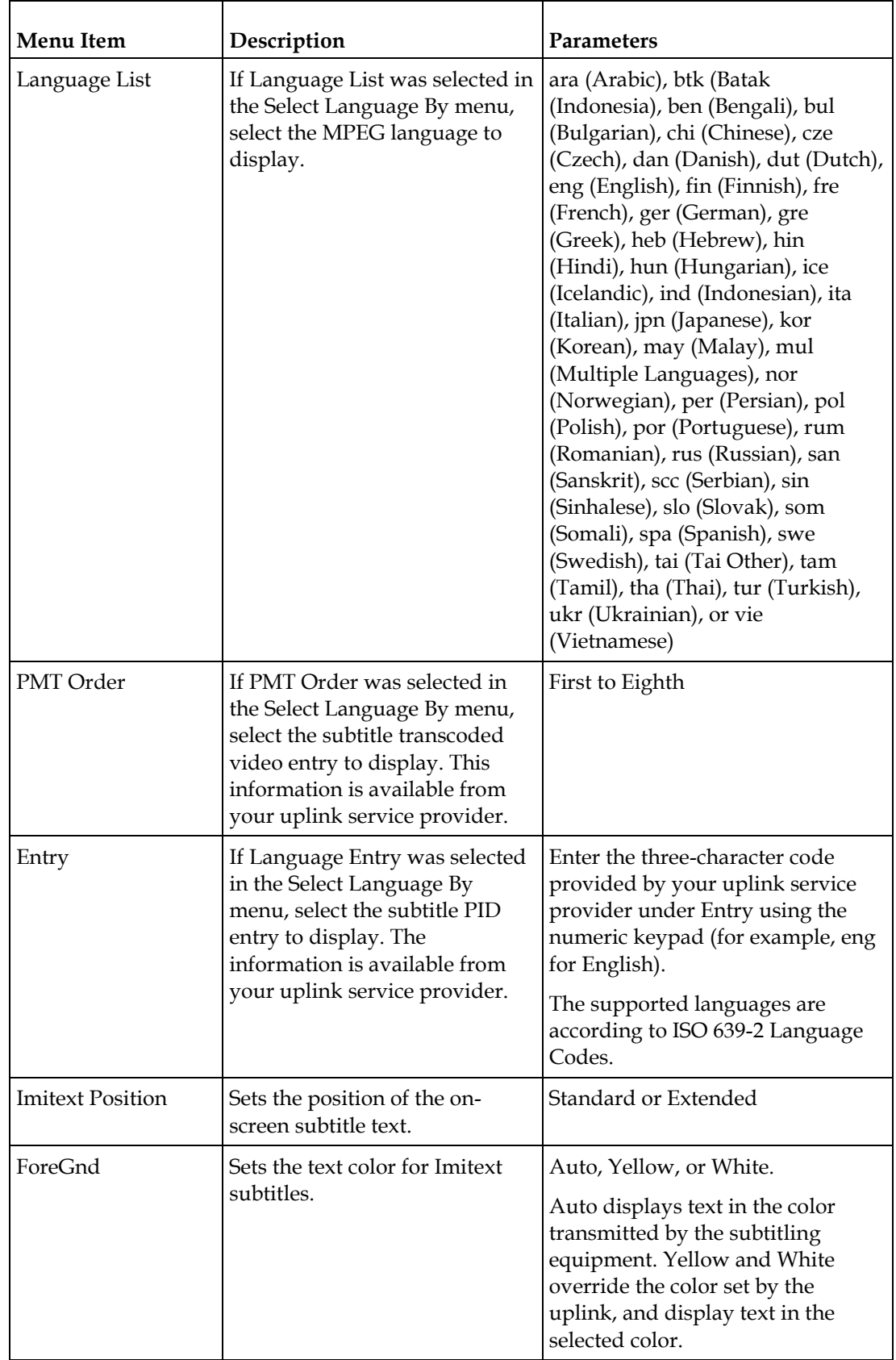

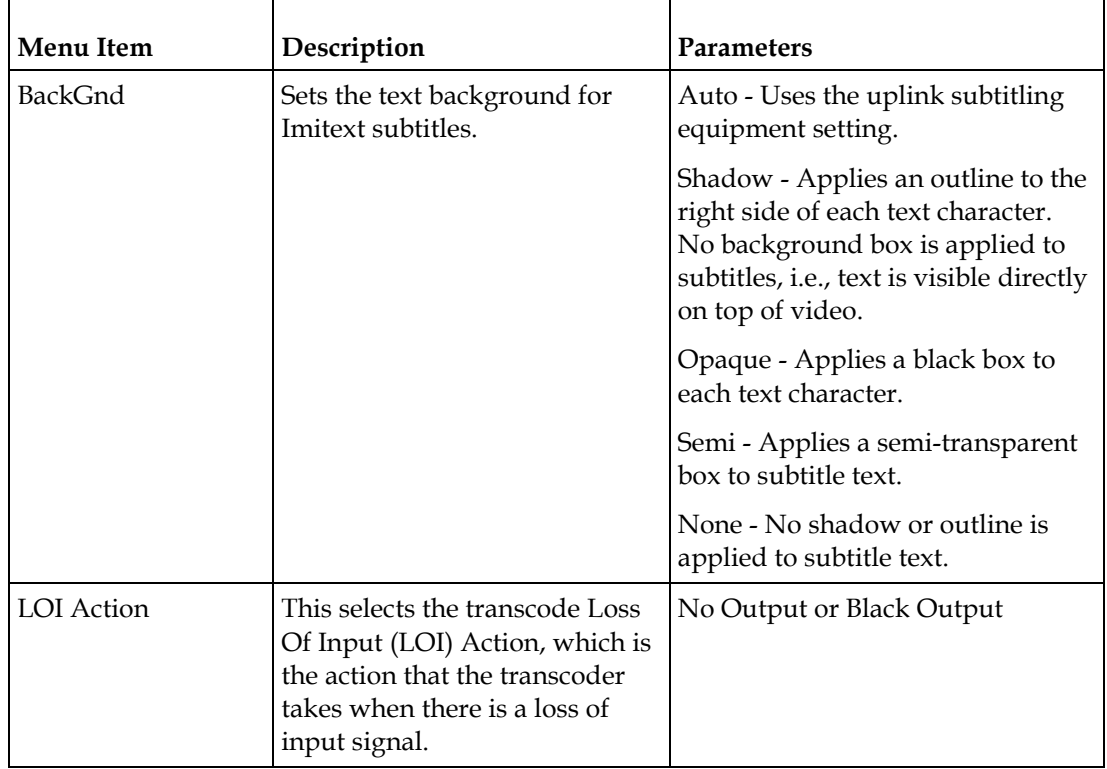

#### Setting Up Transcoding

To set up the transcode channel:

- **1** Verify that you are receiving a valid signal and that you have set up the channels that you want to transcode.
- **2** Go to Setup: Outputs: TS Out: DPM: ASI, and set the Output Mode to Transcoding. You will be prompted to Resync All for the selected output. This resynchronizes the inputs to outputs for the current PMT according to the service assignments and the PIDs for the PE.
- **3** Press **MENU** to exit the menu and save the data. If the changes cannot be saved/ made, a message will be displayed indicating "Bad configuration data". In this case, the menu will revert to the previously saved configuration. Note: When remapping an input program channel to an output channel, ensure that the PIDs are mapped to different PIDs to avoid PID collisions.
- **4** If desired, set a program channel for the second transcoder channel, PE2, and repeat step 2. See *LCD Symbol* (on page [36\)](#page-57-0) for more information on assigning a program channel to a PE.

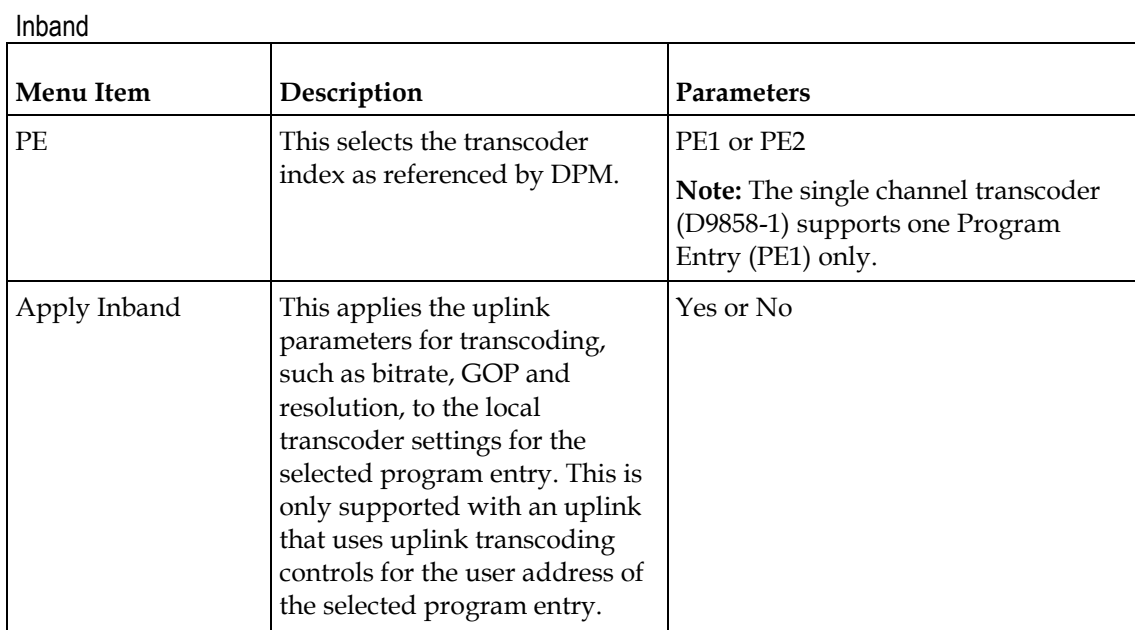

#### **TS Out - Options**

To view the **Options** menu from the TS Out menu, press the **RIGHT** arrow key four times.

The **Options** menu allows you to configure auto synchronization and fixed output options for the MPEG over IP and ASI outputs.

The Options menu has the following structure:

Options

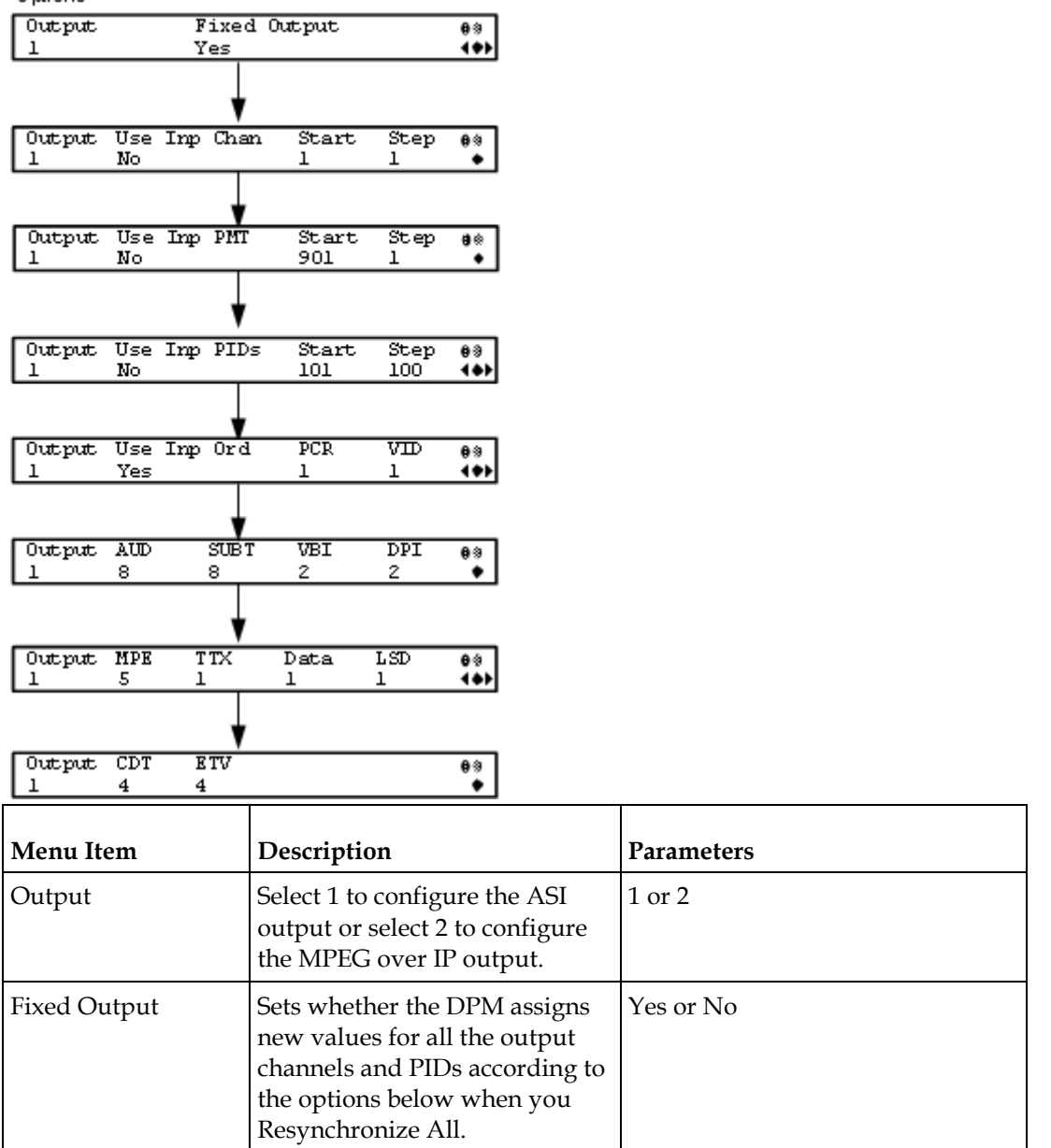

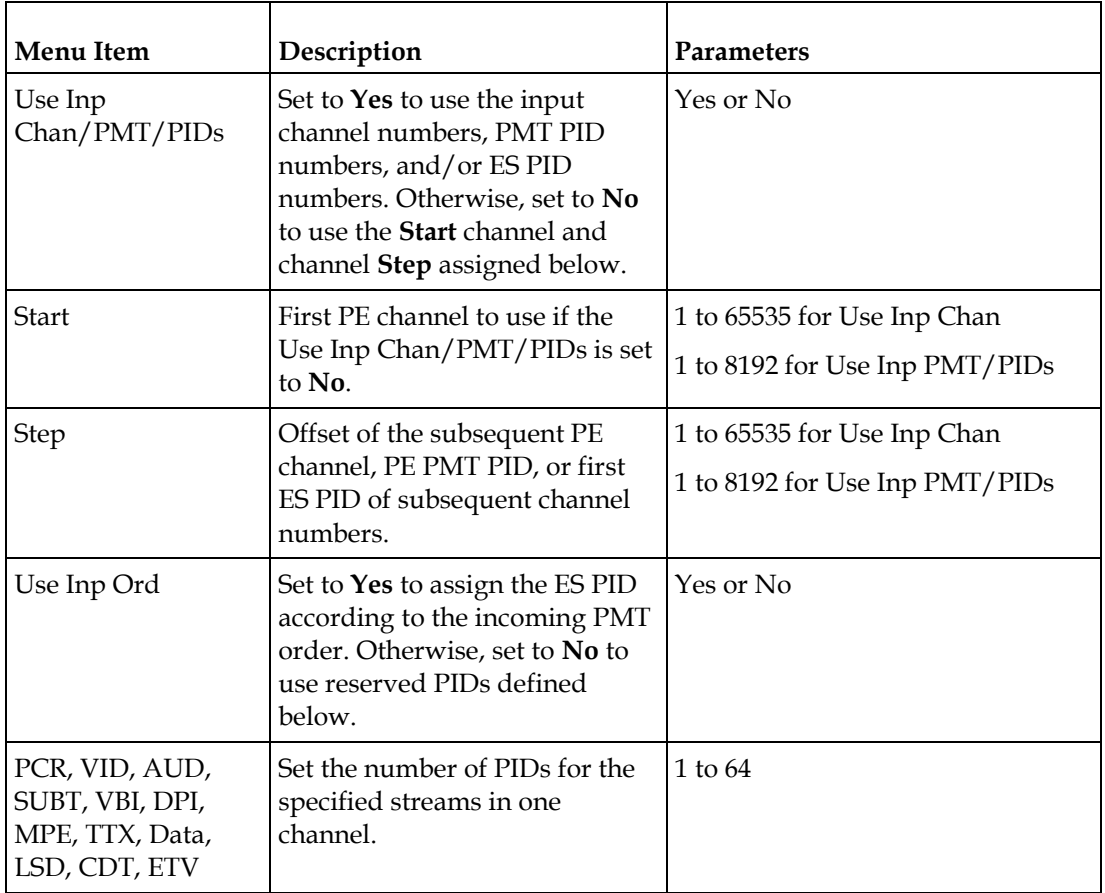

## **Setup Menu: CA**

To view the CA menu from the Main menu, press the **RIGHT** arrow key once and then the **SELECT** key to reach the Setup menu. Then press the **RIGHT** arrow key six times and the **SELECT** key to view the CA menu.

The CA menu provides information about the ISE, the status of the ADP transmission, and allows you to set the BISS mode and session words available from your service provider. The CA menu has the following structure:

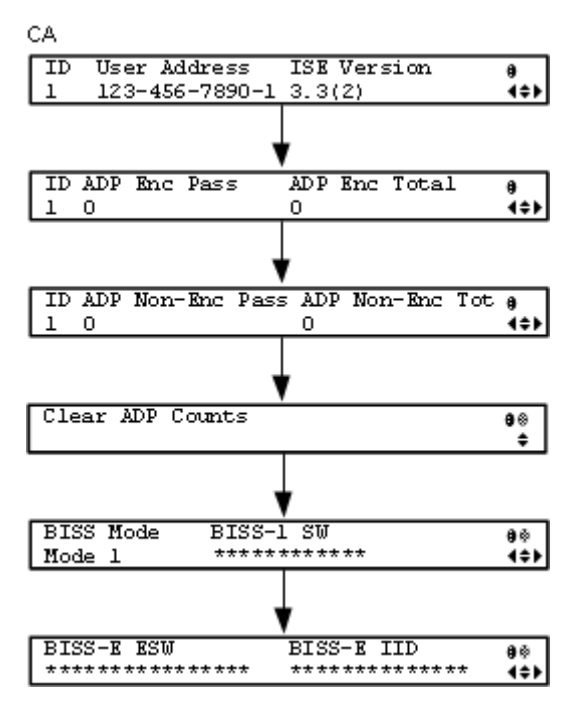

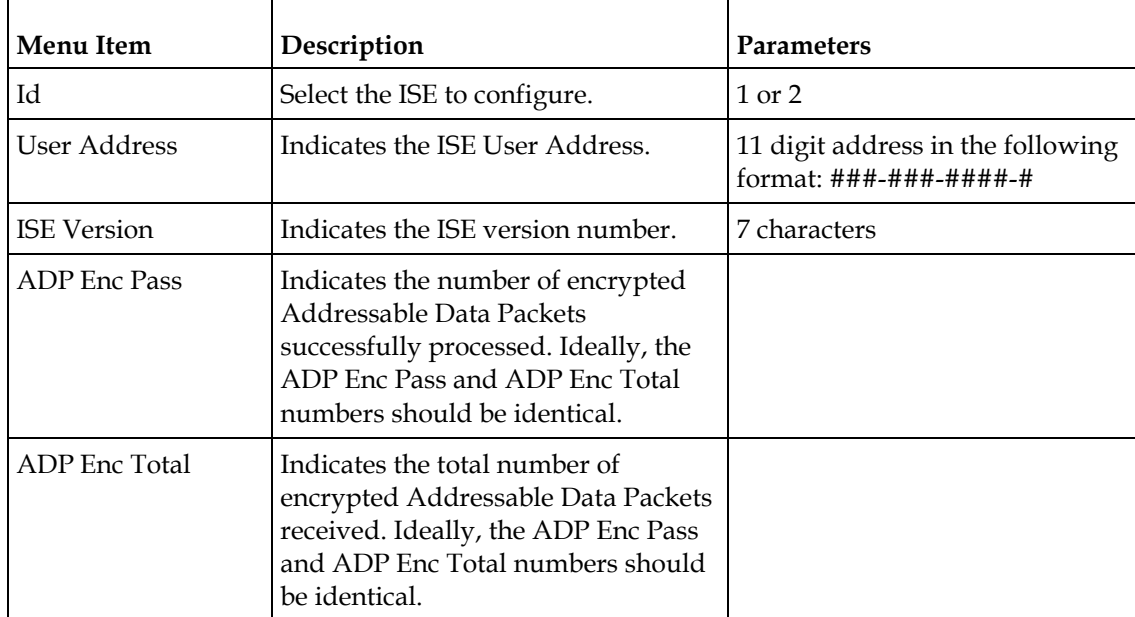

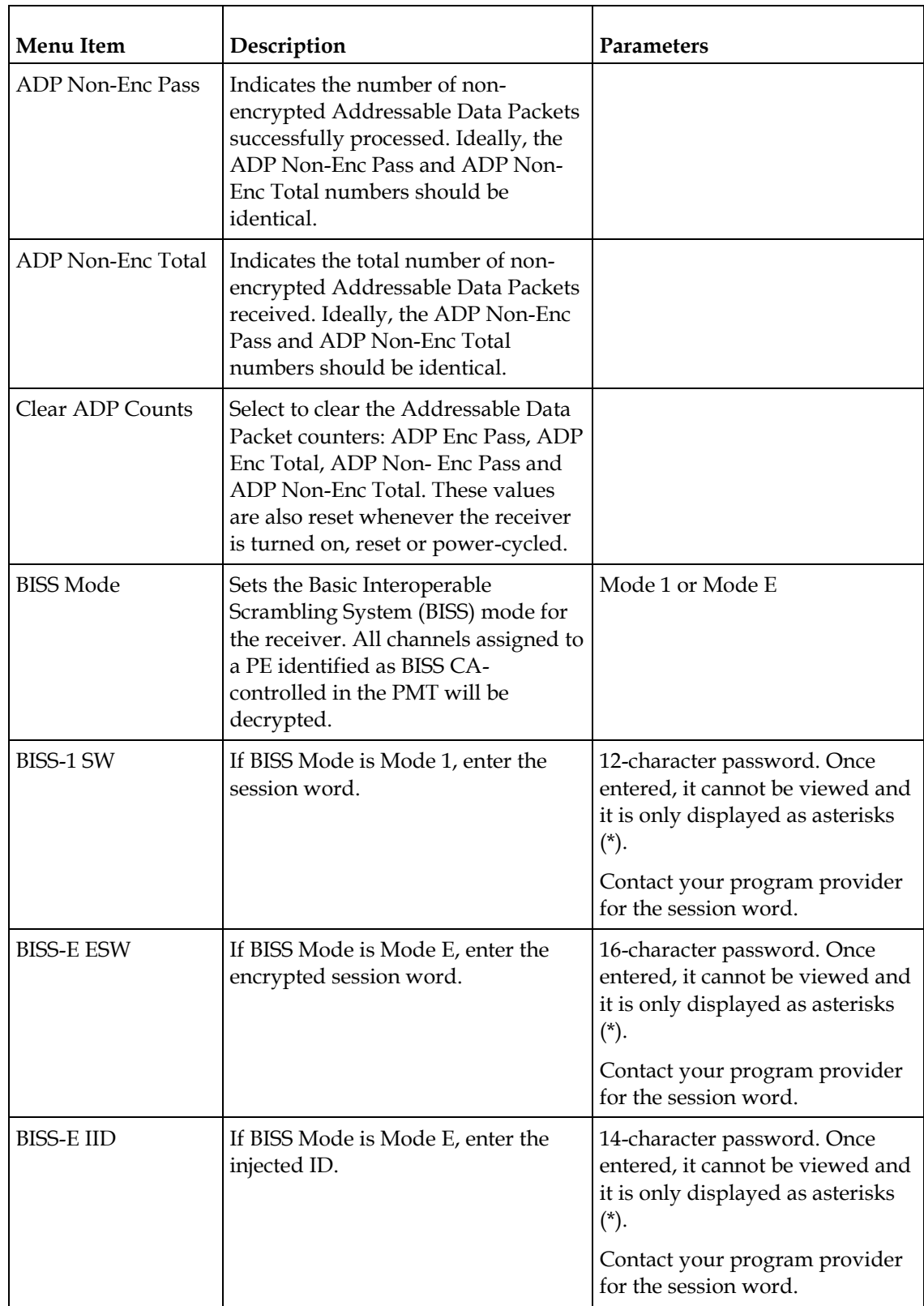

## **Setup Menu: Alarm/Warning**

To view the Alarm/Warning menu from the Main menu, press the **RIGHT** arrow key once and then the **SELECT** key to reach the Setup menu. Then press the **RIGHT**  arrow key seven times and the **SELECT** key to view the Alarm/Warning menu.

The Alarm/Warning menu allows you to browse the active alarms and warnings, and set whether the output will be disabled in the event of an alarm. This menu has the following structure:

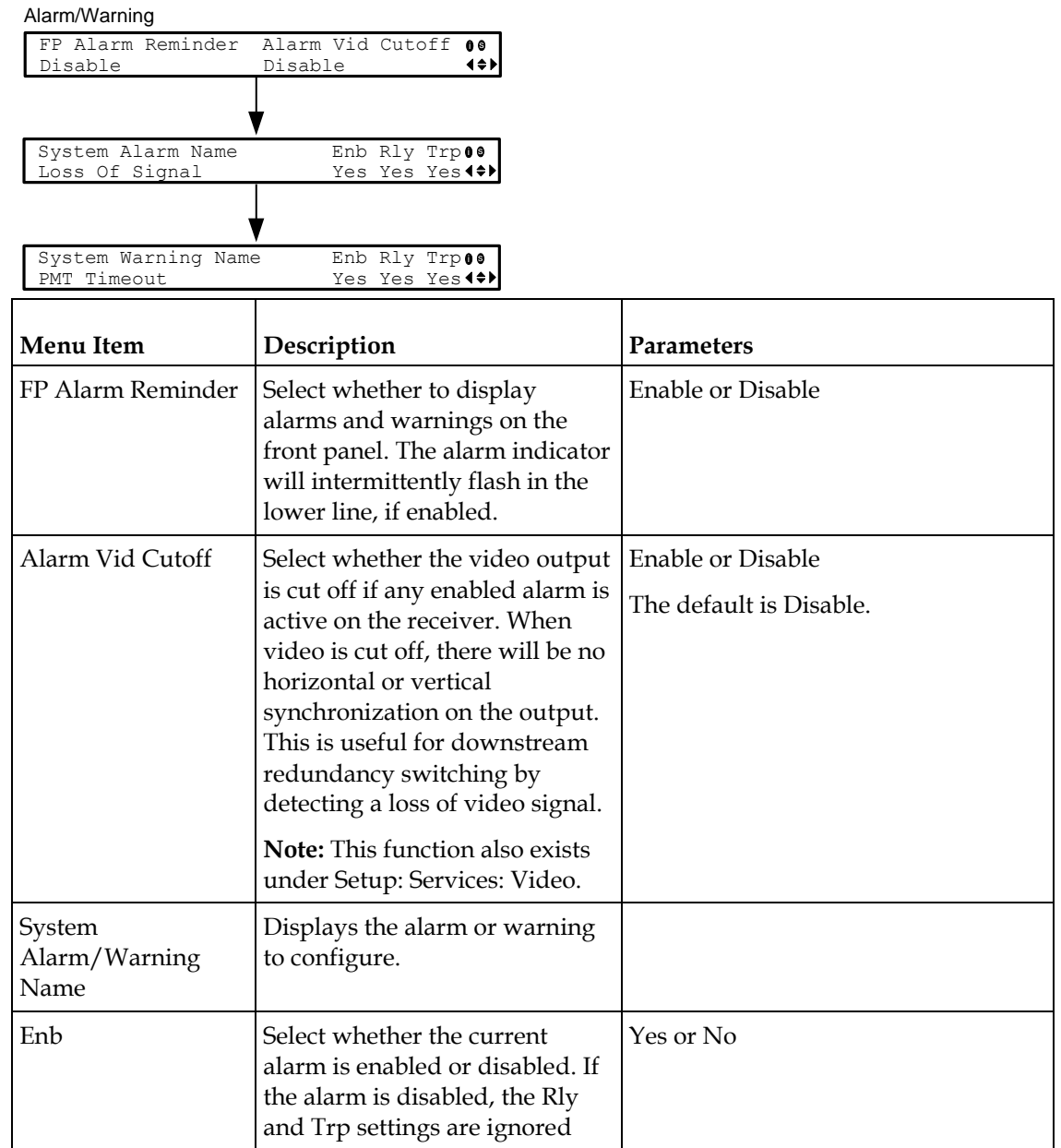

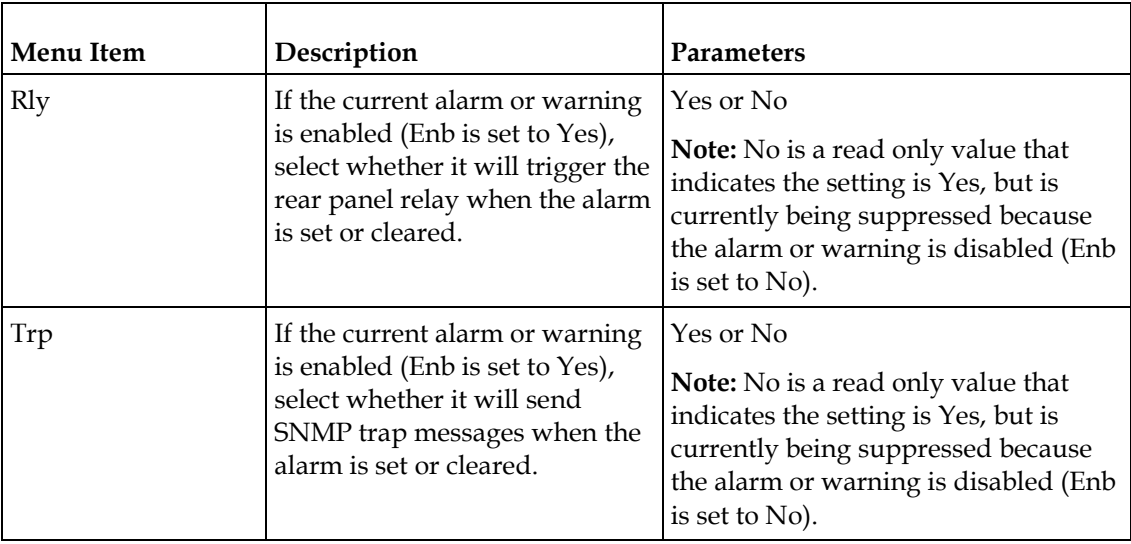

## **Setup Menu: Noise Cutoffs**

To view the Noise Cutoffs menu from the Main menu, press the **RIGHT** Arrow key once and then the **SELECT** key to reach the Setup menu. Then press the **RIGHT**  arrow key eight times and the **SELECT** key to view the Noise Cutoffs menu.

The Noise Cutoffs menu allows you to set the muting thresholds for both audio and video in the event of a noisy signal. This menu has the following structure:

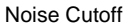

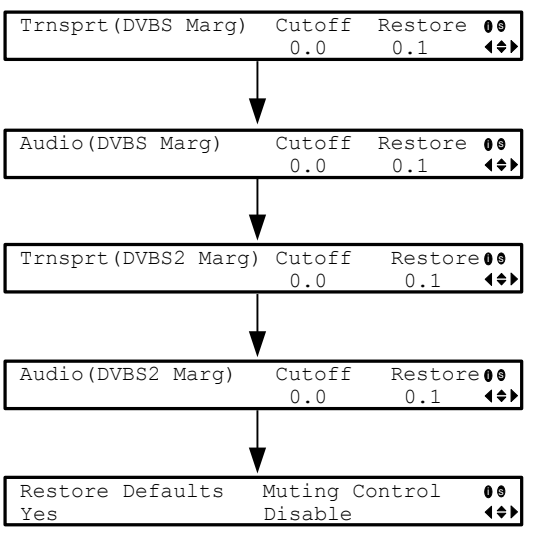

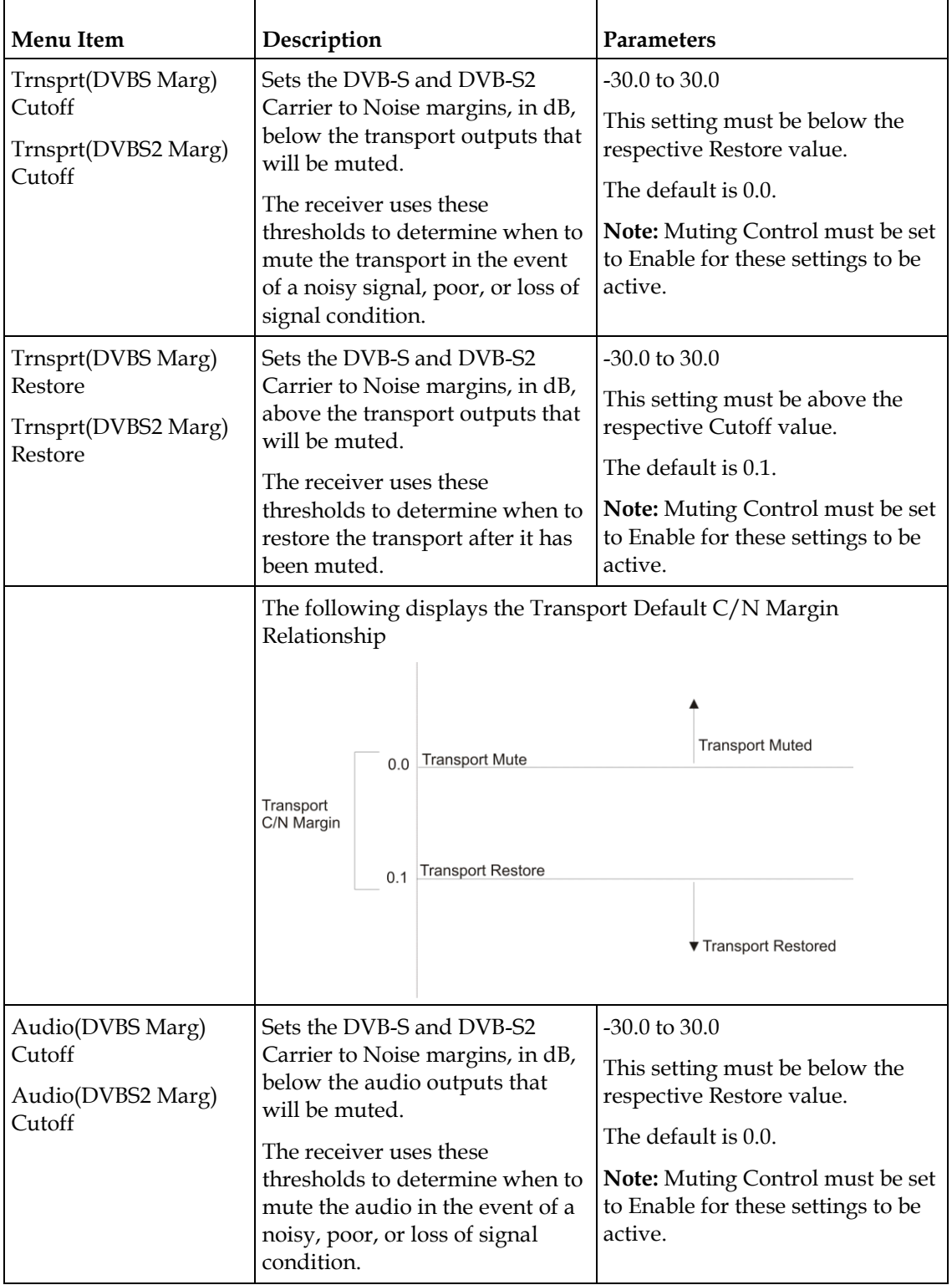

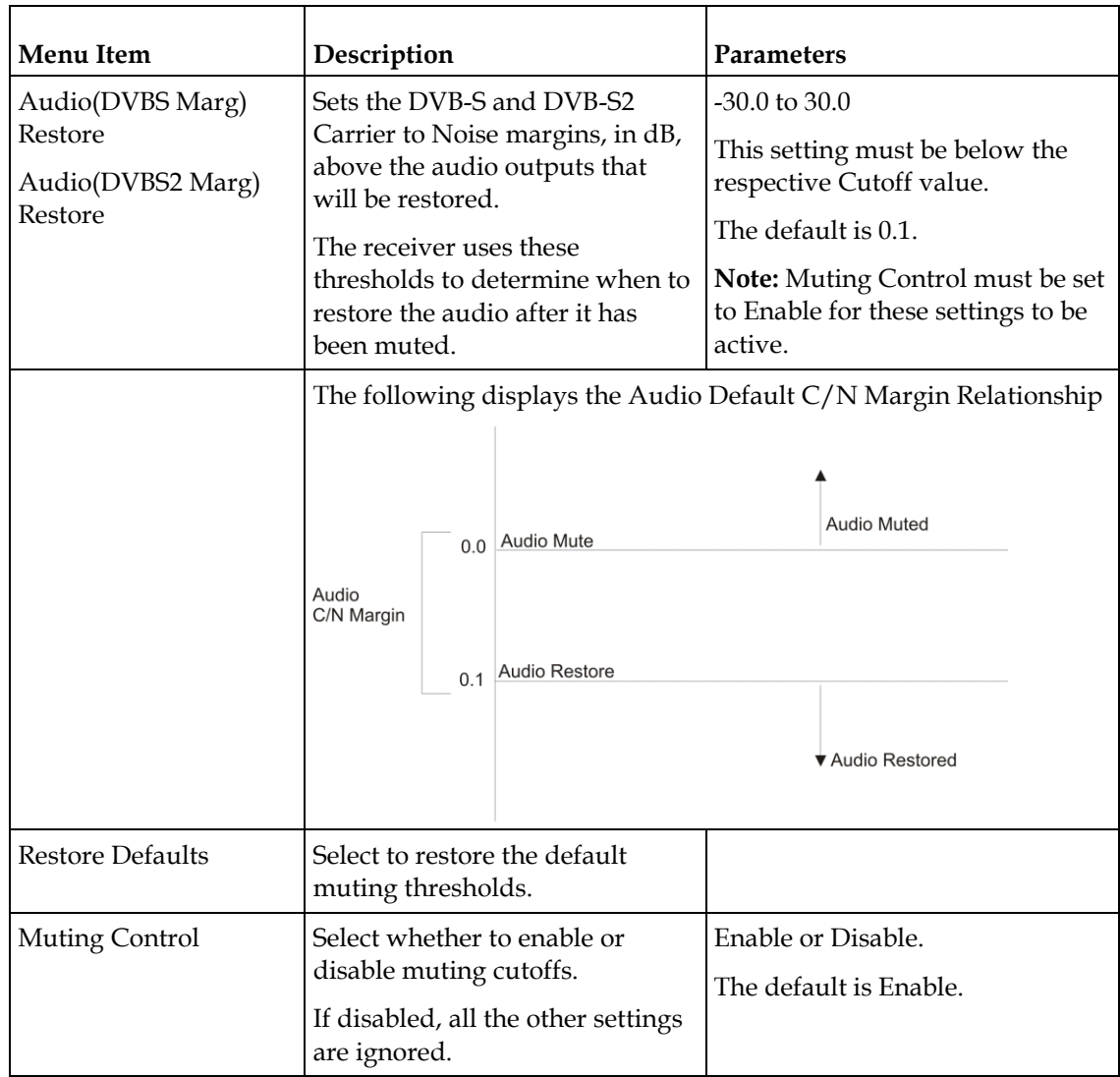

# **About Menu**

To view the About menu from the Main menu press the **RIGHT** arrow key two times and then the **SELECT** key.

The About menu provides basic hardware information that is useful when requesting customer support from Cisco.

Each parameter is described below. The About menu has the following structure:

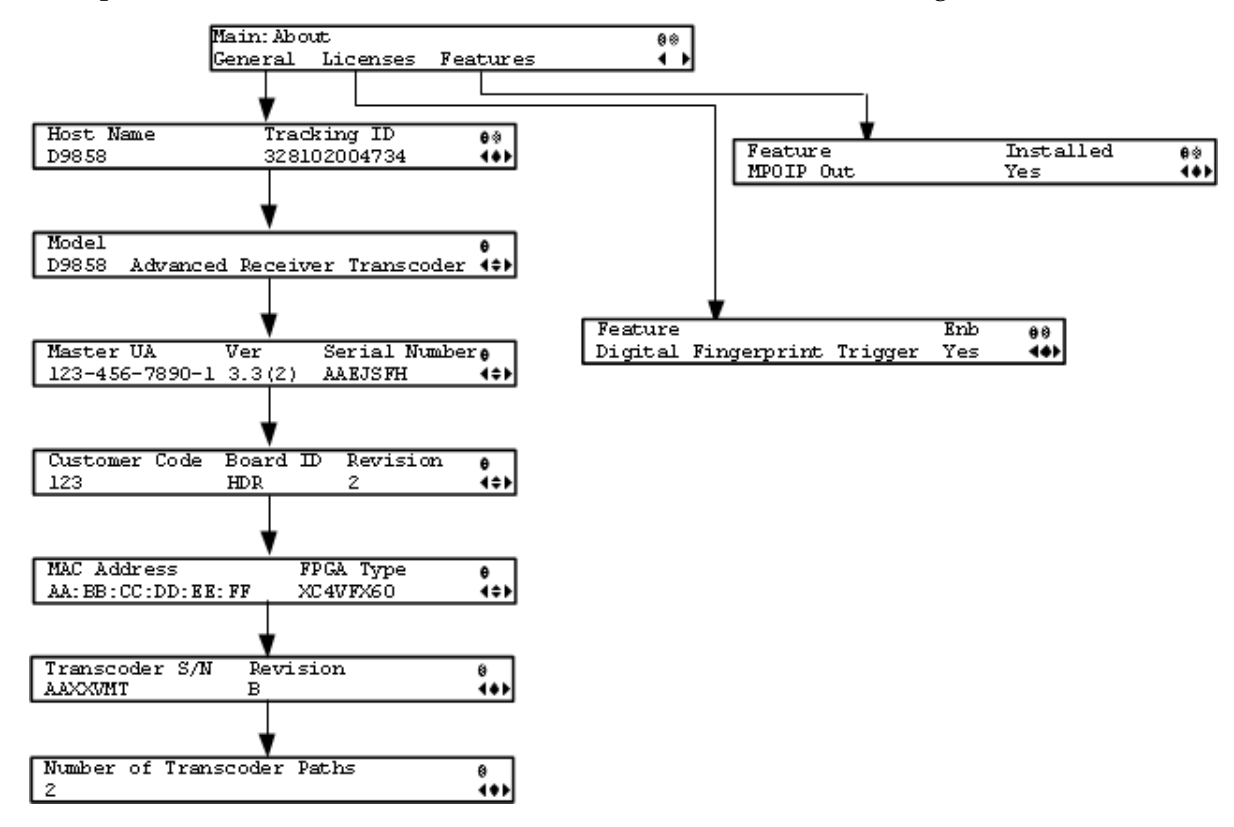

## **General**

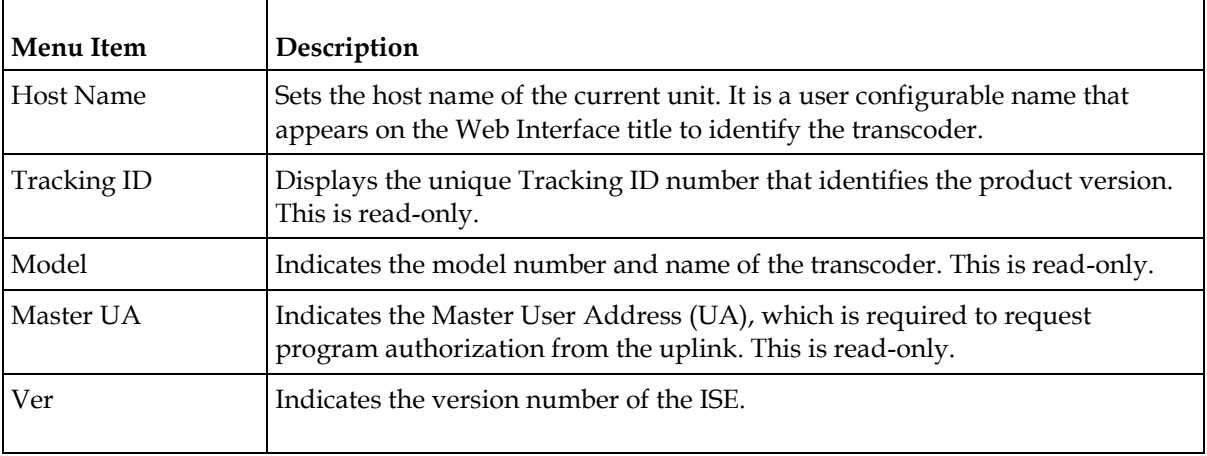

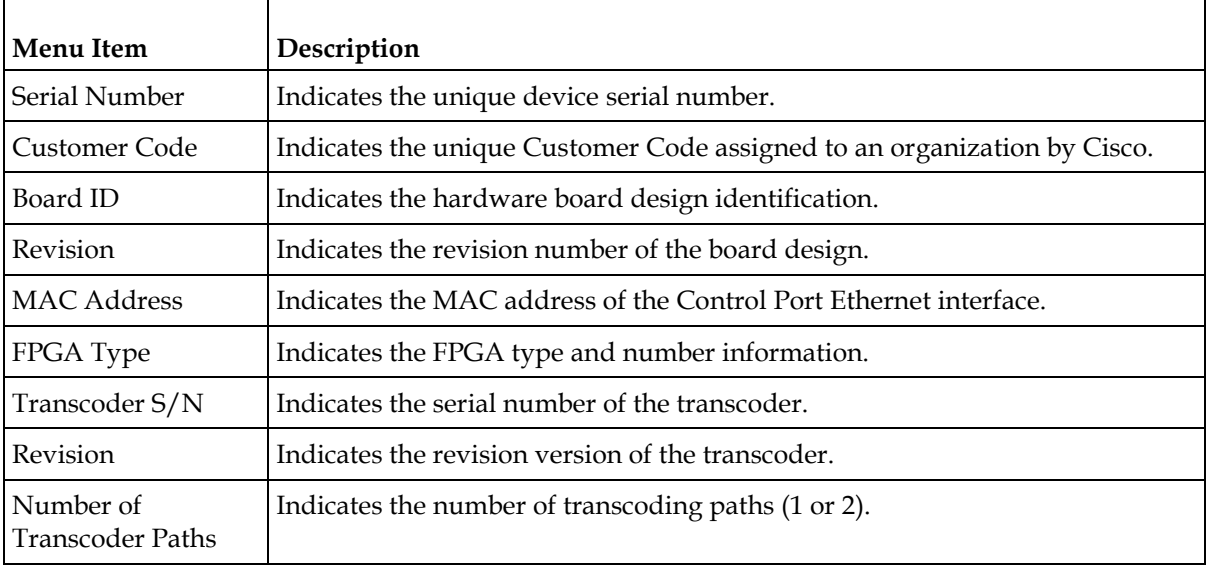

## **Licenses**

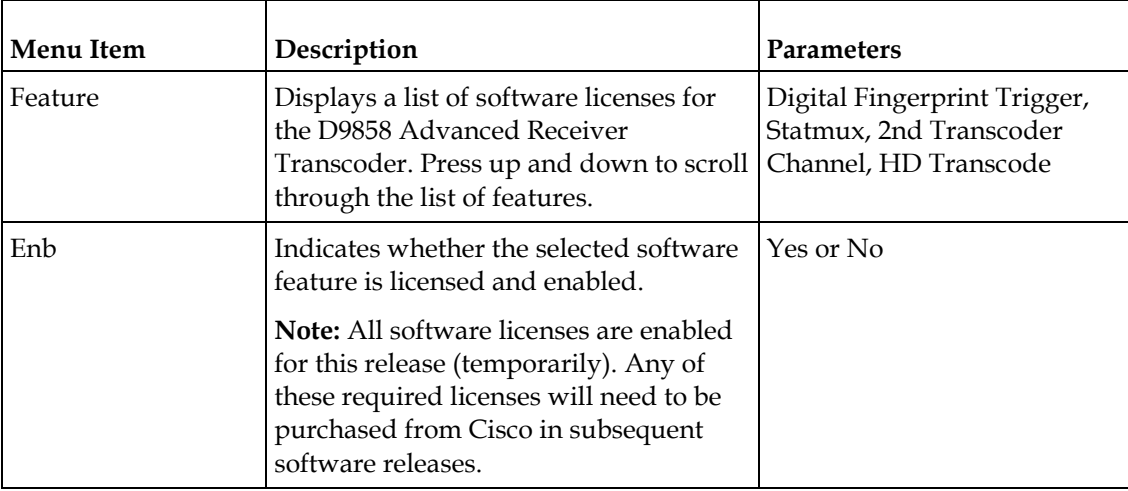

## **Features**

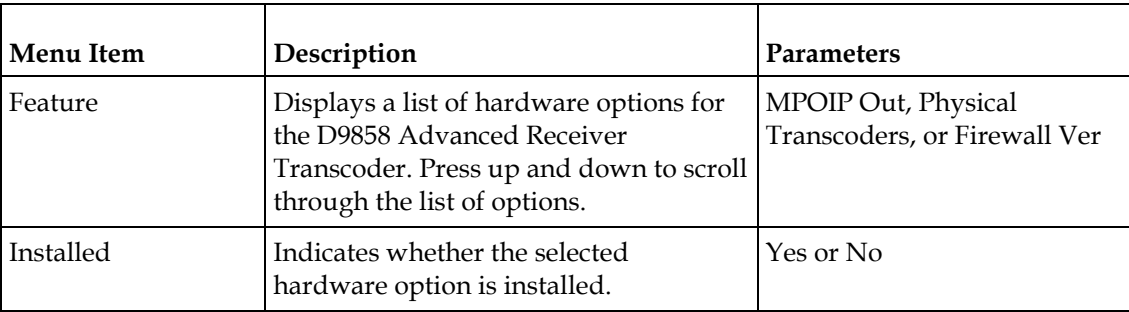

# **Versions Menu**

To view the Versions menu from the Main menu, press the **RIGHT** arrow key three times and then the **SELECT** key.

The Versions menu provides basic software information that is useful when requesting customer support from Cisco.

The menu has the following structure:

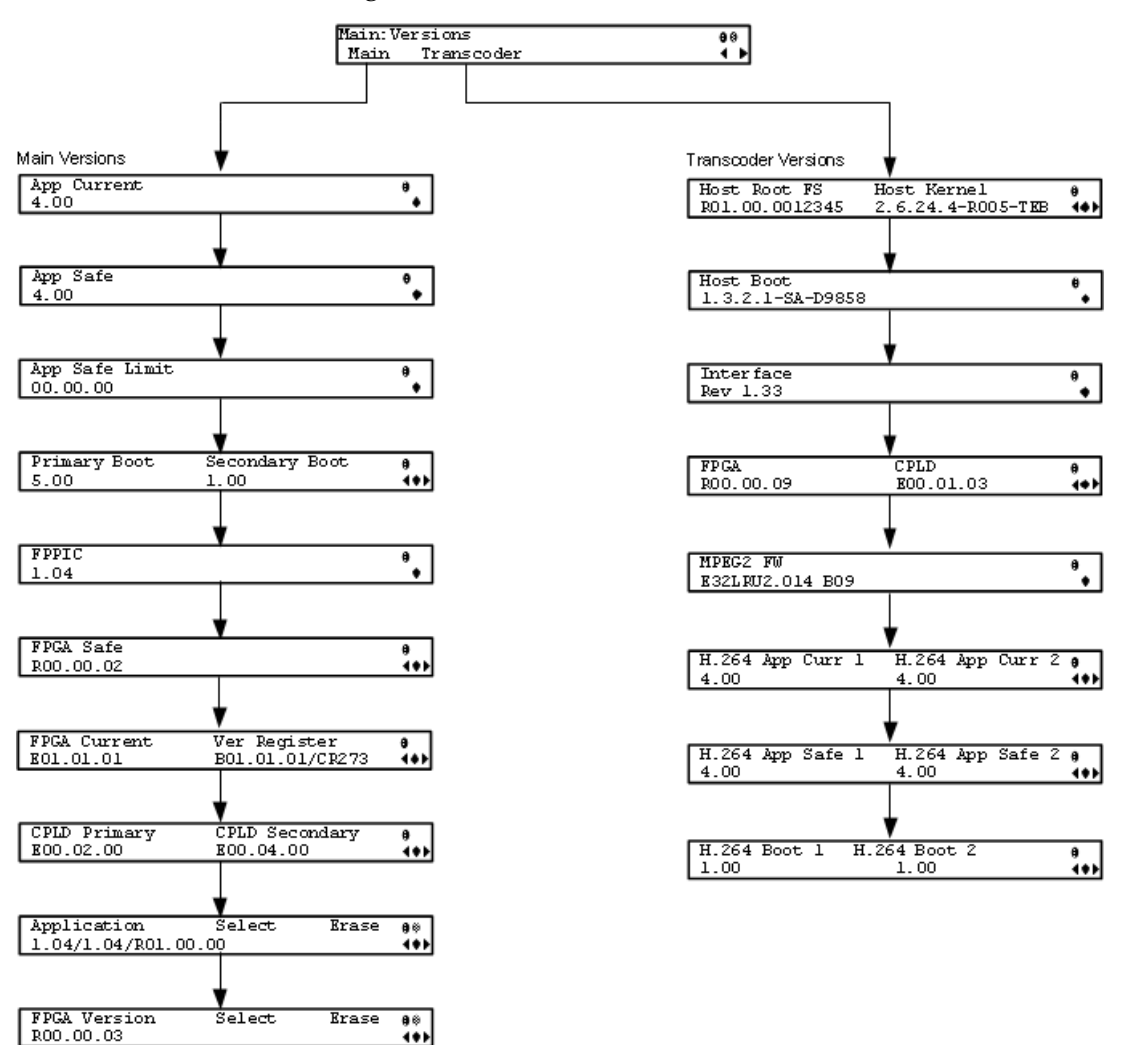

## **Main Versions**

The following are the version numbers applicable to the Main printed circuit board.

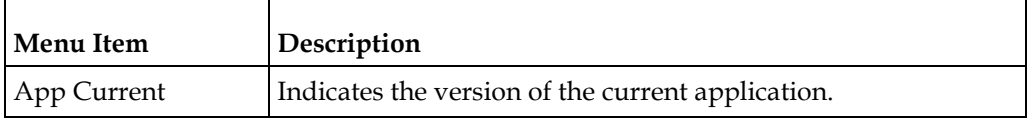

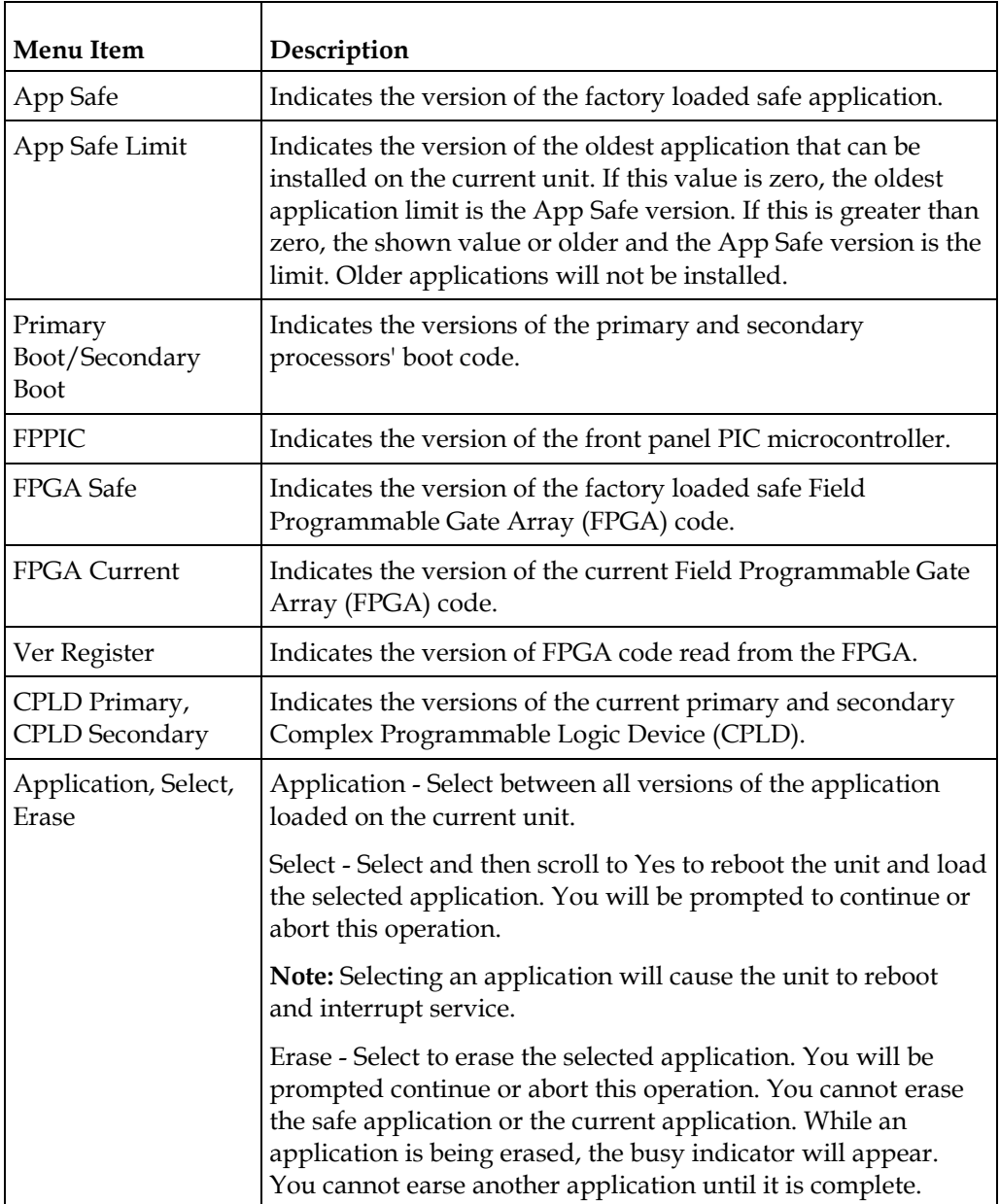

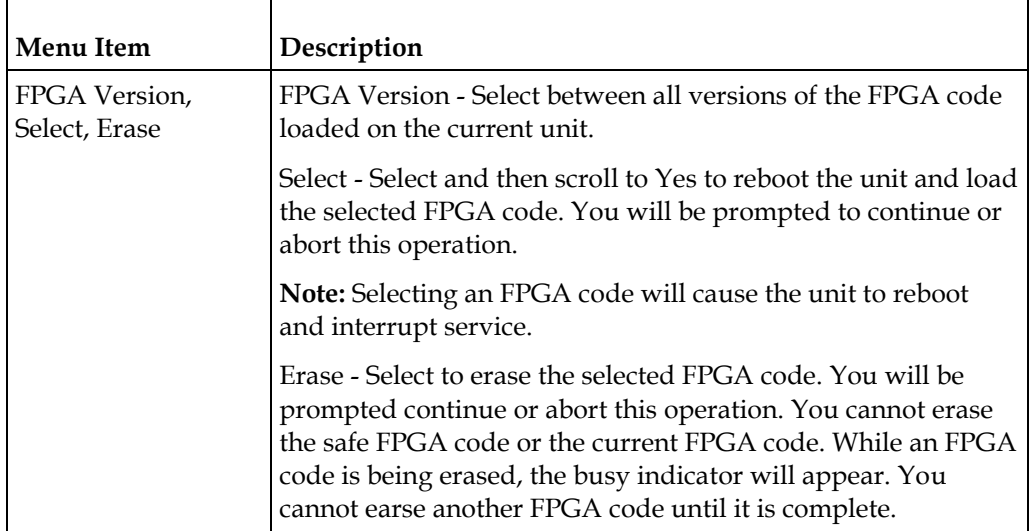

## **Transcoder Versions**

The following are the version numbers applicable to the Transcoder printed circuit board.

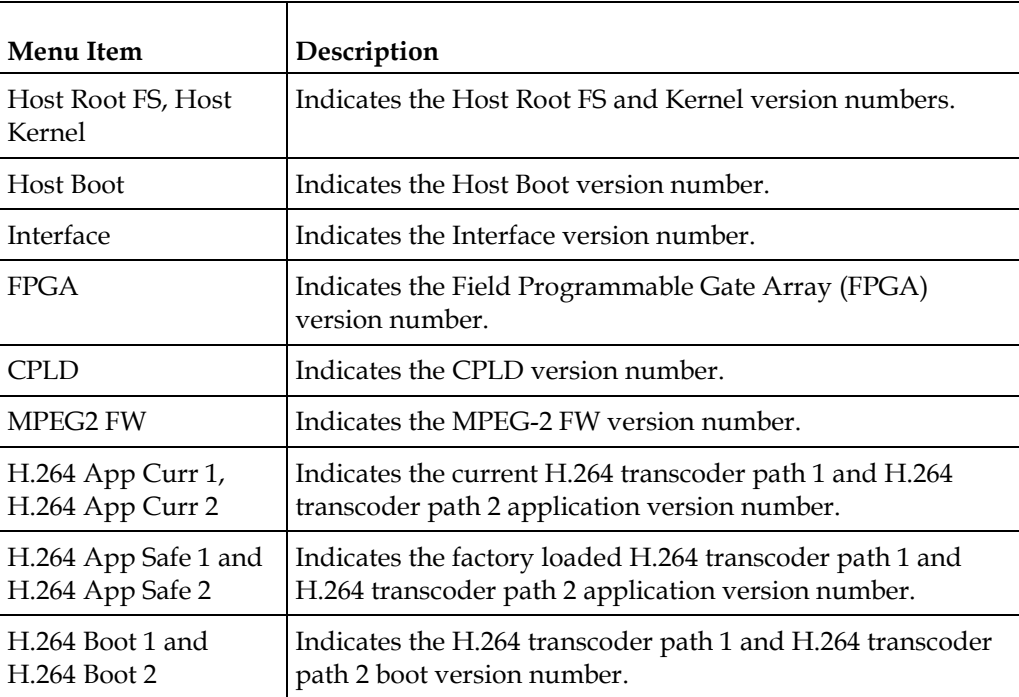
## **Diagnostics Menu**

To view the Diagnostics menus from the Main menu, press the **RIGHT** arrow key four times and then the **SELECT** key.

For instructions on how to select and store settings, see *About the Front Panel* (on page [30\)](#page-51-0).

The Diagnostics menu has the following structure:

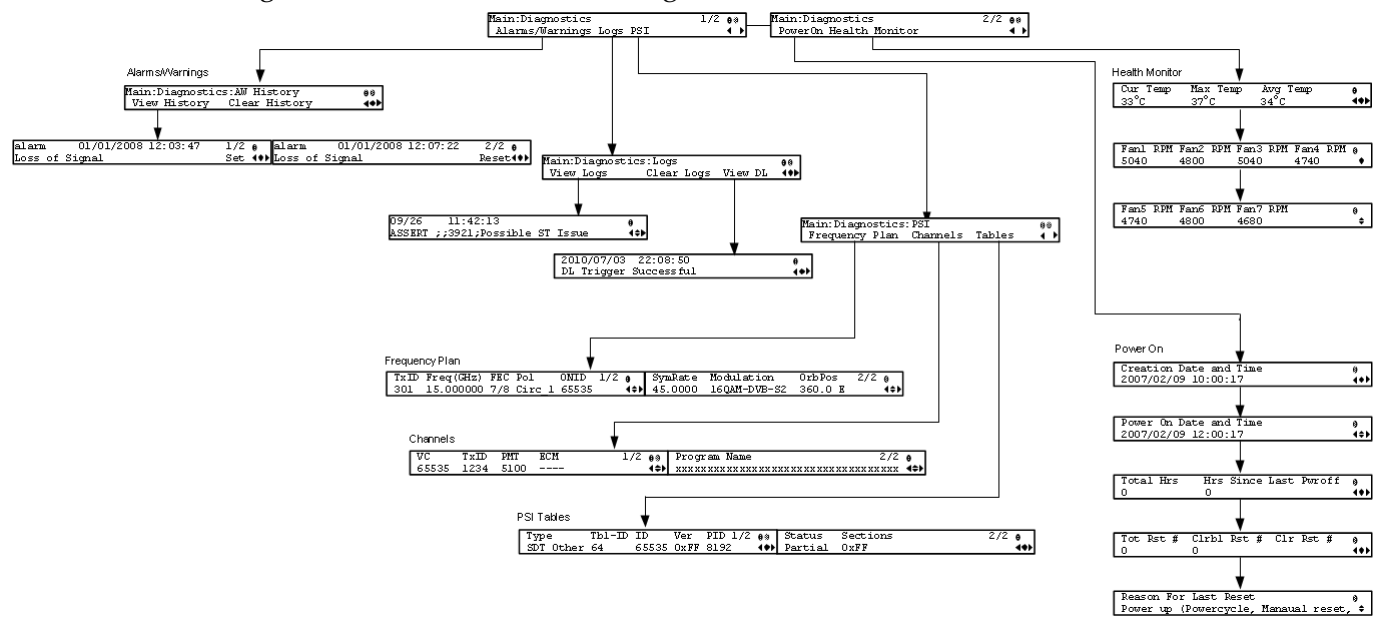

## **Alarms/Warnings**

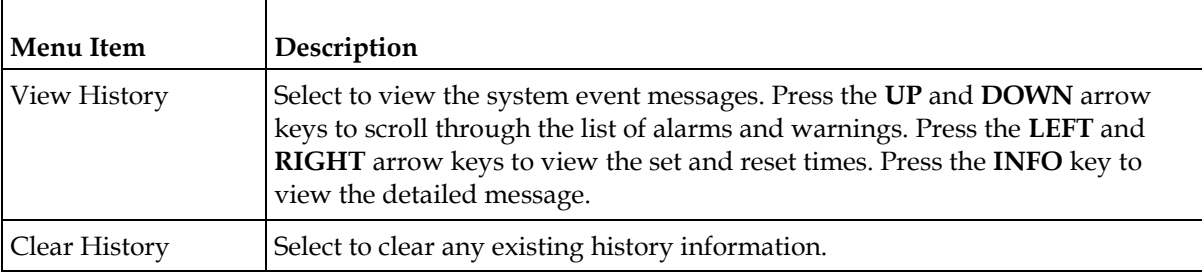

#### **Logs**

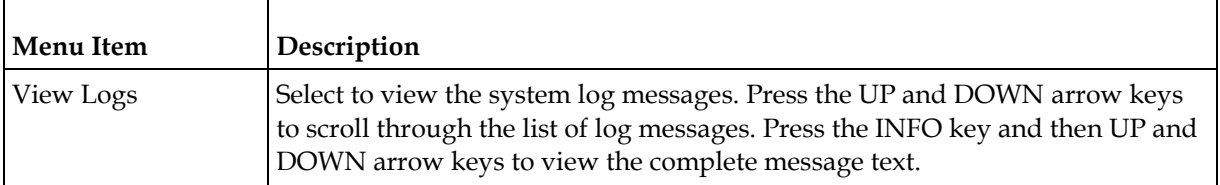

<span id="page-145-0"></span>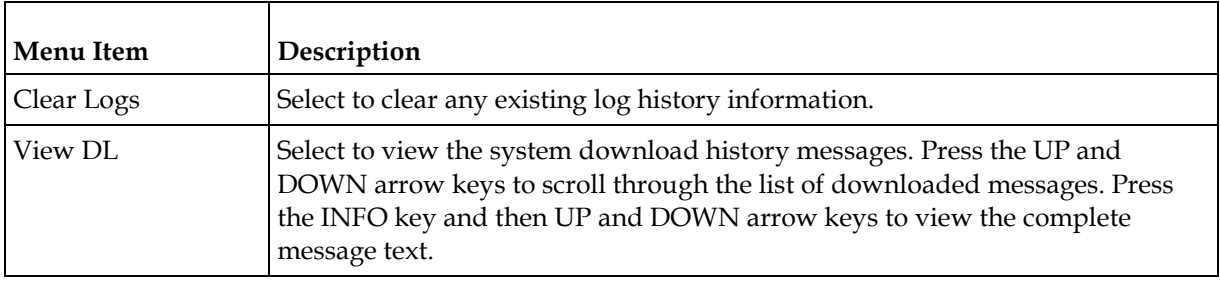

## **PSI - Frequency Plan**

This is the Frequency Plan sub-menu. You cannot make any changes here, but you can view the available frequency plans stored in the receiver. Press the UP and DOWN arrow keys to scroll through the list of available transports.

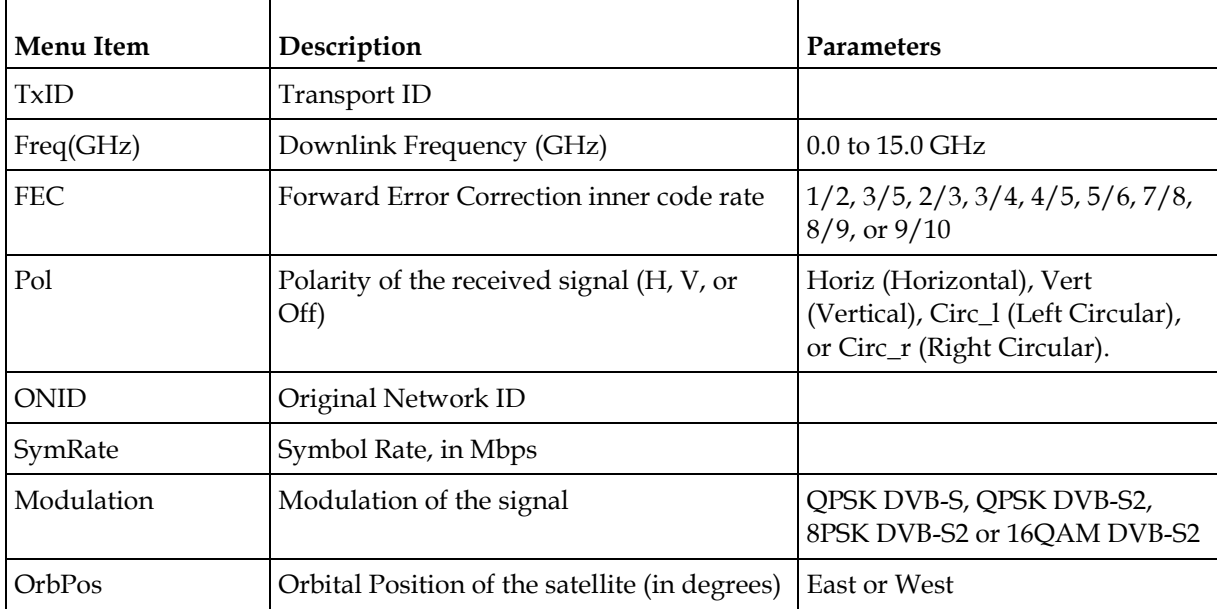

## **PSI - Channels**

This is the Virtual Channel sub-menu. You cannot make any changes here, but you can view the available channels and their settings. Press the UP and DOWN arrow keys to scroll through the list of channels.

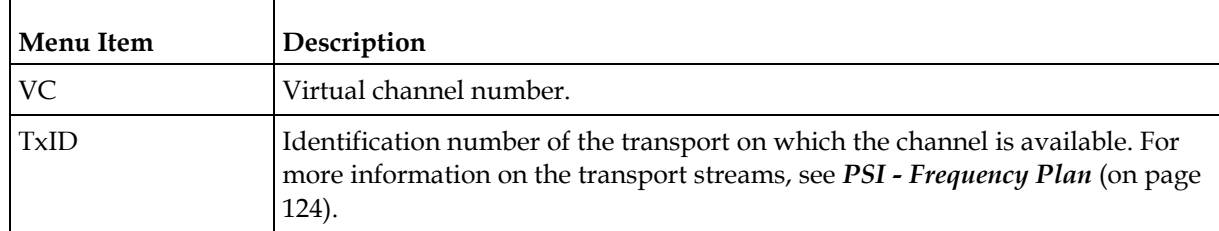

#### **Diagnostics Menu**

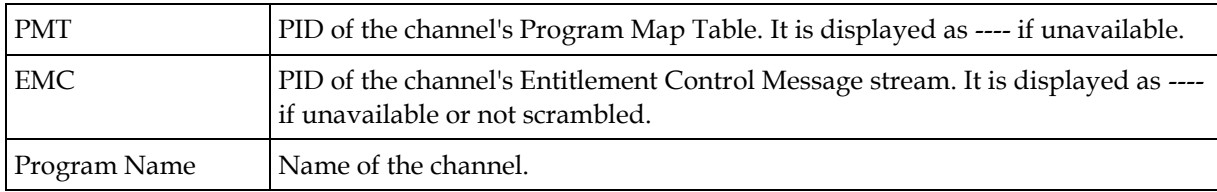

## **PSI - Tables**

This is the Tables received sub-menu. You cannot make any changes here, but you can view the PSI tables received and their settings. Press the UP and DOWN arrow keys to scroll through the list of tables.

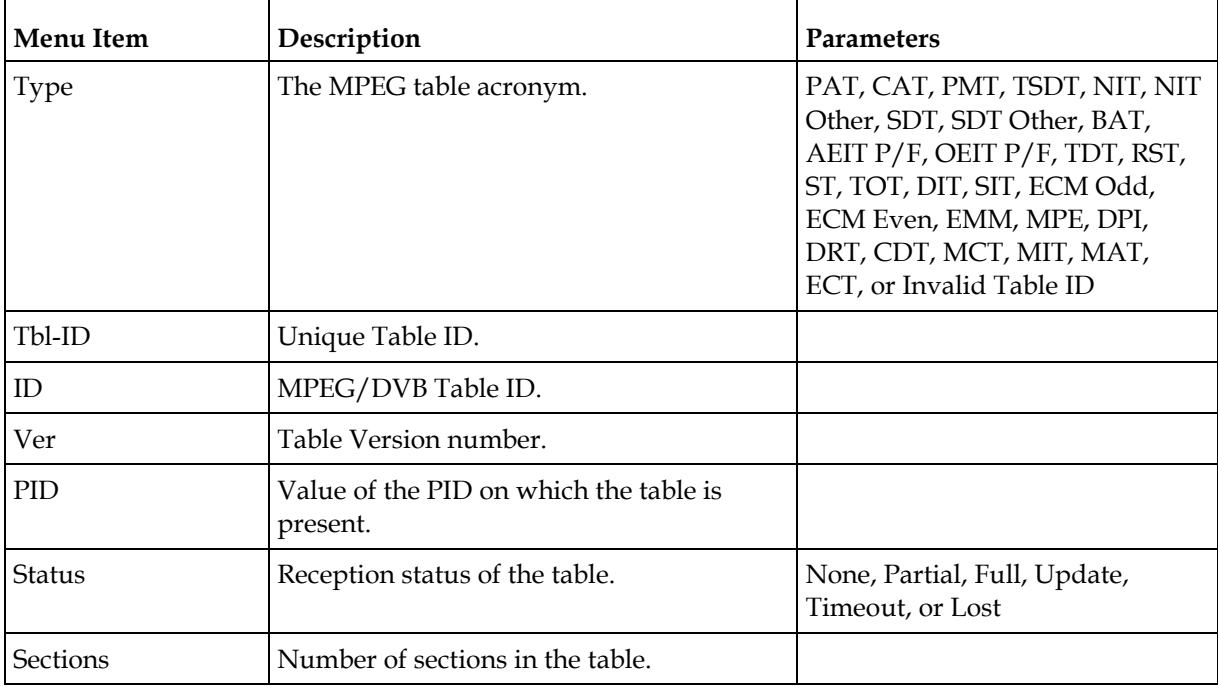

## **Power On**

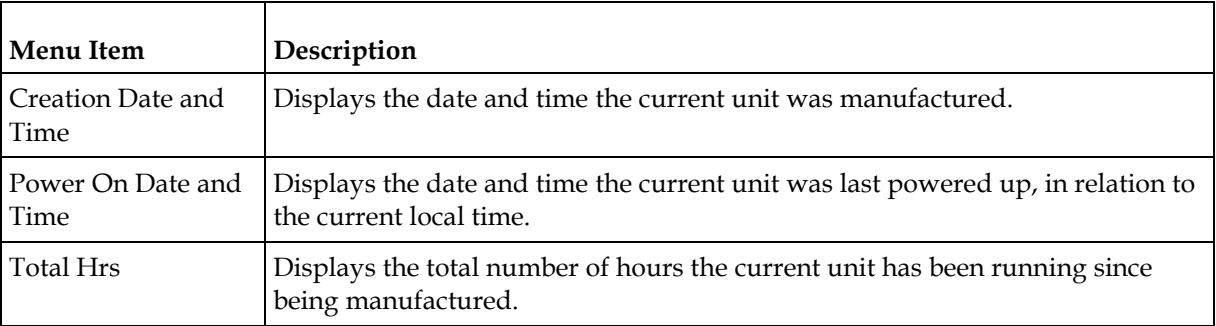

#### **Chapter 4 Front Panel Operation**

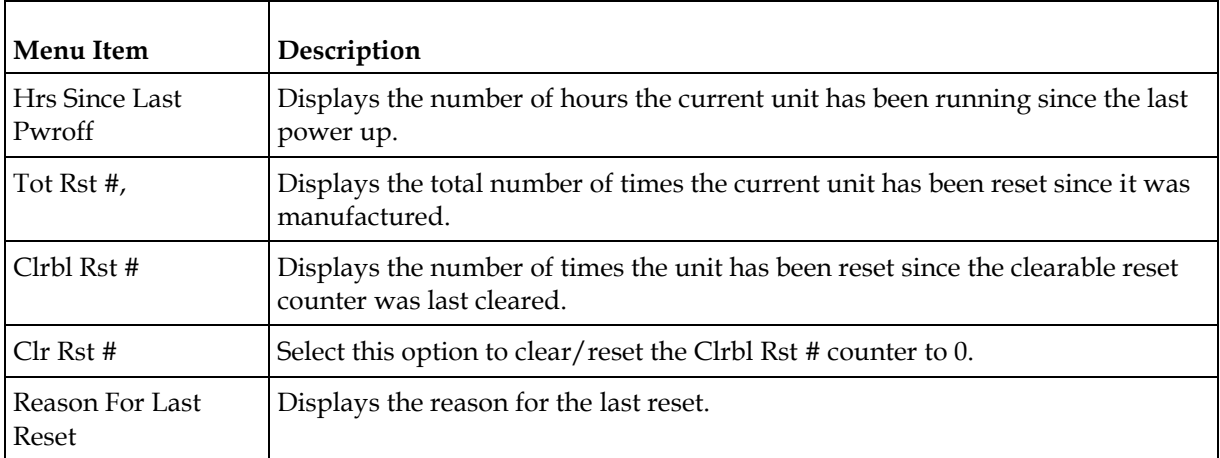

## **Health Monitor**

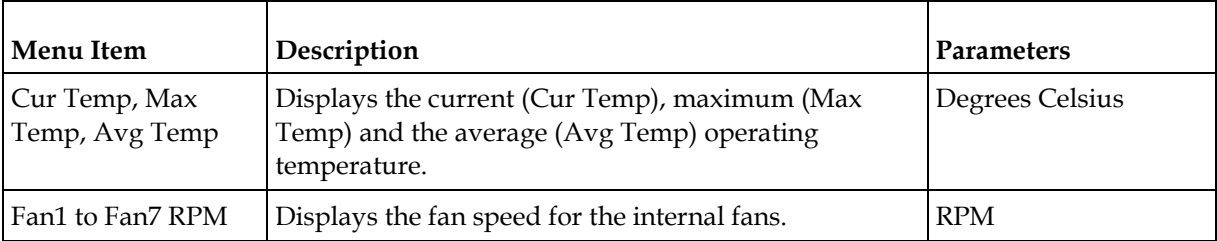

# **5 Chapter 5**

## **Web GUI Setup and Monitoring**

## **Introduction**

This chapter describes how to set up the D9858 Advanced Receiver Transcoder using the web GUI.

## **In This Chapter**

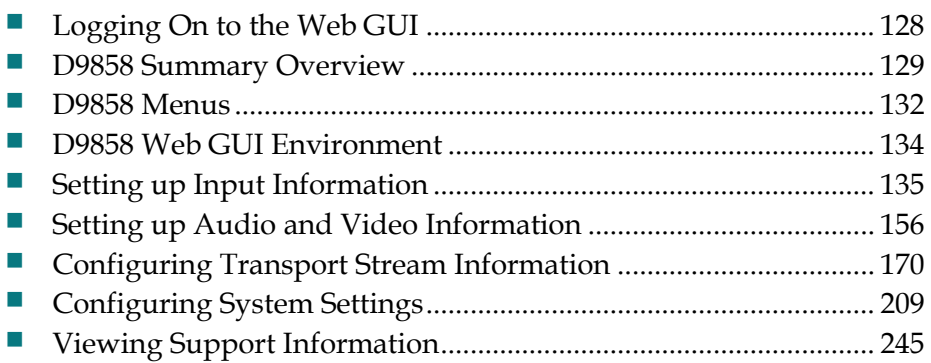

## <span id="page-149-0"></span>**Logging On to the Web GUI**

- **1** Open a web browser.
- **2** Type the IP address of the D9858 Advanced Receiver Transcoder in the Address bar and press **Enter**.

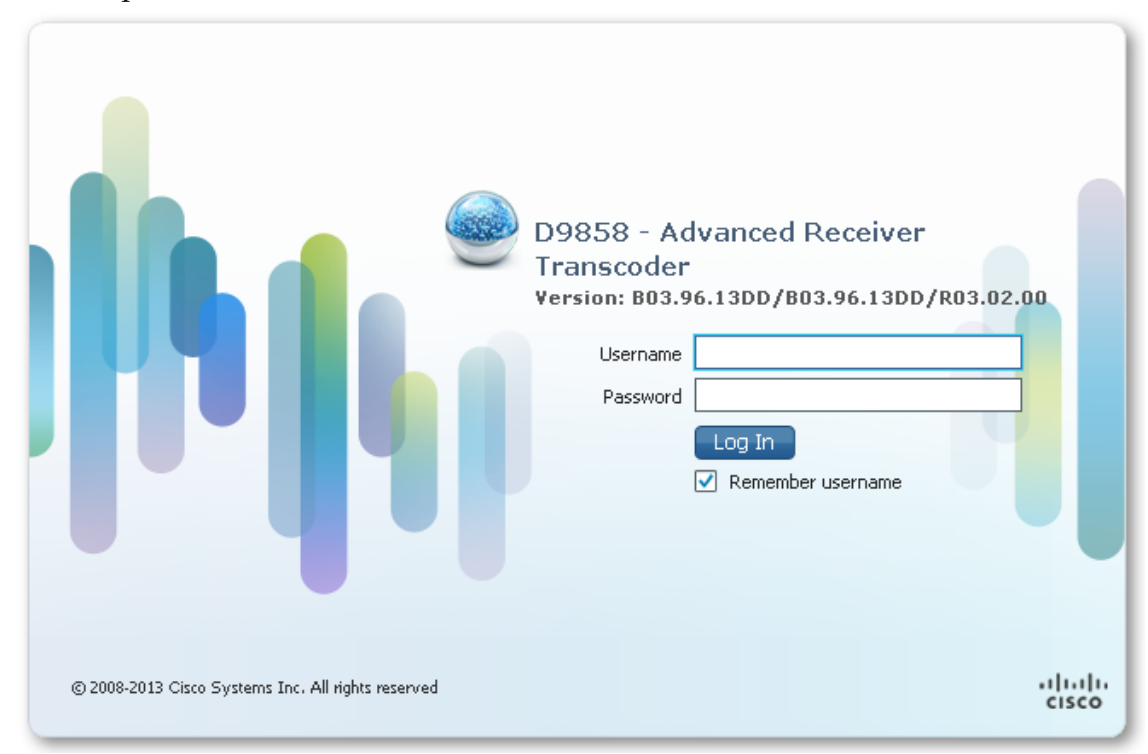

**3** In the **Username** and **Password** fields, enter the username and password.

**Note:** The username and password are case-sensitive. The default username is **admin** and the default password is **localadmin**. If you have forgotten your username and password, you can reset them from the front panel menu of the D9858 Advanced Receiver Transcoder. For more information, see *Resetting the Login Credentials* (on page [28\)](#page-49-0).

**Important:** The password and user name will be remembered for the whole of the web session. Close the web browser if you want to prevent others from accessing the settings of the D9858 Advanced Receiver Transcoder.

If your session expires, you must refresh the browser and log back in.

**4** Click **Log In**.

**Note:** If you check the **Remember username** check box, the user name will be remembered the next time you log into the web GUI.

## <span id="page-150-0"></span>**D9858 Summary Overview**

Proceed as follows to access an overview of the main D9858 Advanced Receiver Transcoder settings:

From the user interface of the D9858, click **Summary**. The Summary Dashboard page is displayed.

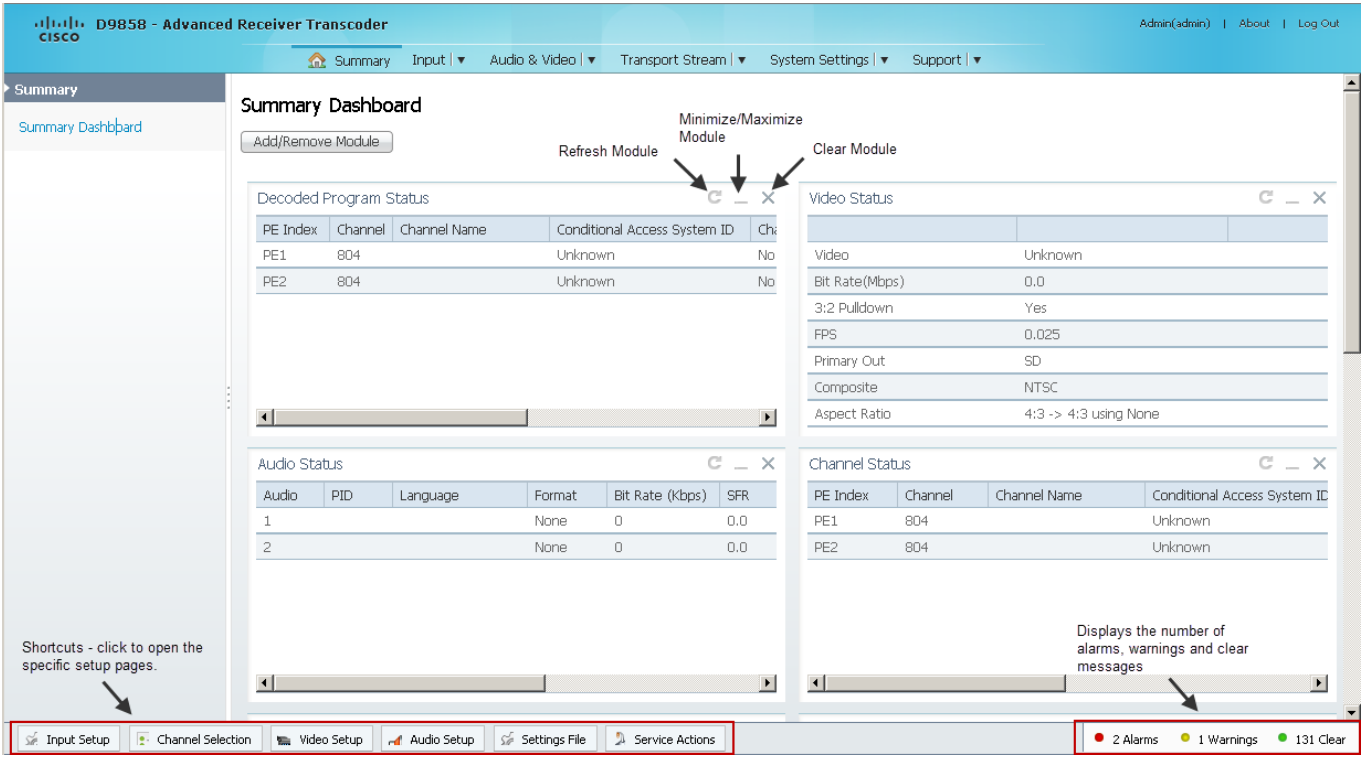

The Summary Dashboard page displays the main settings of the D9858 Advanced Receiver Transcoder.

## **Shortcuts**

The shortcuts above the modules in the Summary Dashboard page are shortcuts to the various setup pages. For example, click **Video Setup** to open the Video Setup page.

## **Modules**

You can customize the Summary Dashboard by temporarily minimizing or removing the modules displayed. Each module has a maximize and minimize button, allowing you to view or hide various modules. The default view is displayed when you refresh the Summary Dashboard page.

You can also customize the Dashboard by clicking on **Add/Remove Module**. The Dashboard Configuration window is displayed.

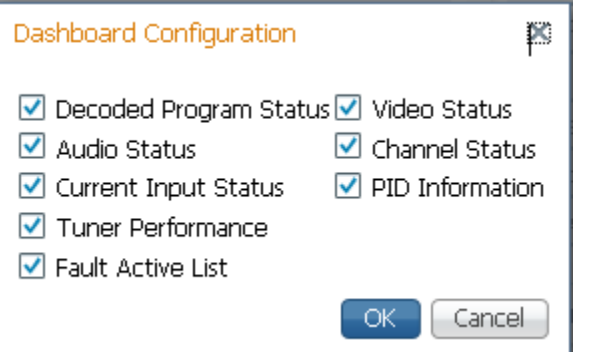

The following table describes all the available modules:

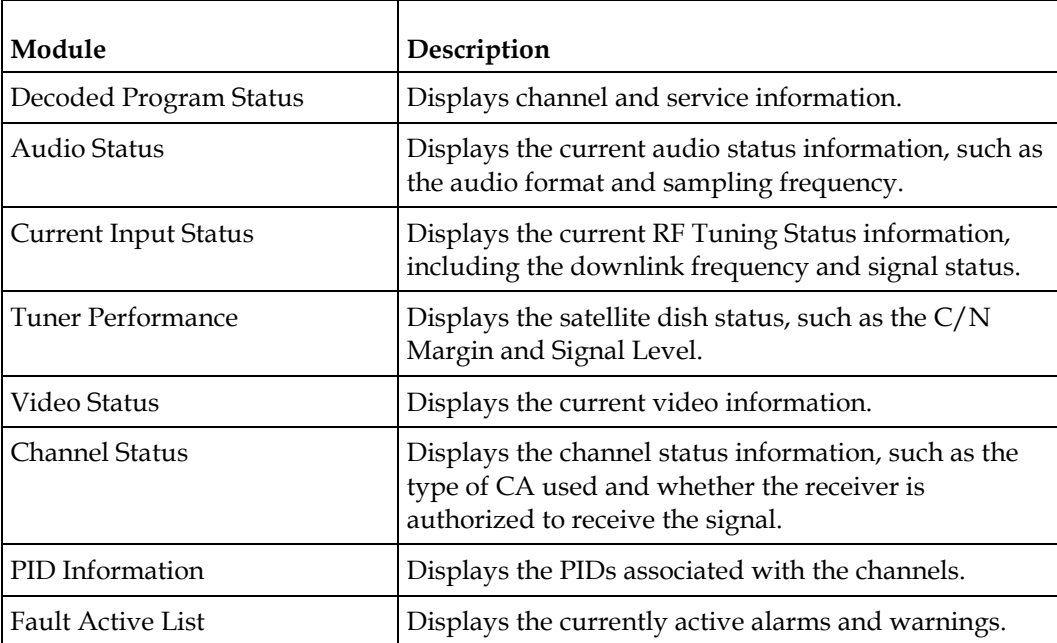

## **Alarms/Warnings**

The bottom right corner of the **Summary Dashboard** page displays the total number of active alarms, active warnings, and clear messages. Clear messages are calculated as follows: total number of alarms + total number of warnings - total number of active alarms - total number of active warnings.

To view a detailed list of alarms and warnings, click the **Alarms** or **Warnings** link and a pop-up window is displayed with a list of all the active alarms or active warnings. The following is an example:

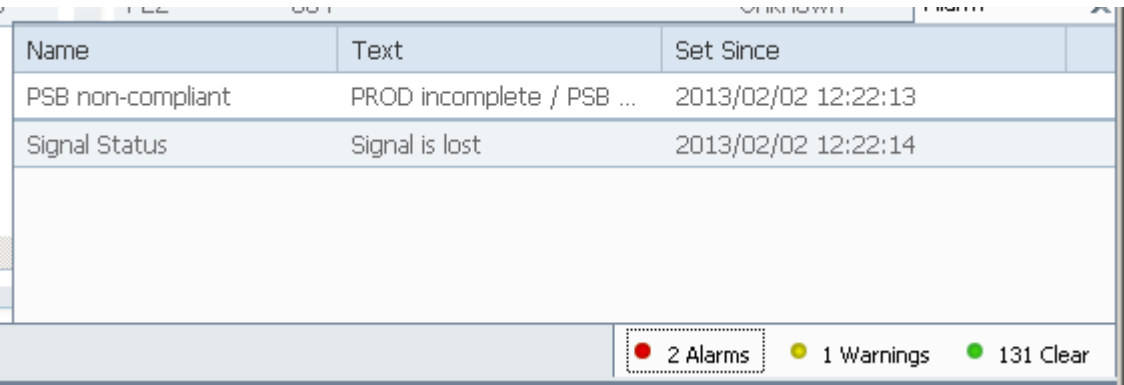

Click an alarm or warning to open the **Status** page for more information. For more information on the **Status** page, see *Viewing the Alarm/Warning Status* (on page [222\)](#page-243-0).

## <span id="page-153-0"></span>**D9858 Menus**

The web GUI of the D9858 has menus at the top of the page.

```
altalic D9858 - Advanced Receiver Transcoder<br>CISCO
                                        <a<br <a>
Summary Input | ▼ Audio & Video | ▼ Transport Stream | ▼ System Settings | ▼ Support | ▼
```
The functions for the menus are as follows:

■ Summary

From this menu, you can obtain an overview of the D9858 operation.

 $\blacksquare$  Input

From this menu, you can:

- **-** set up RF and ASI inputs,
- **-** configure muting thresholds,
- **-** view input status,
- **-** configure channels,
- **-** configure CI (Common Interface) settings,
- **-** view PSI, Frequency, and Channel tables.
- Audio & Video

From this menu, you can:

- **-** configure video settings,
- **-** set up closed caption and subtitles,
- **-** configure audio settings,
- **-** view current audio status,
- **-** set the cueing parameters.
- **Transport Stream**

From this menu, you can:

- **-** configure ASI and MPEGoIP outputs,
- **-** configure transcoder settings.
- System Settings

From this menu, you can:

- **-** view alarm and warning status information
- **-** configure ethernet ports,

#### **D9858 Menus**

- **-** set date and time formats,
- **-** configure lock levels.
- **Support**

From this menu, you can:

- **-** view logs,
- **-** view contact information,
- **-** view and upgrade software version.

## <span id="page-155-0"></span>**D9858 Web GUI Environment**

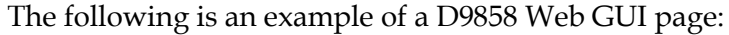

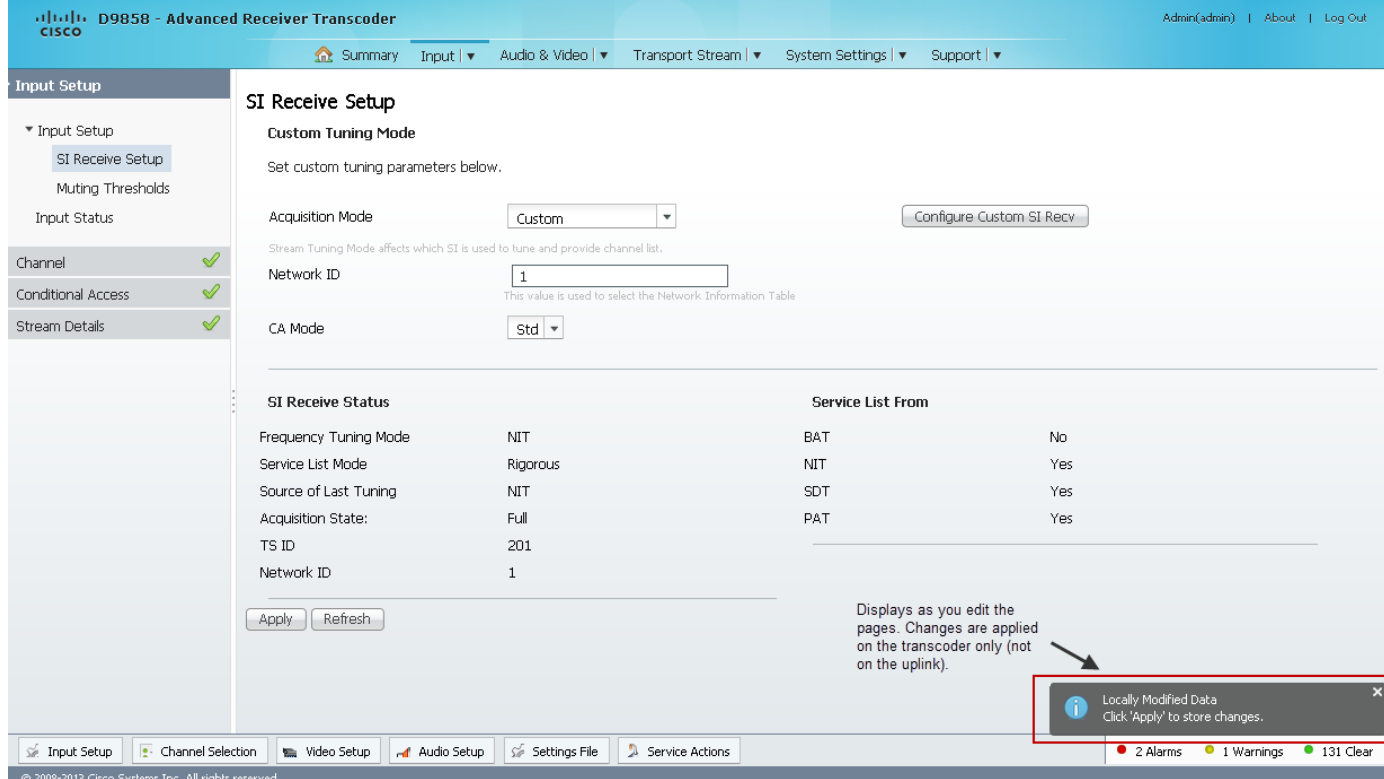

## **Window Buttons**

The GUI of the D9858 has the following general buttons:

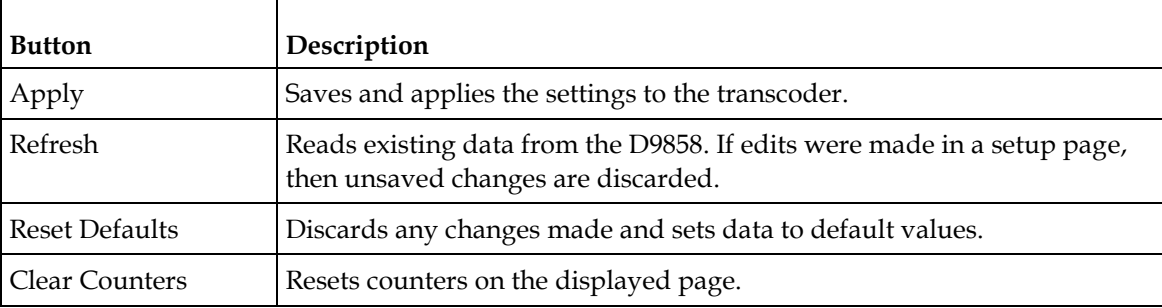

## <span id="page-156-0"></span>**Setting up Input Information**

## **Setting up the RF Input**

**1** From the user interface of the D9858, choose **Input** > **Input Setup**. The Input Setup page is displayed.

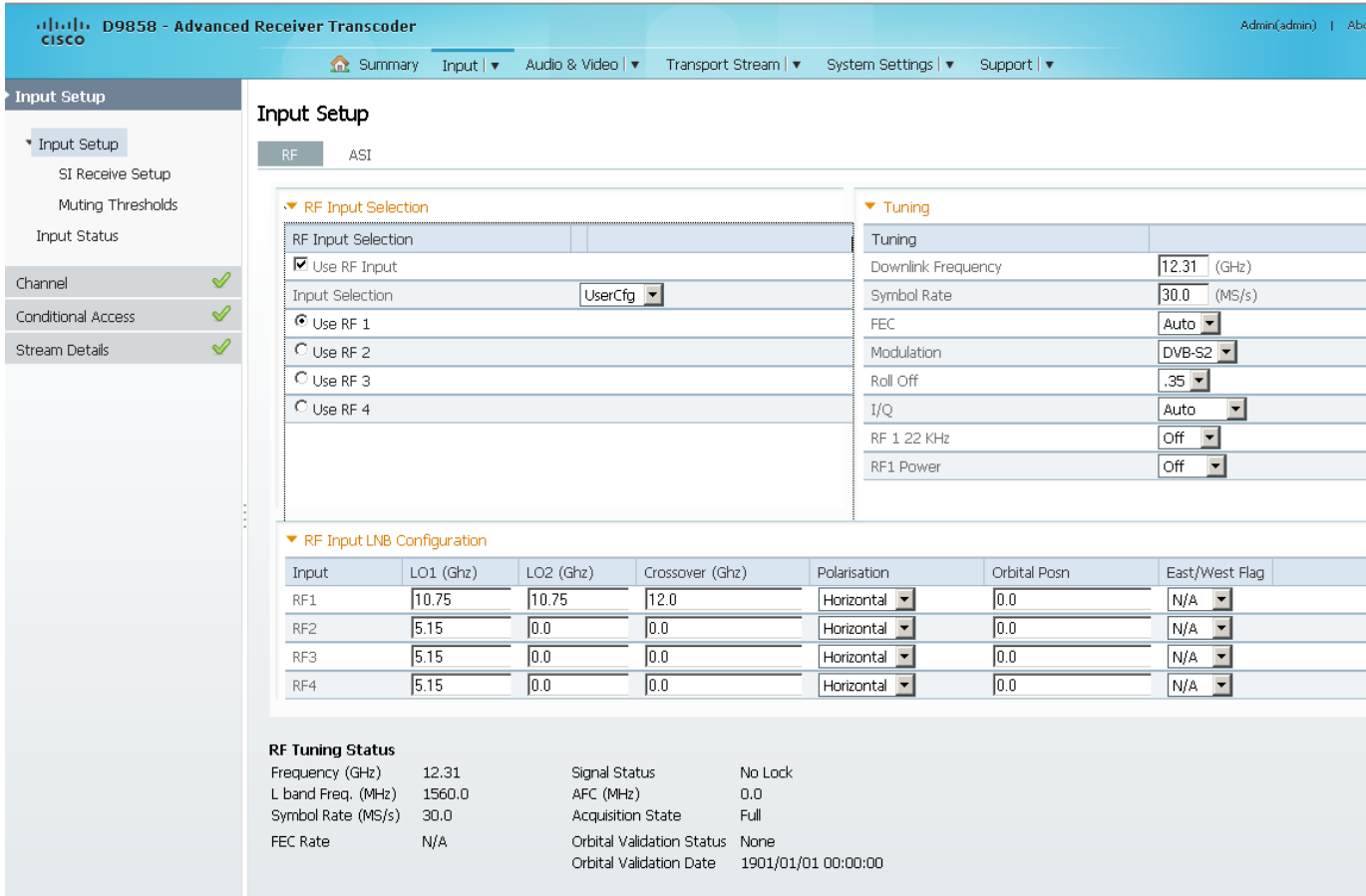

- **2** In the RF Input Selection area, check the **Use RF Input** check box to activate an RF input. You can select RF 1 to RF 4 below.
- **3** Choose UserCfg from the **Input Selection** drop-down list to lock to the RF input set by the user. Choose SW Map to use the orbital position settings to select the RF input. We recommend that you validate the orbital position for SW Map option.
- **4** Click the **Use RF 1**, **Use RF 2**, **Use RF 3**, or **Use RF 4** radio button to activate an RF input to activate.
- **5** In the **Tuning** area, enter the current operating downlink frequency used by the transcoder for tuning the received digital signal in the **Downlink Frequency**  field. You can enter a value in the range from 0.0 to 15.0 GHz.
- **6** In the **Symbol Rate** field, enter the symbol rate that matches the transmitted signal. You can enter a value in the range from 1.0 to 45.0 Ms/s for DVB-S, 1.0 to 30.0 for DVB-S2 if Pilot Present is set to Yes on the Front Panel, or 5.0 to 30.0 for DVB-S2 if Pilot Present is set to No on the Front Panel.
- **7** From the **FEC** drop-down list, choose the Forward Error Correction inner code rate. The FEC rate must match the FEC of the transmitted signal. You can select 1/2, 2/3, 3/4, 5/6, 7/8, or Auto.
- **8** From the **Modulation** drop-down list, choose the modulation type for the received signal (DVB-S or DVB-S2).
- **9** From the **Roll Off** drop-down list, choose the roll-off factor of the incoming signal (.20, .25, .35). Set the value to .20 or .35 when DVB-S modulation is used, and either of the three when DVB-S2 is used. Use a small number to reject or filter carriers close to the same frequency.
- **10** From the **IQ** drop-down list, choose the input signal spectrum inversion setting, which allows the operator to track and select inverted and non-inverted digital signals. This is normally used to automatically reject or filter out unwanted signals.

When set to Auto, signal is tracked and inverted for correct selection, as required. When set to Opposite, the signal is always inverted. Conversely, when set to Normal, the signal is not inverted.

- **11** The **RF1 22KHz** is only applicable for dual band applications. Select whether to transmit the 22 kHz tone Local Oscillator control signal of RF1. The selections are On, Off, or Auto. Select Auto to use the crossover frequency to determine if the tone is transmitted.
- **12** From the **RF1 Power** drop-down list, choose the power output of RF1 to the external Low Noise Block (LNB).

You can set the RF1 Power to Off, 13V, 18V, V-NIT or H-NIT. When RF1 Power is set to V-NIT or H-NIT, it will use vertical and horizontal polarity until it is automatically read from the NIT.

**Note:** Power will not be applied to the LNB when set to Off.

- **13** In the **RF Input LNB Configuration** area, for RF1, RF2, RF3, and/or RF4, set the lower local oscillator frequency, in GHz, of the LNB in the **LO1 (Ghz)** column. If it is a single band oscillator, set its frequency, in GHz. You can enter a value in a range from 0.0 to 15.0 GHz. This value must be lower than the value for LO2.
- **14** For RF1, RF2, RF3, and/or RF4, set the higher oscillator frequency, in GHz, of the LNB in the **LO2 (Ghz)** column. If it is a single band oscillator, set this value to 0.0. You can enter a value in a range from 0.0 to 15.0 GHz. This value must be higher than the value for LO1. In single-band LNB applications, set this value to 0.0.
- **15** In the **Crossover** field, enter the crossover frequency for RF1, RF2, RF3, and/or RF4. This is an internal threshold frequency used for selecting the LO1 or LO2 frequency, depending on the current downlink frequency settings. This option is only used in dual-band LNB applications.

You can enter a value in a range from 0.0 to 15.0 GHz. In single-band LNB applications, set this value to 0.0.

- **16** From the Polarisation drop-down list, choose the signal polarisation setting (Horizontal, Vertical, or Automatic). This setting is only applicable when the LNB Power is set to H-NIT or V-NIT. It marks the polarity of the signal connected to the current RF input.
- **17** In the **Orbital Posn** field, enter the Orbital Position for RF1, RF2, RF3, and/or RF4, in degrees. This is the location in orbit of the satellite currently being used. The satellite position (in degrees) in combination with the direction (either E (East) or W (West)) denotes the satellite position the dish connected to the current RF Input should point. This is used when the satellite is not available in the look-up menu list.

For manual configuration, enter the location of the satellite using the numerical keypad. The receiver will not recognize the satellite name and identify it as Unknown. This setting is required to resolve any ambiguity between RF inputs during automatic disaster recovery.

- **18** From the **East/West Flag** drop-down menu, choose the satellite position the dish connected to the current RF Input should point. The options are East, West, or N/A (Not Applicable).
- **19** Click **Apply**.

#### **Validating the Orbital Position**

Click **Validate Orbital Position** to validate the RF inputs to match those expected by the network. The receiver will check to see if all frequencies in the Network Information Table (NIT) can be tuned to. The Date is displayed as the last date that the Validate operation was performed.

#### **Reacquiring the Network Information**

Click **Reacquire** to re-acquire the signal using the tuning parameters from user settings. The Reacquire Network Information window is displayed.

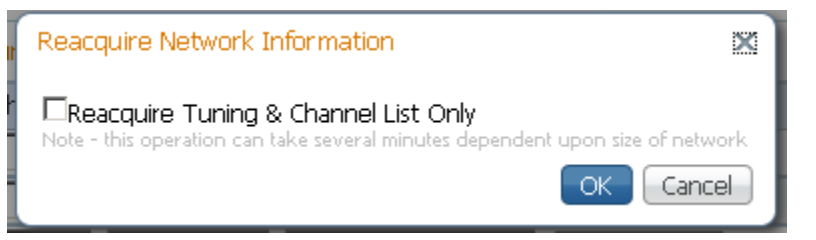

Check the **Reacquire Tuning & Channel List Only** check box for the decoder to tune back to the user configured input and frequency and re-acquire the PSI/SI information back to the selected channel. Click **OK**.

**Note:** This operation can take several minutes, depending on the size of the network.

#### **Chapter 5 Web GUI Setup and Monitoring**

#### **Viewing the Current Input Status**

The **Current Input Status** section displays the current RF status.

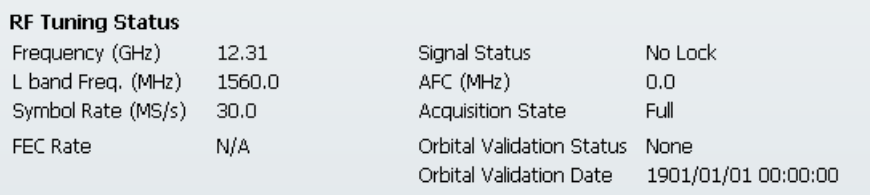

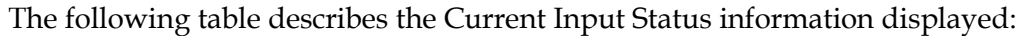

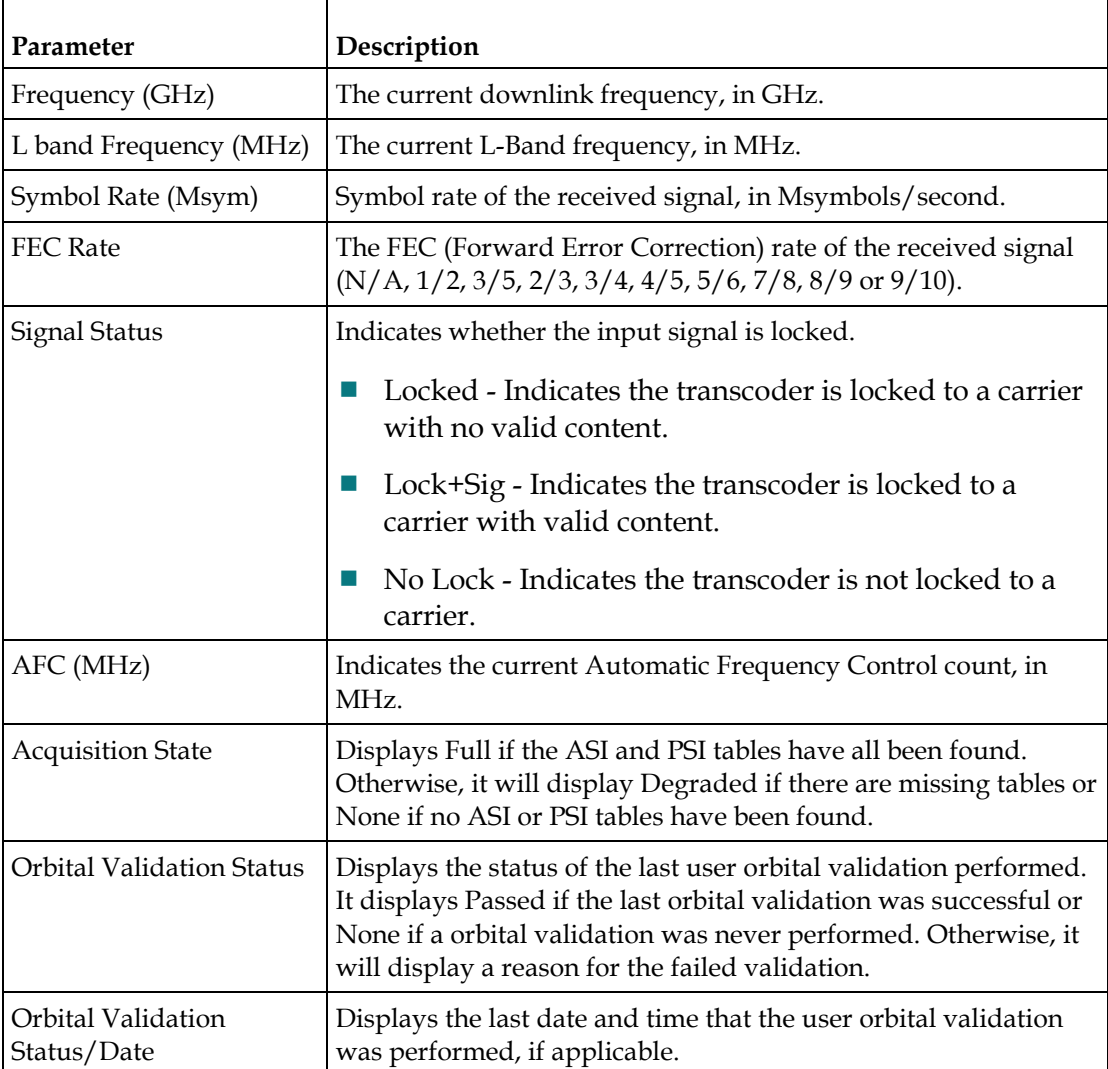

## **Setting up the ASI Input**

- **1** From the user interface of the D9858, choose **Input** > **Input Setup**. The Input Setup page is displayed.
- **2** Click on the **ASI** tab.

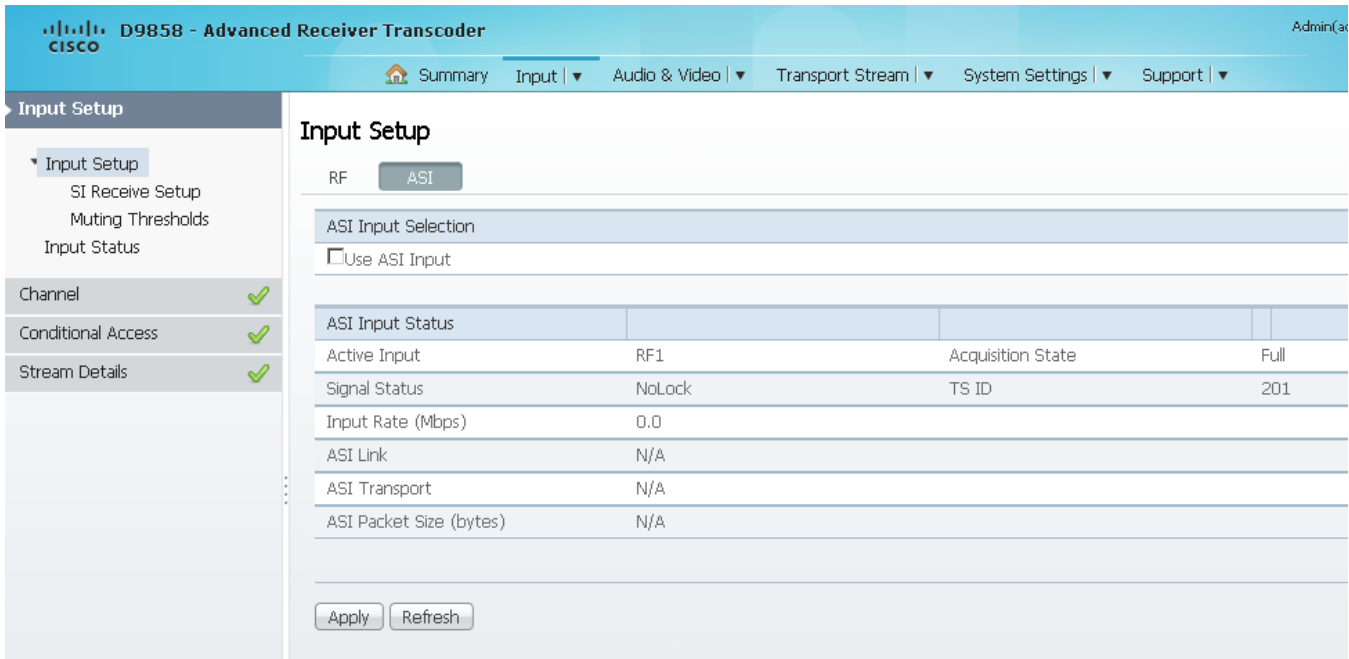

**3** Check the **Use ASI Input** check box to tune to the ASI input.

**Note:** Setting a new input to be active will deactivate the currently active input.

**4** Click **Apply**.

#### **Viewing the ASI Input Status**

The **ASI Input Status** area displays the current RF status. The following table describes the ASI Input Status information displayed:

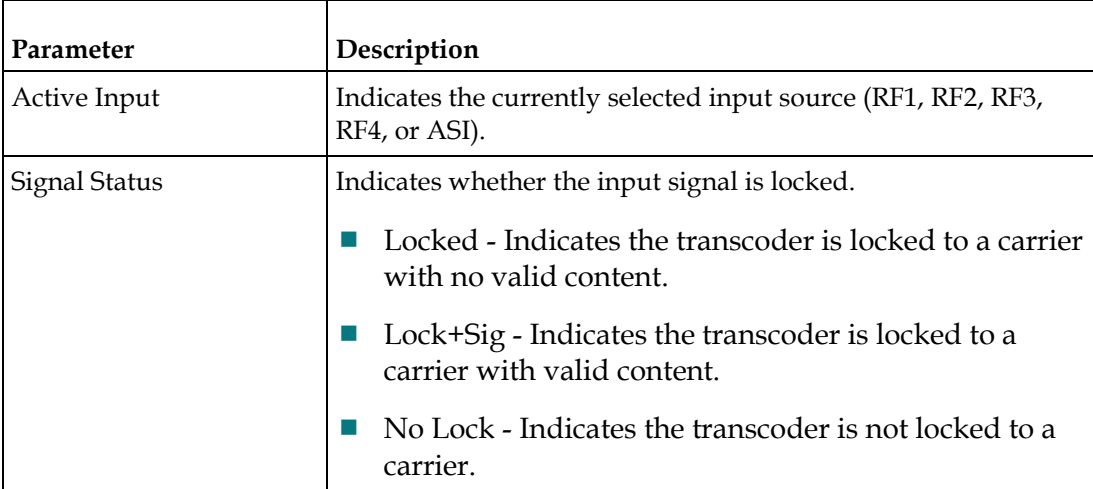

#### **Chapter 5 Web GUI Setup and Monitoring**

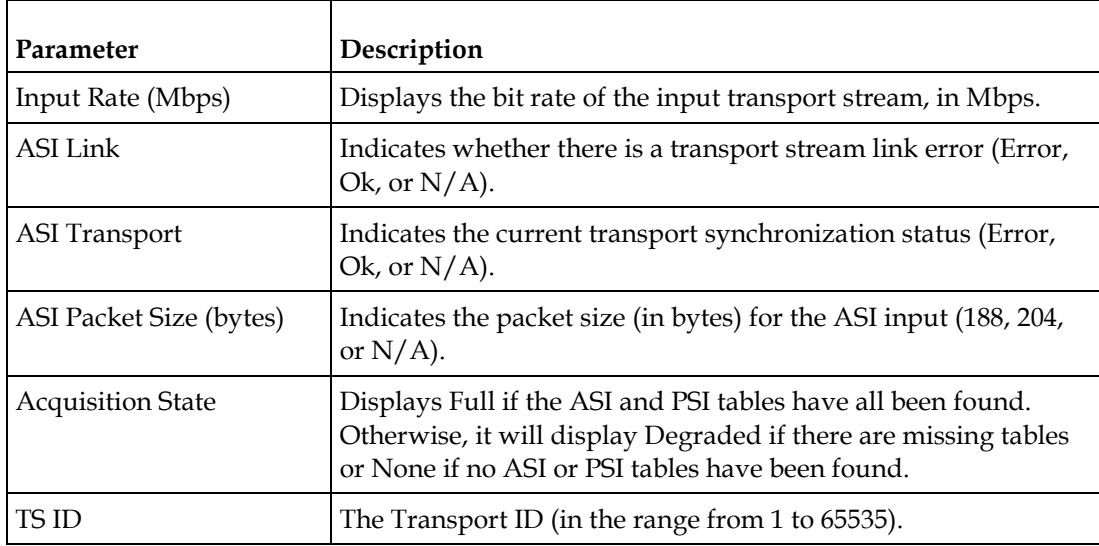

## **Setting up SI Receive Parameters**

**1** From the user interface of the D9858, choose **Input** > **SI Receive Setup**. The SI Receive Setup page is displayed.

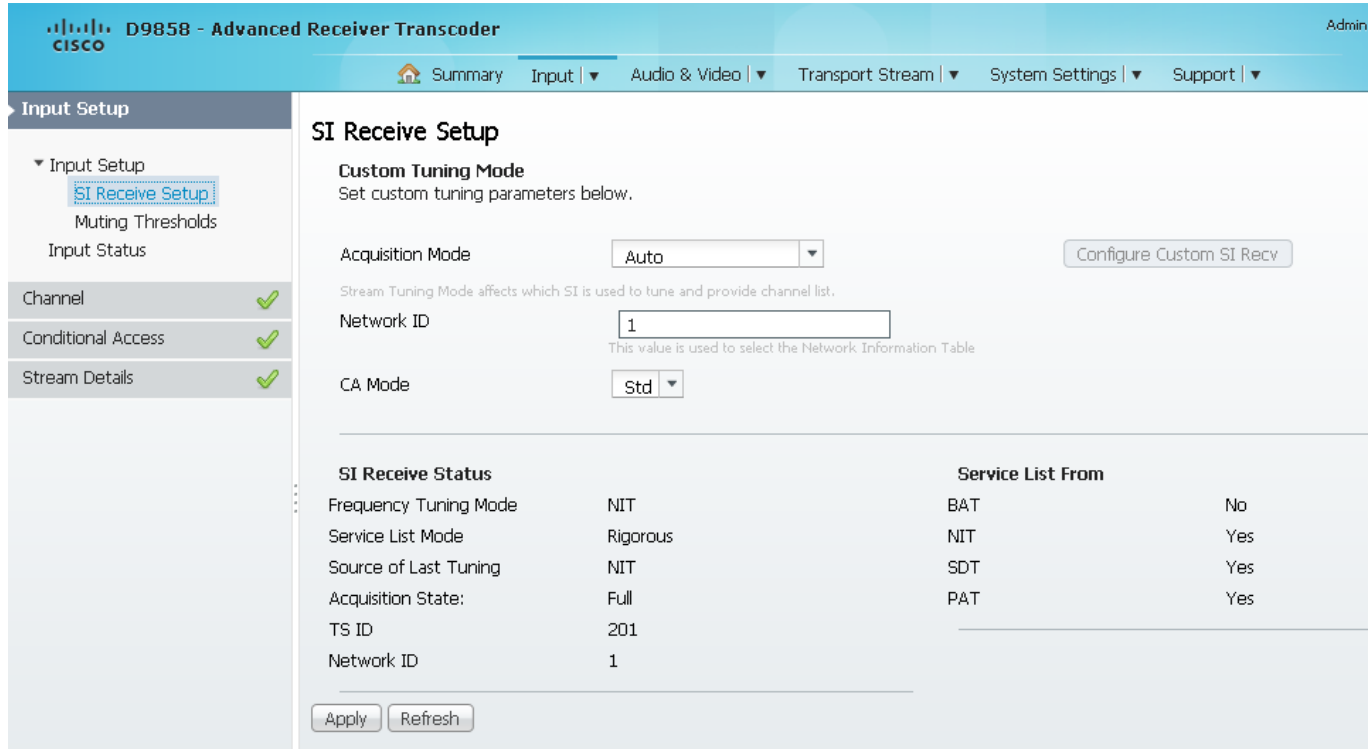

**2** In the **Custom Tuning Mode** area, from the **Acquisition Mode** drop-down list, choose the tables required for the service list creation and signal acquisition. The selections are Auto, Basic, or Custom. The default is Basic. If you choose Basic, it requires NIT to be present. If you select Auto, it uses all the available service list tables and it will acquire if any table is present.

#### **Chapter 5 Web GUI Setup and Monitoring**

If you choose Custom, click **Configure Custom SI Recv** and the Configure Custom SI Recv dialog box opens:

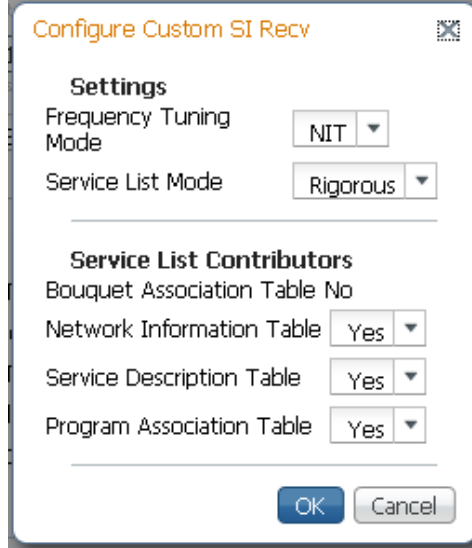

- **3** From the **Frequency Tuning Mode** drop-down list, choose the mode that determines whether to use the NIT to tune to other transports, or to force the tuning to user configuration settings. Select NIT and the receiver can change tuning parameters to use all transports available in the NIT. Select User Cfg to force the receiver to use the user selected tuning parameters.
- **4** The **Service List mode** determines which tables are required for tuning.

Rigorous requires all service list tables to be present to acquire the signal.

Degraded requires any service list table to be present to acquire the signal.

- **5** From the **Network Information Table** (NIT) drop-down list, choose Yes to use the NIT when creating the service list.
- **6** From the **Service Description Table** (SDT) drop-down list, choose Yes to use the SDT when creating the service list.
- **7** From the **Program Association Table** (PAT) drop-down menu, choose Yes to use the PAT when creating the service list.

**Note:** You cannot change the Bouquet Association Table value. It is not supported in the current release.

- **8** Click **OK**.
- **9** Enter the **Network ID** of the uplink signal the receiver is to receive when using the selected preset. The unit's network ID must match the network ID associated with the transmitted signal that identifies the NIT to be used. You can enter a value in the range from 1 to 65535. The default is 1.
- **10** From the **CA Mode** drop-down list, choose which programs can be viewed via the transcoder. Choose Std (standard) for PowerVu signal or Open conditional access for free-to-air (for example, in-the-clear signals). The default is Std.
- **11** Click **Apply**.

#### **Viewing the SI Receive Status**

The **SI Receive Status** area displays all the current SI Receive settings. It also displays the source of last tuning and the last Preset Number activated. The **Service List From** area displays the current settings of the allowed services (BAT, NIT, SDT, PAT).

## **Setting up Muting Threshold Controls**

**1** From the user interface of the D9858, choose **Input** > **Muting Thresholds**. The Muting Thresholds page is displayed.

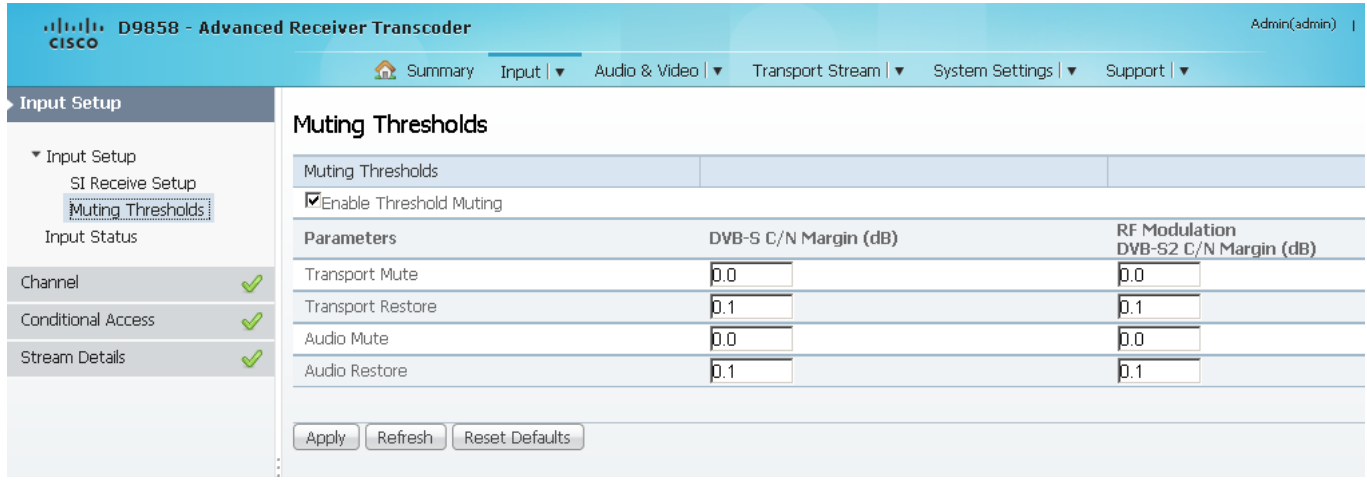

- **2** Check the **Enable Threshold Muting** check box to mute the transport stream and audio in the event of an unstable, poor, or loss of signal condition. The default is selected.
- **3** The **Transport Mute** field for both **DVB-S C/N Margin (dB)** and **DVB-S2 C/N Margin (dB)** sets the DVB-S and DVB-S2 Carrier to Noise margins, in dB, below the transport outputs that will be muted. The unit uses these thresholds to determine when to mute the transport in the event of a noisy, poor, or loss of signal condition. The adjustable operating range is from -30.0 to 30.0 dB. This setting must be below the respective Restore value. The default setting is 0.0.

**Note:** The **Enable Threshold Muting** check box must be checked for these settings to be active.

**4** The **Transport Restore** field for both **DVB-S C/N Margin (dB)** and **DVB-S2 C/N Margin (dB)** sets the DVB-S and DVB-S2 Carrier to Noise margins, in dB, above the transport outputs that will be muted. The unit uses these thresholds to determine when to restore the transport after it has been muted. The adjustable operating range is from -30.0 to 30.0 dB. This setting must be above the respective Mute value. The default setting is 0.1.

**Note:** The **Enable Threshold Muting** check box must be checked for these settings to be active.

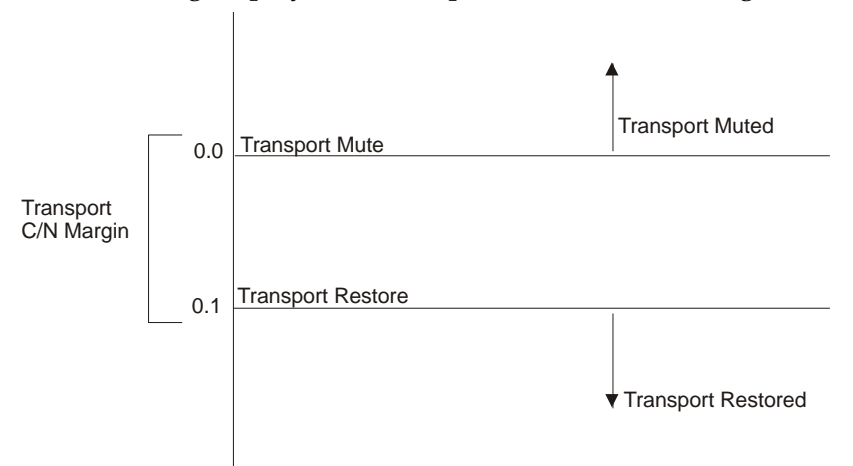

The following displays the Transport Default C/N Margin Relationship:

**5** The **Audio Mute** for both **DVB-S C/N Margin (dB)** and **DVB-S2 C/N Margin (dB)** sets the DVB-S and DVB-S2 Carrier to Noise margins, in dB, below the audio outputs that will be muted. The unit uses these thresholds to determine when to mute the audio in the event of a noisy, poor, or loss of signal condition. The adjustable operating range is -30.0 to 30.0 dB. This setting must be below the respective Restore value. The default setting is 0.0.

**Note:** The **Enable Threshold Muting** check box must be checked for these settings to be active.

**6** The **Audio Restore** for both DVB-S C/N Margin (dB) and DVB-S2 C/N Margin (dB) sets the DVB-S and DVB-S2 Carrier to Noise margins, in dB, above the audio outputs that will be restored. The unit uses these thresholds to determine when to restore the audio after it has been muted. The adjustable operating range is from -30.0 to 30.0 dB. This setting must be below the respective Mute value. The default setting is 0.1.

**Note:** The **Enable Threshold Muting** check box must be checked for these settings to be active.

The following displays the Audio Default C/N Margin Relationship:

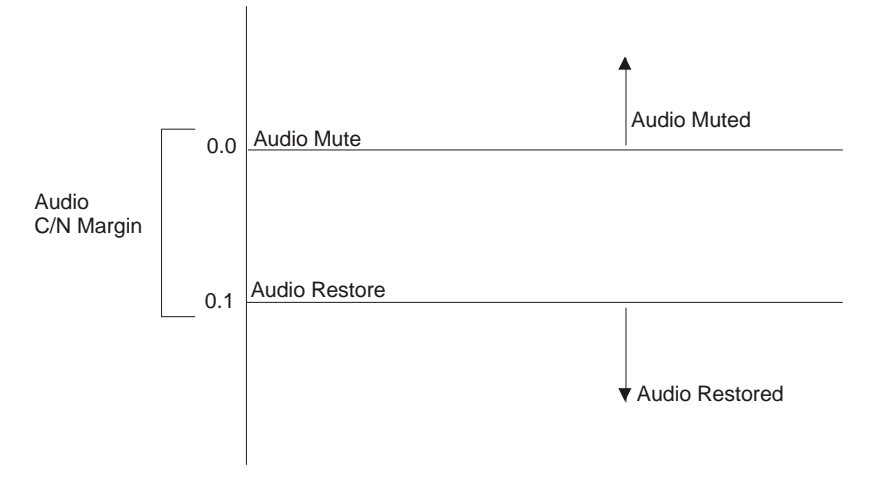

**7** Click **Apply**.

## **Viewing the Input Status**

**1** From the user interface of the D9858, choose **Input** > **Input Status**. The Input Status page is displayed.

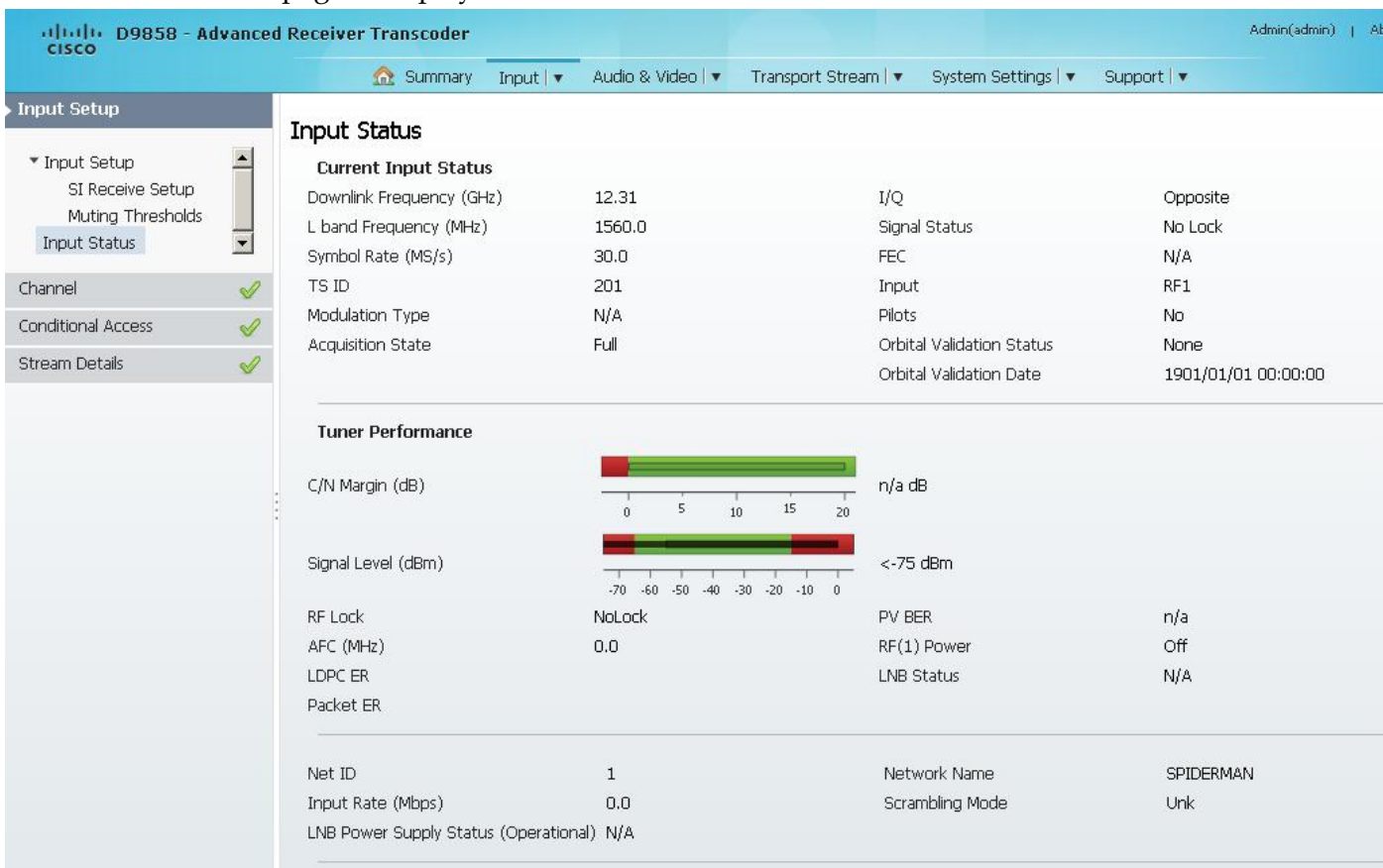

The **Current Input Status** area displays the same information shown in the Input Setup page. For more information on the parameters displayed, see *Setting up the RF Input* (on page [135\)](#page-156-0).

The **Tuner Performance** area displays the satellite dish information, such as the C/N Margin and Signal Level.

## **Setting up the Channel Selections**

**1** From the user interface of the D9858, choose **Input** > **Channel Selection**. The Channel Selection page is displayed.

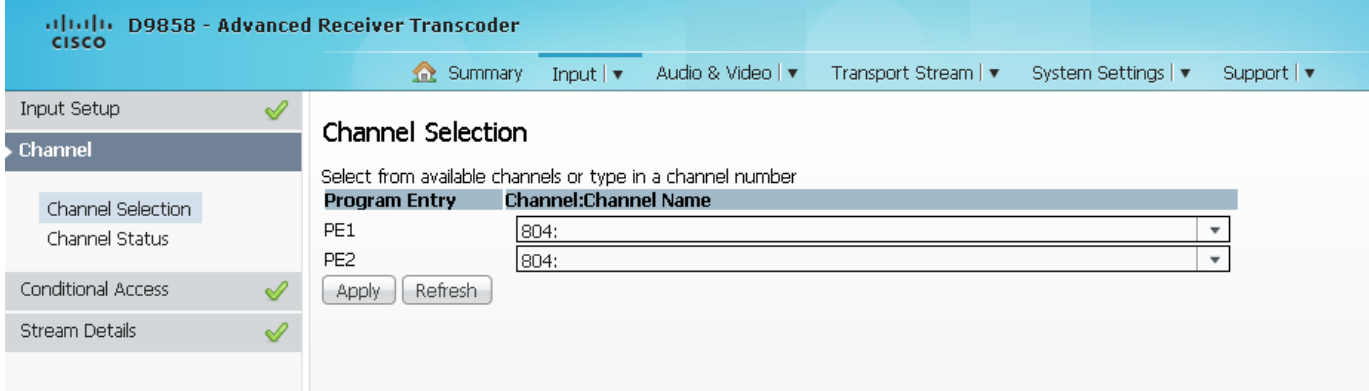

**2** The D9858 is available in a single channel (Cisco D9858-1) or a dual channel configuration. For a dual channel transcoder, you can enter or select a channel number for up to two program entries.

**Note:** The single channel transcoder (D9858-1) supports one Program Entry (PE1) only..

**3** Click **Apply**.

## **Viewing the Channel Status**

From the user interface of the D9858, choose **Input** > **Channel Status**. The Channel Status page is displayed.

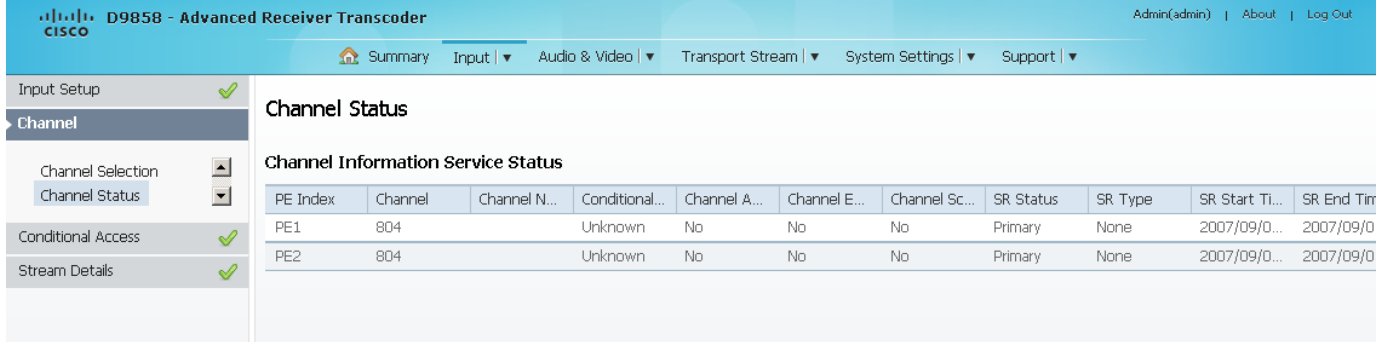

The following table describes the channel information displayed:

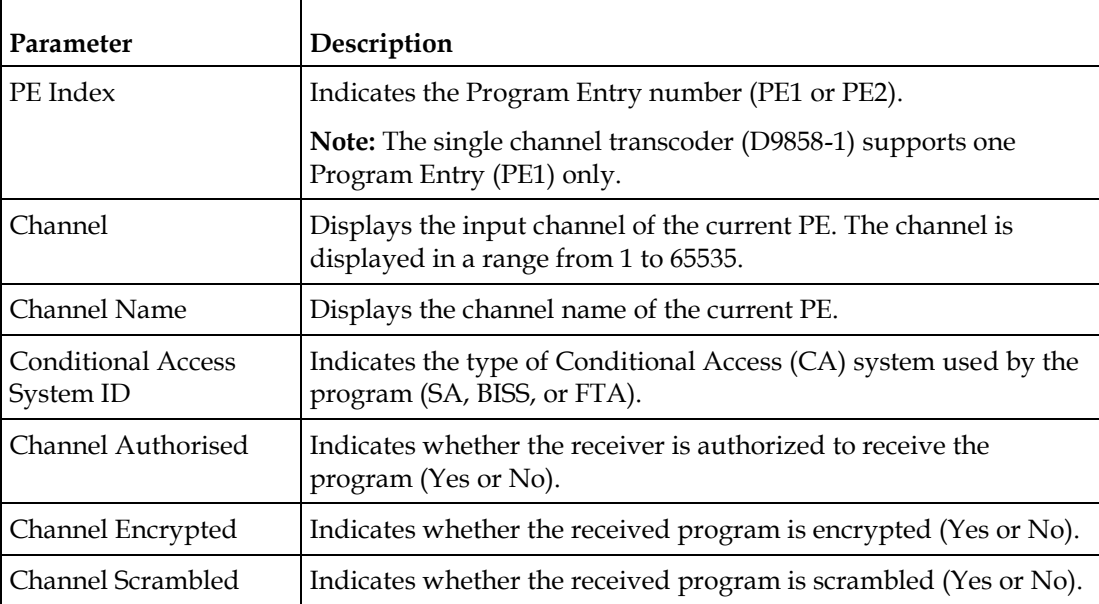

#### **Setting up Input Information**

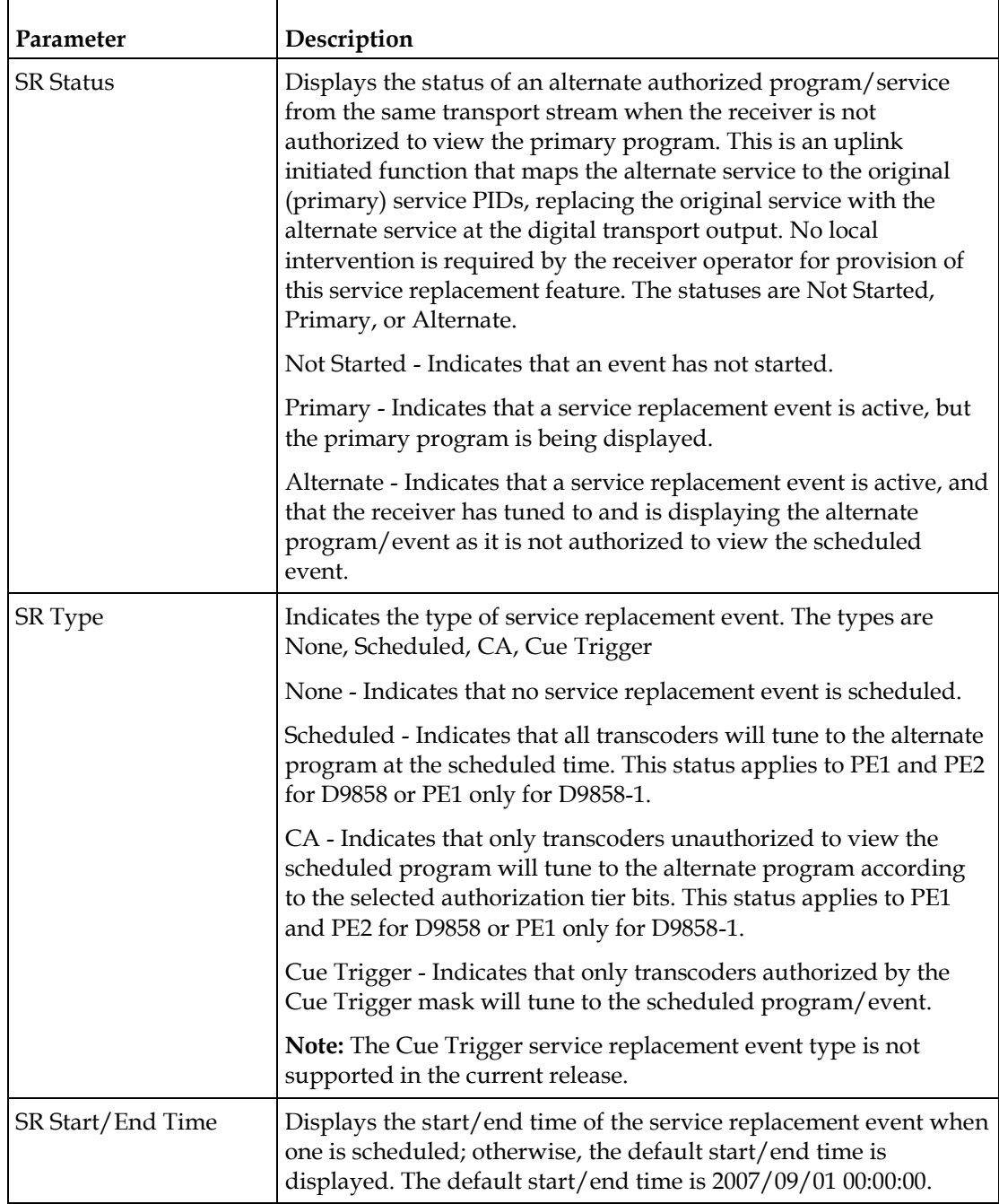

## **Viewing the CA Status**

From the user interface of the D9858, choose **Input** > **CA Status**. The CA Status page is displayed.

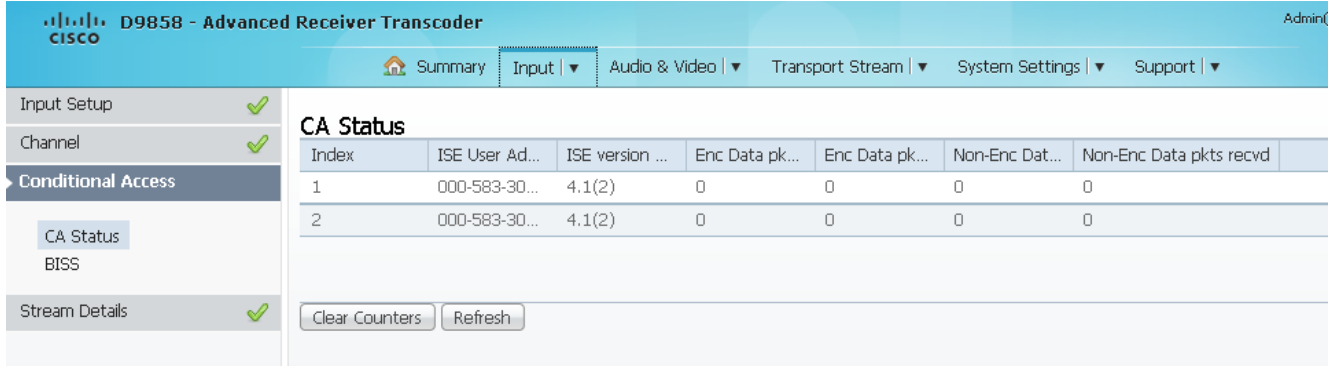

The following describes the columns in the CA Status table:

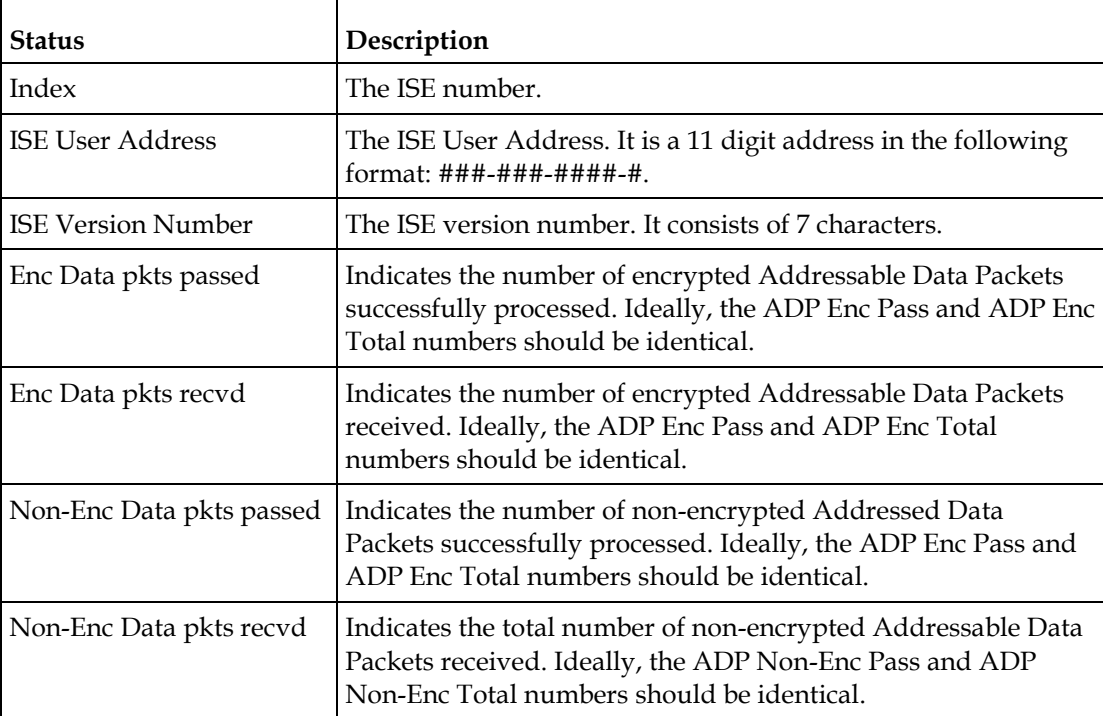

## **Setting up the BISS Mode**

**1** From the user interface of the D9858, choose **Input** > **BISS**. The BISS page is displayed.

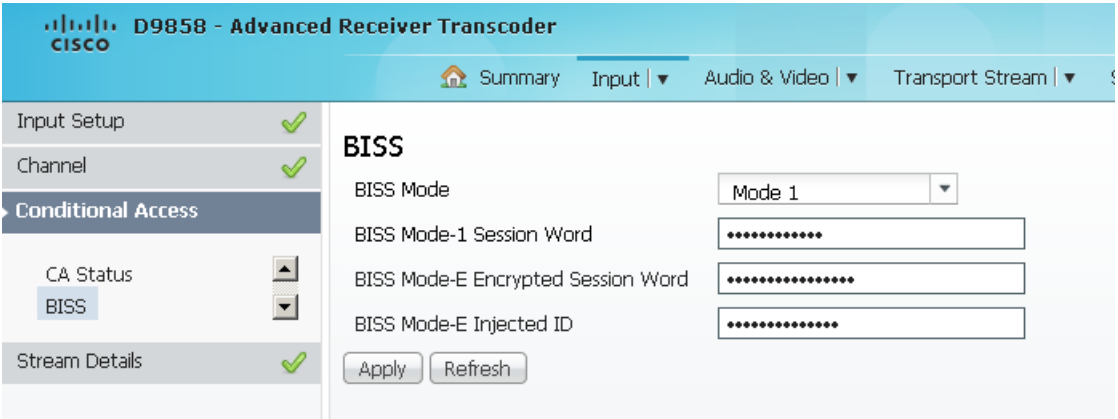

- **2** From the **BISS Mode** drop-down list, choose the Basic Interoperable Scrambling System for the unit (Mode 1 or Mode E). All channels assigned to the PE identified as BISS CA-controlled in the PMT will be decrypted.
- **3** If you selected BISS Mode 1, enter a fixed 12-character BISS Mode-1 session word in the **BISS Mode-1 Session Word** field**.** Once entered it cannot be viewed and it is only displayed as asterisks (\*). Contact your program provider for the session word.
- **4** If you selected BISS Mode E, enter the 16-character BISS Mode-E encrypted session word in the **BISS Mode-E Encrypted Session Word** field, and the 14 character BISS Mode-E injected ID in the **BISS Mode-E Injected ID** field. Once entered, neither of these values can be viewed and it is only displayed as asterisks. Contact your program provider for the respective session word and/or injected ID.
- **5** Click **Apply**.

## **Viewing the PSI Tables**

From the user interface of the D9858, choose **Input** > **PSI Tables**. The PSI Tables page is displayed.

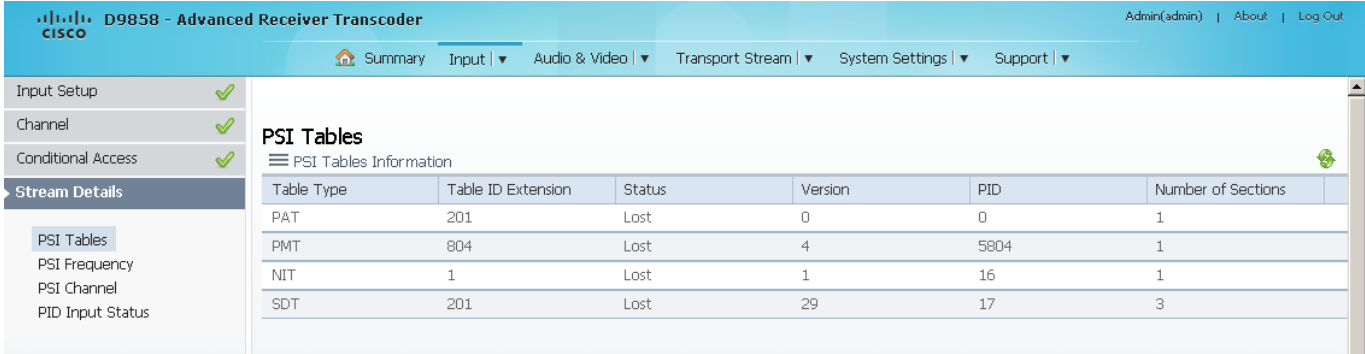

You cannot make any changes in the PSI table and can only view the PSI tables received and their settings. The following is a list of the various columns:

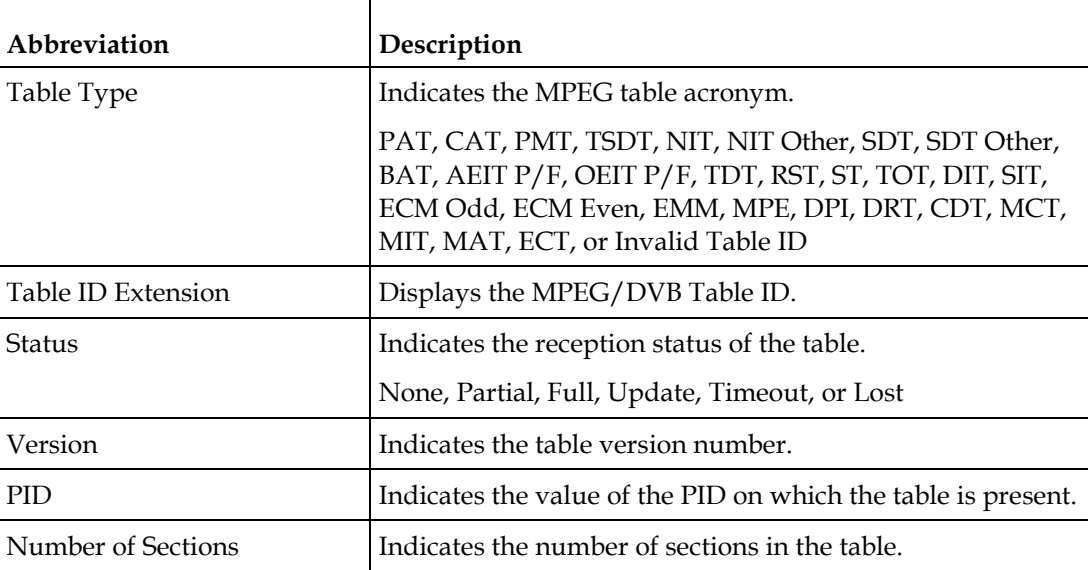

н

## <span id="page-174-0"></span>**Viewing PSI Frequency Information**

From the user interface of the D9858, choose **Input** > **PSI Frequency**. The PSI Frequency page is displayed.

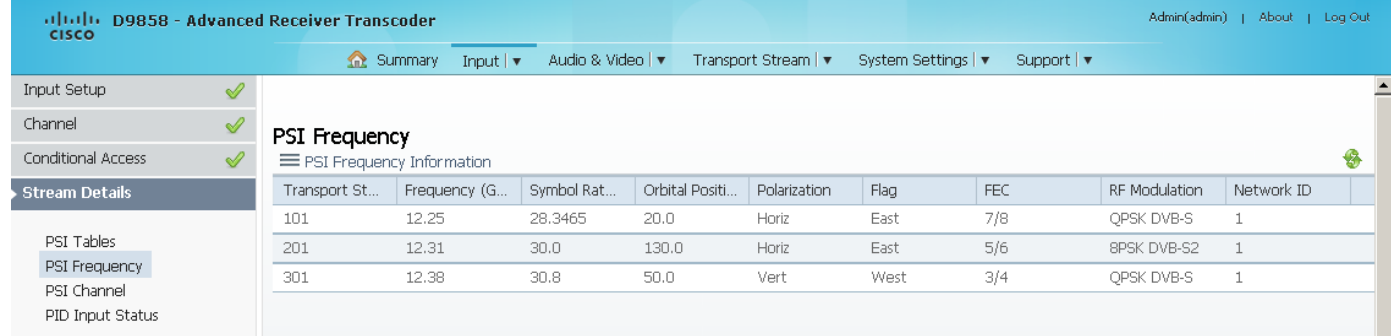

You cannot make any changes in the PSI Frequency table and can only view the available frequency plans stored in the receiver. The following is a list of the various columns:

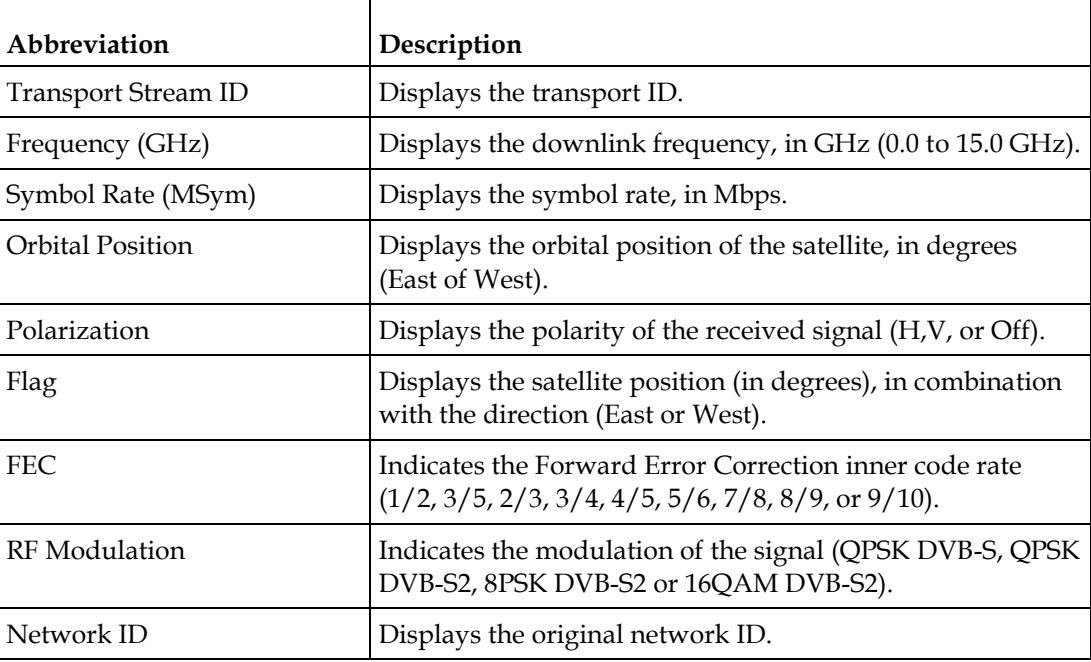

## **Viewing the PSI Channels**

 $\mathsf{r}$ 

From the user interface of the D9858, choose **Input** > **PSI Channel**. The PSI Channel page is displayed.

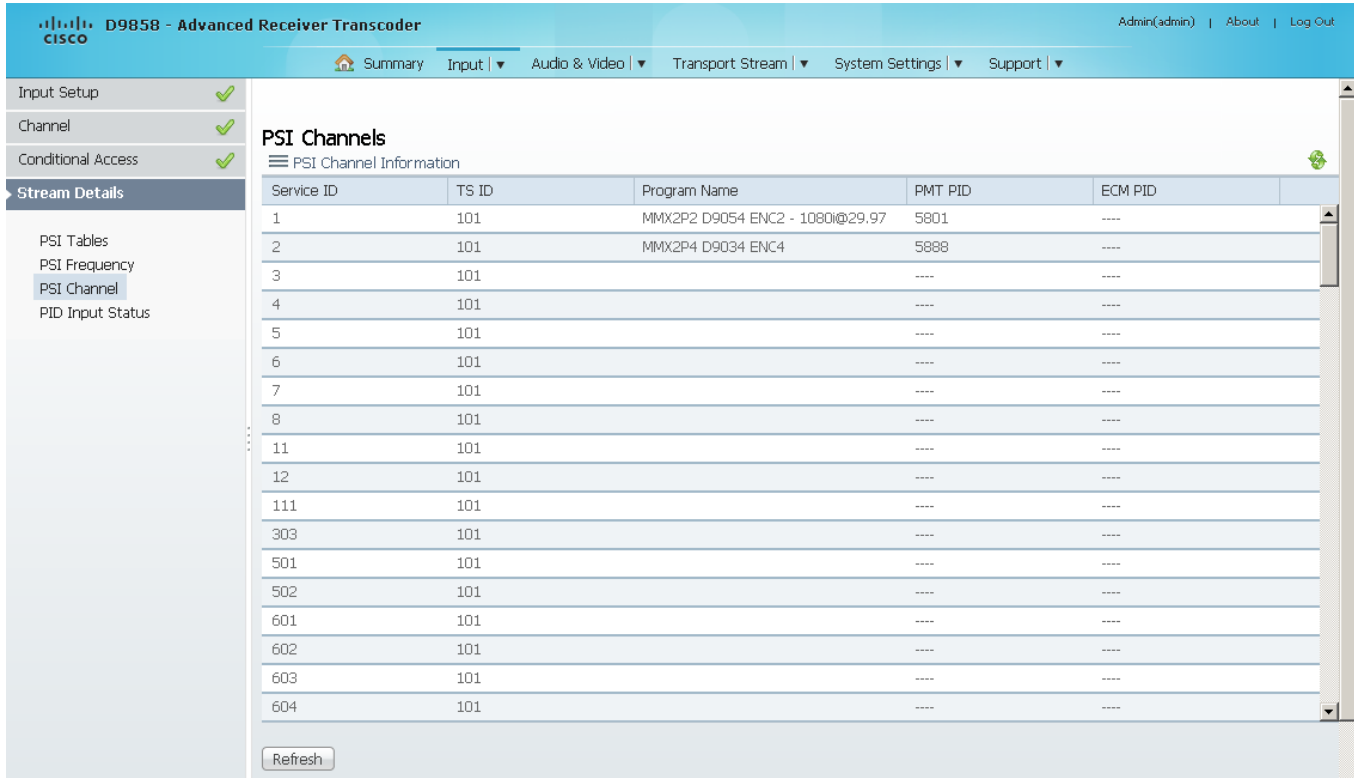

You cannot make any changes in the PSI Channel table and can only view the available channels and their settings. The following is a list of the various columns:

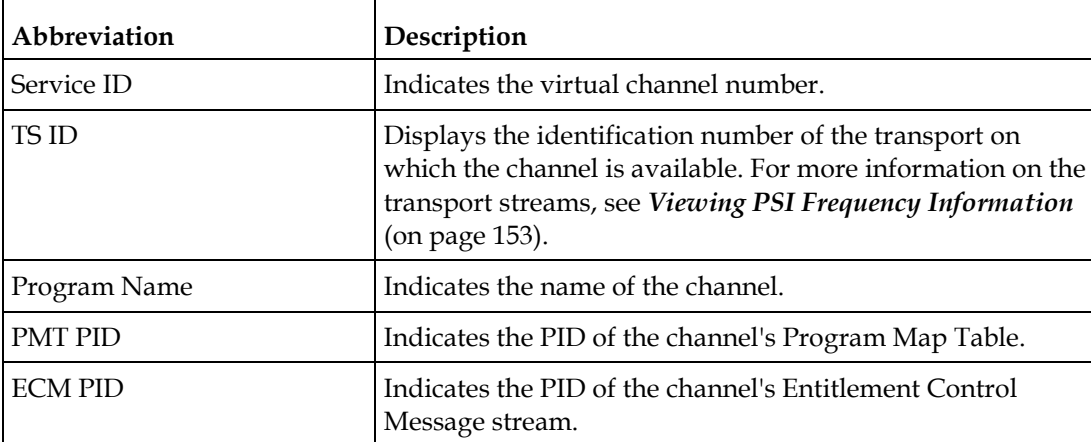

## **Viewing the PID Input Status**

From the user interface of the D9858, choose **Input** > **PID Input Status**. The PID Input Status page is displayed.

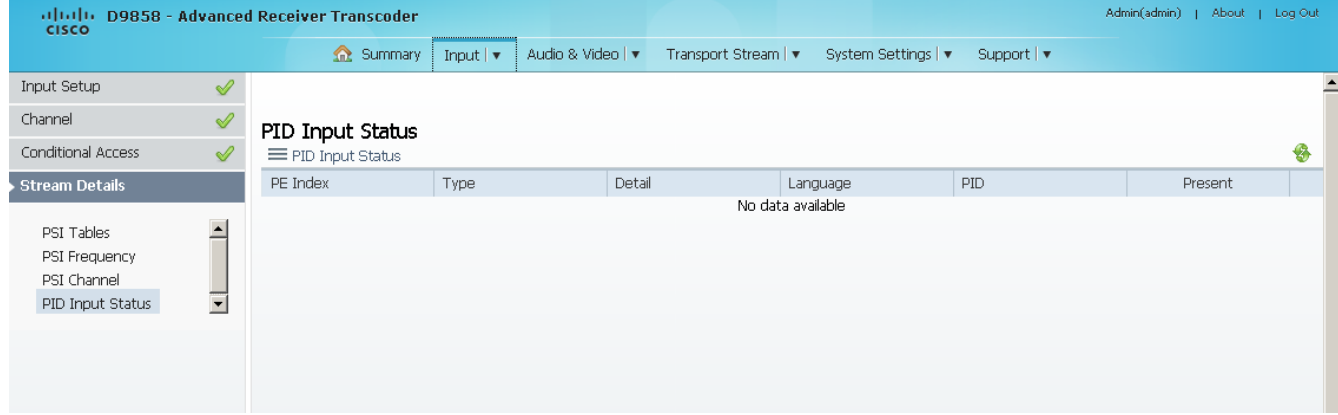

You cannot make any changes in the PID Input Status table and can only view the available channels and their settings. The following is a list of the various columns:

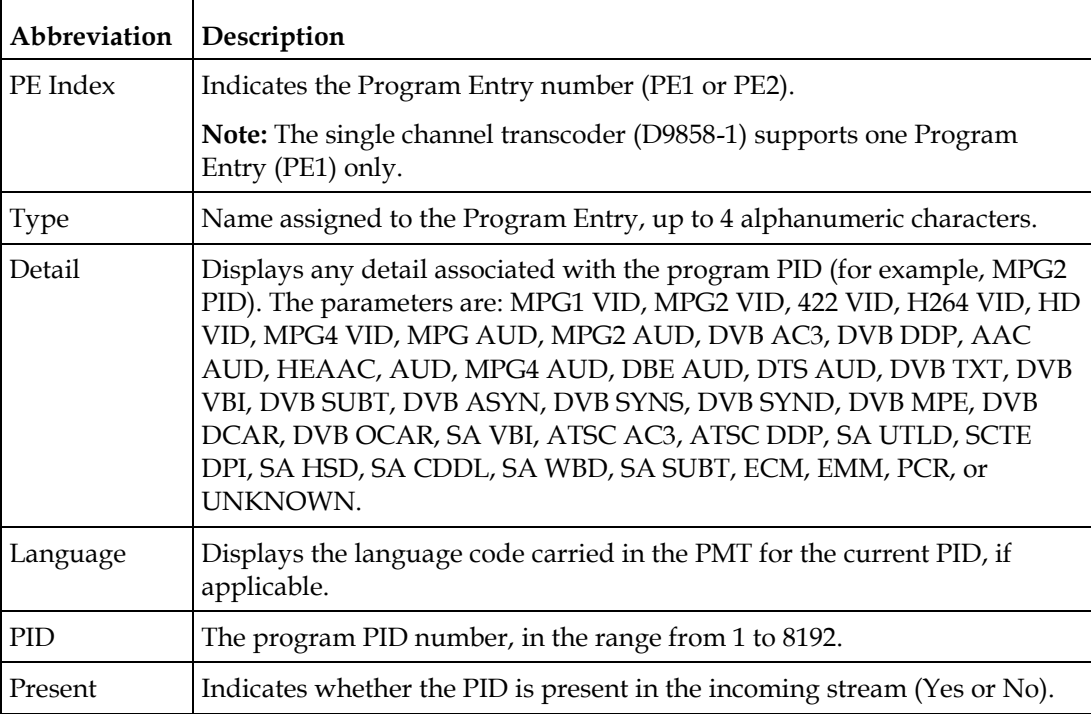

## <span id="page-177-0"></span>**Setting up Audio and Video Information**

### **Setting up the Video Parameters**

**1** From the user interface of the D9858, choose **Audio & Video** > **Video Decoding**. The Video Setup page is displayed.

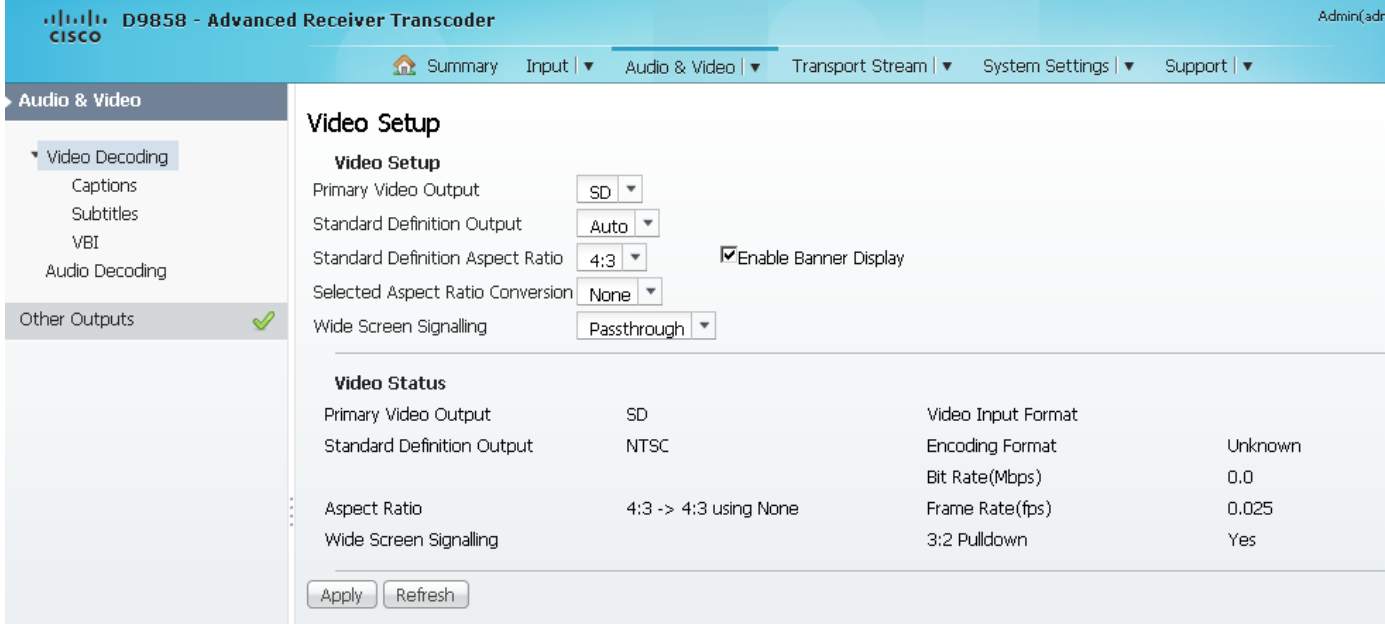

- **2** From the **Primary Video Output** drop-down list, choose the format for local decoding. The options are Auto, HD 720p, HD 1080i, or SD.
- **3** From the **Standard Definition Output** drop-down list, choose the actual Standard Definition output format of the primary video if the PV Output is set to SD. The options are Auto, NTSC, PAL-N (AR), PAL-M, or PAL-B/G/I/D. You must use NTSC for 525-line systems and PAL-B/G/I/D for 625-line systems.
- **4** From the **Standard Definition Aspect Ratio** drop-down list, choose the Standard Definition aspect ratio of your TV monitor (4:3 or 16:9). The default is 4:3. Set it to the corresponding value.
- **5** From the **Selected Aspect Ratio Conversion** drop-down list, choose the aspect ratio conversion that the unit will perform on the incoming signal for the picture to be displayed correctly on your TV, based on the **Standard Definition Aspect Ratio** selection.

The options are None, Auto, Auto AFD, 16:9 L/B, 4:3 P/B, 14:9, 4:3 CCO, and 16:9 Scale. The default is Auto.

**6** Choose the wide screen signaling output mode from the **Wide Screen Signalling** drop-down list. It is used to select how the receiver affects PAL WSS when it is present in the VBI line 23. The table below describes each of the options. The default is Auto.

#### **Setting up Audio and Video Information**

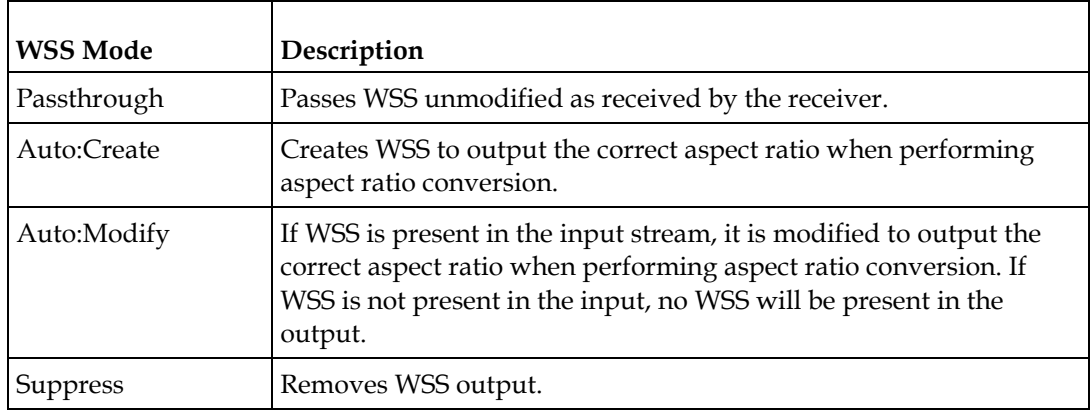

- **7** Check the **Enable Banner Display** check box to display alarms and warnings on the on-screen display (for example, TV monitor).
- **8** Click **Apply**.

#### **Viewing the Video Status**

The **Video Status** area displays the current video settings, and the encoding, bit rate, FPS and aspect ratio of the incoming signal. The fields are read-only. The following table describes the video status information displayed:

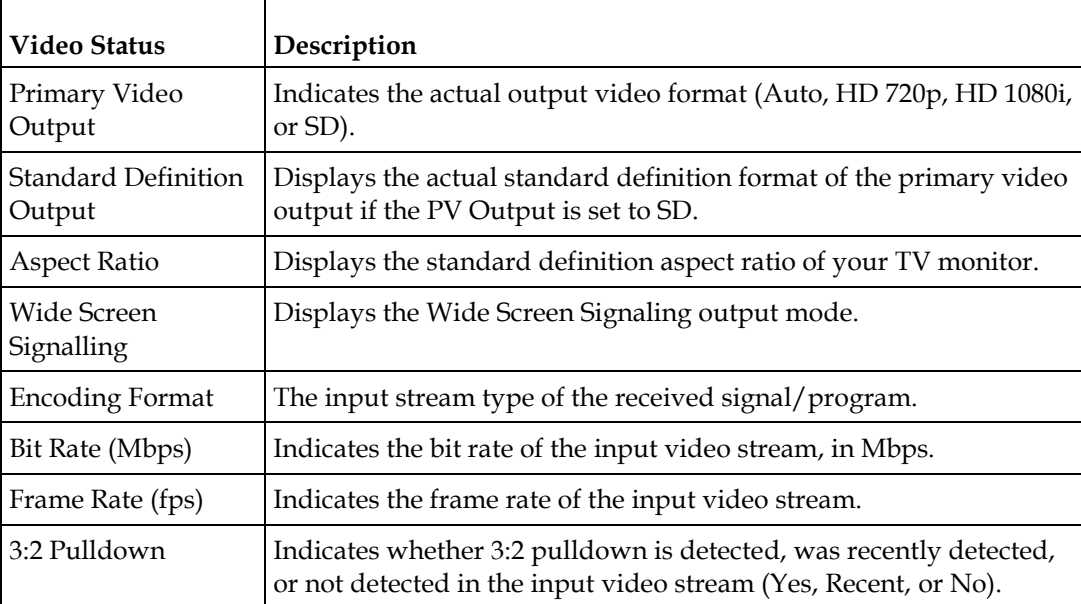

## **Setting up Captions**

**1** From the user interface of the D9858, choose **Audio & Video** > **Captions**. The Captions page is displayed.

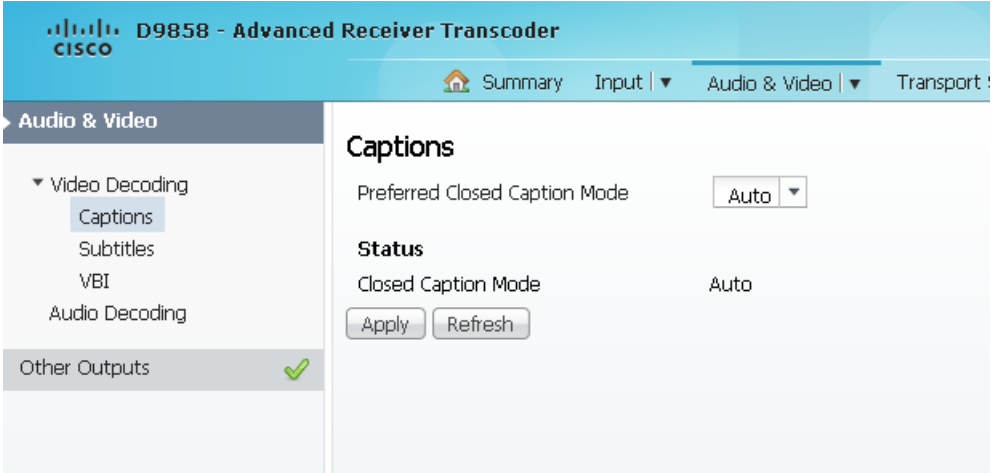

**2** From the **Preferred Closed Caption Mode** drop-down list, choose the type of closed captioning to use if there are multiple available in the stream. The default is Auto.

**Note:** SA Custom is not supported when telecine video coding is enabled.

- **3** The **Closed Caption Mode** field displays the actual closed caption mode in the output. This is read-only.
- **4** Click **Apply**.
## **Setting up Subtitles**

**1** From the user interface of the D9858, choose **Audio & Video** > **Subtitles**. The Subtitles page is displayed.

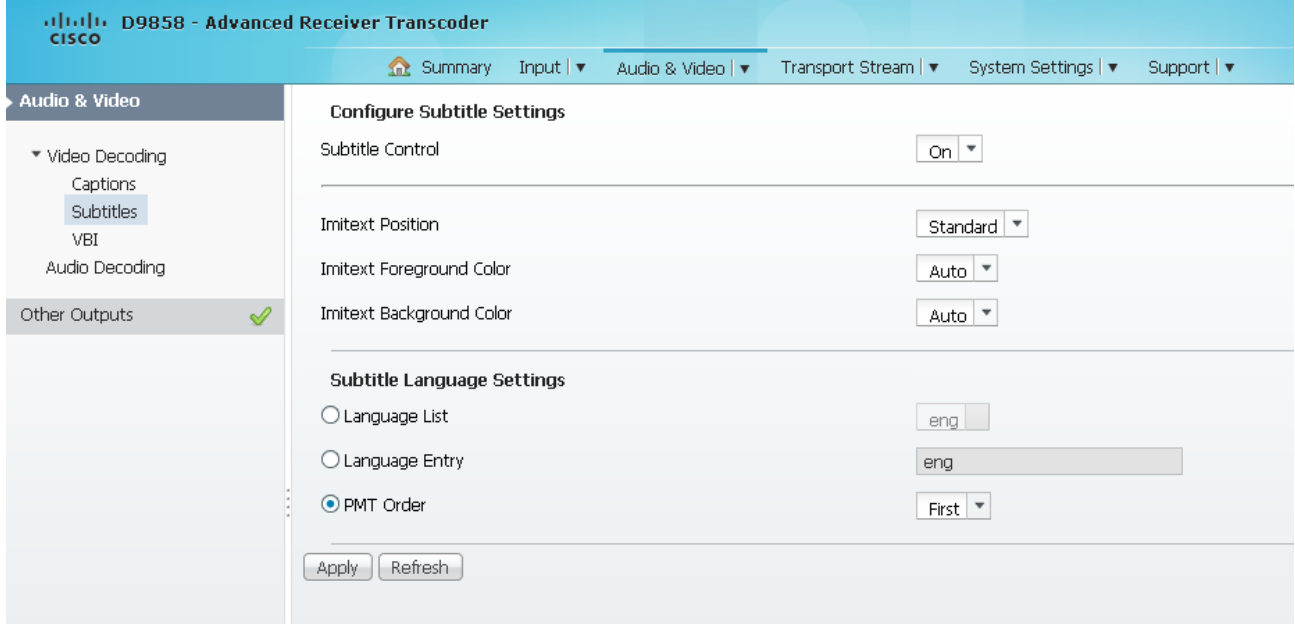

**2** From the **Subtitle Control** drop-down list, choose whether to display the program subtitles. The following table describes each of the available options:

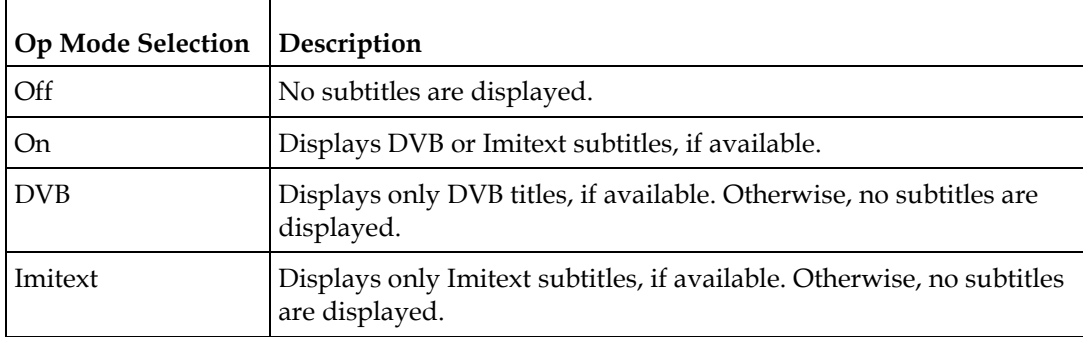

- **3** From the **Imitext Position** drop-down list, choose the position of the on-screen subtitle text (Standard or Extended).
- **4** From the **Imitext Foreground Color** drop-down list, choose the color for Imitext subtitles. Auto displays text in the color transmitted by the subtitling equipment. Yellow and White overrides the color set by the uplink and display text in the selected color.
- **5** The **Imitext Background Color** sets the text background for Imitext subtitles. The following table identifies the affect each setting has on the displayed subtitle text:

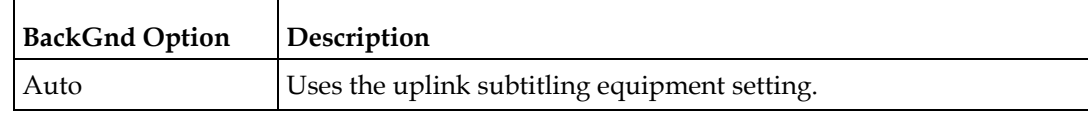

 $\Gamma$ 

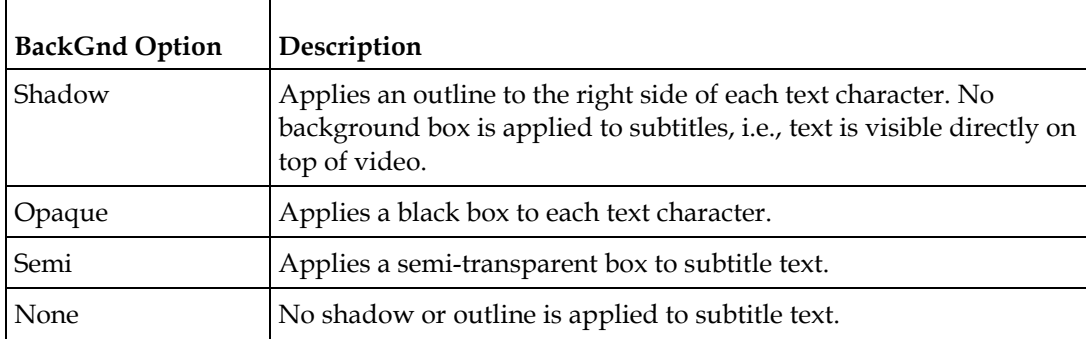

**6** In the **Subtitle Language Settings** area, click on the radio button of the input source for the subtitle language. The default is Language List. Language Entry and PMT Order are more applicable for advanced applications. The following table describes each of the available options and how to set them:  $\Gamma$ 

┯

| Select Language By Option   Description |                                                                                                    |
|-----------------------------------------|----------------------------------------------------------------------------------------------------|
| Language List                           | Choose the MPEG language to display from the available<br>list. The following are the available options:                                                                                                    |
|                                         | ara (Arabic), btk (Batak (Indonesia), ben (Bengali), bul<br>(Bulgarian), chi (Chinese), cze (Czech), dan (Danish), dut<br>(Dutch), eng (English), fin (Finnish), fre (French), ger<br>(German), gre (Greek), heb (Hebrew), hin (Hindi), hun<br>(Hungarian), ice (Icelandic), ind (Indonesian), ita (Italian),<br>jpn (Japanese), kor (Korean), may (Malay), mul (Multiple<br>Languages), nor (Norwegian), per (Persian), pol (Polish),<br>por (Portuguese), rum (Romanian), rus (Russian), san<br>(Sanskrit), scc (Serbian), sin (Sinhalese), slo (Slovak), som<br>(Somali), spa (Spanish), swe (Swedish), tai (Tai Other), tam<br>(Tamil), tha (Thai), tur (Turkish), ukr (Ukrainian), or vie<br>(Vietnamese) |
| Language Entry                          | Enter the three-character code provided by your uplink<br>service provider (for example, eng for English).                                                                                                    |
|                                         | The supported languages are according to ISO 639-2<br>Language Codes.                                                                                                    |
| PMT Order                               | Choose the subtitle PID entry to display (First to Eighth).<br>This information is available from your uplink provider.                                                                                                    |

**<sup>7</sup>** Click **Apply**.

┑

# **Setting up VBI**

**1** From the user interface of the D9858, choose **Audio & Video** > **VBI**. The VBI page is displayed.

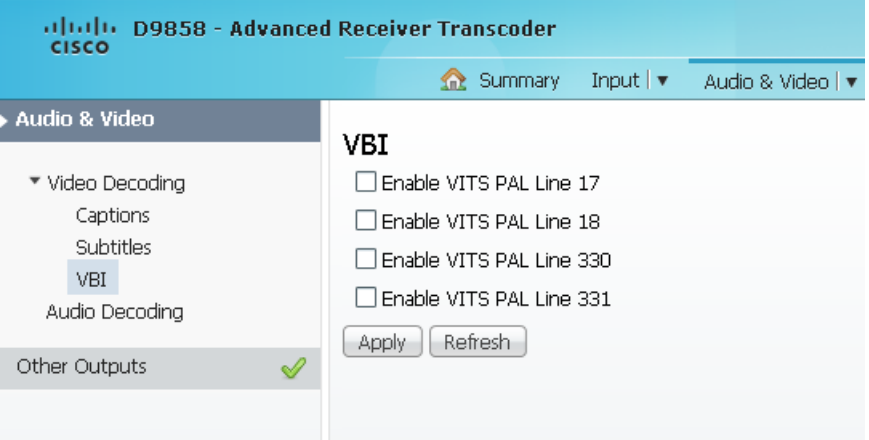

- **2** Check the **Enable VITS on PAL Lines 17**, **18**, **330**, and/or **331** check boxes to enable the Vertical Interval Test Signal on PAL Lines 17, 18, 330, and/or 331.
- **3** Click **Apply**.

## **Setting up Audio Parameters**

**1** From the user interface of the D9858, choose **Audio & Video** > **Audio Decoding**. The Audio Decoding page is displayed.

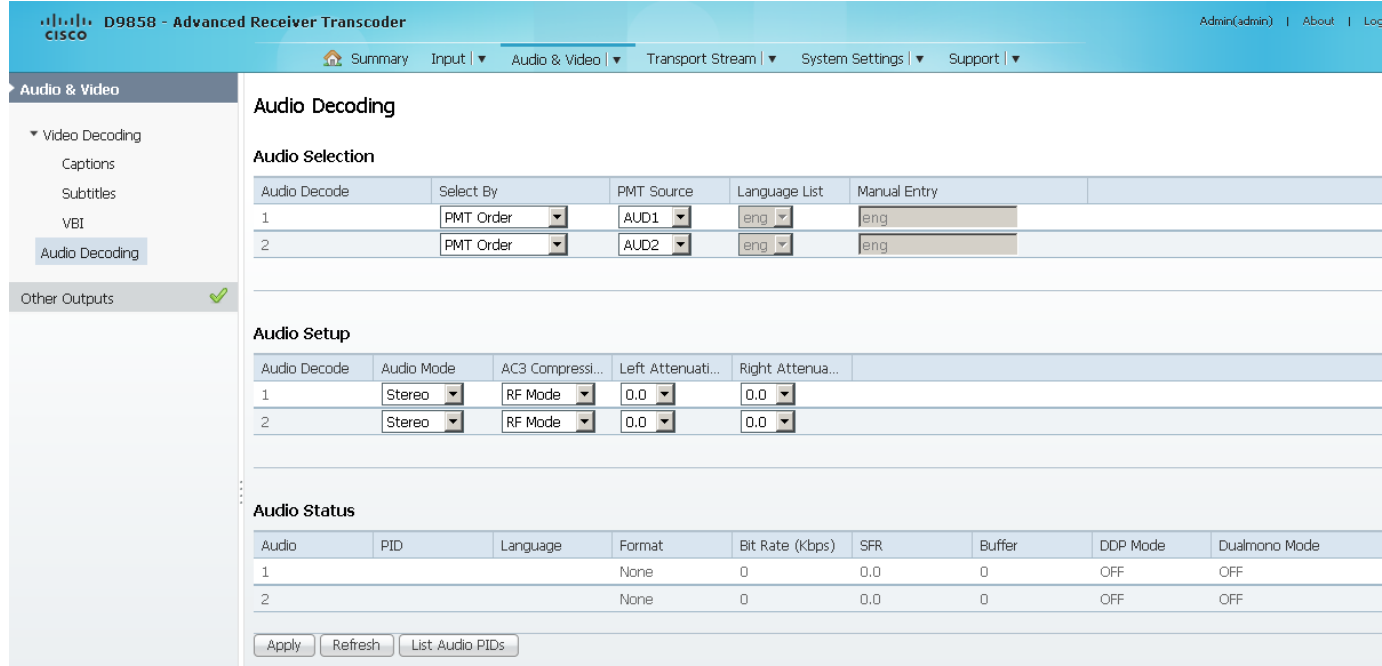

- **2** The **Audio Selection** area allows you to select the audio PID for audio decoding. The D9858 supports two local audio devices.
	- **a** In the **Select By** drop-down list, choose the input source for Audio 1 or Audio 2.

**Note:** You cannot select PMT order for one audio and Language List or Language Entry for the other audio. For example, you cannot select PMT Order for Audio 1 and Language List for Audio 2.

- **b** If **Language List** is selected, you must choose a language from the **Language List** drop-down list. If **Language Entry** is selected, you must a language code in the **Manual Entry** field. If the languages selected are different, the first PID with the matching language will play on the appropriate audio device (Audio 1 or Audio 2). If you select the same language for both Audio 1 and Audio 2, the PIDs are mapped as follows: the first matching language PID to Audio 1 and the second matching PID to Audio 2.
- **c** If **PMT Order** is selected, you must set the PMT order for each audio (None, AUD1 to AUD64). You cannot select the same PID for both audio devices. If you select the same instance of an audio PID for one of the audio devices, the other audio device PID instance will automatically increment by one. For example, Audio 1 is set to AUD1 and Audio 2 is set to AUD2. If you change Audio 1 source to AUD2, the Audio 2 source will automatically change to AUD3 to resolve the conflict.
- **3** There are two audio settings. The **Audio Setup** area allows you to configure the two balanced audio outputs on the rear panel (Audio 1 and Audio 2), known in the Web GUI as 1 and 2, respectively.
	- **a** From the **Audio Mode** drop-down list, choose the output mixing.

Choose Stereo (Left and Right are passed directly through to Left and Right), R-Mono (Right is passed to both the Left and Right), L-MONO (Left is passed to both the Left and Right), or Mixed (Left is passed to both the Left and Right, and Right is passed to both the Left and Right).

- **b** From the **AC3 Compression** drop-down list, choose the mode to use if the output is compressed Dolby Digital audio. The selections are Line Mode, Custom 1, Custom 0 or RF Mode. RF Mode is recommended for analog cable modulators.
- **c** From the **Left Attenuation** drop-down list, choose the volume adjustment for the Left audio channel. You can select a value in the range from -6.0 dB to +6.0 dB, in increments of 0.5 dB.
- **d** From the **Right Attenuation** drop-down list, choose the volume adjustment for the Right audio channel. You can select a value in the range from -6.0 dB to +6.0 dB, in increments of 0.5 dB.
- **4** Click **Apply**.

#### **Viewing the Audio Status and Audio PIDs**

The **Audio Status** area displays the current audio settings. The following table describes the audio status information:

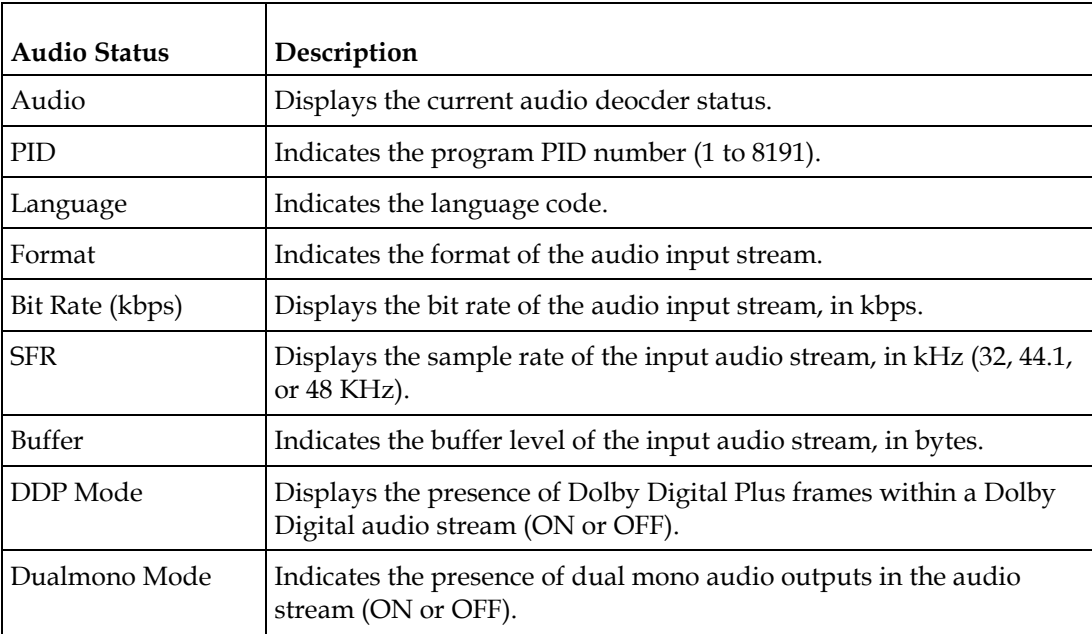

#### **Chapter 5 Web GUI Setup and Monitoring**

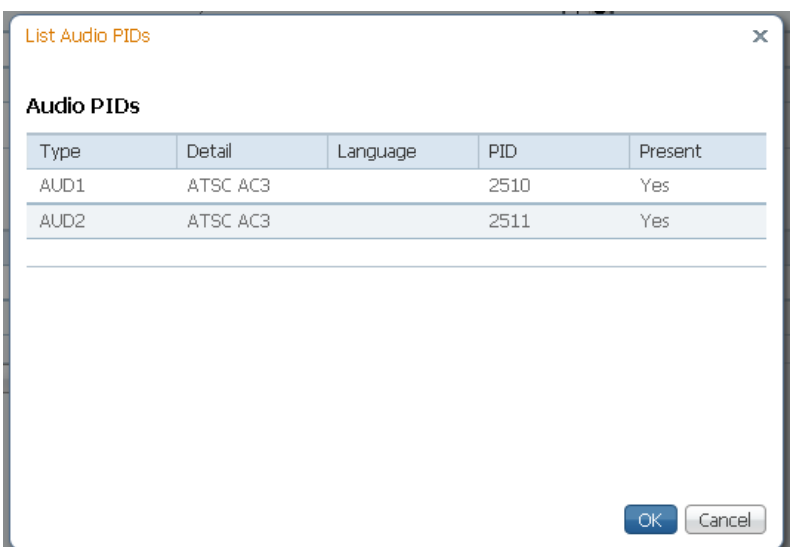

Click **List Audio PID**s to view a list of all the current audio PIDs.

The following table describes the Audio PIDs information:

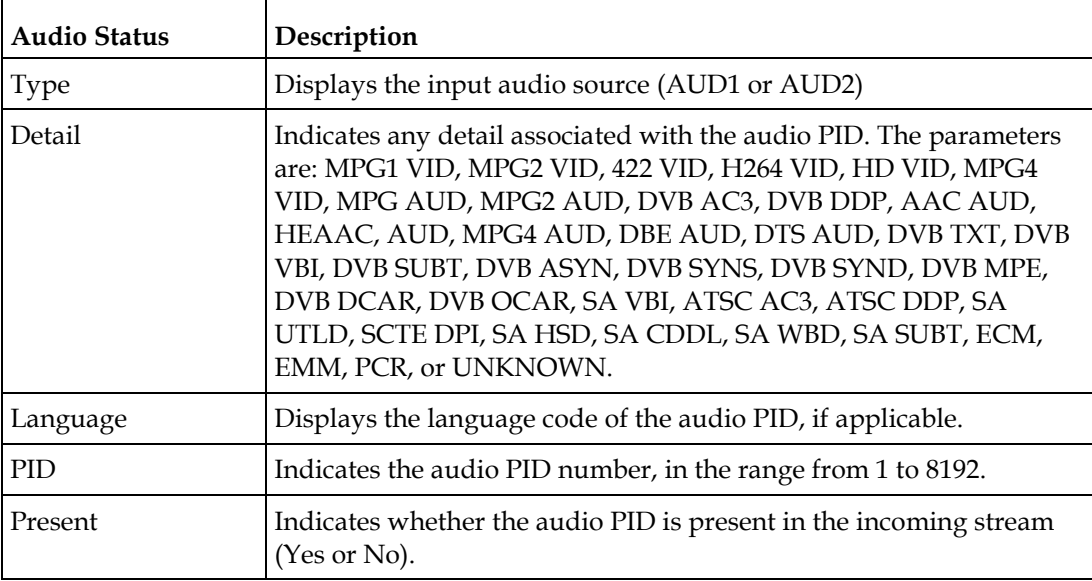

### **Setting up Cueing Parameters**

**1** From the user interface of the D9858, choose **Audio & Video** > **Cueing**. The Cueing page is displayed.

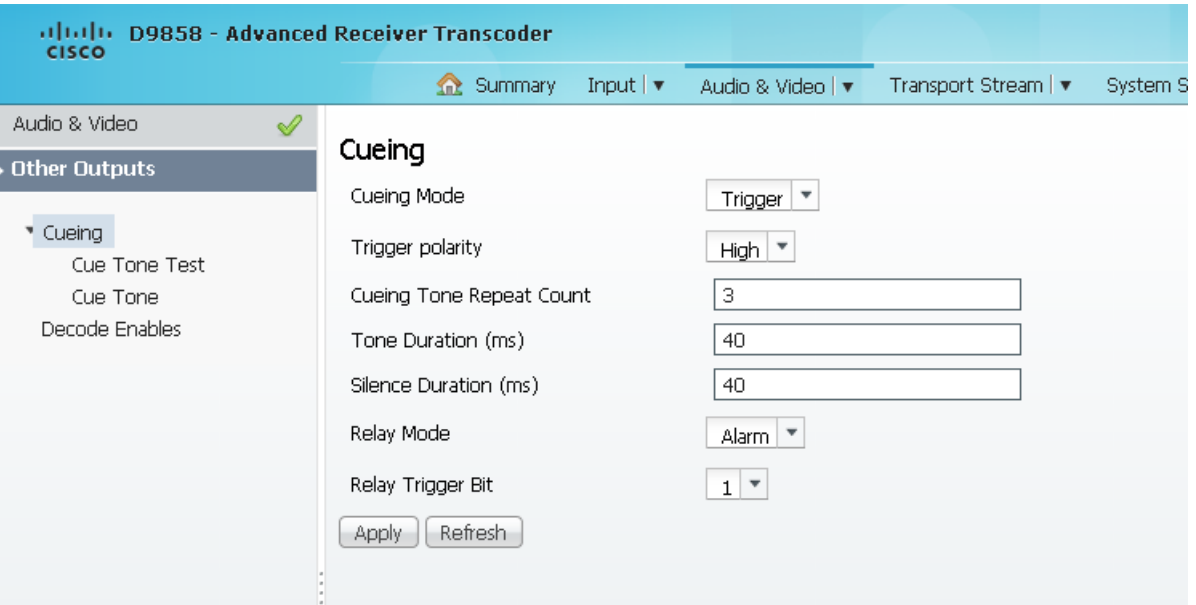

**2** From the **Cueing Mode** drop-down list, choose whether cueing output should be DTMF tones or trigger pins.

Tones are standard Dual-Tone Multi-Frequency (DTMF) tones. The tones are generated at the Cue Tone/Relay output on the rear panel of the receiver.

Trigger refers to open-collector pins which can be generated at the Cue Tone/Relay output on the rear panel of the receiver.

- **3** If **Trigger** is selected as the **Cueing Mode**, choose the pin polarity from the **Trigger Polarity** drop-down list. Select High for the pins to act as open or floating collectors on an active cueing signal and as ground on an inactive signal. Select Low for the pins to act as ground on an active cueing signal and as open or floating collectors on an inactive signal.
- **4** If the **Cueing Mode** is set to **Tone**, set the number of consecutive tone sequences to be generated in the **Cueing Tone Repeat Count** field. Values greater than 1 are provided when a scenario demands repetition to ensure that the ad insertion equipment receives the signal. You can enter 1, 2, or 3. The default is 3.
- **5** If the **Cueing Mode** is set to **Tone**, enter the **Tone Duration** of each tone, in milliseconds, in the range from 0 to 80. The default is 40.
- **6** If the **Cueing Mode** is set to **Tone**, enter the **Silence Duration** of each silence between tones, in milliseconds. The duration is in the range from 0 to 80. The default is 40.

#### **Chapter 5 Web GUI Setup and Monitoring**

**7** From the **Relay Mode** drop-down list, choose the relay mode that can be programmed to respond to an Alarm state, Warning statue, or the state of one of the eight cue trigger pins. The response is generated at the Cue Tone/Relay output on the rear panel of the receiver. The following table shows what the possible field settings are and their relationship to the receiver output:

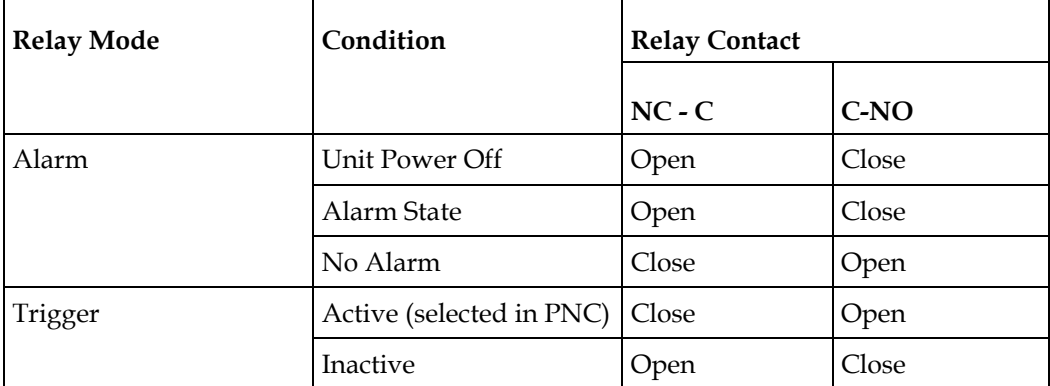

- **8** If the **Relay Mode** is set to **Trigger**, choose the cue trigger bit/pin that will activate the relay from the **Relay Trigger Bit** drop-down list (1 to 8).
- **9** Click **Apply**.

# **Setting up Cue Tone Test**

**1** From the user interface of the D9858, choose **Audio & Video** > **Cueing** > **Cue Tone Test**. The Cue Tone Test page is displayed.

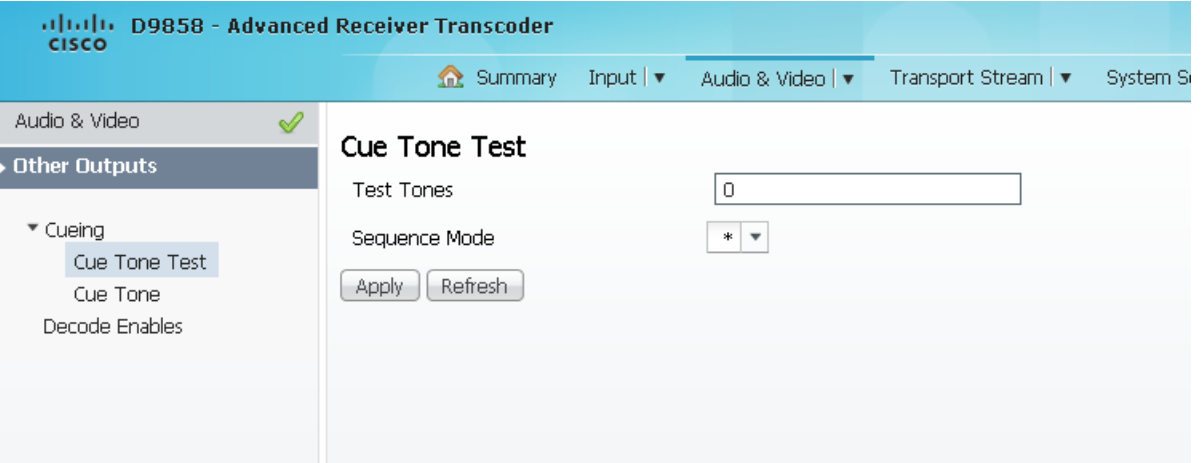

- **2** In the **Test Tones** field, enter the three digit tone sequence. You can enter a value between 000 and 999.
- **3** From the **Sequence Mode** drop-down list, choose the tone sequence mode. The following describes the available options:
	- **-** \* Start tone only
	- **-** # End tone only
	- **-** \*/# Start and end tones. The end tone is signaled after waiting the time specified in Delay(sec).
- **4** Click **Apply**.

# **Setting up Cue Tone**

**1** From the user interface of the D9858, choose **Audio & Video** > **Cueing** > **Cue Tone**. The Cue Tone page is displayed.

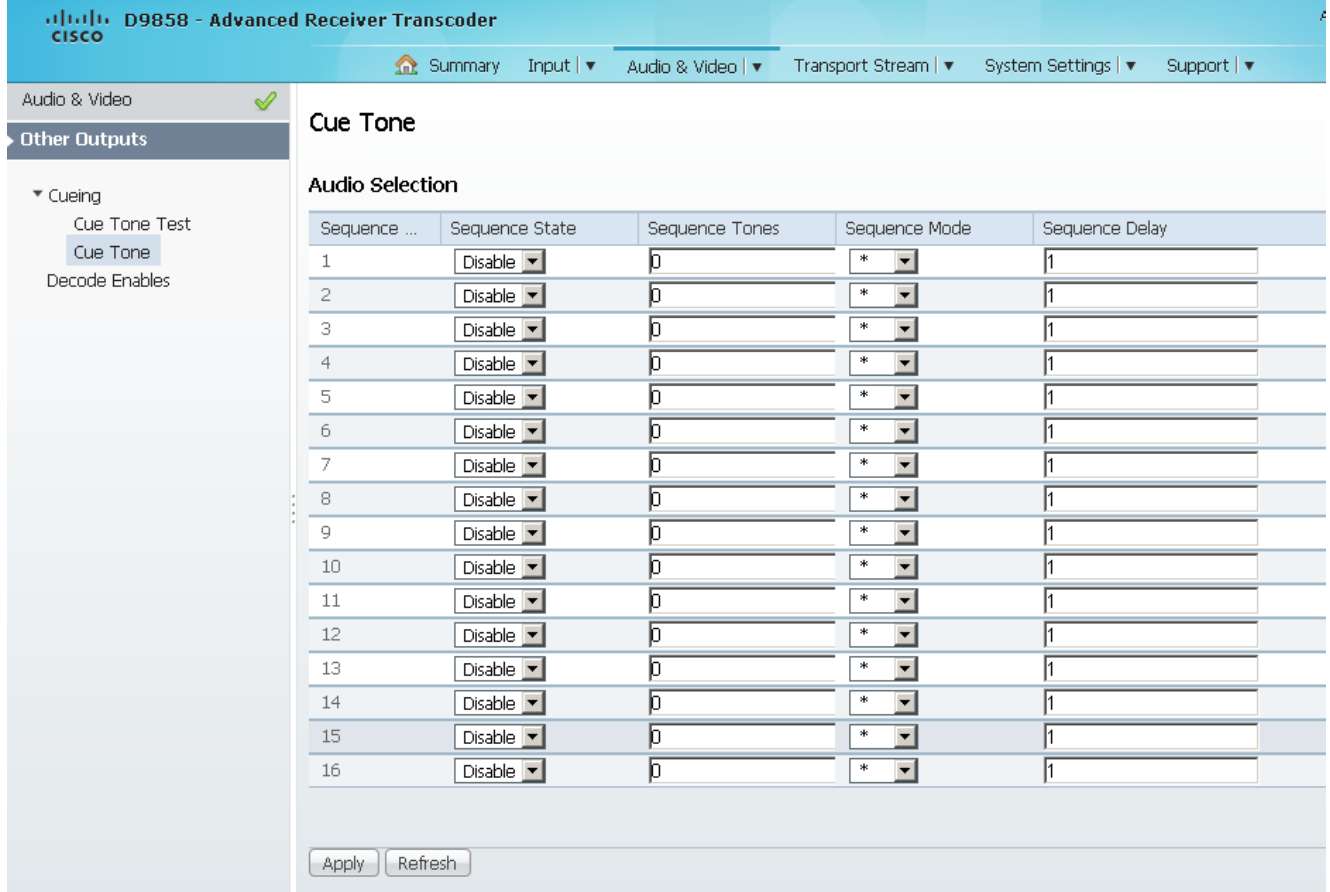

- **2** The **Sequence Number** lists the tone sequences. The receiver supports up to 16 tone sequences. You can configure the state, tones, mode, and delay for each tone sequence.
- **3** From the **Sequence State** drop-down list, choose to enable or disable the current tone sequence. When disabled, no cue tone is output.
- **4** In the **Sequence Tones** field, set the three digit tone sequence (1 to 999).
- **5** Choose the tone sequence mode from the **Sequence Mode** drop-down list. Choose \* for start tone, # for the end tone, and \*/# for the start and end tones. The end tone is signaled after waiting the time specified in **Sequence Delay**.
- **6** If the **Sequence Mode** was set to \*/# (Start/Stop), set the **Sequence Delay**, in seconds, between the start and stop sequences. You can enter a value in the range from 1 to 255. The default is 30.
- **7** Click **Apply**.

# **Setting up Services**

**1** From the user interface of the D9858, choose **Audio & Video** > **Decode Enables**. The Decode Enables page is displayed.

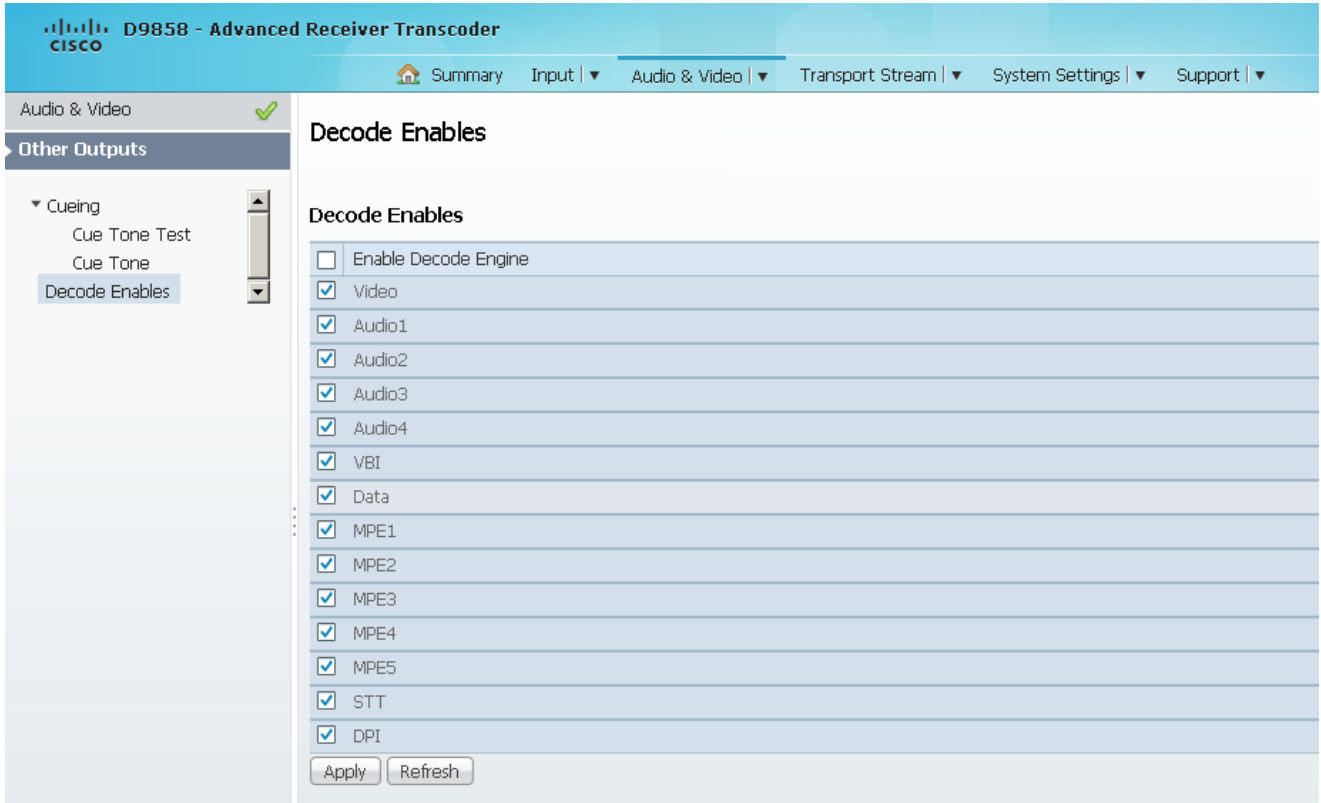

- **2** Check the services to be decoded by the unit. Check or uncheck the **Enable Decode Engine** check box to check or uncheck all the services in the list.
- **3** Click **Apply**.

# **Configuring Transport Stream Information**

## **Configuring the ASI Output**

**1** From the user interface of the D9858, choose **Transport Stream** > **ASI Output**. The ASI Output page is displayed.

**Note:** After you make any changes, a successfully updated (session open) message appears. The changes are displayed, but not saved. You must click **Apply** to save and apply the changes.

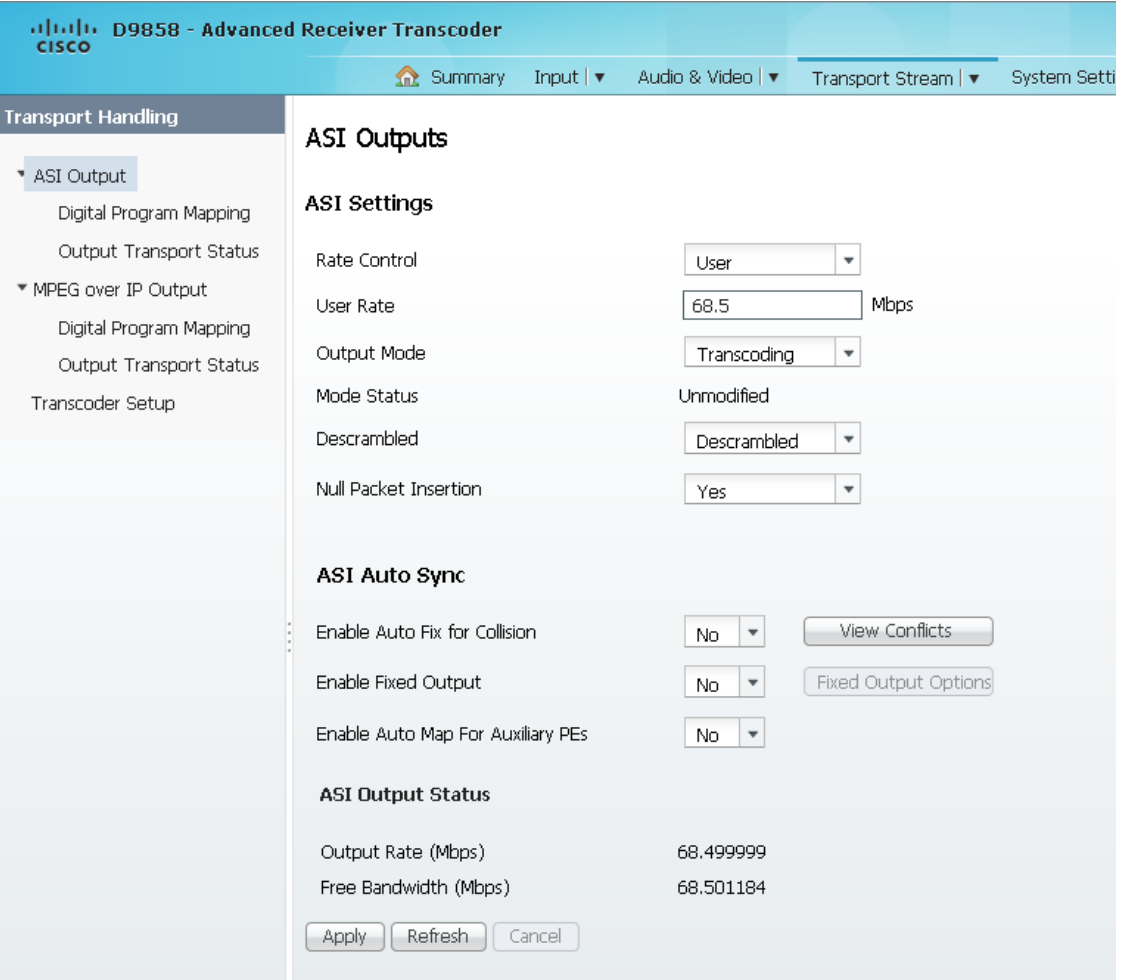

**Note:** Any changes made to the ASI DPM values will automatically change the **Mode Status** to **Edited by User**.

**2** Choose the output rate control from the **Rate Control** drop-down list. The following table describes the affect each of the settings has on the output bit rate:

#### **Configuring Transport Stream Information**

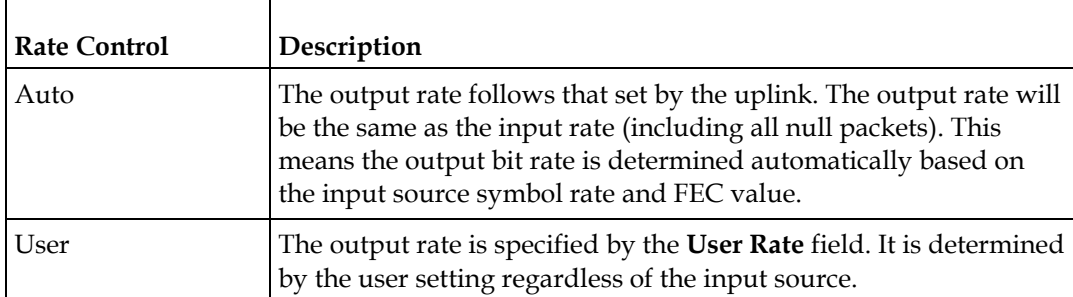

**3** If the **Rate Control** is set to **User**, set the maximum output bit rate in the **User Rate** field. This setting is used when the signal source is RF or ASI and allows you to set the output bit rate to a value expected by equipment connected to the ASI output.

You can enter a range from 0 to 206 Mbps.

**Note:** Output data may be lost if this bit rate is set to a value less than the actual signal bit rate.

**4** From the **Output Mode** drop-down list, choose the DPM output mode for the current output. With the exception of **No Output** and **Full DPM Control**, selecting a mode will configure the DPM settings to achieve the specified behavior. In this way, they act as DPM presets. The **Mode Status** is changed from **Unmodified** to **Edited by User**. We highly recommend that you use either one of these basic modes, or, for advanced setup, enter the DPM mapping before setting the **Output Mode**. The following table describes each mode:

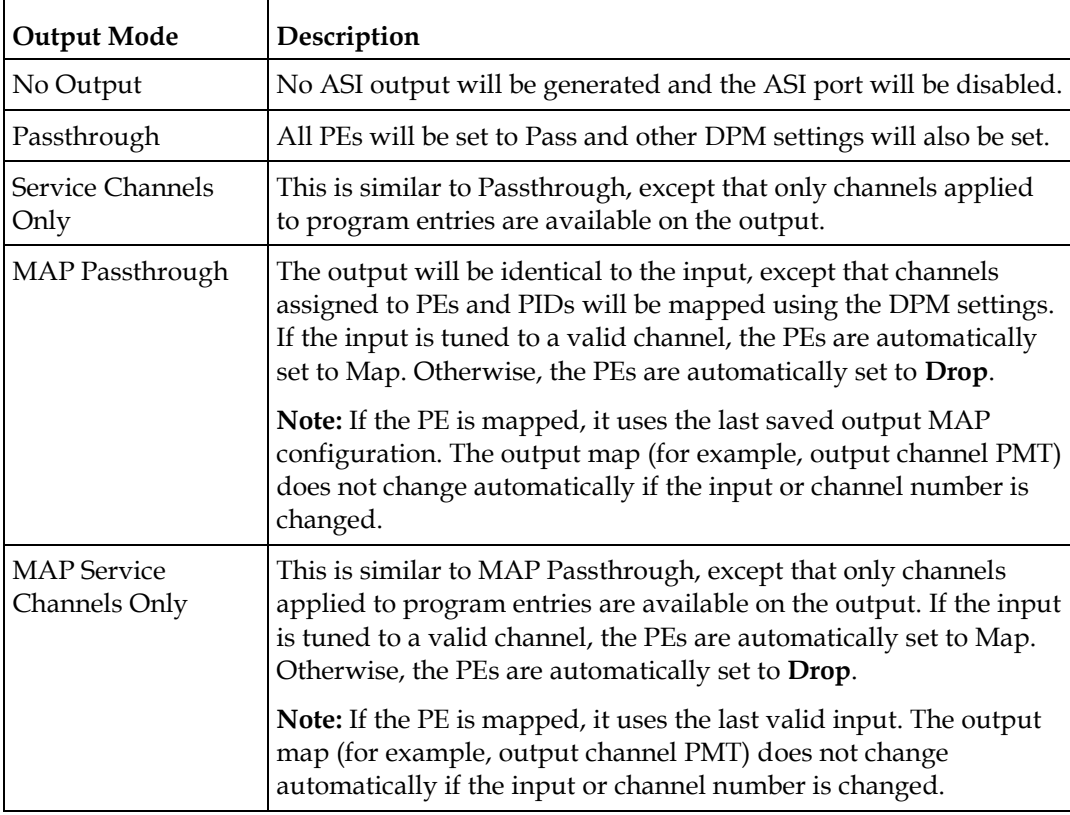

#### **Chapter 5 Web GUI Setup and Monitoring**

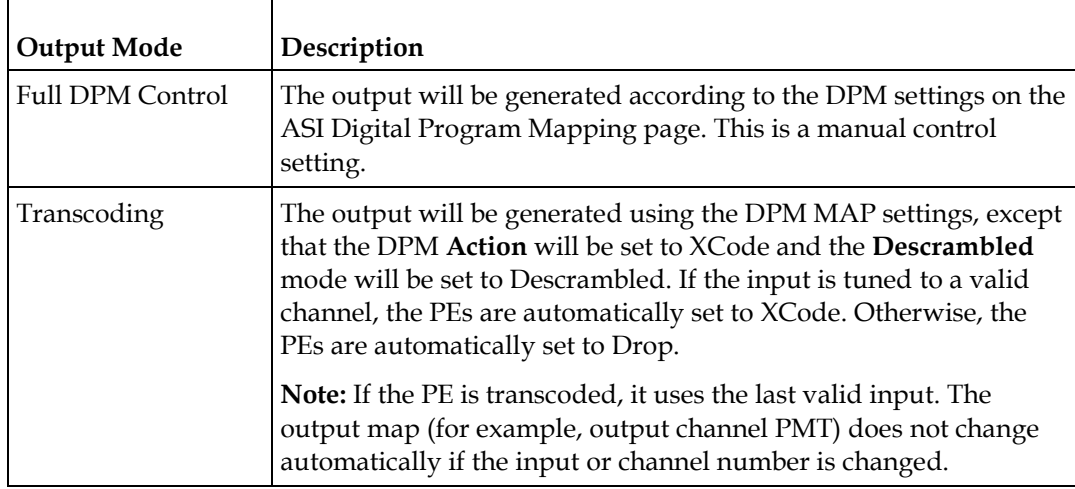

A message appears to confirm that you want to resynchronize the output changes and PIDs to match the selected input programs. Click **Yes**.

If a conflict occurs and **Enable Auto Map for Collision** is set to **No**, a detailed list of all the conflicts is displayed in the **Output Channel and PID Conflicts** table when you click **View Conflicts**. You can then resolve the conflicts manually. If a conflict occurs and **Enable Auto Map for Collision** is set to **Yes**, a message that the conflicts will be fixed automatically and the **Output Channe**l **and PID Conflict**s table is empty.

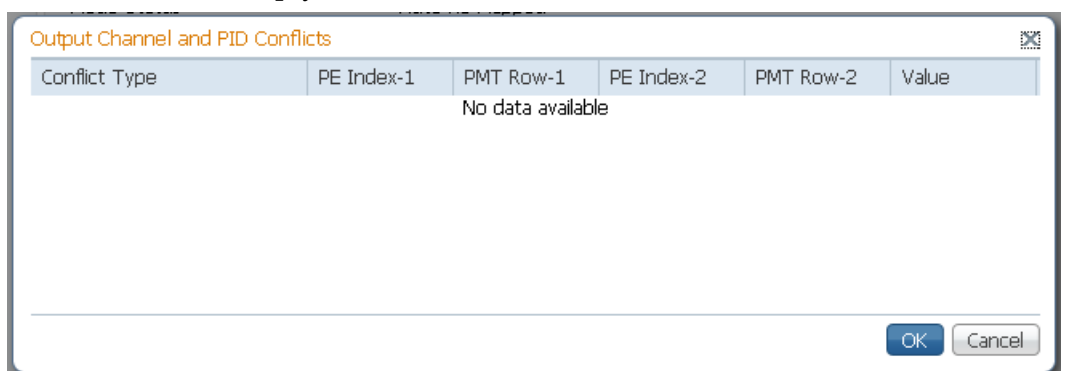

- For channel conflicts, the system will only automatically change the duplicated output channel numbers. If both PE actions are set to **Map** or **XCode**, the output channel number of the higher PE is changed. Otherwise, the output channel number of the mapped and transcoded PE is changed. The new channel number selected is the next channel number that does not appear in the current PAT or belong to any other PEs.
- For PID conflicts, the system will only automatically change the duplicated output PID numbers. If both PE actions are set to **Map** or **XCode**, the output PID number of the higher PE is changed. Otherwise, the output PID number of the mapped or transcoded PE is changed. For example, if the PMT PID of PE1 matches the ES PID of PE2, the ES PID of PE2 is changed. The new PID number selected is the next number that does not appear in the output of any PE and it is not in the current transport input.

Click **Apply** to save the resolved conflict changes.

**5** The **Mode Status** field indicates the current DPM configuration change by a user after changing the **Output Mode**. The following is a list of possible statuses:

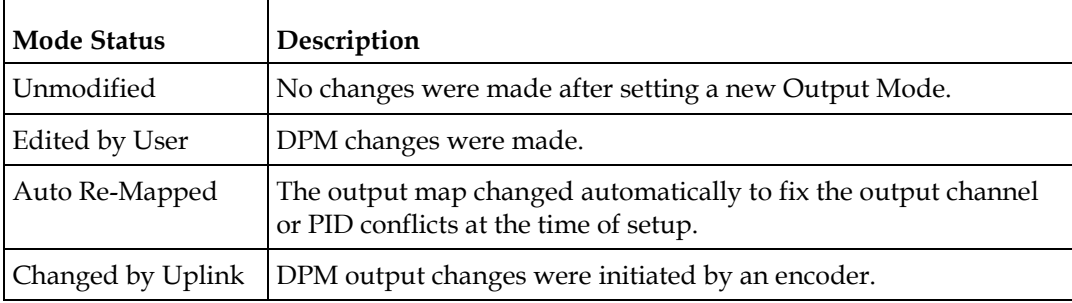

**6** From the **Descrambled** drop-down list, choose whether the output will be descrambled if the input is scrambled. The following table describes the available options:

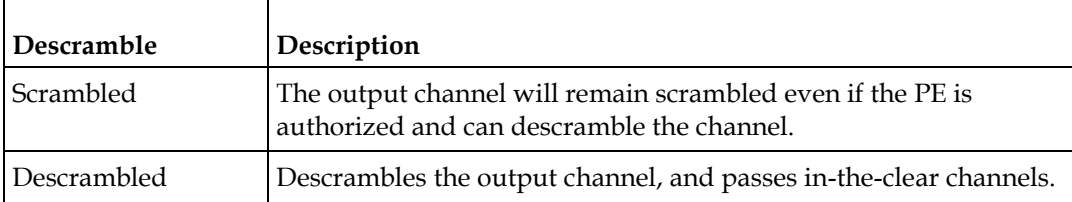

**7** Choose **Yes** to insert null packets into the output to maintain output at a constant bit rate from the **Null Packet Insertion** drop-down menu. Otherwise, choose **No**.

**Note:** We recommend that you set the **Null Packet Insertion** to **Yes**, especially if the **Output Mode** is set to **Transcoding**.

**8** Click **Apply**.

#### **Setting Up the ASI Auto Synchronization Options**

The ASI Auto Sync area allows you to configure the DPM without editing each output channel and PID separately.

- **1** In the ASI Outputs page (**Transport Stream** > **ASI Output**), refer to the **ASI Auto Sync** area.
- **2** From the **Enable Auto Fix for Collision** drop-down list, choose **Yes** for the DPM to resolve channel and PID collisions automatically on the transport outputs. New values are assigned to the parameters that caused the conflict. The new assigned values are not used by any incoming transport or other PE outputs. If a collision is detected, you can review the new changes and click **Apply** to accept the new changes.

Choose **No** and a detailed list of all the conflicts is displayed in the **Output Channel and PID Conflicts** table (click **View Conflicts**) when a conflict occurs. You can then resolve the conflicts manually.

#### **Chapter 5 Web GUI Setup and Monitoring**

**3** From the **Enable Fixed Output** drop-down list, choose **Yes** for the DPM to assign new values for all the output channels and PIDs according to the Fixed Output Options table when you Resynchronize All. Click **Fixed Output Option** to configure the ASI Fixed Output Options:

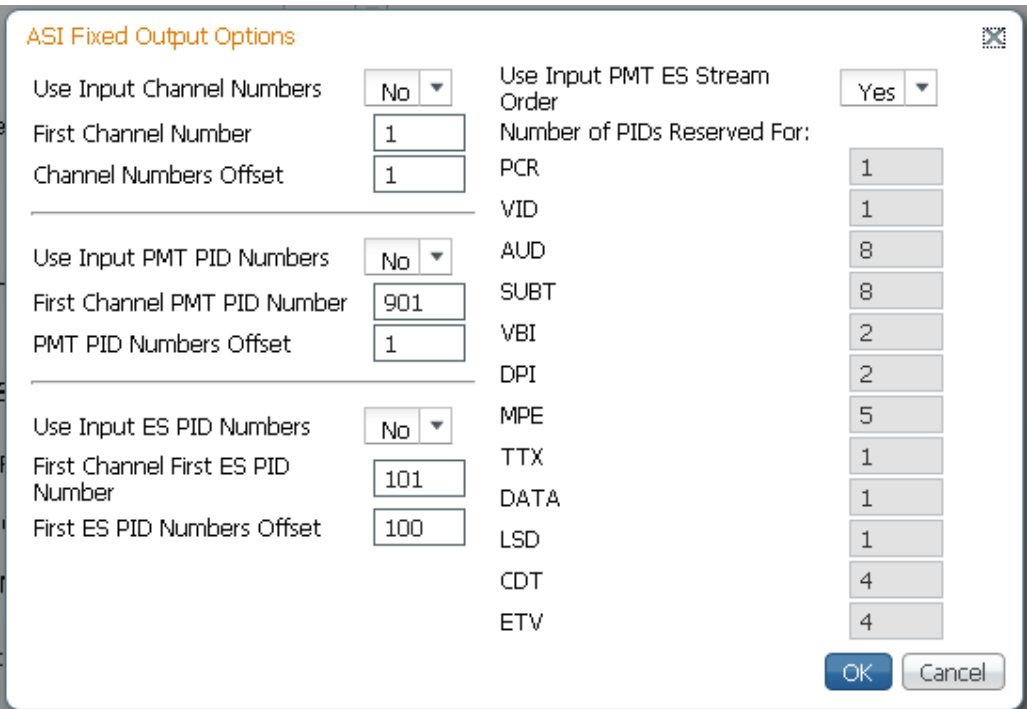

- **a** From the **Use Input Channel Numbers** drop-down list, choose **Yes** to use the output channel. Otherwise, choose **No** (default) to use the first channel and channel offset assigned below.
	- **i** In the **First Channel Number** field, set the first PE channel number to use. By default, the channel is set to 1.
	- **ii** In the **Channel Numbers Offset** field, set the subsequent PE channel numbers. For example, if the First Channel Number is set to 100 and the Channel Numbers Offset is set to 10, then the first channel number is 100, and the second channel number is 110.
- **b** From the **Use Input PMT PID Numbers** drop-down list, choose **Yes** to use the input PMT PID number. Otherwise, choose **No** (default) to use the first PE PID number and PID offset number assigned below.
	- **i** In the **First Channel First ES PID Number** field, set the first PE PMT PID number. The default is 1701.
	- **ii** In the **PMT PID Numbers Offset** field, set the offset of the subsequent PE PMT PID numbers. For example, if the First Channel First ES PID Number is set to 1701 and the PMT PID Numbers Offset is set to 1, then the first PMT PID number is 1701, and the second PMT PID number is 1702.
- **c** From the **Use Input ES PID Numbers** drop-down list, choose **Yes** to use the input ES PID number. Otherwise, choose **No** (default) to use the first ES PID number and the ES PID offset number assigned below.
	- **i** In the **First Channel First ES PID Number** field, set the first ES PID number. The default is 101.
	- **ii** In the **First ES PID Numbers Offset** field, set the offset of the first ES PID of subsequent channel numbers. For example, if the First ES PID Number is set to 101 and the ES PID Numbers Offset is set to 100, then the first ES PID number is 101, and the second ES PID number is 201.
- **d** From the **Use Input PMT ES Stream Order** drop-down list, choose **Yes** to assign the ES PID according to the incoming PMT order. Otherwise, choose **No** to use the reserved PIDs defined below.
	- **i** In the **PCR**, **VID**, **AUD**, **SUBT**, **VBI**, **DPI**, **MPE**, **TTX**, **DATA**, **LSD**, **CDT**, **ETV** fields, enter the number of PIDs for the specified streams (PCR, VID, AUD, SUBT, VBI, DPI, MPE, TTX, DATA, LSD, CDT, ETV) in one channel.
- **e** Click **OK**.
- **4** from the **Enable Auto Map For Auxiliary PEs** drop-down list, choose **Yes** for the DPM to set the output actions for all the Auxiliary PEs to MAP when the **Output Mode** is set to **Transcode**. If the **Enable Fixed Table Output** is set to **Yes**, the output configuration for the auxiliary PEs is determined by the fixed output table options when you resynchronize the output channels and PIDs to match the input programs.

**Note:** The DPM resolves any output conflicts automatically, even if the **Enable Auto Fix for Collision** is set to **No**.

**5** Click **Apply**.

#### **Viewing the ASI Output Status**

The ASI Output Status area displays the current **Output Rate** (0 to 213 Mbps) and the available bit bandwidth (**Free Bandwidth**), in Mbps.

## **Configuring the DPM ASI Details**

**Note:** The following procedure defines all the available fields. For a typical setup of the DPM, see *Typical set up for Digital Program Mapping (DPM)* (on page [200\)](#page-221-0).

**Note:** After you make any changes, a successfully updated (session open) message appears. The changes are displayed, but not saved. You must click **Apply** to save and apply the changes.

**1** From the user interface of the D9858, choose **Transport Stream** > **Digital Program Mapping** under **ASI Output**. The ASI Digital Program Mapping page is displayed.

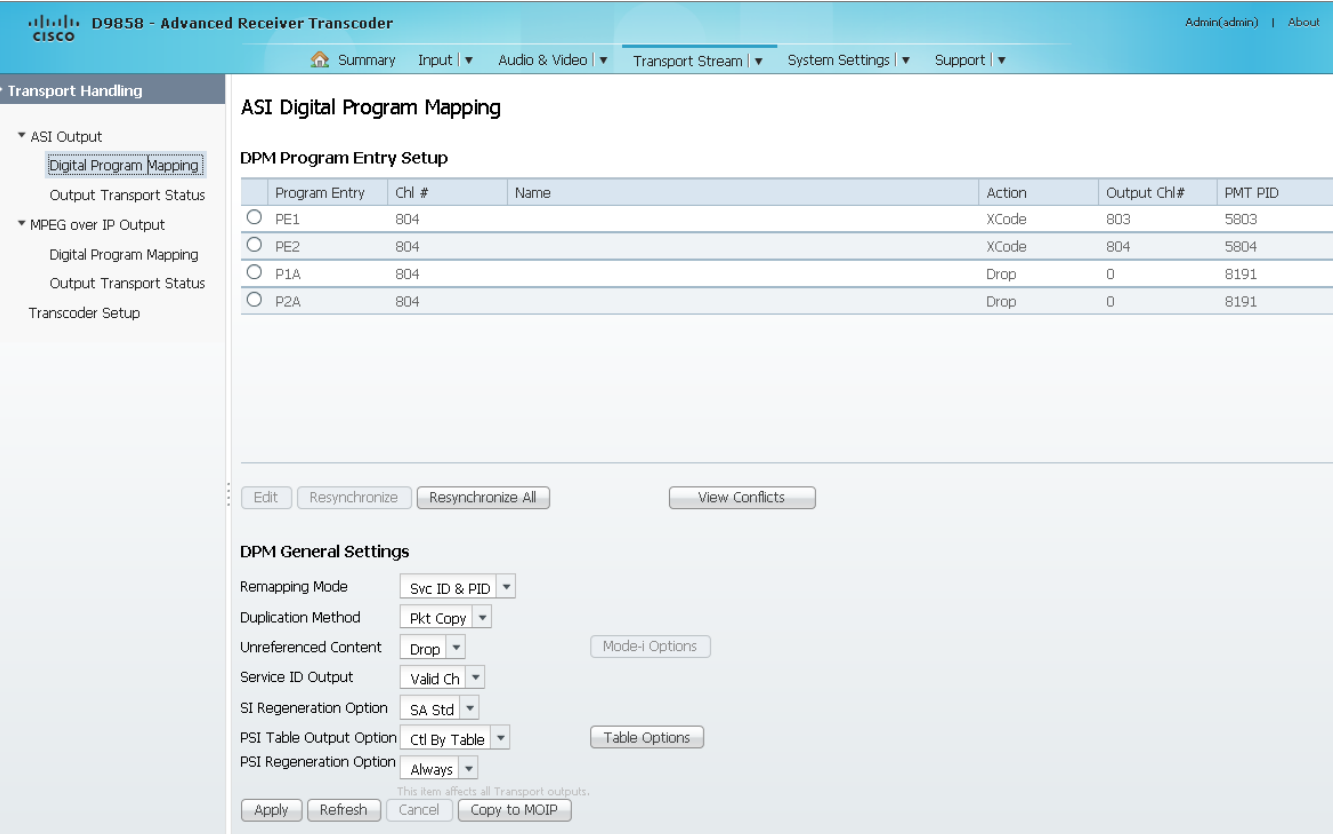

**2** For each DPM **Program Entry**, it displays the input channel number (**Chl #**) and channel **Name**.

There are two channels (PE1 and PE2), with two auxiliary channels (P1A and P2A). The auxiliary channels automatically tune to the corresponding PE channels. If the PE is not transcoded, the auxiliary PE is dropped.

**Note:** The D9858 is available in a single channel (D9858-1) or a dual channel configuration. The single channel transcoder (D9858-1) supports one Program Entry (PE1) only.

**Note:** Any changes made to the MOIP DPM values automatically changes the **Mode Status** to **Edited by User** in the MPEG over IP Output page.

**3** In the table, click the radio button of the program entry you want to edit.

From the **Action** drop-down list, choose the DPM program action for the PE (Pass, Map, Drop, or XCode). The auxiliary programs (P1A and P2A) cannot be set to **XCode**.

Click **Save**.

If you want to configure an auxiliary PE, we highly recommend that you perform the following:

- **-** From the **Enable Auto Map For Auxiliary PEs** drop-down list, choose **Yes** in the ASI Outputs page.
- **-** Set PxA to **Map**.
- **-** Click **Resynchronize All** to ensure that the inputs and outputs are the same**.**
- **4** Select the program entry you want to edit.
- **5** Click **Edit**. The DPM PE PID MAP dialog box opens.

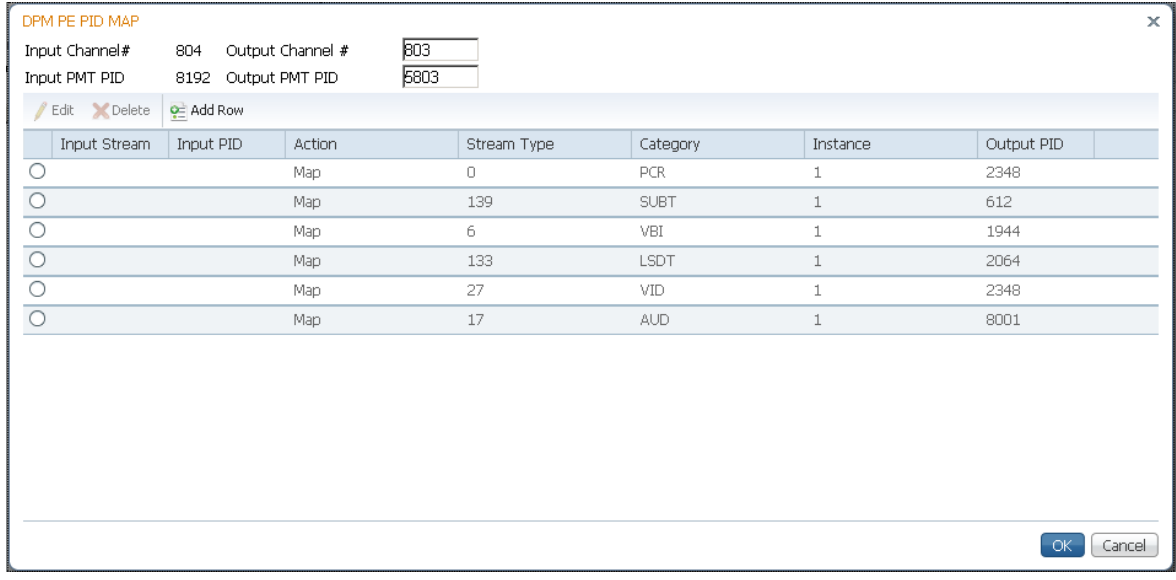

- **6** In the **Output Channel #** field, enter the output channel number you want to map to the input channel (**Input Channel #)**. This value is only used if the PE **Action** was set to **Map**. You can enter a range from 1 to 65535.
- **7** Enter the **Output PMT PID** you want to map to the Input PMT PID.
- **8** In the **PE PID MAP** area, you can select an existing PID mapping entry you want to modify or click **Add Row** to create a new entry.
- **9** The **Input Stream** indicates the input service that will be mapped by the current entry. The **Input PID** displays the input PID (1 to 8190) that will be mapped by the current entry. This is only used if the **Action** is set to Map.
- **10** From the **Action** drop-down list, choose the action to perform on the current PID. The **Drop** action is always performed, but the **Map** option is only applied if the PE **Action** is **Map** and the **Remapping Mode** is **Svc ID & PID** in the **DPM General Settings** section.

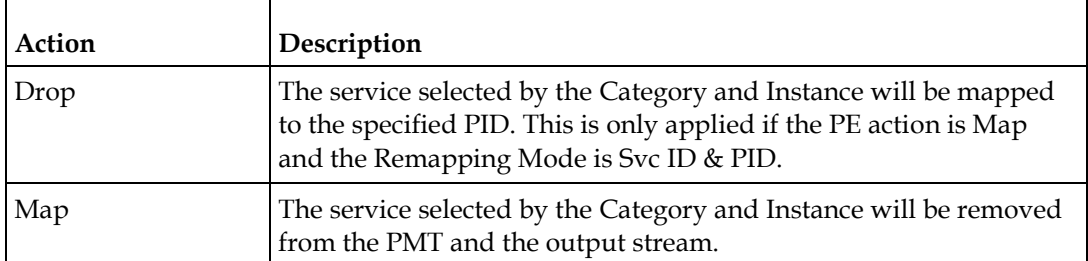

- **11** In the **Stream Type** field, enter a stream type to map within a PE to a specified PID (0 to 255).
- **12** From the **Category** drop-down list, choose the service to configure. If an input service matches this type and Instance, then the Action will be applied. This value is only used if the Action is set to Map. The categories are: UNKN, CDT, LSDT, DATA, TTX, MPE, DPI, VBI, SUBT, AUD, VID, PCR or INVL.
- **13** Enter the **Instance** (1 to 64) of the service specified by Category to configure. If an input service matches this type and instance, then the Action will be applied.
- **14** If **Action** is set to **Map**, enter the **Output PID** number (0 to 8192).
- **15** Click **Save**.
- **16** Click **OK**.

To remove a PID mapping, click the radio button of the entry you want to remove and click **Delete**.

#### **Synchronizing the Inputs**

**1** In the **DPM Program Entry Setup** table, each PE output can be synchronized to its input according to one of the four output modes. Click the radio button of the program entry you want to synchronize and then click **Resynchronize** or click **Resynchronize All** to synchronize the inputs to the outputs according to the service assignments only. The Confirm Resynchronization window is displayed.

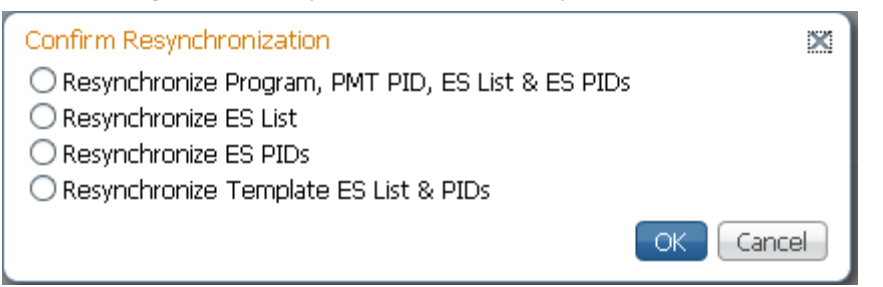

**2** Click whether you want to synchronize the PE output according to the services and then the PIDs assigned to each service, services only, PIDs only, or to synchronize using a template.

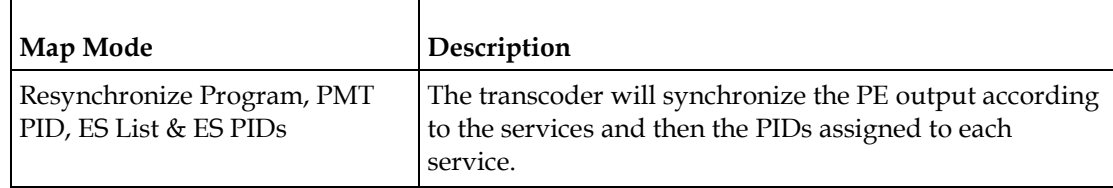

#### **Configuring Transport Stream Information**

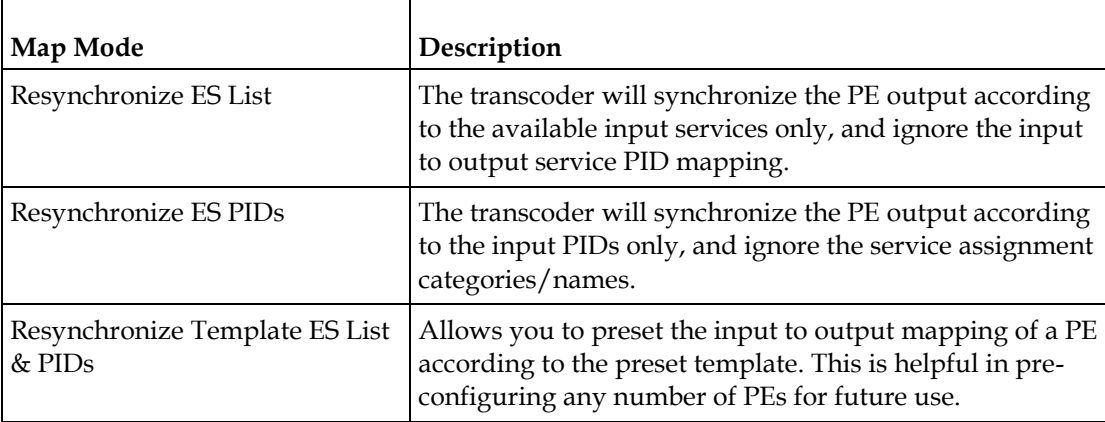

#### **3** Click **OK**.

If a conflict occurs, a message that the conflicts will be fixed automatically and to preview the changes prior to saving is displayed. Click **View Conflicts** to view a detailed list of all the conflicts in the **Output Channel and PID Conflicts** window.

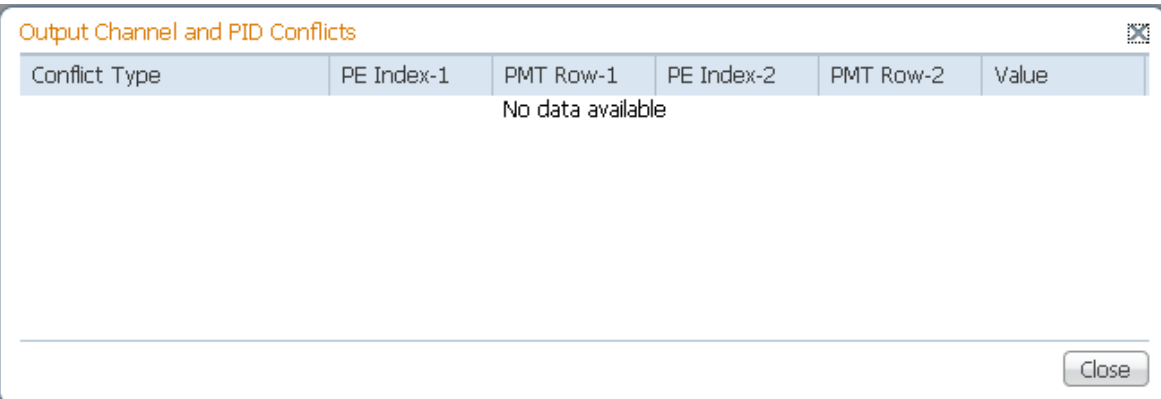

- For channel conflicts, the system will only automatically change the duplicated output channel numbers. If both PE actions are set to **Map** or **XCode**, the output channel number of the higher PE is changed. Otherwise, the output channel number of the mapped and transcoded PE is changed. The new channel number selected is the next channel number that does not appear in the current PAT or belong to any other PEs.
- For PID conflicts, the system will only automatically change the duplicated output PID numbers. If both PE actions are set to **Map** or **XCode**, the output PID number of the higher PE is changed. Otherwise, the output PID number of the mapped or transcoded PE is changed. For example, if the PMT PID of PE1 matches the ES PID of PE2, the ES PID of PE2 is changed. The new PID number selected is the next number that does not appear in the output of any PE and it is not in the current transport input.

Click **Apply** to save the resolved conflict changes.

#### **Chapter 5 Web GUI Setup and Monitoring**

#### **Configuring DPM General Settings**

- **1** In the **DPM General Settings** area, you can configure ASI DPM transport stream settings.
- **2** From the **Remapping Mode** drop-down list, choose the DPM mapping mode for this output. The following table describes each mode:

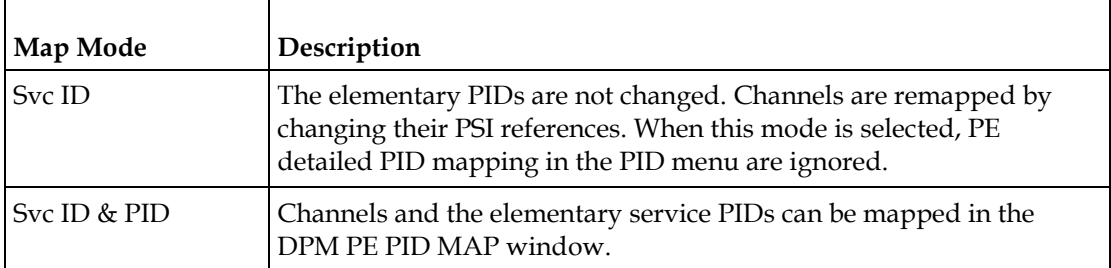

**3** Select the **Duplication Method** for how to handle duplicate programs. This setting is only used if **Remapping Mode** is set to **Svc ID & PID**. The following table describes the each duplication method:

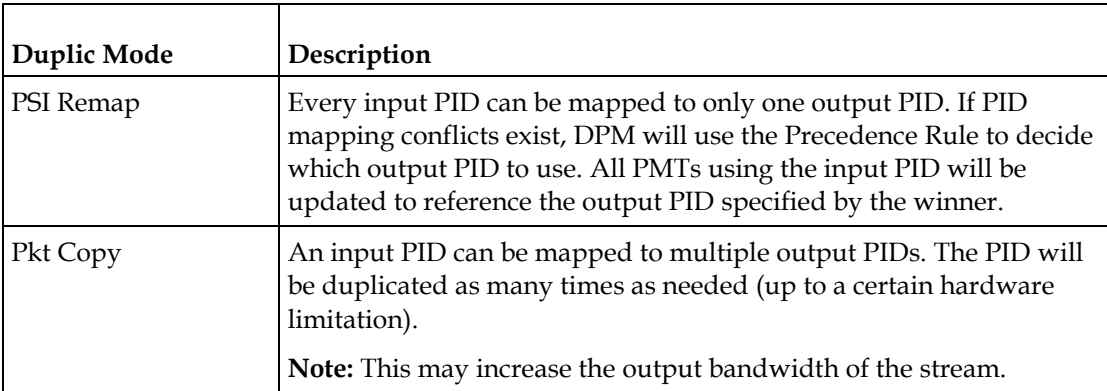

**Pkt Copy** is recommended for most applications.

- **4** From the **Unreferenced Content** drop-down list, choose the action to use for unreferenced content. Unreferenced content is the remainder of the transport stream that is not filtered by the program entries. Select **Drop** (default) to drop all unreferenced content. Select **Pass** to pass all unreferenced content to the output unchanged.
- **5** From the **Service ID Output** drop-down list, choose whether the transcoder should always generate PSI tables for the Mapped PE even if the selected input channel is not available, or for only valid service channels/IDs. The following table describes each service ID:

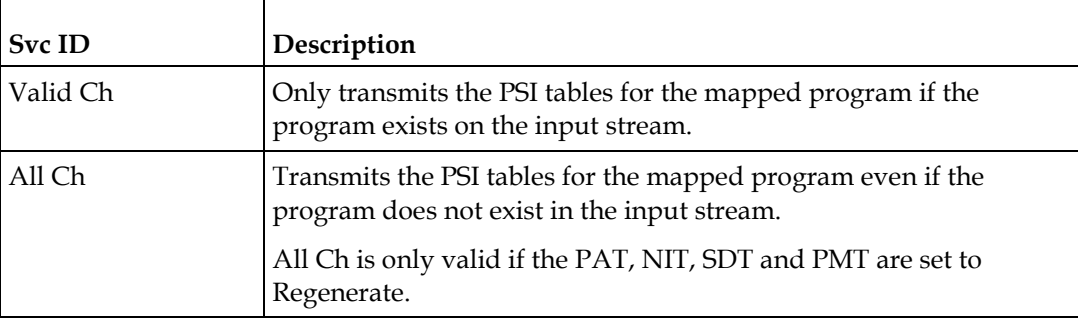

**6** If **PSI Table Output Option** is set to Ctrl by Table, select the regeneration rate for those PSI tables being regenerated in the **SI Regeneration Option** drop-down menu. This parameter is only used if Remapping Control is set to None. The following table describes each PSI rate:

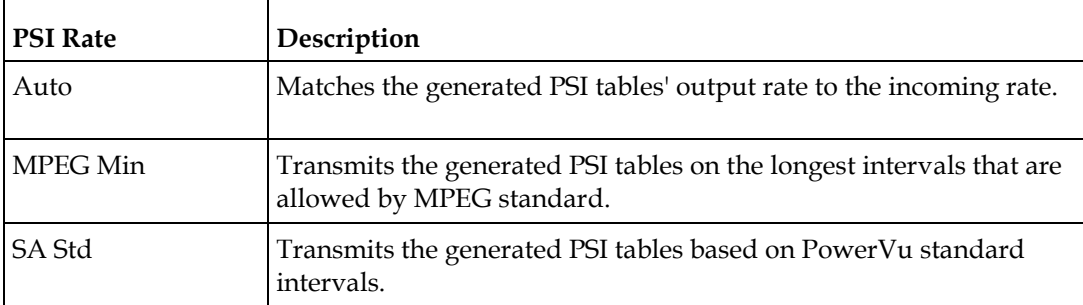

**7** From the **PSI Table Output Option** drop-down list, choose the action to perform on the PSI tables for the output stream. The following table describes each option:

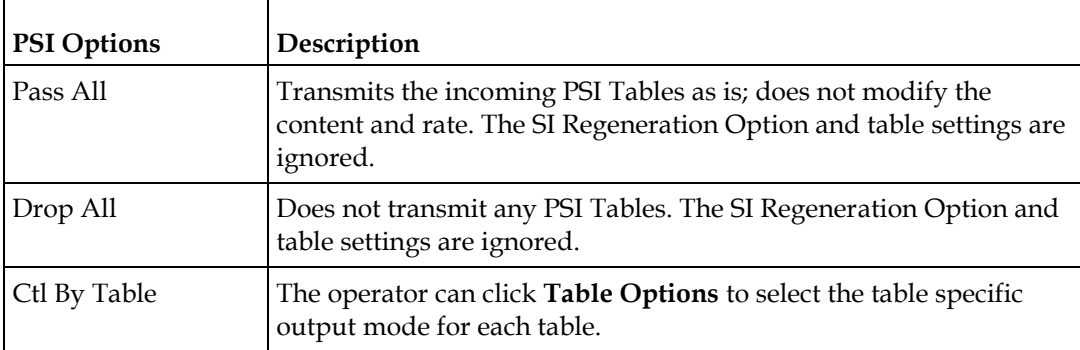

**8** If **Ctl By Table** is selected as the **PSI Table Output Option**, click **Table Options** to configure the DPM table options. The DPM Table Options dialog box is displayed.

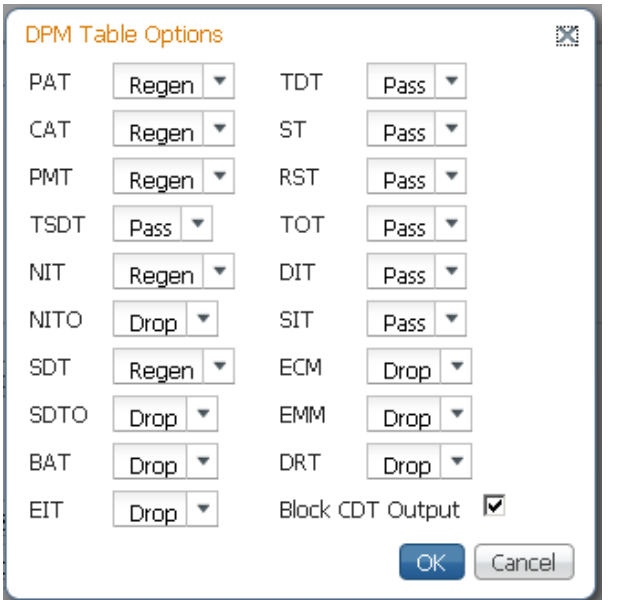

Select the tables which will be passed, dropped, regenerated or passed with rate control (PwRC) from the ASI Output. For more information on the table options, see PSI Table Settings.

The CDT is different from the other tables listed because the CDT is referred to within the PMT, rather than outside the PMT. Check the **Block CDT Output** check box to override the DPM PID map configuration for CDT PIDs and to always drop all CDTs. Otherwise, uncheck the **Block CDT Output** check box to permit the output of CDTs following the configured DPM PID map configuration and all other DPM constraints.

- **9** From the **PSI Regeneration Option** drop-down list, choose whether to regenerate the PSI tables to the output. You can choose **Always** to regenerate all the tables or **As Needed** to only regenerate the tables if the content has changed.
- **10** Click **OK**.
- **11** Click **Apply**.
- **12** Click **Copy To MOIP** to copy all the DPM data from the ASI output to the MPEG over IP output.

# **Viewing the ASI Output Transport Status**

From the user interface of the D9858, choose **Transport Stream** > **Output Transport Status** under **ASI Output**. The PID Output Status page is displayed.

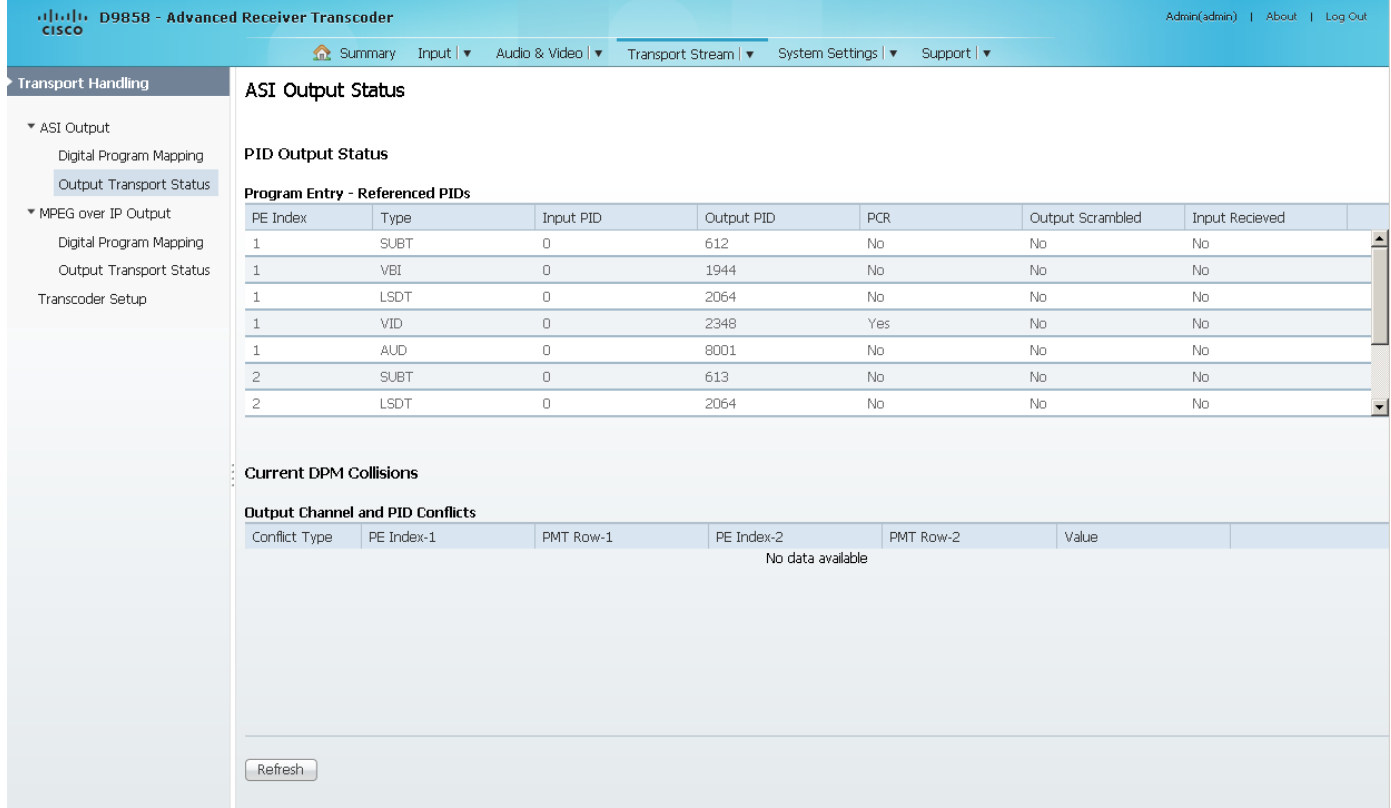

The **Program Entry - Referenced PIDs** table displays the specified PE ES PIDs information on the output.

The **Output Channel and PID Conflicts** table displays a list of conflicts when the DPM alarm is active.

# **Configuring the MPEGoIP Output**

**1** From the user interface of the D9858, choose **Transport Stream** > **Transport Handling** > **MPEG over IP Output**. The MPEG over IP Output page is displayed.

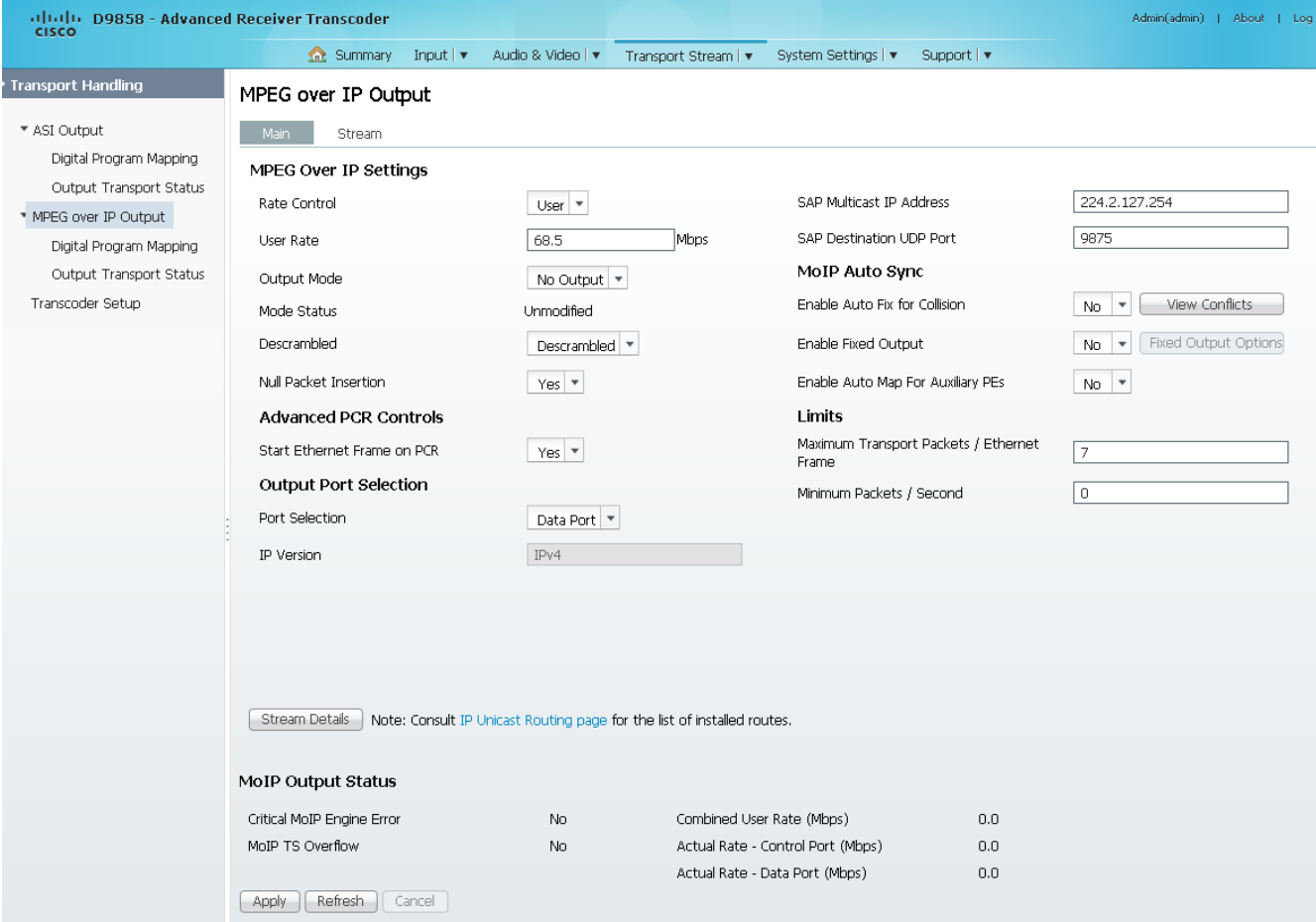

**Note:** Any changes made to the MOIP DPM values will automatically change the **Mode Status** to **Edited by User**.

**2** From the **Rate Control** drop-down list, choose the DPM output rate control. The following table describes the affect each of the settings has on the output bit rate:

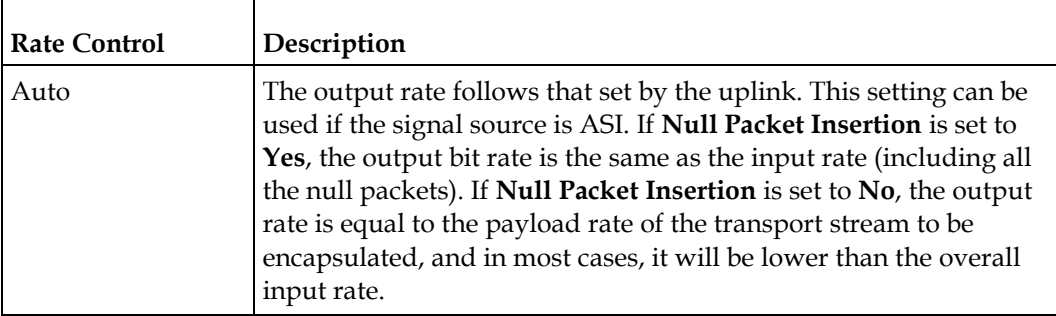

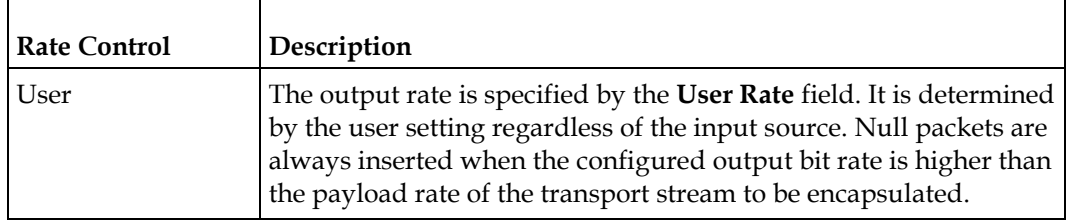

**3** In the **User Rate** field, enter the output user rate, which is only used if **Rate Control** is set to **User**. You can enter a range from 0 to 206 Mbps.

**Note:** Output data will be partially or completely lost if the payload (bit rate) of the transport to be encapsulated is lower than the user-defined output bit rate.

**4** From the **Output Mode** drop-down list, choose the DPM output mode. With the exception of **No Output** and **Full DPM Control**, selecting a mode will configure the DPM settings to achieve the specified behavior. In this way, they act as DPM presets. The **Mode Status** is changed from **Unmodified** to **Edited by User**. We highly recommend that you use either one of these basic modes, or, for advanced setup, enter the DPM mapping before setting the **Output Mode**. The following table describes each mode:

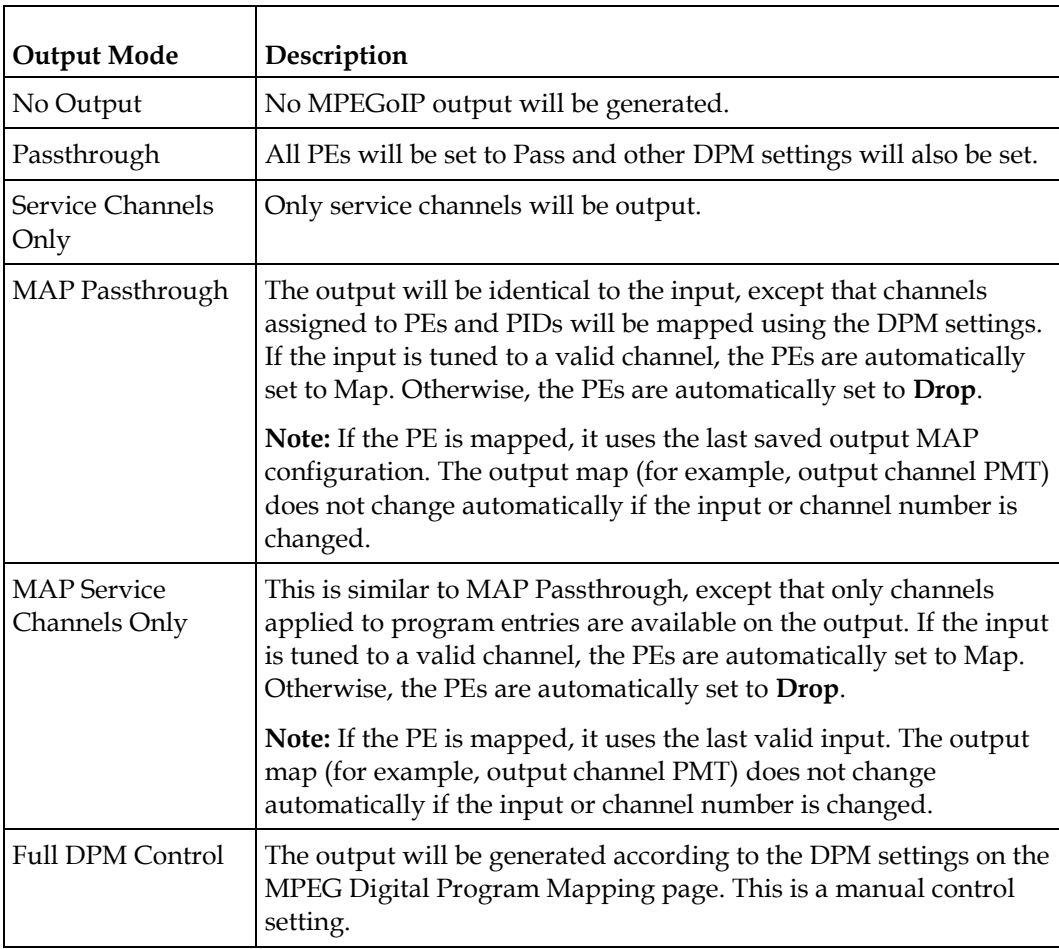

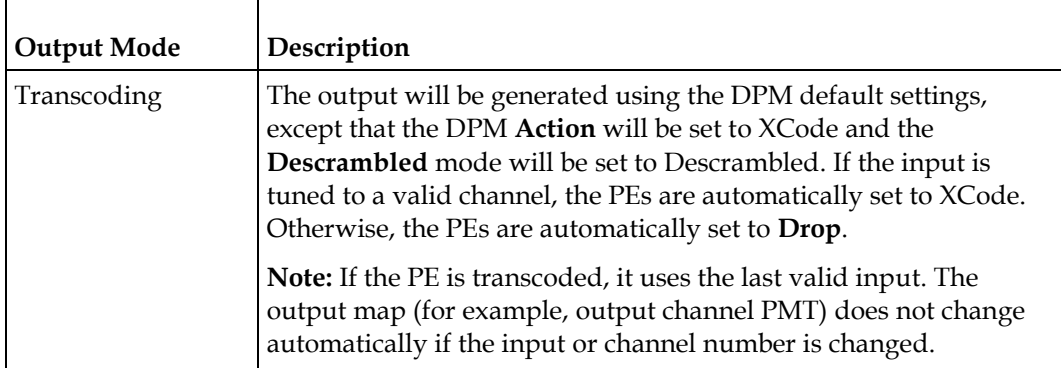

A message appears to confirm that you want to resynchronize the output changes and PIDs to match the selected input programs. Click **Yes**.

If a conflict occurs and **Enable Auto Map for Collision** is set to **No**, a detailed list of all the conflicts is displayed in the **Output Channel and PID Conflicts** table when you click **View Conflicts**. You can then resolve the conflicts manually. If a conflict occurs and **Enable Auto Map for Collision** is set to **Yes**, a message that the conflicts will be fixed automatically and the **Output Channe**l **and PID Conflict**s table is empty.

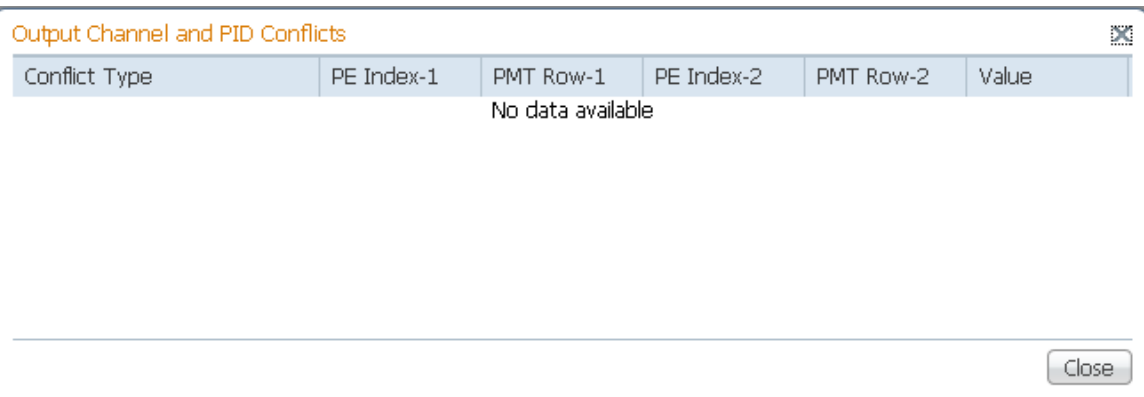

- For channel conflicts, the system will only automatically change the duplicated output channel numbers. If both PE actions are set to **Map** or **XCode**, the output channel number of the higher PE is changed. Otherwise, the output channel number of the mapped and transcoded PE is changed. The new channel number selected is the next channel number that does not appear in the current PAT or belong to any other PEs.
- For PID conflicts, the system will only automatically change the duplicated output PID numbers. If both PE actions are set to **Map** or **XCode**, the output PID number of the higher PE is changed. Otherwise, the output PID number of the mapped or transcoded PE is changed. For example, if the PMT PID of PE1 matches the ES PID of PE2, the ES PID of PE2 is changed. The new PID number selected is the next number that does not appear in the output of any PE and it is not in the current transport input.

Click **Apply** to save the resolved conflict changes.

**5** The **Mode Status** indicates the current DPM configuration change by a user after changing the **Output Mode**. The following is a list of possible statuses:

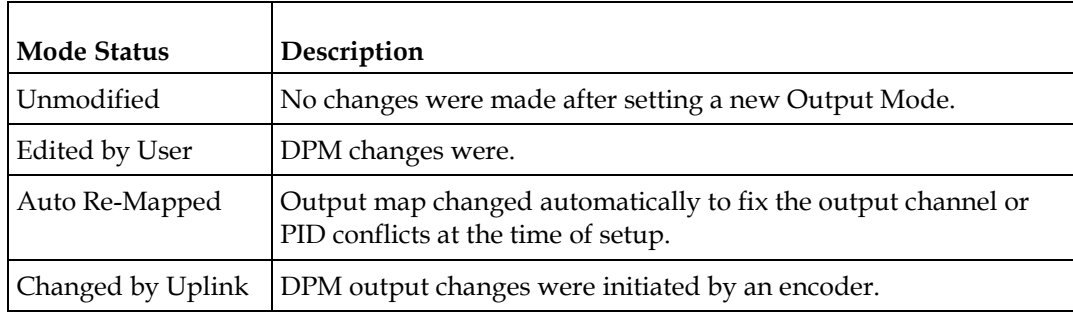

**6** From the **Descrambled** drop-down list, choose whether the transcoder should scramble the output even if it is authorized to receive the channel. The default is Descrambled.

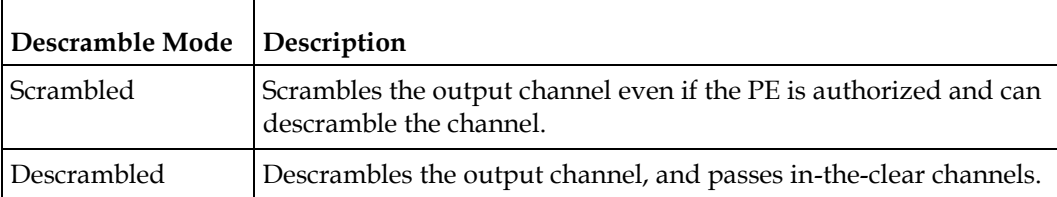

**7** Choose **Yes** to insert null packets in the output stream from the **Null Packet Insertion** drop-down list. Otherwise, choose **No**. Null packets are always inserted if the **Rate Control** is set to **User** and the configured output bit rate is higher than the payload rate of the transport stream to be encapsulated.

**Note:** We recommend that you set the **Null Packet Insertion** to **Yes**, especially if the **Output Mode** is set to **Transcoding**.

**8** In the **SAP Multicast IP Address** field, set the Session Announcement Protocol destination IP address. This is the IP address where the SAP announcements are sent, if required.

**Note:** We do not recommend to change the default IP address (224.2.127.54).

**9** In the **SAP Destination UDP Port** field, set the SAP destination port number (1 to 65534). This is the UDP port where the SAP announcements are sent, if required.

**Note:** We do not recommend that you change the default SAP port 9875.

- **10** From the **Start Ethernet Frame on PCR** drop-down list, choosewhether to always transmit a new Ethernet Packet when a new Program Clock Reference (PCR) arrives (Yes or No).
- **11** From the **Port Selection** drop-down list, choose the output mode (None, Control Port, or Data Port). Select **Control Port** to always output data on the Management port. Select **Data Port** to always output data on the Data port. Select **None** to disable the MPEGoIP interface.
- **12** The **IP Version** field displays the IP protocol. Only IPv4 is currently supported.
- **13** Click **Apply**.

#### **Setting Up the MPEG over IP Auto Synchronization Options**

The MoIP Auto Sync area allows you to configure the DPM without editing each output channel and PID separately.

- **1** In the MPEG over IP Output page (**Transport Stream** > **MPEG over IP Output**), refer to the **MoIP Auto Sync** area.
- **2** From the **Enable Auto Fix for Collision** drop-down list, choose **Yes** for the DPM to resolve channel and PID collisions automatically on the transport outputs. New values are assigned to the parameters that caused the conflict. The new assigned values are not used by any incoming transport or other PE outputs. If a collision is detected, you can review the new changes and click **Apply** to accept the new changes.

Choose **No** and a detailed list of all the conflicts is displayed in the **Output Channel and PID Conflicts** table (click **View Conflicts**) when a conflict occurs. You can then resolve the conflicts manually.

**3** From the **Enable Fixed Output** drop-down list, choose **Yes** for the DPM to assign new values for all the output channels and PIDs according to the Fixed Output Options table when you Resynchronize All. Click **Fixed Output Options** to configure the MoIP Fixed Output Options:

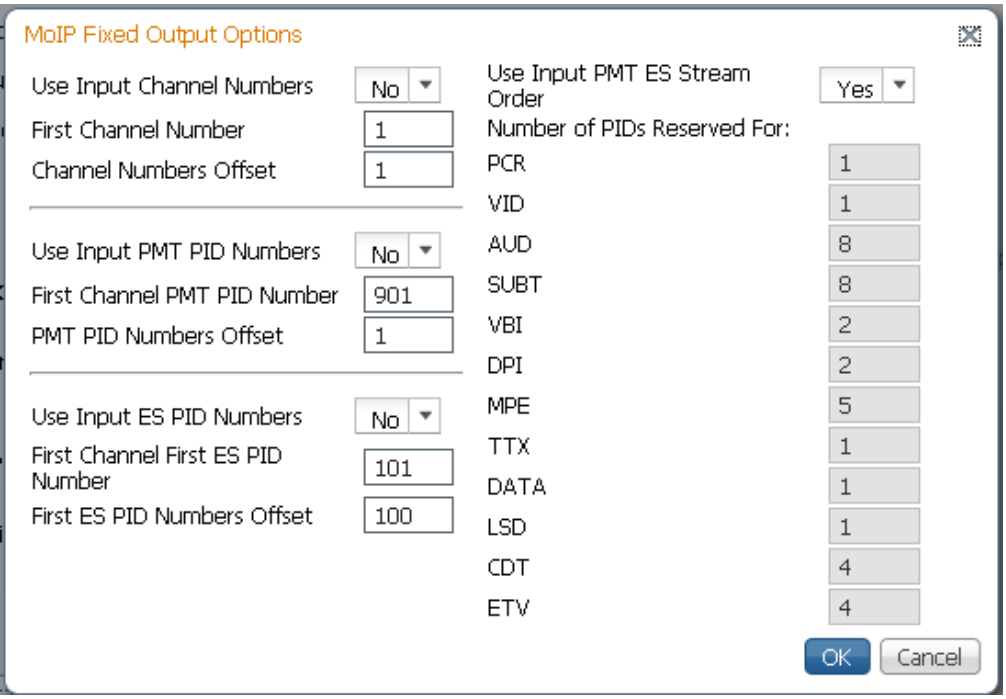

- **a** From the **Use Input Channel Numbers** drop-down list, choose **Yes** to use the input channel numbers. Otherwise, choose **No** (default) to use the first channel and channel offset assigned below.
	- **i** In the **First Channel Number** field, set the first PE channel number to use. By default, the channel is set to 1.
- **ii** In the **Channel Numbers Offset** field, set the subsequent PE channel numbers. For example, if the First Channel Number is set to 100 and the Channel Numbers Offset is set to 10, then the first channel number is 100, and the second channel number is 110.
- **b** From the **Use Input PMT PID Numbers** drop-down list, choose **Yes** to use the input PMT PID number. Otherwise, choose **No** (default) to use the first PE PID number and PID offset number assigned below.
	- **i** In the **First Channel First ES PID Number** field, set the first PE PMT PID number. The default is 1701.
	- **ii** In the **PMT PID Numbers Offset** field, set the offset of the subsequent PE PMT PID numbers. For example, if the First Channel First ES PID Number is set to 1701 and the PMT PID Numbers Offset is set to 1, then the first PMT PID number is 1701, and the second PMT PID number is 1702.
- **c** From the **Use Input ES PID Numbers** drop-down list, choose **Yes** to use the input ES PID number. Otherwise, choose **No** (default) to use the first ES PID number and the ES PID offset number assigned below.
	- **i** In the **First Channel First ES PID Number** field, set the first ES PID number. The default is 101.
	- **ii** In the **First ES PID Numbers Offset** field, set the offset of the subsequent ES PID numbers. For example, if the First ES PID Number is set to 101 and the ES PID Numbers Offset is set to 100, then the first ES PID number is 101, and the second ES PID number is 201.
- **d** From the **Use Input PMT ES Stream Order** drop-down list, choose **Yes** to assign the ES PID according to the incoming PMT order. Otherwise, choose **No** to use the reserved PIDs defined below.
	- **i** In the **PCR**, **VID**, **AUD**, **SUBT**, **VBI**, **DPI**, **MPE**, **TTX**, **DATA**, **LSD**, **CDT**, **ETV** fields, set the number of PIDs for the specified streams (PCR, VID, AUD, SUBT, VBI, DPI, MPE, TTX, DATA, LSD, CDT, ETV) in one channel.
- **e** Click **OK**.
- **4** From the **Enable Auto Map For Auxiliary PEs** drop-down list, choose **Yes** for the DPM to set the output actions for all the auxiliary PEs to **MAP** when the **Output Mode** is set to **Transcode**. If the **Enable Fixed Table Output** is set to **Yes**, the output configuration for the auxiliary PEs is determined by the fixed output table options when you resynchronize the output channels and PIDs to match the input programs.

**Note:** The DPM resolves any output conflicts automatically, even if the **Enable Auto Fix for Collision** is set to **No**.

**5** Click **Apply**.

#### **Setting the Maximum and Minimum Transport Packets**

The maximum and minimum transport packets are set in the **Limits** area of the MPEG over IP Output page.

- **1** In the **Maximum Transport Packets/Ethernet Frame** field, enter the maximum number of transport packets per IP packet (1 to 7).
- **2** In the **Minimum number Packets/Second** field, enter the minimum number of transport packets per IP packet. You can enter 0 or 2 to 1000.

#### **Configuring the MPEG over IP Stream**

**1** In the MPEG over IP Output page (**Transport Stream** > **MPEG over IP Output**), click **Stream**. The MPEG over IP Output Stream page is displayed.

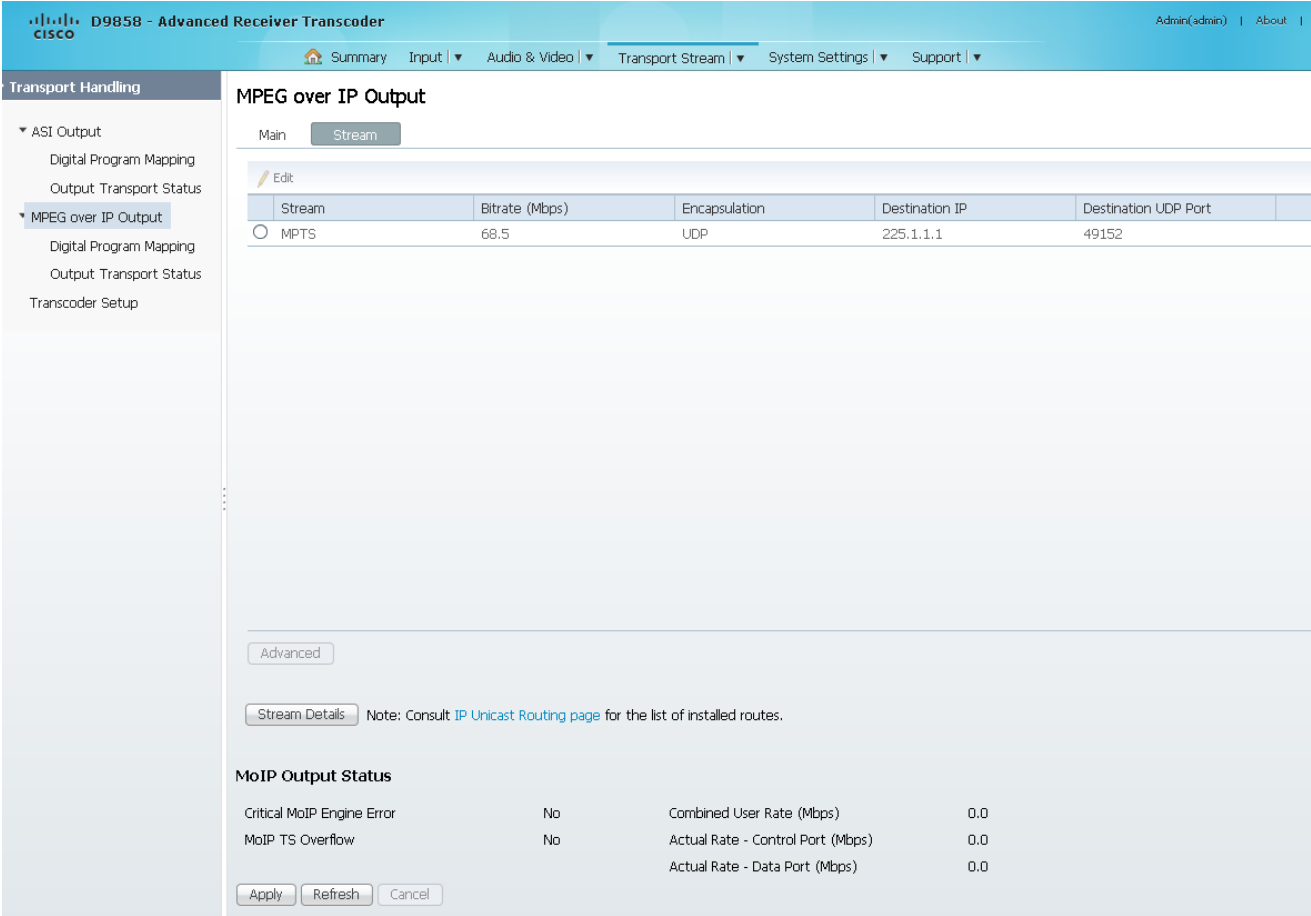

#### The following table describes the stream information:

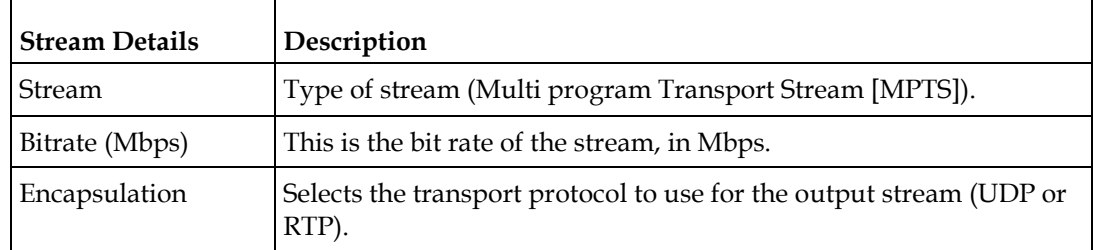

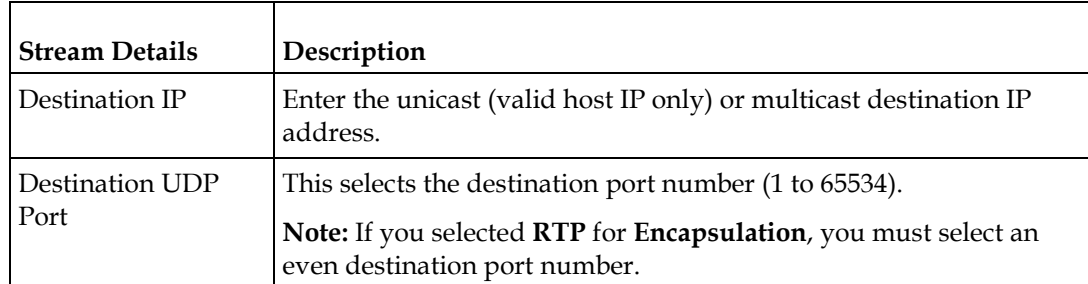

- **2** To modify the stream information, click the radio button of the stream and click **Edit**.
- **3** Make the necessary changes and click **Save**.
- **4** To configure MPTS advanced settings, click the radio button of the stream and click **Advanced**

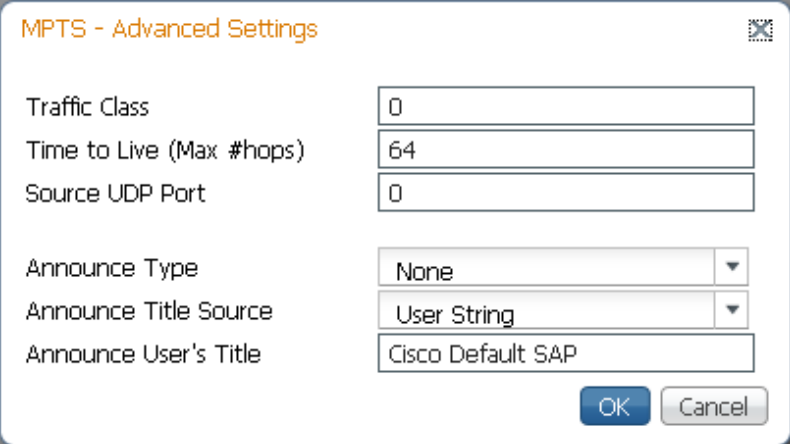

The following table describes the MPTS advanced settings:

| <b>Advanced Settings</b> | Description                                                                                                    |
|--------------------------|----------------------------------------------------------------------------------------------------|
| Traffic Class            | Sets the quality of service (0 to 255).                                                                                                    |
| Time to Live (Max #hops) | This sets the hop limit of the packet's lifespan (0 to 255).                                                                                                    |
| Source UDP Port          | This sets the source UDP port number (0 to 65535).                                                                                                    |
|                          | <b>Note:</b> Set the <b>Source UDP Port</b> to 0 to use the default UDP<br>port (49162).                                                                                                 |
| Announce Type            | Select RFC 2327 to send the Session Announcement Protocol<br>(SAP) messages according to the RFC 2327 standard.<br>Otherwise, select <b>None</b> to not send SAP messages.               |
| Announce Title Source    | Select User String to use the SAP string as the channel name,<br>defined in the Announce User's Title below. Otherwise, select<br>SDT channel to use the SDT string as the channel name. |
| Announce User's Title    | If User String is selected as the Announce Title Source, enter<br>the SAP identifier (ID)/string, up to 31 characters.                                                                   |

**<sup>5</sup>** Click **OK**.

#### **Viewing Stream Details**

To view the stream details, click **Stream Details** in the MPEG over IP Output **Main**  or **Stream** page. The following Stream Status table is displayed.

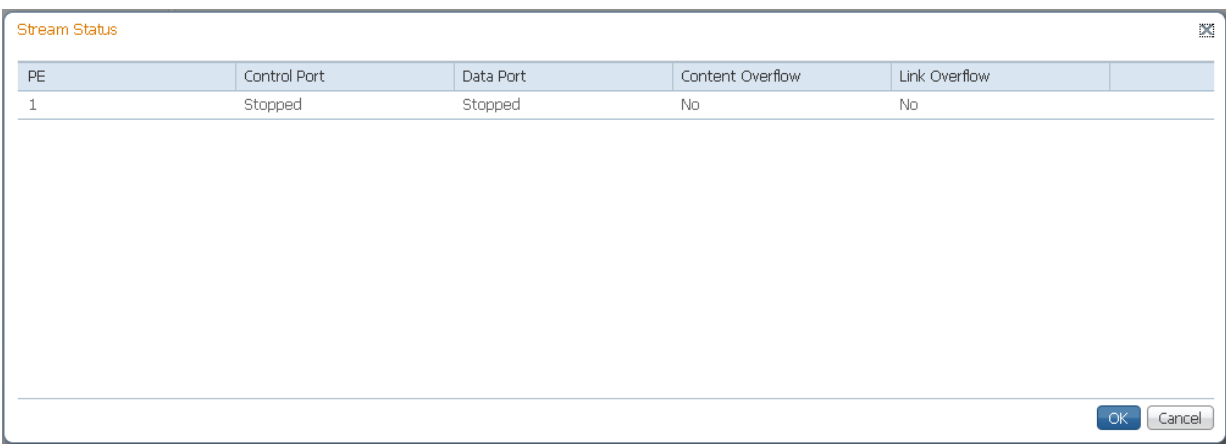

The **Stream Status** table displays the status of the streams for the control and data ports.

#### **Viewing the MPEG over IP Output Status**

The **MOIP Output Status** area (MPEG over IP Output Main and Stream pages) displays the current output bit rates for the control port and data port (0 to 206 Mbps), the configured user rate, MPEG over IP TS overflow status, and whether there are critical MPEG over IP engine errors.

#### MoIP Output Status

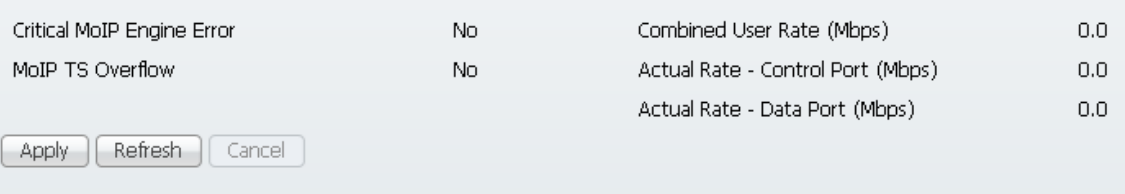

## **Configuring the DPM MPEGoIP Output Details**

**Note:** The following procedure defines all the available fields. For a typical setup of the DPM, see *Typical set up for Digital Program Mapping (DPM)* (on page [200\)](#page-221-0).

**Note:** After you make any changes, a successfully updated (session open) message appears. The changes are displayed, but not saved. You must click **Apply** to save and apply the changes.

**1** From the user interface of the D9858, choose **Transport Stream** > **Digital Program Mapping** under **MPEG over IP Output**. The Digital Program Mapping page is displayed.

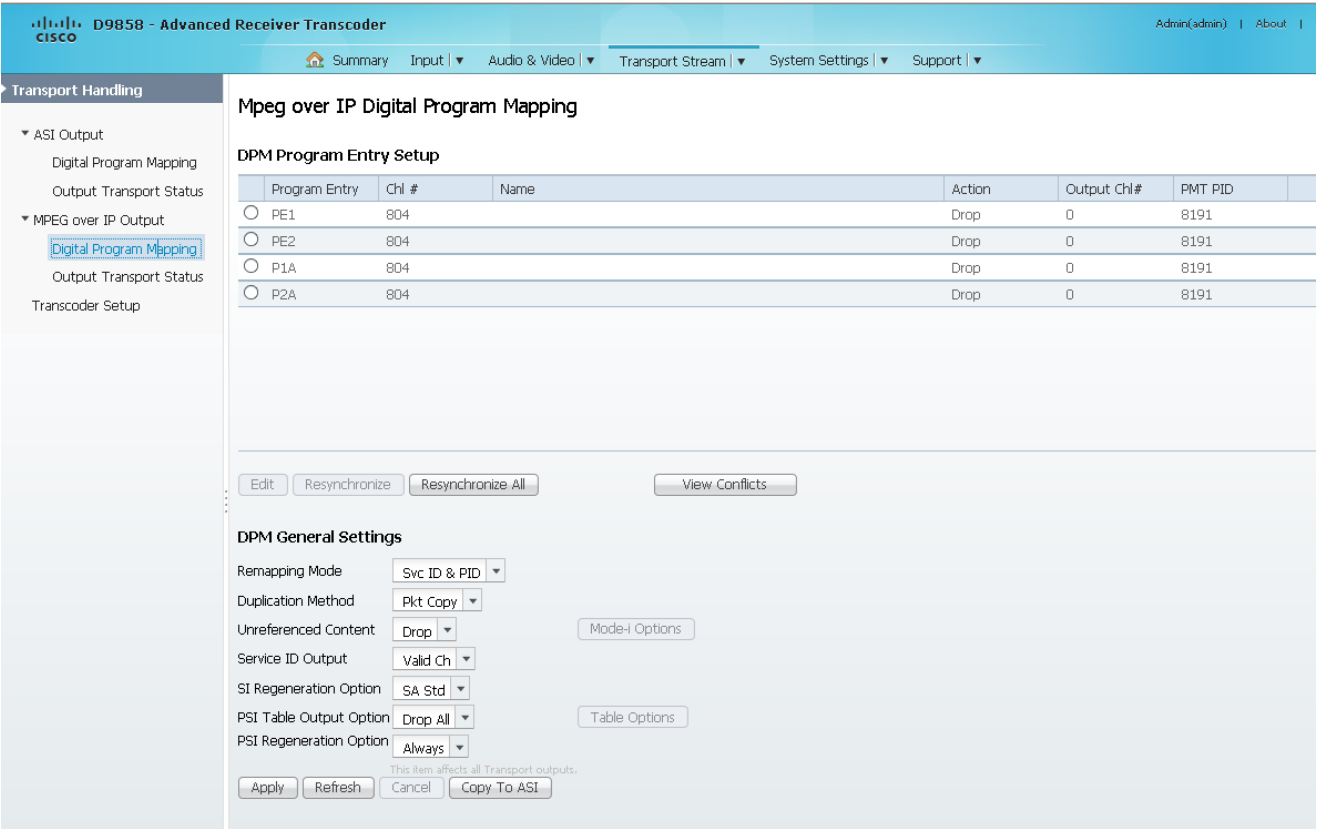

**2** For each DPM **Program Entry**, it displays the input channel number (**Chl #**) and channel **Name**.

There are two channels (PE1 and PE2), with two auxiliary channels (P1A and P2A). The auxiliary channels automatically tune to the corresponding PE channels. If the PE is not transcoded, the auxiliary PE is dropped.

**Note:** The D9858 is available in a single channel (D9858-1) or a dual channel configuration. The single channel transcoder (D9858-1) supports one Program Entry (PE1) only.

**Note:** Any changes made to the MOIP DPM values automatically changes the **Mode Status** to **Edited by User** in the MPEG over IP Output page.

#### **Chapter 5 Web GUI Setup and Monitoring**

**3** Select the program entry you want to edit.

If you want to configure an auxiliary PE, we highly recommend that you perform the following:

- **-** From the **Enable Auto Map For Auxiliary PEs** drop-down list, choose **Yes** in the ASI Outputs page.
- **-** Set PxA to **Map**.
- **-** Click **Resynchronize All** to ensure that the inputs and outputs are the same**.**
- **4** Select the program entry you want to edit.
- **5** Click **Edit**. The DPM PE PID MAP window opens.

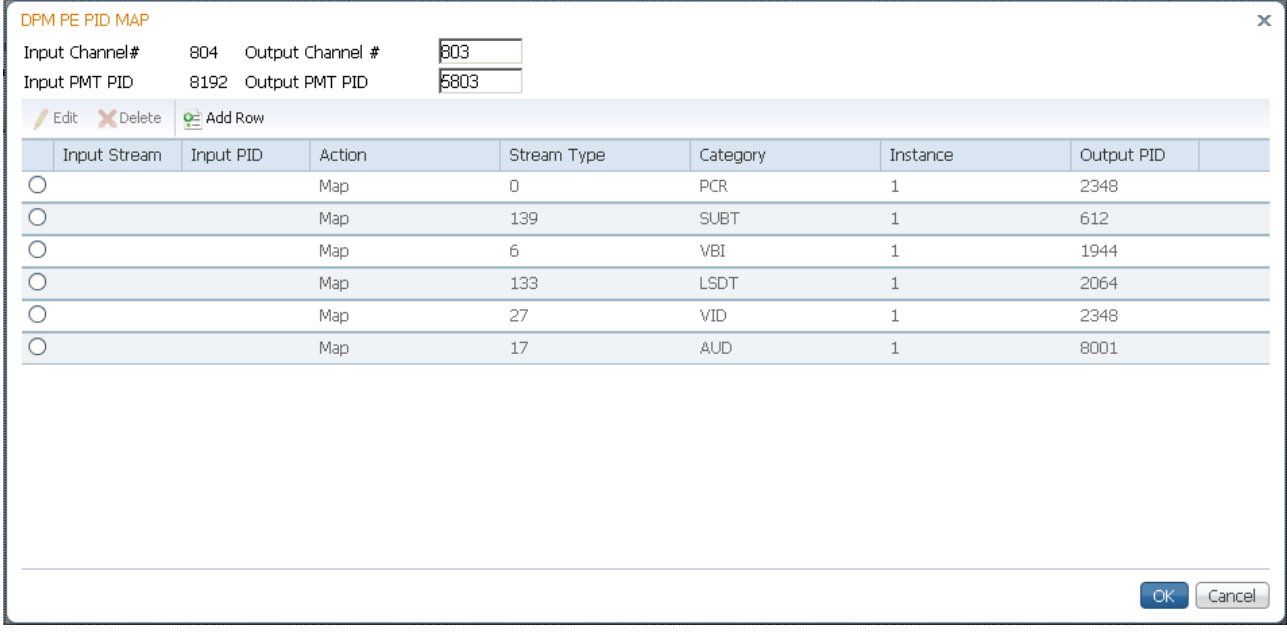

- **6** In the **Output Channel #** field, enter the output channel number you want to map to the input channel (**Input Channel #**). This value is only used if the PE **Action** was set to **Map**. You can enter a range from 1 to 65535.
- **7** In the **Output PMT PID** field, enter the output PMT PID you want to map to the Input PMT PID.
- **8** In the **PE PID MAP** area, you can select an existing PID mapping entry you want to modify or click Add Row to create a new entry.
- **9** The **Input Stream** indicates the input program stream category/service type. The **Input PID** displays the input program PID (1 to 8190). It is only used if the PID Action is set to Map.
- **10** From the **Action** drop-down list, choose the DPM action for the PID associated with the PE.

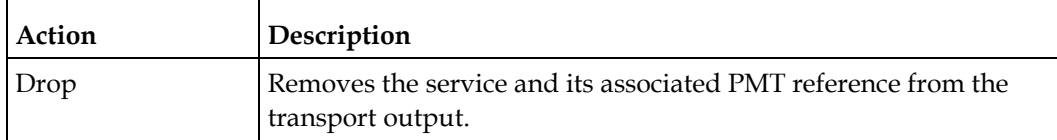
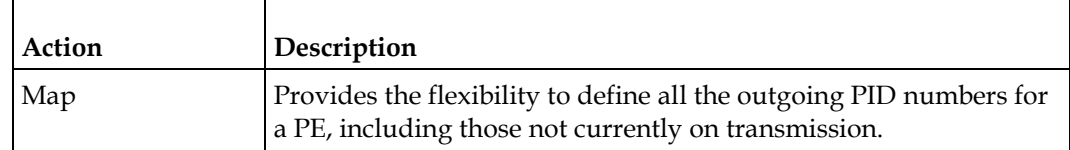

- **11** In the **Stream Type** field, enter the stream type to map within a PE to a specified PID (0 to 255).
- **12** From the **Category** drop-down list, choose the output program stream service type. This value is only used if the **Action** is set to Map. The categories are: UNKN, CDT, LSDT, DATA, TTX, MPE, DPI, VBI, SUBT, AUD, VID, PCR or INVL.
- **13** In the Instance and Output PID fields, enter the output stream instance (1 to 64) and the output program PID (0 to 8192).
- **14** If **Action** is set to **Map**, enter the output PID number (0 to 8192) in the **Output PID** field.
- **15** Click **Save**.
- **16** Click **OK**.

To remove a PID mapping, click the radio button of the entry you want to remove and click **Delete**.

### **Synchronizing the Inputs**

**1** In the **DPM Program Entry Setup** table, each PE output can be synchronized to its input according to one of the four output modes. Click the radio button of the program entry you want to synchronize and then click **Resynchronize** or click **Resynchronize All** to synchronize the inputs to the outputs according to the service assignments only. The Confirm Resynchronization window is displayed.

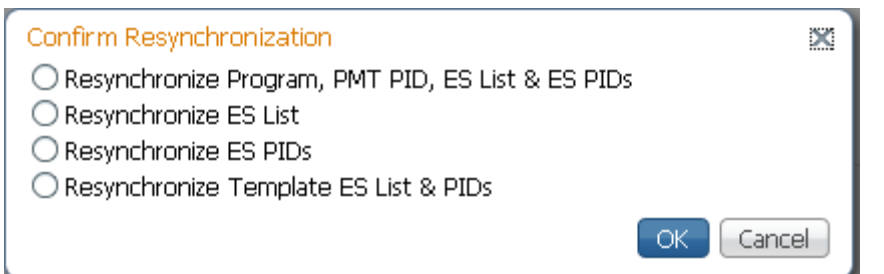

**2** Click whether you want to synchronize the PE output according to the services and then the PIDs assigned to each service, services only, PIDs only, or to synchronize using a template.

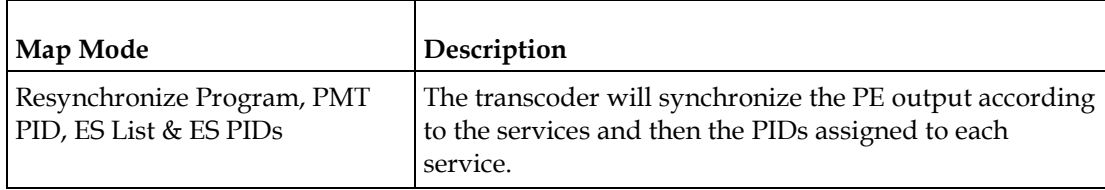

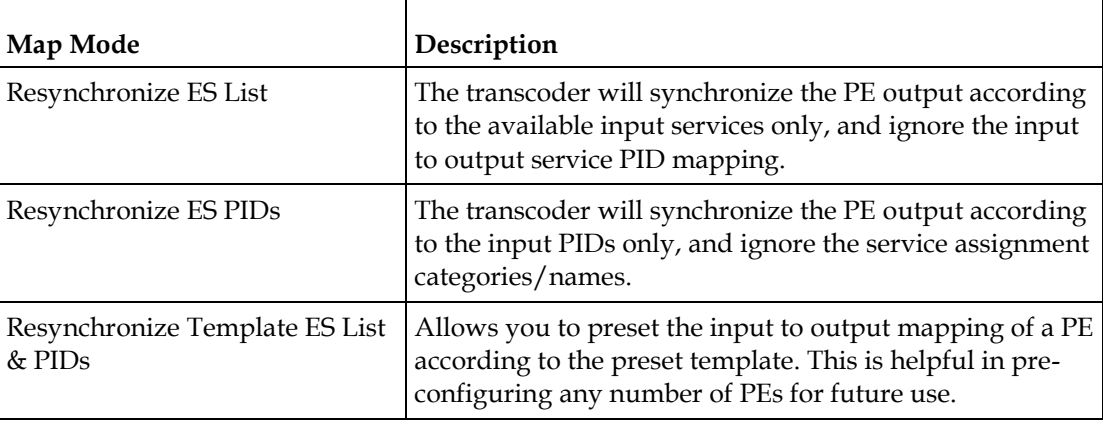

### **3** Click **OK**.

If a conflict occurs, a message that the conflicts will be fixed automatically and to preview the changes prior to saving is displayed. Click **View Conflicts** to view a detailed list of all the conflicts in the **Output Channel and PID Conflicts** window.

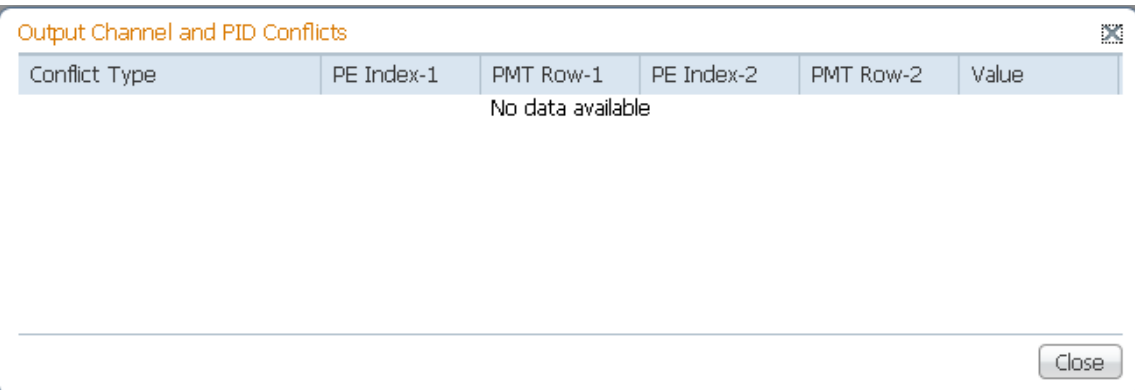

- For channel conflicts, the system will only automatically change the duplicated output channel numbers. If both PE actions are set to **Map** or **XCode**, the output channel number of the higher PE is changed. Otherwise, the output channel number of the mapped and transcoded PE is changed. The new channel number selected is the next channel number that does not appear in the current PAT or belong to any other PEs.
- For PID conflicts, the system will only automatically change the duplicated output PID numbers. If both PE actions are set to **Map** or **XCode**, the output PID number of the higher PE is changed. Otherwise, the output PID number of the mapped or transcoded PE is changed. For example, if the PMT PID of PE1 matches the ES PID of PE2, the ES PID of PE2 is changed. The new PID number selected is the next number that does not appear in the output of any PE and it is not in the current transport input.

Click **Apply** to save the resolved conflict changes.

### **Setting the DPM General Settings**

- **1** In the **DPM General Settings** area, you can configure MPEGoIP DPM transport stream settings.
- **2** From the **Remapping Mode** drop-down list, choose the DPM map mode. The following table describes each mode:

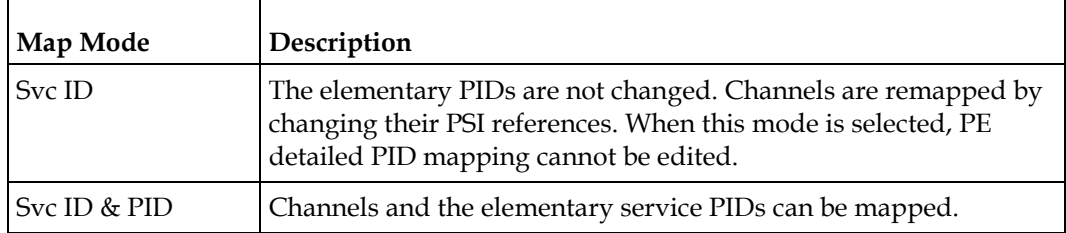

**3** From the **Duplication Method** drop-down list, choose the duplication method of the DPM program, which modifies the PSI to duplicate a program and its content. This parameter is only used if Remapping Mode is set to Svc ID & PID. The following table describes the each duplication method:

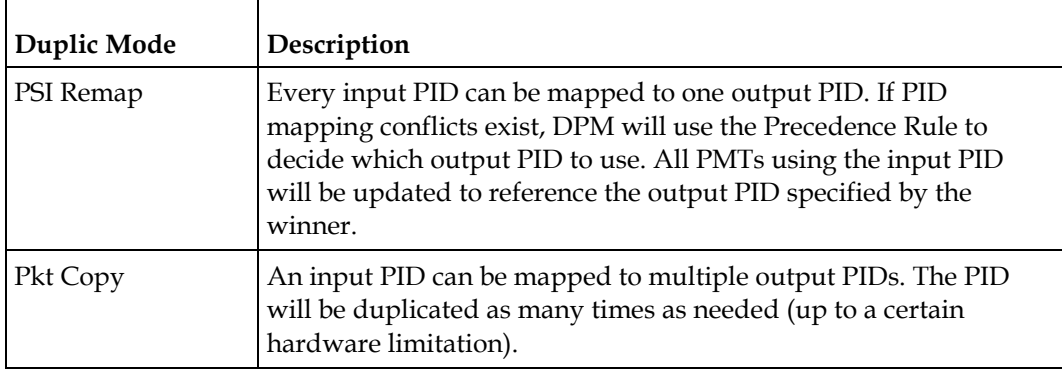

**Pkt Copy** is recommended for most applications.

- **4** Select the DPM action to use for **Unreferenced Content**. Unreferenced content is the remainder of the transport that is not filtered by the program entries. Select Drop (default) to drop all unreferenced content. Select Pass to pass all unreferenced content to the output unchanged.
- **5** From the **Service ID Output** drop-down list, choose whether the transcoder should always generate PSI tables for the Mapped PE even if the selected input channel is not available, or for only valid service channels/IDs. The following table describes each service ID:

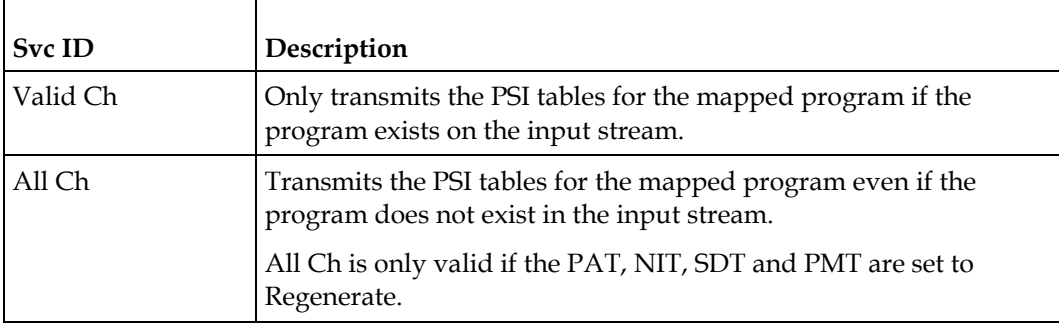

**6** From the **SI Regeneration Option** drop-down list, choose the SI regeneration option that applies the PowerVu rates (consistent with the uplink). This parameter is only used if Remapping Control is set to None. The following table describes each PSI rate:

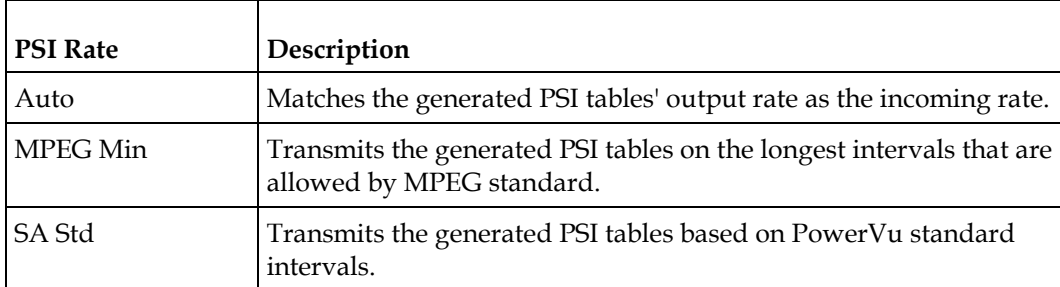

**7** From the **PSI Table Output Option** drop-down list, choose which PSI tables to include in the program/output stream. The following table describes each option:

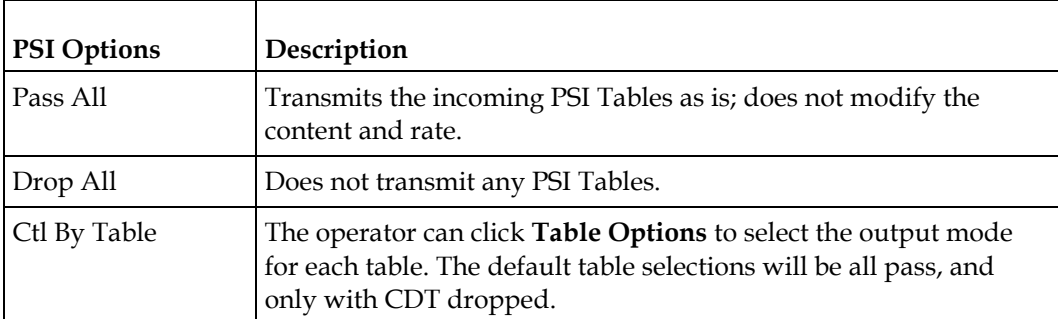

- **8** From the **PSI Regeneration Option** drop-down list, choose whether to regenerate the PSI tables. You can select Always or As Needed (only if the content has changed).
- **9** If Ctl By Table is selected as the **PSI Table Output Option**, click **Table Options** to configure the DPM table options. The DPM Table Options dialog box opens.

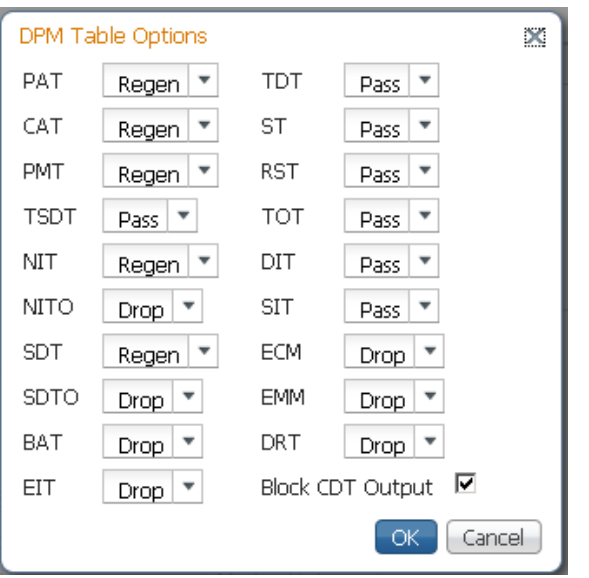

**10** Choose the tables which will be passed, dropped, regenerated or passed with rate control (PwRC) from the MPEGoIP Output. For more information on the table options, see PSI Table Settings.

The CDT is different from the other tables listed because the CDT is referred to within the PMT, rather than outside the PMT. Check the **Block CDT Output** check box to override the DPM PID map configuration for CDT PIDs and to always drop all CDTs. Otherwise, uncheck the **Block CDT Output** check box to permit the output of CDTs following the configured DPM PID map configuration and all other DPM constraints.

- **11** Click **OK**.
- **12** Click **Apply**.
- **13** Click **Copy To ASI** to copy all the DPM data from the MPEG over IP output to the ASI output.

# **Viewing the MPEG Output Transport Status**

From the user interface of the D9858, choose **Transport Stream** > **Output Transport Status** under **MPEG over IP Output**. The PID Output Status page is displayed.

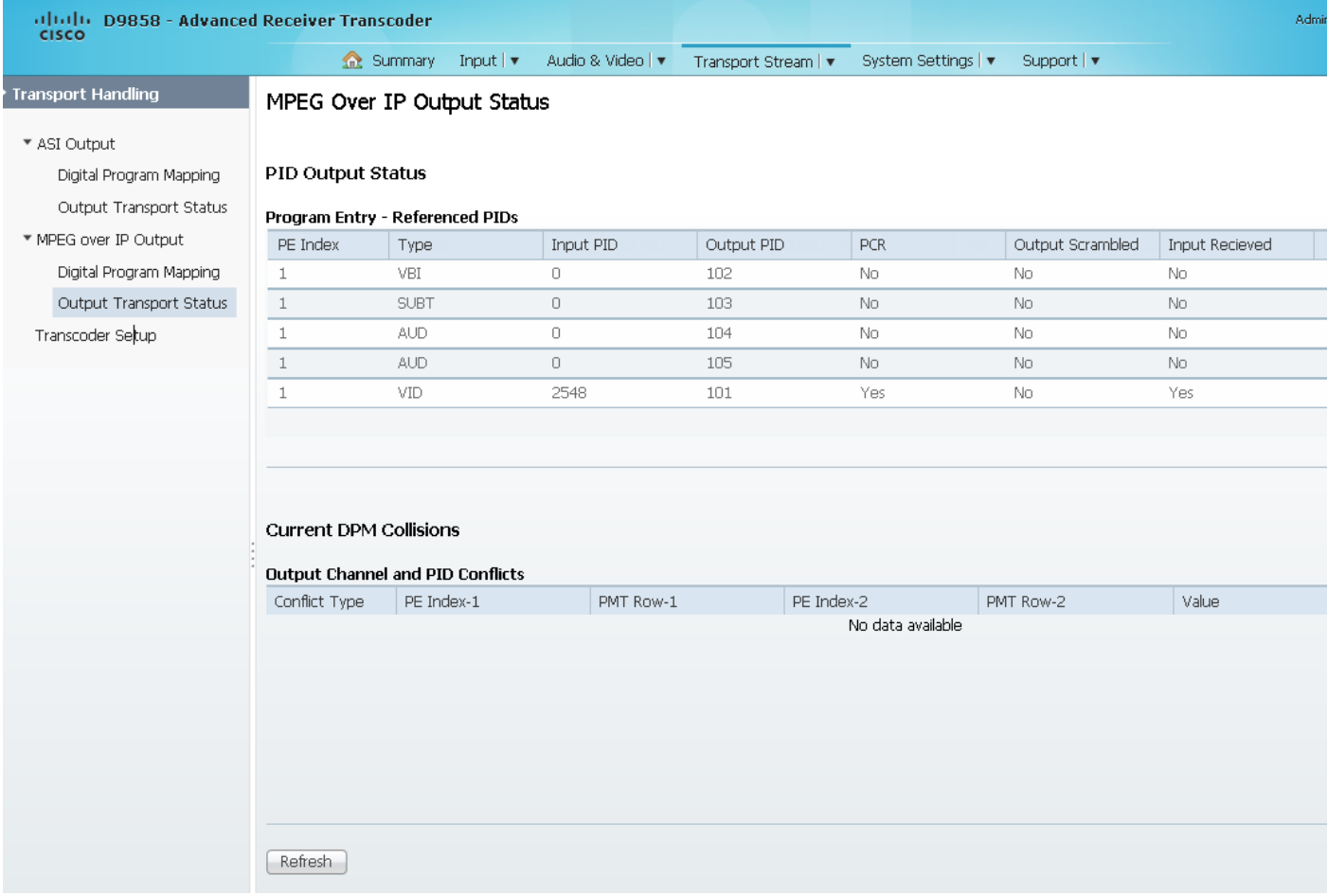

The **Program Entry - Referenced PIDs** table displays the specified PE ES PIDs information on the output.

The **Output Channel and PID Conflicts** table displays a list of conflicts when the DPM alarm is active.

## **Typical set up for Digital Program Mapping (DPM)**

- **1** Verify that you are receiving a valid signal and that you have set up the channels that you want to pass, drop, or map.
- **2** From the user interface of the D9858, choose **Transport Stream** > **ASI Output** or **MPEG over IP Output**.
- **3** From the **Output Mode** drop-down list, choose **Full DPM Control**.
- **4** If necessary, select the **Descrambled** mode according to whether the program is to be scrambled or descrambled for downstream viewing or monitoring.
- **5** Click **Apply**.
- **6** Choose **Transport Stream** > **Digital Program Mapping** for **ASI Output** or **MPEG over IP Output**. The ASI or MPEGoIP Digital Program Mapping page is displayed.
- **7** In the DPM Program Entry Setup, click **Resynchronize All**. This copies the input services PIDs to the remapped output service PIDs.
- **8** Select the PE containing the channel you want to configure and click **Edit**. The DPM PE PID MAP window is displayed.
- **9** Click **Add Row**.
- **10** From the **Action** drop-down list, choose **Drop** or **Map**.
- **11** Choose the input to output channel mapping from the **Category** drop-down list. Video and PCR can be output on the same PID or different PIDs. If output on the same PID, they will appear identical to the input.
- **12** Click **Save**.
- **13** Click **OK**.
- **14** In the **DPM General Setting** area, set the following parameters:

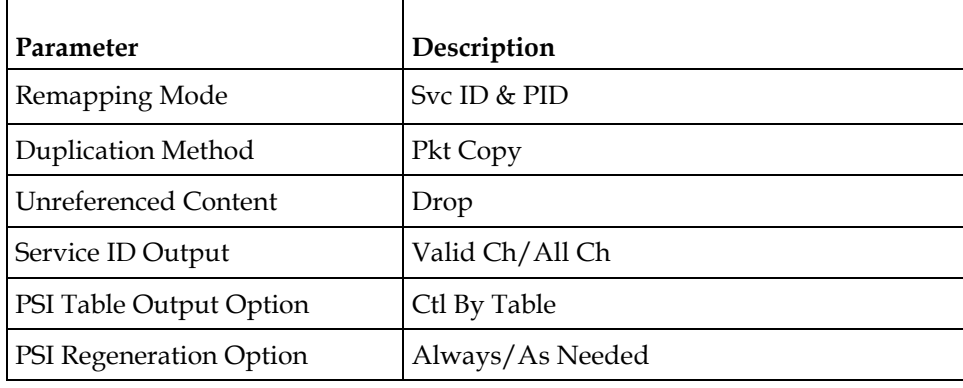

- **15** Click **Table Options**. The DPM Table Options window is displayed.
- **16** Set the following parameters:

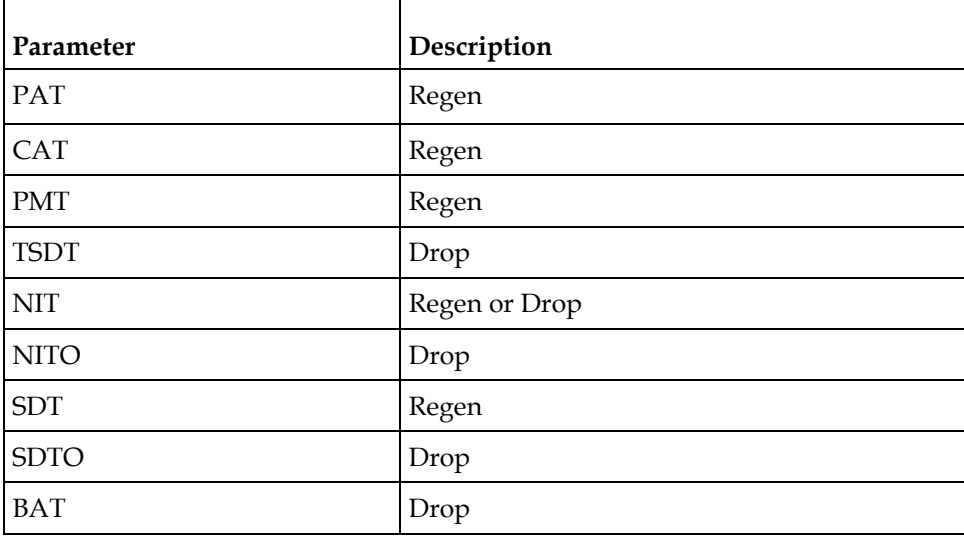

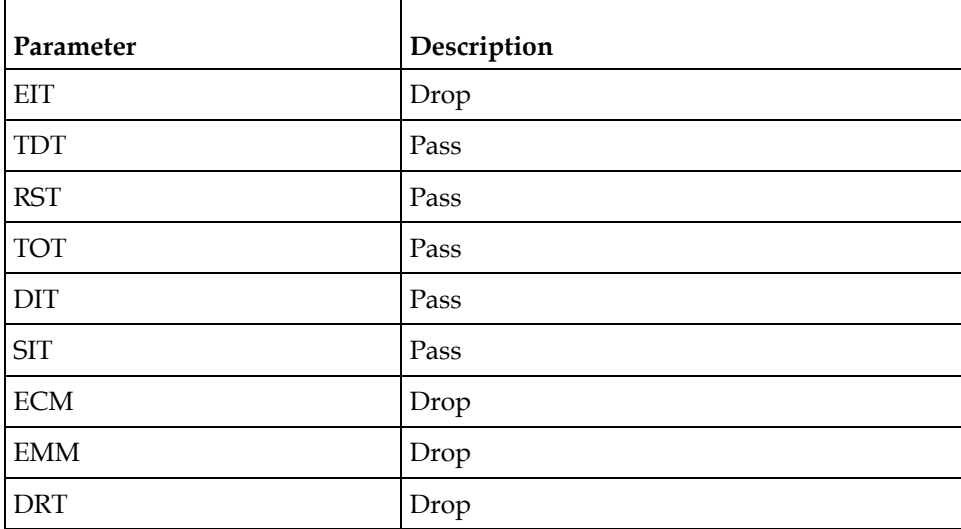

- **17** Check the **Block CDT Output** check box.
- **18** Click **OK**.
- **19** Click **Apply**.

### **Setting up Default Settings for the Transcoder**

**1** From the user interface of the D9858, choose **Transport Stream** > **Transcoding** > **Transcoder Setup**. The Transcoder Setup page is displayed.

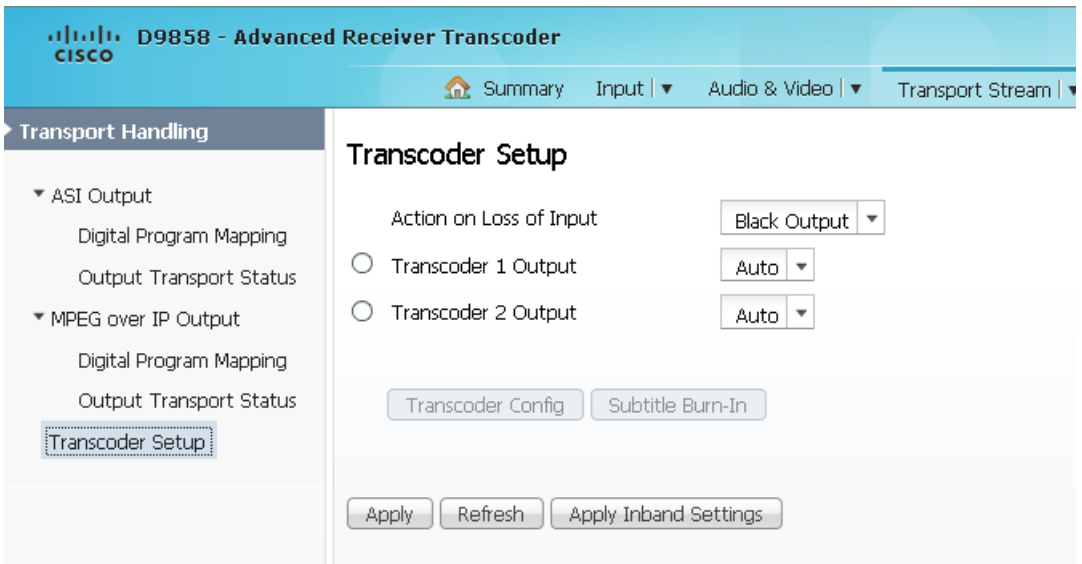

- **2** From the **Action on Loss of Input** drop-down list, choose the action that the transcoder takes when there is a loss of input signal (No Output or Black Output).
- **3** From the **Transcoder 1 Output** and **Transcoder 2 Output** drop down lists, choose the transcode channel video mode. The selections are Auto, HD Output, and SD Output.

#### **Configuring Transport Stream Information**

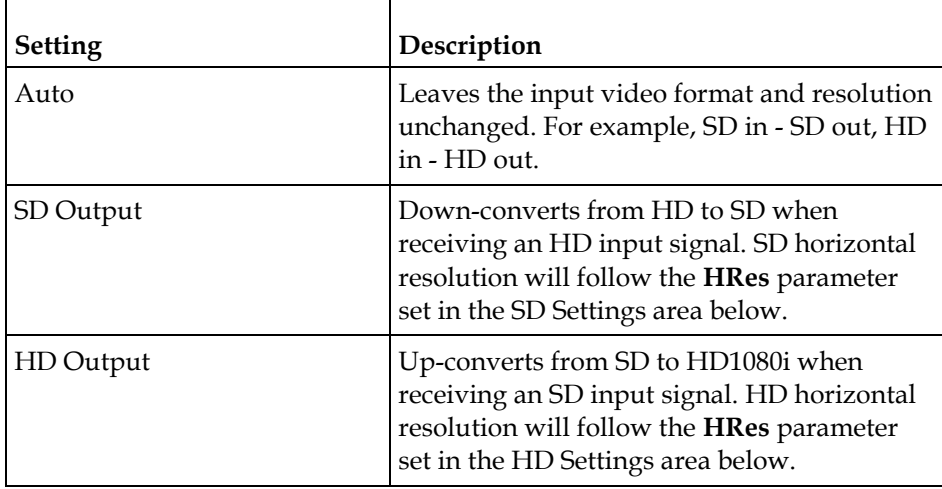

**4** Click **Apply**.

### **Configuring Transcoder Settings**

Select the channel on which you want to configure settings and click **Transcoder Config**. The Transcoder Settings dialog box is displayed.

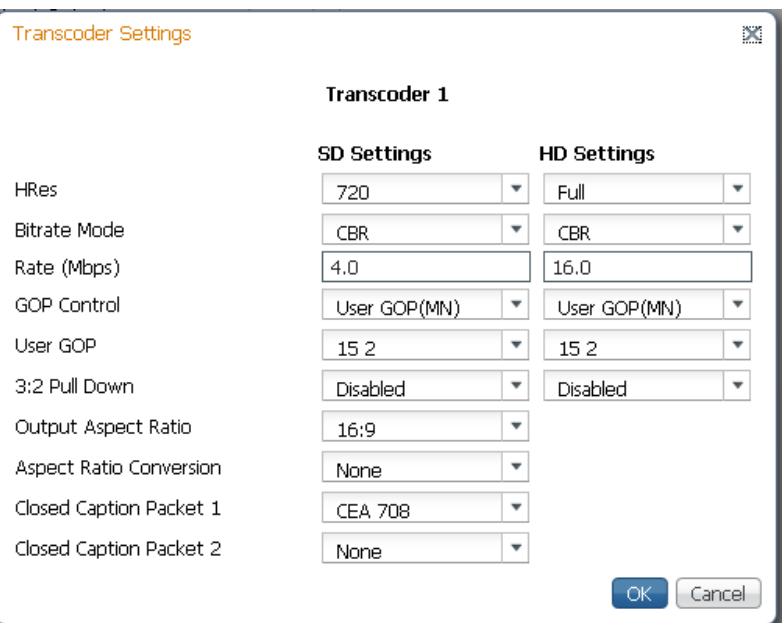

If the selected channel is set to HD Output, proceed as follows:

**1** In the **HD Settings** area, select the transcode channel HD horizontal output video resolution from the **HRes** drop-down list. You can select Full or 3/4. The following table displays the settings:

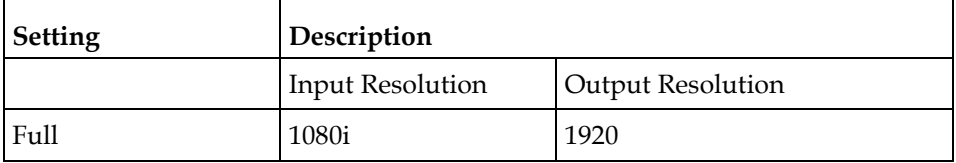

Г

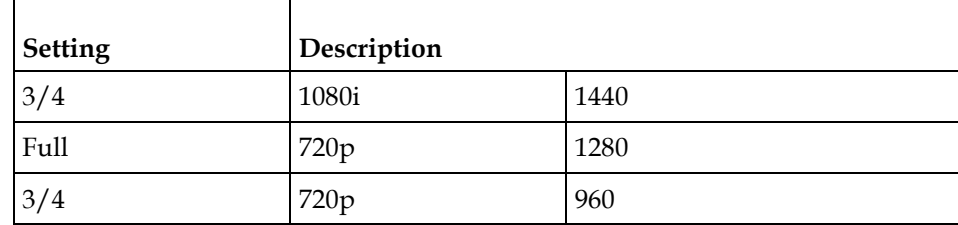

- **2** From the **Bitrate Mode** drop-down list, choose the transcode channel output bitrate mode. You can select VBR or CBR.
- **3** In the **Rate** field, enter the HD rate that sets the transcode channel output bit rate when HD MPEG-4/AVC to HD MPEG-2 transcoding is selected. The range is from 10 to 25 Mb/s in 400 b/s increments.
- **4** Choose the Transcode Group of Pictures (GOP) format from the **GOP Control** drop-down list. The options are User Gop (MN) or I Frame Sync.
- **5** Set the transcode manual GOP format value (**User GOP**). The transcoder attempts to reuse information from the encoded bit stream to improve the video quality of the transcoded stream. Amongst others, if the incoming GOP structure is similar to that of an MPEG-2, it will reuse the frame allocations from the incoming stream as long as GOP Control is set to I Frame Sync. If the downstream transcoder does not support altering GOP structures, set the GOP Control setting to User GOP (MN). This will also require the setting of the GOP structure which is given as two numbers, where the first is the length of the GOP and the second is the number of B-pictures per sub-GOP. The supported GOP structures are 1.0, 12.2, 15.2, 24.2 and 30.2.
- **6** Enable or disable the **3:2 Pulldown**.
- **7** Click **OK**.

If the selected channel is set to SD Output, proceed as follows:

- **1** In the **SD Settings** section, select the transcode channel SD horizontal output video resolution (**HRes**). The parameters are 352, 480, 528, 544, 704 or 720.
- **2** Select the transcode channel output **Bitrate Mode**. You can select VBR or CBR.
- **3** Set the transcode channel output bit **Rate** when HD to SD transcoding is selected for the output channel. You can enter a range from 2 to 15 Mb/s, in 400 b/s increments.
- **4** Select the Transcode Group of Pictures (GOP) format under **GOP Control**. The options are User Gop (MN) or I Frame Sync.
- **5** Choose the transcode manual GOP format value from the **User GOP** drop-down list. The transcoder attempts to reuse information from the encoded bit stream to improve the video quality of the transcoded stream. Amongst others, if the incoming GOP structure is similar to that of an MPEG-2, it will reuse the frame allocations from the incoming stream as long as GOP Control is set to I Frame Sync. If the downstream transcoder does not support altering GOP structures, set the GOP Control setting to User GOP (MN). This will also require the setting of the GOP structure which is given as two numbers, where the first is the length of the GOP and the second is the number of B-pictures per sub-GOP. The supported GOP structures are 1.0, 12.2, 15.2, 24.2 and 30.2.
- **6** Choose to enable or disable the **3:2 Pulldown**.
- **7** Choose the SD transcode channel output aspect ration from the **Output Aspect Ratio** drop-down list. The options are 4:3 and 16:9 (wide aspect ratio). The default is 4:3. Set it to the corresponding value.
- **8** From the Aspect Ratio Conversion drop-down list, choose the SD transcode channel aspect ratio conversion. This is the conversion that the transcoder will perform on the output signal for the picture to be displayed correctly (that is, to correspond to the aspect ratio of your TV) on your TV, based on your selection. The options are: Auto, None, 16:9 L/B (letter box), 4:3 CCO, 14:9, 4:3 P/B (pillar box), 16:9 SCALE, or Auto AFD (Auto setting using Active Format Descriptor). The default is set to Auto.
- **9** Choose the order to output the closed caption packets on the transcoded SD output from the **Closed Caption Packet 1** and **Closed Caption Packet 2** dropdown lists. The options are None, SCTE-20, or CEA 708.
- **10** Click **OK**.

### **Setting Up the Subtitle Burn-In**

**1** Select the channel you want to insert subtitles to the transcoded video and click **Subtitle Burn-In**. The Transcoder Settings dialog box is displayed.

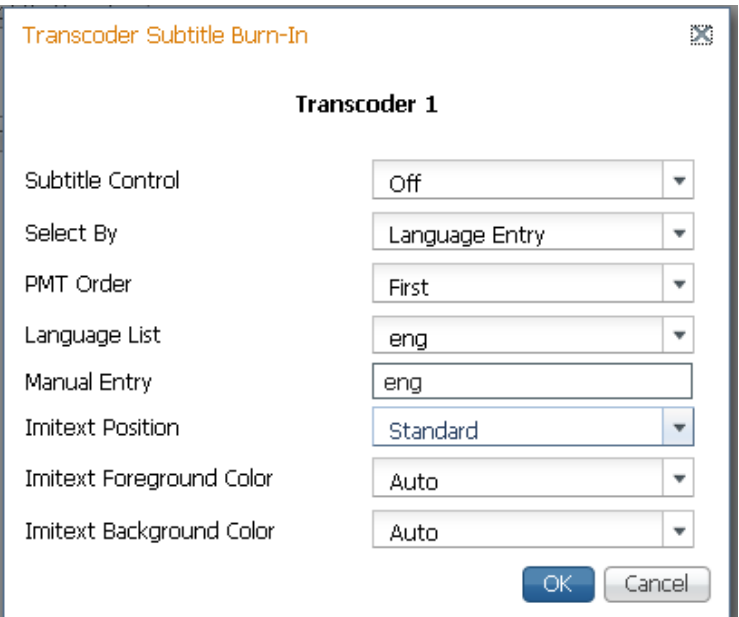

**2** From the **Subtitle Control** drop-down list, choose the control to use to display the program subtitles. The following table describes each of the available options:

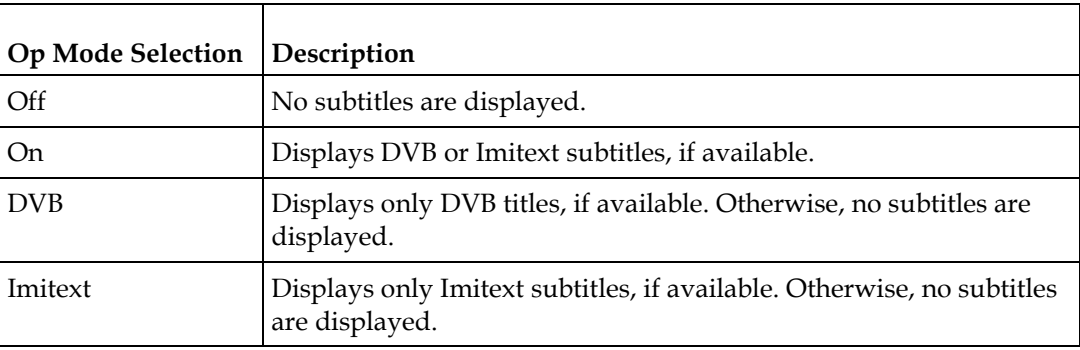

- **3** From the **Select By** drop-down list, choose the input source for the subtitle language. The default is Language List. Language Entry and PMT Order are more applicable for advanced applications.
	- **a** Choose **PMT Order** to select the subtitle PID entry to display (First to Eighth) from the **PMT Order** drop-down list. This information is available from your uplink provider.
- **b** Choose **Language List** to select the MPEG language to display from the available list from the **Language List** drop-down list. The following are the available options: ara (Arabic), btk (Batak (Indonesia), ben (Bengali), bul (Bulgarian), chi (Chinese), cze (Czech), dan (Danish), dut (Dutch), eng (English), fin (Finnish), fre (French), ger (German), gre (Greek), heb (Hebrew), hin (Hindi), hun (Hungarian), ice (Icelandic), ind (Indonesian), ita (Italian), jpn (Japanese), kor (Korean), may (Malay), mul (Multiple Languages), nor (Norwegian), per (Persian), pol (Polish), por (Portuguese), rum (Romanian), rus (Russian), san (Sanskrit), scc (Serbian), sin (Sinhalese), slo (Slovak), som (Somali), spa (Spanish), swe (Swedish), tai (Tai Other), tam (Tamil), tha (Thai), tur (Turkish), ukr (Ukrainian), or vie (Vietnamese)
- **c** If **Language** is selected as the input source, enter the three-character code provided by your uplink service provider (for example, eng for English) in the **Manual Entry** field.

The supported languages are according to ISO 639-2 Language Codes.

- **4** From the **Imitext Position** drop-down list, choose the position of the on-screen subtitle text (Standard or Extended).
- **5** The **Imitext Foreground Color** sets the color for Imitext subtitles. Auto displays text in the color transmitted by the subtitling equipment. Yellow and White overrides the color set by the uplink and display text in the selected color.
- **6** The **Imitext Background Color** sets the text background for Imitext subtitles. The following table identifies the affect each setting has on the displayed subtitle text:

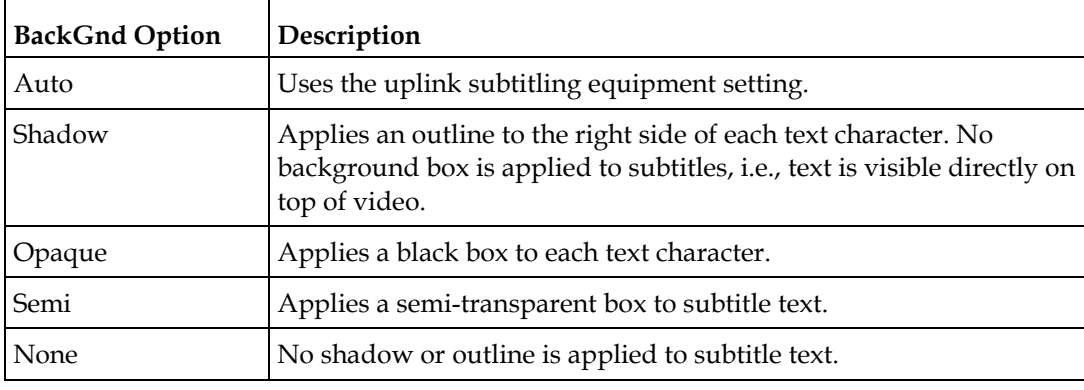

**7** Click **OK**.

### **Applying Inband Settings**

**1** Click **Apply Inband Setting** to apply the uplink parameters for transcoding, such as bit rate, GOP and resolution, to the local transcoder settings for the selected program entry. This is only supported with an uplink that uses uplink transcoding controls for the user address of the selected program entry. The Apply Inband Settings window is displayed.

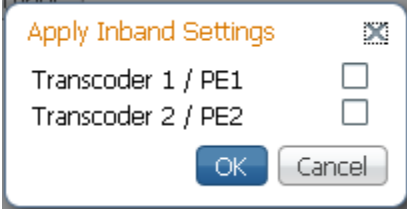

- **2** Check the transcoder/program entry check box.
- **3** Click **OK**.

# **Configuring System Settings**

# **Viewing the System Identification**

**1** From the user interface of the D9858, choose **System Settings** > **Identification**. The Identification page is displayed.

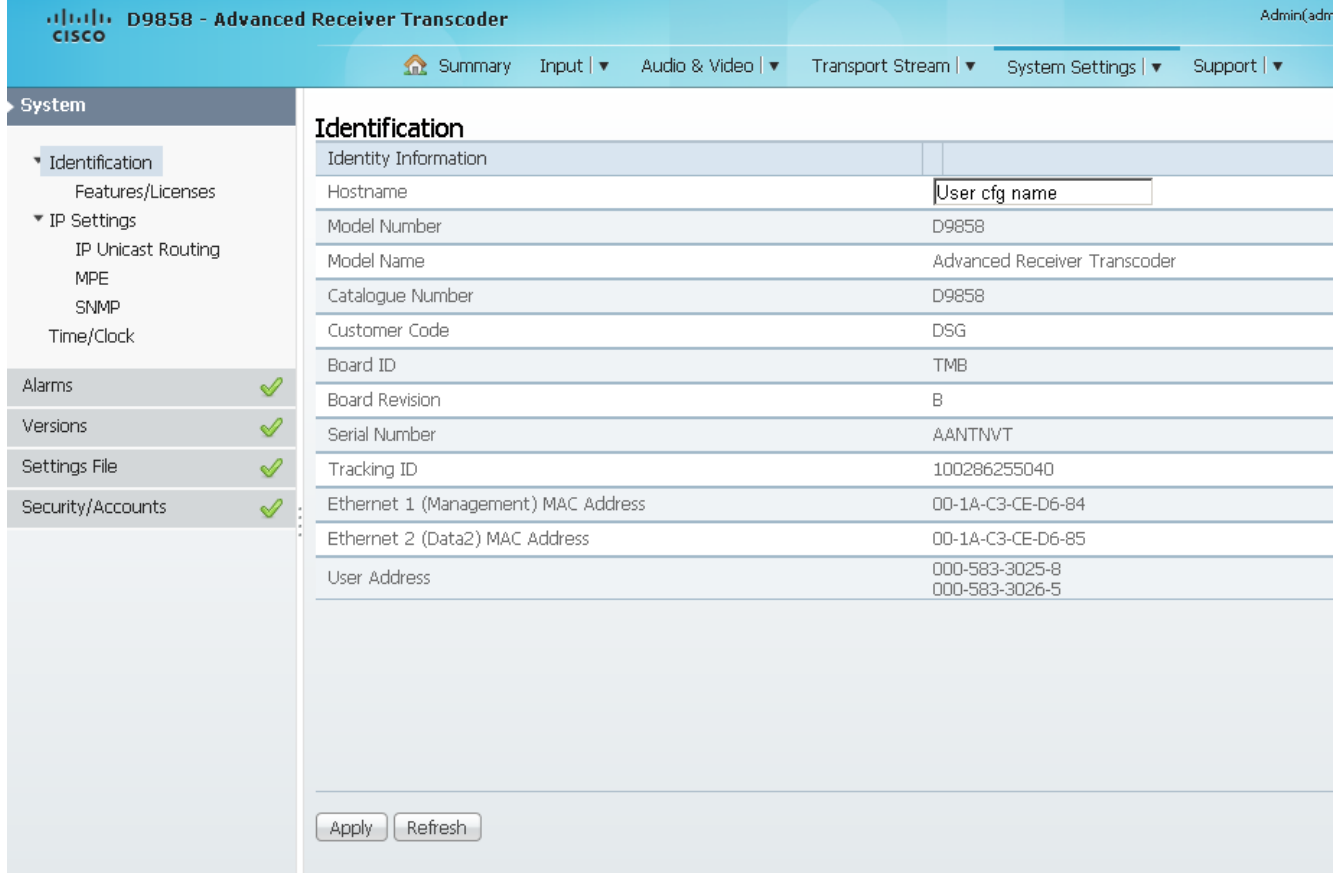

- **2** The Identification page displays the parameters associated with the D9858 system, such as serial number, model number, and user addresses.
- **3** You may optionally change the **Hostname** (device name) and click **Apply**.

## **Viewing Hardware Features and Base License Information**

oltolo D9858 - Advanced Receiver Transcoder cisco Summary Input  $|\mathbf{v}|$ Audio & Video | v Transport Stream | v System Si System Features/Licenses ▼ Identification Features/Licenses **Hardware Features** ▼ IP Settings Present (Stuffed) Feature IP Unicast Routing MPOIP Out Yes MPE Physical Transcoders  $\overline{c}$ **SNMP** Firewall Ver M Time/Clock  $\mathscr{Q}$ Alarms  $\mathscr{Q}$ Versions Settings File  $\mathscr Q$ Security/Accounts Feature License Summary Feature Enabled Digital Fingerprint Trigger Yes Statmux Yes 2nd Transcoder Channel Yes HD Transcode Yes

From the user interface of the D9858, choose **System Settings** > **Identification** > **Features/Licenses**. The Features/Licenses page is displayed.

The **Hardware Features** area displays the hardware options installed in the current D9858 Advanced Receiver Transcoder. For example, it indicates whether the transcoder is equipped with an SDI output and the number of transcoding paths.

The **Feature License Summary** area displays a list of software licenses for the D9858 Advanced Receiver Transcoder and whether each of the software licenses are enabled or disabled.

**Note:** All software licenses are enabled for this release (temporarily). Any of these required licenses will need to be purchased from Cisco in subsequent software releases.

# **Setting up IP Information**

**1** From the user interface of the D9858, choose **System Settings** > **System** > **IP Settings**. The IP Settings page is displayed.

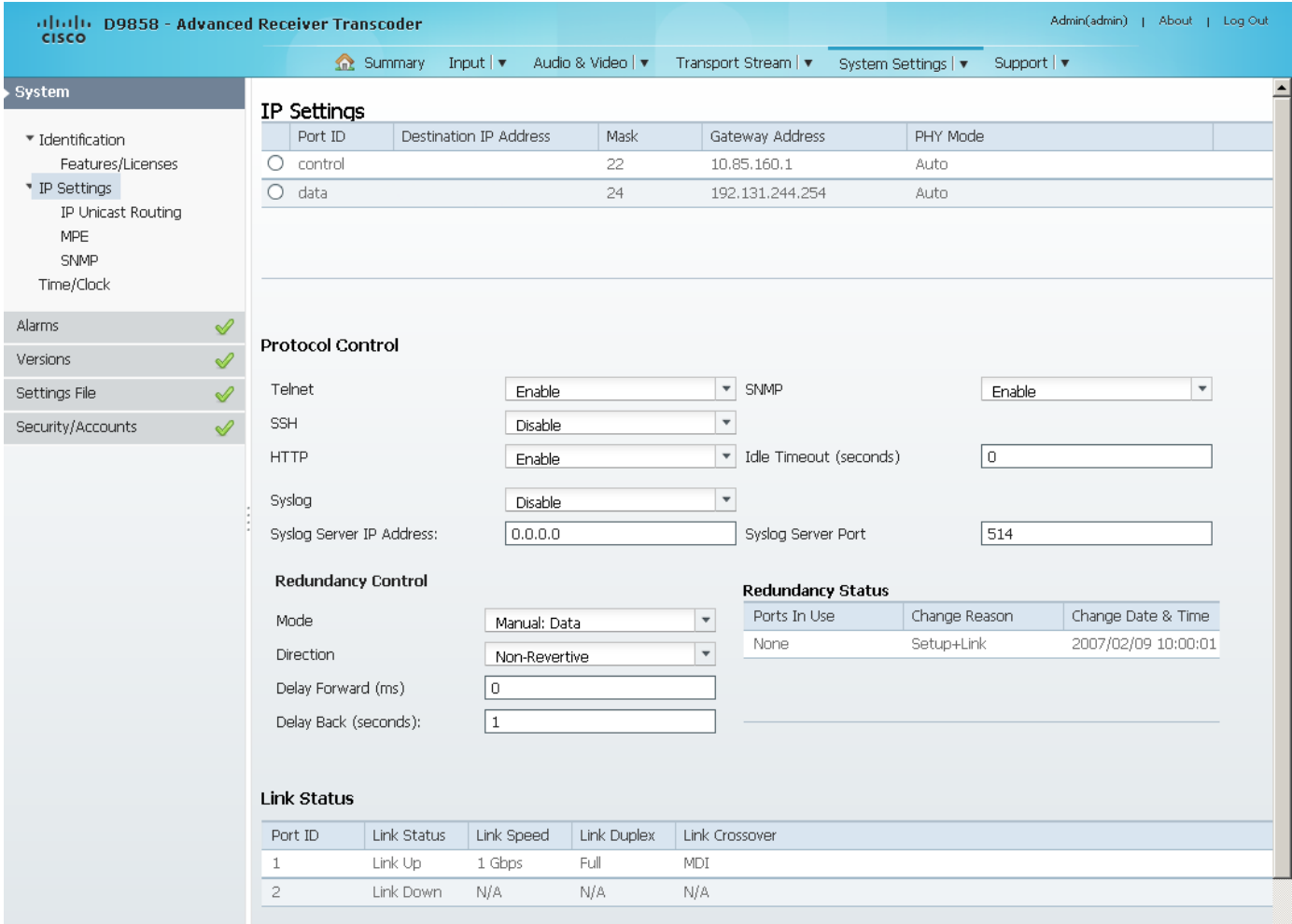

**Note:** The D9858 transcoder is a single data port unit. The **Redundancy Control** and **Redundancy Status** areas are not supported.

- **2** In the IP Settings table, you can set the parameters for communicating with other equipment via the Ethernet Data and Management ports for IP applications and upgrading application software.
- **3** Select **control** or **data** settings and set the IPv4 **Destination IP Address** for the interface. The **Statmux** port is not supported.
- **4** Set the number of CIDR (Classless Inter-Domain Routing) bits in the network **Mask** (8 to 30).

**5** Set the **Gateway Address** on the Network, used to expose the transcoder to a WAN. The IP Address, IP Mask, and Gateway Address should be changed together, that is, as a group. The following table shows the most commonly used Subnet mask values to enter for a chosen IP address mask, which will depend on the size of your network.

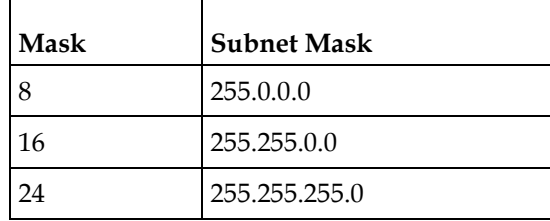

- **6** From the **PHY Mode** drop-down list, choose the speed and duplex type of the interface. Choose **Auto** for PHY to negotiate speed and duplex with other devices on the network, or select 10 HD (half-duplex), 10 FD (full-duplex), 100 HD, 100 FD, or 1000 FD to lock into a fixed mode. Otherwise, choose **N/A**. The default is **Auto**.
- **7** Click **Save**.

### **Protocol Control Settings**

The **Protocol Control** area allows you to control remote access protocols to the IRD (Telnet, SSH, HTTP, HTTPS (via HTTP secure setting), and SNMP).

**1** From the **Telnet**, **SSH**, **HTTP**, and **SNMP** drop-down list, choose **Enable**  (default) to allow Telnet, Secure Shell, HTTP, and/or SNMP connections. Otherwise, select **Disable**.

The following lists the associated port numbers for each protocol:

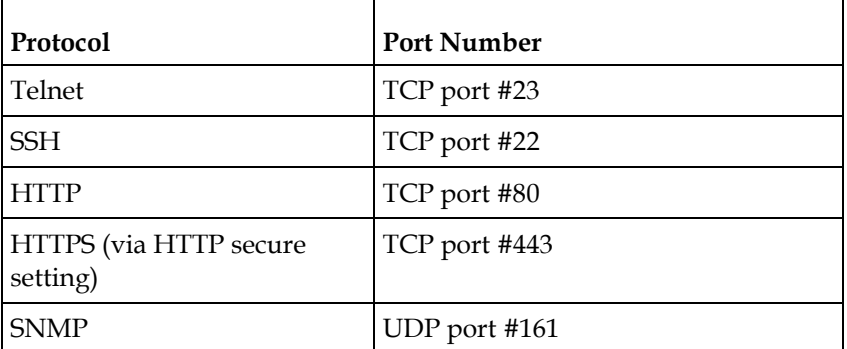

For information on accessing TCP/IP services, see *Accessing TCP and UDP Services* (on page [69\)](#page-90-0).

The HTTP has an additional **Secure** setting for an encrypted access to the webserver (HTTPS).

**a** From the HTTP drop-down list, choose **Secure**. A confirmation message that you will be logged out automatically is displayed.

**b** Click **OK** to confirm. It will reconfigure the device and the next time you log in, you will be accessing the encrypted version (HTTPS). A untrusted connection warning message is displayed (first time only). The following is an example:

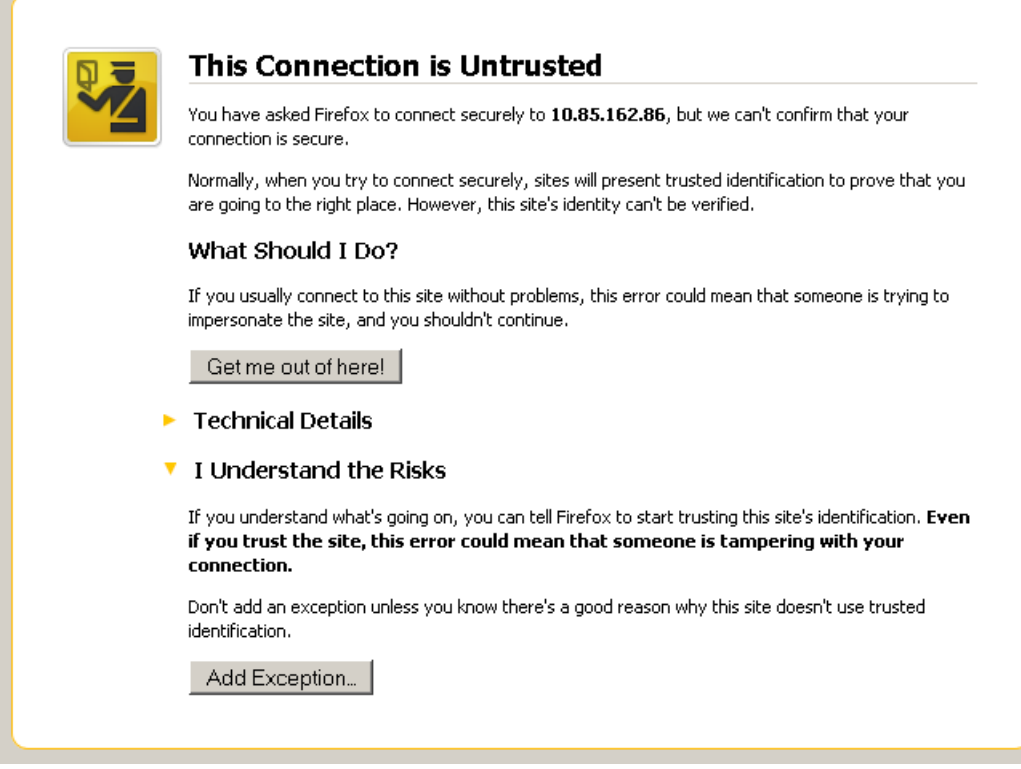

**c** Add the current address as and exception and you can access the D9858 web GUI.

**Note:** The HTTPS is displayed in the IP address to denote that it is a secure access. The following is an example:

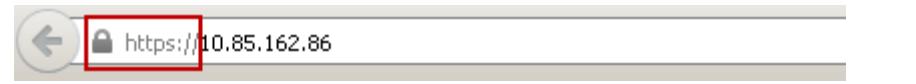

- **2** In the **Idle Timeout (seconds)** field, enter the number of seconds before the session for all the enabled protocols will timeout due to inactivity, in a range from 30 to 1209600 seconds. Enter zero to never timeout.
- **3** Click **Apply**.

### **System Logs**

From the Syslog drop-down list, choose the logging protocol to use (**Syslog TCP** or **Syslog UDP**). The **Legacy** option is used by Cisco customer support only. Select **Disable** to disable system logging.

If **Syslog TCP** or **Syslog UDP** is selected, set the IP address of the server in the **Syslog Server IP Address** field and the server UDP or TCP port number in the **Syslog Server Port** field. The address is 12 digits in length (###.###.###.###), in the range from 0 to 255.

We highly recommend that you use the following syslog servers:

- Syslog-ng Balabit for Linux (http://www.balabit.com/networksecurity/syslog-ng/opensource-logging-system)
- Syslog Watcher SnmpSoft for Windows (http://www.snmpsoft.com/downloads.html)

The following is an example of a syslog:

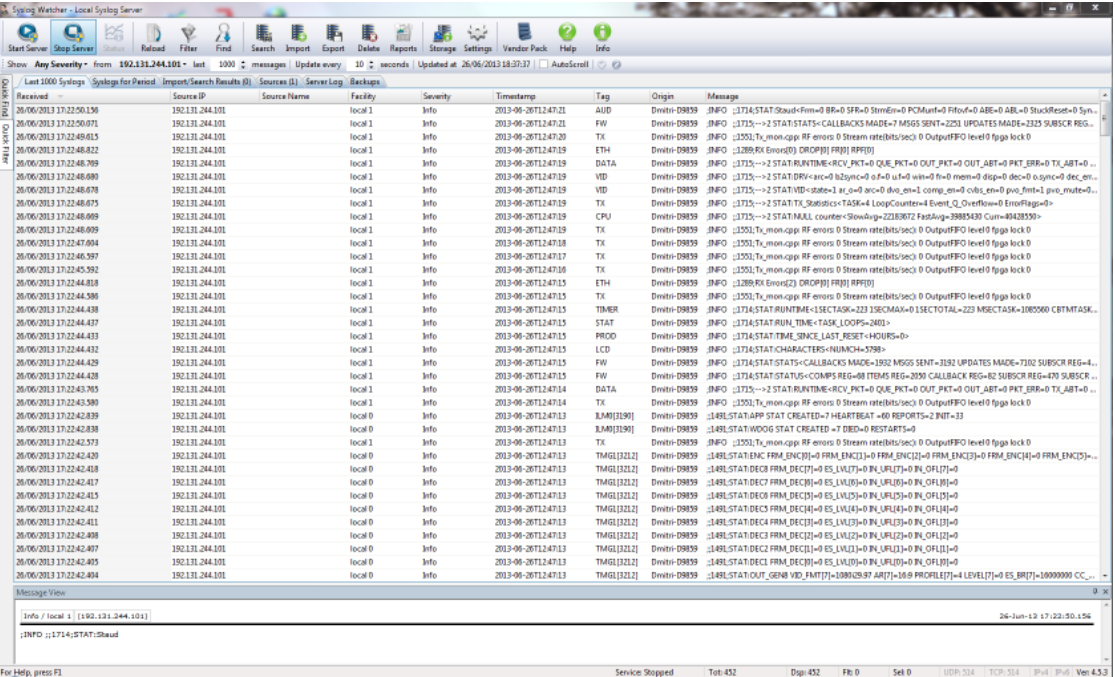

### **Viewing the Link Status**

The Link Status table displays the port information, such as the status, speed, duplex, and crossover. Port 1 is the management port and port 2 is the data port.

# **Setting up IP Routing Information**

**1** From the user interface of the D9858, choose **System Settings** > **IP Settings** > **IP Routing**. The IP Routing page is displayed.

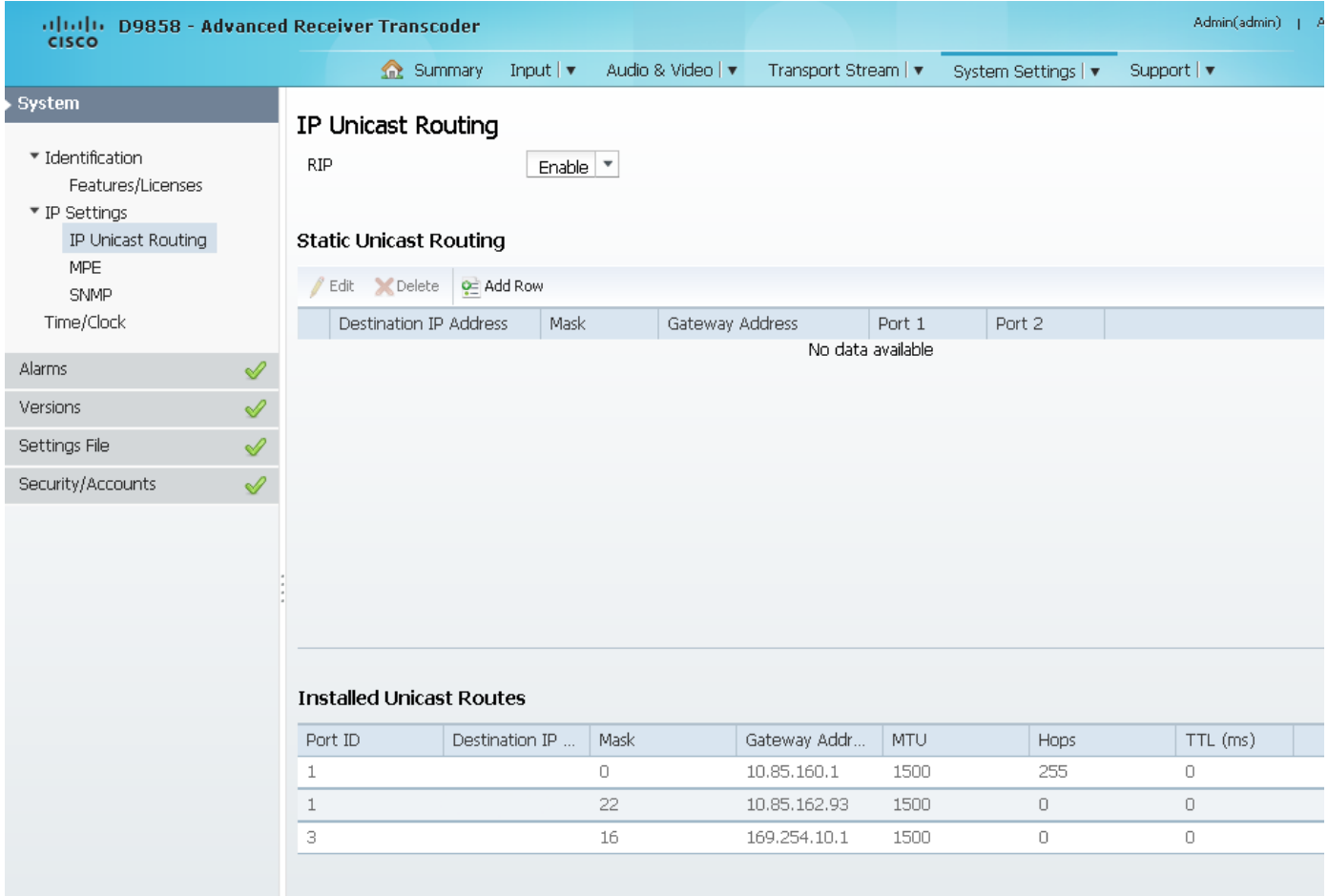

- **2** From the **RIP** drop-down list, choose **Enable** to enable the Routing Information Protocol (RIP). Otherwise, choose **Disable**. This is a standard protocol for automatic unicast route discovery. If enabled, the routing information is displayed in the **Installed Unicast Routes** table.
- **3** Click **Apply**.
- **4** In the **Static Unicast Routing** table, you can set the static unicast routing information used to by MPEGoIP and MPE outputs to send data packets. It can also be used to find hosts behind a router (for example, an FTP server, a syslog server, or an NTP server).

To add a unicast route:

- **a** Click **Add Row**.
- **b** In the **Destination IP Address** field, enter the IP address that sets the destination for the unicast route.

- **c** In the **Mask** field, enter the number of CIDR (Classless Inter-Domain Routing) bits in the network mask (8 to 30).
- **d** In the **Gateway Address** field, enter the IP address on the Network, used to expose the transcoder to a WAN. The following table shows the most commonly used Subnet mask values to enter for a chosen IP address mask, which will depend on the size of your network.

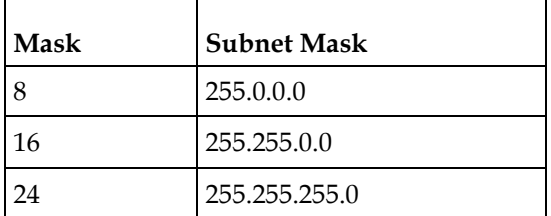

- **e** Check the **Port 1** and/or **Port 2** check box. The management port is port 1 and the data port is port 2.
- **f** Click **Save**. The routing information is displayed in the **Installed Unicast Routes** table. If the configured routing information has an inactive port, then the routing information is not displayed in the **Installed Unicast Routes** table.

# **Configuring the MPE Settings**

**1** From the user interface of the D9858, choose **System Settings** > **IP Settings** > **MPE**. The MPE page is displayed.

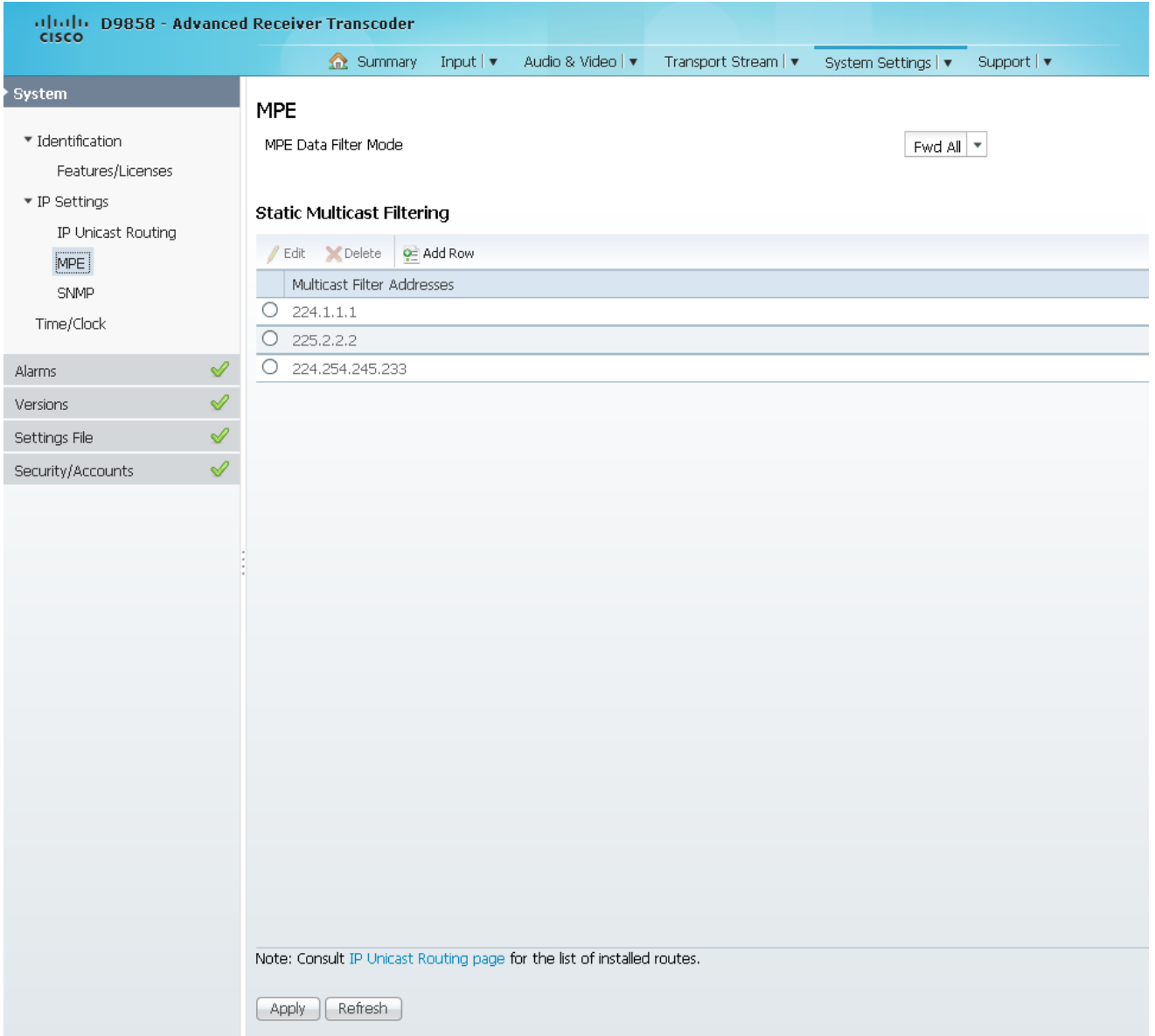

**2** From the **MPE Data Filter Mode** drop-down list, choose whether the MPE data is forwarded to the network (Forward None, Forward All, or Forward Filtered). Choose **Forward None** to not forward MPE data to the network. Choose **Forward All** to forward all the MPE data to the network. Choose **Forward Filtered** to only forward the MPE data from the defined Static Multicast Filtering table below to the network. For more information on configuring the Static Multicast Filtering table, see *To Add a Static Multicast Filtering* (on page [218\)](#page-239-0).

<span id="page-239-0"></span>**Note:** The transcoder supports up to a maximum of 10 Mbps throughput when forwarding 1500 byte packets.

**3** Click **Apply**.

### **To Add a Static Multicast Filtering**

**1** Click **Add Row** in the Static Multicast Filtering table.

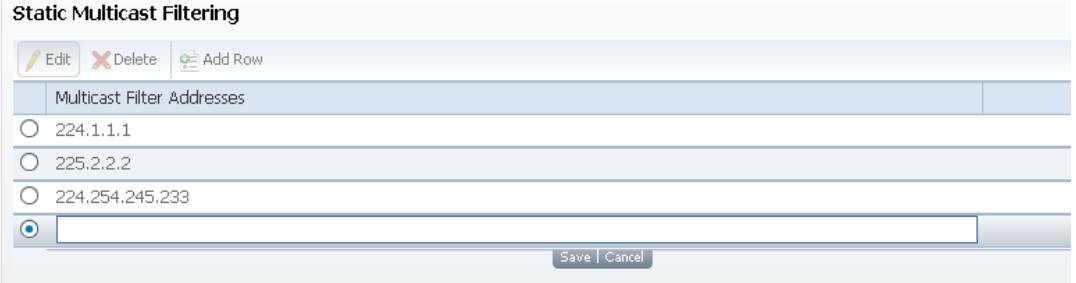

**2** Type the IP Address that sets the destination for multicast MPE data, in the range from 224.0.0.0 to 239.0.0.0.

**Note:** If **MPE Data Filter Mode** is set to **Forward All** or **Forward Filtered**, all the unicast MPE data will be forwarded, regardless of the Static Multicast Filtering table.

**3** Click **Save**.

To edit/delete an existing multicast filter address, select the address entry by clicking on the radio button. Click **Edit** and make the necessary changes, or click **Delete** to remove the address from the Static Multicast Filtering list.

### <span id="page-240-0"></span>**Setting up SNMP Information and Trap Destinations**

**1** From the user interface of the D9858, choose **System Settings** > **IP Settings** > **SNMP**. The SNMP page is displayed.

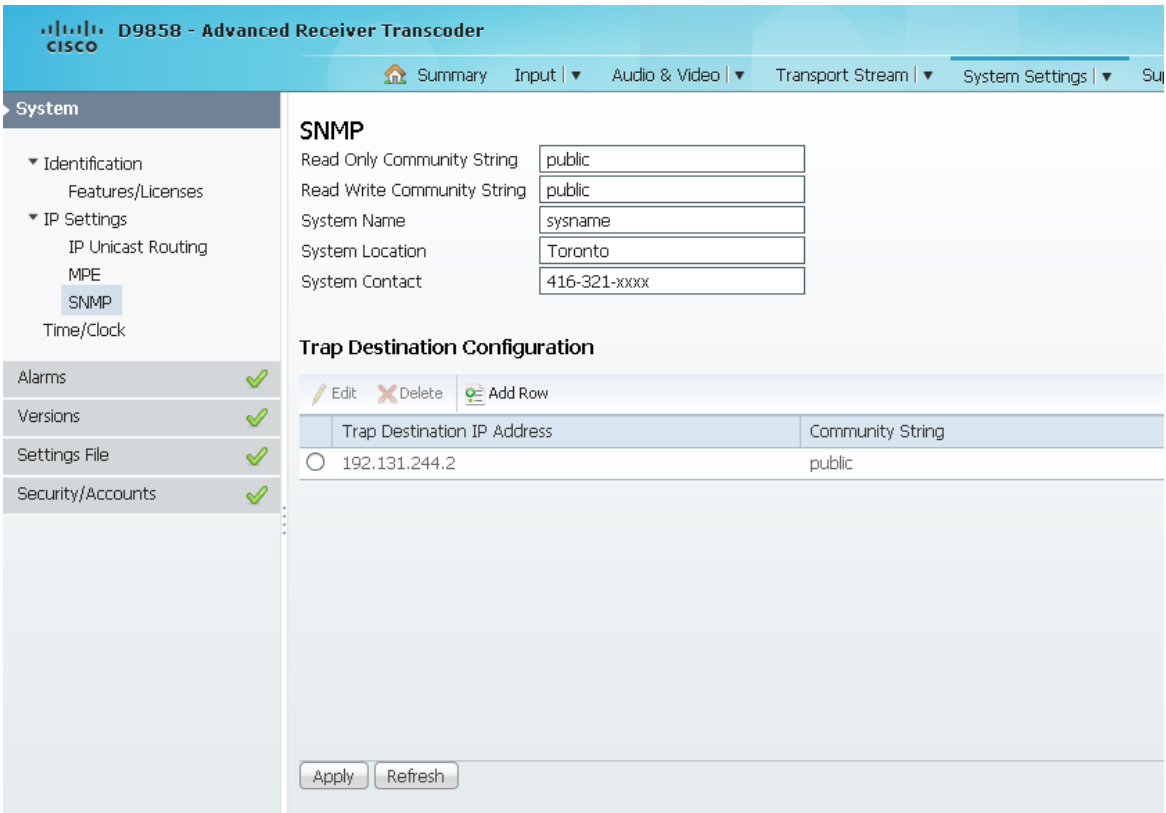

**2** In the **Read Only Community String** and the **Read Write Community String** fields, enter public (default) or custom string. Set the password to read/write data from a device and to display diagnostic traps/alarms. This is used when communicating with a device within an SNMP environment. To set a custom community string, enter an alphanumeric character string up to 31 alphanumeric characters in length identifying the password for the device.

**Note:** The community string is case-sensitive.

- **3** In the **System Name**, **System Location**, and **System Contact** fields, enter the system name, location, and contact information of the D9858 transcoder. The system information is sent to the MIB browser, if applicable. The MIB Browser is a third party software used to manage SNMP requests. For more information, contact Cisco customer support.
- **4** Click **Apply**.

### **To Add a Trap Destination**

**1** Click **Add** in the Trap Destination Configuration area.

#### **Trap Destination Configuration**

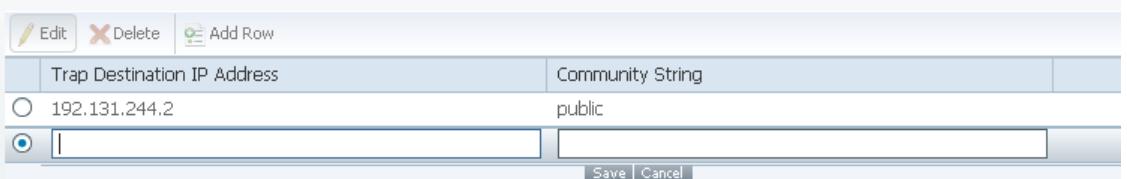

- **2** Type the **Trap Destination IP Address** that sets the destination for SNMP trap messages for system events (for example, alarms).
- **3** Type the **Community String** for the trap destination (IP Address entered above).
- **4** Enter public or custom string. The default is public. You can enter a string up to 35 characters.
- **5** Click **Save**.

To edit/delete an existing trap destination, select the trap destination entry by clicking on the radio button. Make the necessary changes, or click **Delete** to remove the address from the Trap Destination Configuration list.

# **Configuring Time/Clock Settings**

**1** From the user interface of the D9858, choose **System Settings** > **Time/Clock**. The Time/Clock page is displayed.

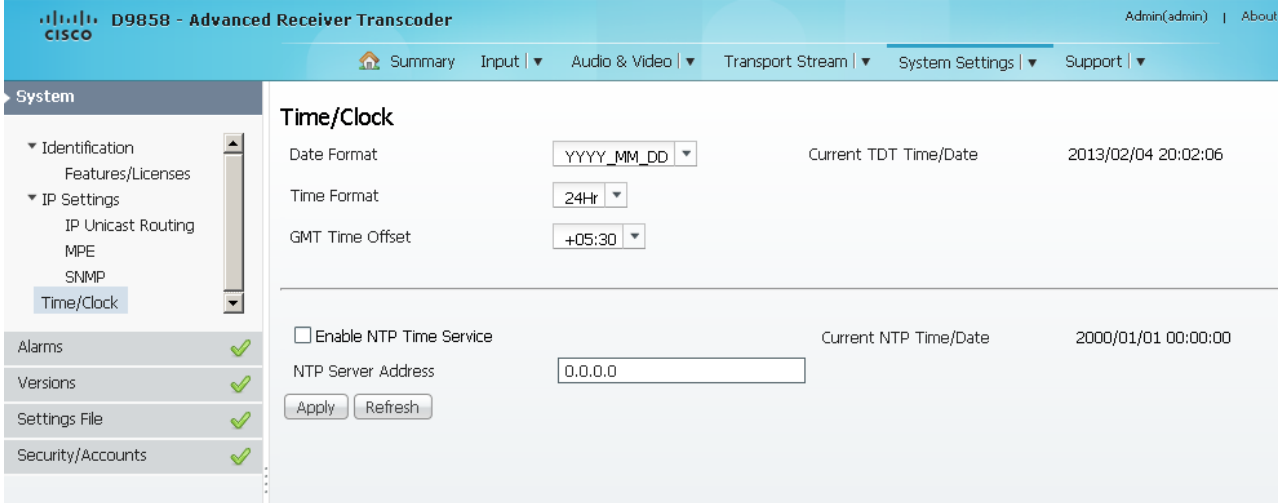

- **2** From the **Date Format** drop-down list, choose the date format of the unit. The following formats are supported: YYYY\_MM\_DD, DD\_MM\_YYYY, MM\_DD\_YYYY.
- **3** From the **Time Format** drop-down list, choose the time format of the unit. Current time information is normally broadcast as part of the transmitted digital signal. It is broadcast as GMT (Greenwich Mean Time) with date information in Modified Julian Date format. The following formats are supported: 24Hr, 24 Hr SuspendZero (the leading zero is dropped from the time), 12Hr, 12Hr SuspendZero (the leading zero is dropped from the time).
- **4** From the **GMT Offset** drop-down list, choose the GMT offset time. The local time is displayed using a time zone (GMT offset). If your local time is not GMT, you must set this time setting in the range from -12.0 to +12.0 hours in 0.5 hour increments.
- **5** The **Current TDT Time/Date** displays the current TDT (Time and Date Table) date and time received from the DVB stream. This is displayed as local time.
- **6** Check the **Enable NTP Time Service** check box to periodically request NTP (Network Time Protocol) timestamps from the NTP server (NTP server address set below) and to synchronize its system (i.e., non-DVB related) time with the NTP server. This is displayed as local time.
- **7** In the **NTP Server Address** field, enter the IP address of the NTP server. If the NTP server address is not set (0.0.0.0), the unit will not attempt to connect to the server.
- **8** Displays the current time in the **Current NTP Time/Date** if the unit receives a valid reply from the NTP server, adjusted for local time zone.
- **9** Click **Apply**.

# **Viewing the Alarm/Warning Status**

From the user interface of the D9858, choose **System Settings** > **Status**. The Status page is displayed.

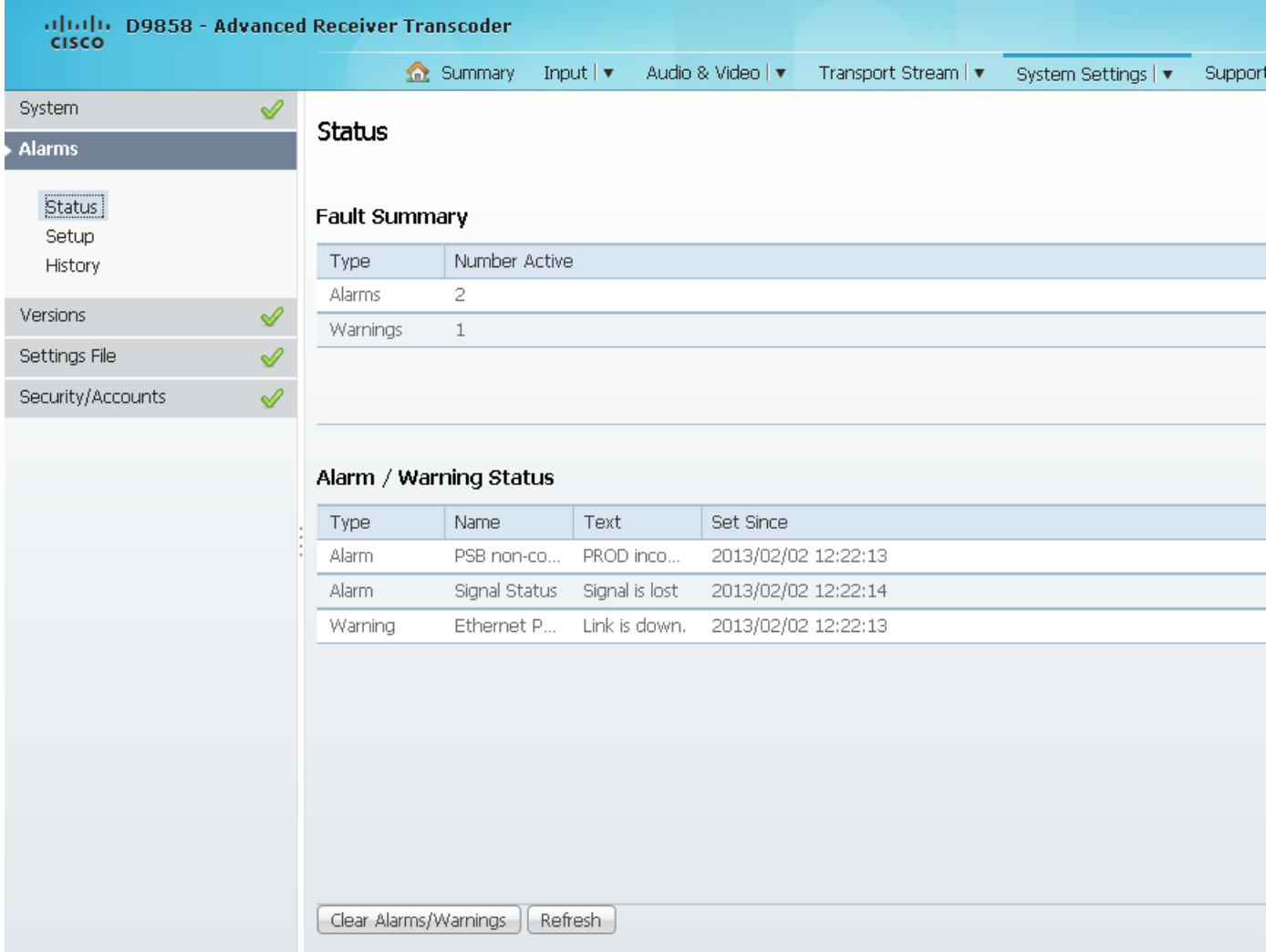

The Status page displays all the active event messages for the D9858 system. The **Fault Summary** area displays the **Type** of message (alarm or warning) and the number of alarms and warnings that have an active status (**Number Active**).

The following table shows the Alarm/Warning Status table information:

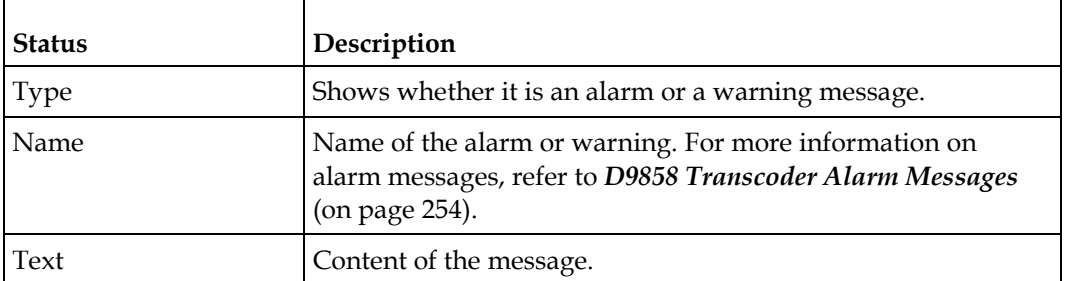

### **Configuring System Settings**

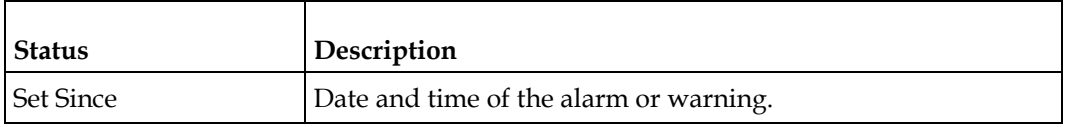

Click **Clear Alarms/Warnings** to clear all the messages in the Alarm/Warning Status table.

# **Setting up Alarms and Warnings**

### **To Set Up Alarms**

**1** From the user interface of the D9858, choose **System Settings** > **Setup**. The Alarm Setup page is displayed.

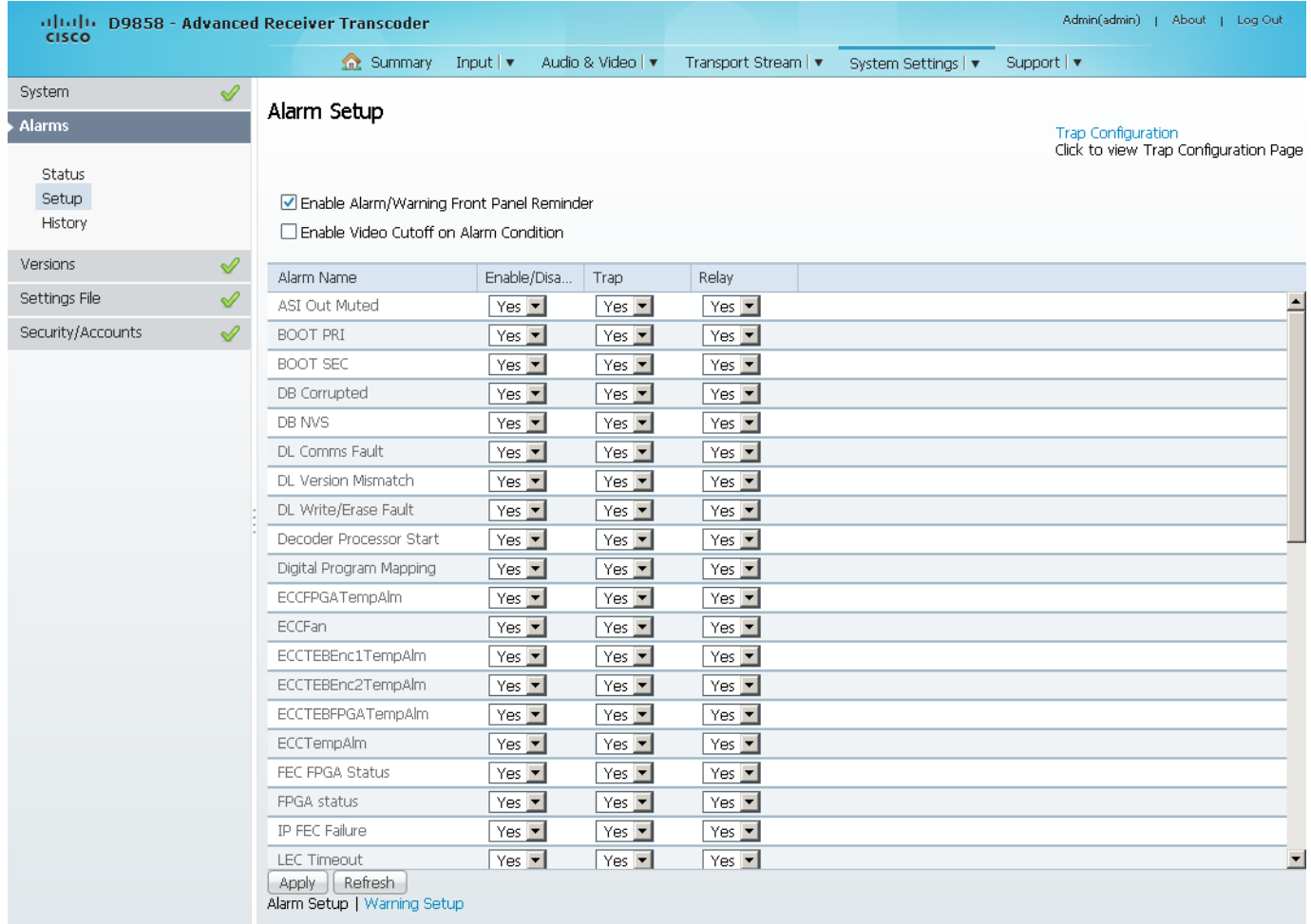

- **2** Check the **Enable Alarm/Warning Front Panel Reminder** check box and the highest priority alarm flashes on the LCD display for a two-second interval every 10 seconds. The alarm will continue to flash periodically until it is either cleared or the **Enable Alarm/Warning Front Panel Reminder** is de-selected.
- **3** Check the **Enable Video Cutoff on Alarm Condition** check box to cut off the video output if any enabled alarm is active on the receiver. When video is cut off, there will be no horizontal or vertical synchronization on the output. This is useful for downstream redundancy switching by detecting a loss of video signal.
- **4** Click the **Trap Configuration** link to view and/or modify SNMP trap destinations. The link will open the SNMP page. For more information, see *Setting up SNMP Information and Trap Destinations* (on page [219\)](#page-240-0).
- **5** The **Alarm Setup** area displays a list of the alarm/fault messages. For more information on alarm messages, refer to *D9858 Transcoder Alarm Messages* (on page [254\)](#page-275-0).
- **6** From the **Enable/Disable** drop-down list, choose Yes and the alarm message will be reported. Choose No and the alarm is disabled and the Relay and Trap settings are ignored.

**Note:** Enable/Disable must be set to Yes for the Relay and Trap settings to be functional.

**7** If current alarm is enabled, set **Trap** to Yes and the SNMP trap message will be sent when the alarm is set or cleared.

**Note:** No is a read only value that indicates the setting is Yes, but is currently being suppressed because the alarm is disabled (Enb is set to No).

**8** If current alarm is enabled, choose Yes from the **Relay** drop-down list for the rear panel alarm relay to be triggered when the alarm is set or cleared.

**Note:** No is a read only value that indicates the setting is Yes, but is currently being suppressed because the alarm is disabled (Enb is set to No).

**9** Click **Apply**.

### **To Set Up Warnings**

Proceed as follows to set up the warning parameters:

**1** From the Alarm Setup page, click the **Warning Setup** link at the bottom left hand corner of the page. The Warning Setup page is displayed.

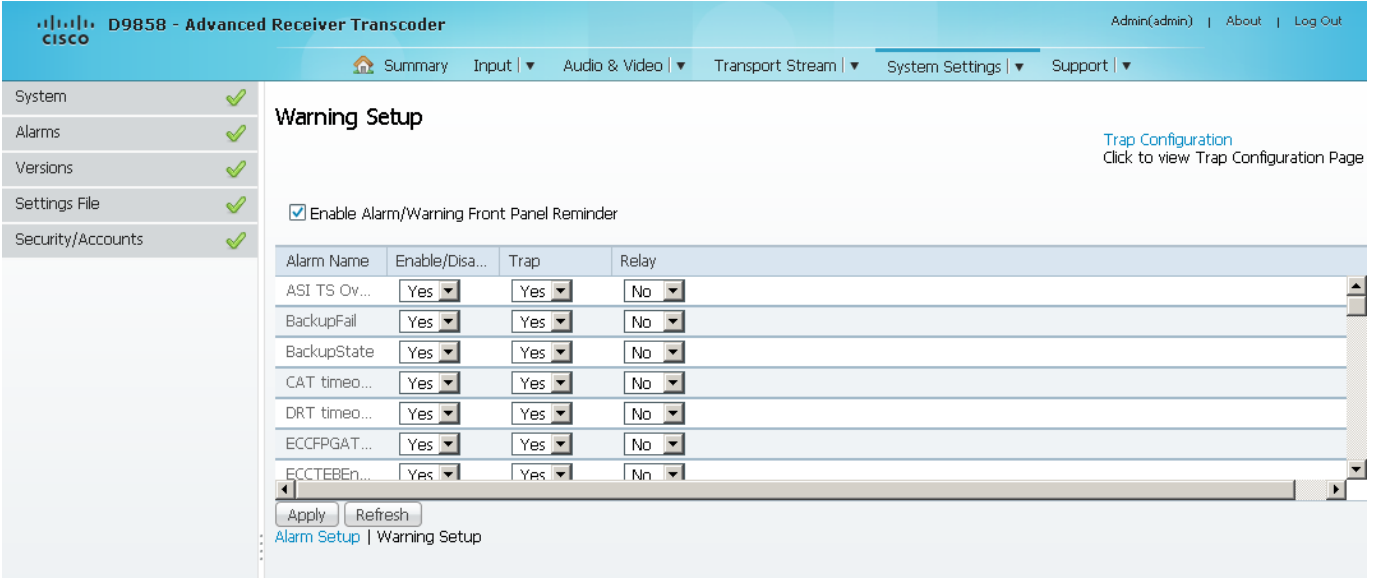

**2** Check the **Enable Alarm/Warning Front Panel Reminder** check box and the warning flashes on the LCD display for a two-second interval every 10 seconds. The warning will continue to flash periodically until it is either cleared or the **Enable Alarm/Warning Front Panel Reminder** is de-selected.

- **3** The **Warning Setup** area displays a list of the warning messages. For more information on warning messages, refer to *D9858 Transcoder Alarm Messages* (on pag[e 254\)](#page-275-0).
- **4** Set **Enable/Disable** to Yes and the warning message will be reported. Set to No and the warning is disabled and the Relay and Trap settings are ignored. **Note:** Enable/Disable must be set to Yes for the Relay and Trap settings to be functional.
- **5** If current warning is enabled, choose Yes from the **Trap** drop-down list and the SNMP trap message will be sent when the warning is set or cleared.

**Note:** No is a read only value that indicates the setting is Yes, but is currently being suppressed because the warning is disabled (Enb is set to No).

**6** If current warning is enabled, choose Yes from the **Relay** drop-down list for the rear panel alarm relay to be triggered when the warning is set or cleared.

**Note:** No is a read only value that indicates the setting is Yes, but is currently being suppressed because the warning is disabled (Enb is set to No).

**7** Click **Apply**.

### **Viewing Alarm/Warning History**

From the user interface of the D9858, choose **System Settings** > **History**. The Alarm History page is displayed.

### **Note:** The Alarm History page can also be accessed by click **Support** > **Alarm History**.

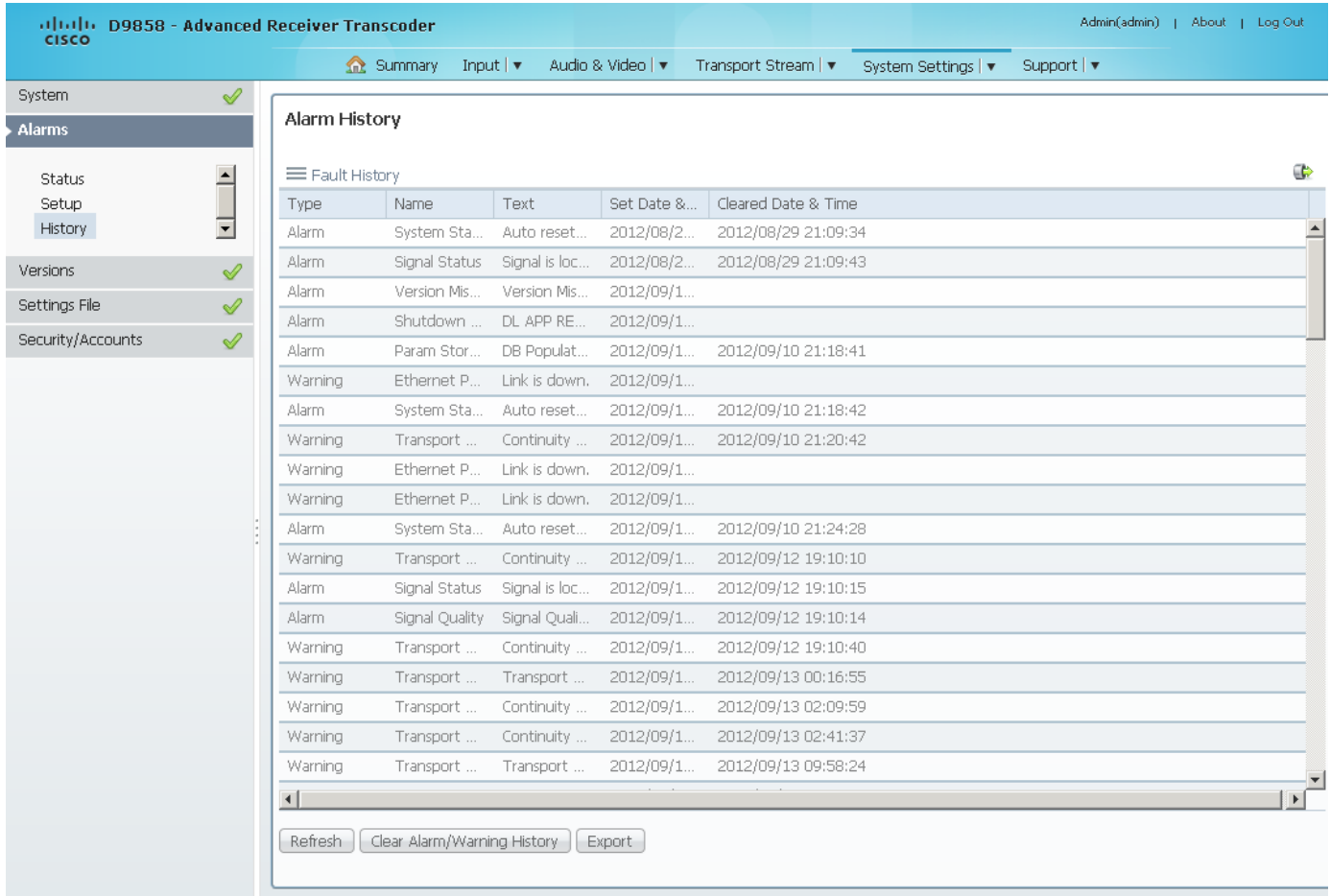

The Alarm and Warning History page displays all the past system event messages and their set and cleared dates and times. For more information on the alarm messages, refer to *D9858 Transcoder Alarm Messages* (on pag[e 254\)](#page-275-0).

Click **Clear Alarms/Warnings History** to clear all the messages in the Fault History table. Click **Export** to export the alarm history to a .csv file. The File Download dialog box is displayed. Click **Save** to save the file to your local drive.

# **Viewing Version Information**

From the user interface of the D9858, choose **System Settings** > **Versions**. The Versions page is displayed.

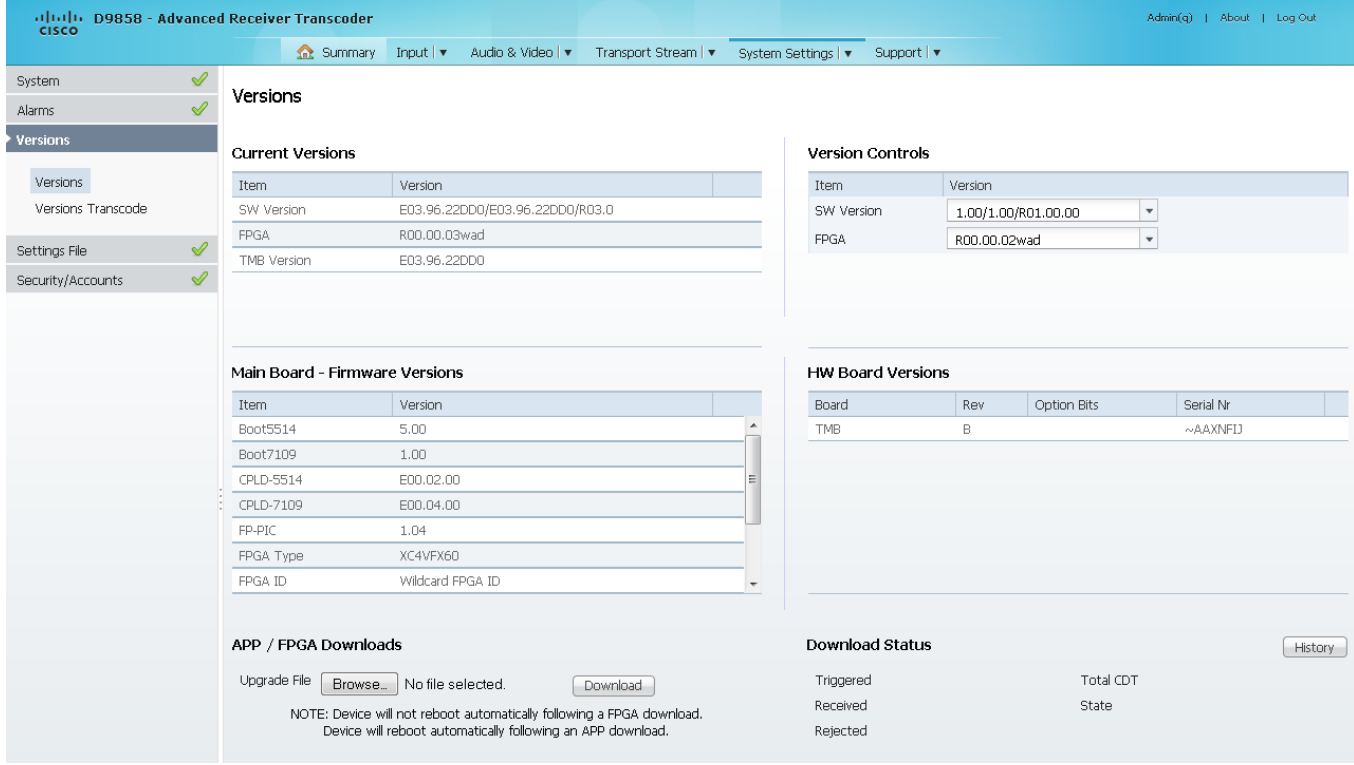

The **Current Versions** area displays the currently running loaded application version and the current limit for the Field Programmable Gate Array (FPGA) version number. In the **Version Controls** area, from the **SW Version** drop-down list, choose a different application version number to load. From the **FPGA** drop-down list, choose a different FPGA version number to load. The Selected Version dialog box is displayed. Click **Select & Reboot** to load the selected application and reboot the transcoder. Click **Erase** to remove the selected application version. You will be prompted to continue or not. Click **OK** to continue the deletion.

The **Main Board - Firmware Versions** area displays the following version information:

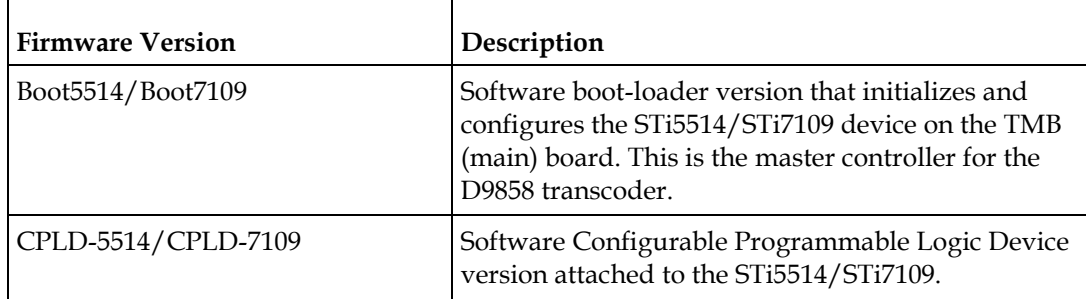

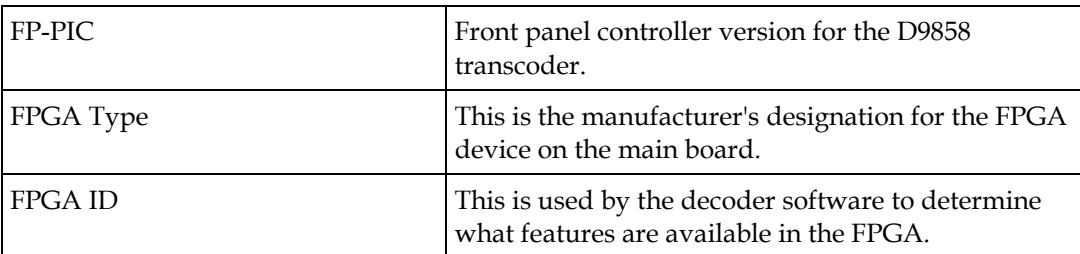

The **HW Board Versions** table displays the revisions, option bits, and serial numbers of the main board (**TMB**) and the transcoder board (**TXB**).

In the **APP/FPGA Downloads** area, click **Browse** to select the new version of FPGA or the D9858 Advanced Receiver Transcoder's software application. The Open dialog opens. Select the upgrade file and click **Open**. Click **Download** to download the selected upgrade file. File formats that can be downloaded include application CDTs and FPGA CDTs. The **State** field in the **Download Status** area displays the progress of the download. When the download is complete, a Successfully Completed message is displayed at the top of the Versions page.

**Note:** For application downloads, once the download is complete, the D9858 transcoder will reboot automatically. For FPGA downloads, you must click **Reboot Receiver** in the Service Actions page (**Support** > **Service Actions**) to manually reboot the D9858 transcoder and complete the download. This is to facilitate the typical case in which the user intends to flash the FPGA file (no auto reboot) followed by an APP download (auto reboot).

The **Download Status** area displays the current status of the downloads. Click **History** and the Download History dialog box is displayed.

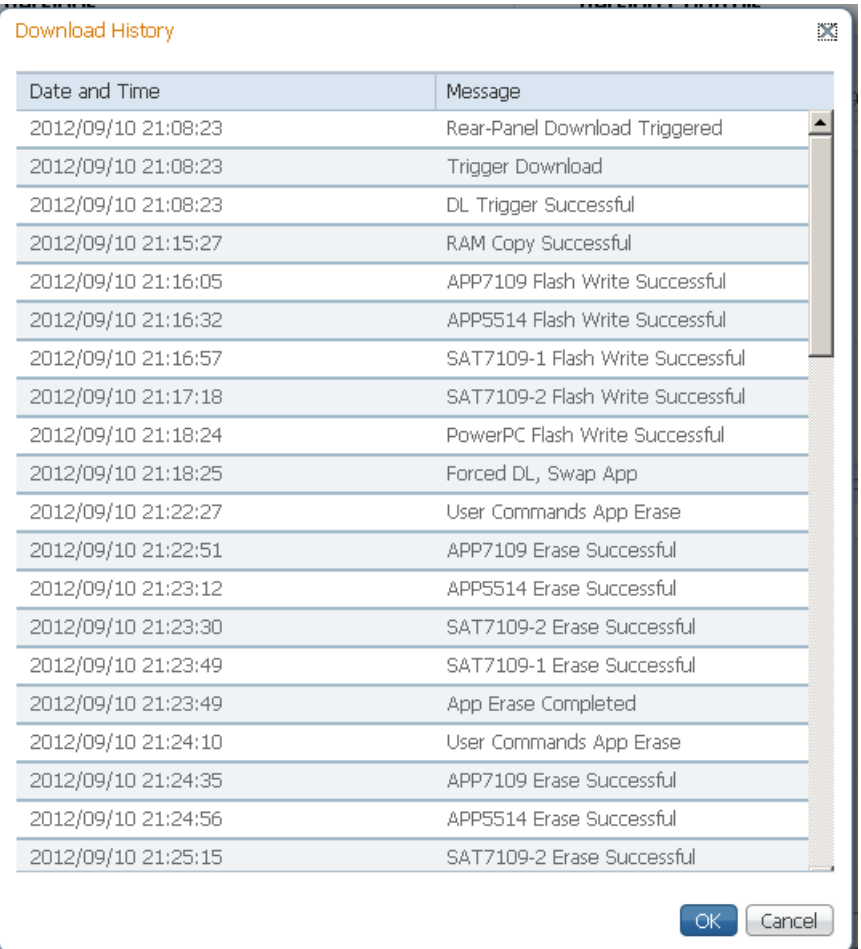

### **Verifying Software and FPGA Integrity Hash Digest**

You can generate the hash digest to verify the integrity of the software and FPGA versions running on the D9858 transcoder. The current and official Cisco D9858 transcoder hash values are published in the D9858 release note. For more information, see *Cisco D9858 Advanced Receiver Transcoder Release Note*. If the generated hash digest values do not match the official list, contact Cisco customer support.

To start a communication session with the transcoder, use a utility such as Tera Term Pro or PuTTY. For more information on starting a Telnet or SSH session, see *Starting a Telnet/SSH Session* (on page [26\)](#page-47-0).
**1** At the admin prompt, type hash and press **Enter**. The hash digest for the D9858 is listed. The following is an example:

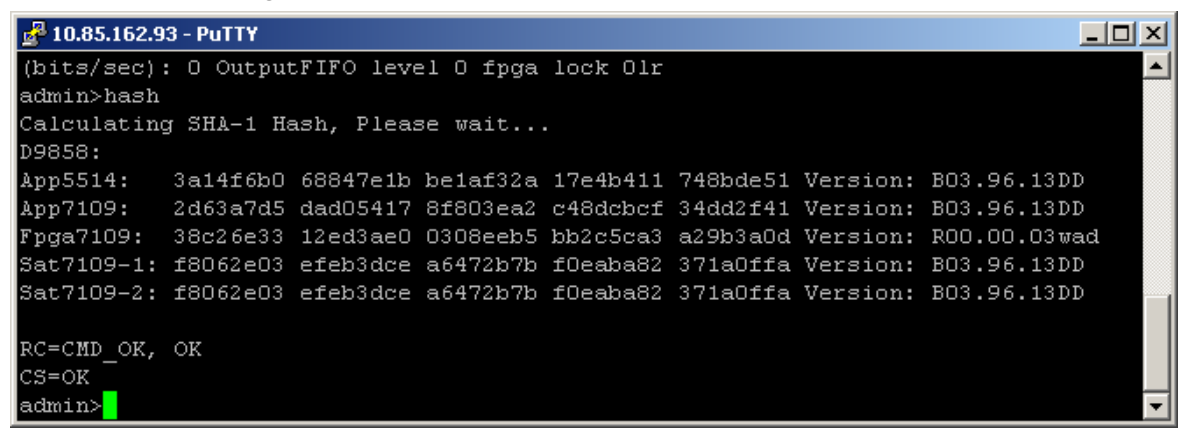

**2** Verify the hash digest values with the values listed in the appropriate D9858 release note. If the values do not match, contact Cisco customer support.

## **Viewing Transcoder Version Information**

From the user interface of the D9858, choose **System Settings** > **Versions Transcode**. The Versions Transcode page is displayed.

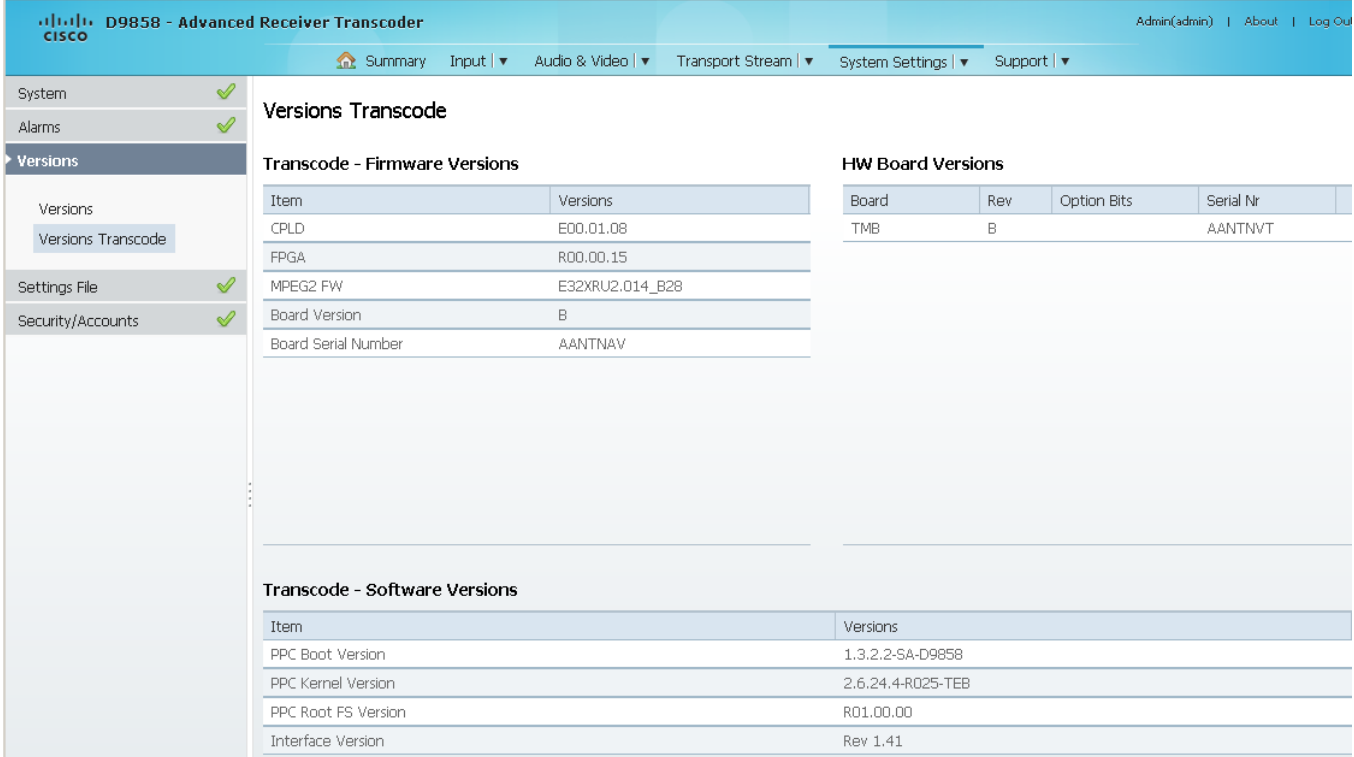

The Transcode - Firmware Versions table displays the version numbers applicable to the Transcoder printed circuit board.

#### **Chapter 5 Web GUI Setup and Monitoring**

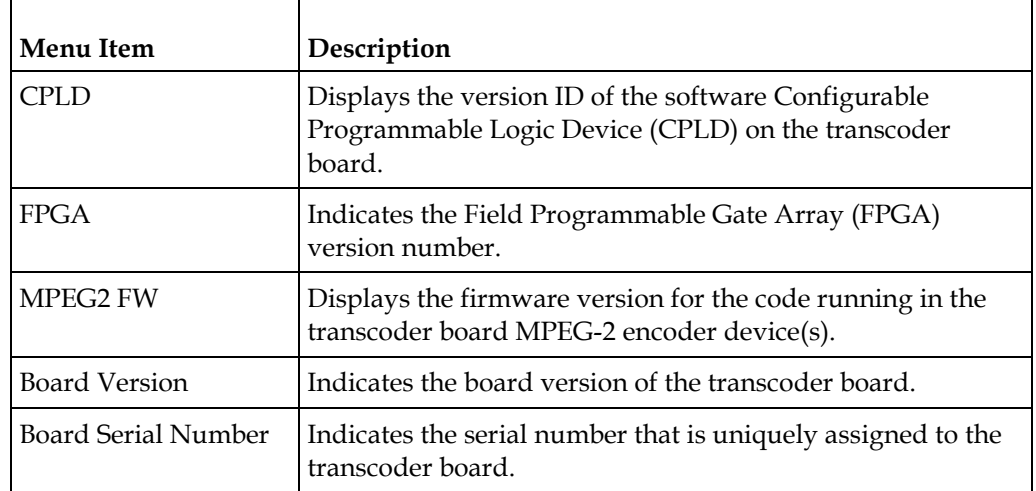

The **HW Board Versions** table displays the revisions, option bits, and serial numbers of the main board (**TMB**).

The **Transcode - Software Versions** table lists all the software packages used for the D9858 transcoder. For more information on the software versions, contact Cisco customer support..

## **Setting up Import/Export File Information**

**1** From the user interface of the D9858, choose **System Settings** > **Import/Export File**. The Import/Export File page is displayed.

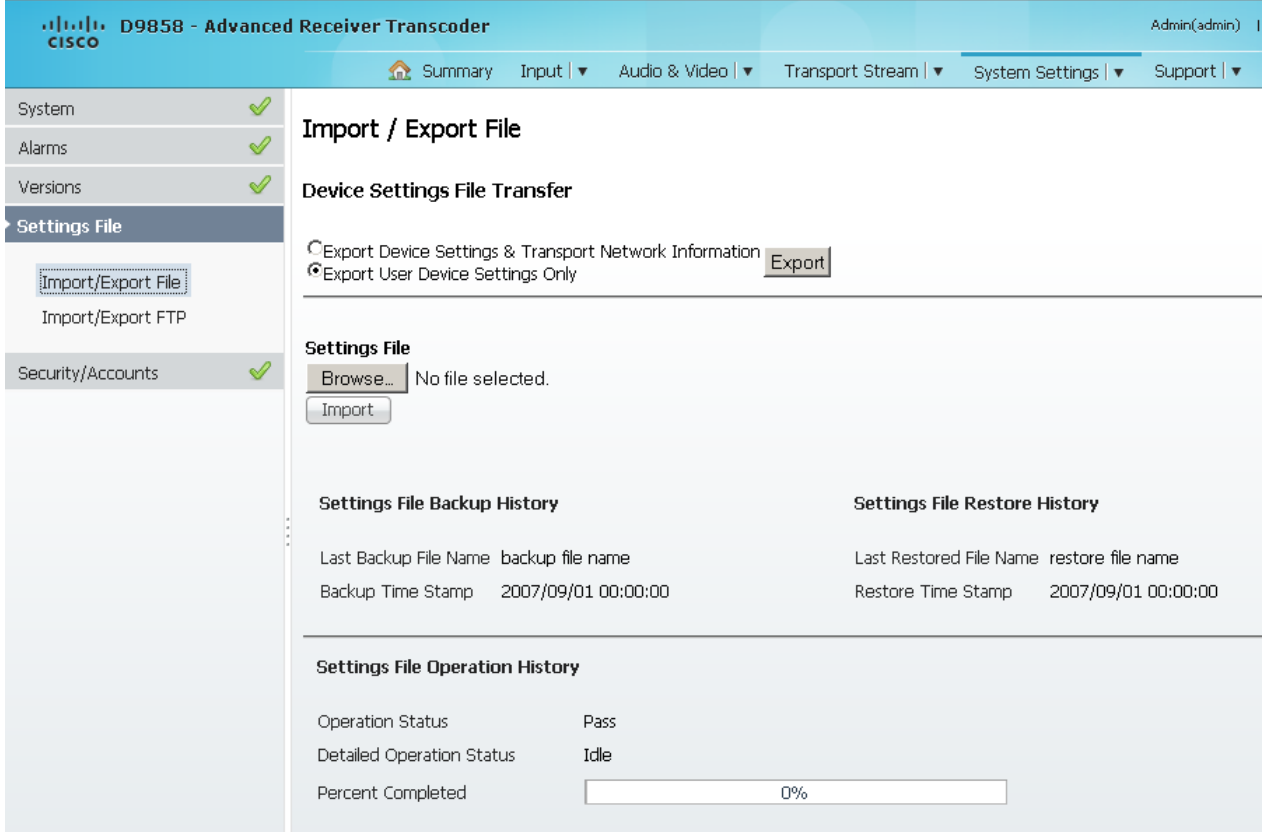

In the **Device Settings File Transfer** area, you can export and/or import device settings and transport network information.

- **2** Click the **Export Device Settings & Transport Network Information** radio button and click **Export** to download device settings and transport network information as a file to the designated file folder.
- **3** Click the **Export User Device Settings only** radio button and click **Export** to download user settings as a file to the designated file folder.
- **4** In the **Settings File** area, click **Browse**. The Choose File dialog opens. Navigate to the appropriate folder and select the file with a *.bkp* file extension and click **Open**. Click **Import**.

#### **Viewing the Backup/Restore Status**

The following table displays the Settings File Backup/Restore/Operation History information:

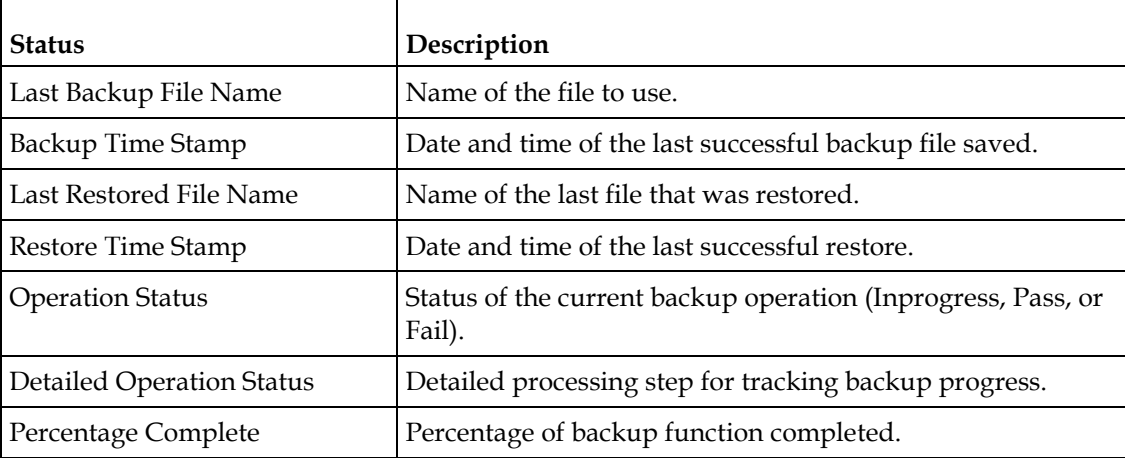

## **Setting up Import/Export FTP Information**

**1** From the user interface of the D9858, choose **System Settings** > **Import/Export FTP**. The Import/Export FTP page is displayed.

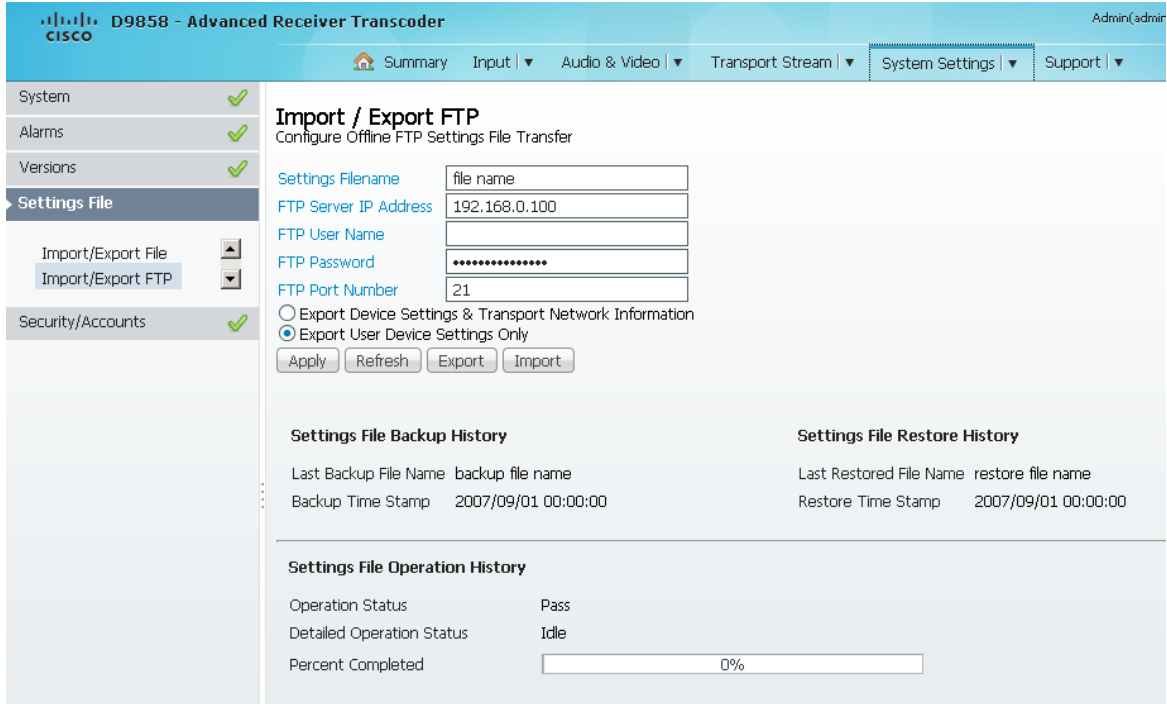

**2** The **Configure Offline FTP Settings File Transfer** area has backup and restore controls.

**Note:** You must have access to an FTP Server (for example, WinFTP) on a network or a local PC before you can setup backup/restore controls.

- **3** In the **Settings Filename** field, enter the file name of the backup/restore file. You can enter up to 119 characters.
- **4** In the **FTP Server IP Address** field, enter the IP address of the FTP server used to restore the backup/restore file.
- **5** In the **FTP User Name** and **FTP Password** fields, enter the user name and password to access the FTP server.

**Note:** The FTP Password is not retained in the transcoder. You must re-enter the password before initiating the backup or restore operation.

**6** In the **FTP Port Number** field, enter the port number of the FTP server used to store the backup/restore file. You can enter a port number in the range from 1 to 65535.

#### **Chapter 5 Web GUI Setup and Monitoring**

- **7** Click the **Export Device Settings & Transport Network Information** radio button to save user settings and tuning information to the backup file. Click the **Export User Device Settings Only** radio button to save user settings to the backup file.
- **8** Click **Export** to save the settings to a backup file. Click **Import** to retrieve the last backed up file.

#### **Viewing the Backup/Restore Status**

The following table displays the Settings File Backup/Restore/Operation History information:

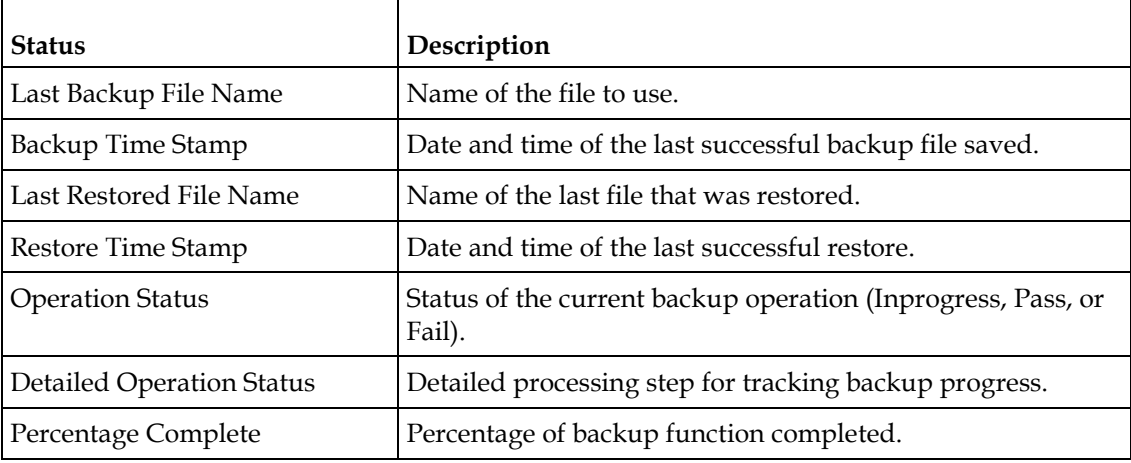

## <span id="page-258-0"></span>**Managing D9858 Web GUI Accounts**

You can define up to 10 usernames/passwords for login use via web GUI session on the D9858 transcoder.

When a user tries to login, the user is required to provide a username and a password. The user is granted access only if this username/password pair exists in the authentication table.

The factory preset "Admin" account has Admin privileges and is allowed to add new users, delete users, change usernames, and modify its own passwords. Users with non-Admin privileges (for example, User and Guest) are only allowed to modify their own passwords.

#### **To Change the User Login Passwords**

**1** From the user interface of the D9858, choose **System Settings** > **Account Management**. The Account Management page is displayed.

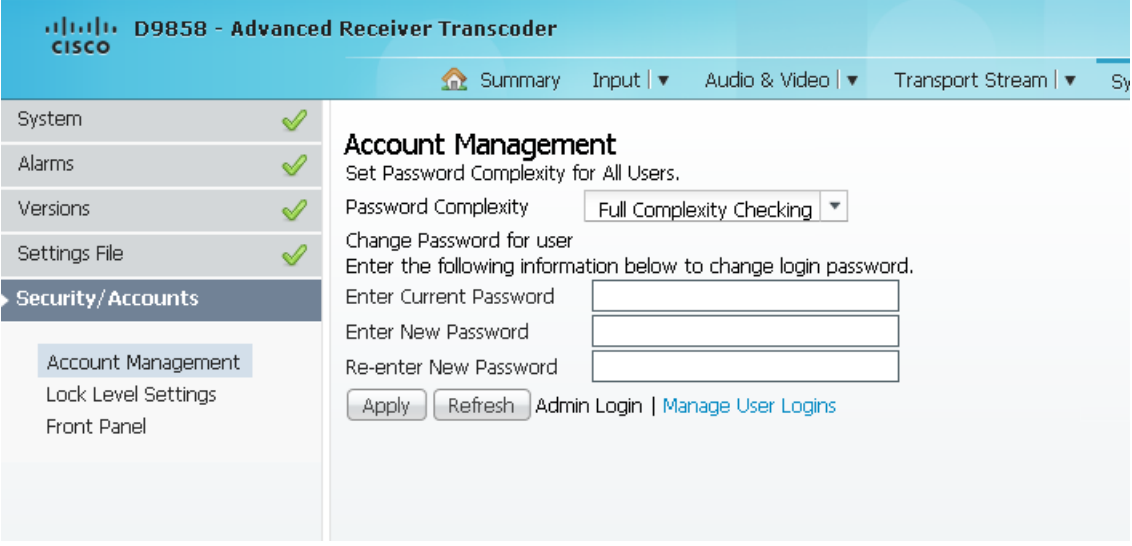

To configure the password complexity for all users:

**Note:** This feature is only available to a user with Admin privileges only.

**2** From the **Password Complexity** drop-down list, choose the complexity of the password (No Checking, Minimal Checking, Full Complexity Checking). Any changes take effect immediately, and do not require the use of the **Apply** button.

The following describes the rules for each level:

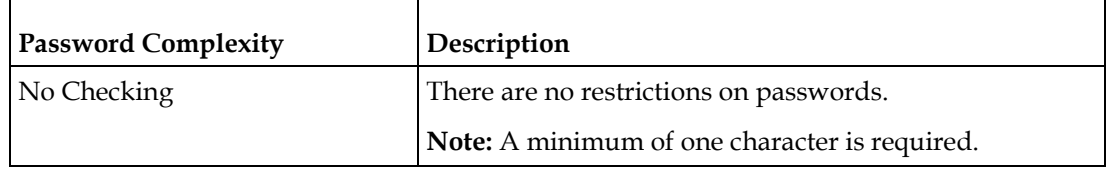

#### **Chapter 5 Web GUI Setup and Monitoring**

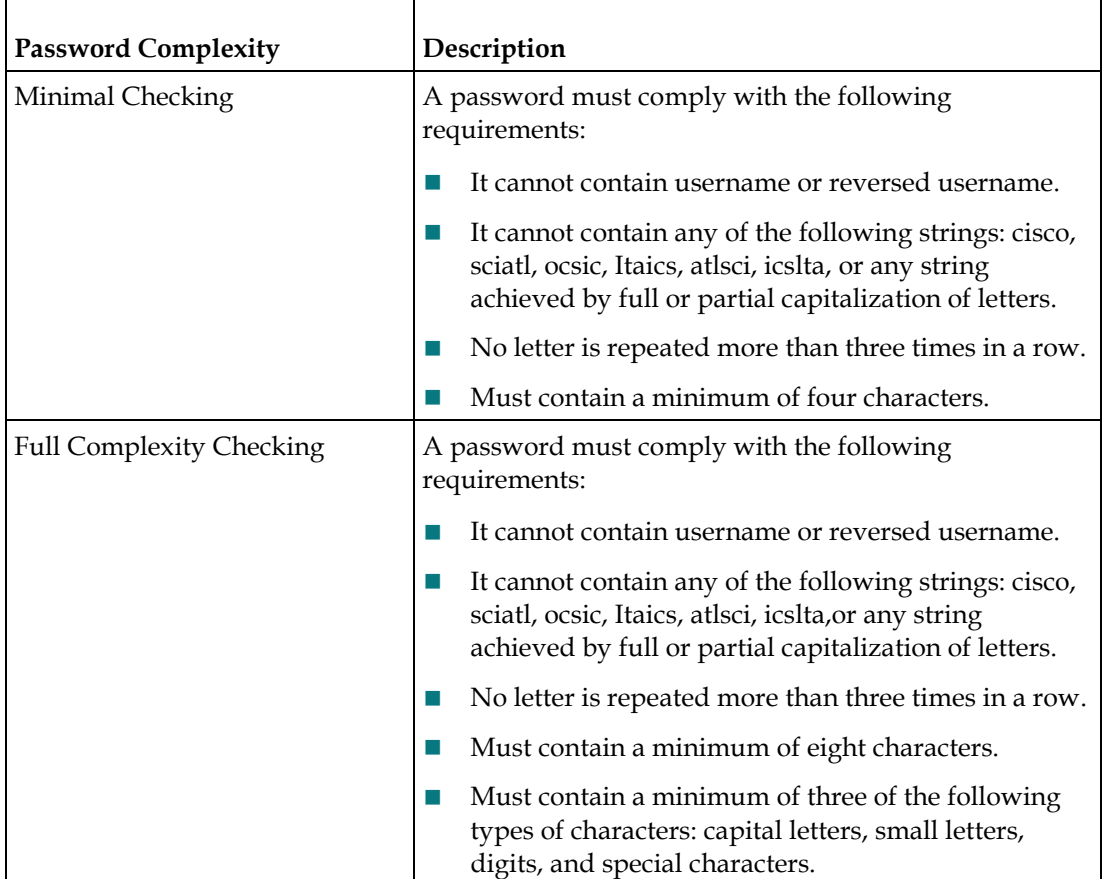

**Note:** The complexity level changes will only affect the new user accounts and password changes. It will not affect existing passwords. Any changes take effect immediately, and do not require the use of the **Apply** button.

To change your login password:

**Note:** You are allowed to only modify your own password.

- **3** The **Change Password for User** displays the password for the current login.
- **4** In the **Enter Current Password** field, enter the current login password.
- **5** In the **Enter New Password** field, enter the new login password.
- **6** In the **Re-enter New Password** field, enter the new login password again to confirm. Once the password change is successful, the user will be directed to the login screen to re-enter their username and password.

**Note:** The Enter New Password and Re-enter New Password should be identical. Each user, including the admin user, can only modify their own password.

**7** Click **Apply**.

#### **To Add a User Account**

**Note:** This feature is available to a user with Admin privileges only.

**1** From the Account Management page, click the **Manage User Logins** link. The Login Accounts page is displayed.

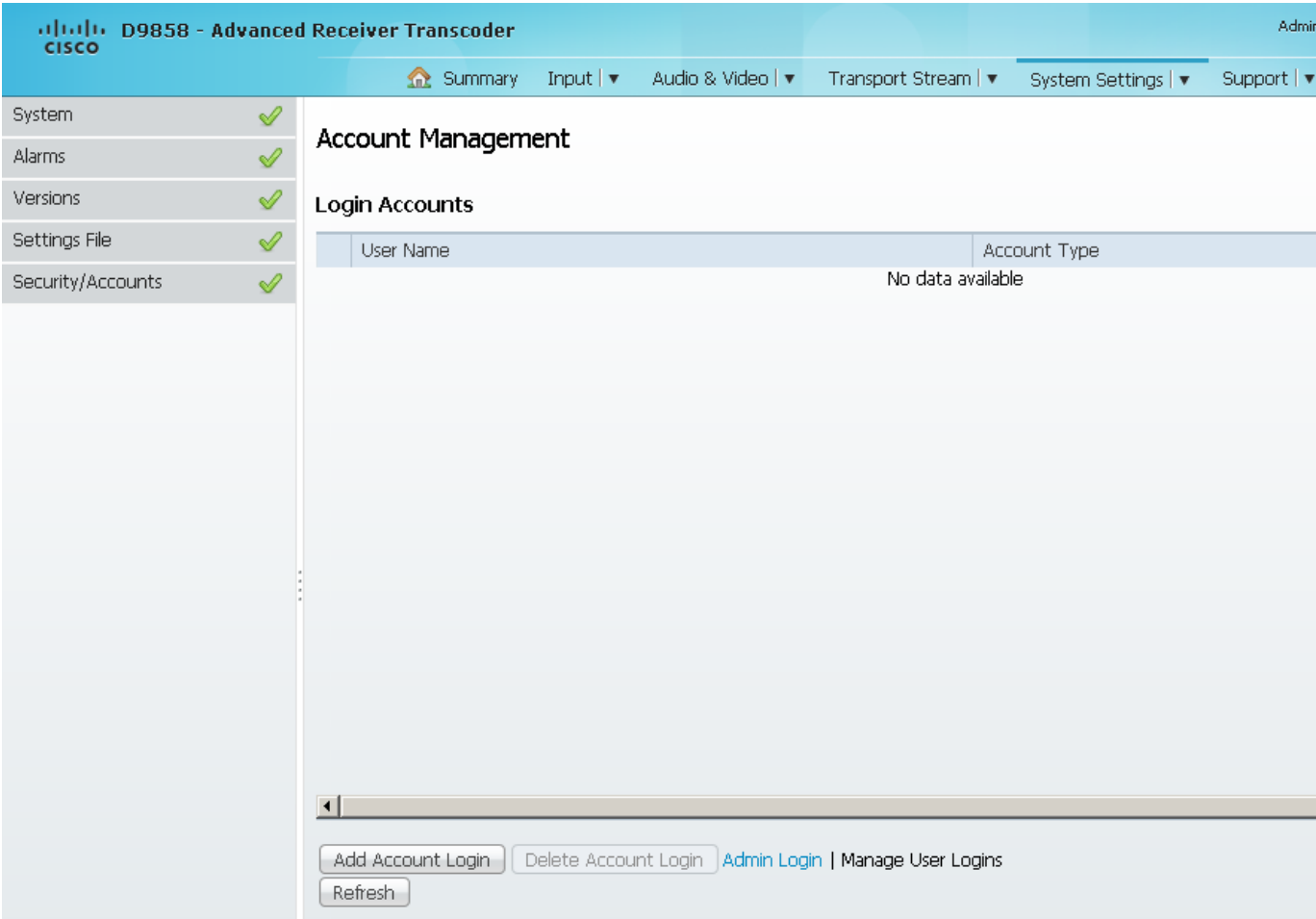

**2** Click **Add Account Login** to create a new login account.

**Note:** You can create a maximum of 10 user accounts.

#### **Chapter 5 Web GUI Setup and Monitoring**

The Add Login Account dialog box is displayed.

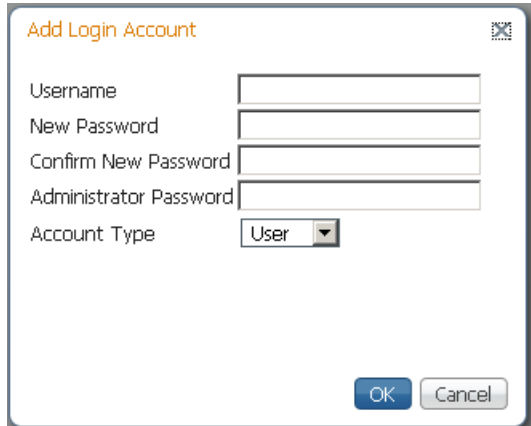

- **3** In the **Username** field, enter a user ID. The new username should not match any of the usernames already defined in the Logins Accounts table.
- **4** In the **New Password** field, enter a password to assign the user ID. The password must follow the rules configured in the **Set Password Complexity for All Users** parameter. For more information, see *To Configure the User Login Passwords* (see "*[To Change the User Login Passwords](#page-258-0)*" on pag[e 237\)](#page-258-0).
- **5** Enter the new password again to confirm in the **Confirm New Password** field. **Note:** The New Password and Confirm New Password should be identical.
- **6** In the **Administrator Password** field, enter your Administrator password used to log on to the D9858 web GUI.
- **7** From the **Account Type** drop-down list, choose User, Admin, or Guest. The following table illustrates the different login types:

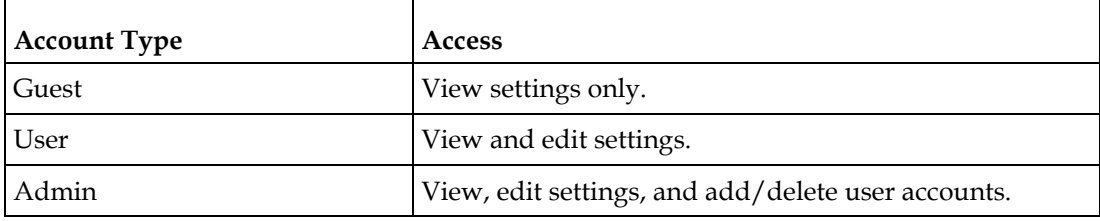

**8** Click **OK**.

#### **To Delete a User Account**

**Note:** This feature is available to a user with Admin privileges only.

**1** In the Login Accounts table, select the user you want to remove.

**Note:** if you do not have Admin privileges, NOT ALLOWED is displayed in the Login Accounts table.

**2** Click **Delete Account Login**. The Delete Login Account dialog box is displayed.

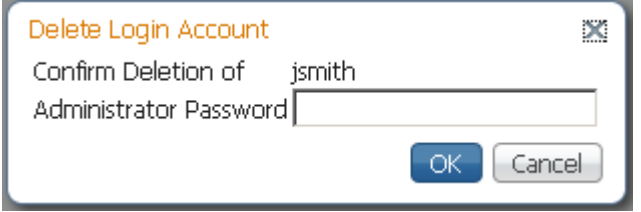

- **3** In the **Administrator Password** field, enter the administrator password to confirm the deletion.
- **4** Click **OK**. The selected user account is deleted.

## **Configuring Lock Level Settings**

**1** From the user interface of the D9858, choose **System Settings** > **Lock Level Settings**. The Lock Level Settings page is displayed.

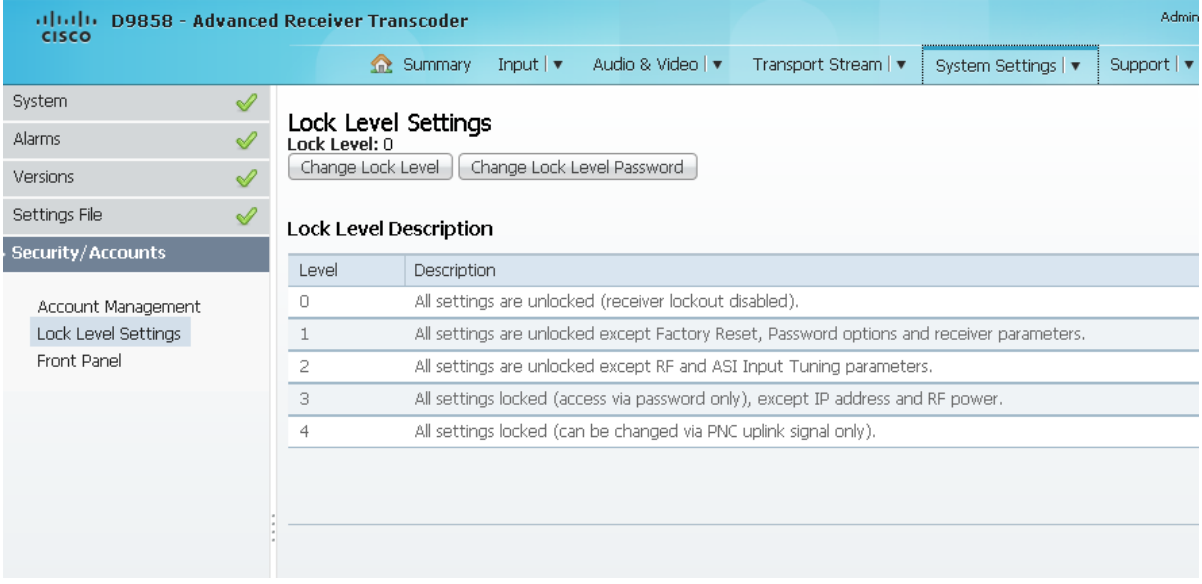

**2** Click **Change Lock Level** and the Lock Level Setting dialog box is displayed.

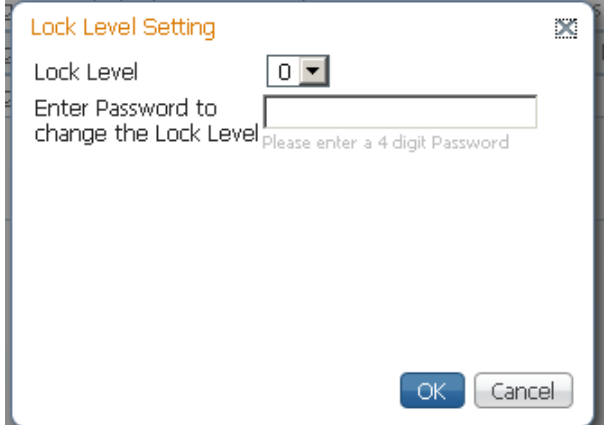

**3** From the **Lock Level** drop-down list, choose the lock level that restricts access and prevents unauthorized changes to the receiver settings (0, 1, 2, or 3). The default setting is 0.

**Note:** For details on the four lock levels, see D9858 Transcoder Lock Levels.

- **4** In the **Enter the Password to change the Lock Level** field, enter the password to change the lock level. Depending on the unit, the default password is 1234. For more information on the default password, contact Cisco customer support.
- **5** Click **OK**.

If the incorrect lock level or password is entered, an error message appears at the top of the page.

#### **Changing the Lock Level Password**

A unique lock level password (4-digit password) protects the current receiver settings against unauthorized changes. When changing the password, record and keep this number in a secure location. Depending on the unit, the default password is 1234. For more information on the default password, contact Cisco customer support.

**Important:** Proceed with caution when changing the password as this operation cannot be undone. If the password is lost or is unavailable, contact Cisco customer support.

**1** In the Lock Level Settings page, click **Change Lock Level Password**. The Change Lock Level Password window is displayed.

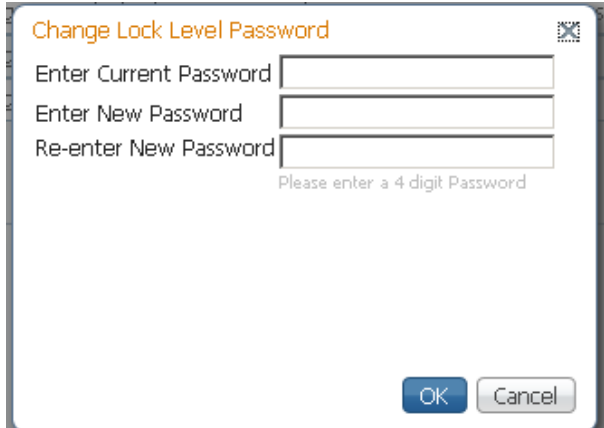

- **2** In the **Enter Current Password** field, enter the current lock level password.
- **3** In the **Enter New Password** field, enter the new password, any number from 0 to 9.
- **4** In the **Re-enter New Password** field, enter the new password again.
- **5** Click **OK**. A message appears informing you that the password was changed successfully.

**Note:** If the password is lost or is unavailable, contact Cisco customer support.

## **Configuring Front Panel Settings**

**1** From the user interface of the D9858, choose **System Settings** > **Front Panel**. The Front Panel page is displayed.

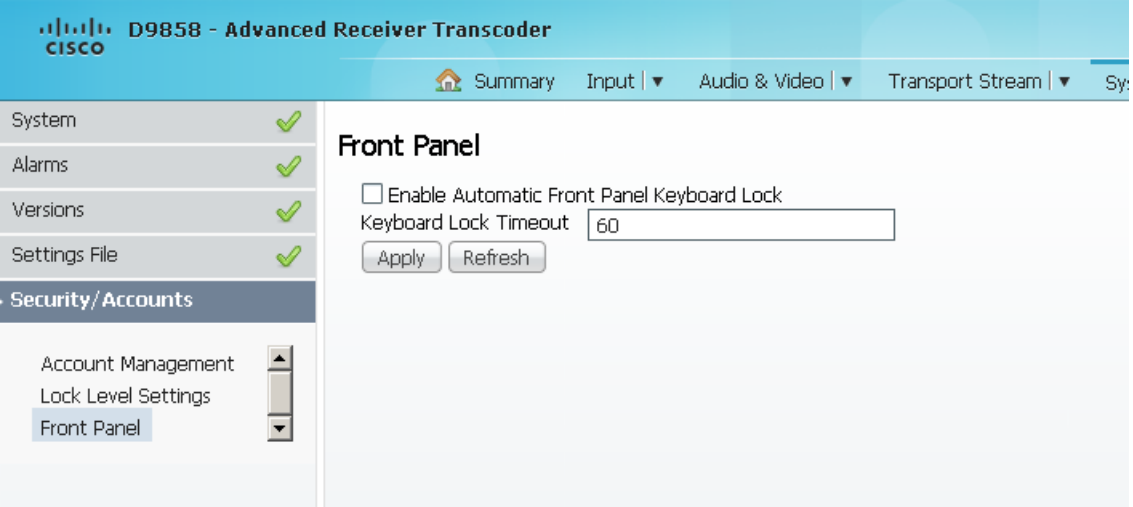

- **2** Check the **Enable Automatic Front Panel Keyboard Lock** check box to enable the front panel keypad lock state.
- **3** The **Keyboard Lock Timeout** sets the keypad lock timeout period. The lock timeout period takes effect when the keypad has not been touched (i.e., a key has not been pressed) when on the Main Menu for the set period. Avoid setting the period to a short duration when the keypad is used often. Enter a value in the range from 5 to 1800 seconds. The default is 60 seconds.
- **4** Click **Apply**.

## **Viewing Support Information**

## **Viewing Contact Information**

From the user interface of the D9858, choose **Support** > **Contact Information**. The Contact Information page is displayed.

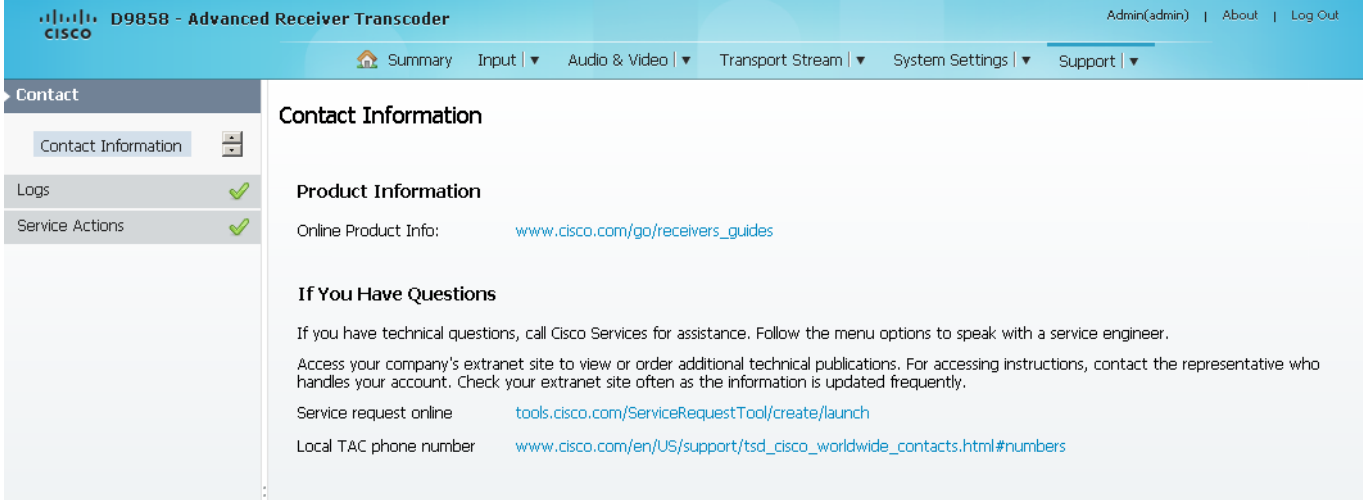

The Contact Information page displays all the Cisco customer support information.

## **Viewing Diagnostic Logs**

From the user interface of the D9858, choose **Support** > **Diagnostic Logs**. The Diagnostic Logs page is displayed.

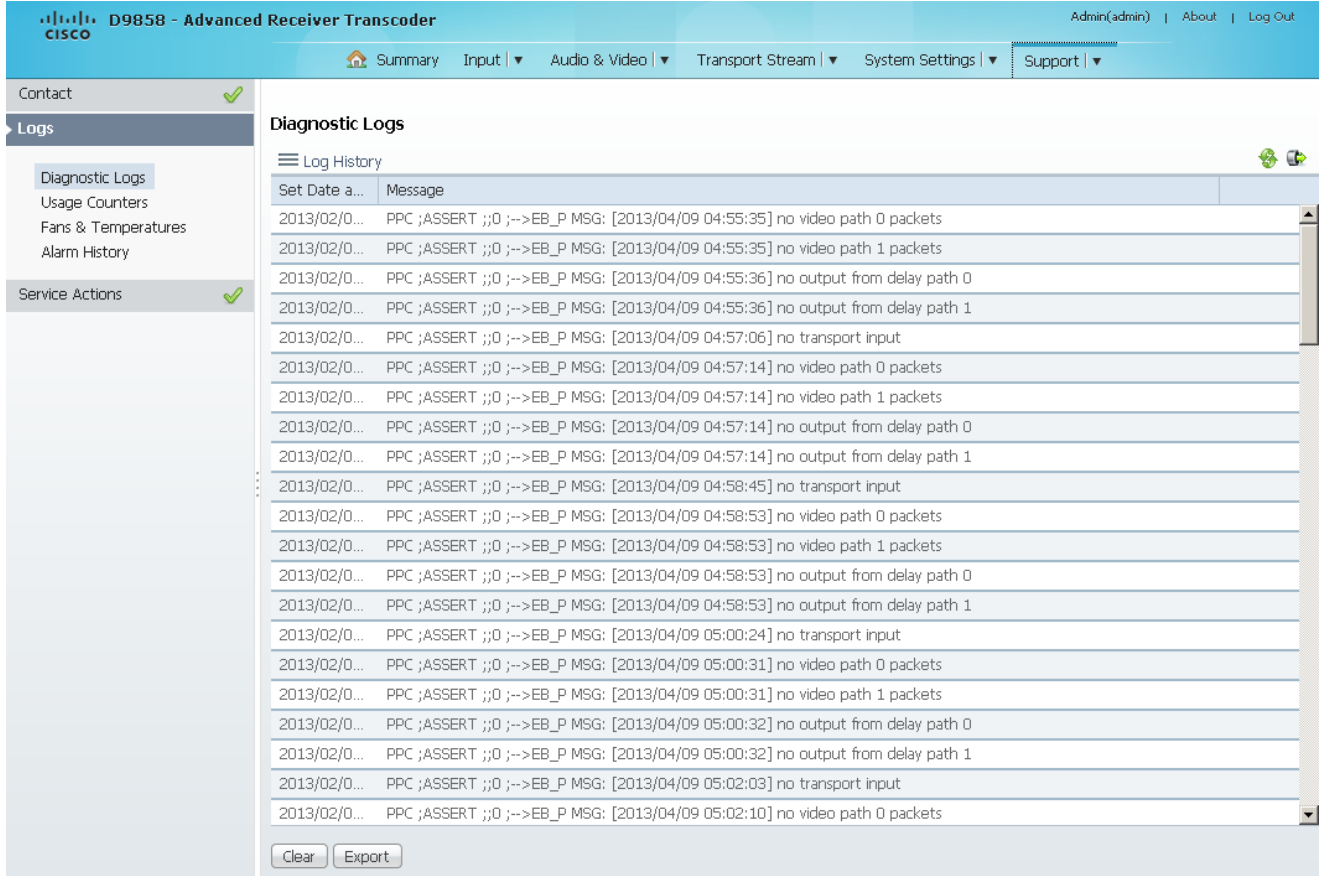

The Diagnostic Logs page displays all the system log messages with their dates and times.

Click on the arrow next to **Set Date and Time** column to sort by date and time.

Click **Export** to export the log history to a .csv file. The File Download dialog is displayed. Click **Save** to save the file to your local drive.

Click **Clear** to clear the log history.

## **Viewing the Usage Counters**

From the user interface of the D9858, choose **Support** > **Usage Counters**. The Usage Counters page is displayed.

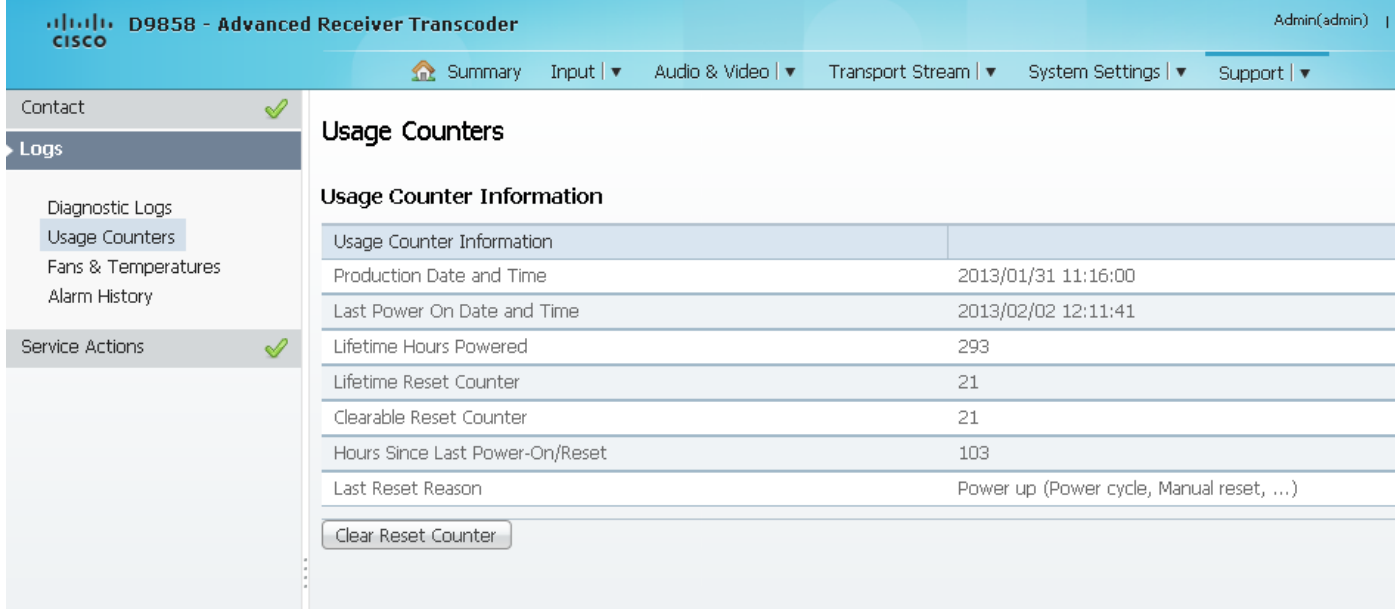

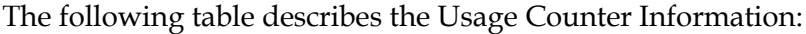

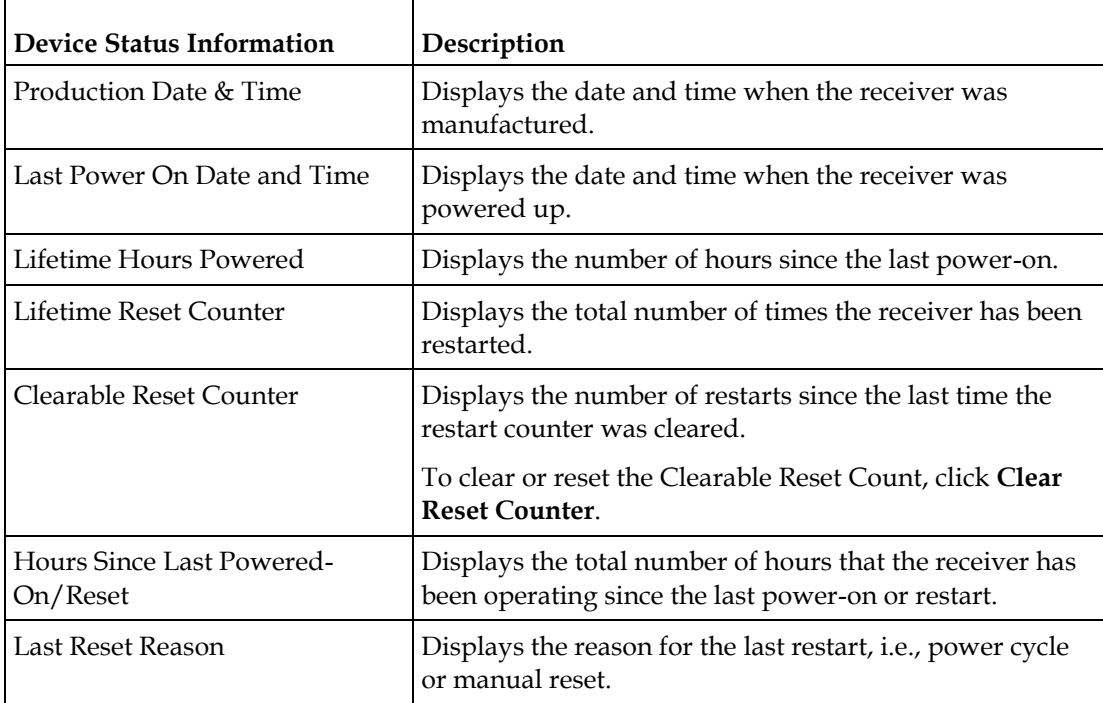

Click **Clear Reset Counter** to clear the **Clearable Reset Counter** field and it resets the counter back to 0.

## **Viewing Operating Fan Speeds and Board Temperatures**

From the user interface of the D9858, choose **Support** > **Fans & Temperatures**.The Fans & Temperatures page is displayed.

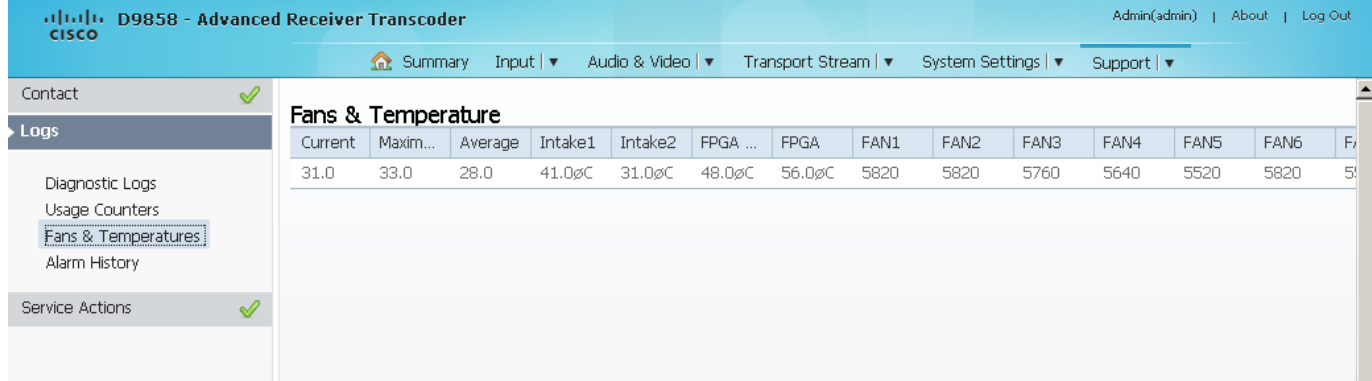

The Current column displays the current operating temperature. The Maximum column displays the maximum operating temperature that has been reached. The Average column displays the average operating temperature. The values are displayed in Degrees Celsius.

The **FAN1** to **FAN7** columns display the current speed of the seven fans in the D9858 transcoder.

## **Viewing Alarm/Warning History**

From the user interface of the D9858, choose **System Settings** > **History**. The Alarm History page is displayed.

**Note:** The Alarm History page can also be accessed by click **Support** > **Alarm History**.

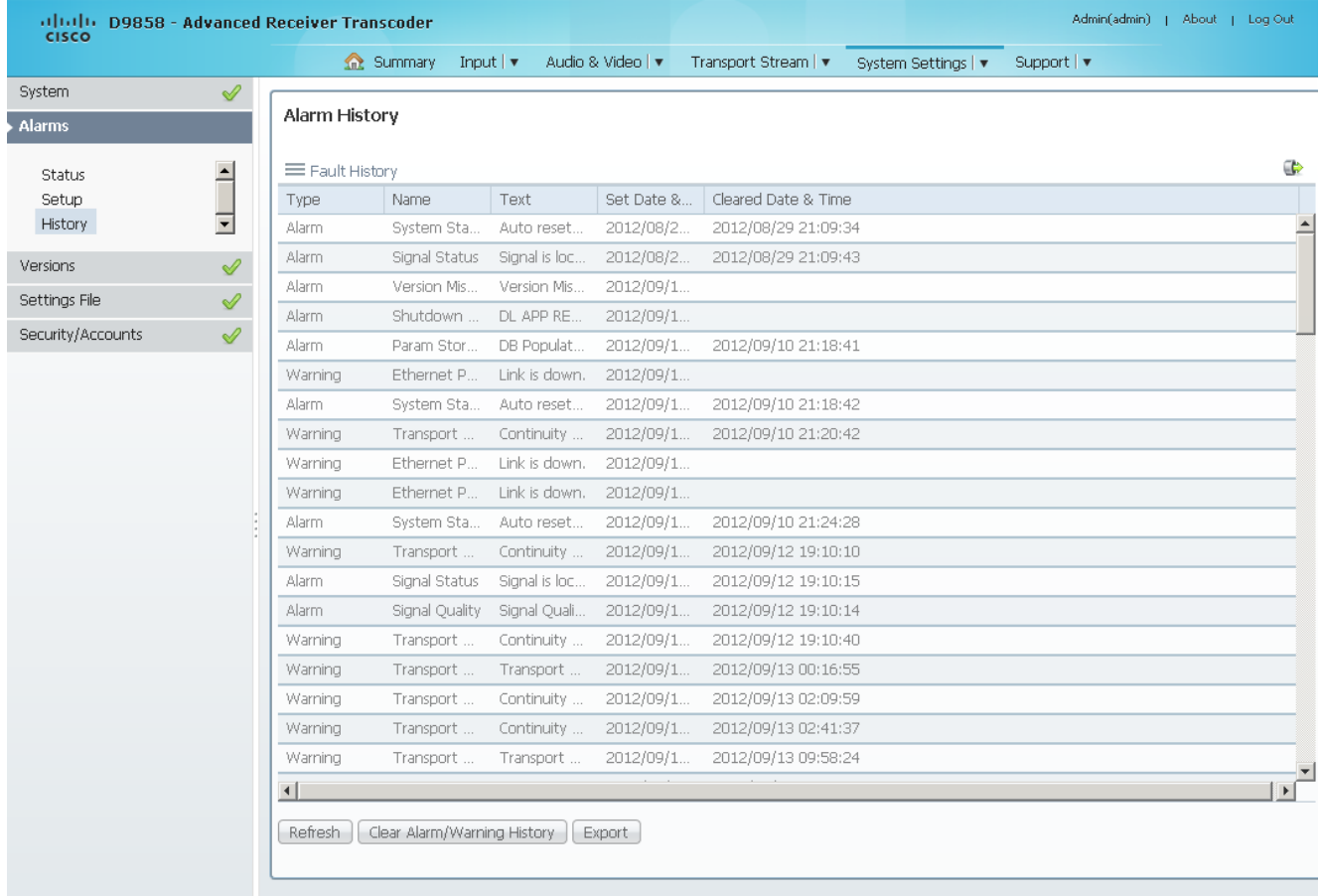

The Alarm and Warning History page displays all the past system event messages and their set and cleared dates and times. For more information on the alarm messages, refer to *D9858 Transcoder Alarm Messages* (on pag[e 254\)](#page-275-0).

Click **Clear Alarms/Warnings History** to clear all the messages in the Fault History table. Click **Export** to export the alarm history to a .csv file. The File Download dialog box is displayed. Click **Save** to save the file to your local drive.

## **Loading a Software Version and License**

From the user interface of the D9858, choose **Support** > **Service Actions**. The Service Actions page is displayed.

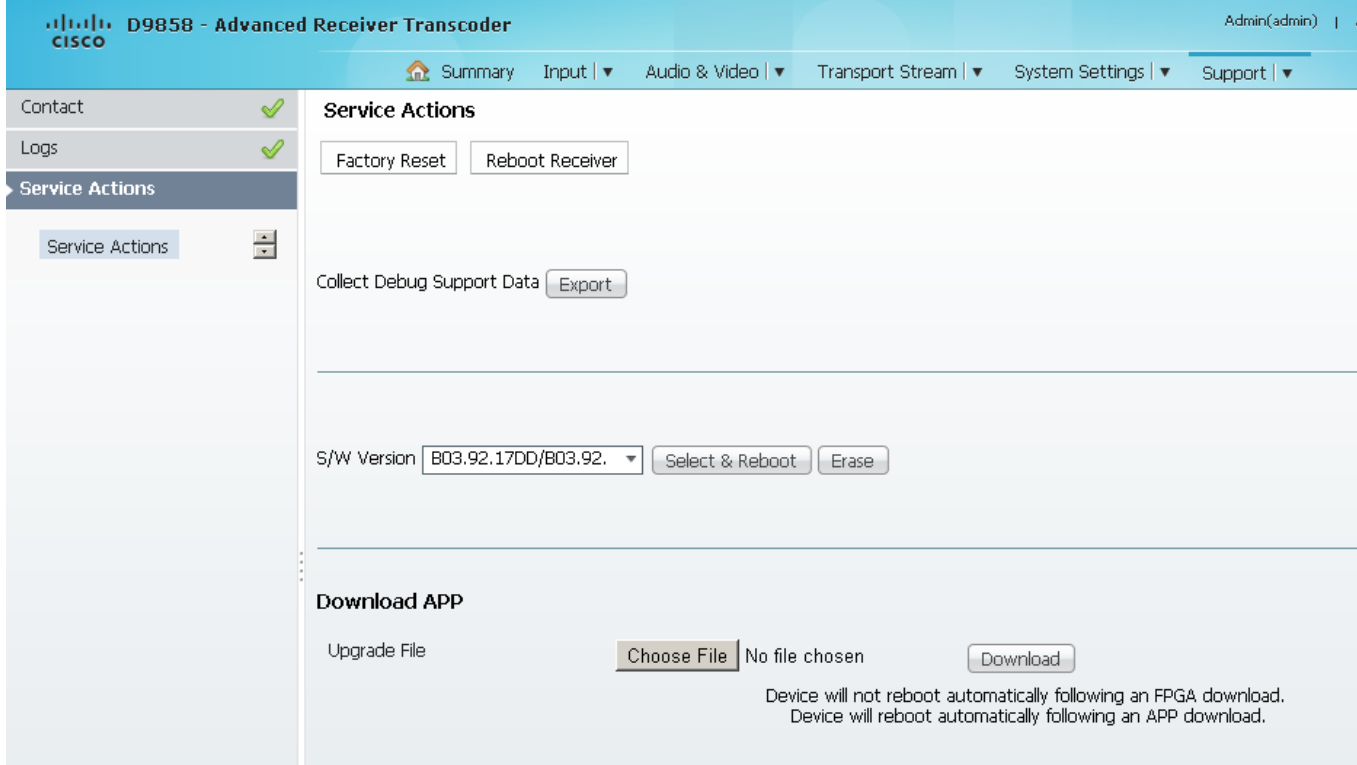

The **Collect Debug Support Data Export** is used by Cisco customer support only. Click **Export** to create and save a diagnostics file.

**Note:** We recommend that you collect the debug support data prior to contacting Cisco customer support for any D9858 issues.

The **S/W Version** drop-down list allows you to choose/load a different application version to your unit. Click **Select & Reboot** to load the selected application version and reboot the transcoder. Click **Erase** to remove the selected application version. You will be prompted to continue or not. Press **OK** to continue the deletion.

Click **Factory Reset** to perform a reset of the settings back to the factory set (default) values. A warning message prompts you to confirm the operation. Click **OK** to continue or **No** to cancel the operation.

Click **Reboot Receiver** to reboot the transcoder. You will be prompted to verify the operation. Click **Yes** to reboot the unit or **No** to cancel the operation.

#### **Downloading the Software Application**

In the **Download APP** area, click **Choose File** to select the new version of FPGA or the D9858 Advanced Receiver Transcoder's software application. The Open dialog opens. Select the upgrade file and click **Open**. Click **Download** to download the selected upgrade file. File formats that can be downloaded include Application CDTs and FPGA CDTs.

During the upgrade, click **Return to Browser** (not recommended) to return to the web browser. The application download continues. We do not recommend that you interrupt the upgrade during the application download. Click **Download Status Toggle** to move between updating the **Download Status** data on the **Versions** page and updating the download status on an external device.

**Note:** For application downloads, once the download is complete, the D9858 transcoder will reboot automatically. For FPGA downloads, you must click **Reboot Receiver** to manually reboot the D9858 transcoder and complete the download. This is to facilitate the typical case in which the user intends to flash the FPGA file (no auto reboot) followed by an APP download (auto reboot).

**Note:** If you are downloading an older version of the software application, we recommend that you clear the browser cache prior to logging back in to the D9858 web GUI.

# **6 Chapter 6**

## **Service and Maintenance**

## **Overview**

This chapter gives information to assist you in upgrading firmware to the D9858 Advanced Receiver Transcoder. It also describes how the status of the D9858 transcoder is communicated via front panel LEDs.

## **In This Chapter**

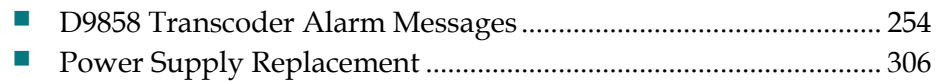

## <span id="page-275-0"></span>**D9858 Transcoder Alarm Messages**

The Alarm LED on the front panel indicates whether the unit has triggered an alarm or warning. A solid red signal for five seconds indicates a warning, and a flashing red signal indicates an alarm. For more information, see *About the Front Panel* (on page [30\)](#page-51-0).

The status of the D9858 transcoder and its immediate surroundings is reported to the front panel in the form of messages and alarms. You can enable or disable messages in the Alarm/Warning settings.

The following table shows an alphabetical list of the available messages and their default alarm status. The Set Messages and Clear Messages are displayed in the Warning History when the messages are set or cleared respectively.

**Note:** Only alarm conditions can be used to trigger rear panel relays to control external alarm equipment. Warnings are not associated with relay operations.

We recommend that you collect the debug support data prior to contacting Cisco customer support for any D9858 issues.

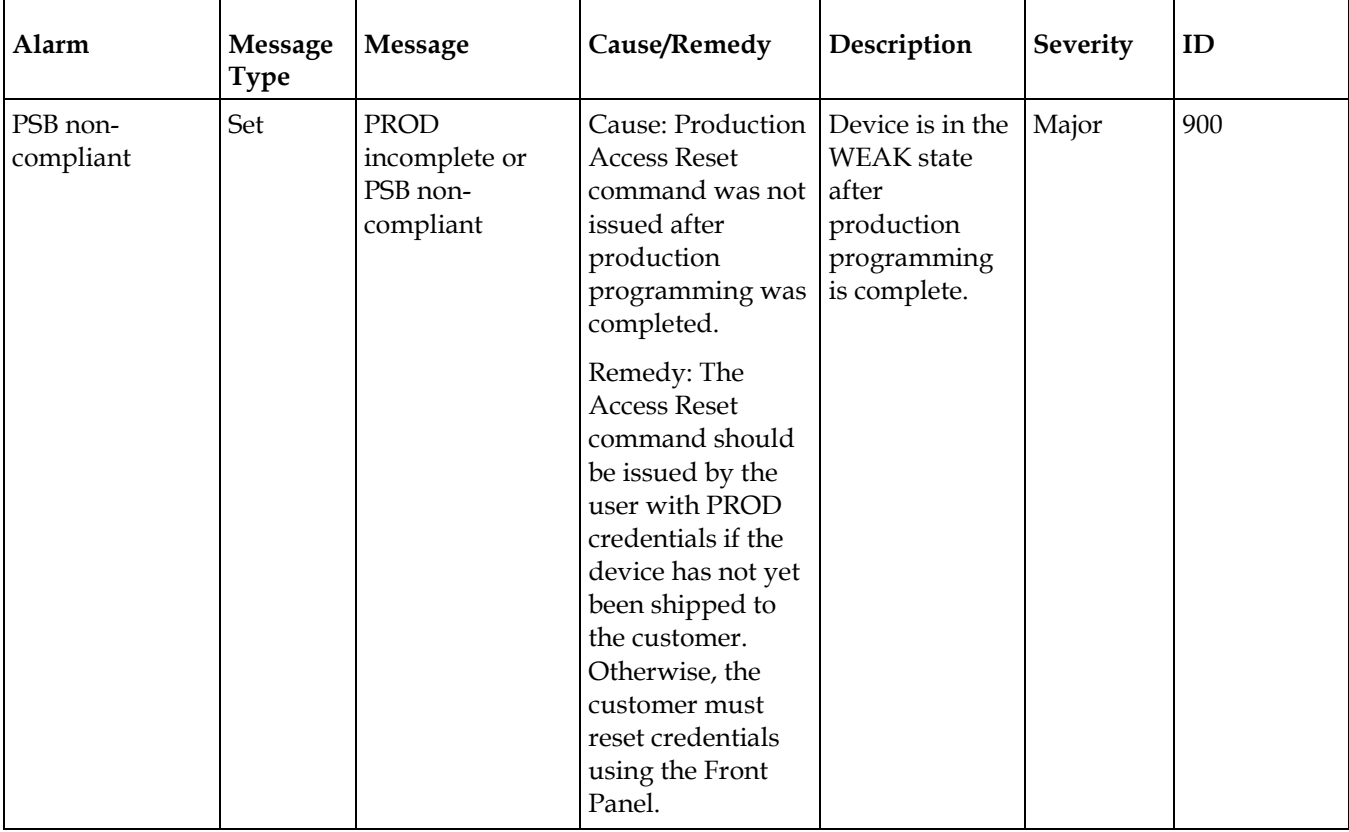

## **Alarms**

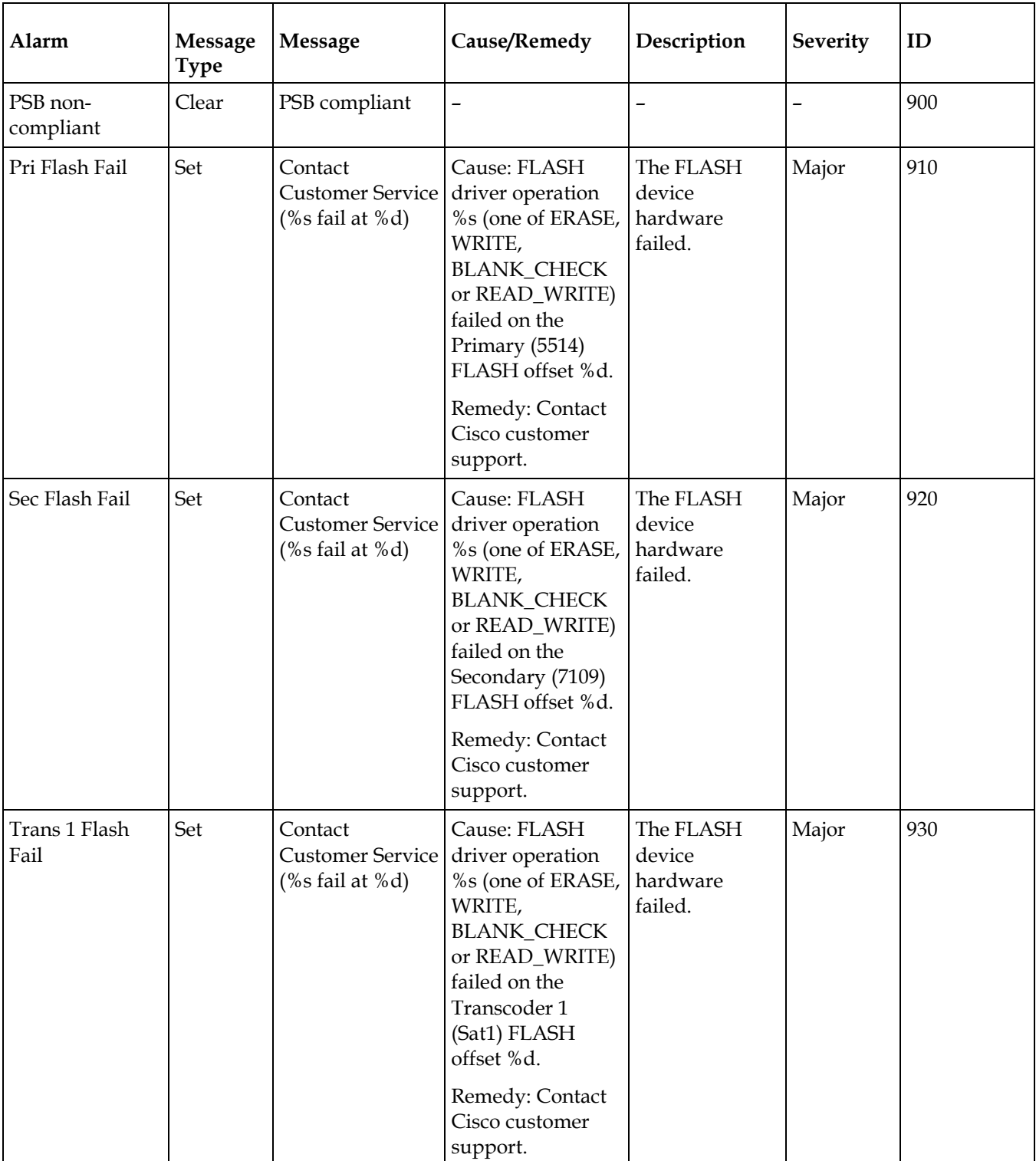

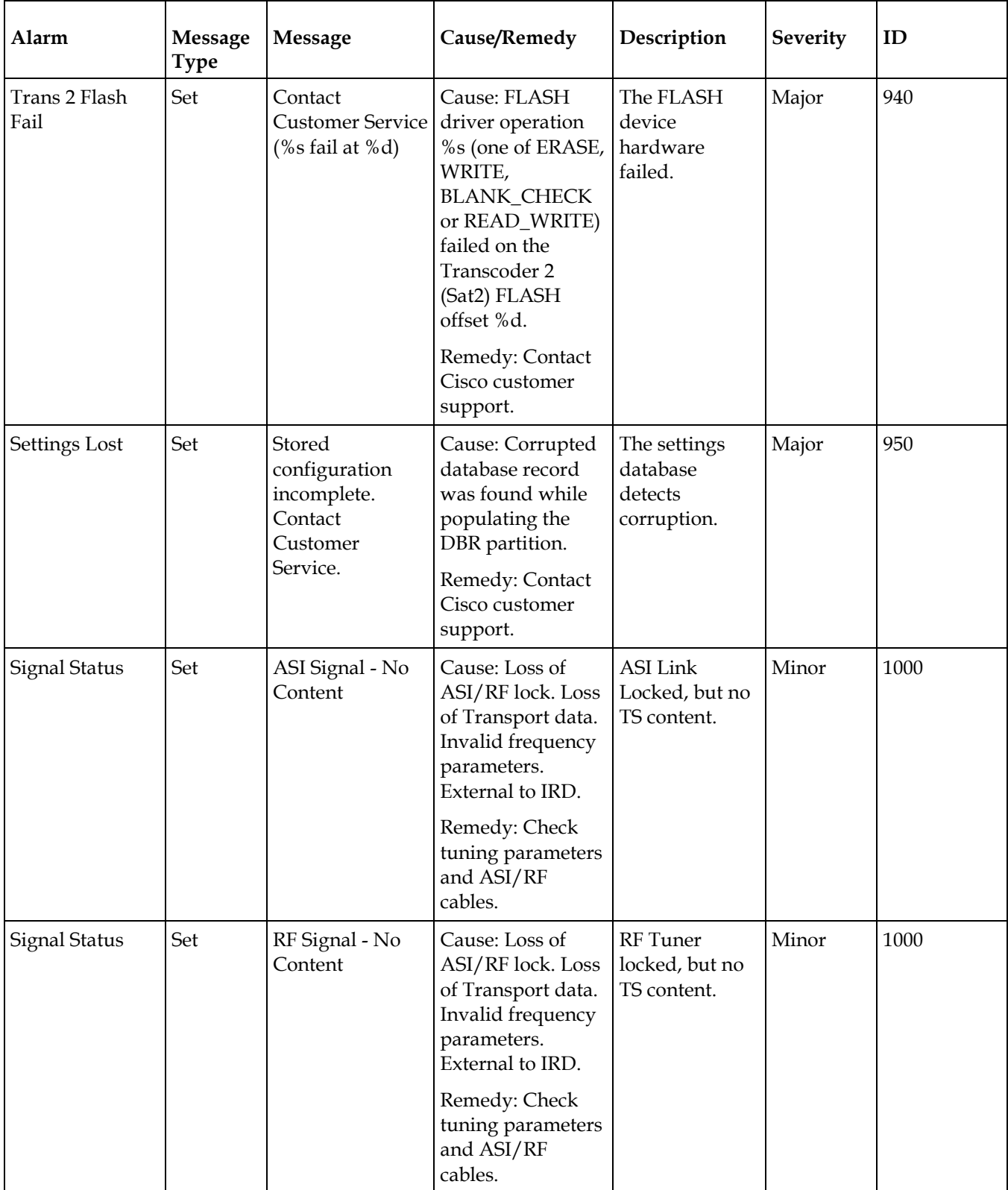

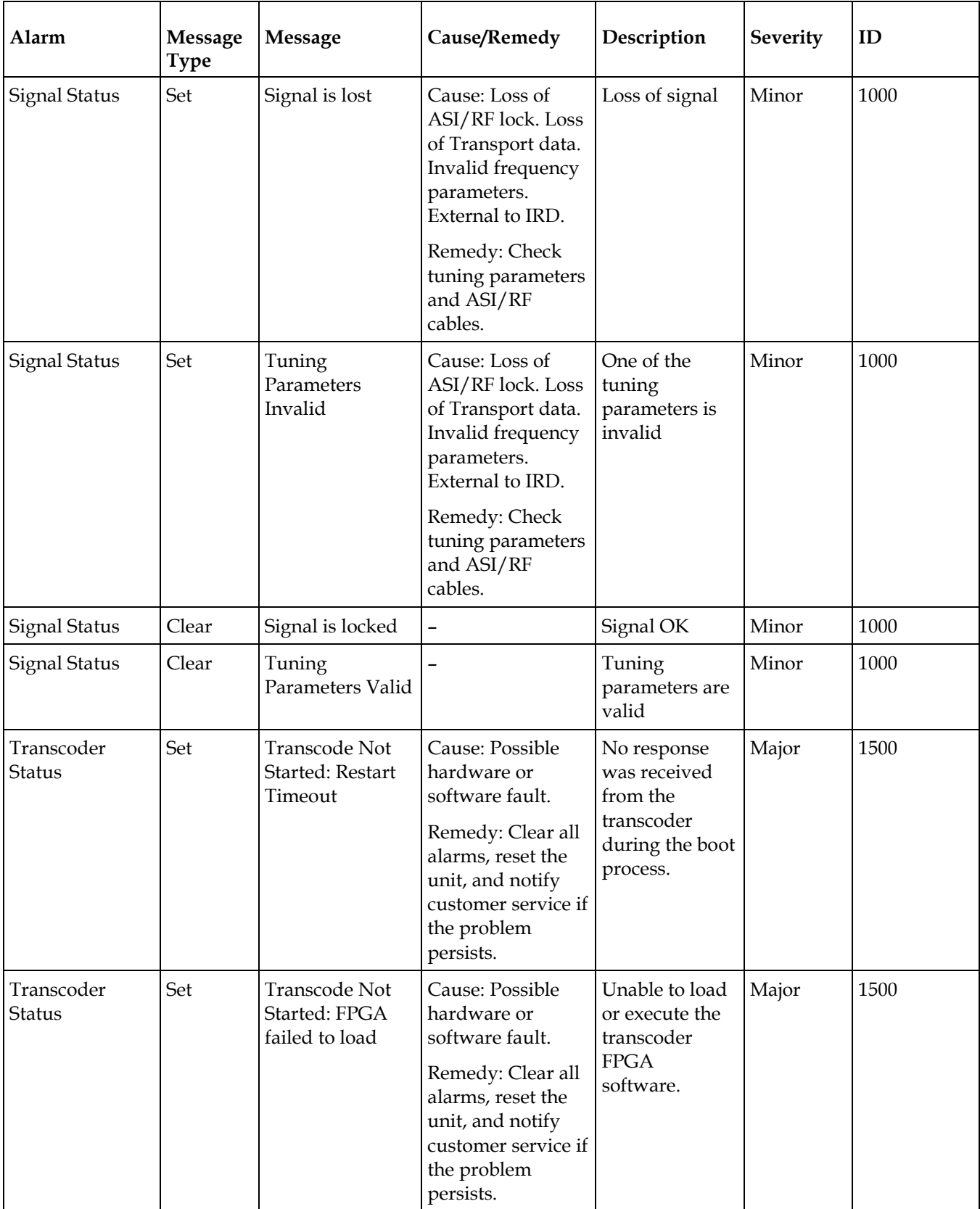

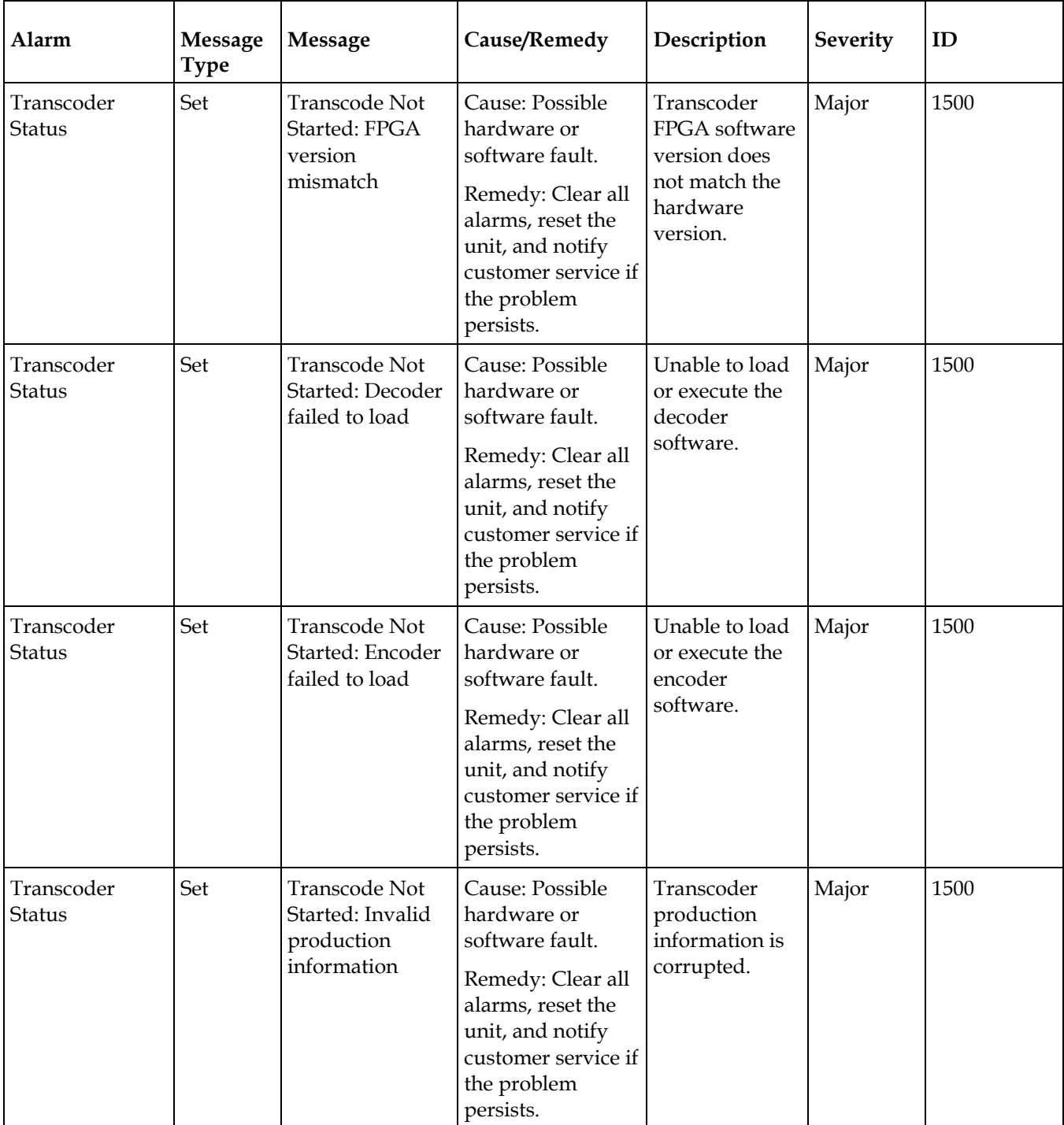

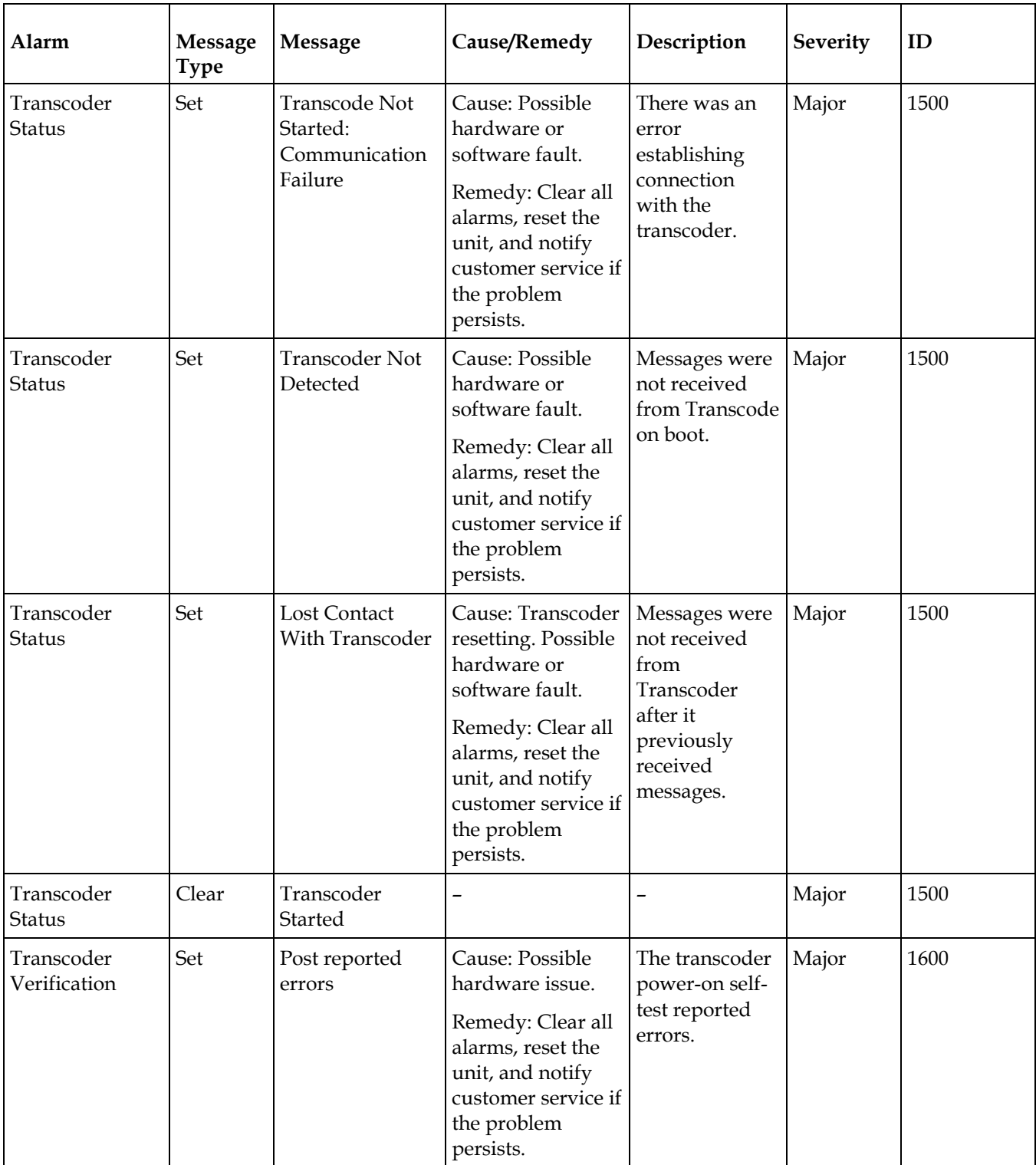

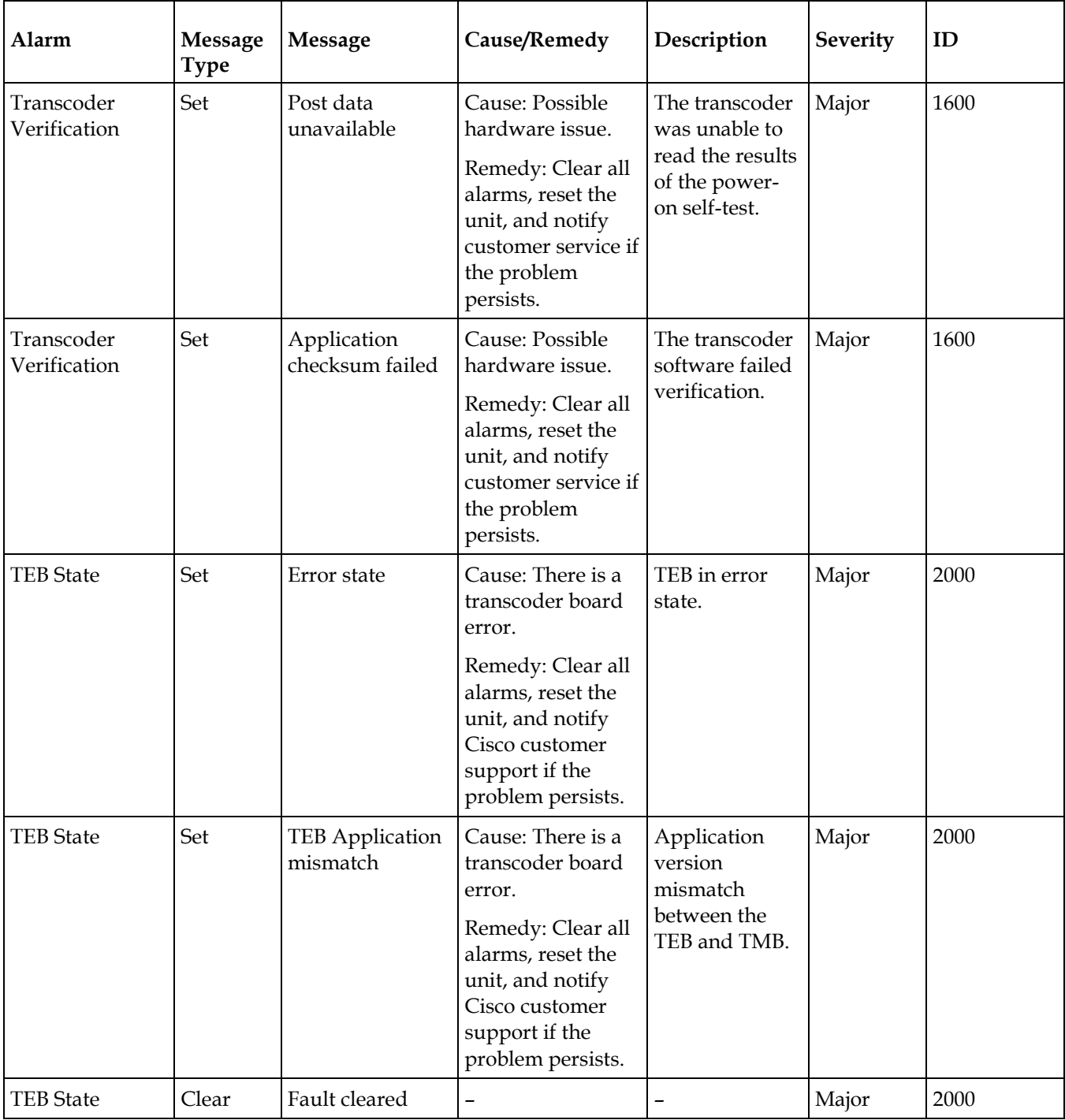

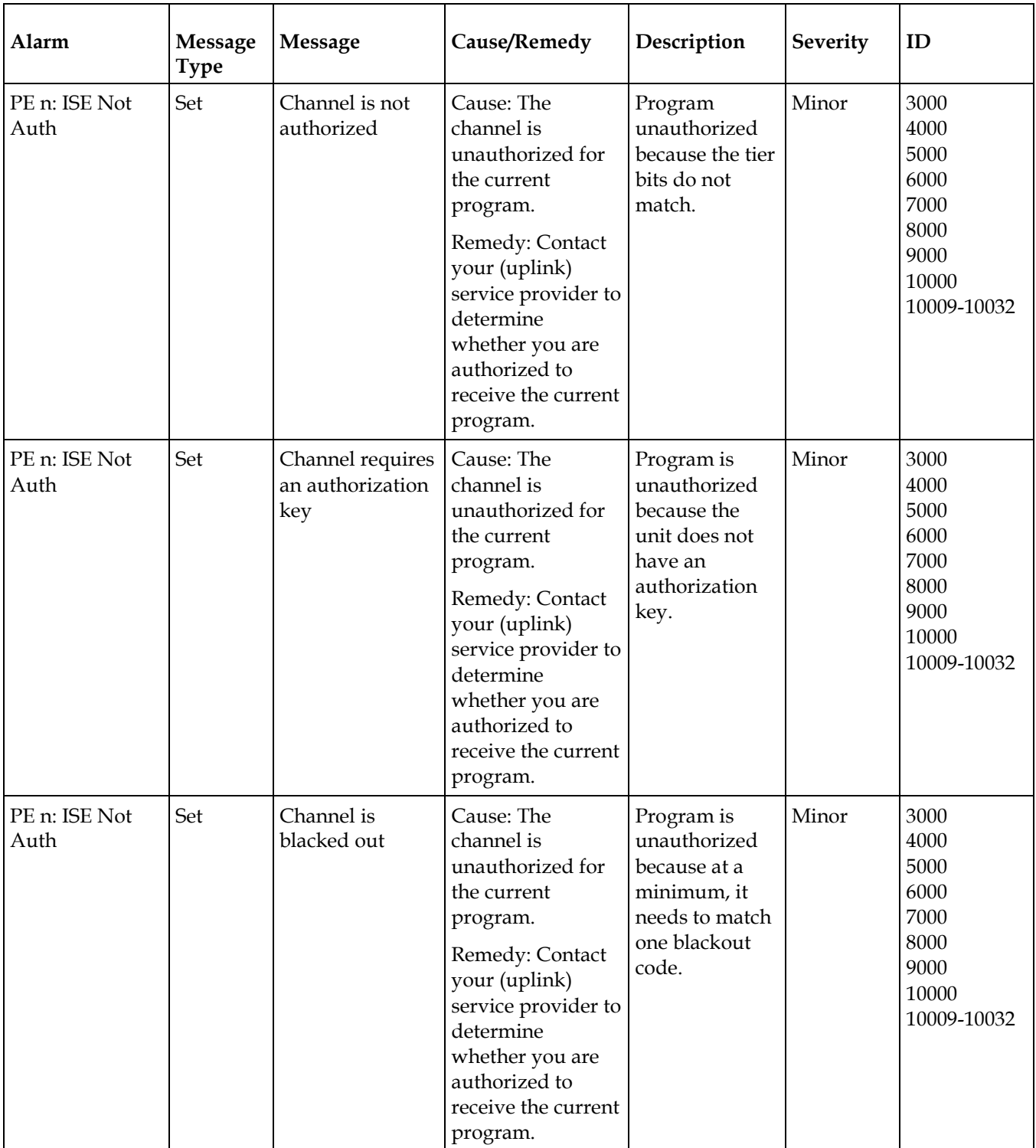

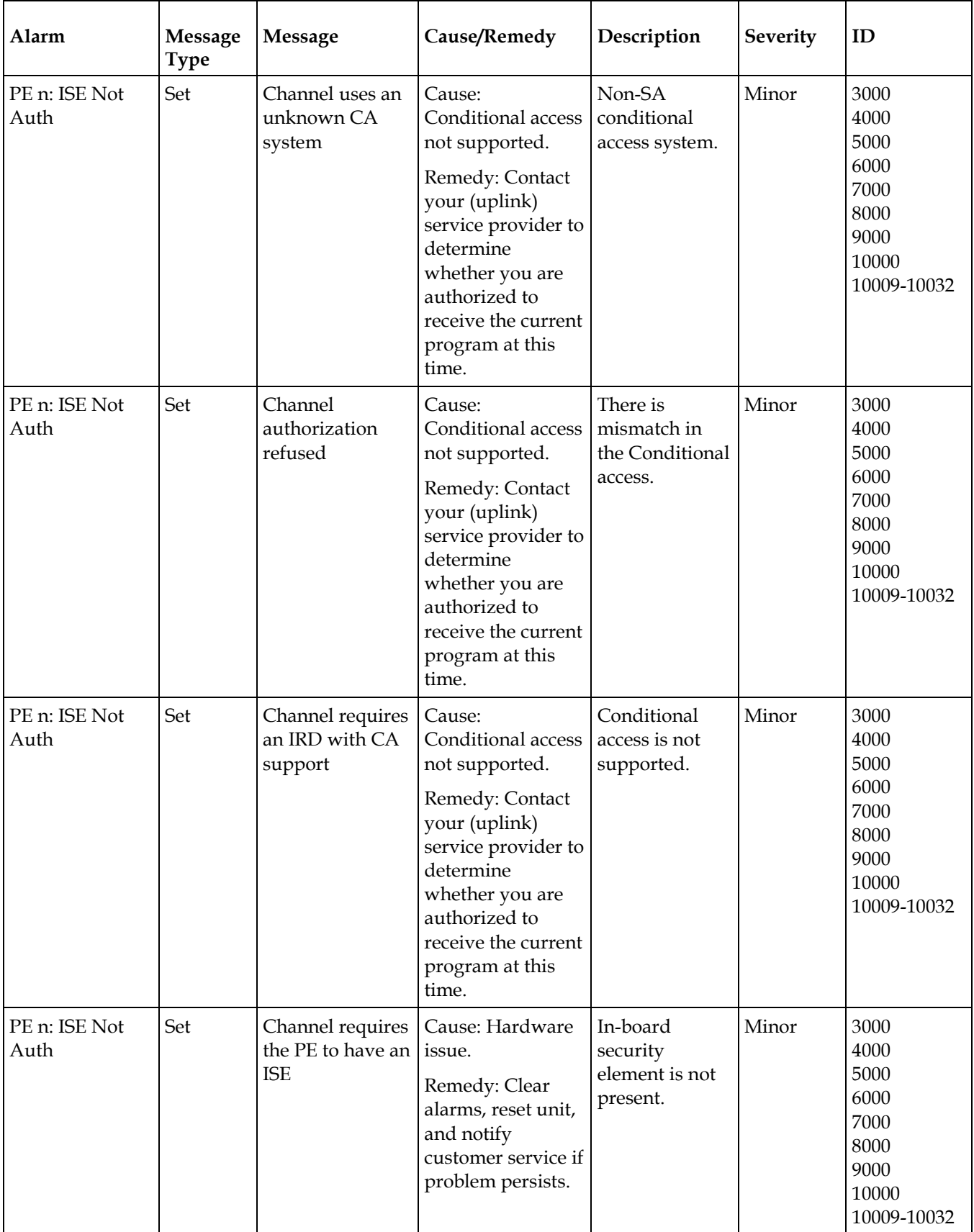

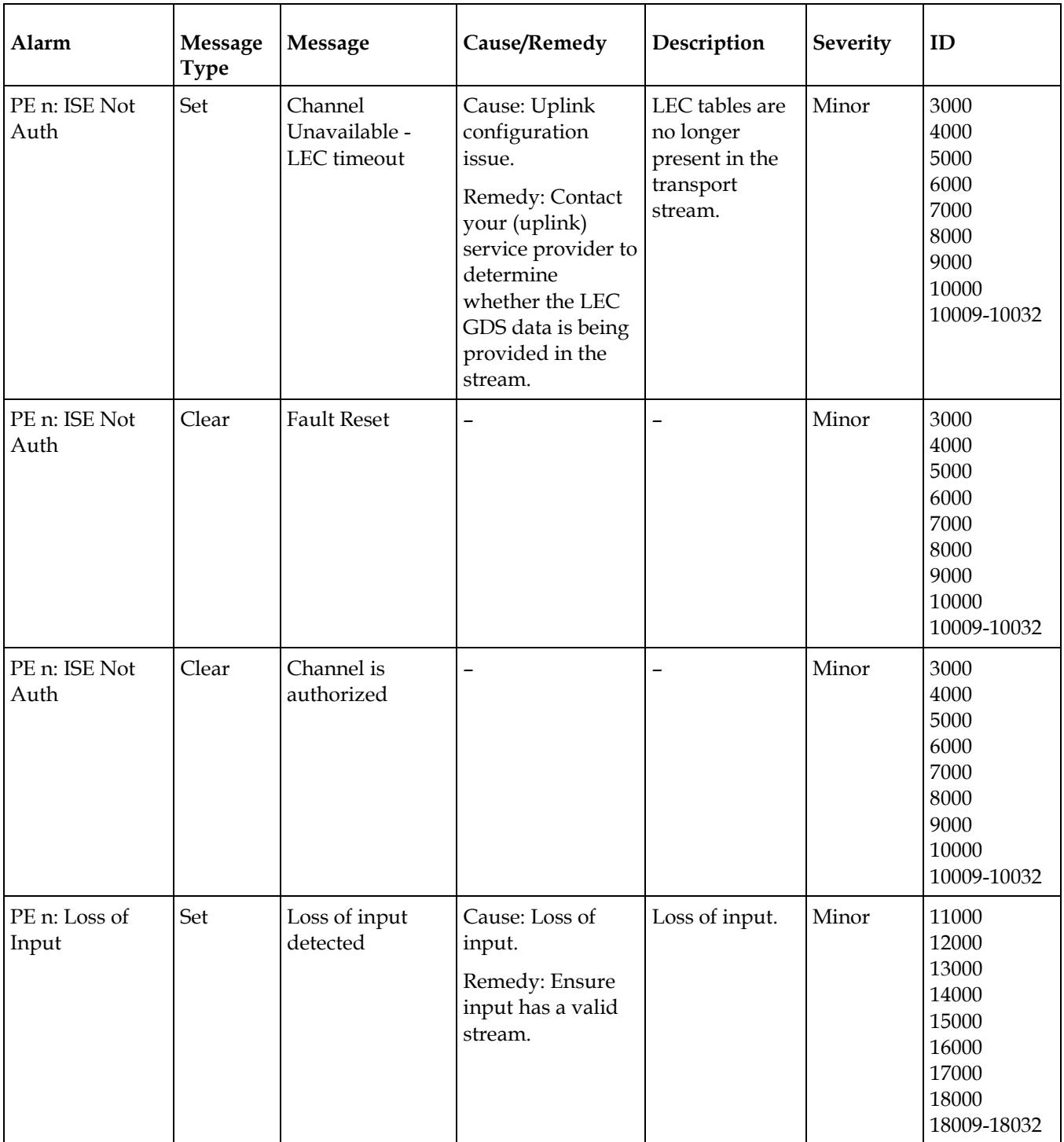

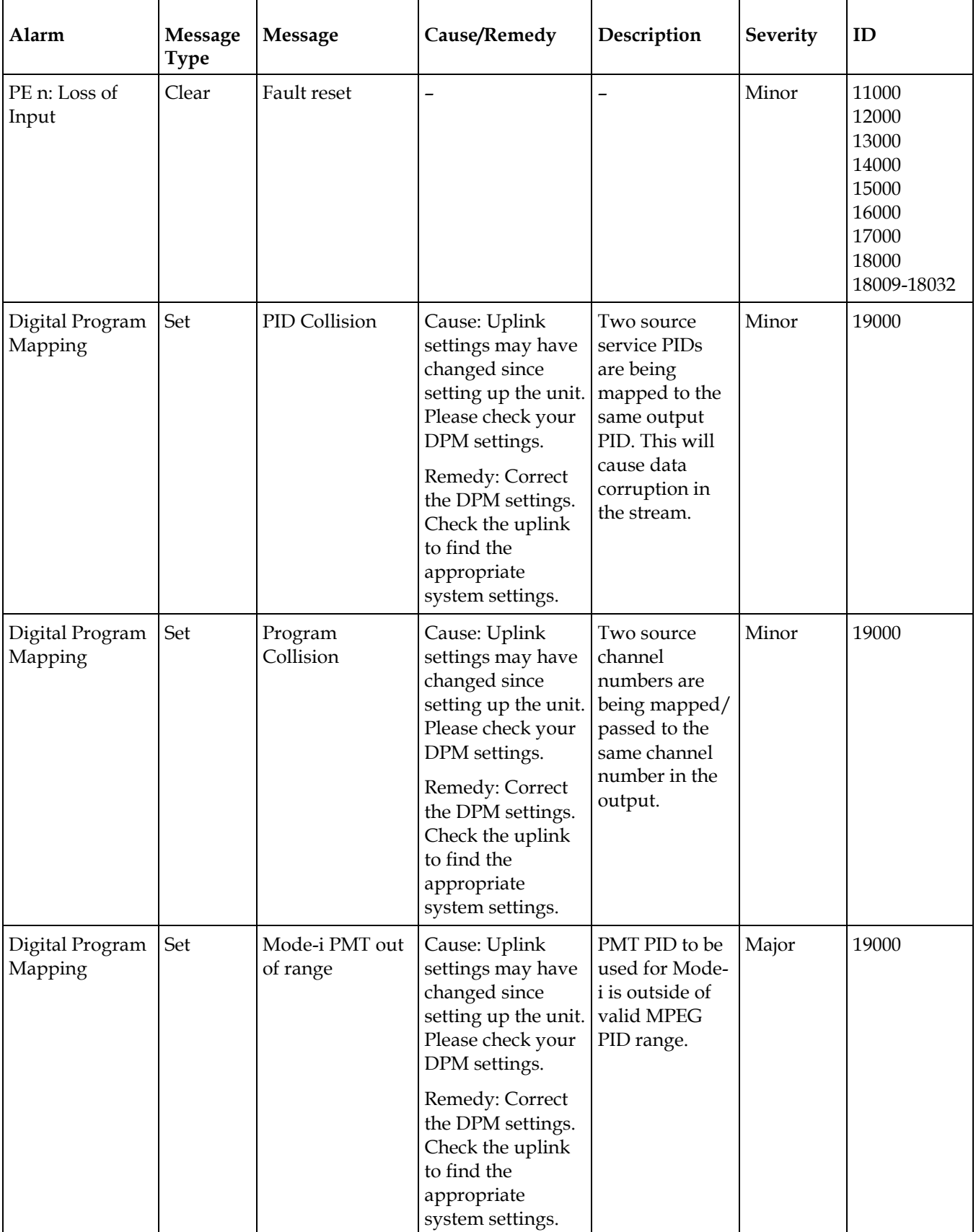

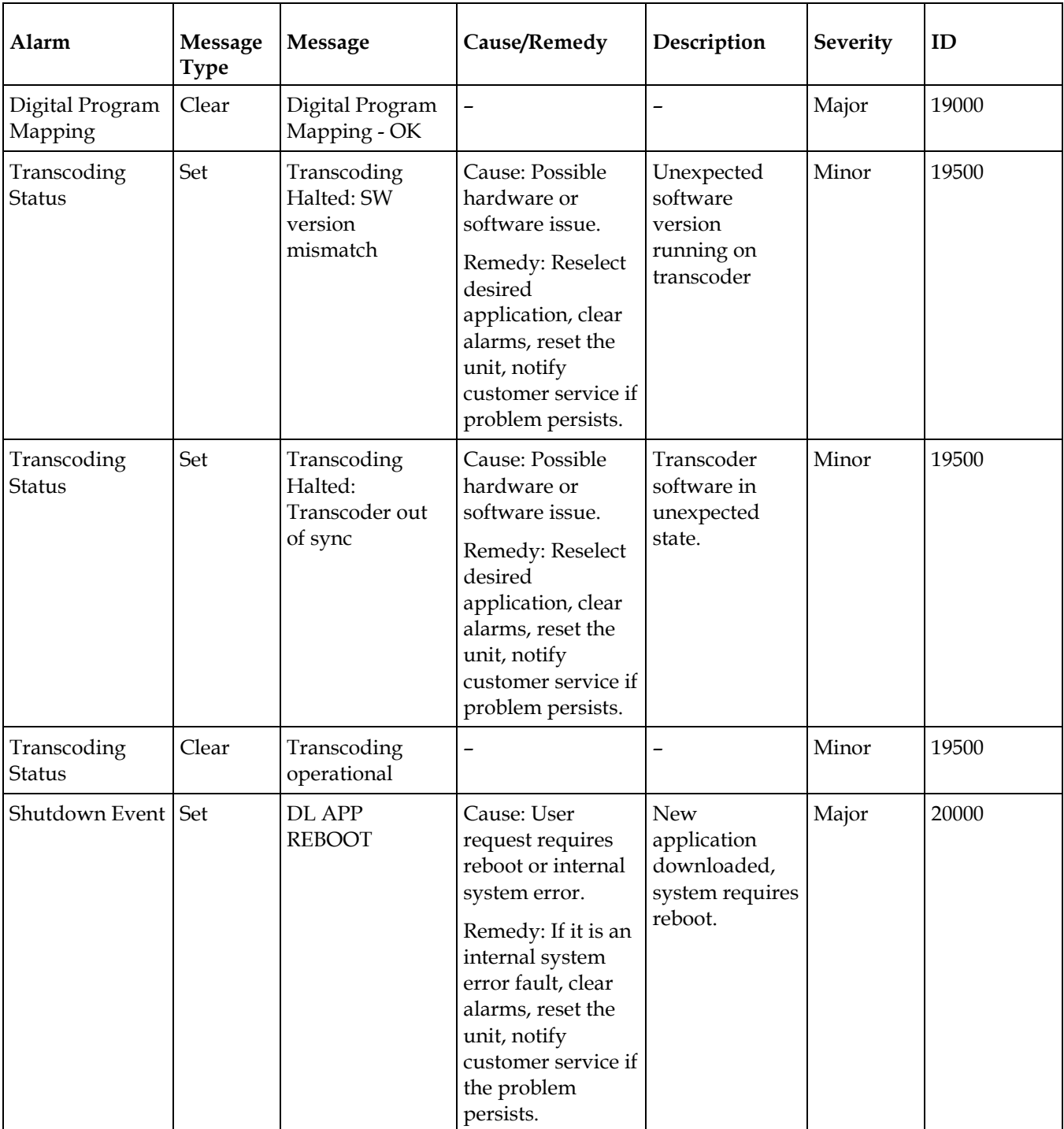

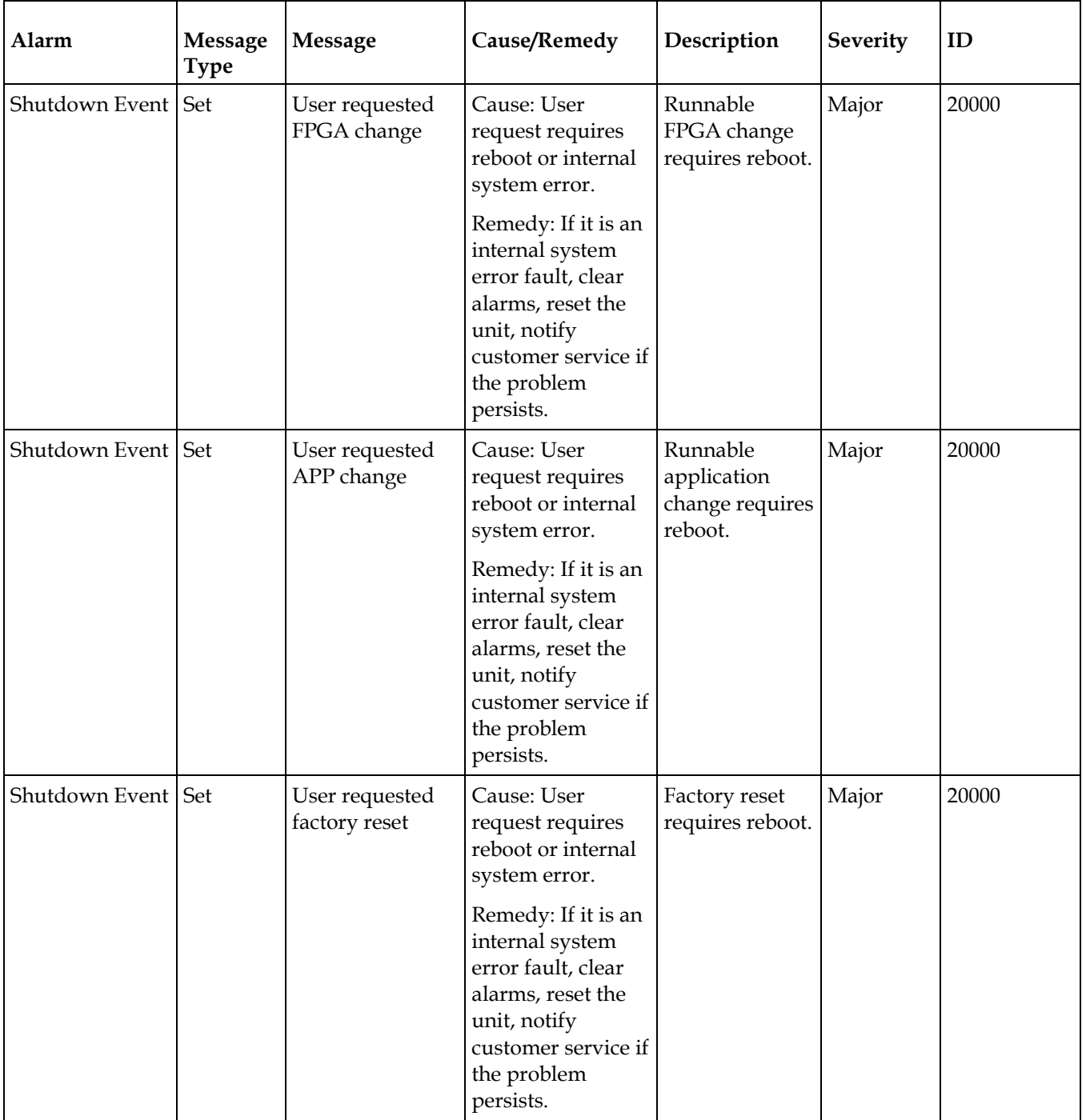
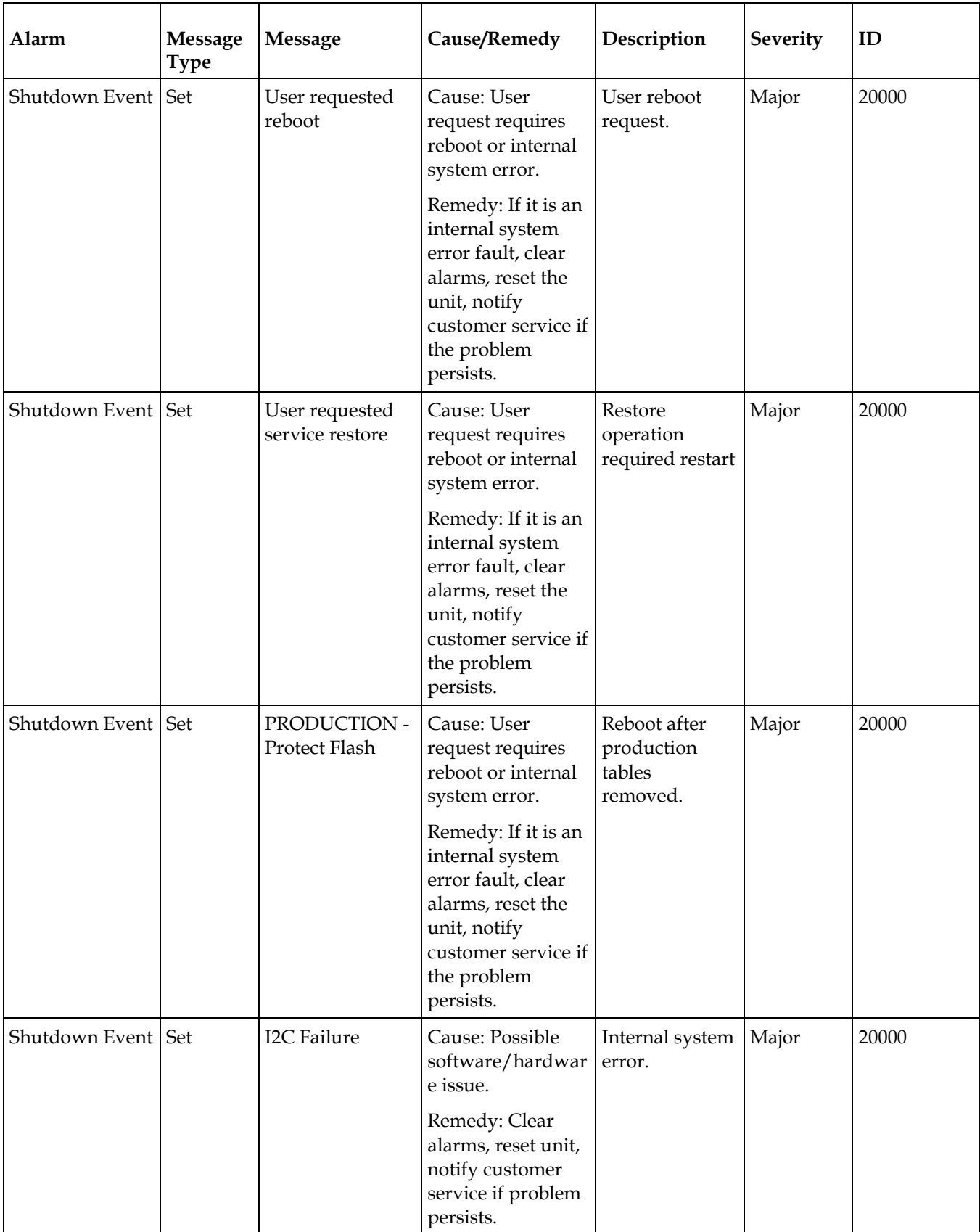

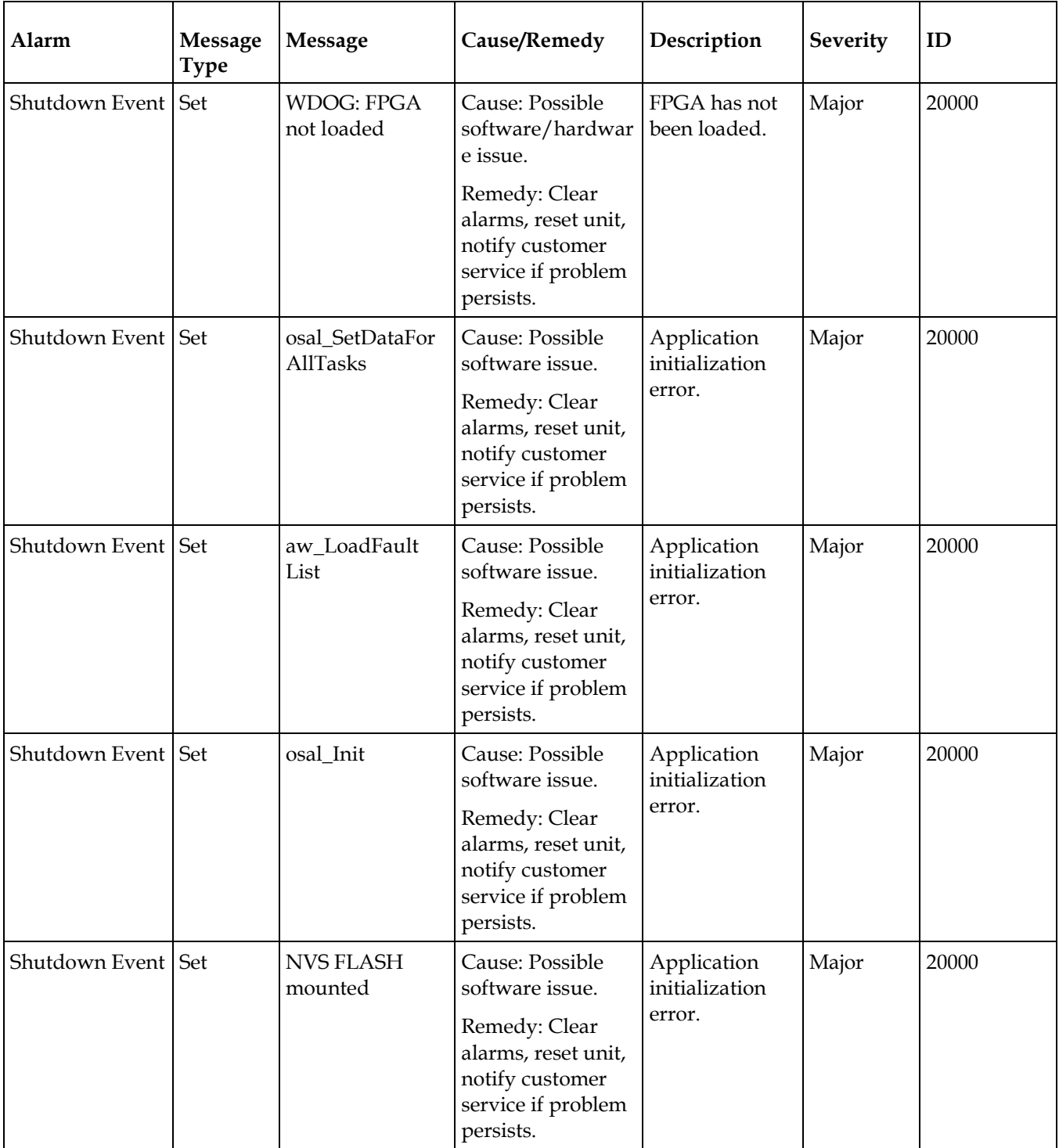

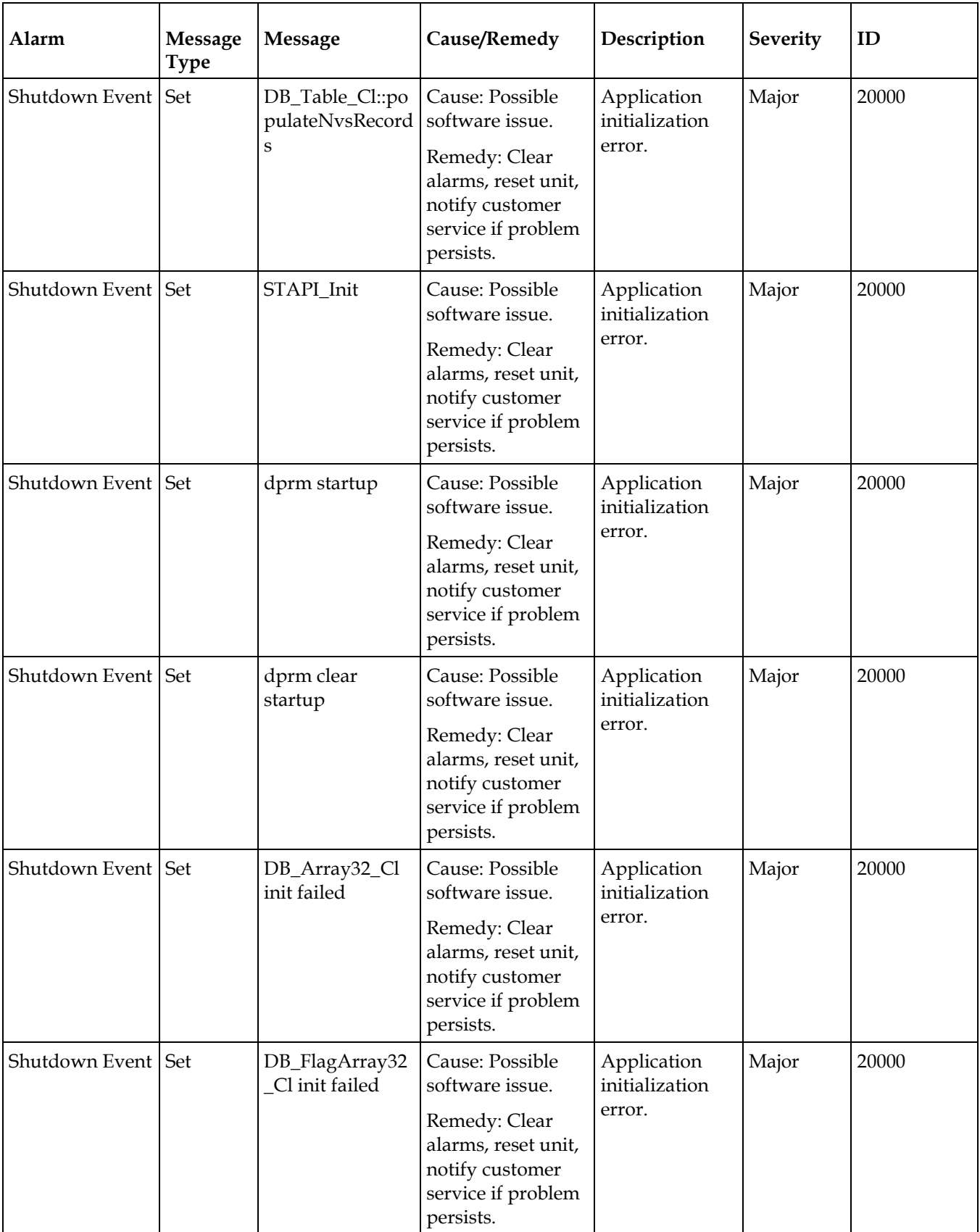

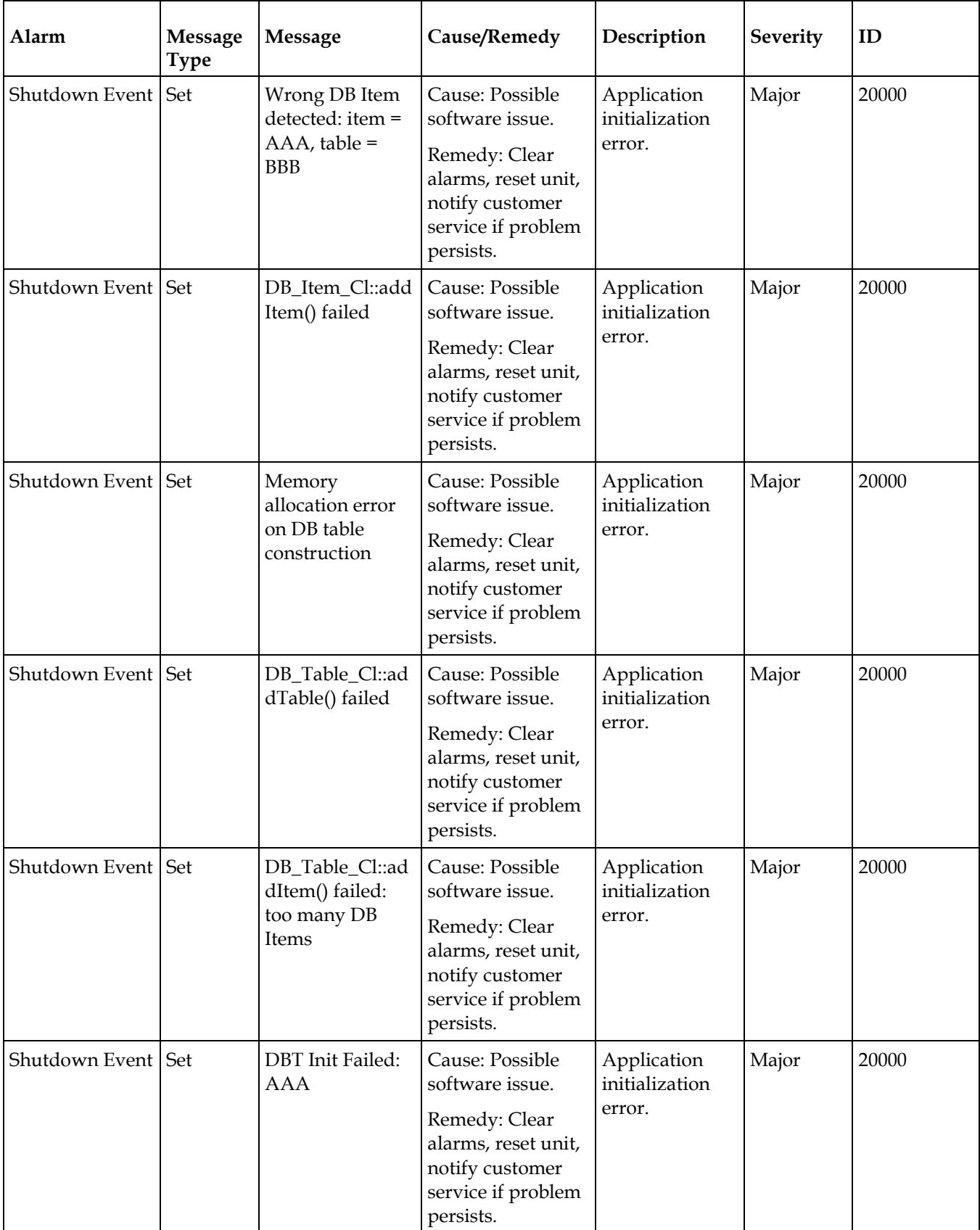

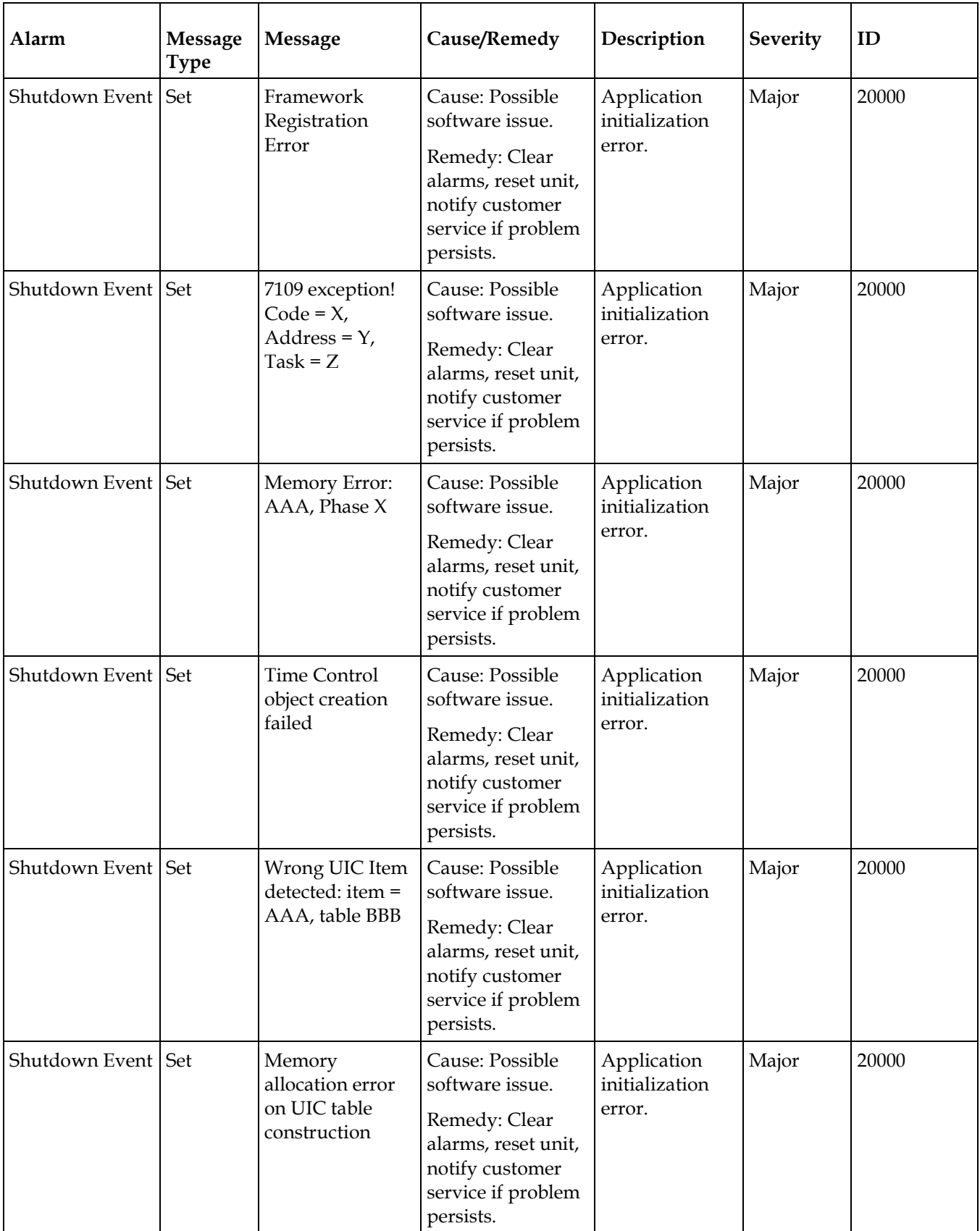

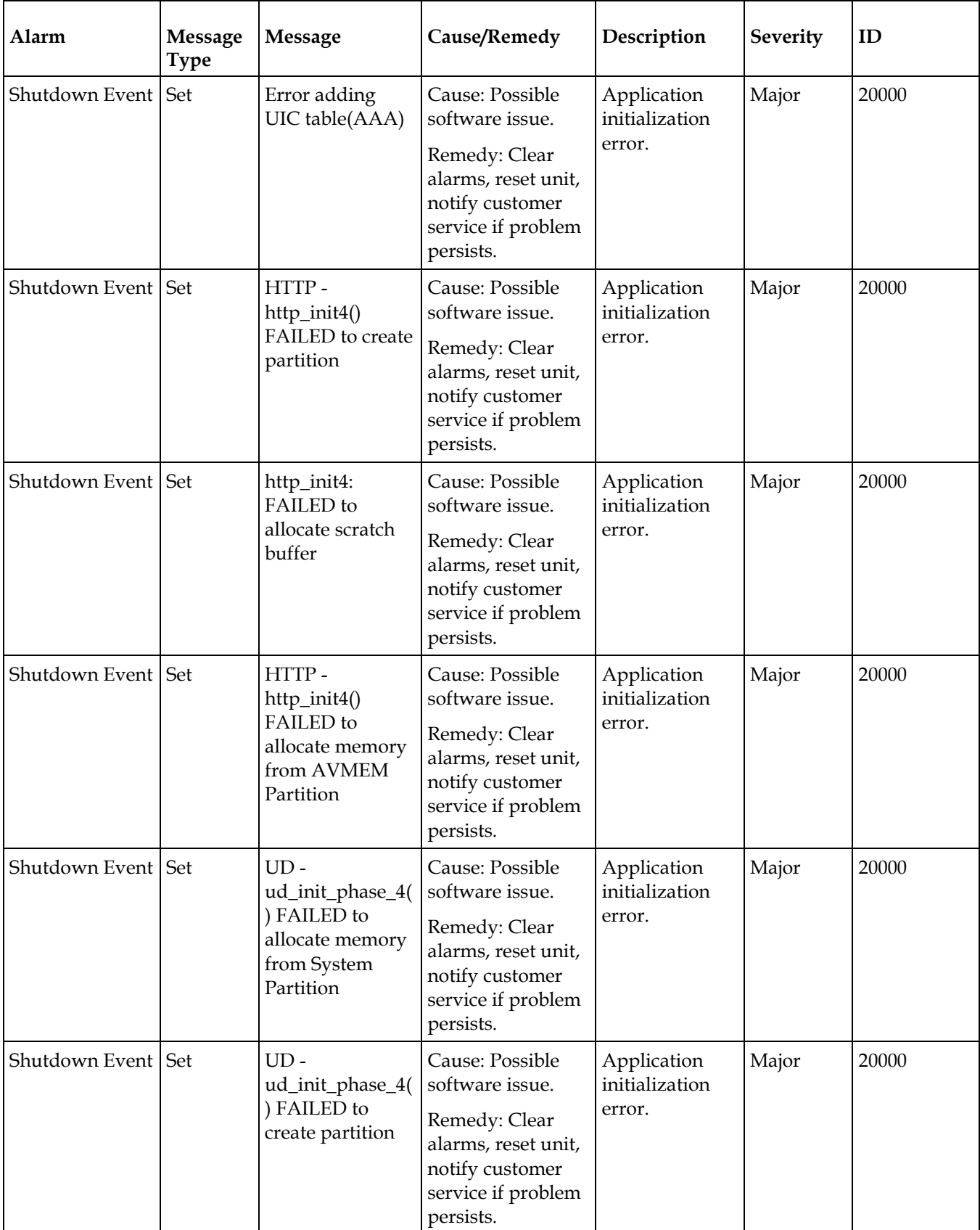

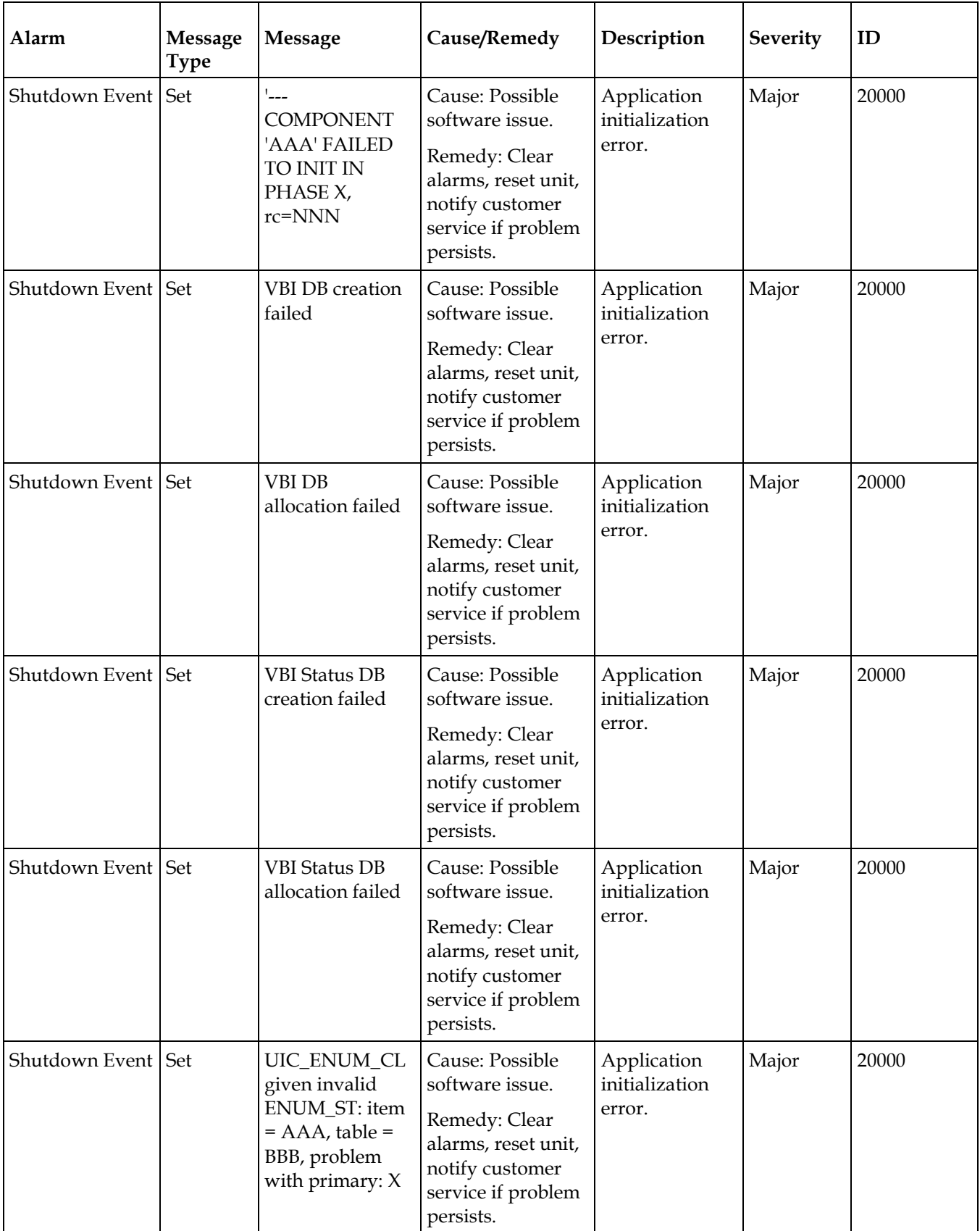

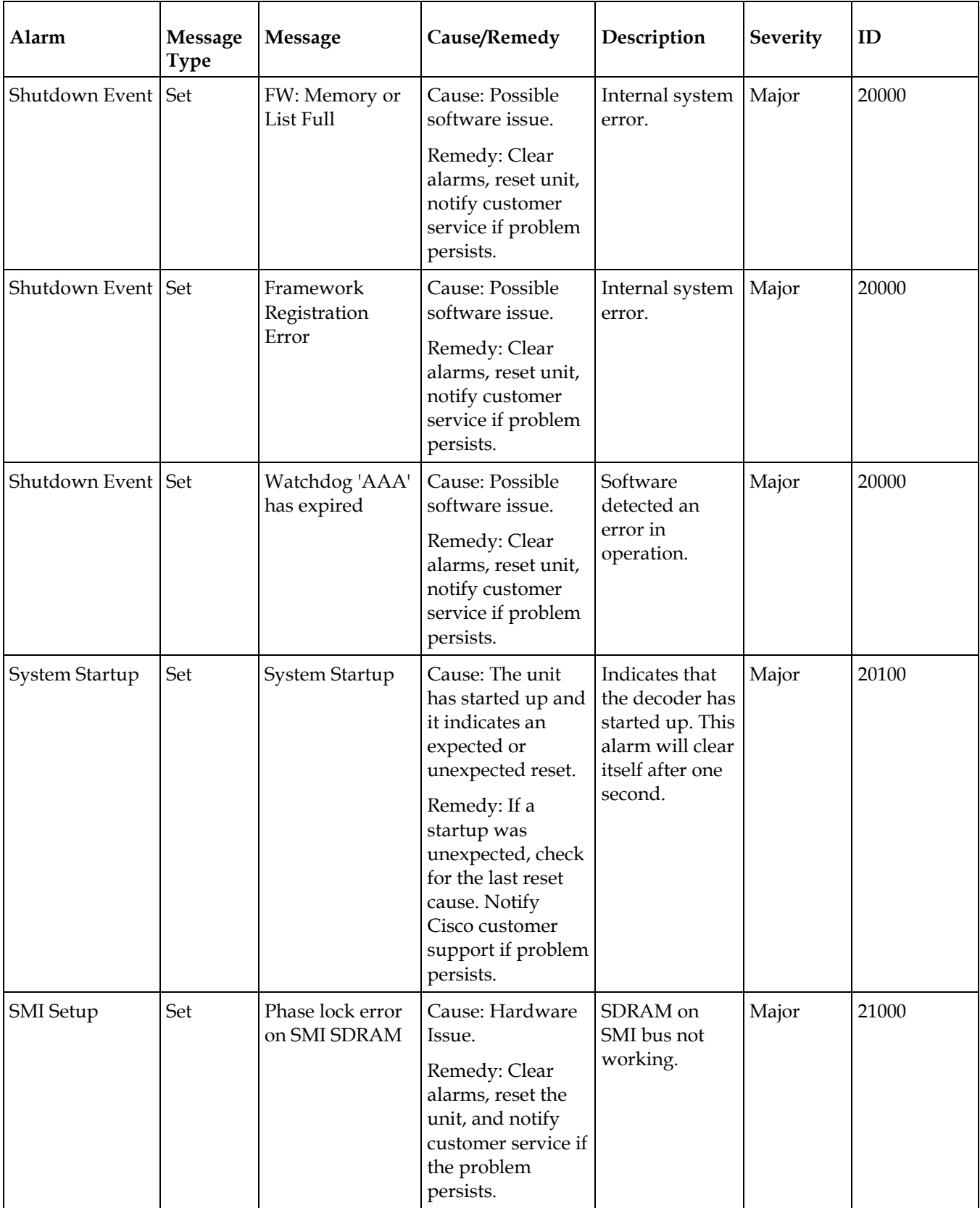

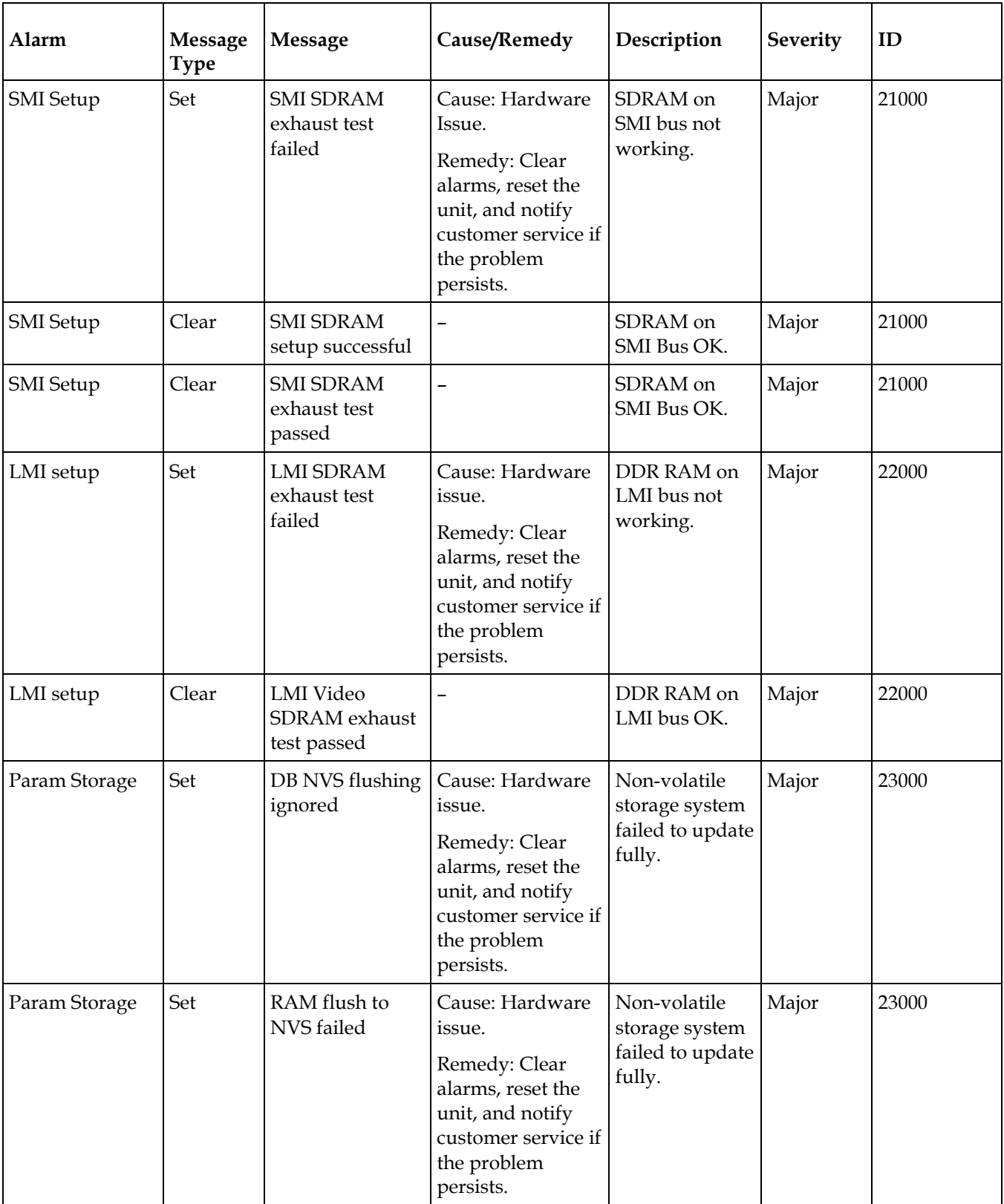

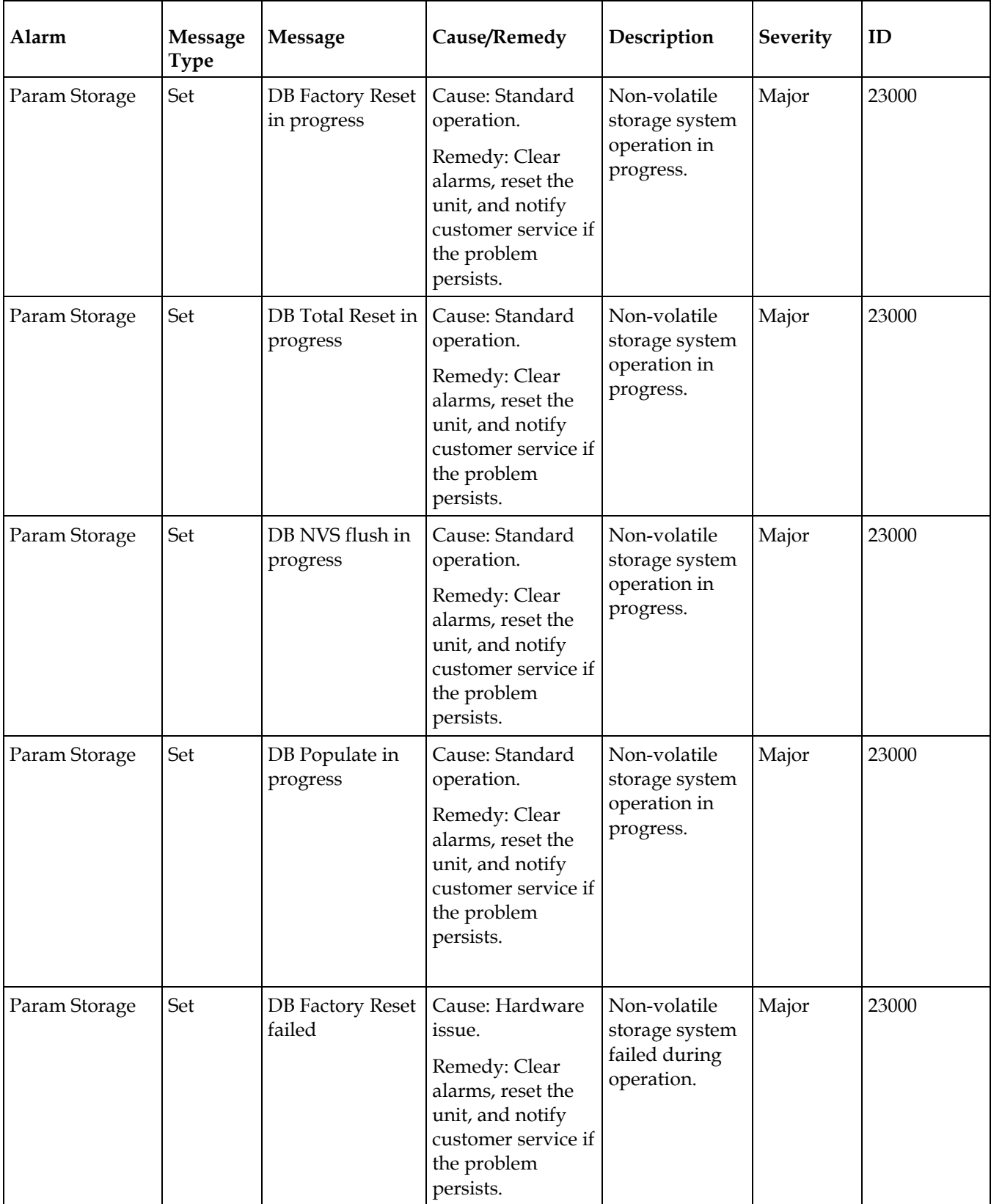

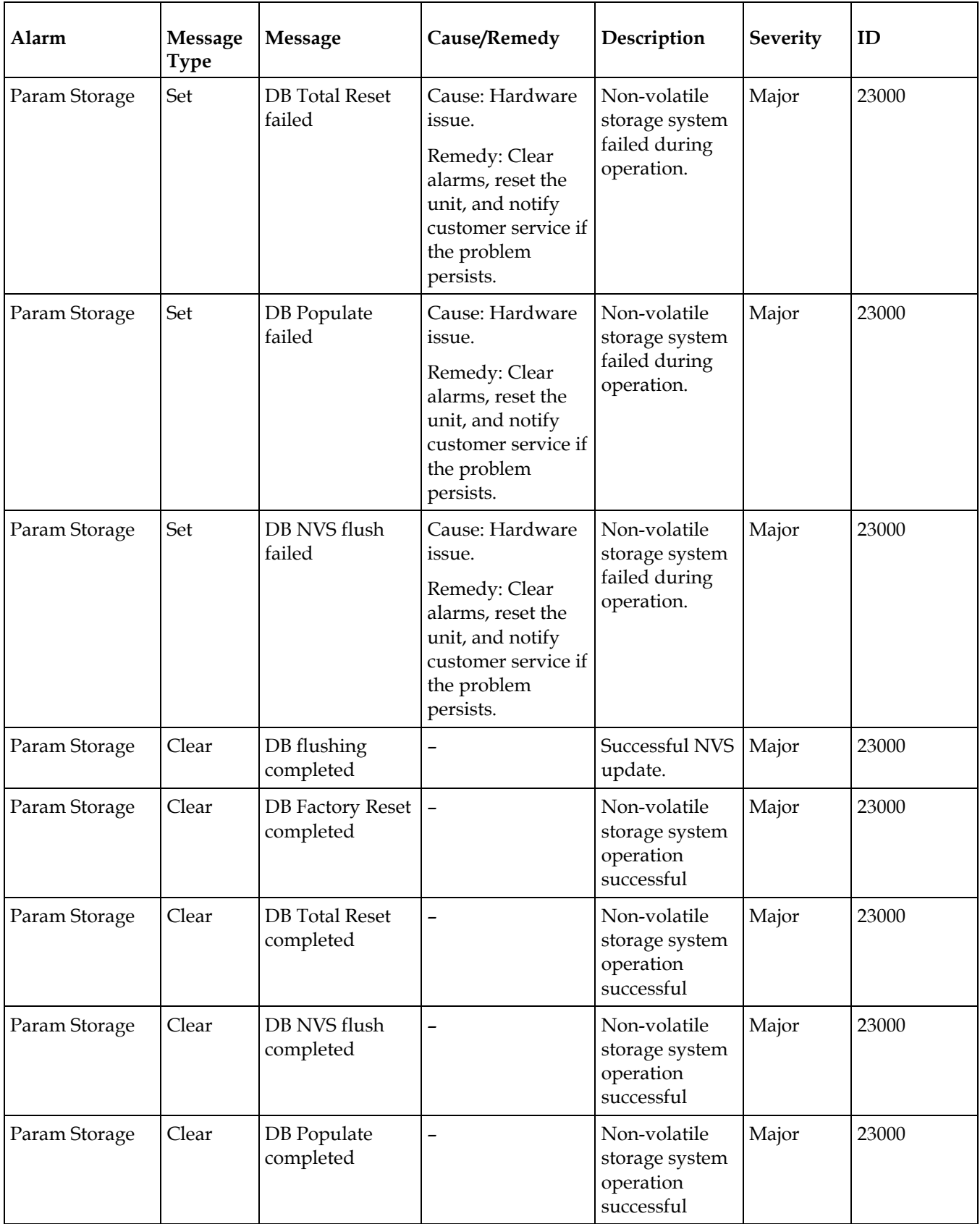

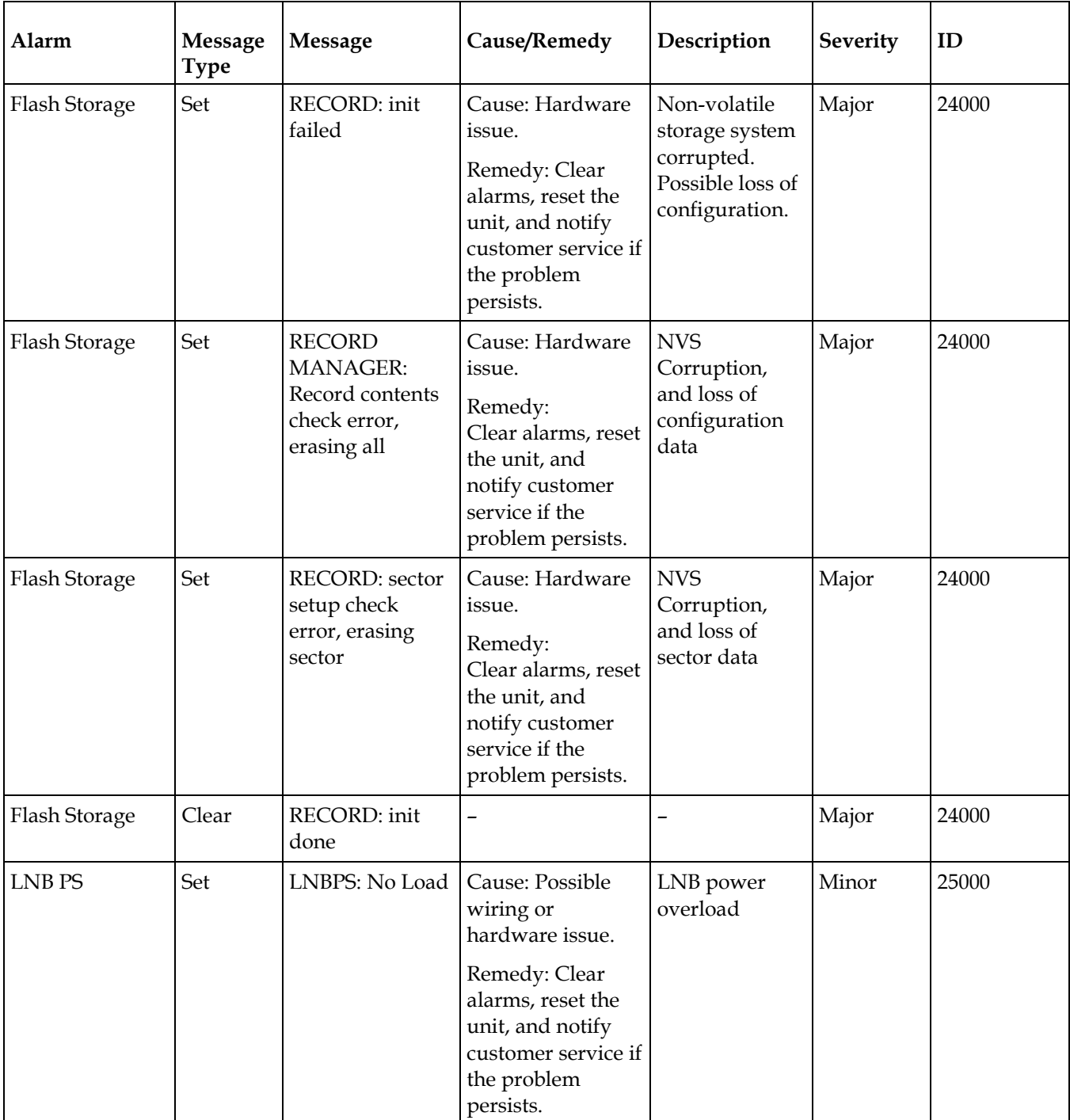

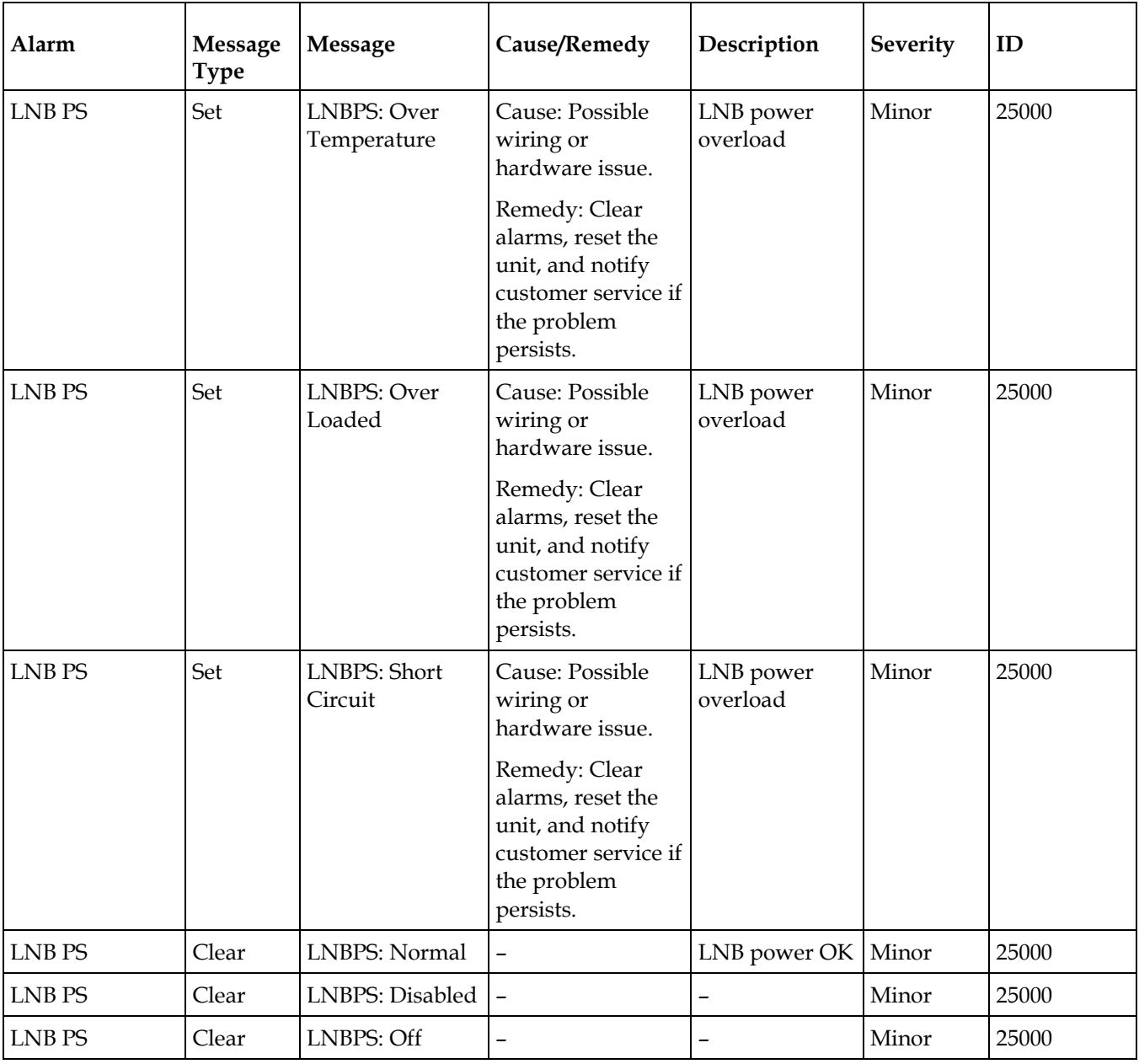

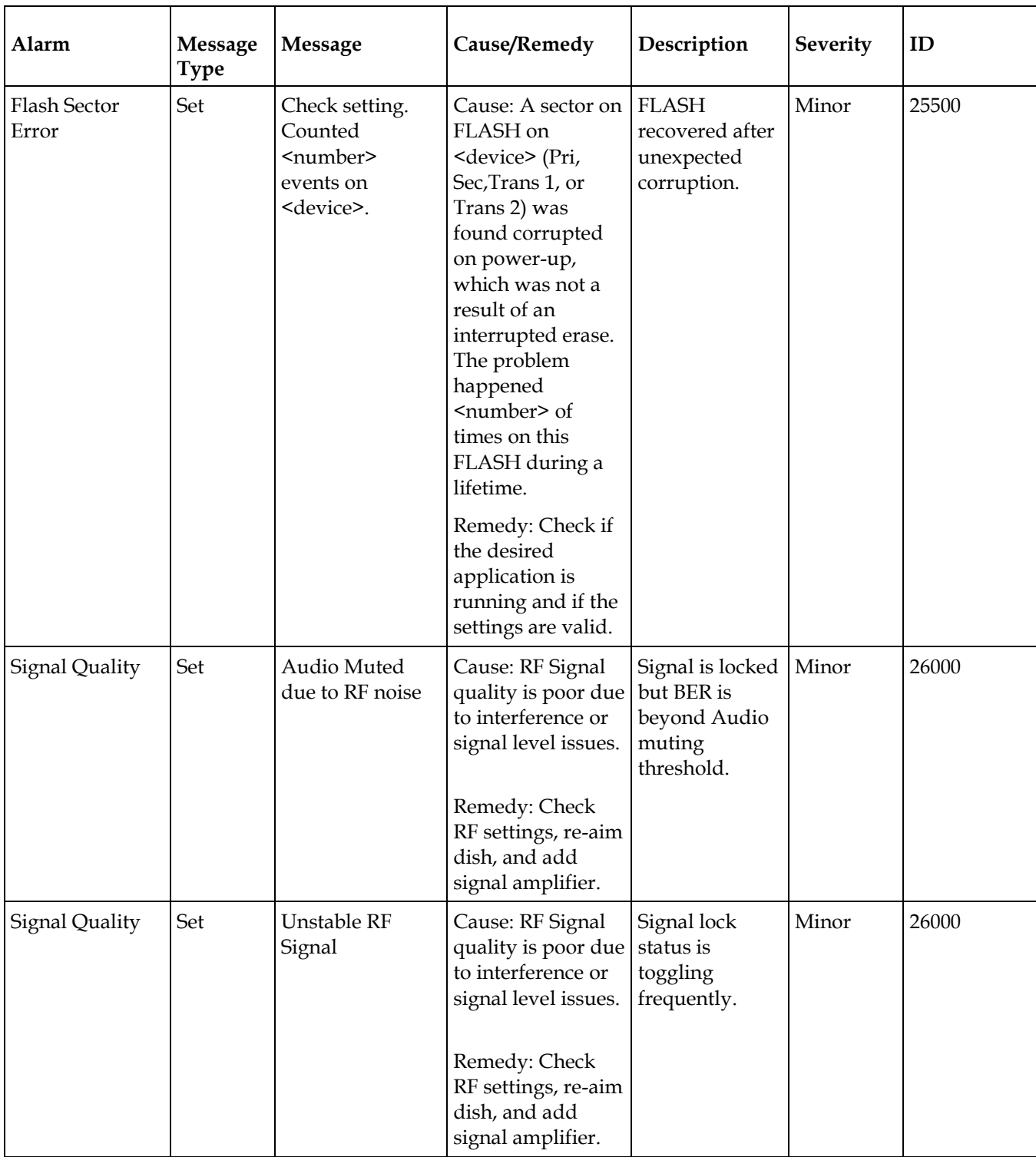

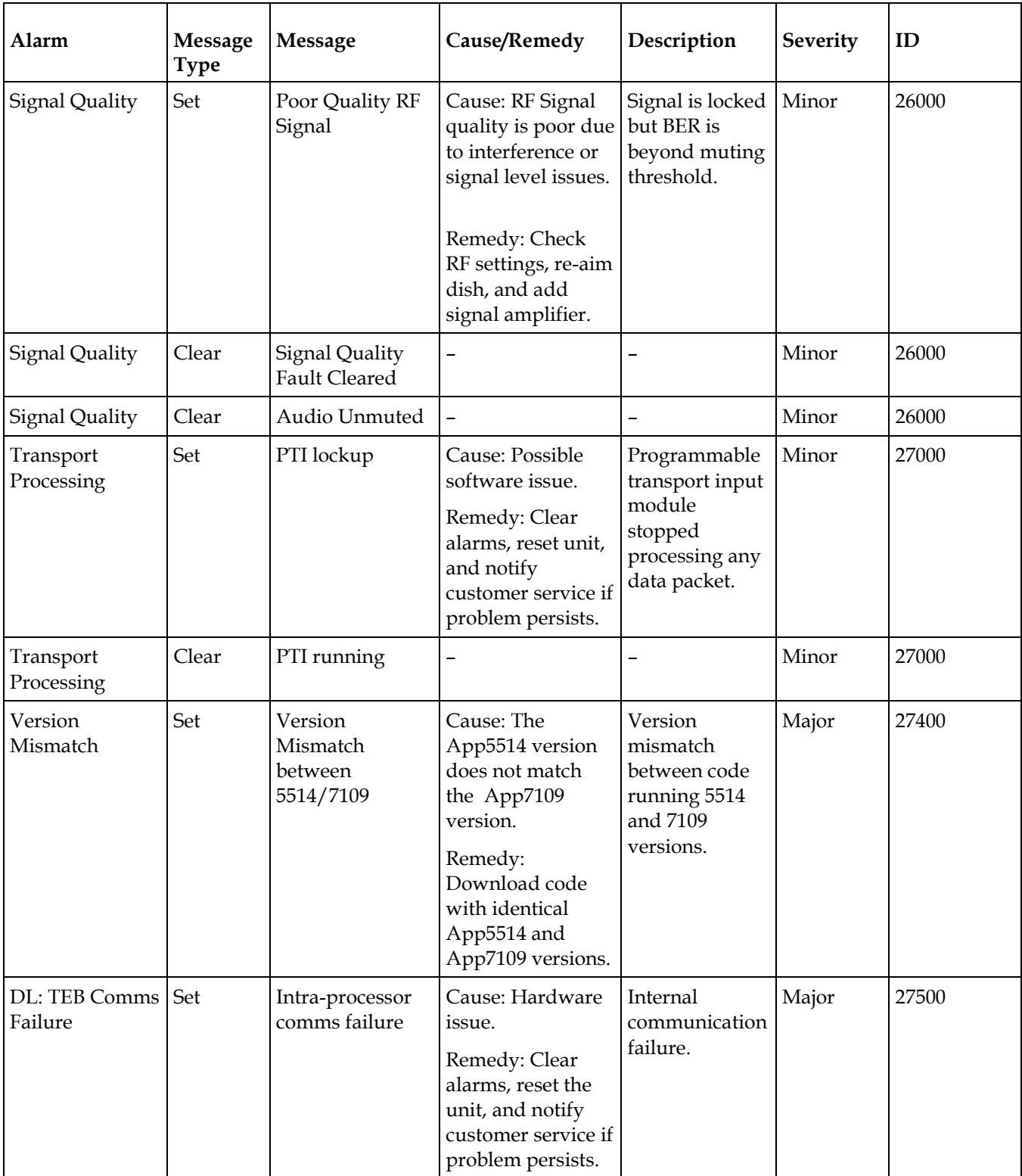

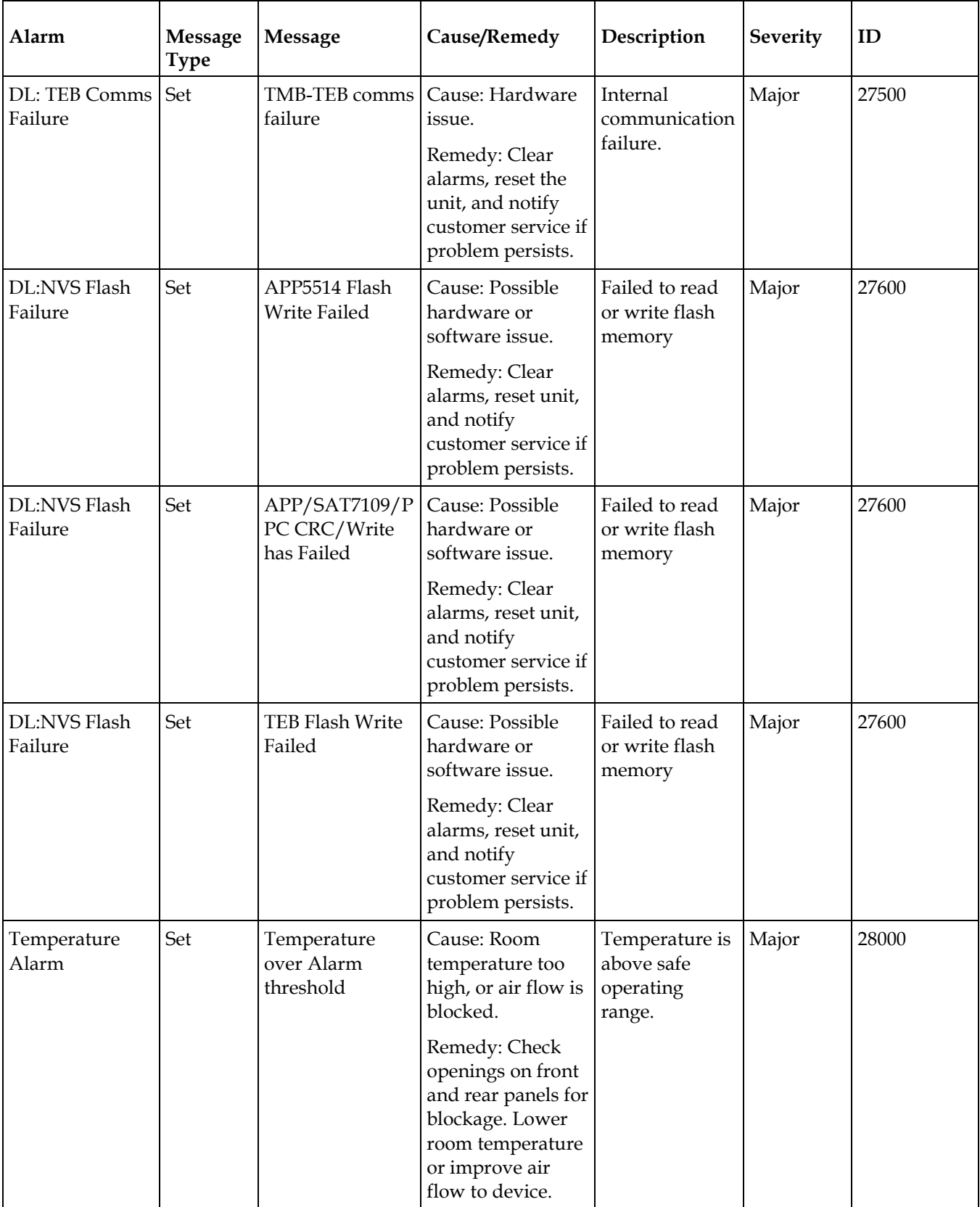

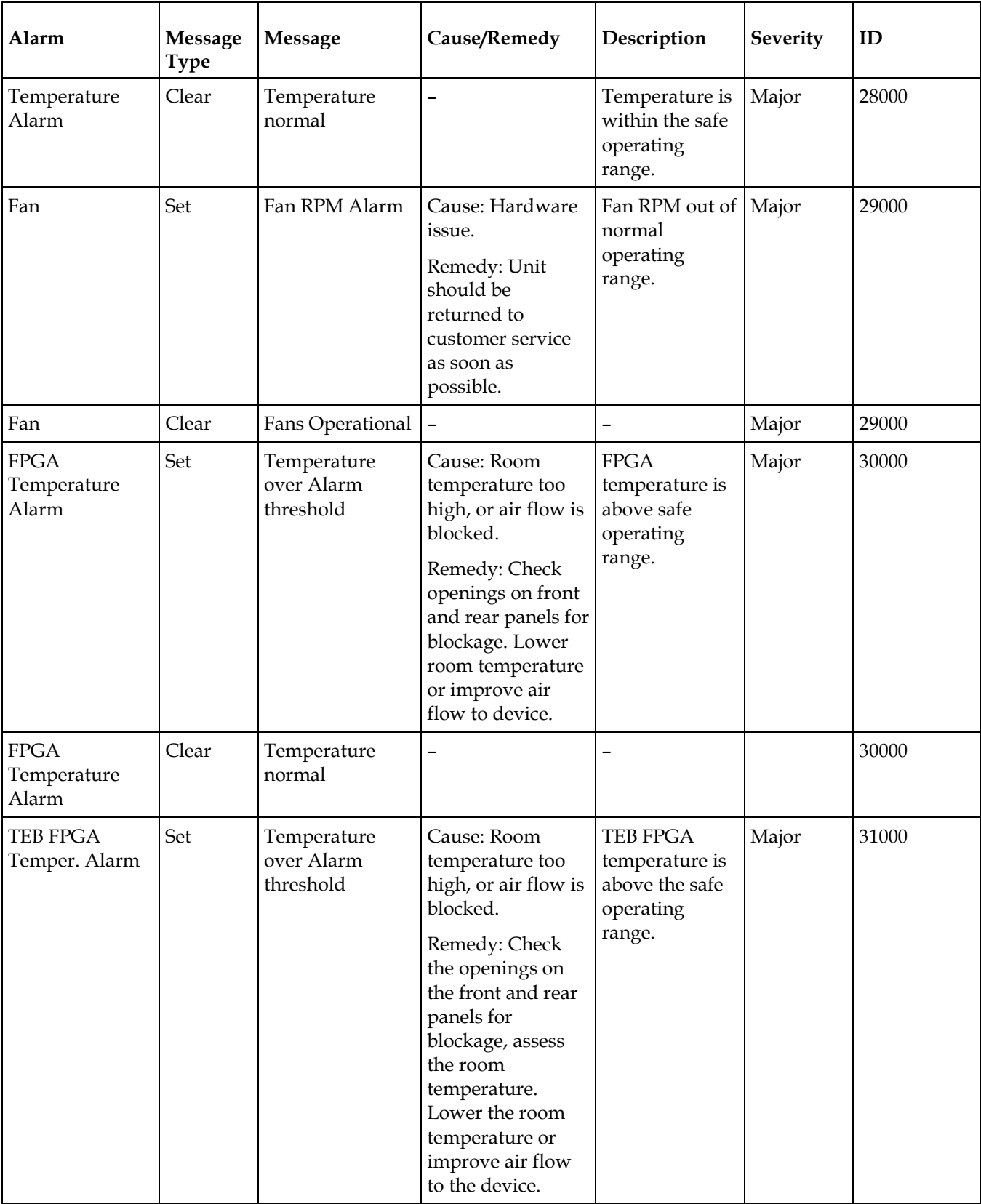

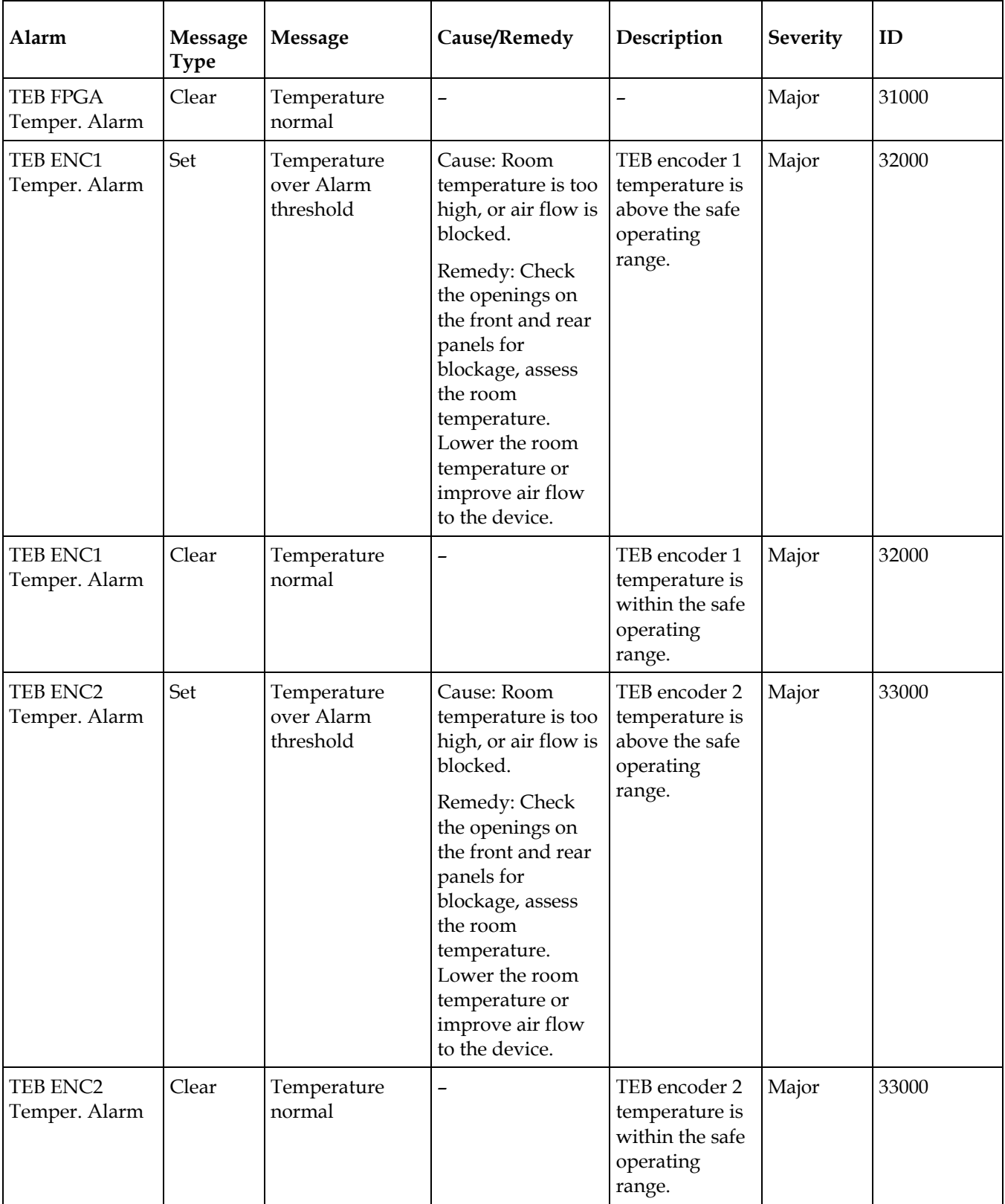

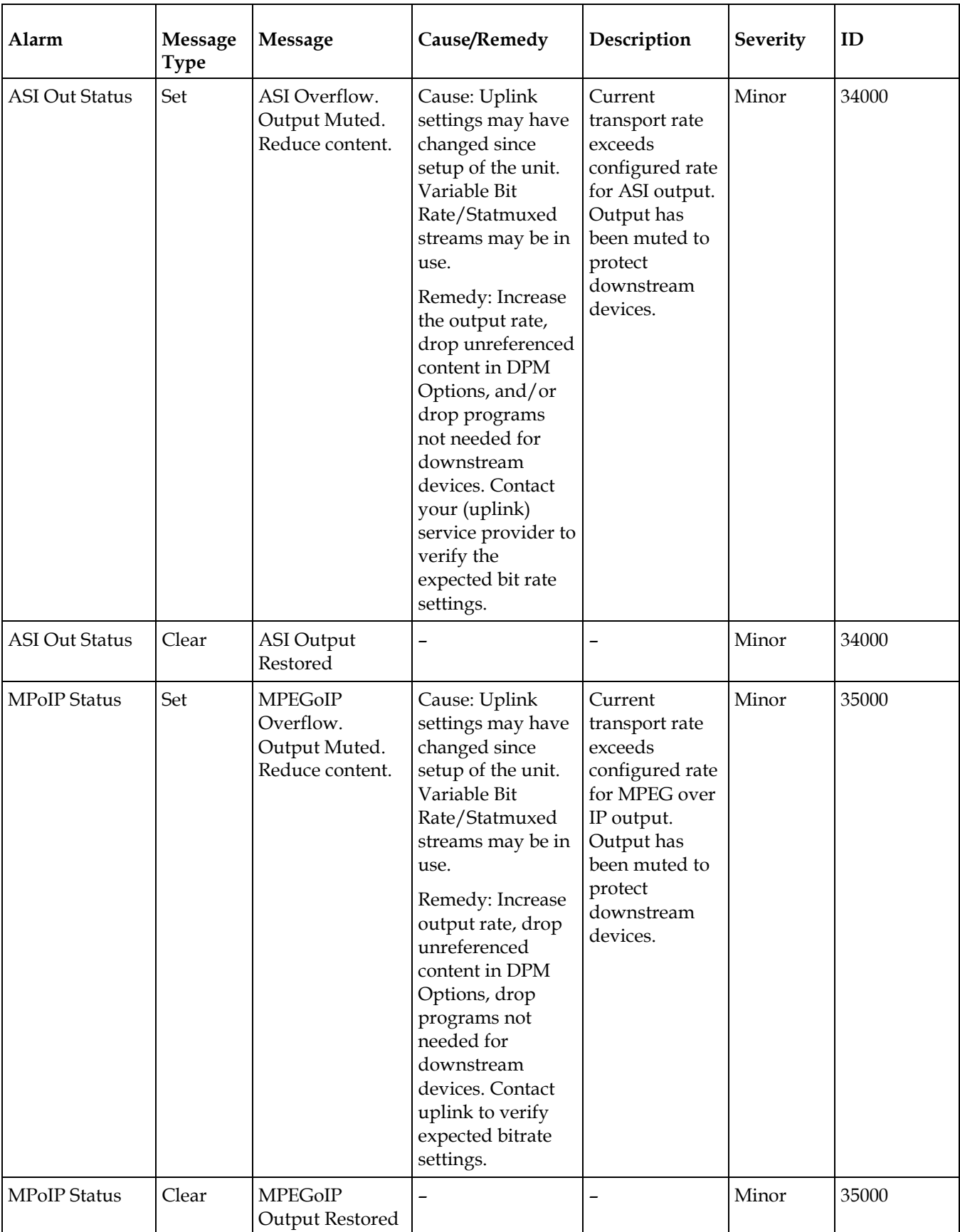

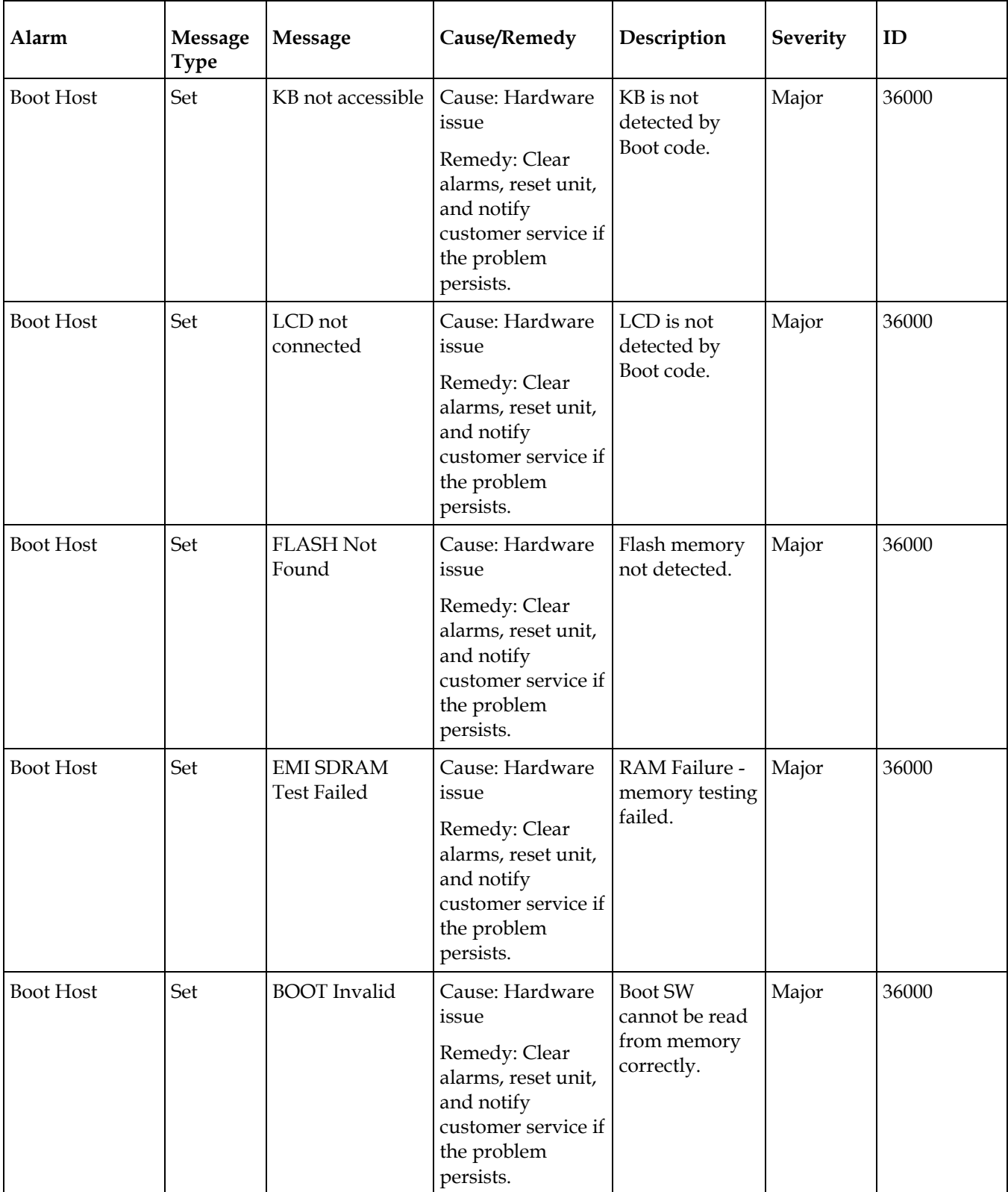

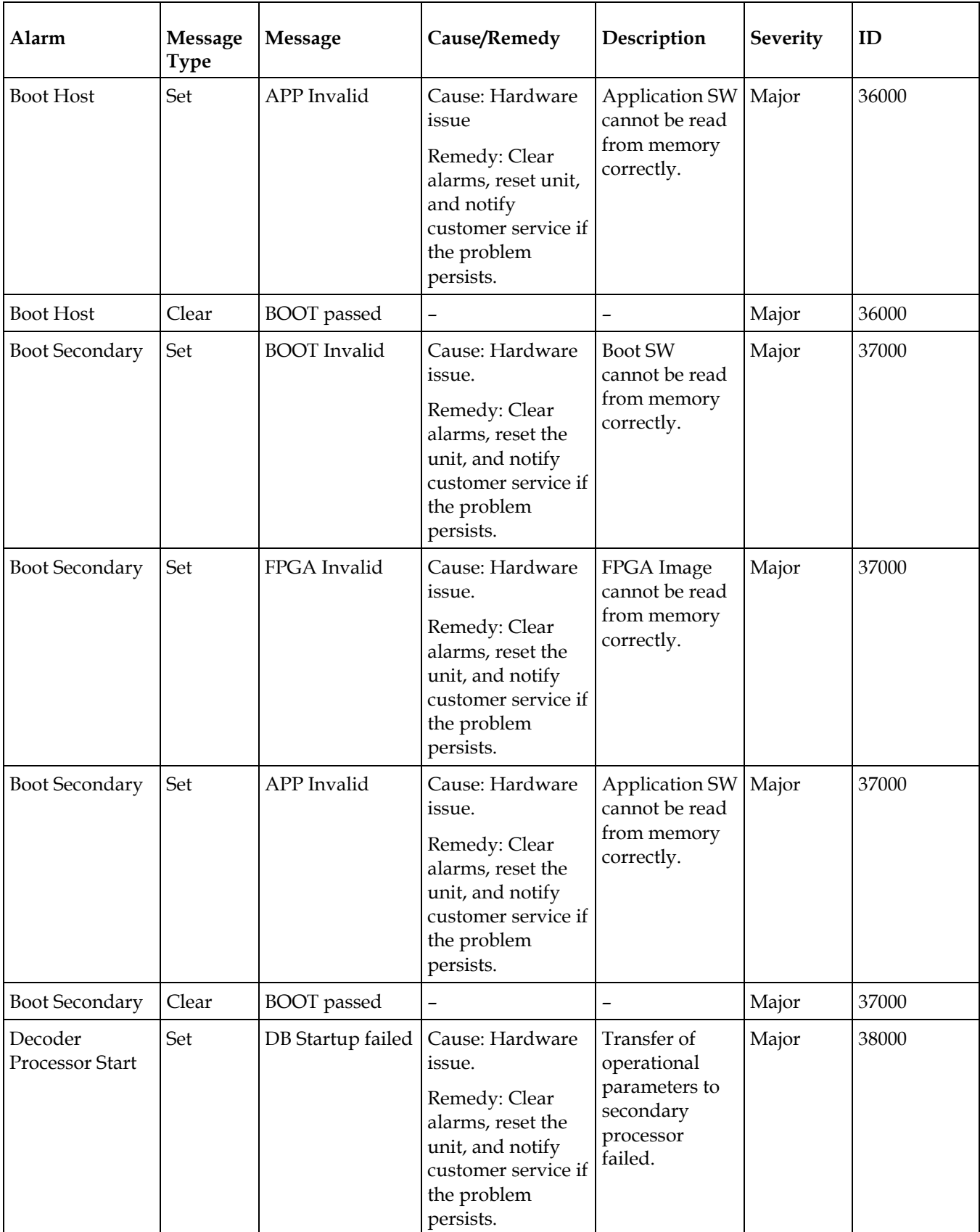

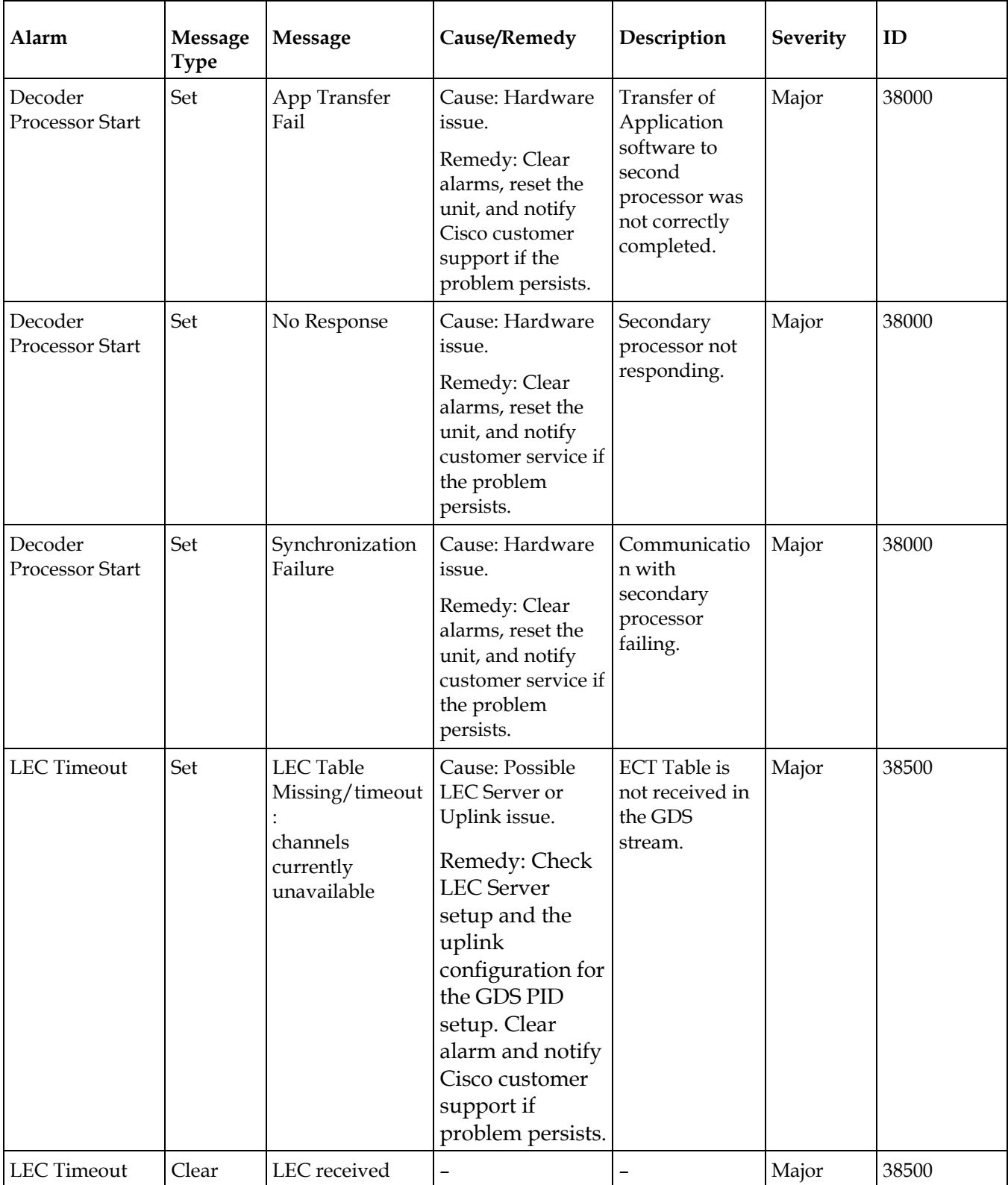

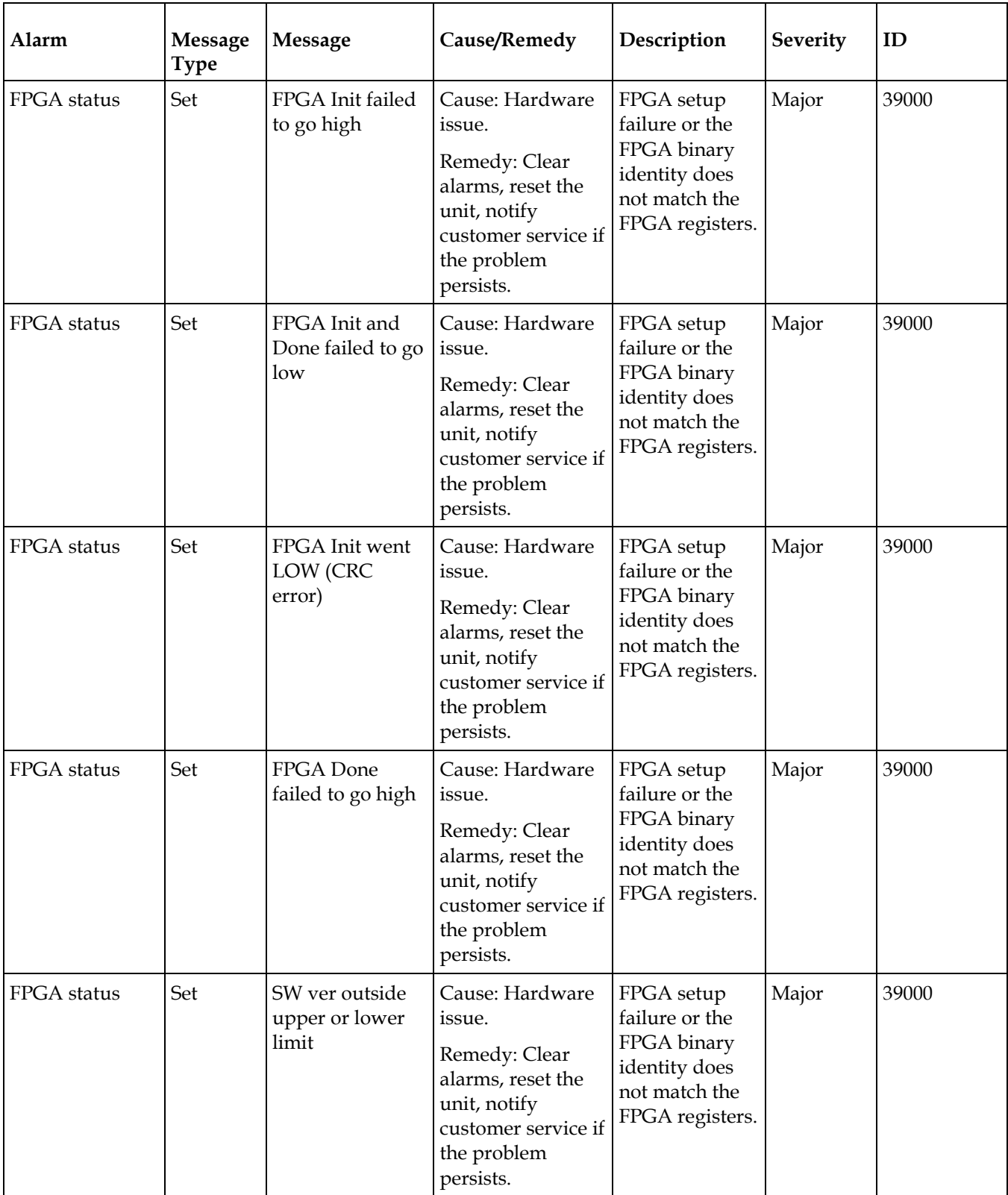

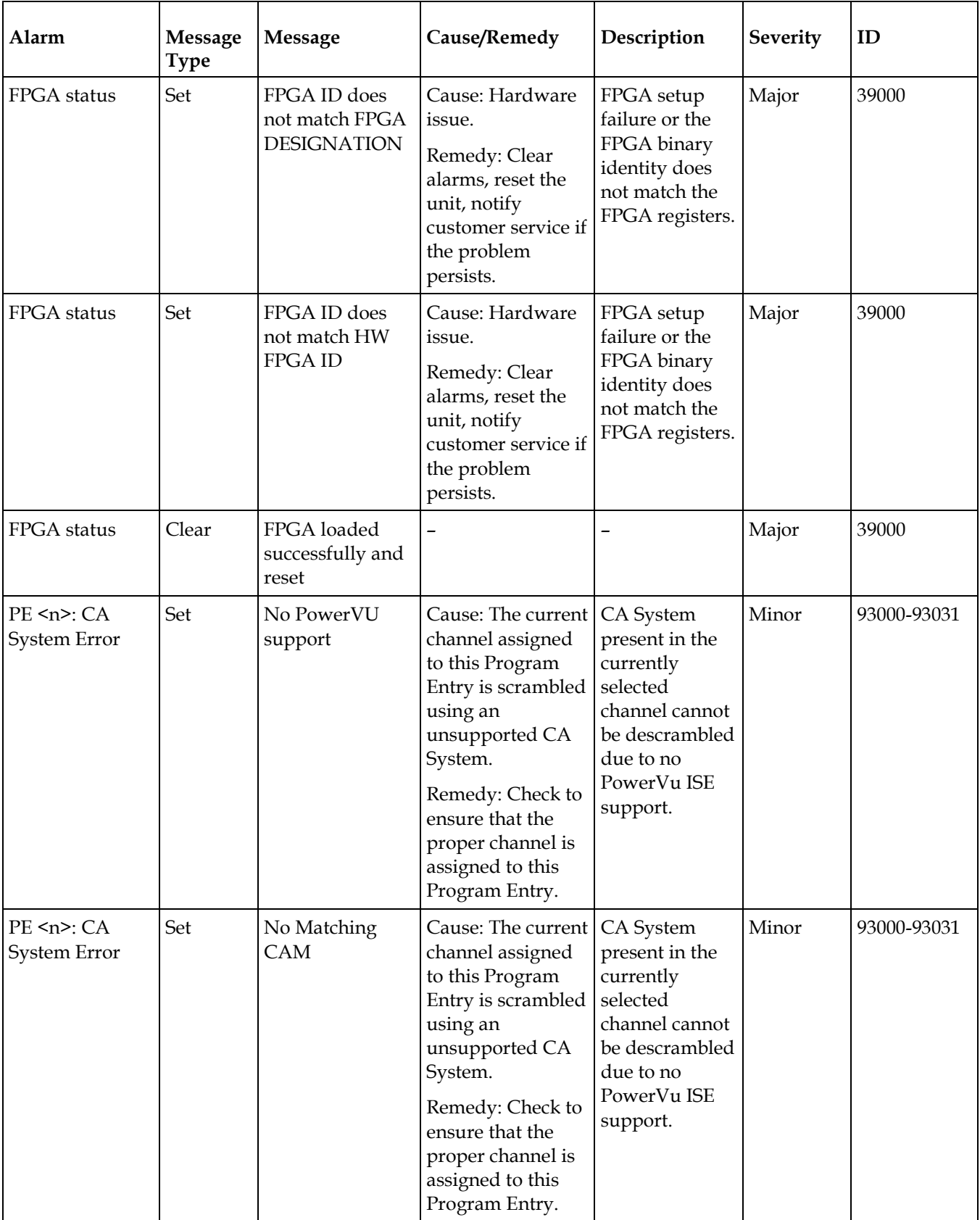

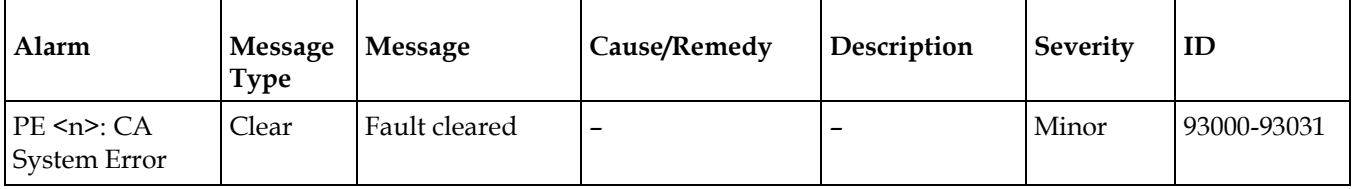

# **Warnings**

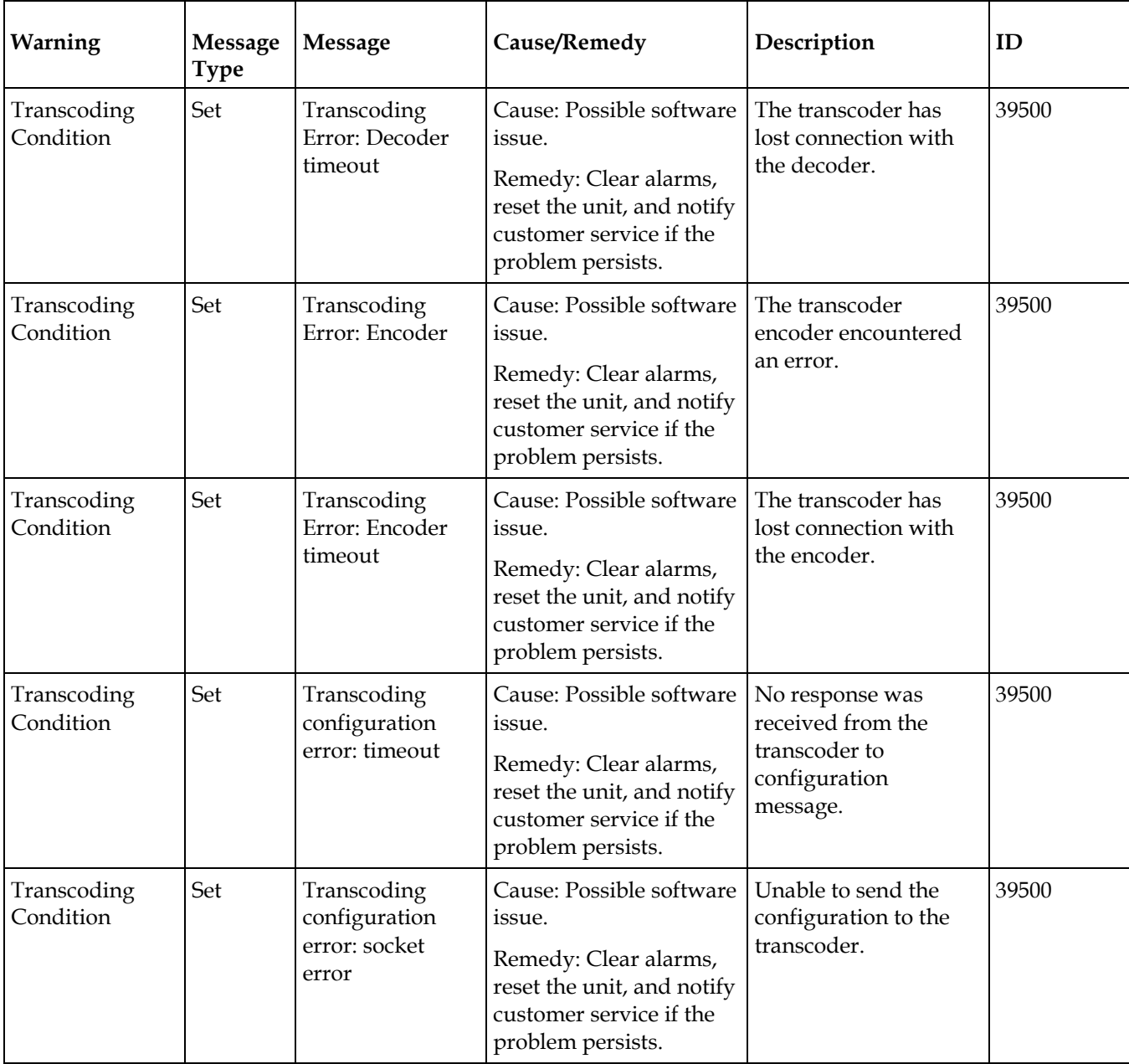

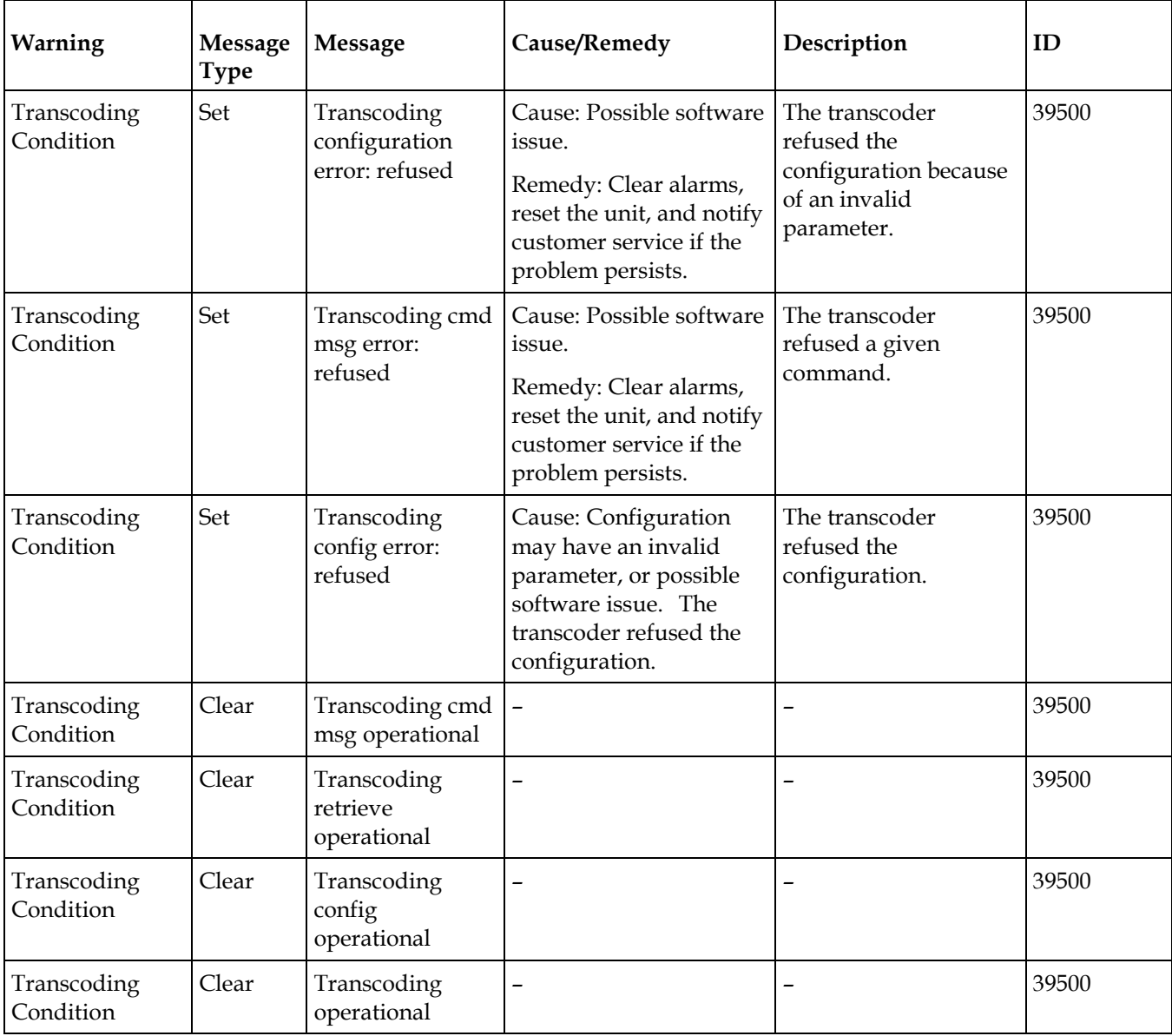

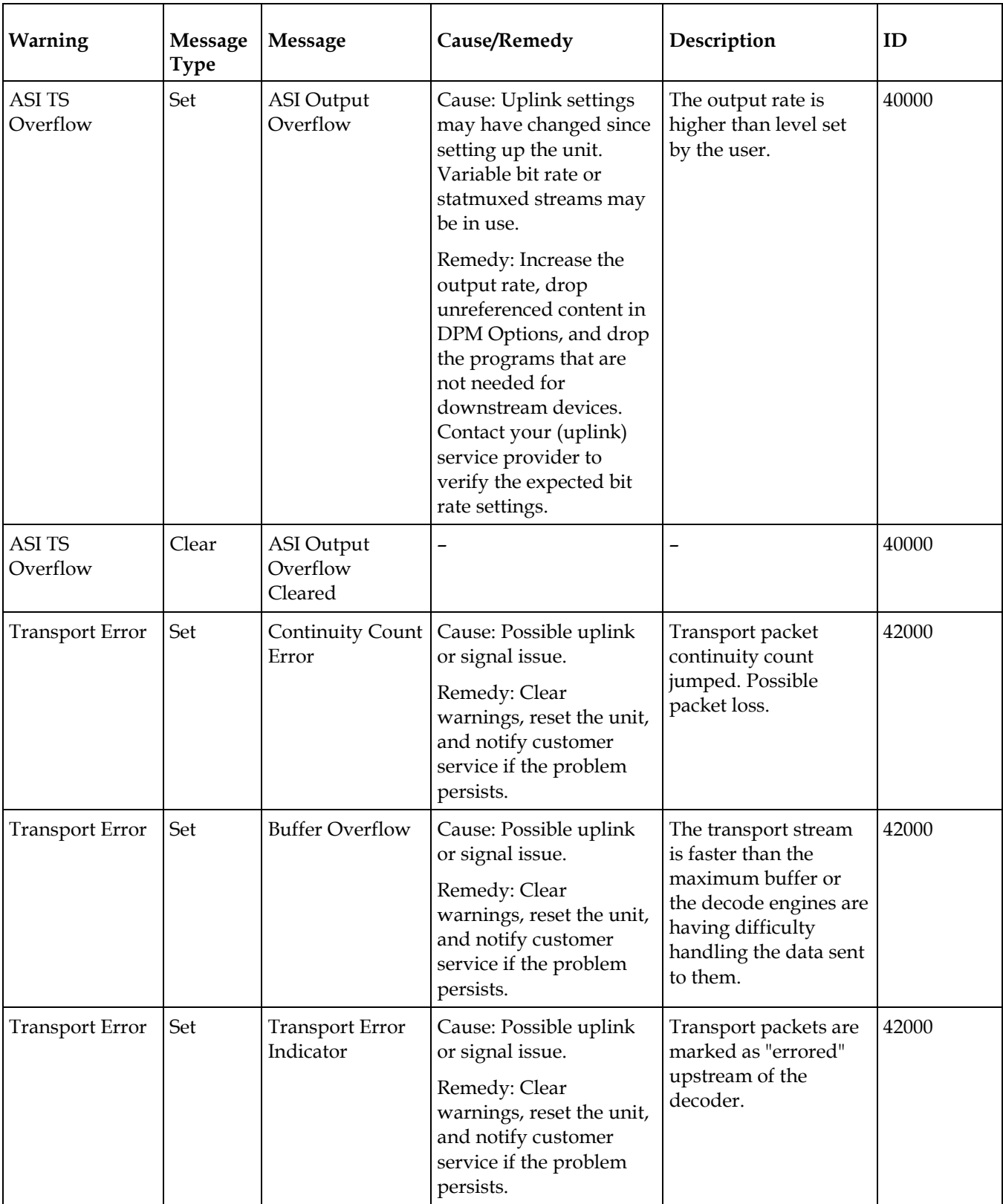

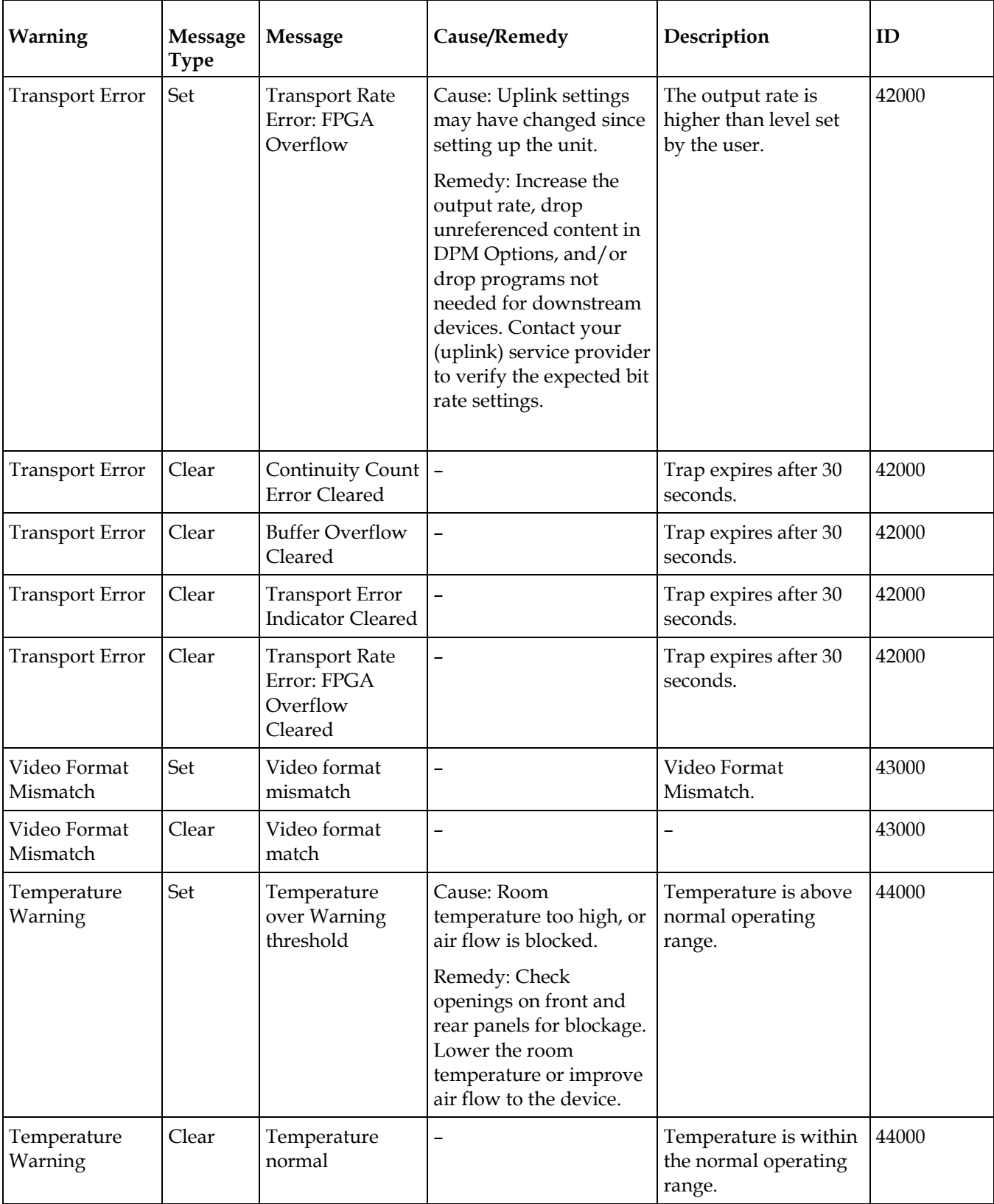

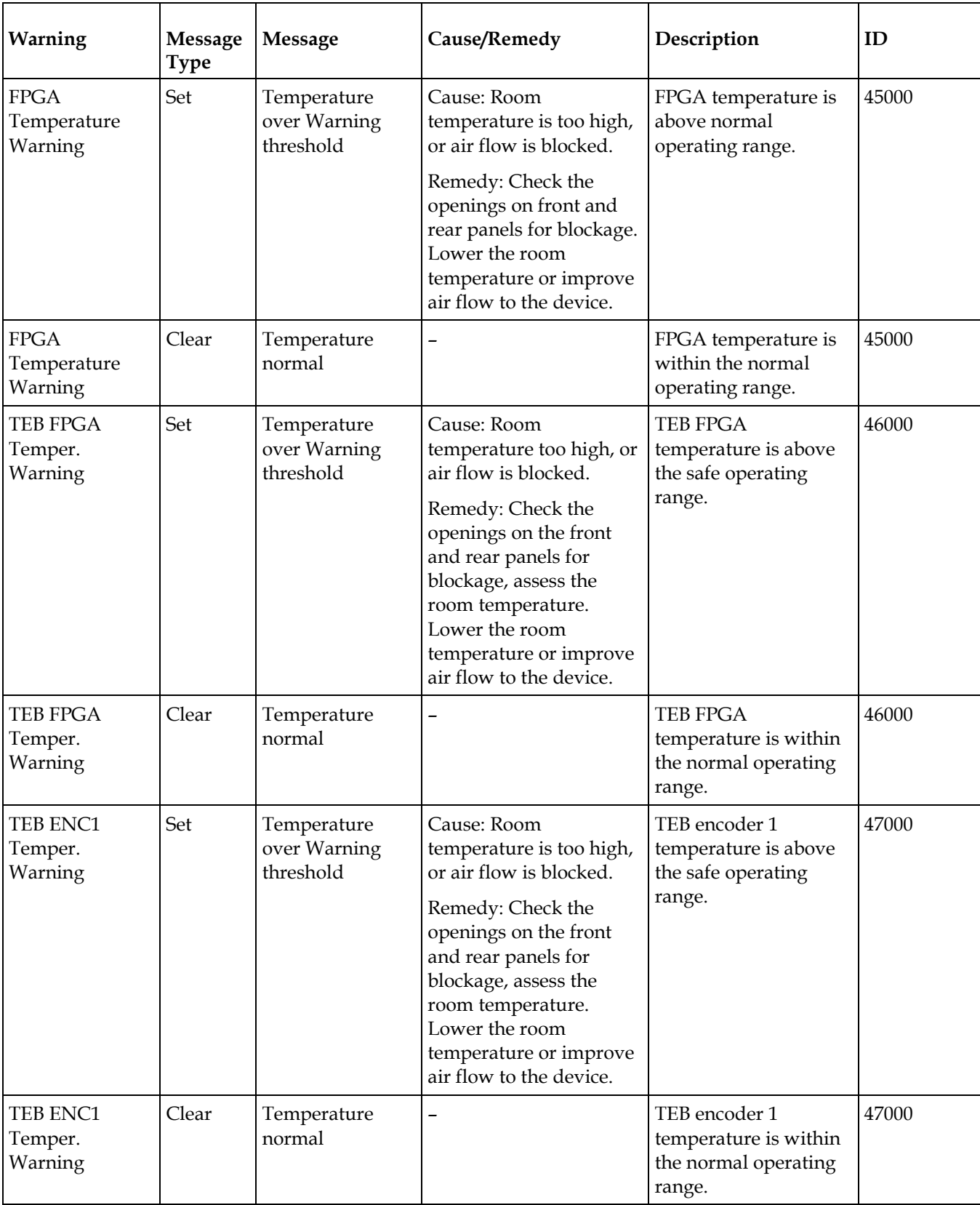

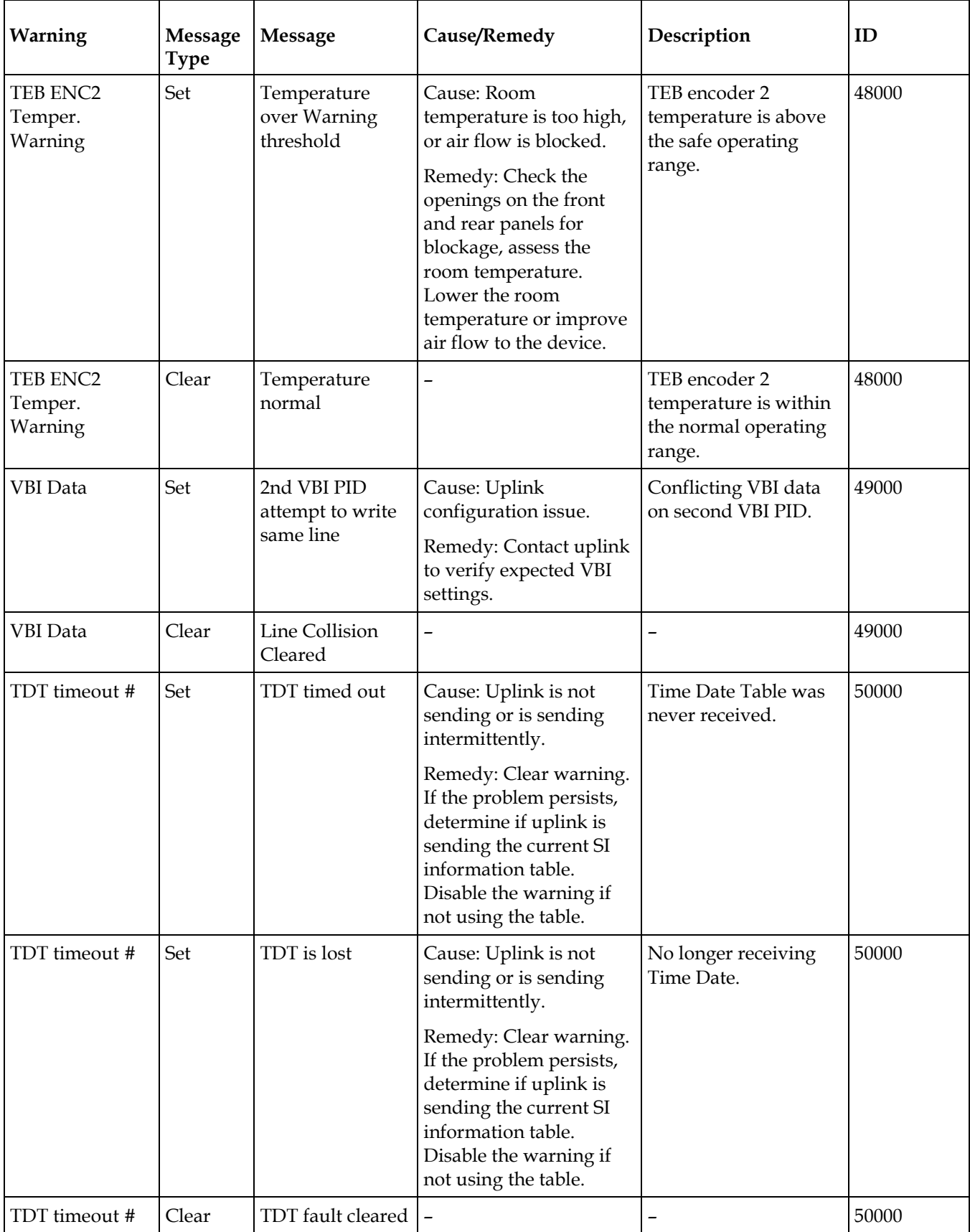

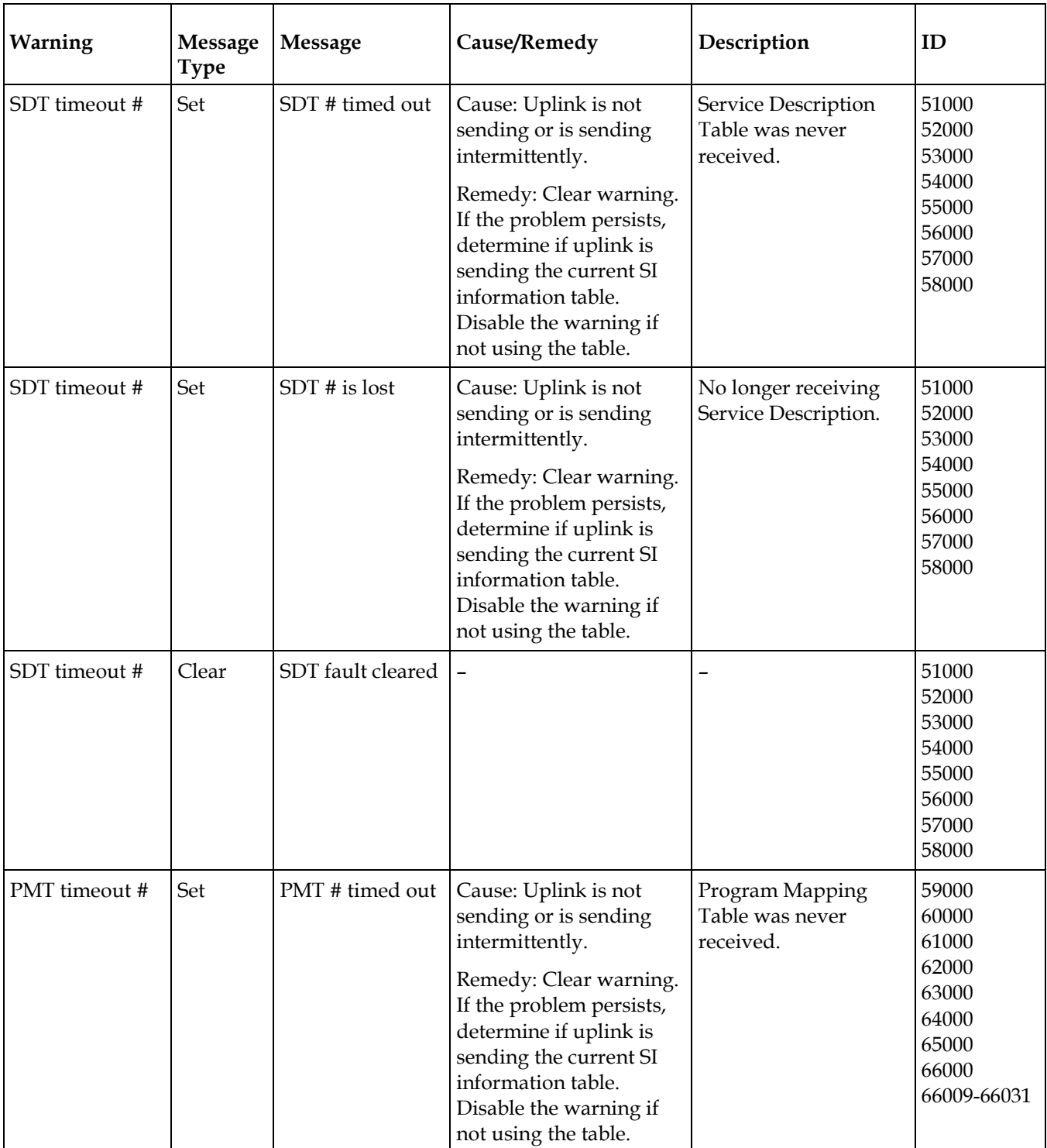

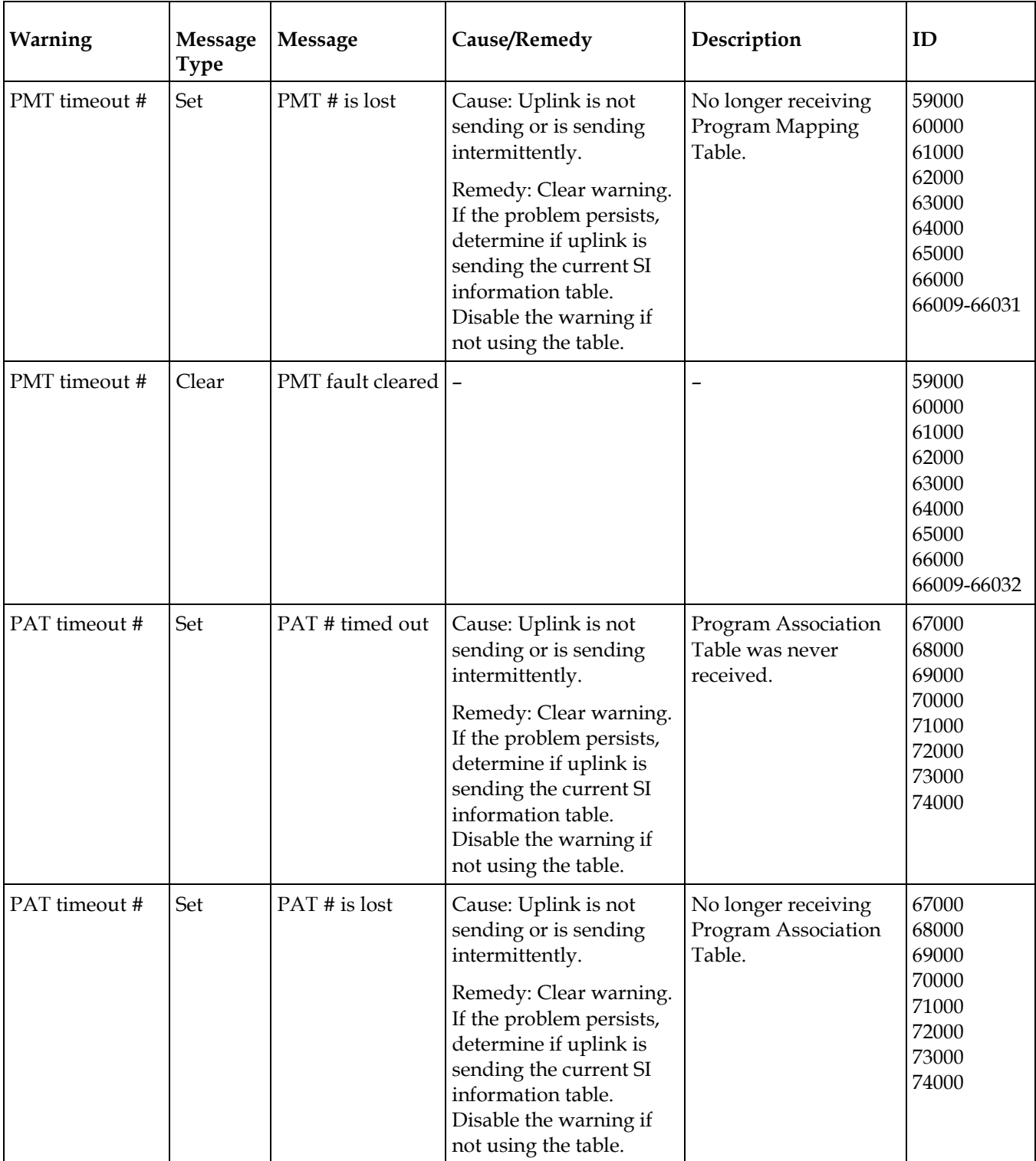

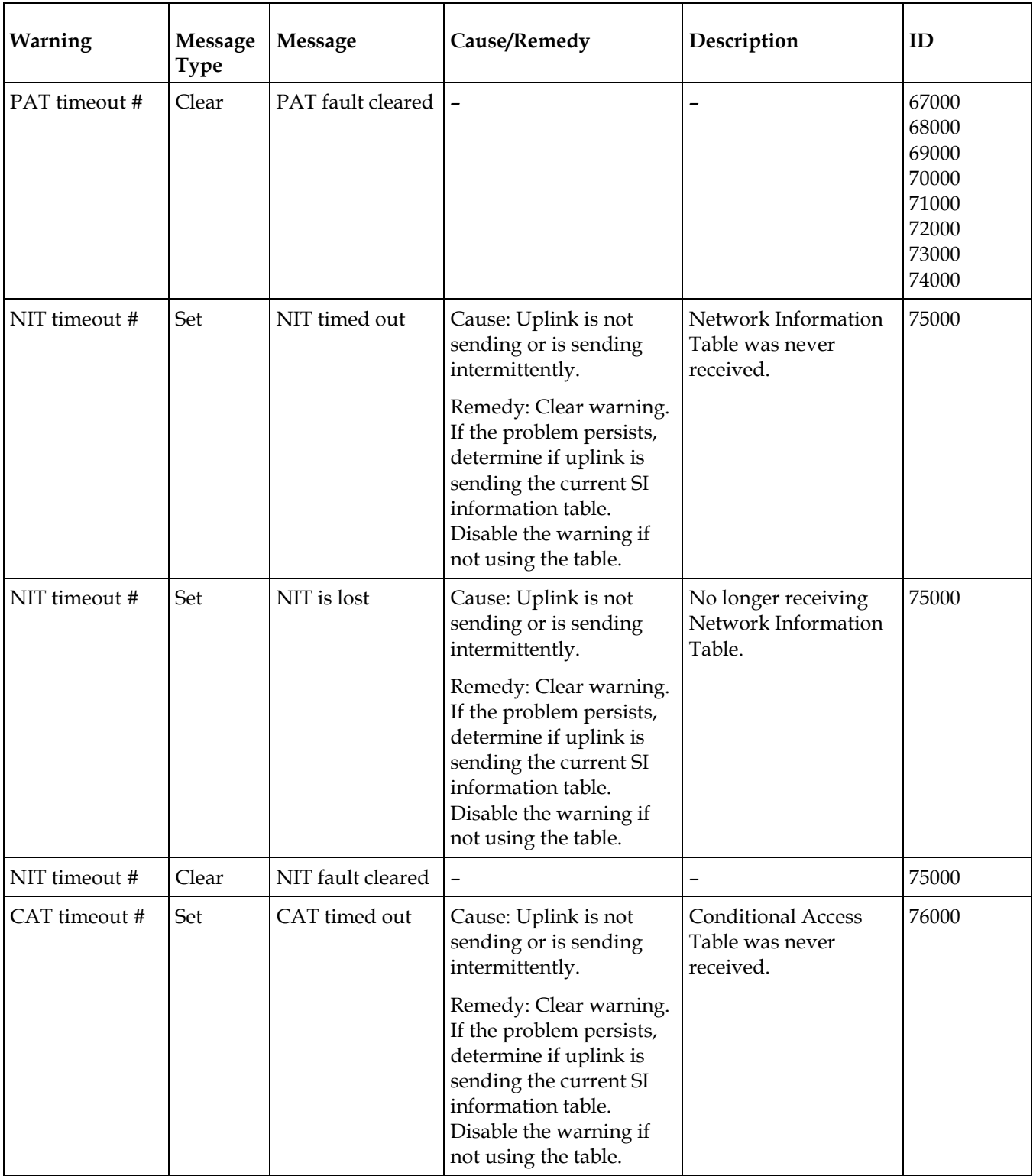

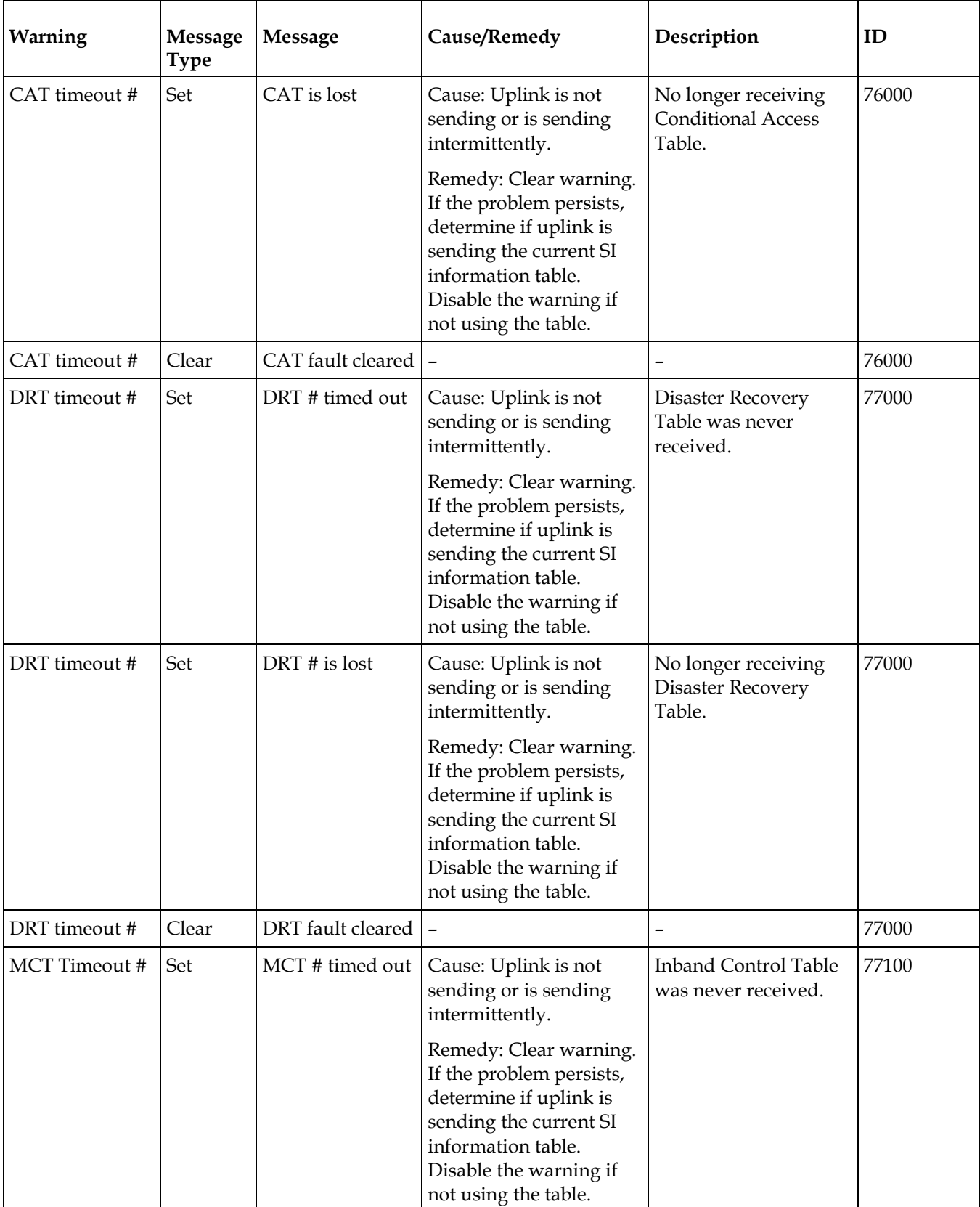

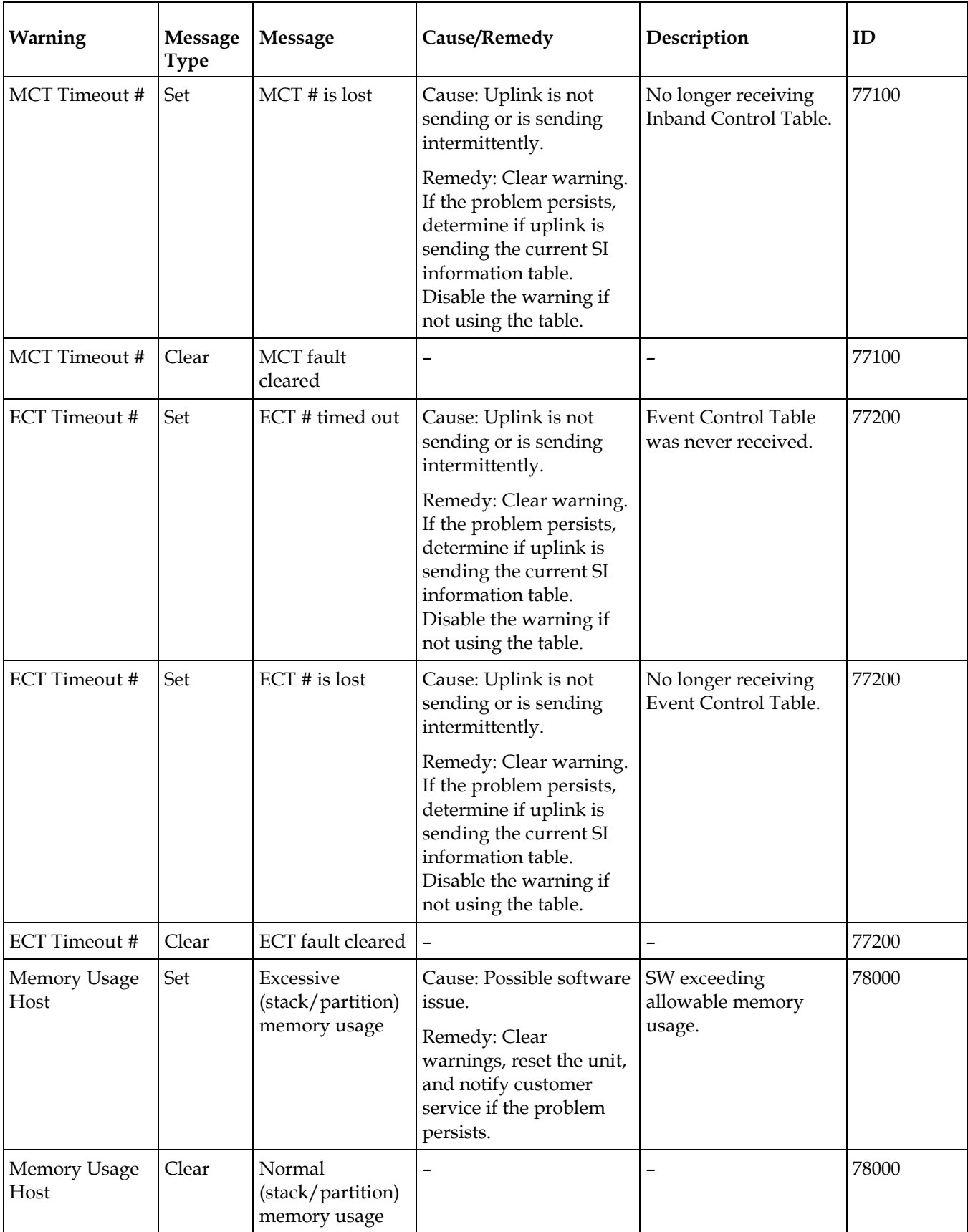

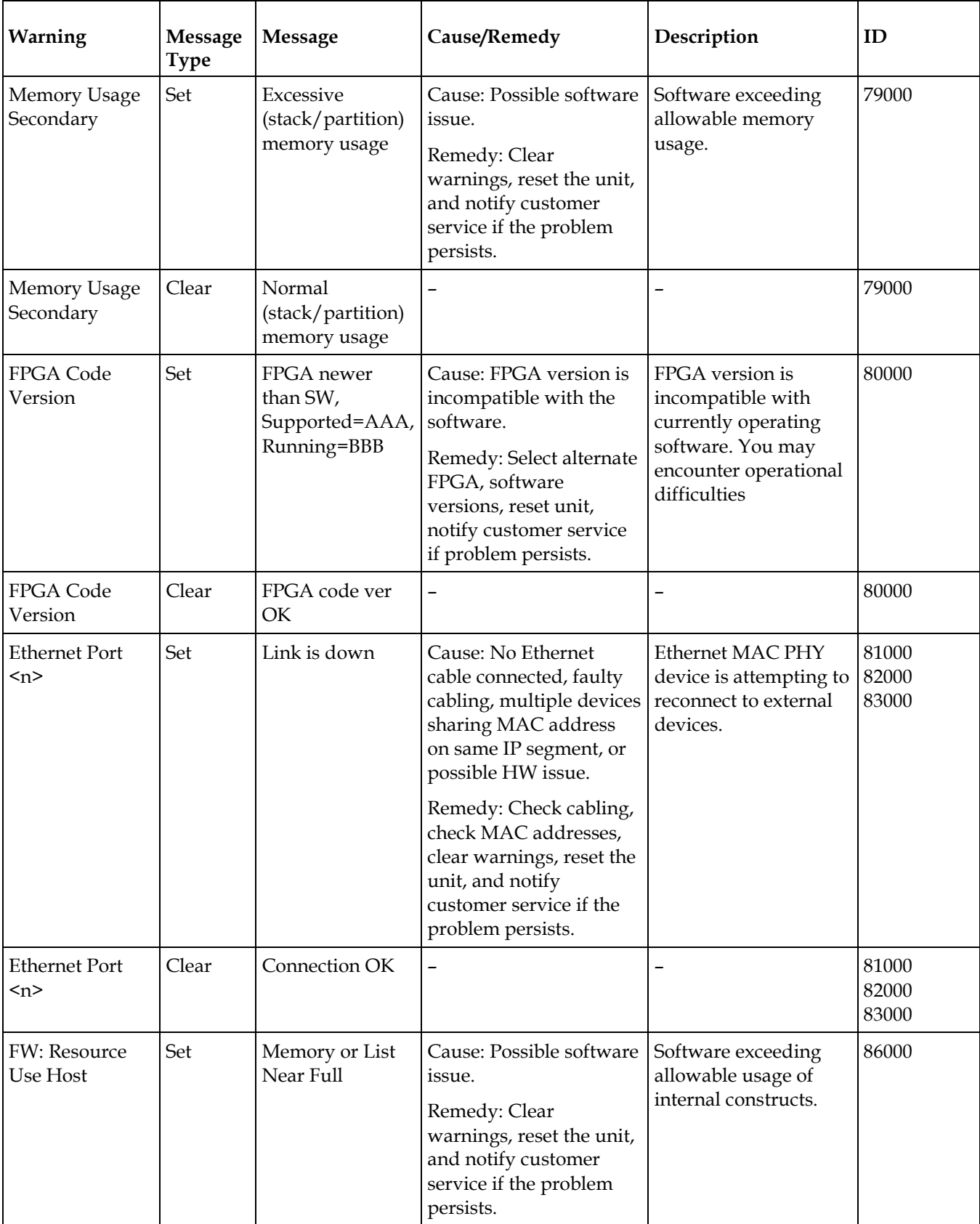
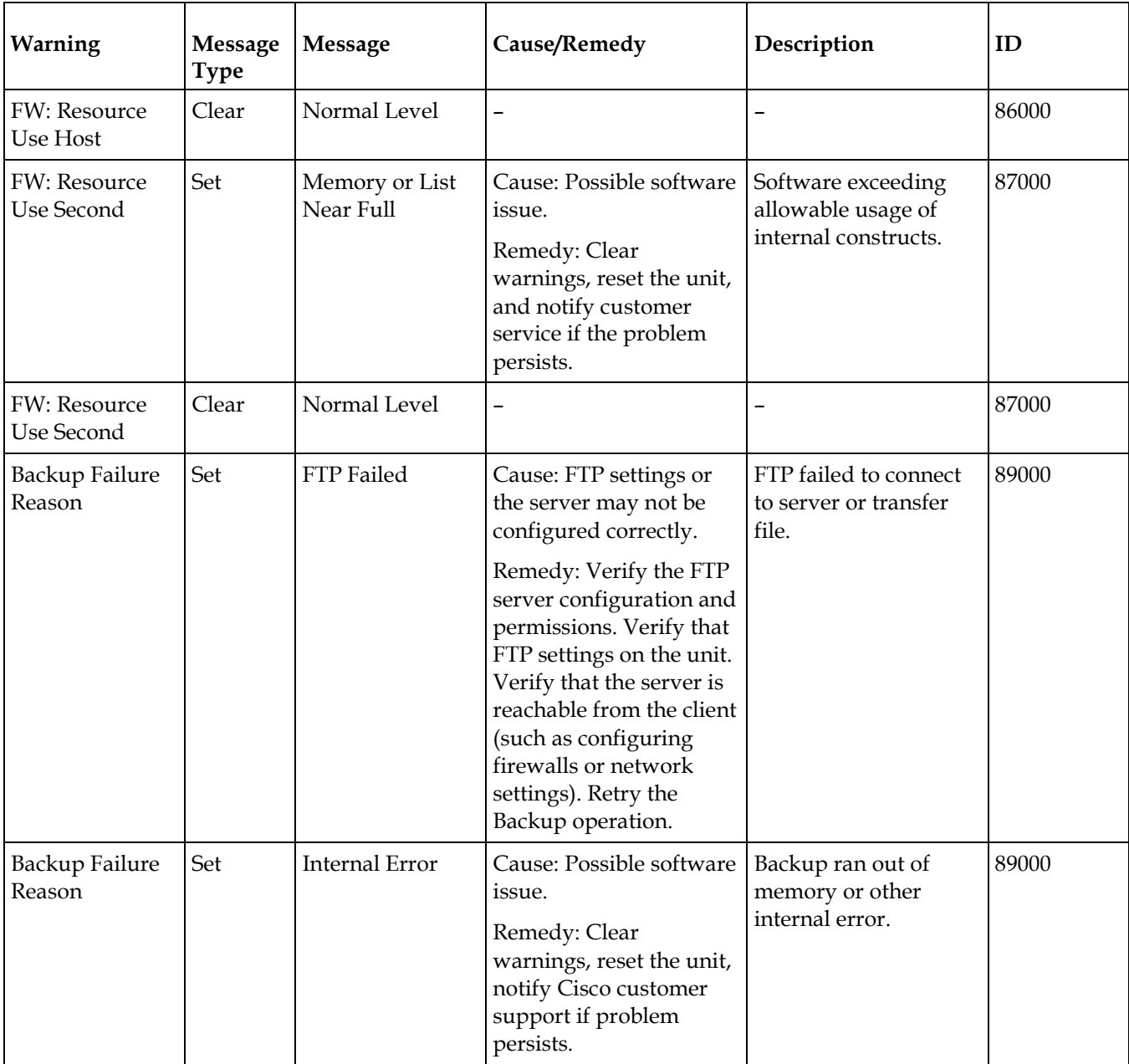

#### **Chapter 6 Service and Maintenance**

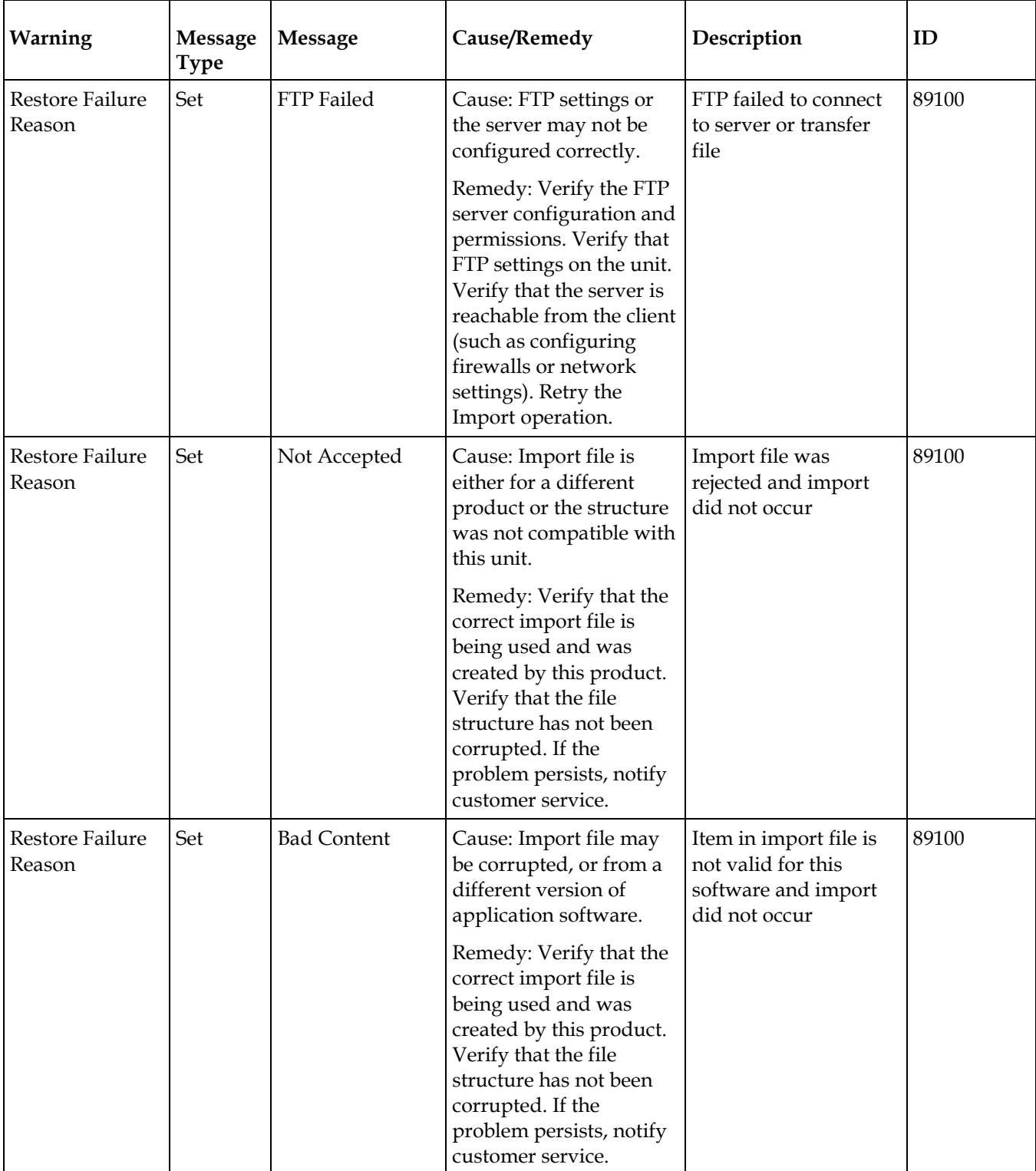

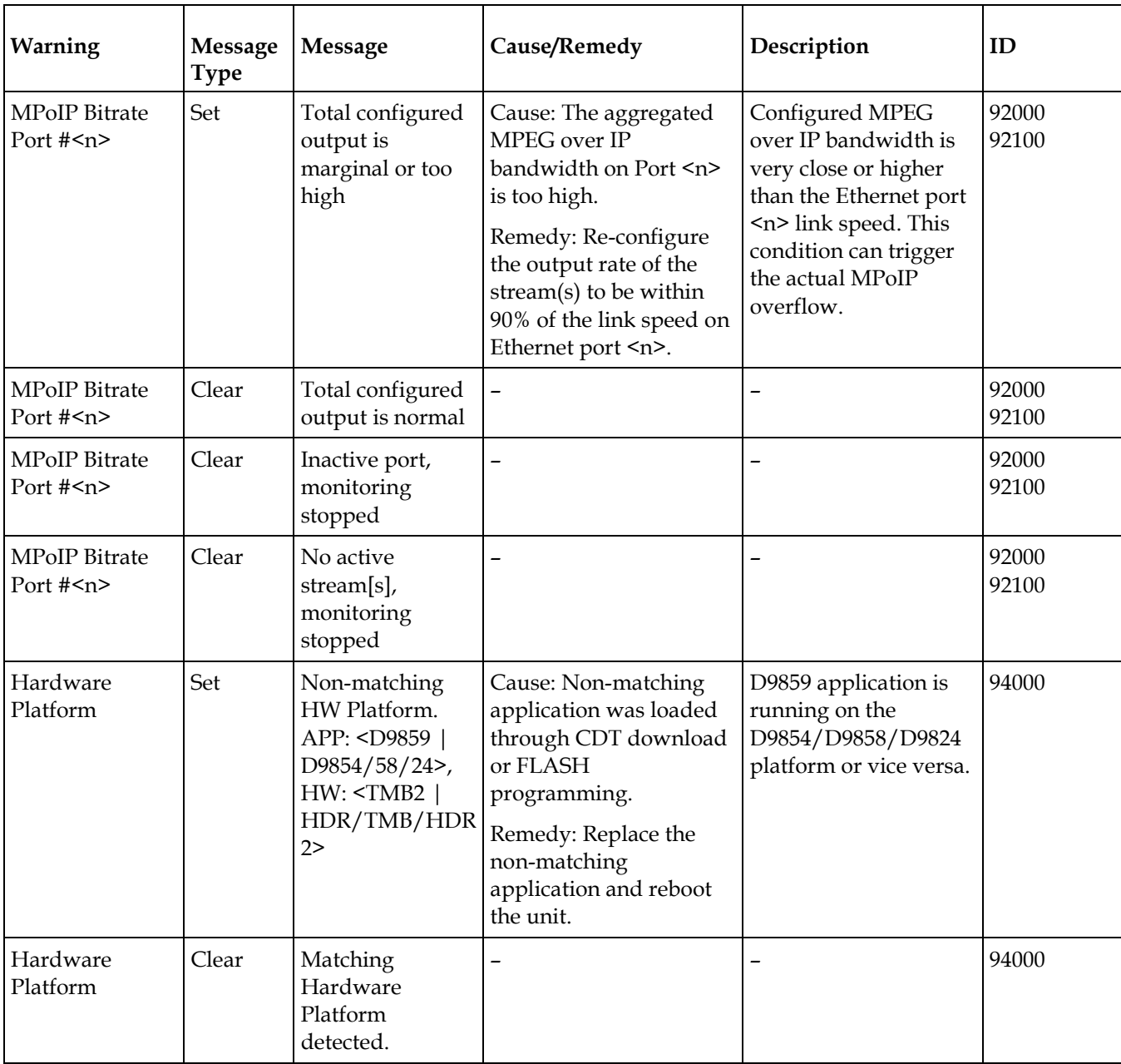

## **Power Supply Replacement**

There are no user-serviceable parts in the D9858 transcoder power supply. If the power supply requires replacement, contact your service provider or Cisco for information on how to return the unit for repair.

# **7 Chapter 7**

## **Customer Information**

## **If You Have Questions**

If you have technical questions, call Cisco Services for assistance. Follow the menu options to speak with a service engineer.

Access your company's extranet site to view or order additional technical publications. For accessing instructions, contact the representative who handles your account. Check your extranet site often as the information is updated frequently.

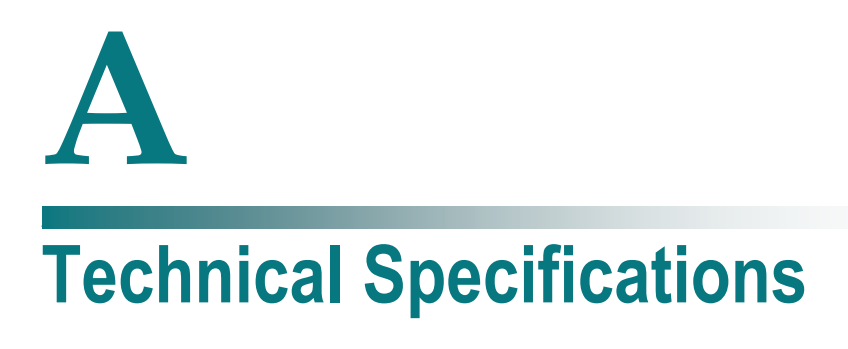

## **Introduction**

This appendix contains the technical specifications for the D9858 Advanced Receiver Transcoder.

**Note:** The technical specifications are subject to change without prior notice.

## **In This Appendix**

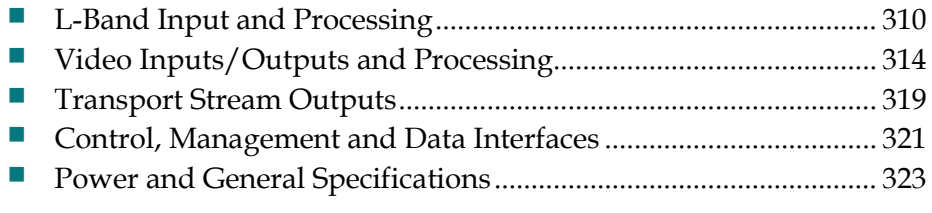

## <span id="page-331-0"></span>**L-Band Input and Processing**

## **General**

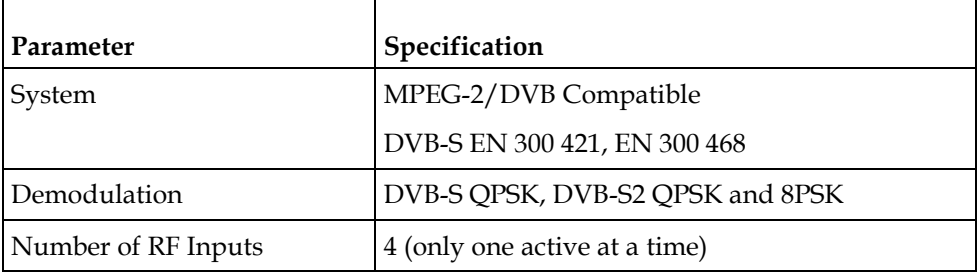

## **LNB LO Stability**

#### **DVB-S and DVB-S2**

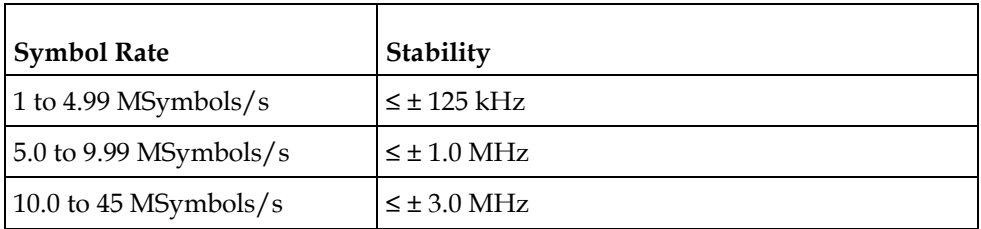

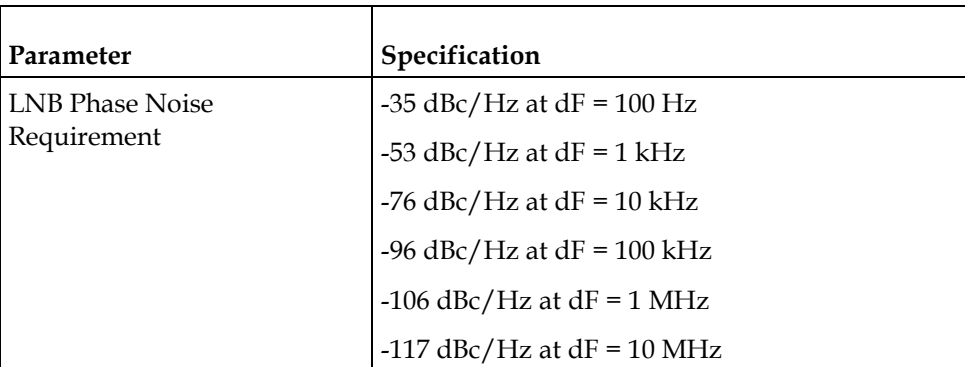

## **LNB Power and Control**

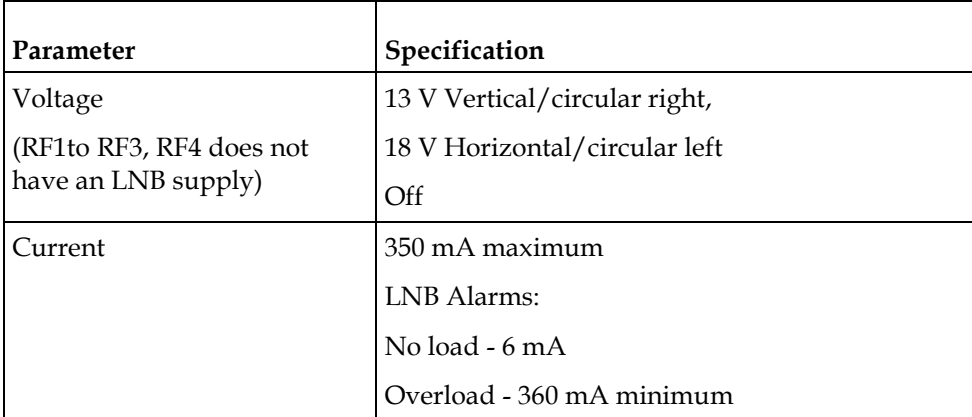

## **DVB-S/DVB-S2**

#### **DVB-S/DVB-S2 Satellite Receiver**

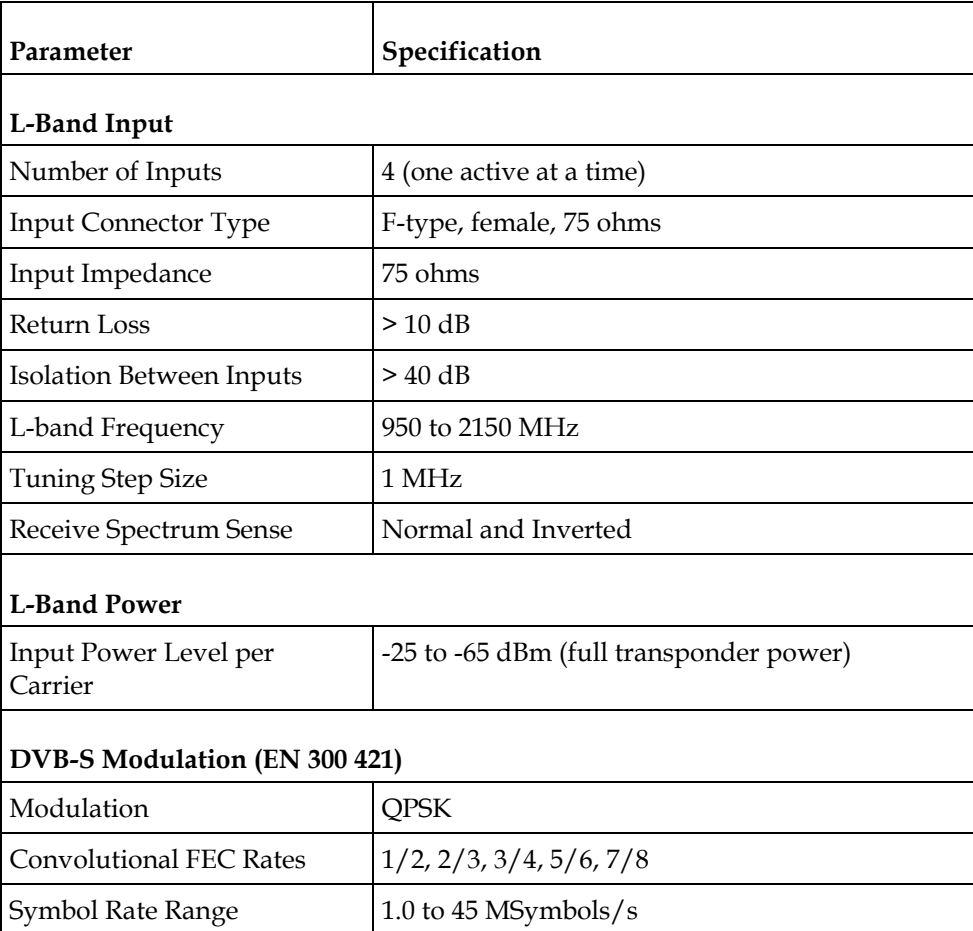

#### **Appendix A Technical Specifications**

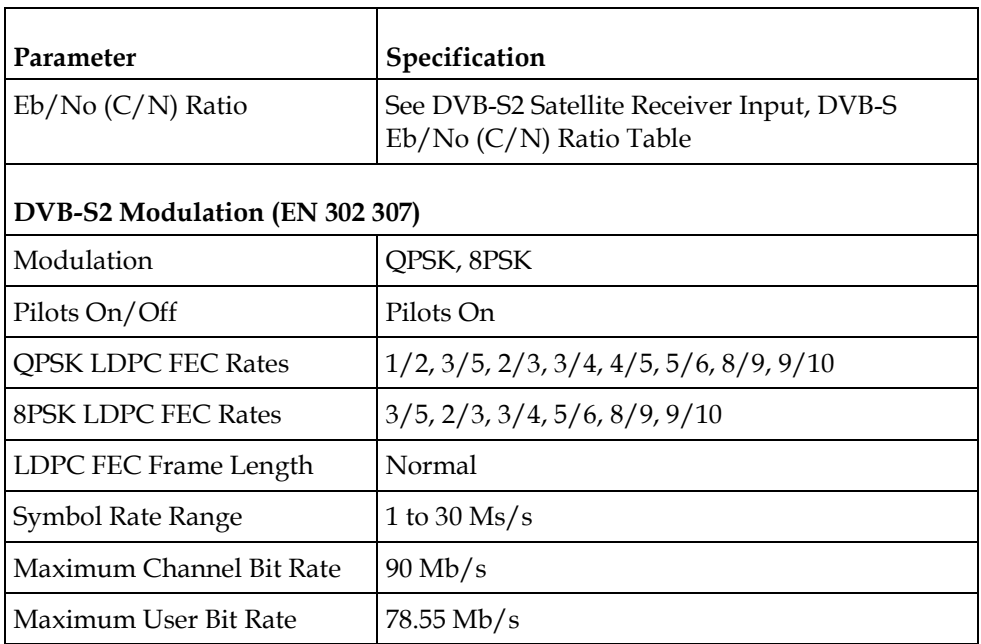

#### **DVB-S Eb/No (C/N) Ratio**

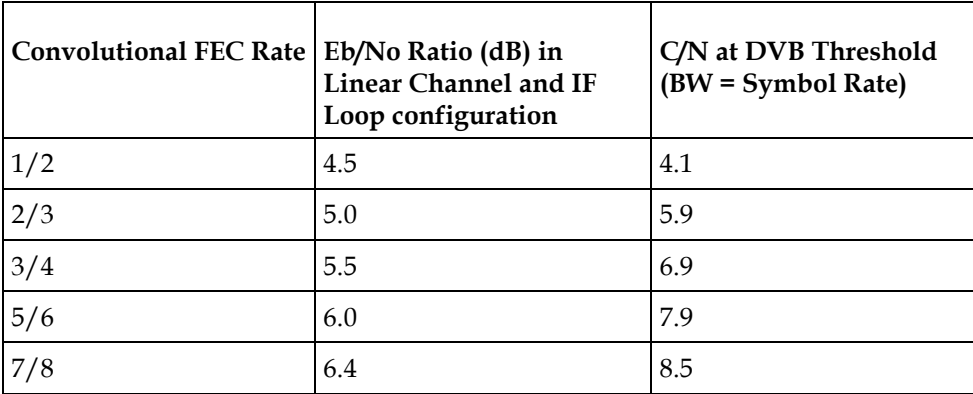

 $C/N = Eb/No + 10 log (2 x FEC X 188/204)$ 

The D9858 transcoder displays the C/N Ratio.

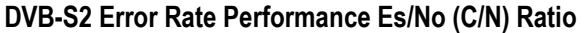

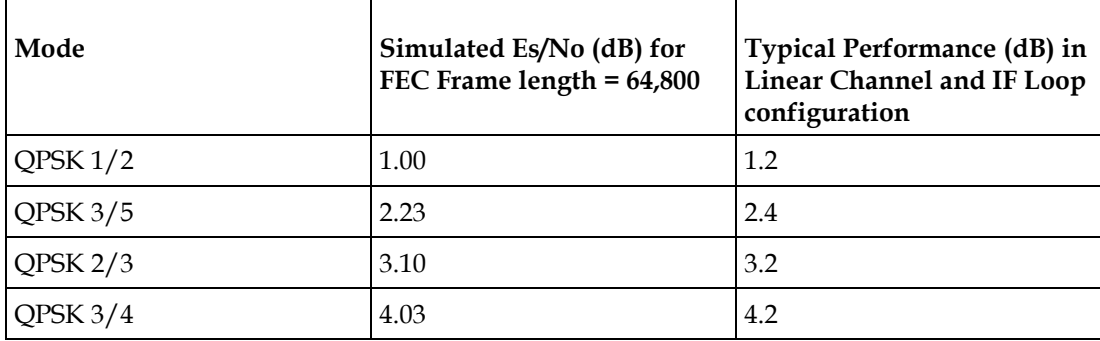

#### **L-Band Input and Processing**

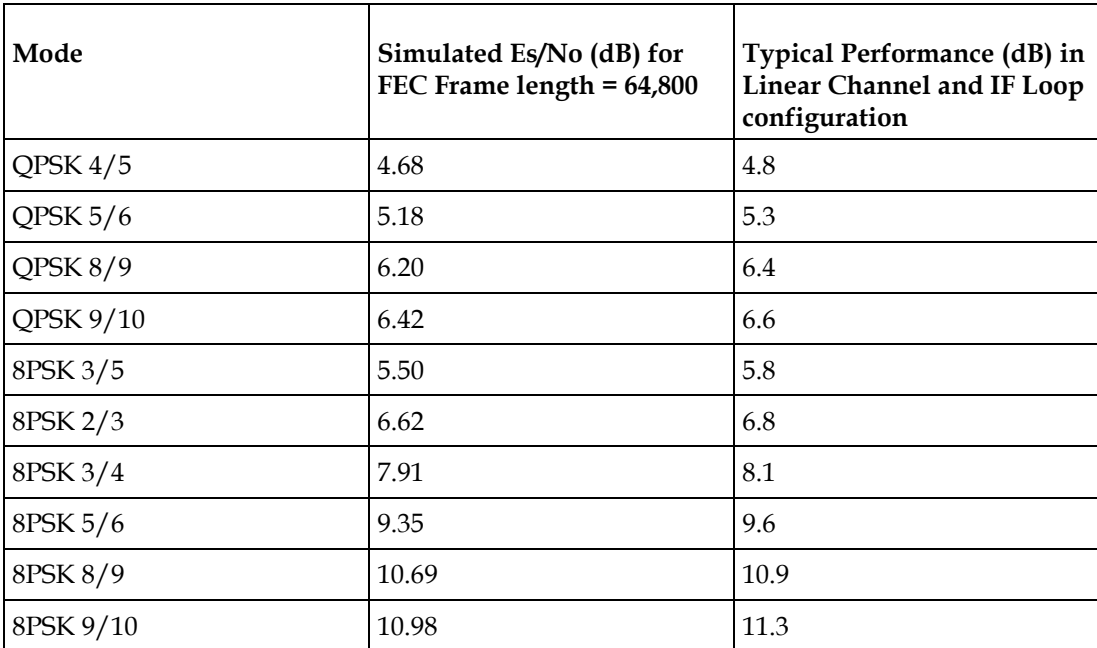

## <span id="page-335-0"></span>**Video Inputs/Outputs and Processing**

## **General**

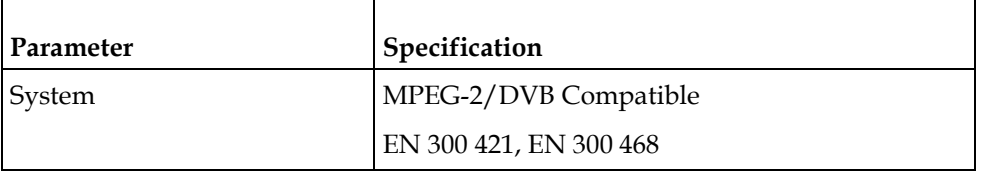

## **Video Inputs**

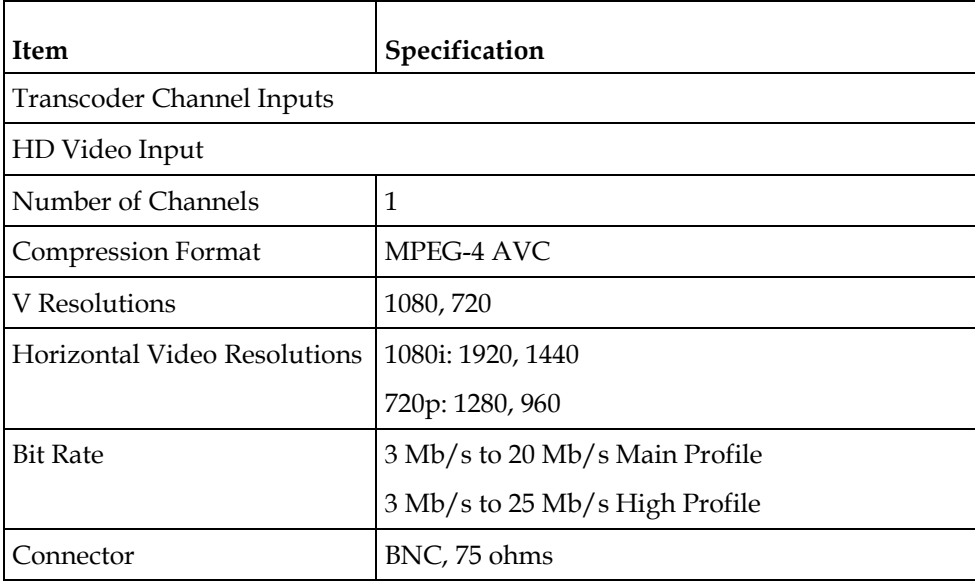

## **Video Outputs**

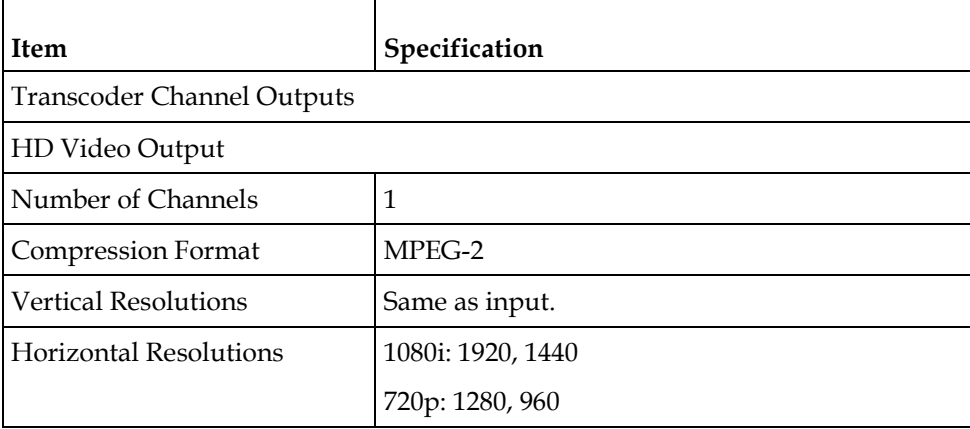

#### **Video Inputs/Outputs and Processing**

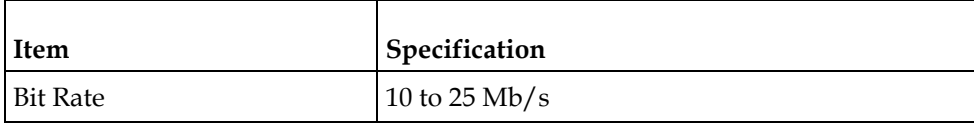

## **Analog SD Video Output**

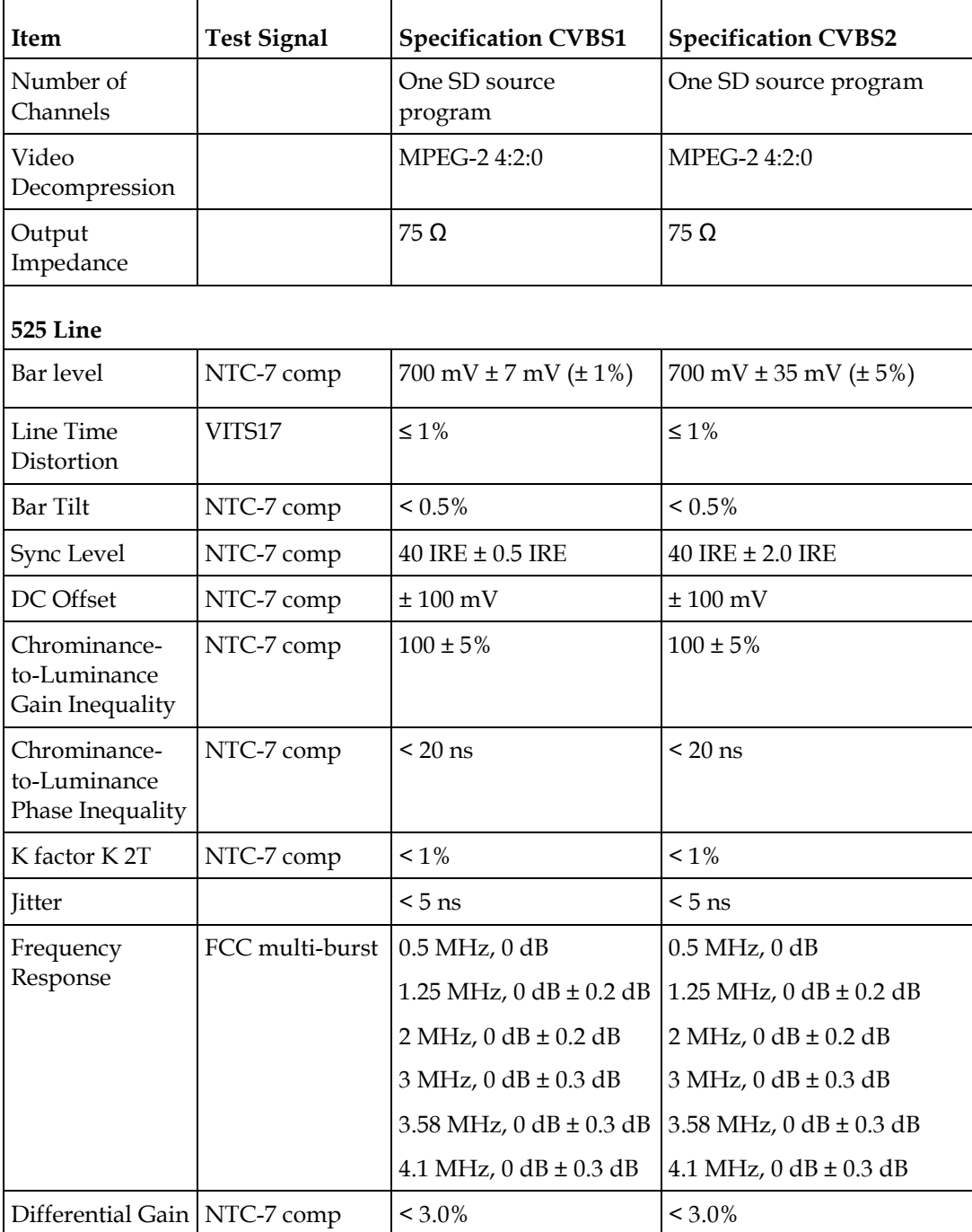

#### **Appendix A Technical Specifications**

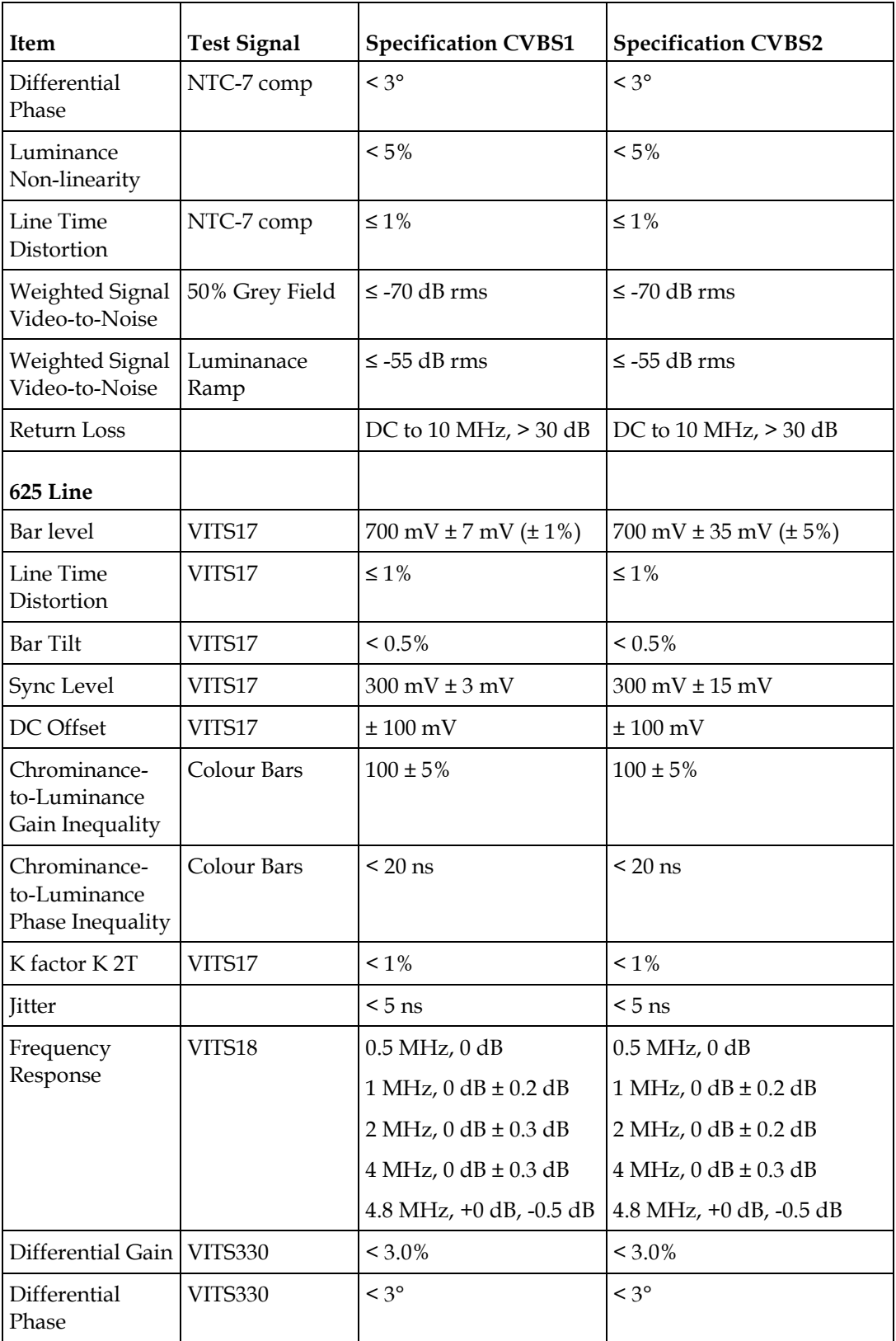

#### **Video Inputs/Outputs and Processing**

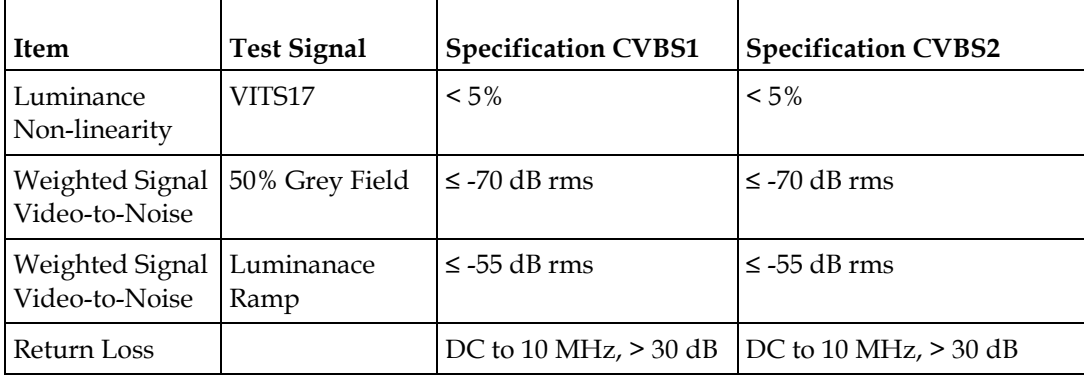

## **Audio Inputs/Outputs**

#### **Analog SD Video Output, CVBS1 and CVBS2 for monitoring**

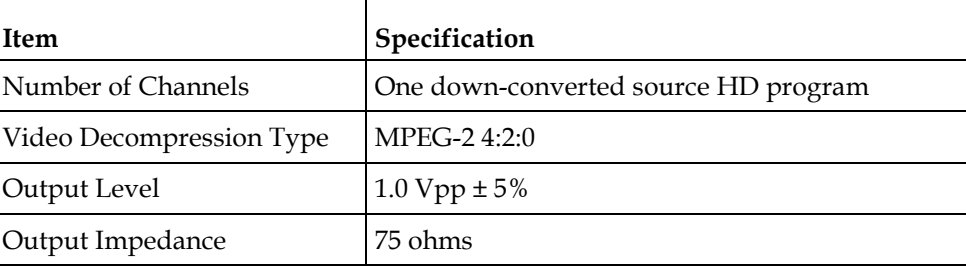

#### **Analog Audio Inputs**

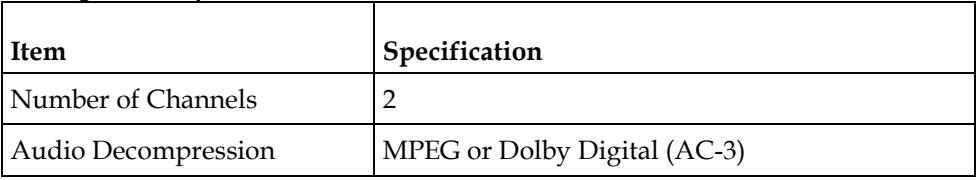

#### **Analog Audio Outputs**

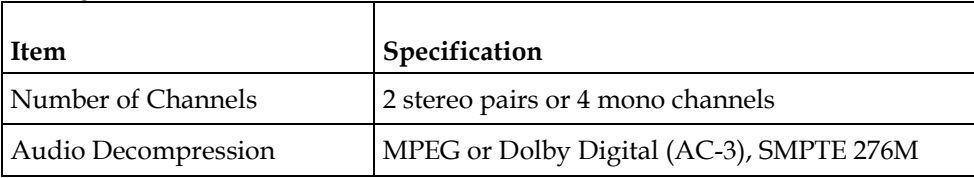

## **VBI Data Input/Output**

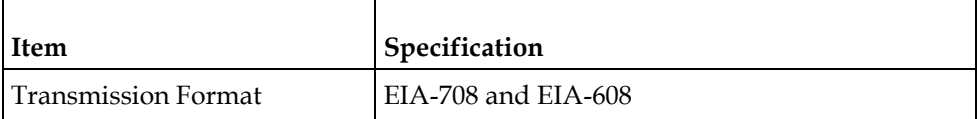

## <span id="page-340-0"></span>**Transport Stream Outputs**

## **ASI Output**

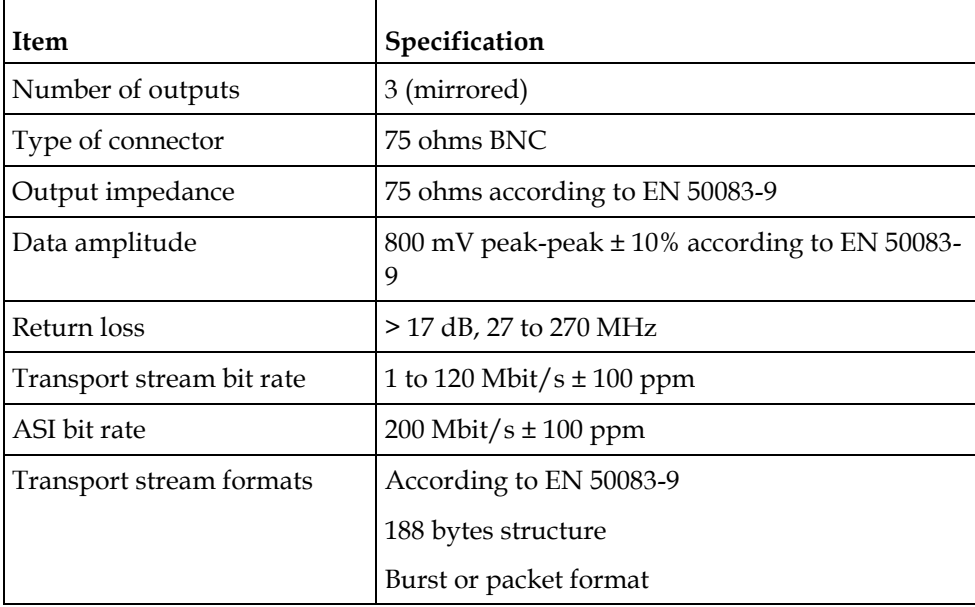

## **MPEGoIP Output**

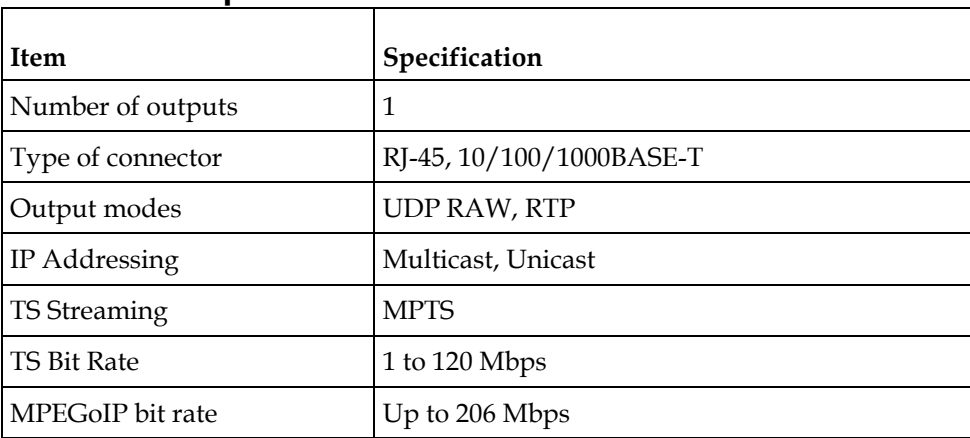

## **MPE Output**

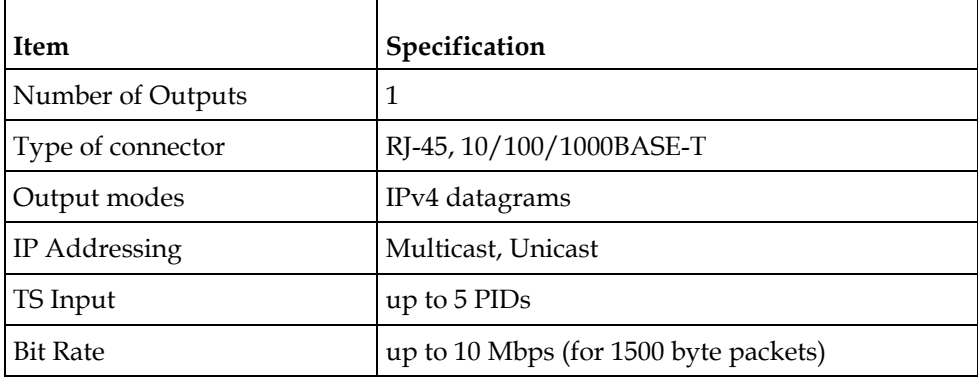

## <span id="page-342-0"></span>**Control, Management and Data Interfaces**

## **Ethernet Management Interface**

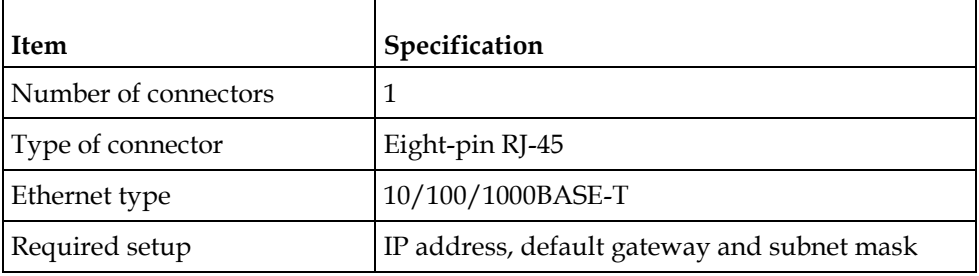

### **Ethernet Data Interface**

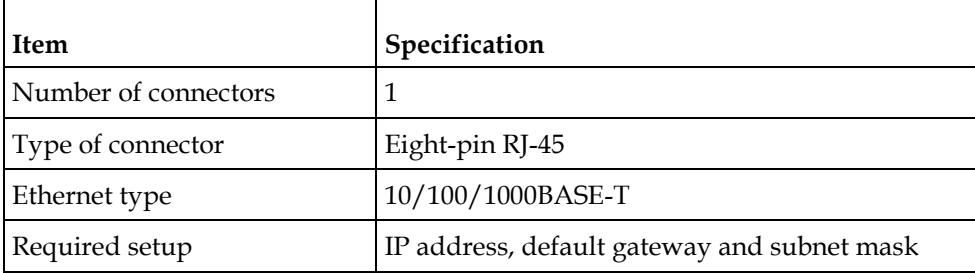

## **RS-232 Data Interface**

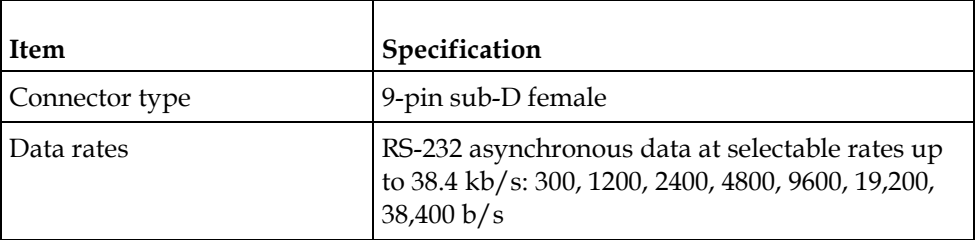

## **Alarm Interface**

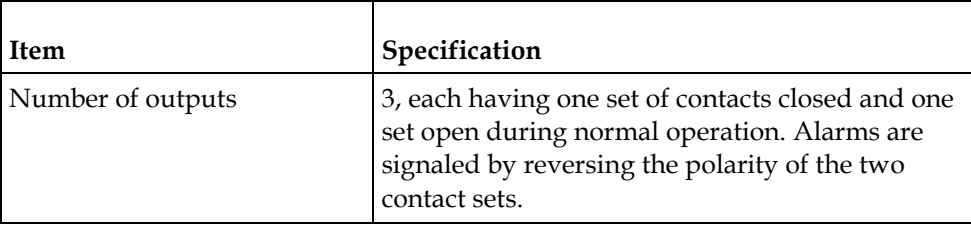

#### **Appendix A Technical Specifications**

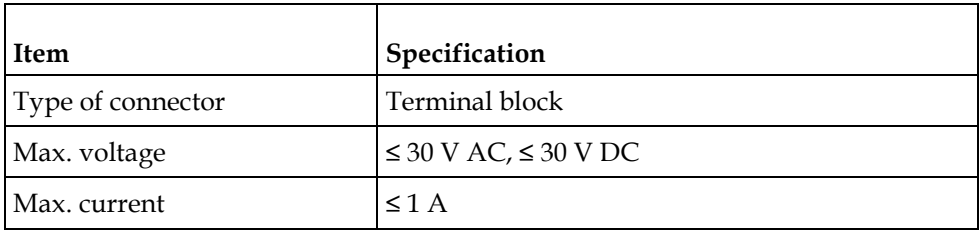

## **Contact Closure Interface**

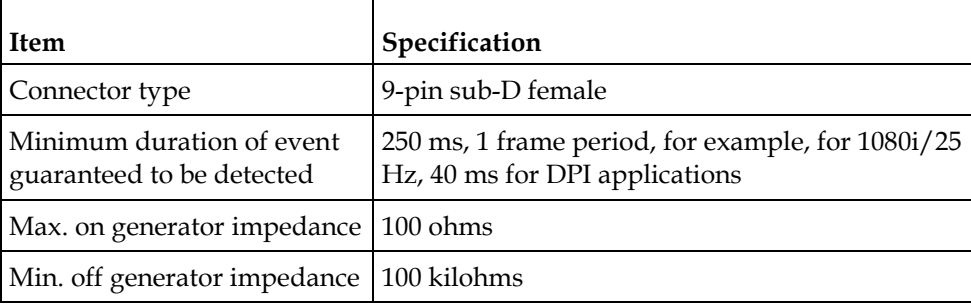

## <span id="page-344-0"></span>**Power and General Specifications**

#### **General**

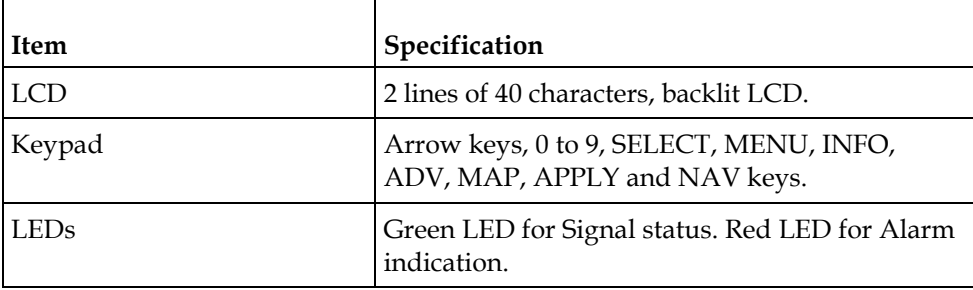

#### **Power**

#### **AC Power Connector**

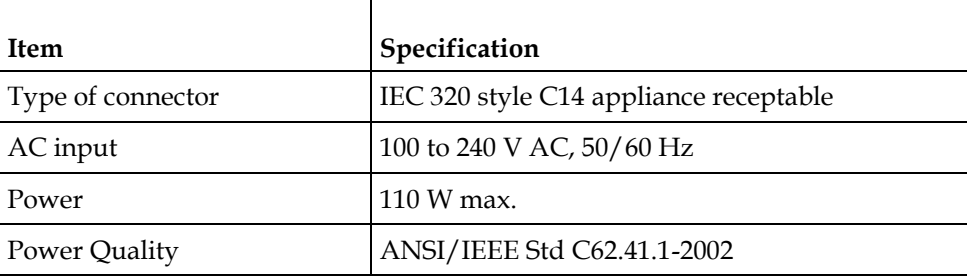

#### **Power**

To operate the receiver, you must connect it to an AC power source.

#### **WARNING:**

**Make sure that at least one end of the power cable(s) remains easily accessible for unplugging, if you need to switch off the unit. For example: Ensure that the socket outlet is installed near the product.**

#### **WARNING:**

**To avoid electrical shock, connect the three-prong plug on this product to an earthgrounded three-pin socket outlet only.**

## **Mechanical**

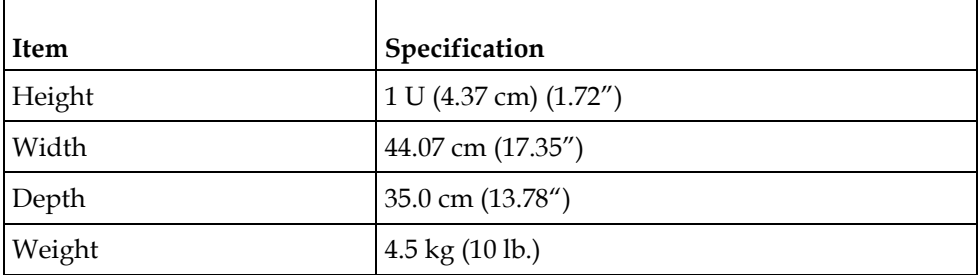

## **Environment**

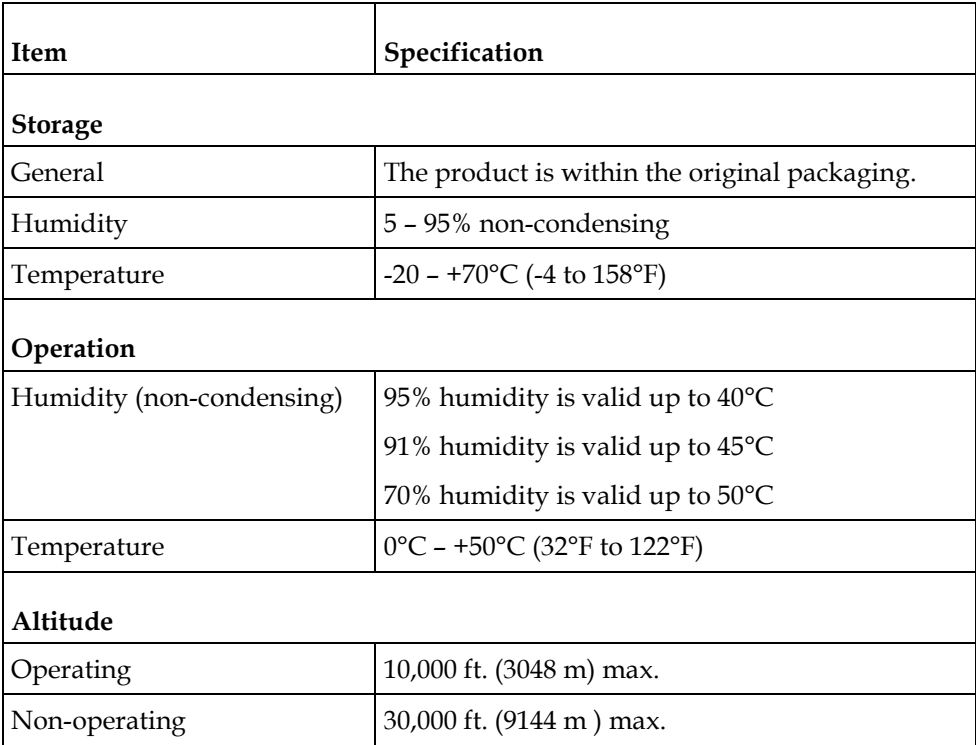

## **B Default Settings and Lock Levels**

## **Introduction**

This appendix lists the factory default settings and the lock levels for the D9858 transcoder.

## **In This Appendix**

- [Factory Default Settings and Lock Levels](#page-347-0) ....................................... [326](#page-347-0)
- [DPM Default Settings for Different Output Modes.](#page-359-0)........................ [338](#page-359-0)

## <span id="page-347-0"></span>**Factory Default Settings and Lock Levels**

The D9858 Advanced Receiver Transcoder is factory configured with default settings unless you have requested a custom factory configuration.

The following table lists the lock levels available for protecting your transcoder and its settings against unauthorized use or modification:

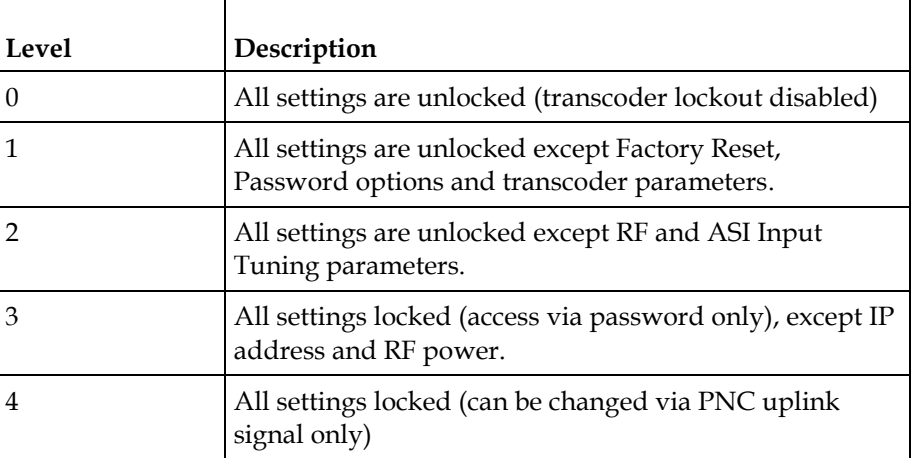

If a change made to the current Lock Level setting is not saved, the previously saved setting is restored.

**Note:** The user cannot select NONE as a Lock Level.

#### **Administration**

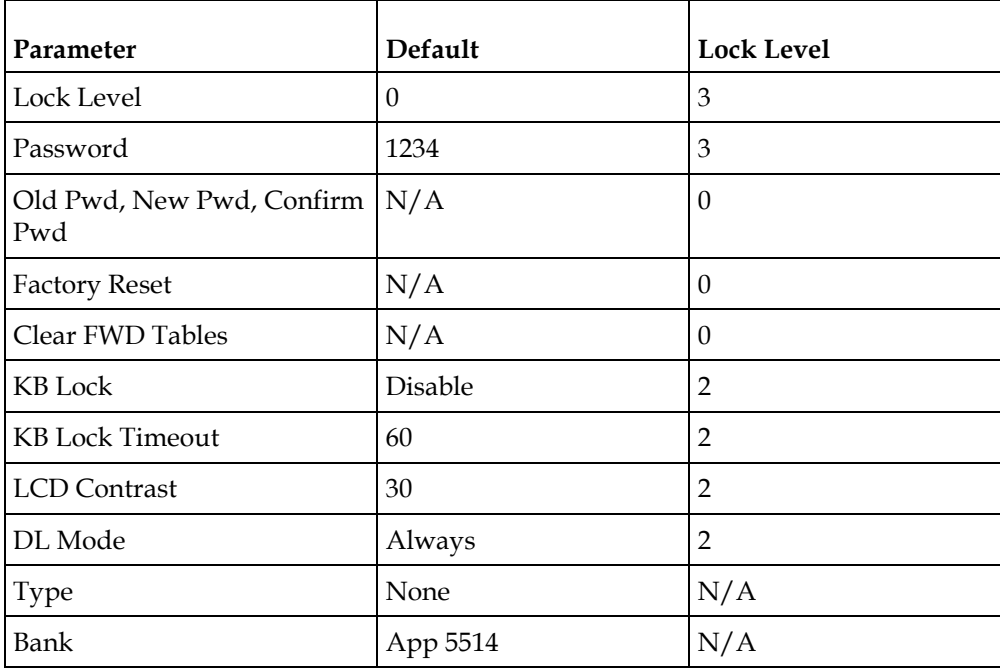

#### **Factory Default Settings and Lock Levels**

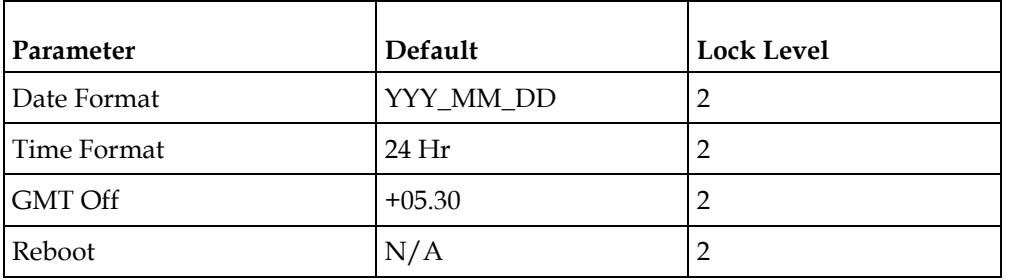

## **ASI Input**

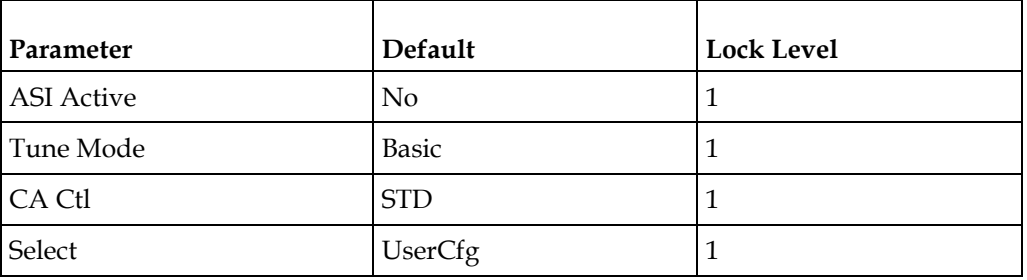

## **RF Input**

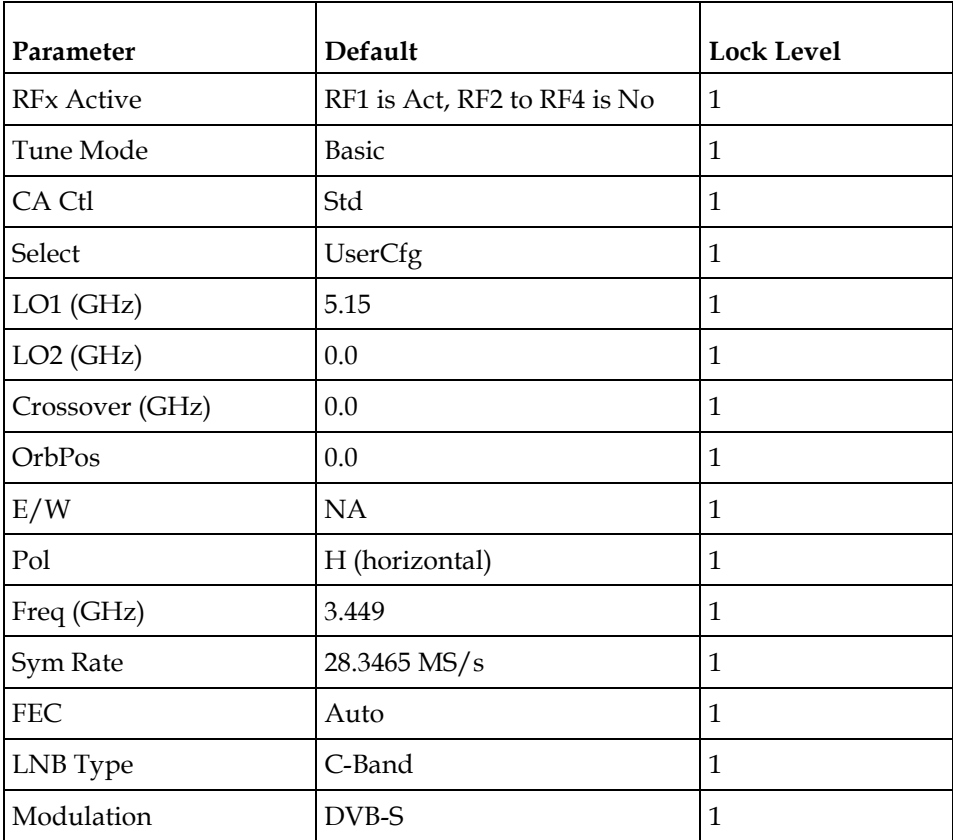

#### **Appendix B Default Settings and Lock Levels**

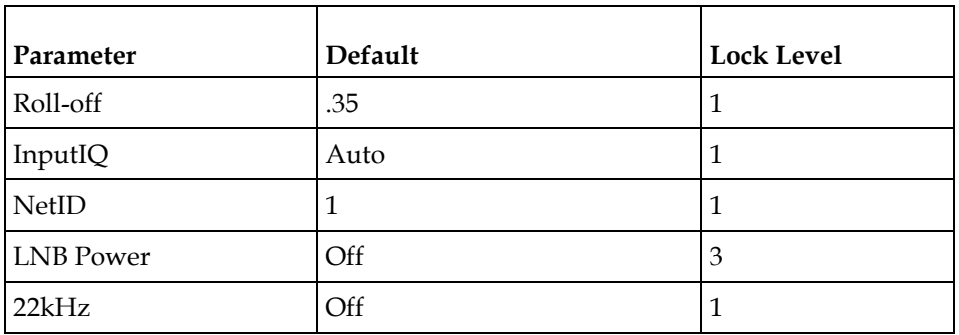

## **Tune Mode**

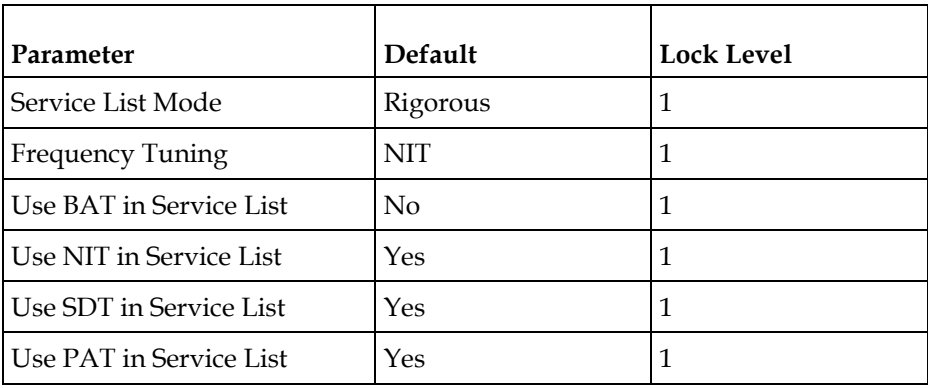

## **IP**

**Note:** A factory reset does not change the IP settings.

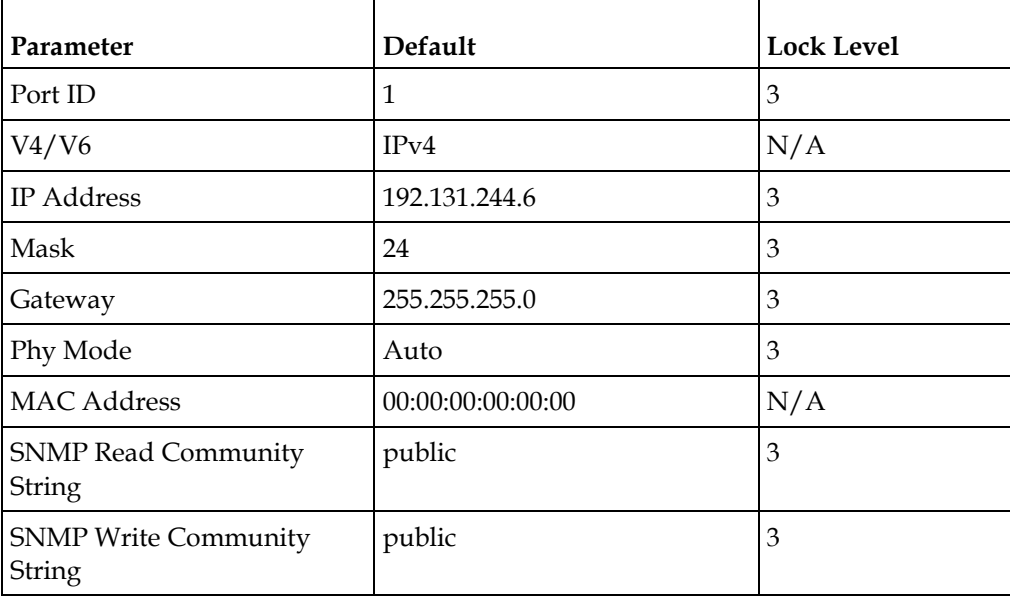

#### **Factory Default Settings and Lock Levels**

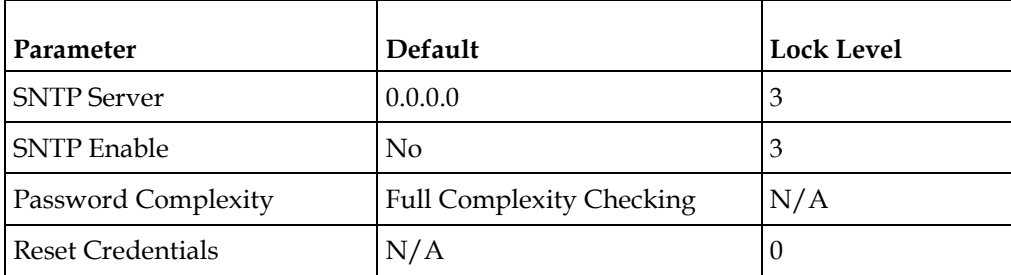

## **Trap Destinations**

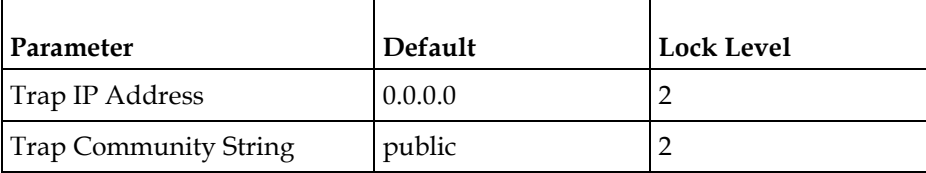

#### **Protocols**

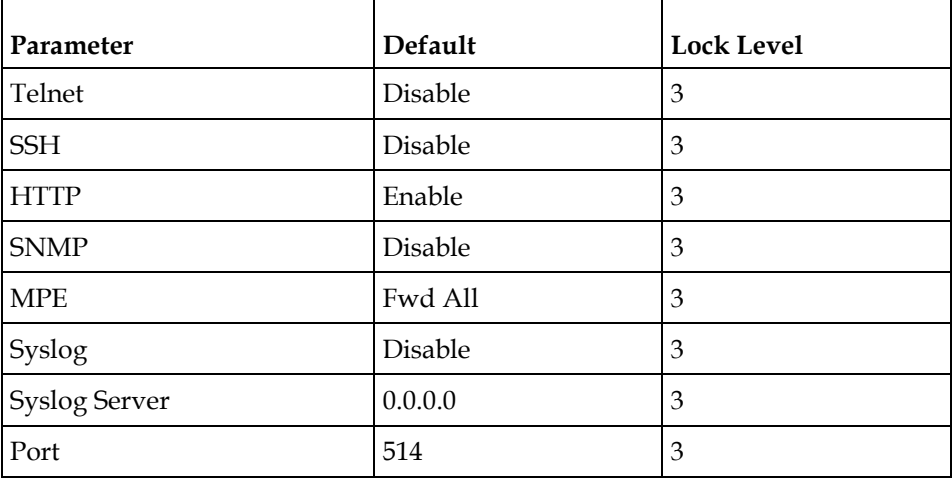

#### **Video**

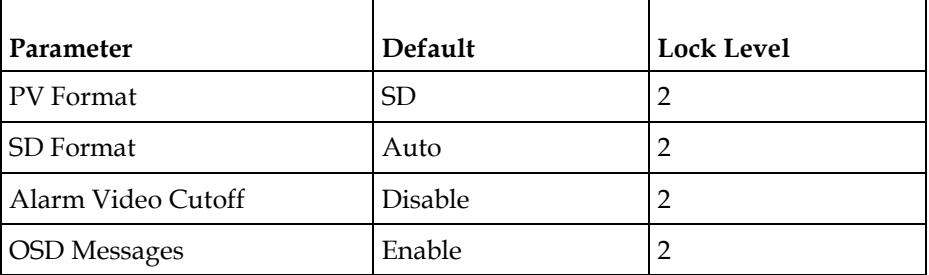

#### **Appendix B Default Settings and Lock Levels**

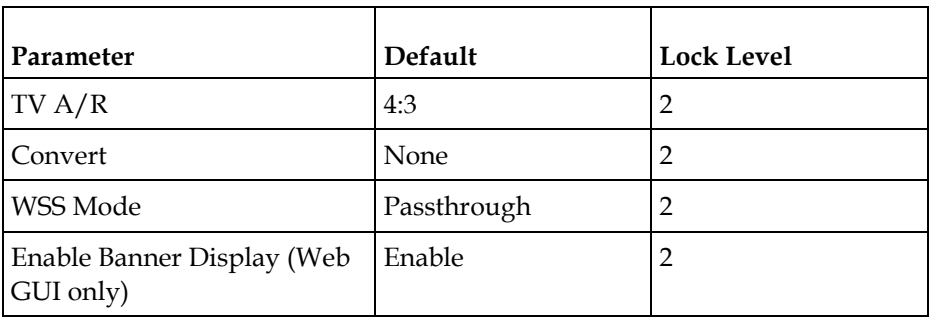

## **Audio**

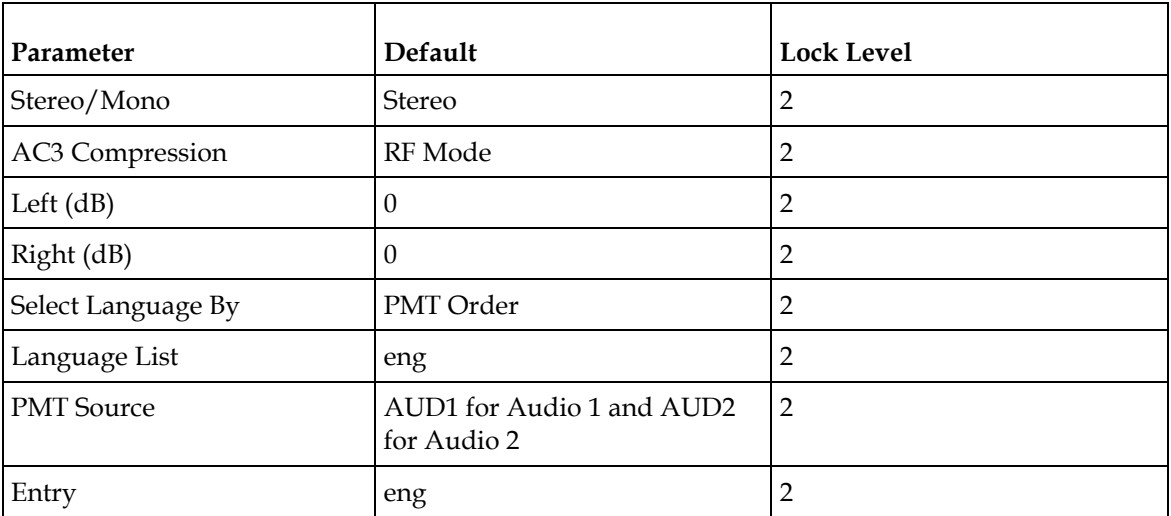

## **Captions**

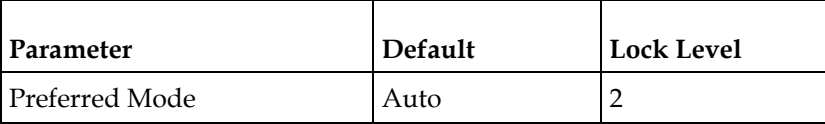

## **VBI**

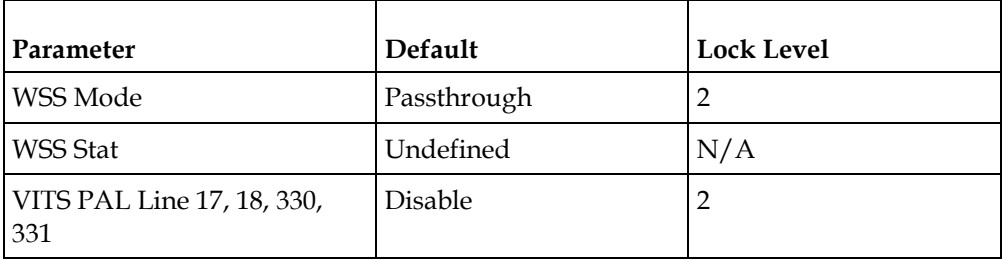

## **Subtitles**

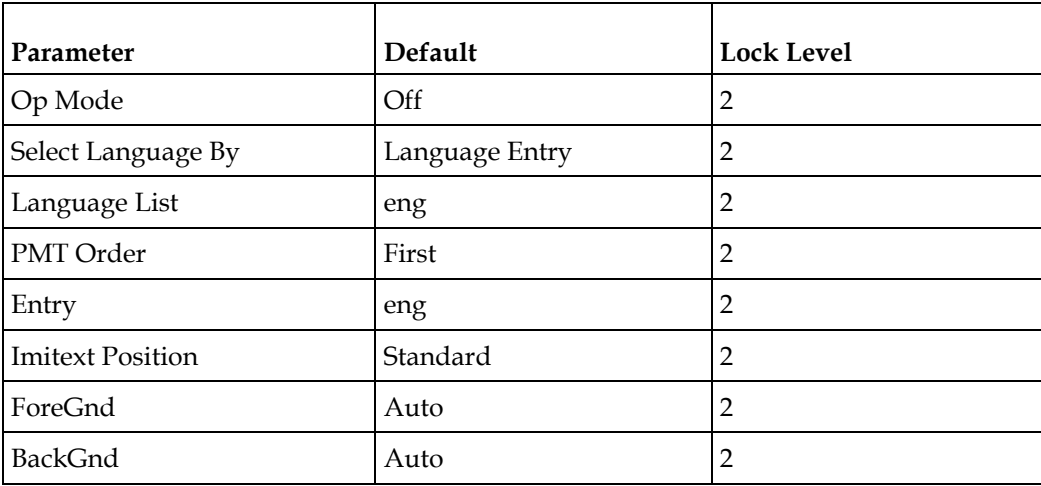

## **Decode**

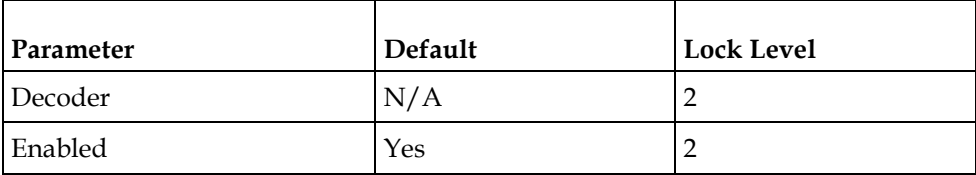

**Note:** By default, all the decode services are enabled.

## **Cueing**

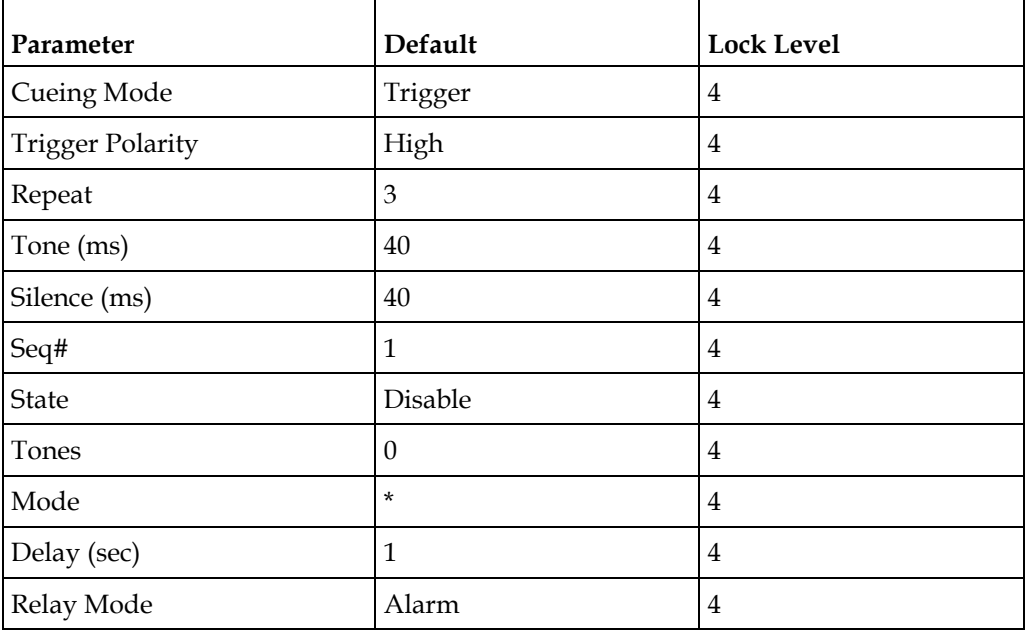

#### **Appendix B Default Settings and Lock Levels**

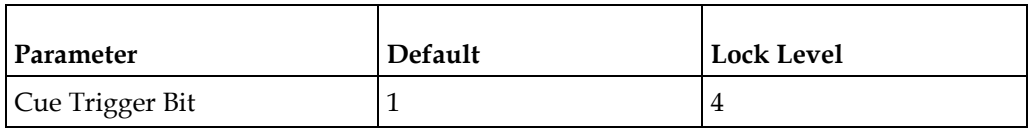

## **TS Out -ASI**

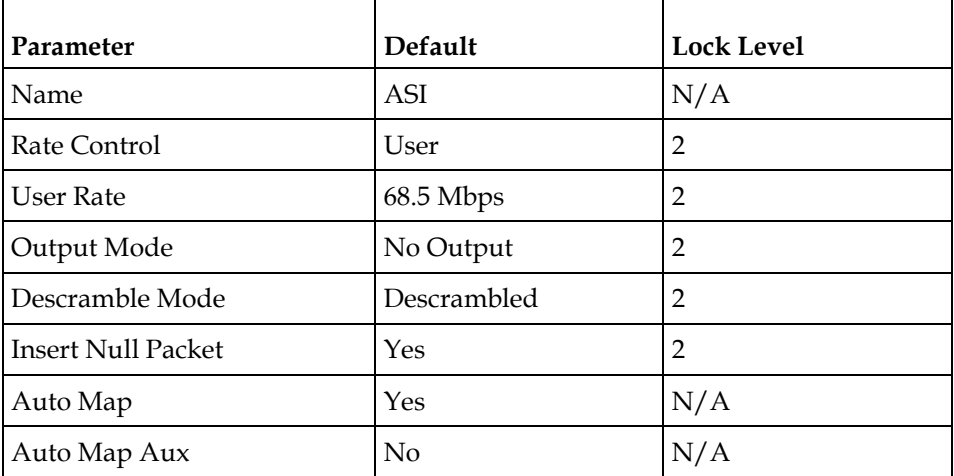

## **TS Out -MOIP**

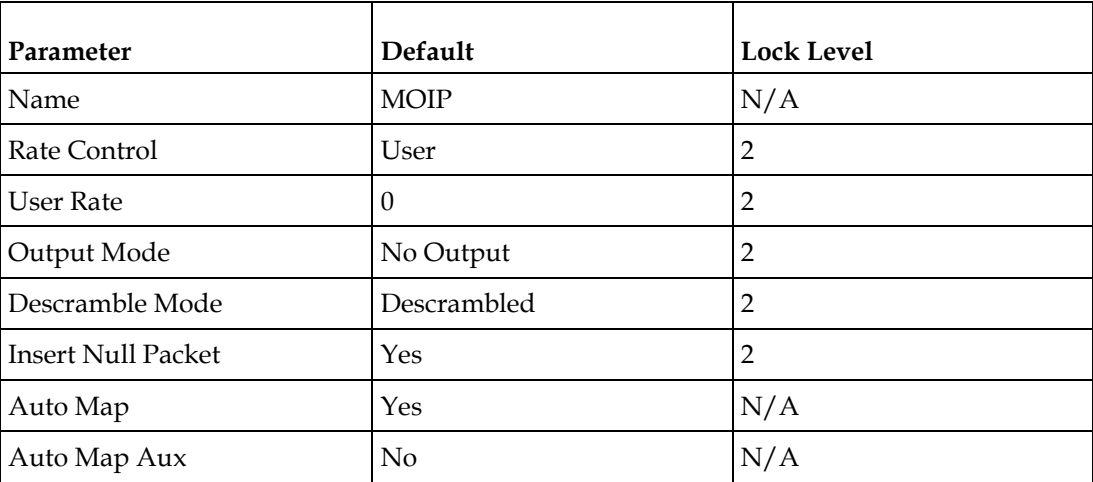

#### **MOIP Streams**

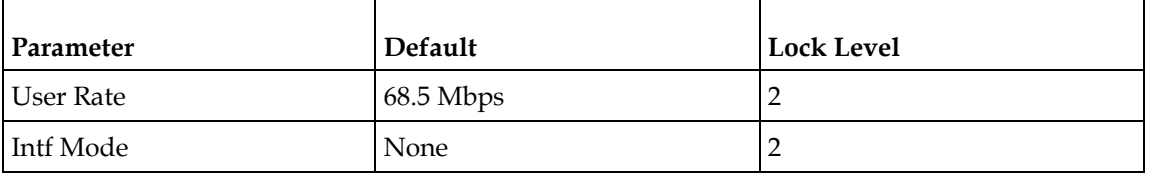

**Factory Default Settings and Lock Levels**

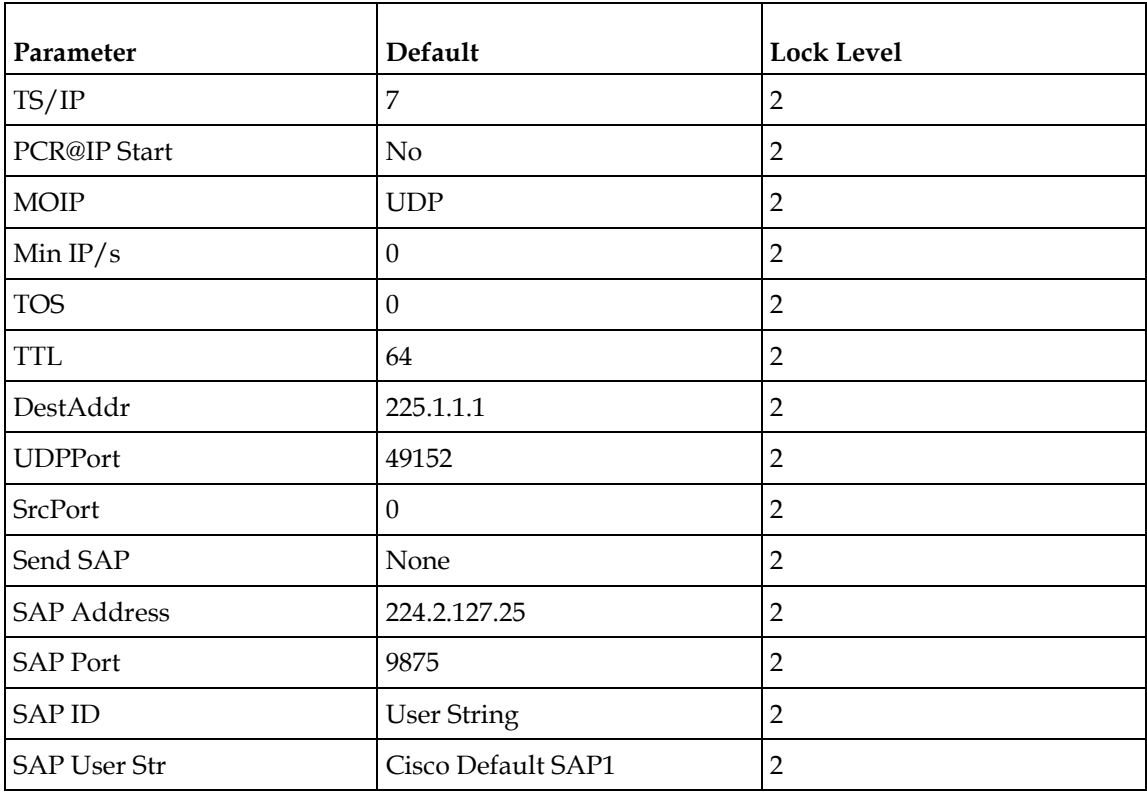

## **DPM -ASI**

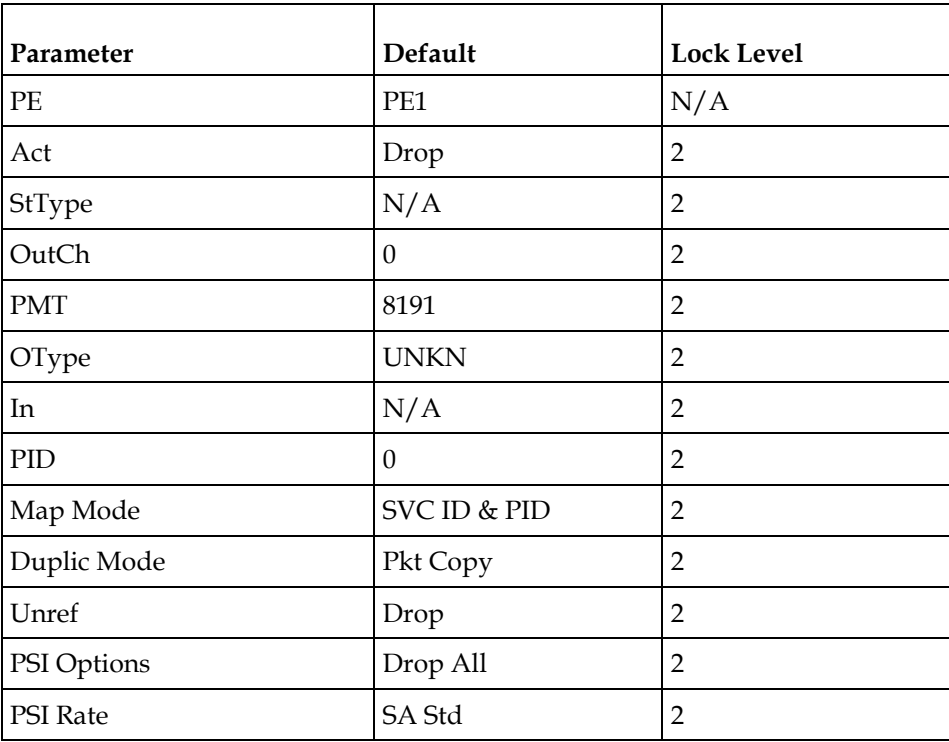

#### **Appendix B Default Settings and Lock Levels**

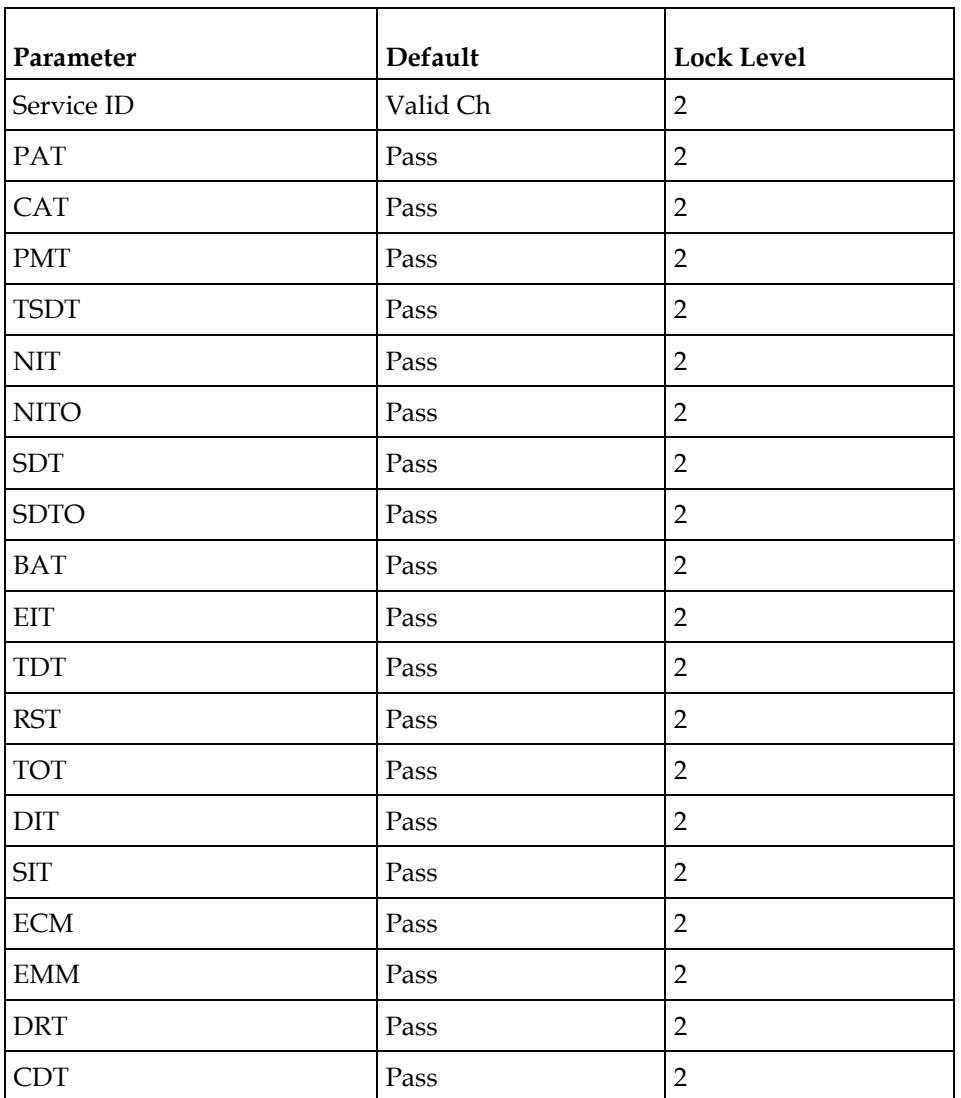

## **Transcode Menu**

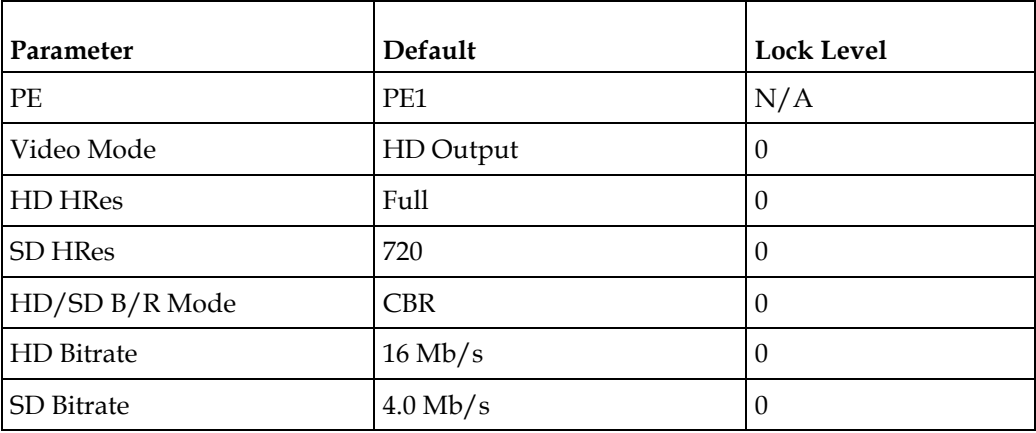

#### **Factory Default Settings and Lock Levels**

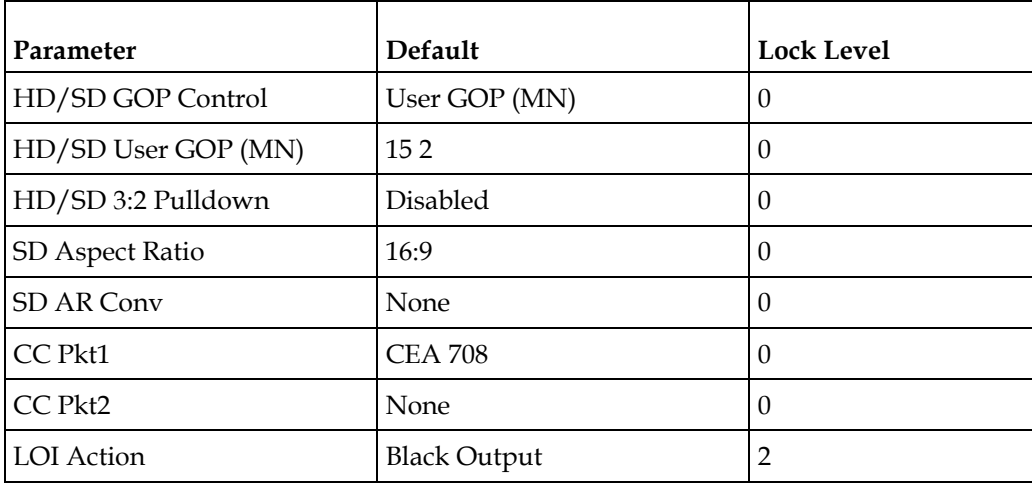

### **Inband**

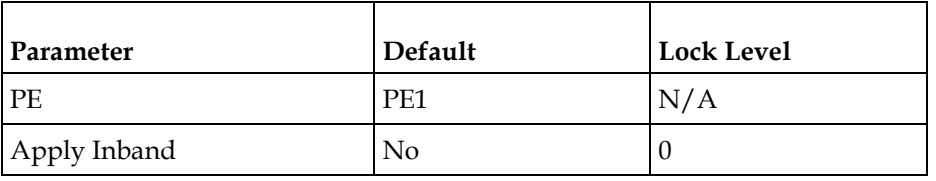

## **Options**

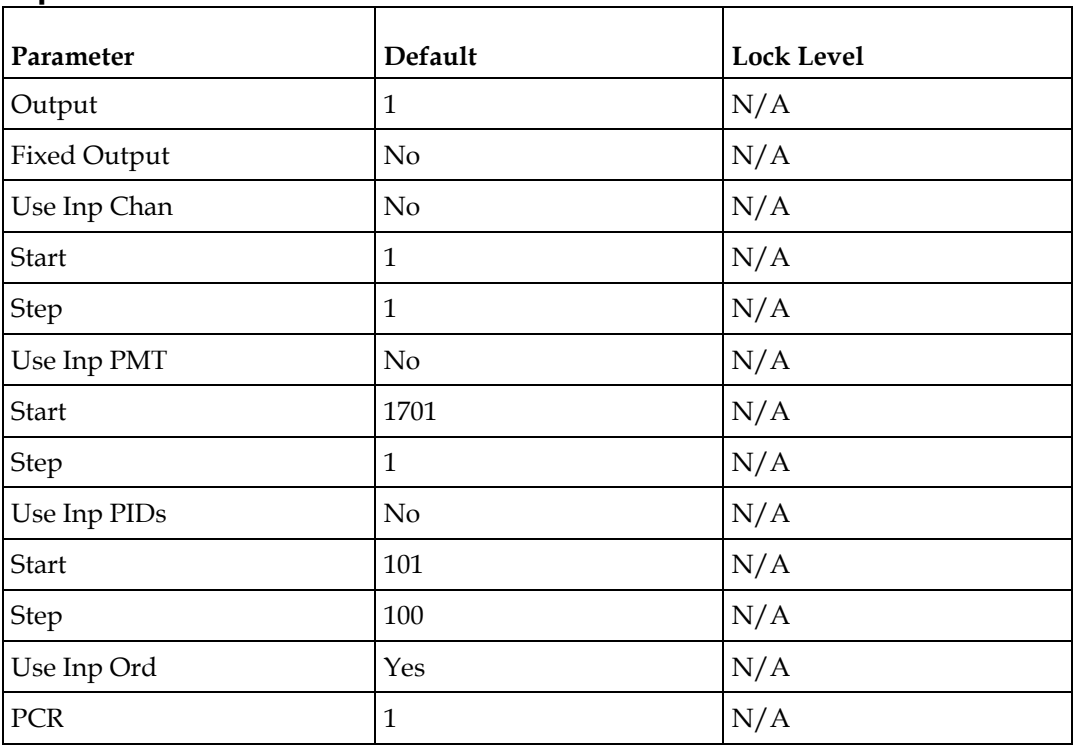

#### **Appendix B Default Settings and Lock Levels**

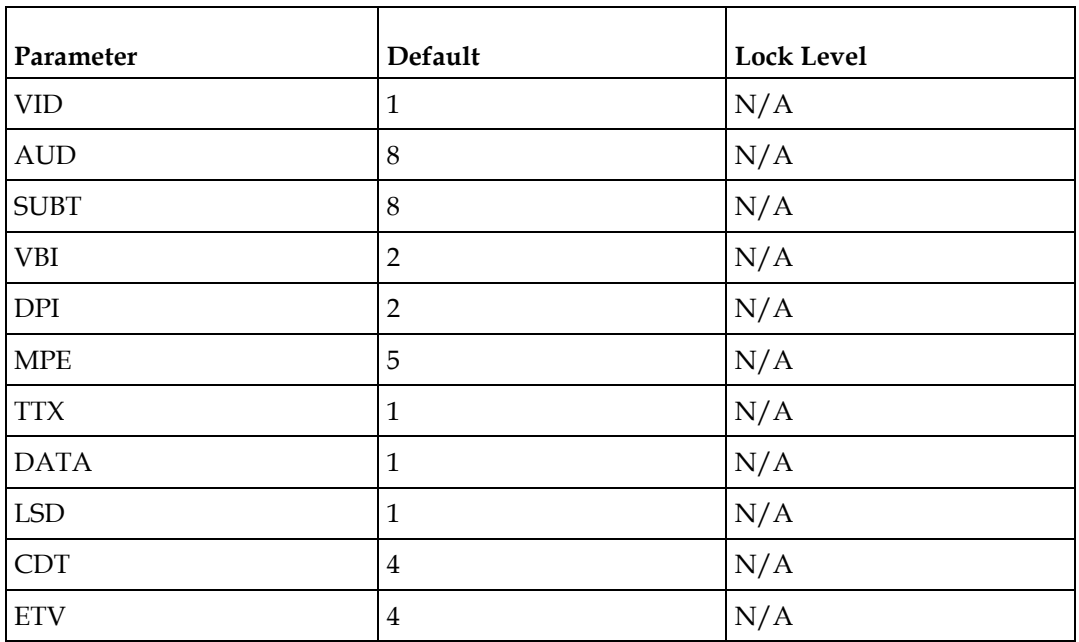

## **Alarm/Warning**

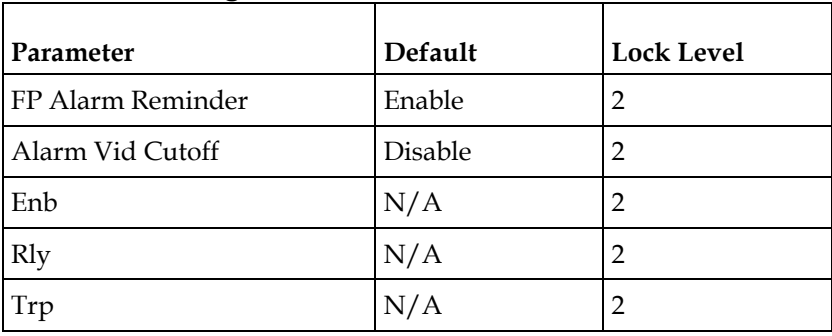

## **Noise Cutoff**

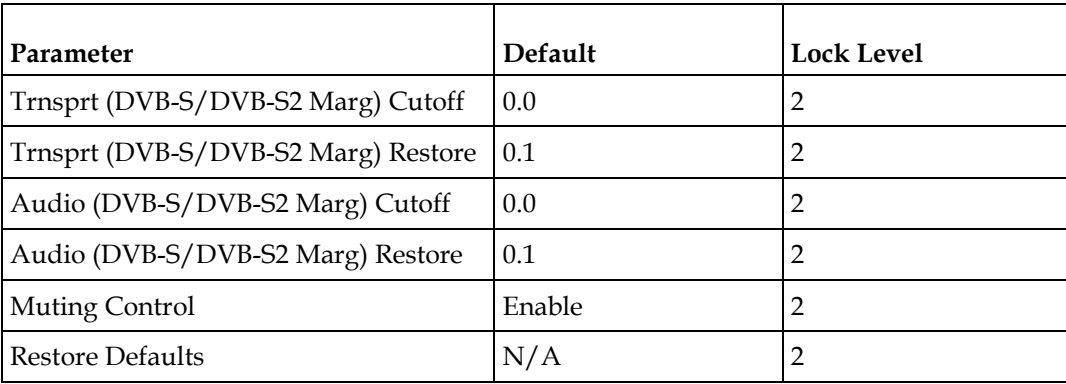

## **Import/Export (Web GUI only)**

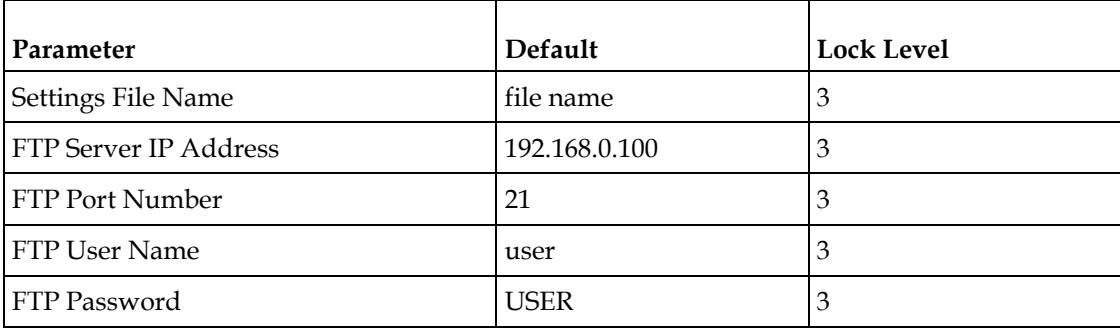

## <span id="page-359-0"></span>**DPM Default Settings for Different Output Modes**

The DPM parameters are preset to default settings for each DPM Output Mode.

The default settings for particular Output modes have been preset to optimize the output when either PID mapping or transcoding is required. If the DPM parameters are changed to values which switch the transcoder to Full DPM Control, the transcoder may enter a condition where conflicts in the settings may occur, which may require manual manipulation of the DPM or output parameters to obtain the desired output.

The fields labeled "Any" in the table below, are not used, in which case, the Output Mode will not change if the parameter is changed. However, if you change any of the other parameters listed in the table for the MAP or Transcoding output modes, the Output Mode will change to Full DPM Control.

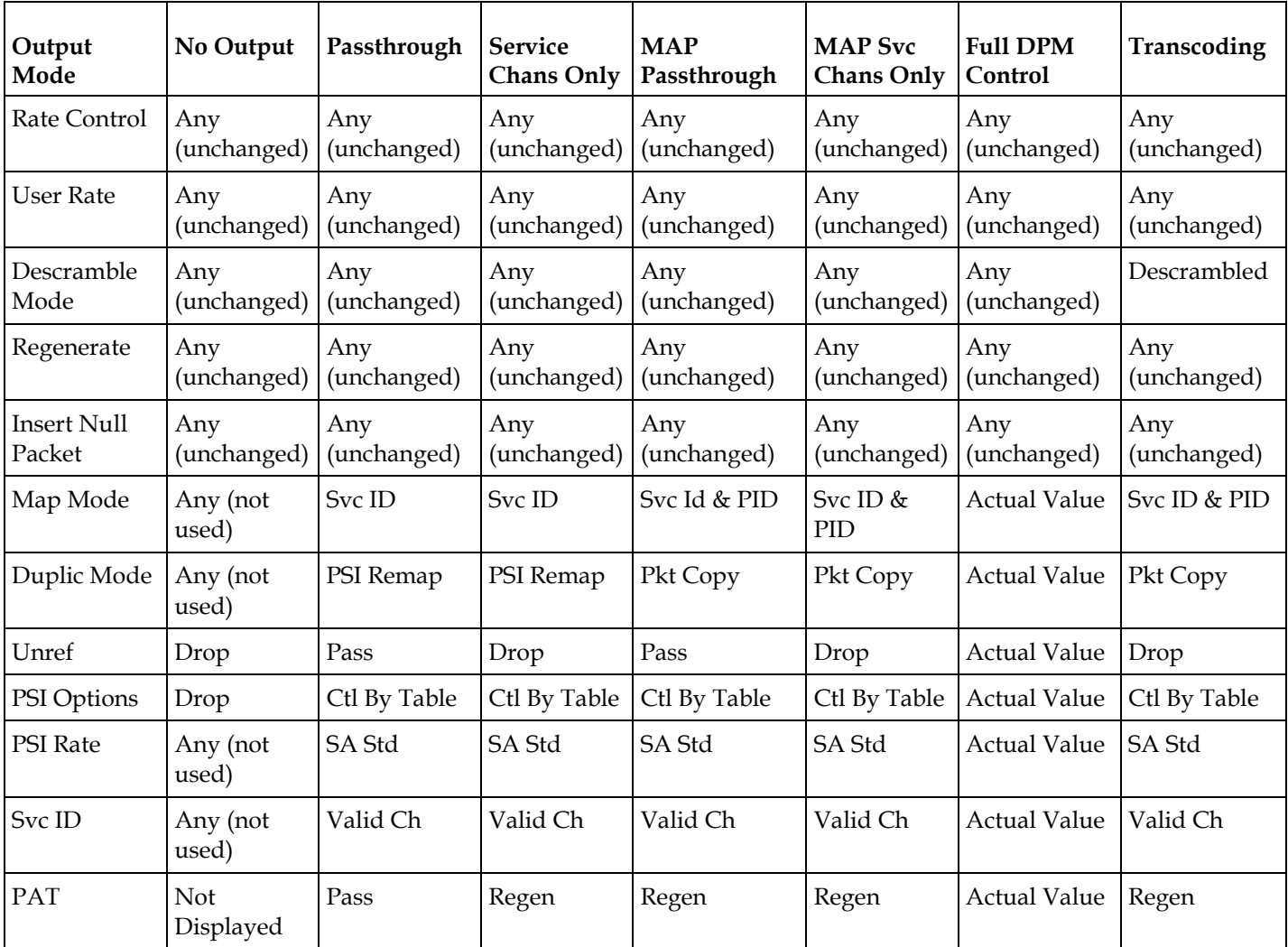
#### **DPM Default Settings for Different Output Modes**

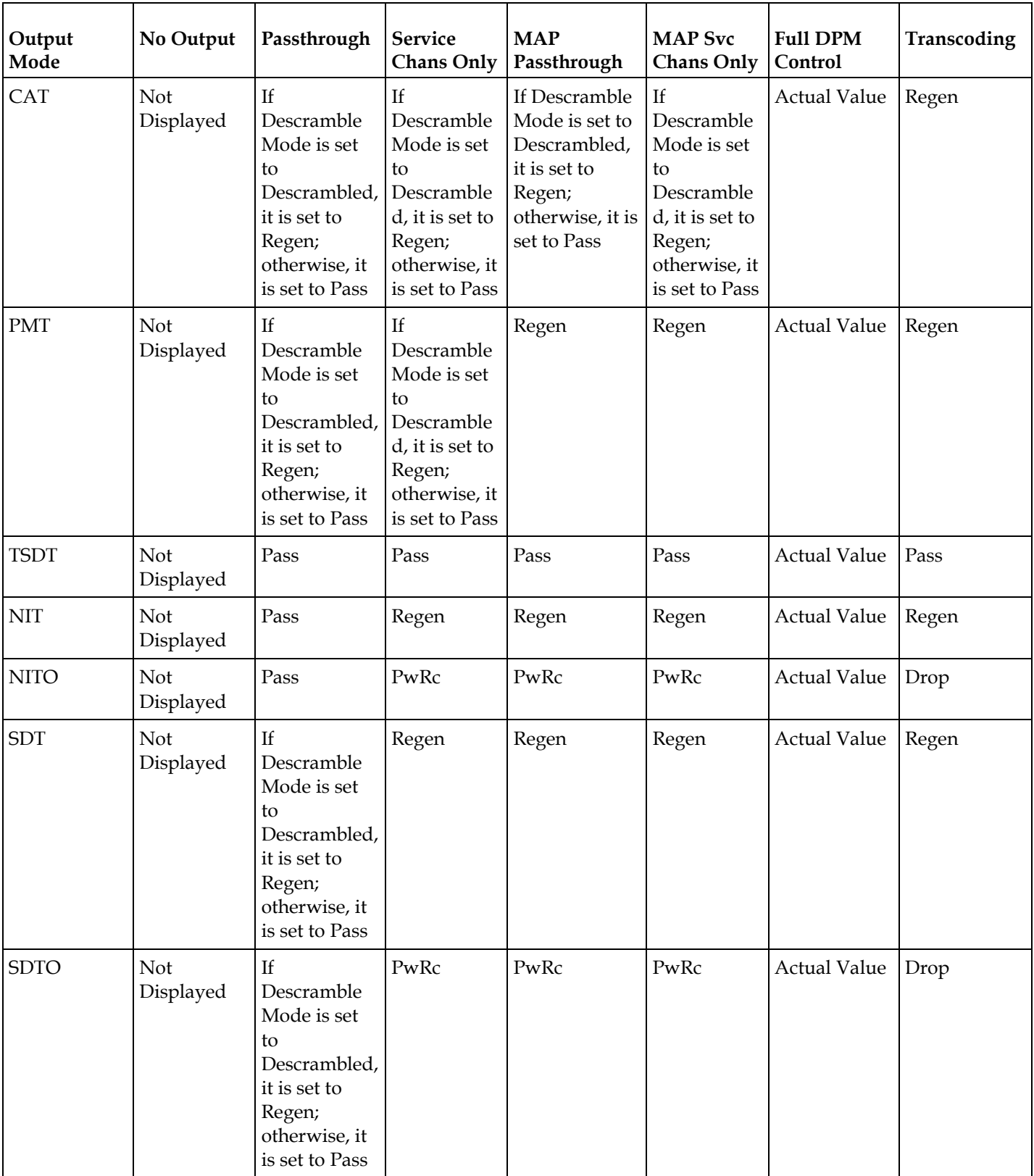

#### **Appendix B Default Settings and Lock Levels**

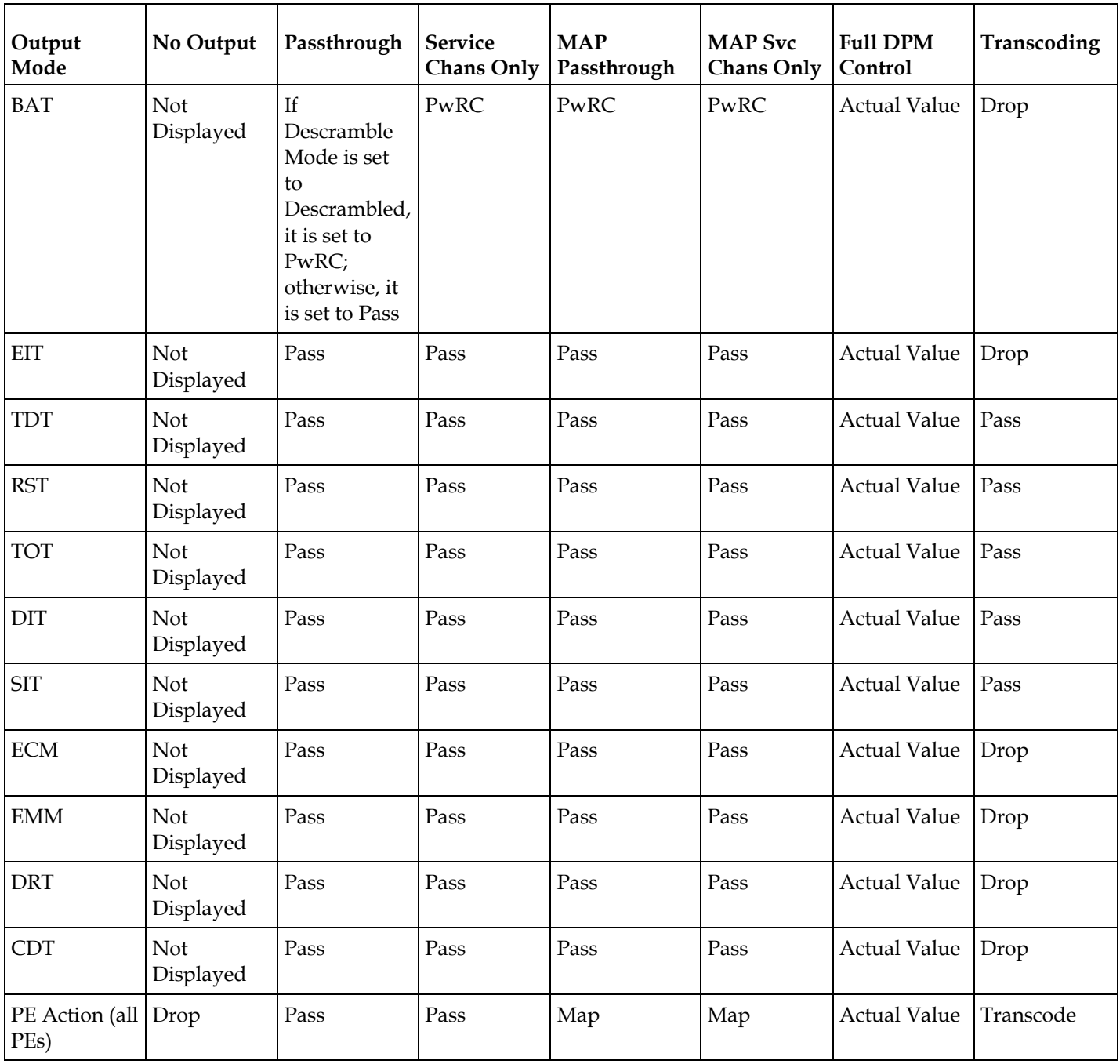

# **C**<br> **Compliance**

### **Introduction**

This appendix contains the compliance information for the D9858 Advanced Receiver Transcoder.

## **In This Appendix**

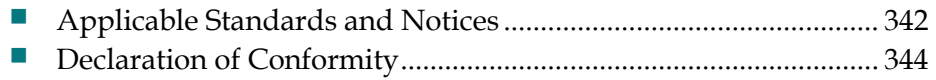

# <span id="page-363-0"></span>**Applicable Standards and Notices**

#### **Safety**

The D9858 Advanced Receiver Transcoder has been approved for safety by the Standards Council of Canada and the OHSA (NRTL) Accredited Testing Laboratory to the following standards:

CAN/CSA 60065-03 + Am1 +Am2 - Audio, Video and Similar Electronic Apparatus - Safety Requirements.

UL Std No. 60065-03 (2012) - Audio, Video and Similar Electronic Apparatus - Safety Requirements.

Also, this product is being evaluated under the IECEE CB scheme to the following international standard:

IEC 60065:2001 (Seventh Edition) + A1:2005 + A2:2010 including the National requirements of AR, AT, AU, BE, CA, CH, CN, CZ, ES, DE, DK, FI, FR, GB, HU, IE, SI, IT, JP, KR, MY, NL, NO, PL, SE, SG, SI, SK, SV, US, UA and Group Differences as posted at the following IECEE CB Website: http://members.iecee.org/iecee/ieceemembers.nsf.

#### **ESD**

Electrostatic Discharge (ESD) results from the static electricity buildup on the human body and other objects. This static discharge can degrade components and cause failures.

Take the following precautions against electrostatic discharge.

Use an anti-static bench mat and a wrist strap or ankle strap designed to safely ground ESD potentials through a resistive element.

Keep components in their anti-static packaging until installed.

Avoid touching electronic components when installing a module.

#### **Electromagnetic Compatibility Regulatory Requirements**

Ethernet cables should be of single-shielded or double-shielded type. Coaxial cables should be of the double-braided shielded type. Where this equipment is subject to USA FCC and/or Industry Canada rules, the following statements apply:

#### **FCC Notices**

This equipment has been tested and found to comply with the limits for a Class B digital device pursuant to Part 15 of the FCC rules. These limits are designed to provide reasonable protection against harmful interference when operated in a residential installation. This equipment generates, uses and can radiate radio frequency energy, and if not installed and used in accordance with the instructions supplied in this manual may cause harmful interference to radio communications. However, there is no guarantee that interference will not occur in a particular installation. If this equipment does cause harmful interference to radio or television reception (which can be determined by turning the equipment off and on), the user is encouraged to try to correct the interference by one or more of the following measures:

- **1** Reorient or relocate the television receiving antenna.
- **2** Increase the separation between the equipment and the receiver.
- **3** Connect the equipment to an AC outlet on a circuit different from that to which the receiver is connected.
- **4** Contact your dealer/ reseller or an experienced radio/ TV technician for help.

The user may find the booklet "Interference handbook" prepared by the Federal Communications Commission helpful. This booklet is available from the U.S. Government Printing Office, Washington, DC 20402, stock no. 004-000-00450-7.

Shielded cables should be used to interconnect this device with any other/peripheral equipment (i.e., data sources, terminals, monitors, etc.) to ensure compliance with Class B limits. Failure to do so may result in radio or TV interference. Cables should be of braided shield construction with metal end shells.

#### **Industry Canada Notice**

This digital apparatus does not exceed the limits for Class B radio noise emissions from digital apparatus as set out in the radio interference regulations of the Industry Canada.

Le present appareil numerique n'emet pas de bruites radioelectriques qui dépassant les limites applicables aux appareils numeriques de Class B prescrites dans le reglement sur le brouillage radioelectrique edicte par Industrie Canada.

#### **Unauthorized Modifications**

The manufacturer is not responsible for any radio or TV interference resulting from unauthorized modifications made to this equipment. It is the responsibility of the user to correct such interference at his own expense.

# <span id="page-365-0"></span>**Declaration of Conformity**

#### aludu **CISCO DECLARATION OF CONFORMITY** with regard to the Directives 2006/95/EC (LVD), 2004/108/EC (EMC) and 2011/65/EU (RoHS)

Cisco Systems Inc & all its affiliates Headquarters: 170 West Tasman Drive San Jose, CA 95134 - USA

Declare under our sole responsibility that the product,

**Brand name:** Cisco Model number: D9858 / D9858-1 **Model name:** Advanced Receiver Transcoder

Fulfils the essential requirements of the Directives 2006/95/EC, 2004/108/EC and 2011/65/EU.

With regard to the Directives 2006/95/EC and 2004/108/EC, and 2011/65/EU the following standards were applied:

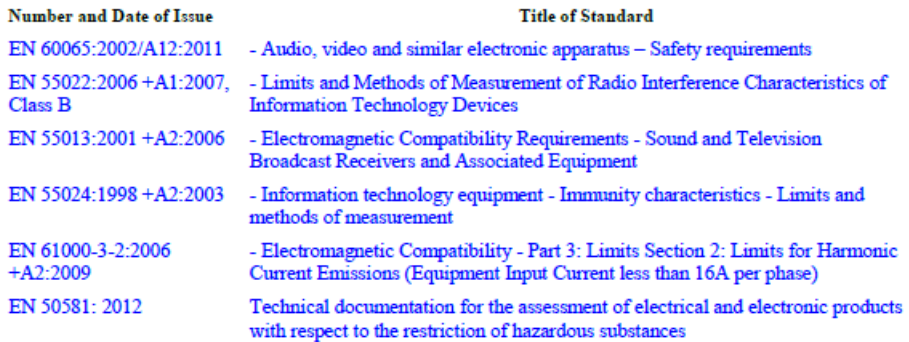

The product carries the CE Mark, which was first affixed in 2008:

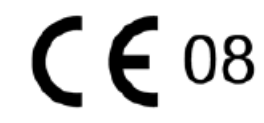

Date & Place of Issue: 26 March 2013, Scarborough, ON, Canada

Signature(s):

**Steven Lawrence Product Compliance Specialist** Cisco Systems Canada Co. 100 Middlefield Rd. Scarborough ON M1S4M6 Canada

**EU Authorized Representative:** 

**Edgard Vangeel** Cisco Systems Belgium De Kleetlaan, 6 A **B** 1831 Diegem - Belgium

D9858\_Cisco\_DMN\_EU\_DOC4.doc

# **Index**

#### **A**

About Menu • 118 About the Front Panel • 30 Accessing TCP and UDP Services • 69 Adding a New User • 27 Administration • 326 Administrator User Privileges • 26 Alarm Interface • 321 Alarm/Warning • 336 Alarms • 254 Alarms/Warnings • 123, 131 Analog Audio Inputs • 317 Analog Audio Outputs • 317 Analog SD Video Output • 315 Analog SD Video Output, CVBS1 and CVBS2 for monitoring • 317 Applicable Standards and Notices • 342 Applying Inband Settings • 208 ASI Input • 57, 327 ASI Output • 319 ASI/MOIP • 94 Aspect Ratio Conversions • 73 Assigning a Program Channel to a PE (Program Entry)  $\cdot$  11 Assigning Program to the Program Entry • 37 Audio • 75, 330 Audio Inputs/Outputs • 317

#### **C**

Captions • 77, 330 Changing a Password (allowed by all Users) • 28 Changing a Username • 28 Changing the Lock Level Password • 243 Changing the Relay Mode for Alarm Monitoring  $• 23$ Channel Authorization Status • 35 Configuring DPM General Settings • 180 Configuring Open-collector Outputs • 25 Configuring System Settings • 209 Configuring the ASI Output • 170

Configuring the DPM MPEGoIP Output Details • 193 Configuring the MPE Settings • 217 Configuring the MPEG over IP Stream • 190 Configuring the MPEGoIP Output • 184 Configuring Transcoder Settings • 203 Configuring Transport Stream Information • 170 Connecting an External Alarm System • 23 Connecting the AC Power to the D9858 Transcoder • 18 Connecting the ASI Input • 21 Connecting the ASI Outputs • 23 Connecting the Balanced Audio Output • 21 Connecting the Composite Video Output • 21 Connecting the Cue Tone Interface • 25 Connecting the Cue Tone/Cue Trigger Interface  $• 24$ Connecting the Cue Trigger Interface • 25 Connecting the Ethernet Management Interface • 22 Connecting the Input/Output Signals • 21 Connecting the IP TS Output • 22 Connecting the RF Inputs • 21 Connecting the RS-232 Data Interface • 24 Connecting the Transcoder to Other Equipment • 8 Connecting the Video Outputs • 21 Connector for the Video Output • 21 Contact Closure Interface • 322 Control, Management and Data Interfaces • 321 Cooling • 17 Cueing • 83, 331 Customer Information • 307

#### **D**

D9858 Advanced Receiver Transcoder • 2 D9858 Menus • 132 D9858 Summary Overview • 129 D9858 Transcoder Alarm Messages • 254 D9858 Web GUI Environment • 134 Declaration of Conformity • 344 Decode • 81, 331

#### Index

Deleting a Program from the Program Entry • 38 Deleting a User • 27 Diagnostics Menu • 123 Digital Cable/Telco Program Distribution • 2 Downloading the Software Application • 251 DPM - ASI • 333 DPM - Global • 94 DPM Default Settings for Different Output Modes • 338 DVB-ASI Output • 4 DVB-S Eb/No (C/N) Ratio • 312 DVB-S/DVB-S2 • 311 DVB-S2 Error Rate Performance Es/No (C/N) Ratio • 312

#### **E**

Environment • 324 Ethernet Data Interface • 321 Ethernet Management Interface • 321

#### **F**

Factory Default Settings and Lock Levels • 326 Features • 119 Front Panel LEDs • 30 Front Panel Operation • 29

#### **G**

General • 118, 310, 314, 323 Global Status • 49 Grounding • 17

#### **H**

Health Monitor • 126

#### **I**

Import/Export (Web GUI only) • 337 Inband • 109, 335 Installation • 15 Installing the D9858 Transcoder • 17 Introduction • 1 IP • 64, 328

#### **K**

Key Features • 2 Keypad • 30

#### **L**

L-Band Input and Processing • 310  $LCD \cdot 30$ LCD Panel • 35

LCD Symbol • 36 Licenses • 119 Link Status • 49 LNB LO Stability • 310 LNB Power and Control • 311 Locking/Unlocking the Front Panel • 34 Logging On to the Web GUI • 128  $Logs \cdot 123$ 

#### **M**

Main Menu • 39 Main Structure • 35 Main Versions • 120 Maintenance of EMC Compliance • 8 Mechanical • 324 Modules • 130 MOIP • 88 MOIP Streams • 91, 332 Mounting the D9858 Transcoder to a Rack • 17 MPE Output • 5, 320 MPEGoIP Output • 319

#### **N**

Navigation/Selection Keypad • 31 Noise Cutoff • 336

#### **O**

Options • 335

#### **P**

PID Map Menu • 98 Power • 323 Power and General Specifications • 323 Power Connection • 16 Power On • 125 Power Supply Replacement • 306 Printing the List of Users • 28 Program PIDs • 46 Program Status • 47 Protocol Control Settings • 212 Protocols • 68, 329 PSI - Channels • 124 PSI - Frequency Plan • 124 PSI - Tables • 125 PSI Table Settings • 99

#### **Q**

Quick Setup - Read Me First! • 7 Quick Setup Instructions for RF Acquisition • 10

#### **R**

Rack Mounted • 17 Re-Acquire • 63 Rear Connector Panel • 19 Redundancy • 69 Redundancy Status • 49 Resetting the Login Credentials • 28 RF Input • 327 RF1, RF2, RF3, RF4 (RFx) Input • 58 RS-232 Data Connector Pin Allocation • 24 RS-232 Data Interface • 321

#### **S**

Service and Maintenance • 253 Setting Admin User Privileges via a Telnet/SSH Connection • 26 Setting the DPM General Settings • 197 Setting the DPM Mode • 13 Setting the Maximum and Minimum Transport Packets • 190 Setting up Audio and Video Information • 156 Setting up Default Settings for the Transcoder • 202 Setting Up Digital Program Mapping (DPM) • 100 Setting up for Network Connection • 9 Setting up Import/Export FTP Information • 235 Setting up Input Information • 135 Setting Up the ASI Auto Synchronization Options • 173 Setting up the ASI Output • 12 Setting Up the MPEG over IP Auto Synchronization Options • 188 Setting up the RF Input • 135 Setting Up the Subtitle Burn-In • 206 Setting up the Video Parameters • 156 Setting Up Transcoding • 108 Setup Menu • 51 Alarm/Warning • 114 IP • 64 Noise Cutoffs • 115 Shortcuts • 129 Software Update • 3 Starting a Telnet/SSH Session • 26 Startup Screen • 35 Status Menu • 40

General • 41 IP • 49 Services • 42 TS Input • 44 TS Output • 48 Stream Status • 50 Subtitles • 79, 331 Synchronizing Output Services • 102 Synchronizing the Inputs • 178, 195 System Logs • 214

#### **T**

To Add a Static Multicast Filtering • 218 To Add a Trap Destination • 220 To Add a User Account • 239 To Change the User Login Passwords • 237 To Delete a User Account • 240 To Set Up Warnings • 225 Transcode • 104 Transcode Menu • 334 Transcoder Versions • 122 Transport Stream Outputs • 4, 319 Trap Destinations • 329 Traps • 67 TS Out - ASI • 85, 332 TS Out - DPM • 93 TS Out - MOIP • 332 TS Out - Options • 110 TS Out - Transcode • 103 Tune Mode • 62, 328 Typical set up for Digital Program Mapping (DPM) • 200

#### **V**

VBI • 78, 330 VBI Data Input/Output • 318 Verifying Software and FPGA Integrity Hash Digest • 230 Versions Menu • 120 Video • 71, 329 Video Inputs • 314 Video Inputs/Outputs and Processing • 314 Video Outputs • 314 Viewing Contact Information • 245 Viewing Stream Details • 192 Viewing Support Information • 245 Viewing the ASI Output Status • 175 Viewing the ASI Output Transport Status • 183 Viewing the Link Status • 214

Index

Viewing the MPEG Output Transport Status • 200 Viewing the MPEG over IP Output Status • 192 Viewing the System Identification • 209 Viewing Transcoder Version Information • 231 VITC • 78 VITS • 78

#### **W**

Warnings • 291 Web GUI Setup and Monitoring • 127 Window Buttons • 134 WSS • 78

# $\begin{tabular}{c} \bf{a} & \bf{b} & \bf{c} \\ \bf{c} & \bf{d} & \bf{c} \\ \bf{c} & \bf{d} \\ \bf{c} & \bf{d} \\ \bf{c} & \bf{d} \\ \bf{c} & \bf{d} \\ \bf{c} & \bf{d} \\ \bf{c} & \bf{d} \\ \bf{c} & \bf{d} \\ \bf{c} & \bf{d} \\ \bf{c} & \bf{d} \\ \bf{c} & \bf{d} \\ \bf{c} & \bf{d} \\ \bf{c} & \bf{d} \\ \bf{c} & \bf{d} \\ \bf{c} & \bf{d} \\ \bf{c} & \bf$ **CISCO**

#### **Americas Headquarters**

Cisco Systems, Inc. 170 West Tasman Drive San Jose, CA 95134-1706 USA http://www.cisco.com Tel: 408 526-4000 800 553-6387 Fax: 408 527-0883 This document includes various trademarks of Cisco Systems, Inc. Please see the Notices section of this document for a list of the Cisco Systems, Inc. trademarks used in this document. Product and service availability are subject to change without notice. © 2008-2013 Cisco and/or its affiliates. All rights reserved. Part Number OL-29012-01